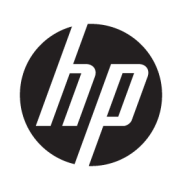

# Imprimante HP Stitch S1000 126 pouces

Manuel de l'utilisateur

© Copyright 2019–2020 HP Development Company, L.P.

Édition 2

#### Notes légales

Les informations contenues dans le présent document sont soumises à modification sans notification.

Les seules garanties couvrant les produits et les services HP sont celles stipulées de façon explicite dans les déclarations de garantie accompagnant ces produits et services. Rien dans le présent document ne peut être considéré comme constituant une garantie supplémentaire. HP n'est pas responsable en cas d'erreurs ou d'omissions techniques ou rédactionnelles dans le présent document.

#### Instructions de sécurité

Lisez et respectez les instructions de fonctionnement et de sécurité avant de démarrer l'imprimante.

#### Marques commerciales

Tous les noms de produits et de sociétés sont des marques commerciales de leur propriétaire d'origine. L'utilisation de toute marque est à des fins d'identification et de référence uniquement et n'a pas d'effet sur une association entre HP et le propriétaire de la marque ou du produit.

# Sommaire

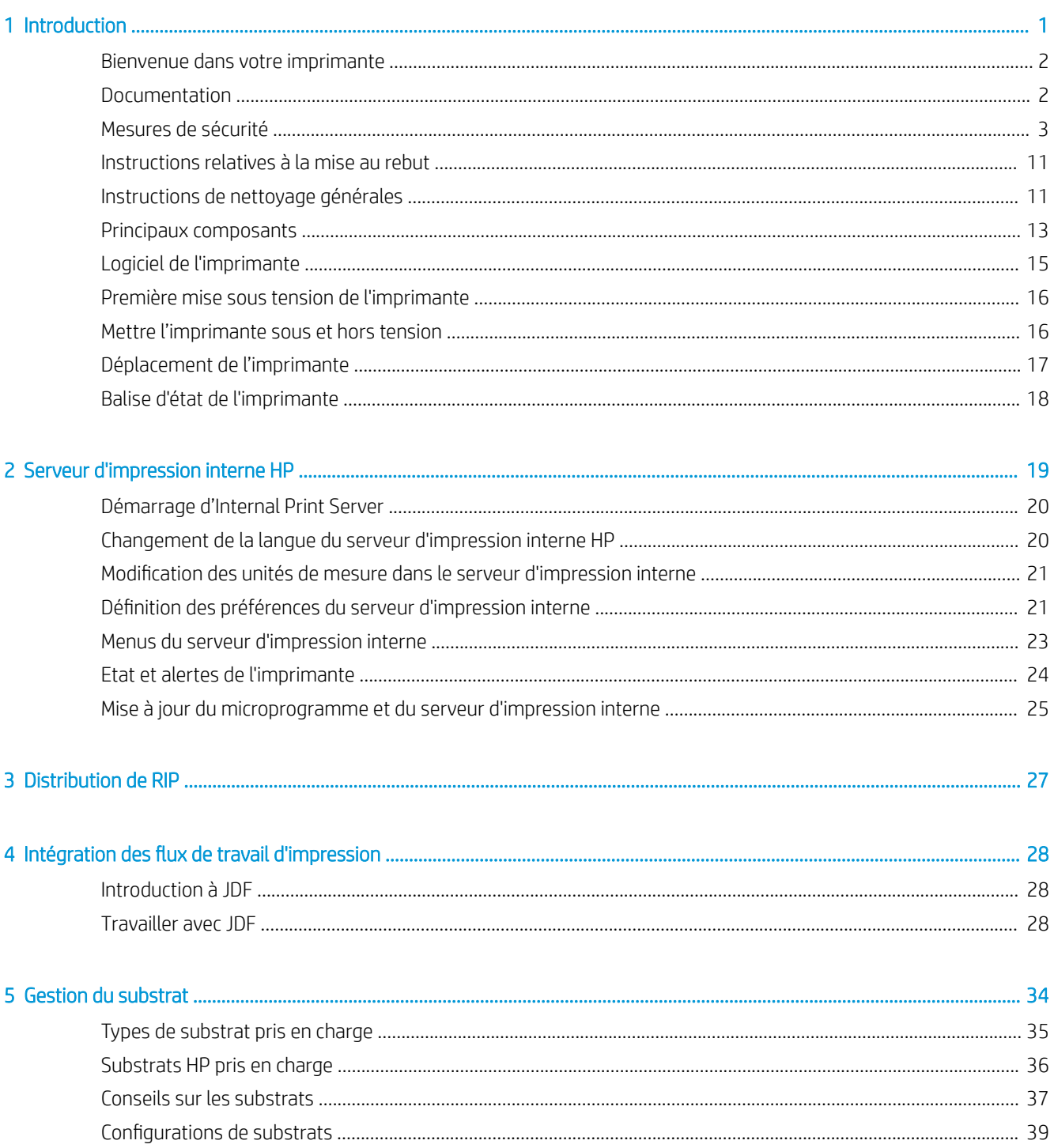

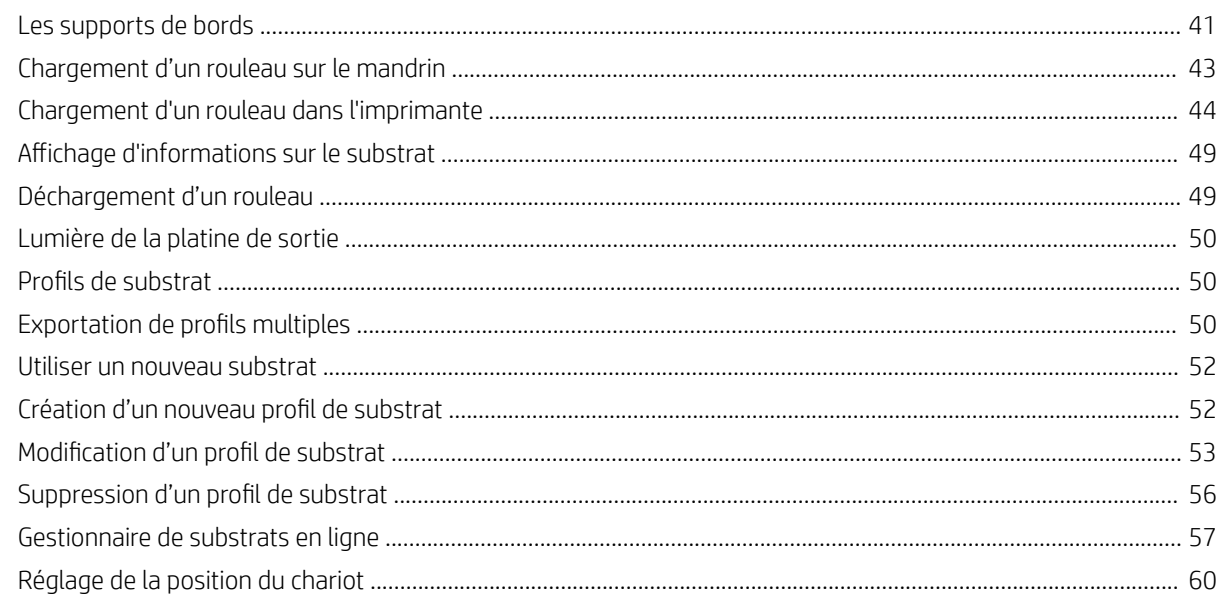

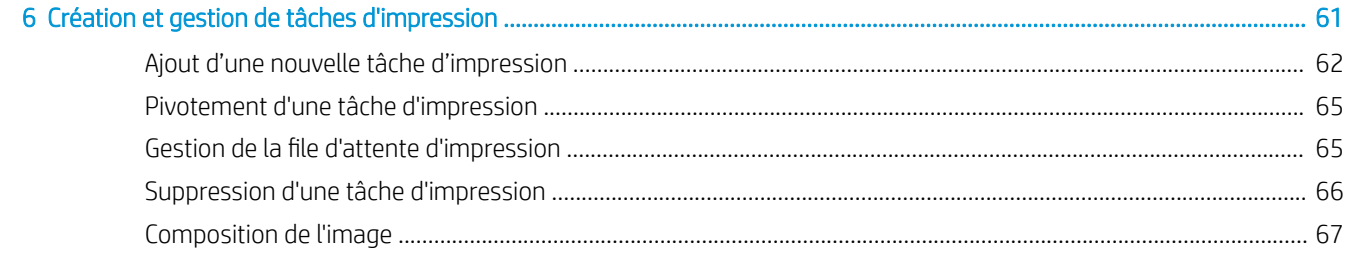

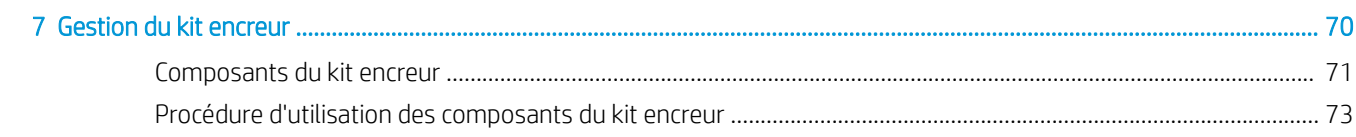

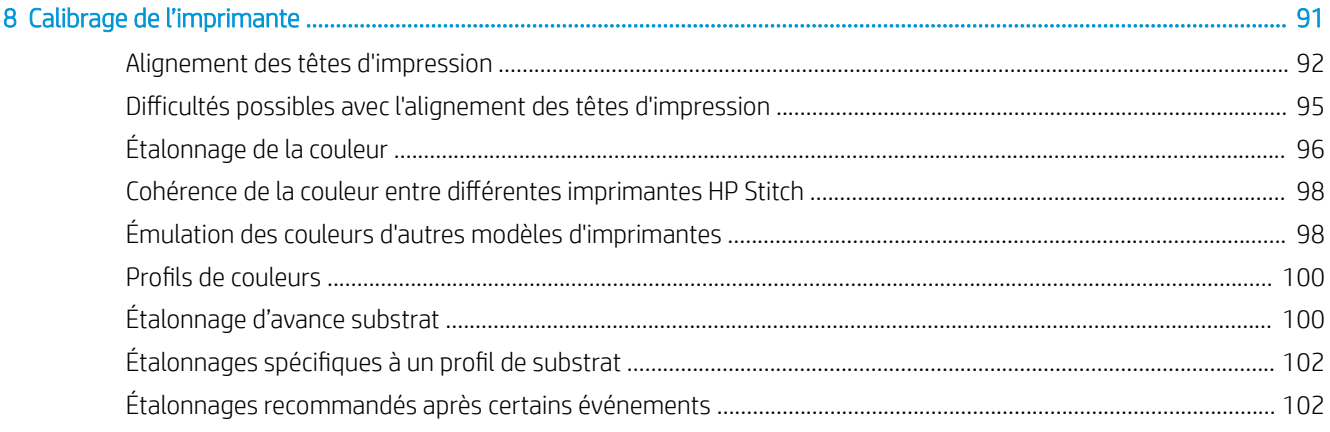

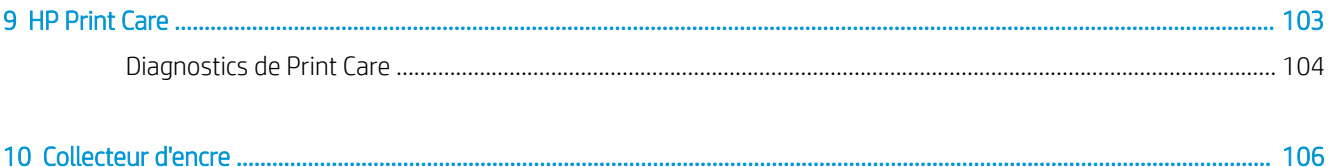

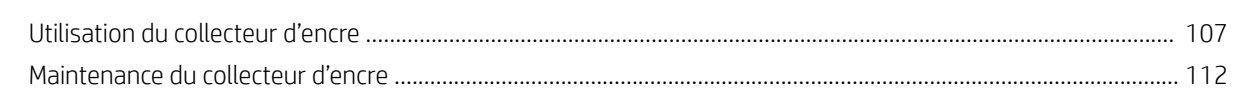

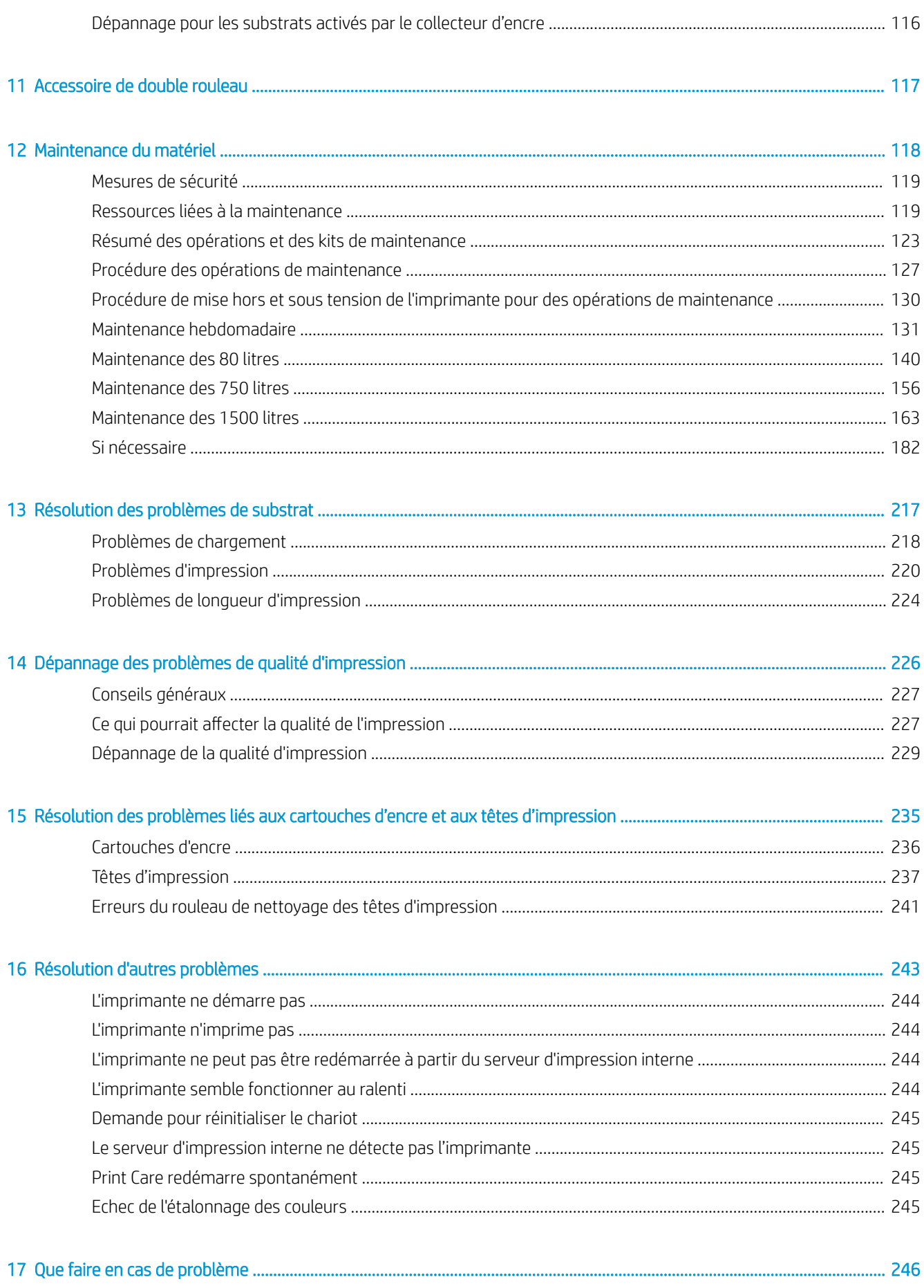

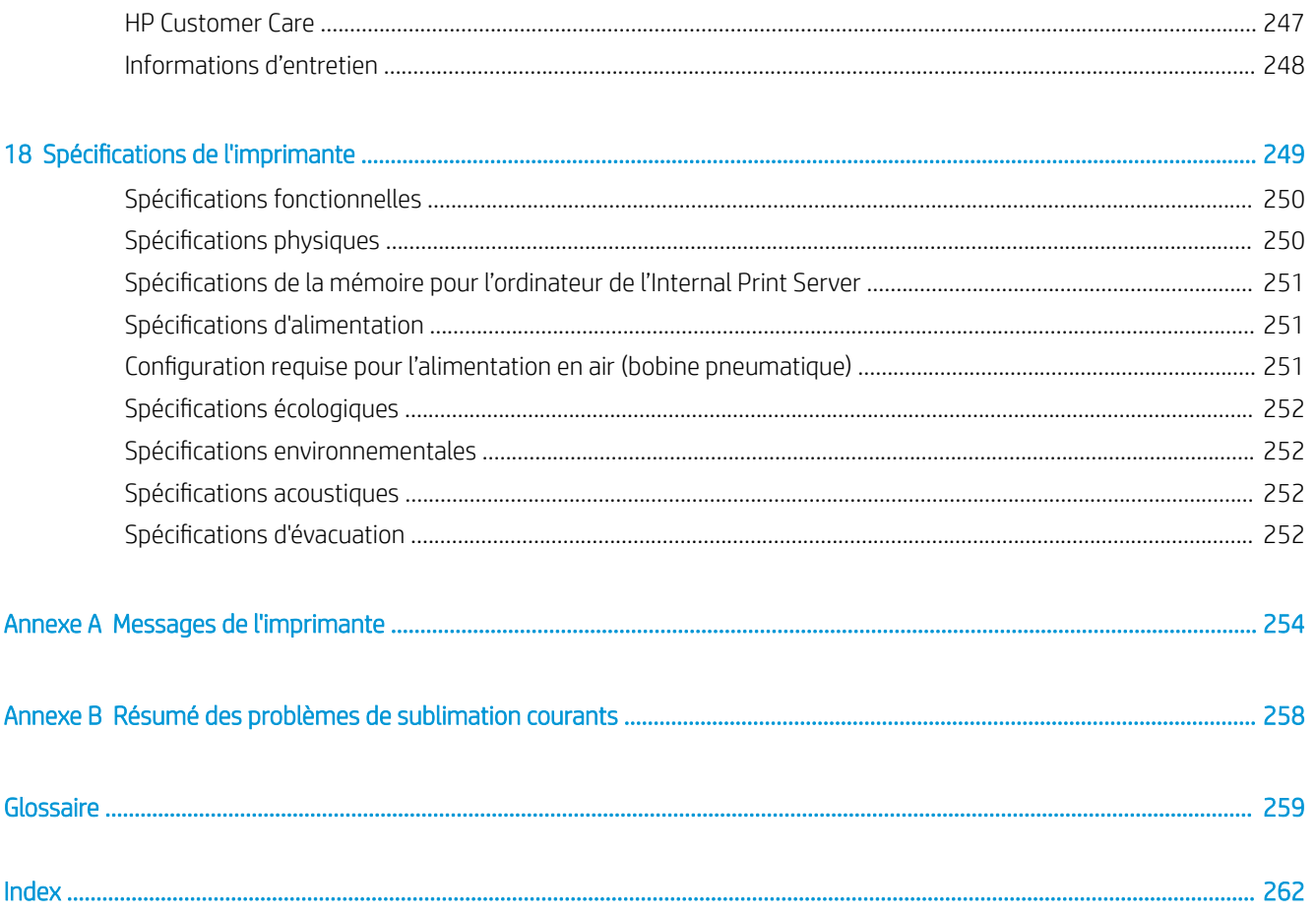

# <span id="page-6-0"></span>1 Introduction

- [Bienvenue dans votre imprimante](#page-7-0)
- [Documentation](#page-7-0)
- [Mesures de sécurité](#page-8-0)
- [Instructions relatives à la mise au rebut](#page-16-0)
- [Instructions de nettoyage générales](#page-16-0)
- [Principaux composants](#page-18-0)
- [Logiciel de l'imprimante](#page-20-0)
- [Première mise sous tension de l'imprimante](#page-21-0)
- [Mettre l'imprimante sous et hors tension](#page-21-0)
- [Déplacement de l'imprimante](#page-22-0)
- [Balise d'état de l'imprimante](#page-23-0)

# <span id="page-7-0"></span>Bienvenue dans votre imprimante

Votre imprimante HP Stitch S1000 126 pouces est une imprimante à jet d'encre par sublimation destinée à l'impression de conceptions de haute qualité d'une largeur pouvant atteindre 3,2 m. Les fonctions principales sont les suivantes :

- Des images de haute qualité, avec des noirs profonds et des couleurs vives, avec une résolution native de 1200 ppp et des gouttelettes d'encre de 12 picolitres
- Chargez les rouleaux de papier ou de tissu jusqu'à 300 kg
- Éclairage LED de zone d'impression accessible et contrôle instantané avec signaux de balise
- Longues installations sans surveillance avec cartouches de 10 l
- Impressions complètement sèches et bien serrées, prêtes pour le calendrage
- Impressions sur une large variété de papier (> 45 g/m<sup>2</sup>) et de textiles (> 90 g/m<sup>2</sup>)
- Une qualité d'impression constante et reproductible avec les têtes d'impression remplaçables par l'utilisateur et le système de compensation des buses intelligents
- Maintenance automatique pour garantir l'intégrité des buses
- Contrôle avancé optimal avec le nouveau capteur d'avance substrat intégré permettant de contrôler les tissus même à grande vitesse
- Séchage de zone d'impression à séchage unique pour optimiser le contrôle du papier et l'emplacement des gouttes
- Outils de gestion de la couleur faciles à utiliser pour une correspondance améliorée et davantage de concordance des couleurs
- Une programmation de la maintenance et des alertes de maintenance proactives HP Print Care
- Rouleur d'équilibre d'entrée et de sortie pour une commande sans surveillance de la tension du papier à très faible grammage
- Kit collecteur d'encre pour une impression fiable sur des tissus poreux tels que les drapeaux
- Compatible avec l'accessoire double rouleau
- Canal d'extracteur aérosol intelligent intégré pour améliorer la robustesse de l'imprimante

# Documentation

Il est possible de télécharger les documents suivants sur le site [http://www.hp.com/go/StitchS1000126in/](http://www.hp.com/go/StitchS1000126in/manuals/) [manuals/](http://www.hp.com/go/StitchS1000126in/manuals/) :

- Guide de préparation du site
- Guide d'installation
- Introduction informations
- Manuel de l'utilisateur (le présent document)
- Informations légales
- Garantie limitée

Consultez le site Web Solutions pour plus d'informations sur les nouveaux substrats, à l'adresse [http://www.hp.com/go/StitchS1000126in/support/.](http://www.hp.com/go/StitchS1000126in/support/) Une nouvelle application de recherche de supports en ligne ([http://www.hp.com/go/mediasolutionslocator\)](http://www.hp.com/go/mediasolutionslocator) est en cours de développement pour faire connaître les configurations de substrats disponibles pour les imprimantes Stitch.

# <span id="page-8-0"></span>Mesures de sécurité

Avant d'utiliser votre imprimante, lisez les consignes de sécurité et les instructions de fonctionnement suivantes afin que les équipements soient utilisés en toute sécurité.

L'utilisateur doit avoir été formé de manière adaptée et posséder l'expérience nécessaire pour être conscient des risques auxquels il s'expose en réalisant une tâche. Il doit également prendre les mesures qui s'imposent pour minimiser les risques pour lui-même et les autres.

Les opérations doivent être supervisées en permanence.

### Instructions générales de sécurité

 $\triangle$  AVERTISSEMENT ! Les informations fournies par le voyant d'état de l'imprimante sont uniquement à des fins informatives fonctionnelles et ne sont pas liées à aucune provision de sécurité ou états de sécurité. Les étiquettes d'avertissement sur l'imprimante doivent toujours être prise en considération lors de l'utilisation de l'imprimante et prévalent sur tout statut indiqué par le système de statut de l'imprimante.

Mettez l'imprimante hors tension à l'aide des disjoncteurs de branchement situés dans l'unité de distribution électrique (PDU) du bâtiment et appelez votre responsable du service maintenance (voir [Centres d'assistance](#page-252-0) [clientèle HP à la page 247](#page-252-0)) dans les cas suivants :

- Le cordon d'alimentation est endommagé.
- Le boîtier de séchage est endommagé.
- L'imprimante a été endommagée par un impact.
- Un liquide s'est introduit dans l'imprimante.
- L'imprimante émet de la fumée ou une odeur inhabituelle.
- Le disjoncteur résiduel (disjoncteur de mise à la terre) intégré de l'imprimante s'est déclenché de façon répétée.
- Des fusibles ont sauté.
- Le fonctionnement de l'imprimante n'est pas normal.
- Le mécanisme ou le boîtier sont endommagés.

Mettez l'imprimante hors tension à l'aide des disjoncteurs de branchement dans les situations suivantes :

- Pendant un orage
- Au cours d'une coupure de courant

Prenez des précautions particulières avec les zones marquées d'étiquettes d'avertissement.

#### Risque d'électrocution

 $\triangle$  AVERTISSEMENT ! Les circuits internes et le système de séchage fonctionnent à des tensions dangereuses capables d'entraîner la mort ou de graves blessures corporelles.

Mettez l'imprimante hors tension en utilisant les disjoncteurs de branchement situés dans l'unité d'alimentation (UDP) du bâtiment avant de procéder à l'entretien de l'imprimante. Vous ne devez brancher l'imprimante que sur des prises électriques raccordées à la terre.

Pour éviter tout risque d'électrocution :

- N'essayez pas de démonter le module de séchage ou l'armoire électrique pendant l'exécution de tâches de maintenance du matériel. Dans ce cas, suivez les instructions à la lettre.
- N'ouvrez aucun autre capot du système et ne retirez aucune prise.
- N'insérez aucun objet par les fentes de l'imprimante.
- Testez la fonctionnalité du disjoncteur différentiel à courant résiduel (RRB) tous les ans (consultez la procédure ci-dessous).

**REMARQUE :** Un fusible qui a sauté peut signaler un dysfonctionnement des circuits électriques du système. Appelez votre responsable du service maintenance (voir [Centres d'assistance clientèle HP à la page 247](#page-252-0)) et ne tentez pas de remplacer le fusible vous-même.

#### 9érification de la fonctionnalité du disjoncteur différentiel à courant résiduel (RRB)

Suivant les recommandations standard du disjoncteur différentiel à courant résiduel (RRB), il est recommandé que le test du RRB soit effectué tous les ans. La procédure est la suivante :

1. Mettez l'ordinateur intégré hors tension en utilisant le bouton d'arrêt dans l'Internal Print Server (ou, dans Print Care, sélectionnez Outils de l'imprimante > Options d'alimentation > Arrêt). Ne mettez pas l'imprimante hors tension depuis l'interrupteur principal ou les disjoncteurs.

ATTENTION : Le processus d'arrêt prend un certain temps pour se terminer. Attendez que le voyant vert d'alimentation activée soit éteint avant de continuer.

- 2. Lorsque l'imprimante est éteinte, vérifiez que le RRB fonctionne correctement en appuyant sur le bouton test.
	- Si le RRB ne signale pas d'erreur lorsque vous appuyez sur le bouton test, cela signifie que le composant n'a pas fonctionné. Le RRB doit être remplacé pour des raisons de sécurité. Appelez votre représentant de service pour retirer et remplacer le RRB.
	- Si le RRB se déclenche, cela indique qu'il fonctionne correctement. Réinitialisez le RRB à son état normal.

### Risques liés à la chaleur

Le sous-système de séchage de l'imprimante fonctionne à des températures élevées. Vous risquez de vous brûler à leur contact. Les supports des LED, le faisceau et les boîtiers peuvent atteindre des températures élevées. Pour éviter tout risque de brûlures, respectez les précautions suivantes :

- Ne touchez pas les boîtiers internes du module de séchage de l'imprimante.
- Soyez vigilant lorsque vous accédez au circuit d'insertion du substrat.
- Prenez des précautions particulières avec les zones marquées d'étiquettes d'avertissement.
- Ne placez pas d'objets couvrant les supports d'array, le faisceau et les boîtiers des LED.
- Ne tentez pas de modifier les supports d'array, le faisceau et les boîtiers de LED.
- N'oubliez pas de laisser l'imprimante refroidir avant d'effectuer certaines opérations de maintenance.

### **Incendies**

Le sous-système de séchage de l'imprimante fonctionne à des températures élevées. Appelez votre responsable du service maintenance si le disjoncteur différentiel à courant résiduel (disjoncteur de fuite à la terre) intégré de l'imprimante se déclenche de façon répétée.

Pour éviter tout risque d'incendie, respectez les précautions suivantes :

- Utilisez la tension d'alimentation électrique spécifiée sur la plaque signalétique.
- Branchez les cordons d'alimentation sur des lignes dédiées ; chacune doit être protégée par un disjoncteur de branchement, conformément aux informations indiquées dans le guide de préparation du site.
- N'insérez aucun objet par les fentes de l'imprimante.
- Veillez à ne pas répandre de liquide sur l'imprimante. Après le nettoyage, assurez-vous que tous les composants sont secs avant d'utiliser l'imprimante de nouveau.
- N'utilisez pas de produit aérosol contenant des gaz inflammables à l'intérieur ou autour de l'imprimante. Ne faites pas fonctionner l'imprimante dans une atmosphère explosive.
- Ne bloquez ni ne couvrez les ouvertures de l'imprimante.
- Ne tentez pas de modifier le module de séchage ni l'armoire électrique.
- Assurez-vous que la température de fonctionnement du substrat ne dépasse pas celle recommandée par le fabricant. Si cette information n'est pas disponible, demandez au fabricant. Ne chargez pas des substrats qui ne peuvent pas être utilisés à une température d'exploitation au-dessus de 125 °C.
- Ne chargez pas des substrats ayant des températures d'auto-inflammation inférieures à 250 °C. Voir la remarque ci-dessous. Aucune source d'allumage n'est à proximité du substrat.
- **EX REMARQUE :** Méthode de tests basée sur EN ISO 6942:2002 ; évaluation des matériaux et des assemblages de matériaux lors d'une exposition à une source de chaleur radiante, méthode B. Les conditions de test ayant servi à déterminer la température à laquelle le substrat commence à s'enflammer (flamme ou lueur) étaient : Densité de flux de chaleur : 30 kW/m<sup>2</sup>, calorimètre en cuivre, thermocouple de type K.
- Un entretien approprié et des consommables HP authentiques sont nécessaires pour s'assurer que l'imprimante fonctionne en toute sécurité comme prévu. L'utilisation de consommables non-HP (mousses, filtres, rouleau de nettoyage des têtes d'impression et encres) peut présenter un risque d'incendie.

Les supports d'array, le faisceau et les boîtiers de LED peuvent atteindre des températures élevées. Pour éviter tout risque d'incendie, respectez les précautions suivantes :

- Prenez des précautions particulières avec les zones marquées d'étiquettes d'avertissement.
- Ne placez pas d'objets couvrant les supports d'array, le faisceau et les boîtiers des LED.
- Veillez à ne pas répandre de liquide sur l'accessoire. Après le nettoyage, assurez-vous que tous les composants sont secs avant d'utiliser l'imprimante.
- Ne tentez pas de modifier les supports d'array, le faisceau et les boîtiers de LED.

#### Risques mécaniques

L'imprimante comporte des pièces mobiles pouvant provoquer des blessures. Afin d'éviter toute blessure corporelle, observez les précautions suivantes lorsque vous travaillez à proximité de l'imprimante :

- Tenez vos vêtements et toute partie de votre corps à l'écart des pièces mobiles de l'imprimante.
- Evitez le port de colliers, de bracelets et de tout autre objet pendant.
- Si vos cheveux sont longs, essayez de les attacher afin qu'ils ne tombent pas dans l'imprimante.
- Veillez à ce que vos manches ou vos gants ne soient pas entrainés par les pièces mobiles de l'imprimante.
- Évitez de vous tenir à proximité des ventilateurs. Cela pourrait entraîner des blessures et réduire la qualité d'impression (en raison de l'obstruction du flux d'air).
- Ne touchez ni les engrenages ni les rouleaux en mouvement durant une impression.
- Ne faites pas fonctionner l'imprimante sans les capots.
- Faites attention en utilisant le pistolet à air. Lorsqu'il est utilisé à des fins de nettoyage, assurez-vous de respecter la réglementation locale, car des dispositions de sécurité supplémentaires peuvent s'appliquer.
- Faites attention lorsque vous manipulez le capot de sortie : il y a un risque de se coincer les doigts. Si vous avez besoin d'ouvrir ou de fermer le capot, manipulez-le uniquement depuis le centre, maintenez-le fermement et déplacez-le lentement.

 $\triangle$  AVERTISSEMENT ! Faites attention lorsque vous ouvrez la table de chargement, ne la laissez jamais sans surveillance avec les deux loquets en position ouverte : elle peut s'ouvrir par inadvertance et entraîner des blessures corporelles. Vérifiez toujours que les deux loquets sont correctement fermés.

AVERTISSEMENT ! Portez des gants de protection (PPE) lors de l'installation du collecteur d'encre.

#### Danger de rayonnement

Le rayonnement lumineux est émis à l'éclairage de la zone d'impression. Cet éclairage est en conformité avec les exigences du groupe exempté de la norme CEI 62471:2006 : *Sécurité photobiologique des lampes et des systèmes de lampes*. Toutefois, il est recommandé de ne pas regarder directement les LED lorsqu'elles sont allumées. Ne modifiez pas le module.

#### Niveau de pression sonore

Les émissions sonores en fonctionnement mesurées conformément à la norme ISO 11202 (tiers) ne dépassent pas le niveau de pression sonore de 70 dB(A).

### Risques liés aux substances chimiques

Veuillez consulter les fiches de données de sécurité disponibles à l'adresse <http://www.hp.com/go/msds> pour identifier les composants chimiques de vos consommables (matériaux et agents). Un système de ventilation suffisant doit être fourni afin de vous assurer que l'exposition potentielle à ces substances est correctement contrôlée. Consultez votre spécialiste en conditionnement d'air et en matière d'environnement, de santé et de sécurité pour d'autres conseils sur les mesures appropriées à votre emplacement.

Pour obtenir plus d'informations, reportez-vous aux sections « Ventilation » et « Climatisation » incluses dans le guide de préparation du site, disponibles à l'adresse : [http://www.hp.com/go/StitchS1000126in/manuals.](http://www.hp.com/go/StitchS1000126in/manuals)

### Risques liés aux substrats lourds

Lors du transport de substrats lourds, soyez vigilant afin d'éviter toute blessure corporelle :

- La manipulation de rouleaux de substrat lourds requiert deux personnes. Agissez prudemment afin d'éviter toute blessure, notamment celles au dos.
- Utilisez toujours un chariot élévateur, un transpalette ou tout autre équipement de manutention pour soulever des supports. L'imprimante a été conçue pour être compatible avec la plupart de ces appareils.
- Portez toujours des équipements de protection personnelle, y compris des bottes et des gants.

### Manipulation de l'encre

HP recommande le port de gants lors de la manipulation des composants du système d'encre.

### Ventilation

Une ventilation d'air frais est nécessaire pour conserver une température ambiante confortable. La ventilation doit répondre aux directives et règlementations locales en matière de santé et de sécurité de l'environnement. Suivez les recommandations de ventilation dans le guide de préparation du site.

 $\mathbb{R}^n$  REMARQUE : Les unités de ventilation ne doivent pas souffler de l'air directement sur l'imprimante.

### Climatisation

En plus de la ventilation d'air frais pour éviter les risques sanitaires, pensez aussi à maintenir les niveaux ambiants du lieu de travail en garantissant le respect des conditions d'utilisation climatiques précisées dans ce document (voir [6pécifications environnementales à la page 252\)](#page-257-0) afin d'éviter un manque de confort pour l'opérateur ou une défaillance de l'équipement. Le système de climatisation de l'espace de travail devrait tenir compte du fait que l'équipement produit de la chaleur. Plus précisément, la dissipation de la puissance de l'imprimante est de 6,0 kW.

La climatisation doit répondre aux directives et règlementations locales en matière de santé et de sécurité de l'environnement.

**EX REMARQUE :** Les unités de climatisation ne doivent pas souffler de l'air directement sur l'imprimante.

### Utilisation des outils et les touches

- Utilisateurs : Les opérations quotidiennes, notamment les paramètres de l'imprimante, l'impression, le chargement de substrats, le remplacement de réservoirs d'encre, et les vérifications quotidiennes. Ne nécessitent pas d'outil ou de clé de maintenance.
- Personnel de maintenance : Tâches de maintenance du matériel et remplacement des têtes d'impression, filtres, flacons de gaspillage d'encre, mousses et rouleau de nettoyage des têtes d'impression. Nécessite une clé de maintenance et un tournevis plat.
- Personnel de maintenance : Toute réparation ou opération de maintenance, exécution de diagnostics et dépannage. Nécessite une clé de maintenance, une clé d'armoire électrique, une clé d'interrupteur secteur, une clé de l'Internal Print Server et un jeu de tournevis Torx.

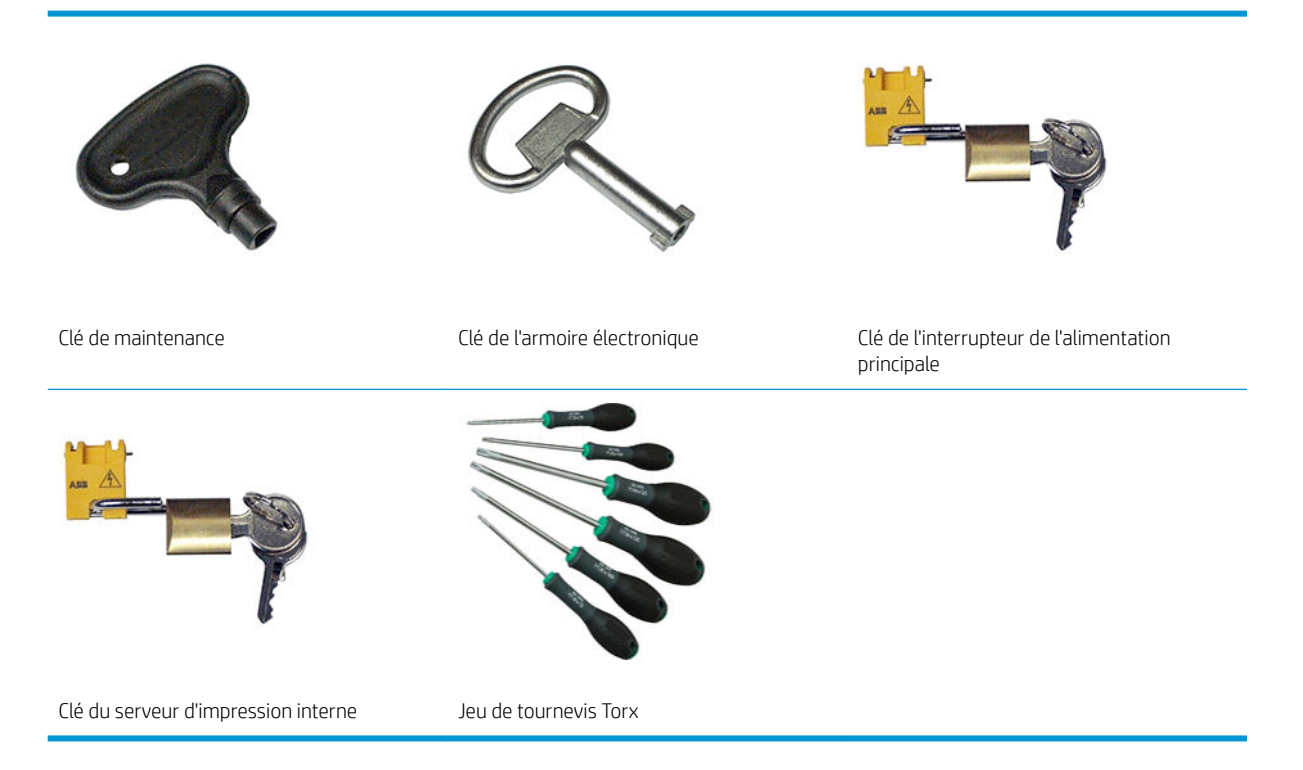

- **REMARQUE :** Durant l'installation de l'imprimante, le personnel désigné reçoit une formation relative à la maintenance et à la sécurité de l'imprimante. Il n'est pas autorisé d'utiliser l'imprimante sans cette formation.
- **EMARQUE :** Après avoir utilisé la clé de maintenance pour ouvrir une porte, n'oubliez pas de la verrouiller après, et de remettre la clé en sécurité.

#### Avertissements et mises en garde

Ce manuel utilise les symboles suivants pour garantir le bon fonctionnement de votre imprimante et empêcher qu'elle soit endommagée. Suivez les instructions signalées par ces symboles.

AVERTISSEMENT ! Ne pas suivre les instructions signalées par ce symbole peut entraîner des blessures sévères voire la mort.

A ATTENTION : Ne pas appliquer les instructions indiquées par ce symbole peut entraîner des blessures légères ou des dommages sur le produit.

## Étiquettes d'avertissement

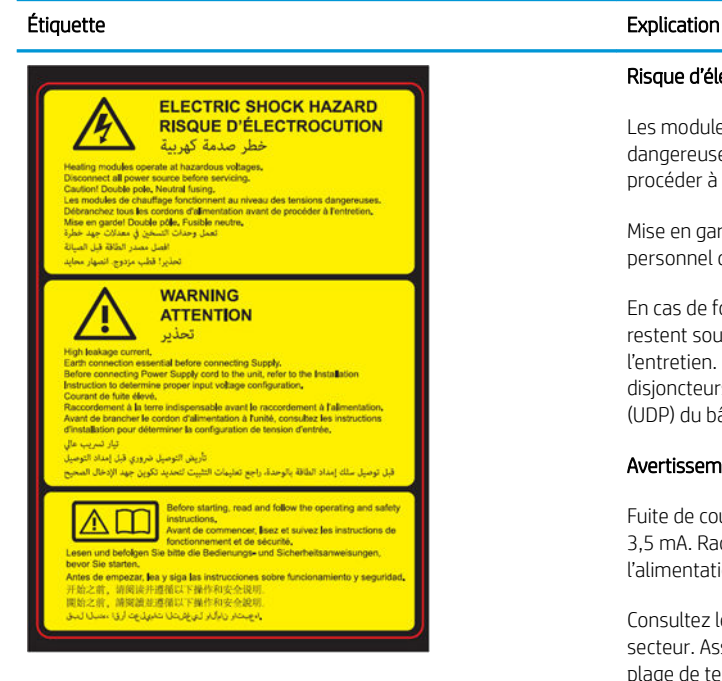

Incluse sur l'armoire électronique.

#### Risque d'électrocution

Les modules de chauffage fonctionnent au niveau des tensions dangereuses. Débranchez tous les cordons d'alimentation avant de procéder à l'entretien de l'imprimante.

Mise en garde ! Double pôle. Fusible neutre. Confiez l'entretien au personnel qualifié.

En cas de fonctionnement du fusible, les parties de l'imprimante qui restent sous tension peuvent présenter des risques au cours de l'entretien. Mettez l'imprimante hors tension en utilisant les disjoncteurs de branchement situés dans l'unité d'alimentation (UDP) du bâtiment avant de procéder à l'entretien de l'imprimante.

#### Avertissement

Fuite de courant importante. La fuite actuelle dépasse peut-être 3,5 mA. Raccordement à la terre obligatoire avant connexion de l'alimentation. Equipement à raccorder à la terre uniquement.

Consultez les instructions d'installation avant le branchement sur le secteur. Assurez-vous que la tension d'alimentation correspond à la plage de tensions d'alimentation prévue pour l'imprimante. L'imprimante nécessite jusqu'à deux lignes dédiées, chacune protégée par un coupe-circuit de branche conformément aux exigences de préparation du site.

Lisez et respectez les instructions de fonctionnement et de sécurité avant de démarrer l'imprimante.

Danger d'écrasement. Ne touchez pas les composants du PPS lorsqu'il est en mouvement. Une fois le support chargé, le chariot descend pour se placer en position normale. Il risque ainsi d'écraser votre main ou tout autre élément qui se trouve en dessous.

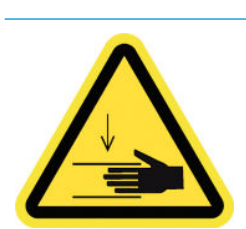

Situés de chaque côté du circuit d'insertion de substrat, près de l'engrenage du PPS.

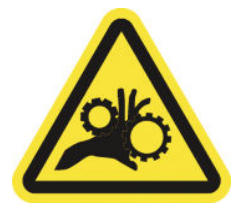

#### Étiquette **Explication**

Risque de doigts coincés. Ne touchez pas les engrenages lorsqu'ils sont en mouvement. Vous risquez de vous coincer les mains entre les roues dentées.

Situés de chaque côté du circuit d'insertion de substrat, près de l'engrenage du PPS.

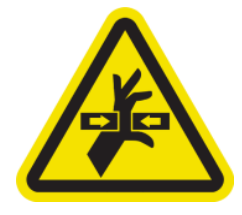

Danger de pièce en mouvement. Restez éloigné des têtes d'impression du chariot en mouvement. Lors d'impressions, le chariot des têtes d'impression effectue un mouvement de va-et-vient sur le substrat.

Situé à l'intérieur du chemin de substrat, sur le rouleau de nettoyage des têtes d'impression et sur le capot de sortie ; pour le personnel d'entretien/de maintenance uniquement.

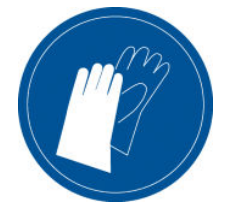

Nous recommandons de porter des gants lors de la manipulation de cartouches d'encre, des cartouches de nettoyage des têtes d'impression et du conteneur de nettoyage des têtes d'impression.

Situé sur le nettoyage du web et la bouteille de résidus d'encre

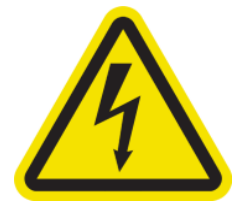

Risque d'électrocution. Débranchez l'imprimante avant d'effectuer l'entretien. Les modules de chauffage et les armoires électriques fonctionnent à des tensions dangereuses.

Situé à l'intérieur sur les modules de chauffage et les armoires électriques ; pour le personnel d'entretien/de maintenance uniquement.

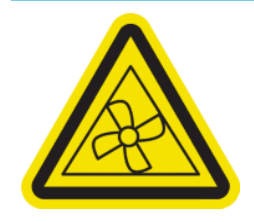

Danger de pièces en mouvement. Restez éloigné de lames du ventilateur en mouvement. Interne, près des lames du ventilateur d'aspiration et du ventilateur de refroidissement du PCA de séchage.

Situé à l'intérieur, près des lames du ventilateur d'aspiration et du ventilateur de refroidissement du PCA de séchage ; pour le personnel d'entretien/de maintenance uniquement.

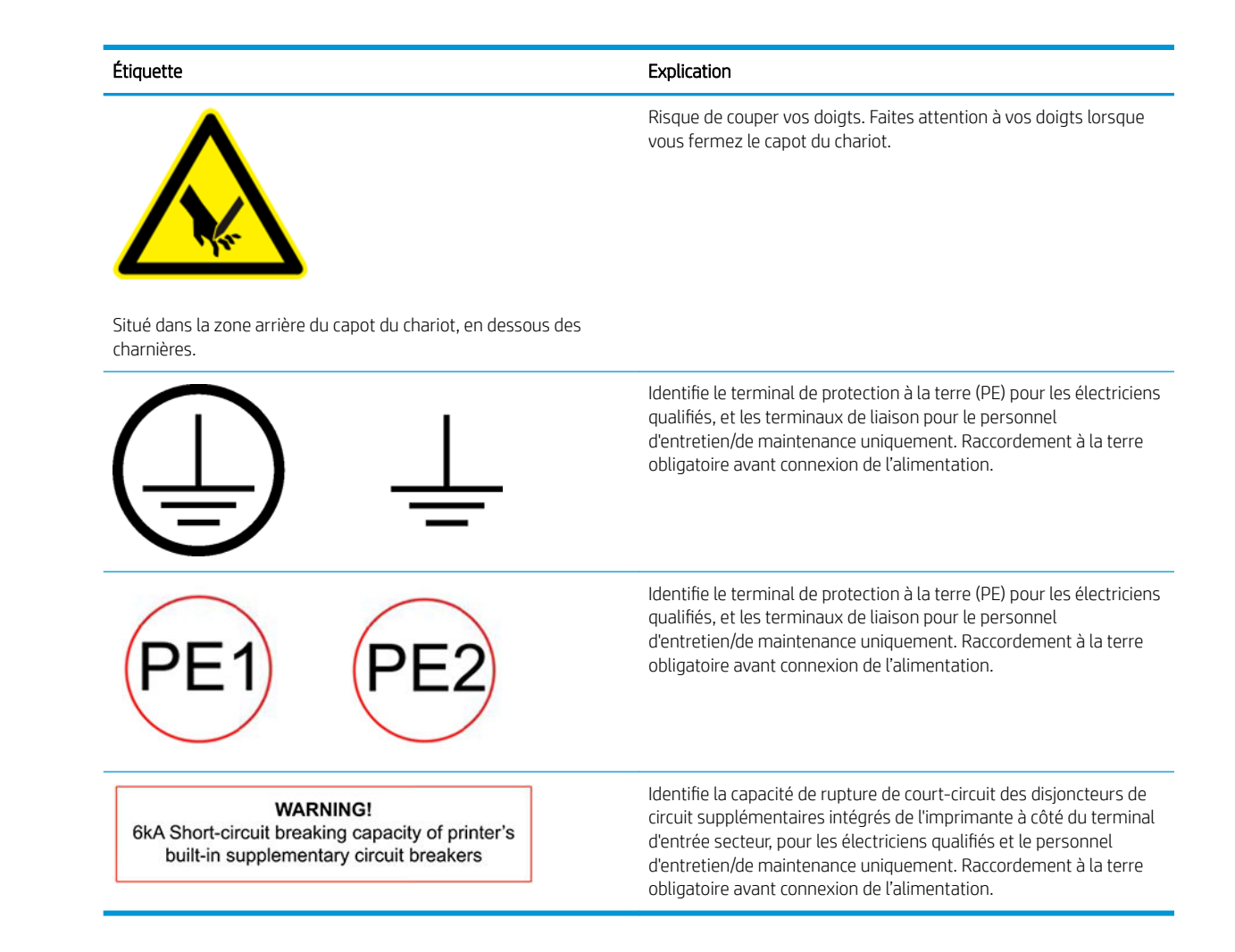

### Boutons d'arrêt d'urgence

L'imprimante comporte quatre boutons d'arrêt d'urgence. En cas d'urgence, il vous suffit d'appuyer sur l'un de ces boutons pour mettre fin à tous les processus d'impression. Un message d'erreur système s'affiche, et les ventilateurs tournent à vitesse maximale. Assurez-vous qu'aucun des boutons d'arrêt d'urgence n'est enclenché avant de relancer l'imprimante.

Deux boutons d'arrêt d'urgence à l'avant

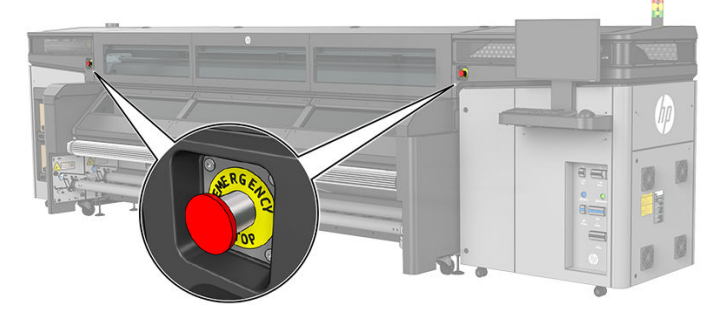

#### <span id="page-16-0"></span>Deux boutons d'arrêt d'urgence à l'arrière

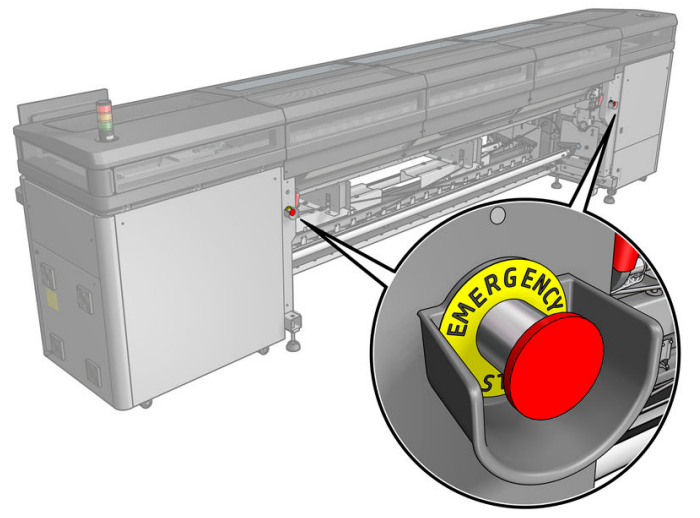

Pour des raisons de sécurité, l'accès à la zone d'impression n'est pas autorisé lorsqu'une impression en cours. Par conséquent, si la fenêtre ou la table de chargement est ouverte, l'alimentation vers le chariot et le module de séchage est débranchée. L'impression est annulée et une erreur système peut s'afficher.

# Instructions relatives à la mise au rebut

HP offre de nombreuses méthodes gratuites et pratiques pour recycler vos fournitures d'encre HP d'origine usagées. En outre, HP propose un programme gratuit pour les clients professionnels permettant de retourner des enseignes imprimées à l'aide de certains substrats grand format HP recyclables. Pour plus d'informations sur ces programmes HP, rendez-vous sur<http://www.hp.com/recycle>.

Les éléments de votre imprimante suivants peuvent être recyclés via le programme de recyclage des consommables HP :

Têtes d'impression HP 618 Stitch S

Les cartouches d'encre à sublimation thermique HP 638 Stitch de 10 litres pour l'imprimante HP Stitch S1000 doivent être mises au rebut conformément aux instructions sur l'emballage des cartouches. L'arrière de l'encre doit être retiré et mis au rebut conformément aux réglementations locales, départementales et nationales. Les autres pièces des cartouches d'encre (dispositif de retenue en plastique et carton d'emballage) peuvent être recyclés par le biais des programmes de recyclage couramment disponibles.

Mettez au rebut les éléments suivants selon les réglementations locales, départementales et nationales :

- Filtres d'aérosols
- Crachoir gauche
- Collecteur d'encre
- Rouleau de nettoyage des têtes d'impression
- Bouteille de récupération des condensats
- Filtre d'extracteur

# Instructions de nettoyage générales

Pour le nettoyage général, un chiffon non pelucheux humecté d'eau distillée est recommandé. Ensuite, laissez la pièce nettoyée sécher ou utilisez un chiffon sec pour la sécher plus rapidement.

Ne vaporisez pas de fluides directement sur le produit HP. Vaporisez d'abord le liquide sur un chiffon que vous utiliserez pour le nettoyage.

Pour retirer les saletés ou les taches difficiles, humectez un chiffon doux avec de l'eau et un détergent neutre ou un produit de nettoyage industriel général (comme le produit de nettoyage industriel Simple Green). Retirez toute mousse de savon restante à l'aide d'un chiffon sec.

Pour les surfaces en verre, HP recommande d'utiliser un chiffon doux et non pelucheux légèrement humidifié avec un nettoyant pour vitre non-abrasif ou avec un produit de nettoyage pour vitre courant (comme le produit de nettoyage pour vitre Simple Green). Retirez toute mousse de savon restante avec un chiffon non pelucheux humecté d'eau distillée et séchez-la vitre à l'aide d'un chiffon sec pour ne pas laisser de taches.

A ATTENTION : N'utilisez pas de liquide abrasif, d'acétone, de benzène, d'hydroxyde de sodium ni de tétrachlorure de carbone sur la vitre au risque de l'endommager. Ne versez pas et ne vaporisez pas de liquide directement sur la vitre, il pourrait s'infiltrer sous la vitre et endommager l'appareil.

HP recommande d'utiliser une bombe d'air comprimé pour retirer la poussière des pièces électroniques/ électriques.

 $\triangle$  ATTENTION : N'utilisez pas de produits nettovants à base d'eau pour les pièces comportant des contacts électriques : de tels produits nettoyants peuvent endommager les circuits électriques.

ATTENTION : N'utilisez pas de cire, d'alcool, de benzène, de diluant, de produits de nettoyage à base d'ammoniaque ou d'autres détergents chimiques qui pourrait endommager le produit ou l'environnement.

**EMARQUE :** Dans certains endroits, l'utilisation de produits nettoyants est réglementée. Assurez-vous que le produit nettoyant répond aux réglementations locales, fédérales et nationales.

# <span id="page-18-0"></span>Principaux composants

Les vues suivantes de l'imprimante illustrent ses principaux composants.

### Vue avant

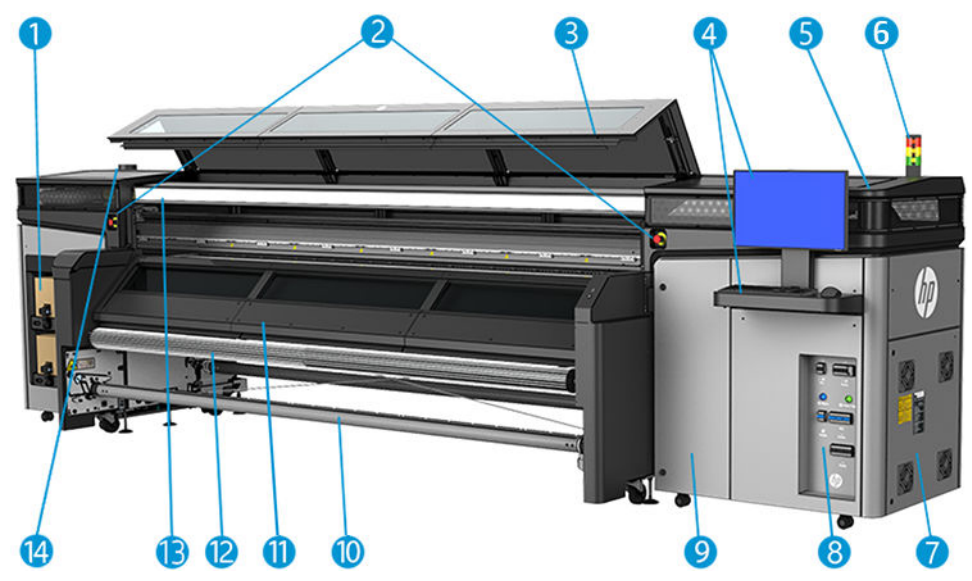

- 1. Cartouches d'encre
- 2. Boutons d'arrêt d'urgence
- 3. Vitre avant pour l'accès à la zone d'impression
- 4. Ordinateur intégré
- 5. Capot du chariot
- 6. Système de statut de l'imprimante
- 7. Armoire électrique
- 8. Interrupteurs, voyants et disjoncteurs d'alimentation
- 9. Porte d'accès au rouleau de nettoyage des têtes d'impression
- 10. Mandrin de sortie du substrat
- 11. Capot de sortie
- 12. Rouleur d'équilibre
- 13. Extracteur aérosol
- 14. Évacuation de l'extracteur aérosol

# Vue arrière

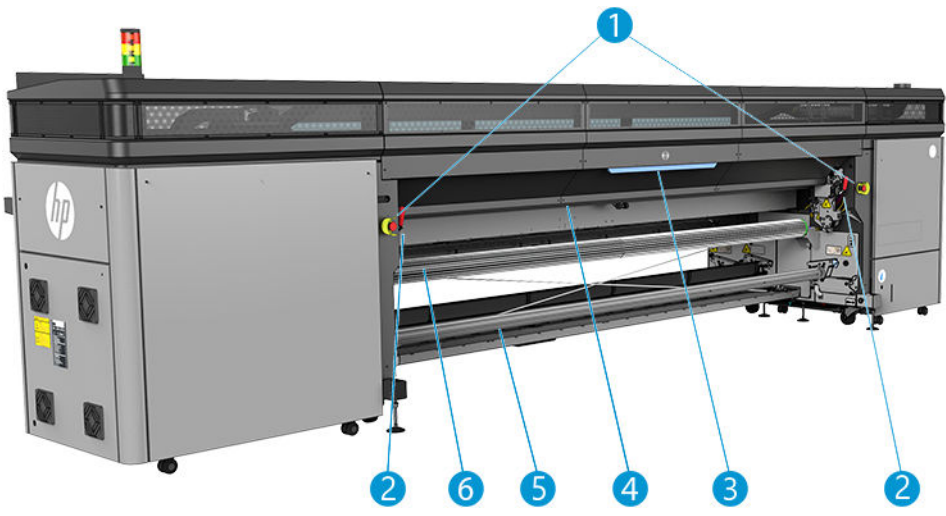

- 1. Boutons d'arrêt d'urgence
- 2. Loquets de la table de chargement, un de chaque côté
- 3. Table de chargement
- 4. Rouleau d'entraînement
- 5. Mandrin d'entrée du substrat
- 6. Rouleur d'équilibre

# <span id="page-20-0"></span>Vue du chariot

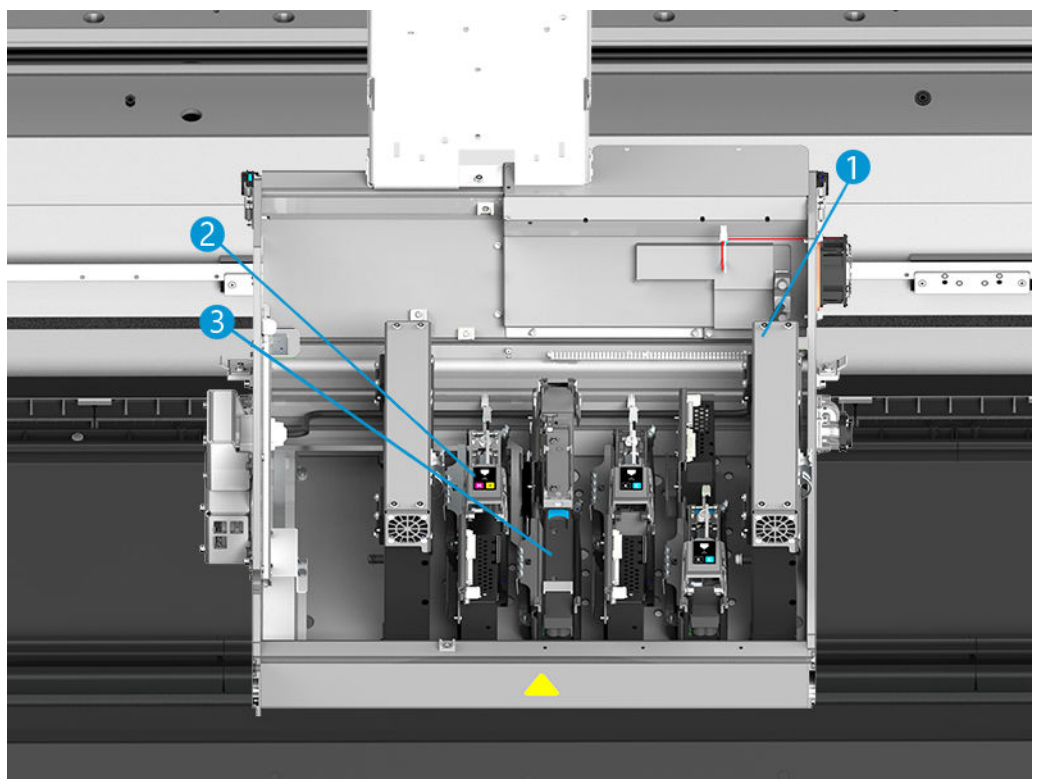

- 1. Filtres d'aérosols
- 2. Tête d'impression
- 3. Loquet de tête d'impression couleur

# Logiciel de l'imprimante

Votre imprimante requiert le logiciel suivant :

- Le serveur d'impression interne HP est fourni avec votre imprimante et est déjà installé dans l'ordinateur intégré de l'imprimante. Il affiche les alertes de l'imprimante et un résumé de l'état de l'imprimante, gère les tâches d'impression et doit être utilisé pour interagir de plusieurs manières avec l'imprimante. Reportez-vous à la section [Serveur d'impression interne HP à la page 19](#page-24-0).
- Le programme HP Print Care est fourni avec votre imprimante et est déjà installé dans l'ordinateur intégré de l'imprimante. Il affiche l'état de l'imprimante et le détail de l'historique et vous aide à entretenir l'imprimante et à résoudre les problèmes qui peuvent survenir. Reportez-vous à la section [HP Print Care](#page-108-0) [à la page 103](#page-108-0).
- Un RIP (Raster Image Processor) doit être exécuté sur un ordinateur séparé : il ne peut pas être installé sur l'ordinateur intégré de l'imprimante. Il n'est pas fourni avec l'imprimante et doit être acheté séparément. L'imprimante est compatible JDF. Si votre logiciel RIP prend en charge cette interface, il peut récupérer et afficher le statut de l'imprimante et de l'impression.

# <span id="page-21-0"></span>Première mise sous tension de l'imprimante

1. Assurez-vous que les deux lignes inférieures de disjoncteurs à l'avant droite de l'imprimante sont toutes vers le haut.

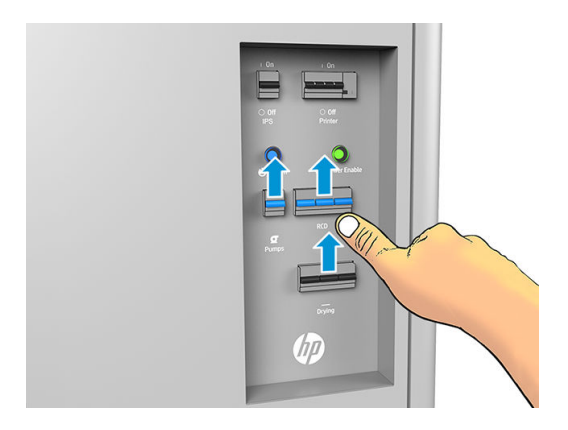

2. Mettez le commutateur d'alimentation et l'interrupteur d'ordinateur qui se trouve à côté (libellé IPS).

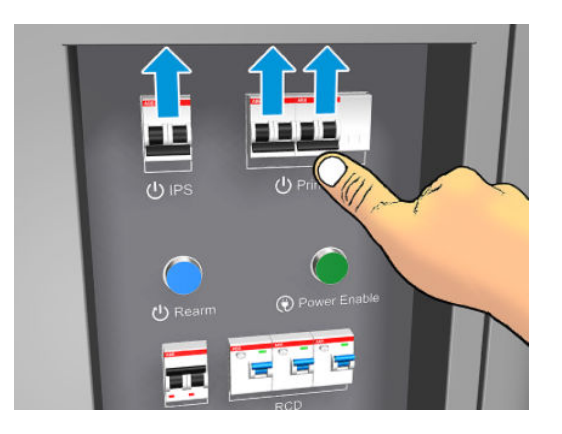

- 3. Vérifiez que les trois voyants verts sont allumés. En fonctionnement normal, ces voyants doivent toujours être allumés. Si l'un d'eux est éteint, vérifiez sur le serveur d'impression interne la survenue éventuelle d'une erreur système et consultez [Messages de l'imprimante à la page 254](#page-259-0) ou contactez votre électricien.
- 4. Attendez que le serveur d'impression interne vous indique que l'imprimante attend le réarmement.
- 5. Effectuez un contrôle visuel de l'imprimante.
- 6. Appuyez sur le bouton de réarmement à l'avant droit de l'imprimante. Ceci active les sous-systèmes de grande puissance de l'imprimante.
- 7. Vérifiez que le voyant vert indiquant que l'imprimante est active s'allume. En fonctionnement normal, ce voyant doit toujours être allumé. Si vous constatez que ce voyant est éteint, vérifiez sur le serveur d'impression interne la survenue éventuelle d'une erreur système et consultez [Messages de l'imprimante](#page-259-0) [à la page 254](#page-259-0).
- 8. Attendez que le serveur d'impression interne indique que l'imprimante est prête. Cette intervention peut prendre quelques minutes. Une fois l'initialisation terminée, le serveur d'impression interne affiche le message Prêt. Si un message d'erreur s'affiche, consultez [Messages de l'imprimante à la page 254](#page-259-0).

# Mettre l'imprimante sous et hors tension

L'imprimante a trois niveaux de mise hors tension. Chacun d'entre eux possède un degré de mise hors tension différent, jusqu'au niveau 3 permettant l'extinction totale.

<span id="page-22-0"></span>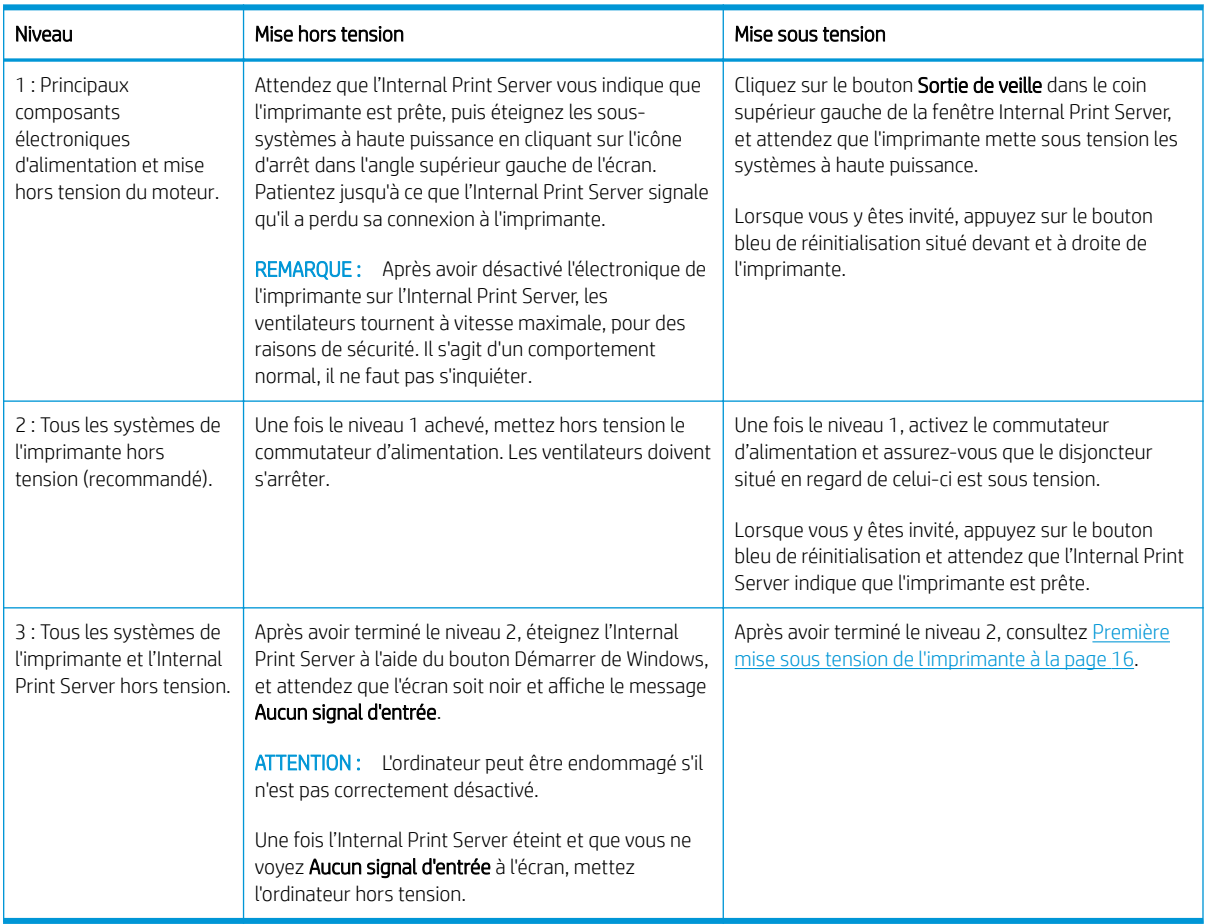

# Déplacement de l'imprimante

Si vous souhaitez déplacer l'imprimante sur une petite distance dans un même lieu, sur un sol horizontal sans marche et sans dénivelé de plus de 5 %, suivez les instructions suivantes. Pour les déplacements plus complexes, appelez votre responsable du service maintenance (voir [Centres d'assistance clientèle HP](#page-252-0)  [à la page 247](#page-252-0)).

 $\triangle$  ATTENTION : Les dénivelés de plus de 3 % peuvent gravement endommager l'imprimante.

- 1. Mettez l'imprimante hors tension.
- 2. Déconnectez tous les câbles réseau et d'alimentation de l'imprimante.
- 3. Relevez les pieds progressivement, appliquez deux tours chaque fois à chaque pied afin que les roues (A) touchent le sol. Pour relever un pied :
	- a. Utilisez une clé plate de 24 mm pour dévisser l'écrou en haut du pied.
	- b. Faites tourner manuellement l'écrou jusqu'en bas du boulon. Laissez un espace d'environ 2 cm en bas entre l'écrou et le pied.
	- c. Utilisez une clé plate de 16 mm pour remonter le pied en le faisant tourner. Utilisez les faces hexagonales lisses à la base du boulon pour fixer la clé.
	- d. Remontez le pied aussi loin que le boulon vous le permet.
	- e. Utilisez la clé plate de 24 mm pour verrouiller le boulon à nouveau.

 $\triangle$  ATTENTION : Prenez soin de soulever les pieds aussi haut que vous pouvez. Ils peuvent se casser s'ils entrent en contact avec le sol pendant que l'imprimante est en mouvement.

<span id="page-23-0"></span>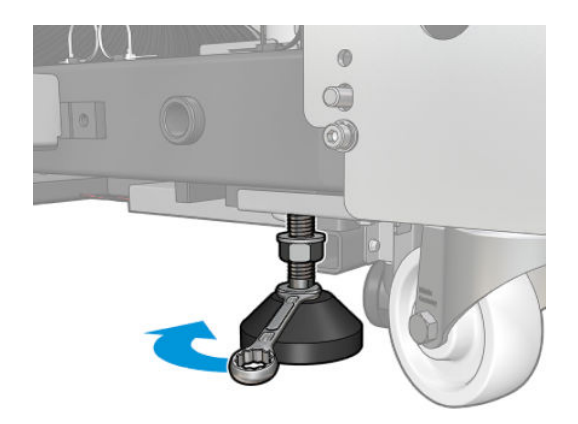

- 4. Poussez l'imprimante à partir des coins extérieurs de la partie principale. Souvenez-vous d'éviter une inclinaison supérieure à 3 %.
- 5. Une fois la destination souhaitée atteinte, faites la procédure inverse pour fixer l'imprimante dans la bonne position.

Après avoir déplacé l'imprimante, il peut dans certains cas s'avérer nécessaire de recourir à un électricien pour reconnecter les câbles d'alimentation. Il vous sera peut-être également nécessaire de reconfigurer le réseau à partir de l'ordinateur intégré à l'imprimante et de celui du RIP. Reportez-vous au *Guide d'installation* pour plus de détails, y compris concernant l'espace minimum requis autour de l'imprimante.

# Balise d'état de l'imprimante

 $\triangle$  ATTENTION : Les informations fournies par la balise d'état de l'imprimante sont uniquement à des fins informatives fonctionnelles et ne sont liées à aucune provision de sécurité ou aucun état de sécurité. Les étiquettes d'avertissement sur l'imprimante doivent toujours être prises en considération lors de l'utilisation de l'imprimante et prévalent sur tout statut indiqué par le système de statut de l'imprimante.

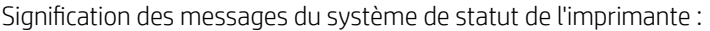

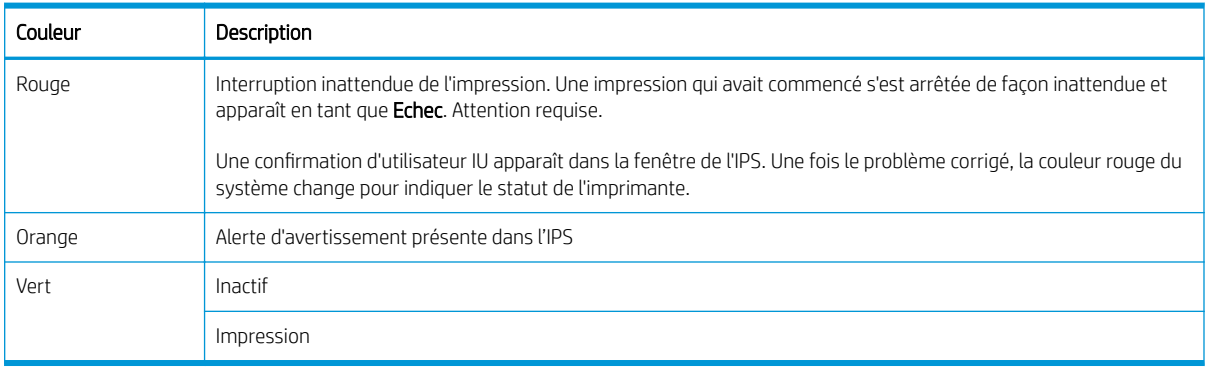

# <span id="page-24-0"></span>2 Serveur d'impression interne HP

- [Démarrage d'Internal Print Server](#page-25-0)
- [Changement de la langue du serveur d'impression interne HP](#page-25-0)
- [Modification des unités de mesure dans le serveur d'impression interne](#page-26-0)
- [Définition des préférences du serveur d'impression interne](#page-26-0)
- [Menus du serveur d'impression interne](#page-28-0)
- [Etat et alertes de l'imprimante](#page-29-0)
- [Mise à jour du microprogramme et du serveur d'impression interne](#page-30-0)

# <span id="page-25-0"></span>Démarrage d'Internal Print Server

L'Internal Print Server démarre automatiquement avec Windows et s'exécute en permanence, à l'arrière-plan si ce n'est au premier plan.

Si, pour une raison quelconque, celui-ci s'est interrompu ou que sa fenêtre n'est pas visible, vous pouvez l'exécuter à partir du menu Démarrer de Windows ou en double-cliquant sur son icône sur le bureau.

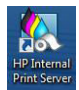

Au démarrage, l'écran principal s'affiche.

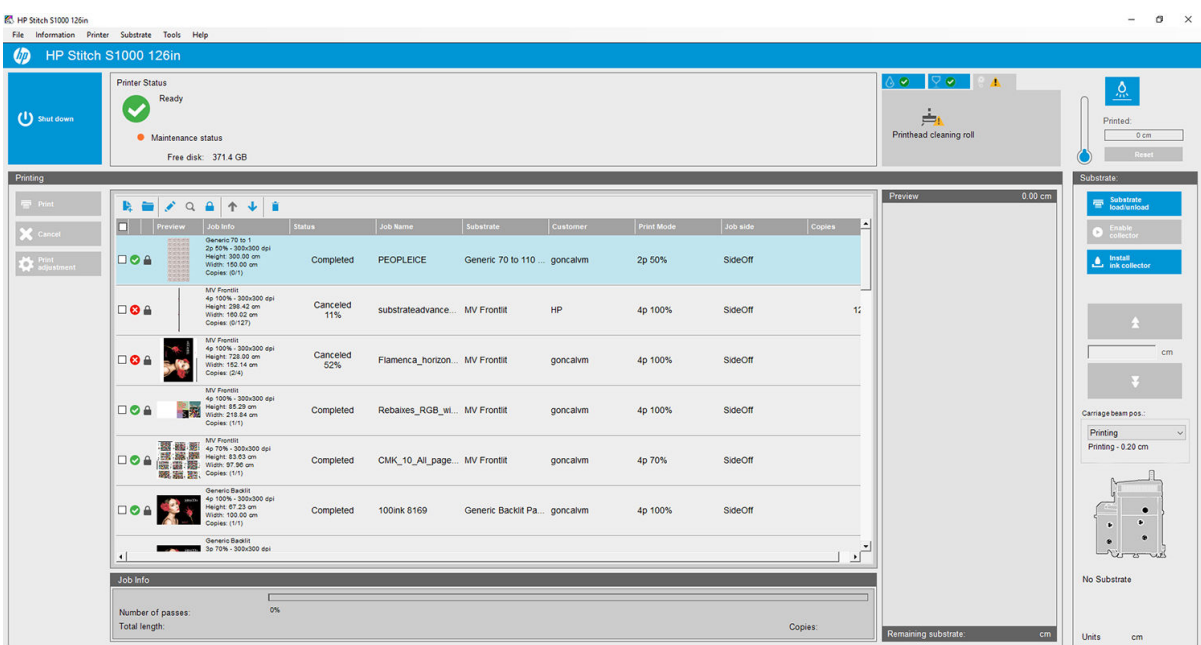

Sur l'écran principal :

- Vous pouvez éteindre l'imprimante en cliquant sur le bouton **Arrêter** en haut à gauche.
- Le volet central supérieur indique l'état de l'imprimante et de la maintenance. Reportez-vous à la section [Etat et alertes de l'imprimante à la page 24](#page-29-0).
- Le thermomètre à la droite du volet d'état indique la température.
- A droite du thermomètre, vous pouvez voir un résumé de l'état des cartouches d'encre, des têtes d'impression et du rouleau de nettoyage des têtes d'impression.
- Le volet Impression occupe la majeure partie de la fenêtre, et il comprend les éléments suivants :
	- Les boutons Imprimer, Annuler et Ajustement de l'impression
	- La file d'attente
	- L'aperçu avant impression et les paramètres de tâche
- Le volet Substrat inclut les boutons Charger/décharger le substrat, Activer le collecteur et Déplacer le chariot ; ainsi que des informations sur la façon dont le substrat est chargé.

# Changement de la langue du serveur d'impression interne HP

Lorsque le serveur d'impression interne HP démarre, il utilise la langue sélectionnée dans les Options régionales et linguistiques de Windows. Pour changer la langue sélectionnée :

- <span id="page-26-0"></span>1. Ouvrez le Panneau de commande dans le menu Démarrer.
- 2. Si vous utilisez l'Affichage des catégories du Panneau de configuration, ouvrez la catégorie Horloge, langue et région.
- 3. Ouvrez les Options régionales et linguistiques.
- 4. Dans l'onglet Formats, changez le format en cours pour le faire correspondre à la langue que vous souhaitez.
- 5. Cliquez sur le bouton OK.

La modification prend effet lorsque Windows a redémarré.

# Modification des unités de mesure dans le serveur d'impression interne

Pour changer les unités de mesure dans l'Internal Print Server, cliquez sur Outils > Préférences > Unités. Vous pouvez changer les unités de longueur et de température.

# Définition des préférences du serveur d'impression interne

Pour modifier les préférences de l'Internal Print Server, cliquez sur Préférences dans le menu Outils. Dans la fenêtre Préférences, vous trouverez quatre onglets :

### Onglet General

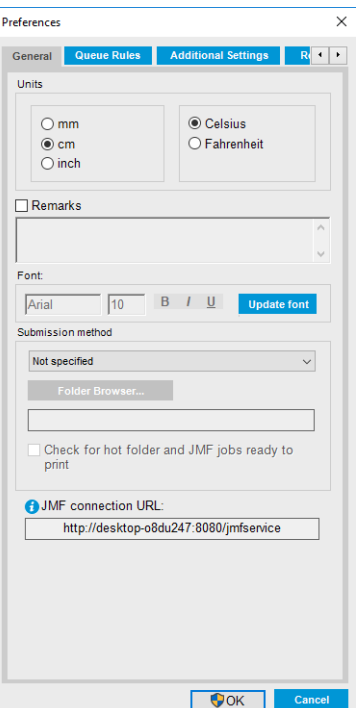

- Unités de longueur et de température
- Remarques (à ajouter en bas de page du fichier imprimé)
- Police du texte de bas de page
- **Hot Folder**
- Url de connexion JMF

# Onglet Règles de la file d'attente

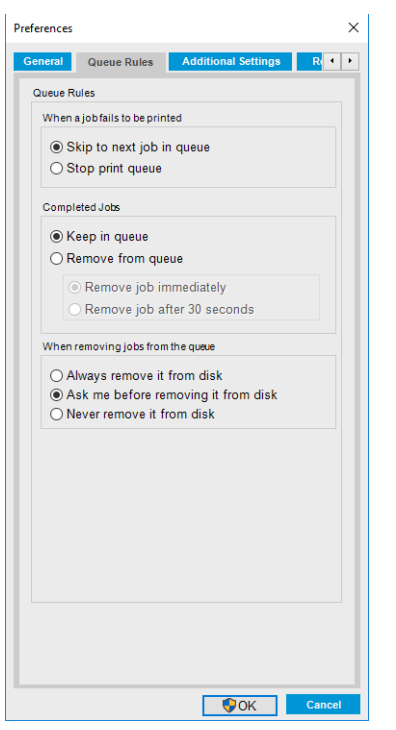

- Action en cas d'échec de l'impression
- Action lorsque l'impression s'est effectuée
- Action lorsque la tâche est supprimée de la file d'attente

## Onglet Paramètres supplémentaires

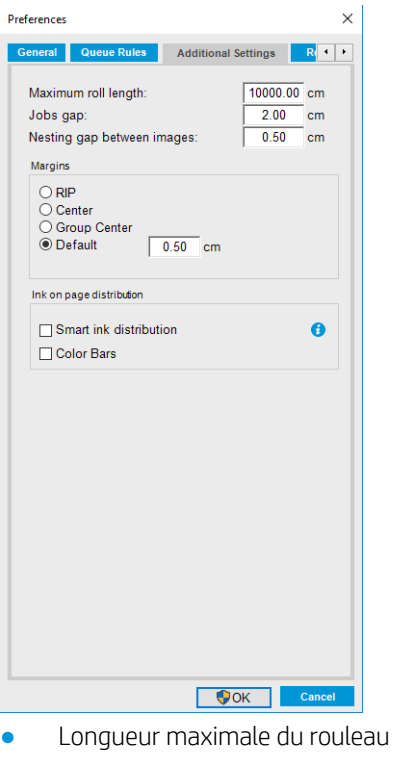

- Intervalle entre les impressions
- Espace d'imbrication entre des images
- <span id="page-28-0"></span>● Marges :
	- RIP : Les marges sont définies comme dans le RIP.
	- Centre : L'image est centrée horizontalement sur le substrat chargé.
	- Par défaut : Les marges par défaut sont définies sur 5 mm. Vous pouvez définir la marge de gauche par défaut dans la fenêtre Propriétés de la tâche.
- Temps de chauffage

## Onglet Obtenir le code QR

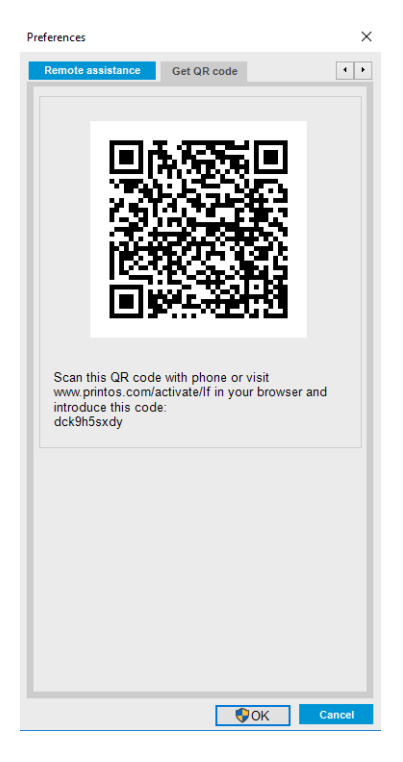

# Menus du serveur d'impression interne

Le serveur d'impression interne présente les menus suivants.

#### <span id="page-29-0"></span>Menu Fichier

- Ajouter une nouvelle tâche
- Ajouter une tâche existante
- Modifier la tâche
- Supprimer la tâche
- **Quitter**

#### Menu Substrat

- Charger/décharger
- Paramètres
- Créer
- **Modifier**
- **Copie**
- **Renommer**
- Supprimer
- Etalonnage des couleurs
- Gestion des prédéfinitions
- Rechercher un substrat en ligne
- Paquets de substrats

# Etat et alertes de l'imprimante

Le serveur d'impression interne affiche l'état général de l'imprimante, de la maintenance, du substrat chargé et du kit encreur.

Votre imprimante peut émettre les types d'alerte suivants :

#### Etat de l'imprimante

- Erreurs : lorsque l'imprimante ne peut pas imprimer.
- Avertissements : lorsque l'imprimante nécessite une mise au point, comme un calibrage, une maintenance préventive ou un remplacement de la cartouche d'encre.

Un résumé des alertes de l'imprimante apparaît dans la fenêtre principale de l'Internal Print Server. Pour afficher une liste plus complète et détaillée, cliquez sur Informations > Alertes.

Pour plus d'informations sur une alerte en particulier, voir [Messages de l'imprimante à la page 254.](#page-259-0)

#### Menu Informations

**Alertes** 

Menu Outils

Préférences

● Sortie de veille Arrêter

**HP Scitex Print Care** 

**HP Proactive Support** 

● Mise à jour du microprogramme

Réinitialisation du chariot

- **Consommables**
- Infos d'entretien

#### Menu Imprimante

- Ajustement de l'impression
- Alignement des têtes d'impression
- Nettoyage des têtes d'impression
- Remplacer têtes d'impr.
- Remplacement du kit du rouleau de nettoyage
- Calibrage de l'avance
- Activation/désactivation du collecteur
- Planification de la vérification et du nettoyage des têtes d'impression

#### Menu Aide

- A propos
- Guide de l'utilisateur
- Contacter HP
- Télécommande HP

#### <span id="page-30-0"></span>Etat de la maintenance

- Voyant vert : Aucune maintenance n'est nécessaire.
- Voyant jaune : La date de la procédure de maintenance approche. Cliquez sur le bouton jaune pour consulter Print Care pour plus de détails. Reportez-vous à la section [HP Print Care à la page 103](#page-108-0).
- Voyant orange : maintenance requise. Cliquez sur le bouton de couleur orange pour consulter Print Care pour plus de détails.
- Voyant rouge : La maintenance est requise d'urgence. Cliquez sur le bouton rouge pour consulter Print Care pour plus de détails.
- Grisé : Print Care n'est pas en cours d'exécution. Cliquez sur le bouton orange.

# Mise à jour du microprogramme et du serveur d'impression interne

※ CONSEIL : Lorsque vous mettez à niveau le microprogramme et serveur d'impression interne, commencez par le microprogramme et poursuivez par celle du serveur d'impression interne.

#### Mise à jour du microprogramme

Des mises à jour micrologicielles seront parfois disponibles auprès de HP pour améliorer les fonctionnalités de l'imprimante.

Vous pouvez télécharger ces mises à jour depuis Internet et les installer dans votre imprimante à l'aide de l'Internal Print Server : cliquez sur Mise à jour micrologiciel depuis le menu Outils.

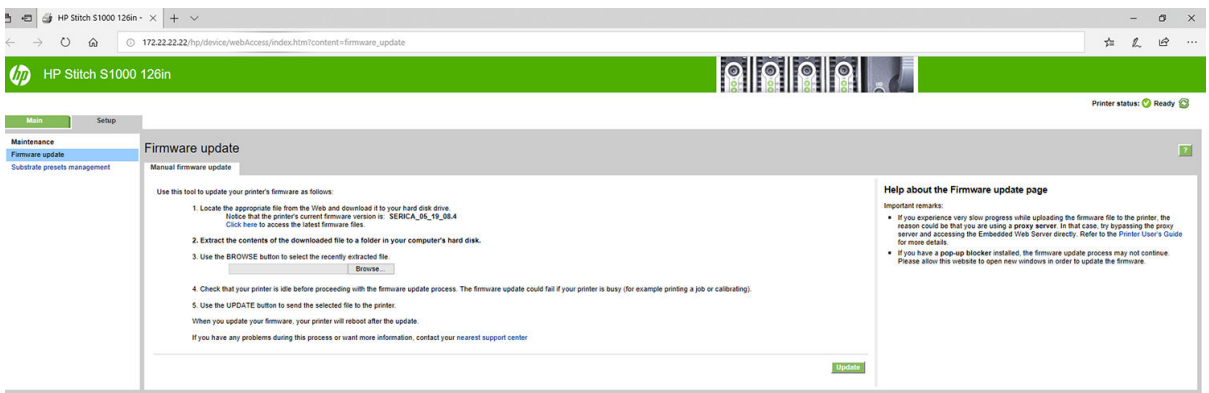

Suivez les instructions affichées à l'écran pour télécharger le fichier du microprogramme et l'enregistrer sur votre disque dur. Sélectionnez ensuite le fichier téléchargé et cliquez sur Mettre à jour.

Le microprogramme contient un ensemble des profils de substrats les plus utilisés. Il est possible de télécharger séparément des profils de substrats supplémentaires ; reportez-vous à la section Profils de substrat [à la page 50.](#page-55-0)

### Mise à jour de Internal Print Server

**IMPORTANT :** Supprimez la version précédente du serveur d'impression interne dans l'ordinateur intégré à l'imprimante avant d'installer la nouvelle version.

- 1. Supprimez la version actuelle de l'Internal Print Server au moyen du panneau de commande. Cliquez sur Désinstaller l'application Internal Print Server (cette commande supprimera toute tâche en cours dans la file d'attente, mais pas les fichiers extraits).
- 2. Téléchargez le fichier sur le disque dur de l'ordinateur intégré (mais pas sur le bureau).
- 3. Dézippez/extrayez les fichiers HPIPS.msi et Setup.exe.
- 4. Exécutez le fichier Setup.exe et suivez les instructions à l'écran jusqu'à l'installation du nouveau logiciel.

### Mise à jour des services HP IPS

**IMPORTANT** : Supprimez la version précédente du serveur d'impression interne dans l'ordinateur intégré à l'imprimante avant d'installer la nouvelle version.

- 1. Supprimez la version actuelle de l'Internal Print Server au moyen du panneau de commande. Cliquez sur Désinstaller l'application Internal Print Server.
- 2. Téléchargez le fichier sur le disque dur de l'ordinateur intégré (mais pas sur le bureau).
- 3. Dézippez/extrayez les fichiers HPIPSServices.msi et Setup.exe.
- 4. Exécutez le fichier Setup.exe et suivez les instructions à l'écran jusqu'à l'installation du nouveau logiciel.

# <span id="page-32-0"></span>3 Distribution de RIP

L'homologation RIP HP permet de faire la différence entre les partenaires RIP qui obtiennent un niveau spécifique et supérieur d'intégration, de compatibilité et de performances avec l'imprimante.

HP a augmenté les fonctionnalités et les RIP homologués pour l'imprimante.

La matrice d'assistance de compatibilité ci-dessous présente les partenaires RIP et les versions homologués. En plus des fonctionnalités différentes prises en charge par chaque partenaire RIP spécifique, tous les partenaires RIP homologués prennent au moins en charge toutes les fonctionnalités obligatoires.

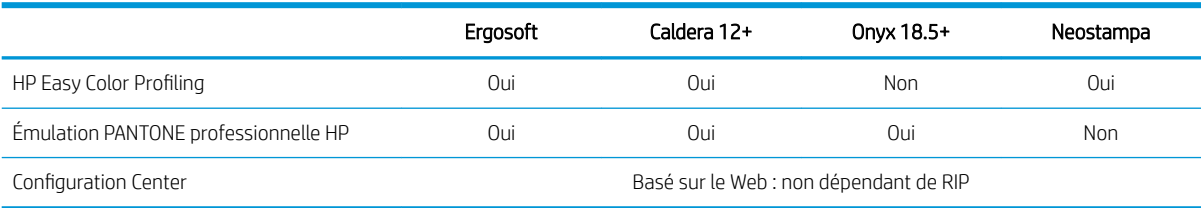

# <span id="page-33-0"></span>4 Intégration des flux de travail d'impression

# Introduction à JDF

### Qu'entend-on par JDF ?

JDF est une méthode logicielle qui permet à des périphériques de divers fournisseurs et fabricants d'interagir ensemble. Elle utilise un langage basé sur du texte appelée XML qui est compatible avec de nombreux périphériques et contrôleurs de flux de travail dans divers secteurs d'impression verticaux.

La mise en œuvre JDF est généralement basée sur un système de management des systèmes d'information à utiliser pour la planification, l'envoi, la comptabilité et les coûts des tâches. Un intégrateur typique permet d'interfacer un système de management des systèmes d'information pour les périphériques présents dans un flux de travail via la technologie JDF.

JMF est un protocole de communication (basé sur la spécification JDF) qui permet à des périphériques de communiquer des informations sur l'état de l'impression et d'autres paramètres et métriques de la tâche en temps réel. Il peut servir à interroger un périphérique sur l'état ou à surveiller un périphérique à des intervalles réguliers.

### Les avantages d'utiliser JDF pour l'envoi de fichiers

JDF peut être utile pour fournir une manière précise reposant sur le management des systèmes d'information de connaître l'état de la tâche et de savoir lorsqu'un périphérique a terminé une tâche. Puisque le rôle d'un système de management de systèmes d'information est d'assurer le suivi, la planification et de comptabiliser les coûts d'une tâche, la méthode JDF/JMF permet facilement d'interfacer des périphériques à un système de management des systèmes d'information pour cette tâche.

JDF et JMF peuvent être utilisés pour analyser et effectuer plus tard des principes comptables selon le travail créé dans un flux de travail JDF. Une analyse détaillée peut être effectuée après un jour ou une série de tâches pour voir la marge de profit d'une tâche, les coûts et les matériaux utilisés, ainsi que le contrôle d'inventaire et la consignation du stock.

HP est un membre partenaire de la société CIP4 et vous pouvez obtenir plus de détails sur JDF sur le site Internet de CIP4 à [http://www.cip4.org.](http://www.cip4.org)

# Travailler avec JDF

### Création de tickets de job JDF

Les mises en œuvre JDF utilisent généralement un système de management des systèmes d'information pour contrôler et surveiller un flux de travail JDF/JMF. Le système de management des systèmes d'information peut ensuite surveiller l'état d'un périphérique, suivre les délais et les consommables et fournir une interface avec des modules de contrôle d'inventaire et de comptabilisation intégrés à un système de management des systèmes d'information. Un système de management des systèmes d'information est généralement à l'origine d'une tâche JDF et du ticket résultant. La communication JMF peut être utilisée pour transmettre les informations de ce ticket aux étapes clés de production. Un système de management des systèmes d'information est généralement

à l'origine d'une tâche JDF et du ticket résultant. La communication JMF peut être utilisée pour transmettre les informations de ce ticket aux étapes clés de production.

#### Quelles informations sont reçues par l'imprimante et quelles sont celles pouvant être communiquées par JMF à un système de gestion des systèmes d'information ?

L'imprimante met en œuvre un sous-ensemble de la spécification JDF 1.5, à l'aide de JMF. Ceci permet de communiquer l'état de l'imprimante et des notifications ainsi que l'état de la tâche, le niveau d'encre de la tâche et l'utilisation de substrats à des applications externes.

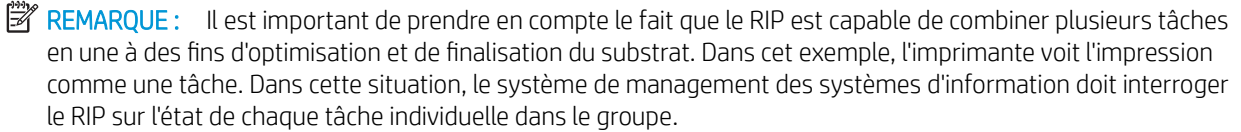

L'application RIP peut récupérer le suivi du substrat et des consommables pour les rapporter au système de gestion des systèmes d'information.

### Recommandations pour l'intégration

#### Sélectionnez cette option pour configurer l'imprimante dans le RIP Caldera.

Le RIP Caldera peut profiter de l'interface JDF dans l'imprimante en sélectionnant l'option dans la configuration du pilote de l'imprimante. Une fois que l'interface JDF est activée, le RIP affiche l'état de l'imprimante et des notifications, ainsi que l'état de la tâche et la consommation d'encre et de substrat de tâche.

Pour activer cette fonctionnalité dans le RIP Caldera, vous devez saisir l'URL JMF de l'imprimante dans la zone JDF de la boîte de dialogue de configuration de l'imprimante (URL IPS). Assurez-vous que vous utilisez le pilote le plus récent disponible à partir du site Web Caldera.

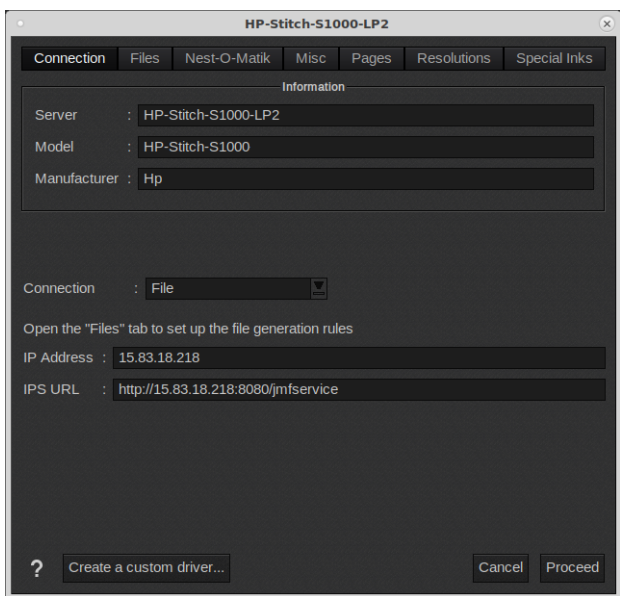

Une fois configuré, vous pouvez afficher l'état de l'imprimante en ouvrant la fenêtre d'informations dans le client d'impression et en ouvrant le spouleur pour l'état de la tâche.

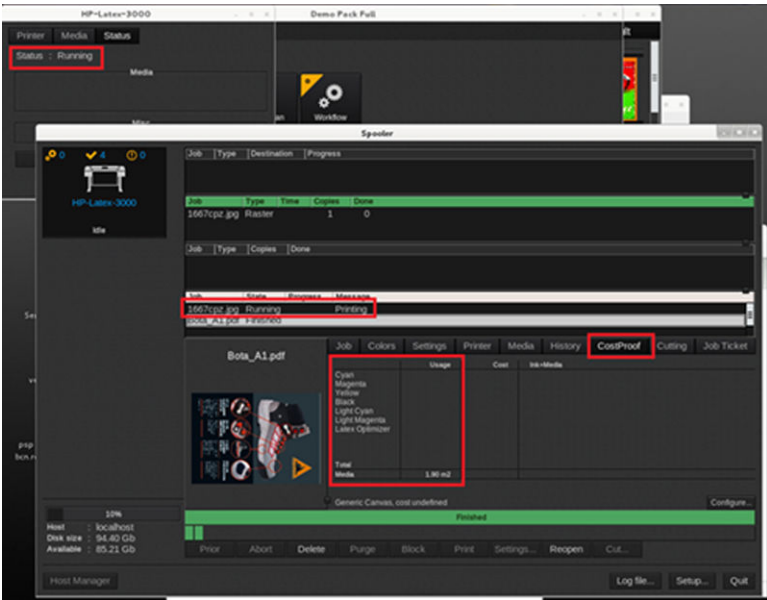

Pour obtenir l'URL JMF : Accédez à l'Internal Print Server et cliquez sur **Outils > Préférences > Général**.

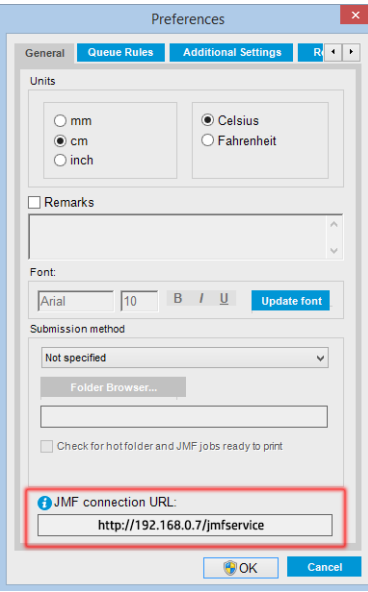

Si vous rencontrez des problèmes en utilisant le nom d'hôte de l'imprimante, changez l'IP de l'imprimante à l'aide de l'outil de configuration du système de l'imprimante. Pour plus de détails, reportez-vous au manuel d'entretien ou adressez-vous à votre administrateur réseau pour résoudre le nom d'hôte.

#### Sélectionnez cette option pour configurer l'imprimante dans le RIP Onyx

Onyx peut profiter de l'interface JDF dans l'imprimante en sélectionnant l'option dans la configuration du pilote de l'imprimante. Une fois que l'interface JDF est activée, le RIP affiche l'état de l'imprimante et des notifications, ainsi que l'état de la tâche et la consommation d'encre et de substrat de tâche.

Pour activer cette fonctionnalité dans le RIP Onyx, vous devez saisir l'URL JMF de l'imprimante dans la zone JDF de la boîte de dialogue de configuration de l'imprimante (URL JDF). Vérifiez que vous avez la dernière version du pilote dans le Gestionnaire de téléchargement de Onyx.
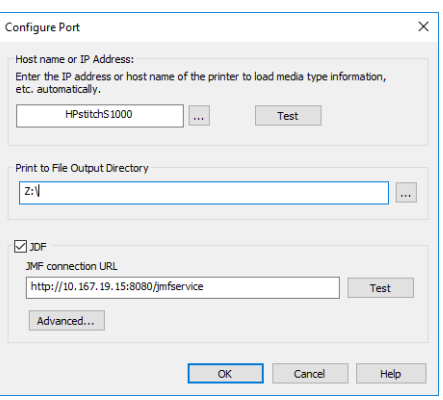

Une fois configuré, vous pouvez afficher l'imprimante et l'état de la tâche en ouvrant la fenêtre d'informations dans la file d'attente RIP.

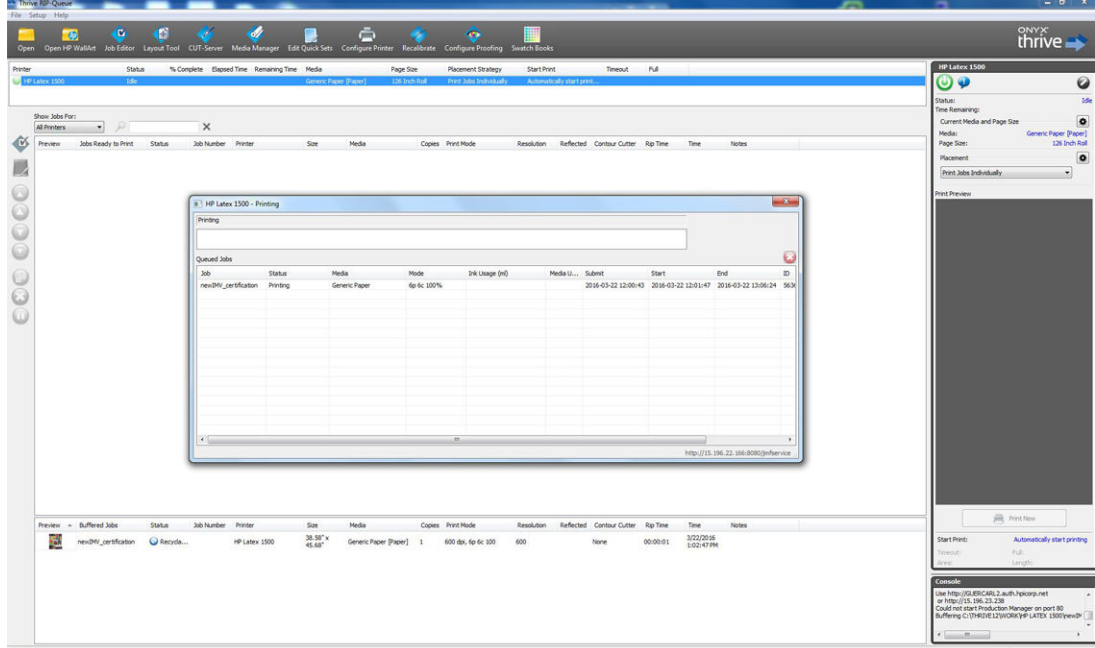

Pour obtenir l'URL JMF : Accédez à l'Internal Print Server et cliquez sur **Outils > Préférences > Général**.

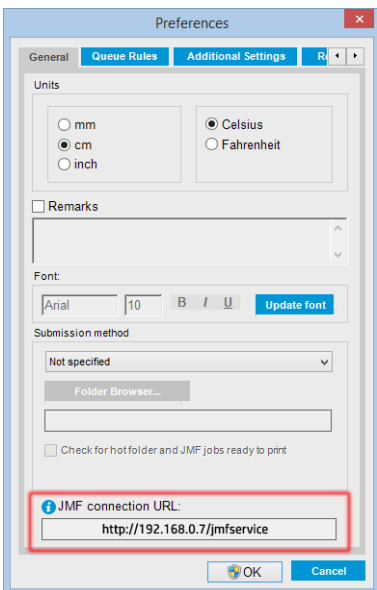

Si vous rencontrez des problèmes en utilisant le nom d'hôte de l'imprimante, changez l'IP de l'imprimante à l'aide de l'outil de configuration du système de l'imprimante. Pour plus de détails, reportez-vous au manuel d'entretien ou adressez-vous à votre administrateur réseau pour résoudre le nom d'hôte.

#### Méthodes d'envoi des impressions

L'imprimante prend en charge deux méthodes d'envoi de fichier (en plus d'ouvrir un fichier directement dans l'interface utilisateur HP IPS) :

Dans l'Internal Print Server, cliquez sur **Outils > Préférences > Général**, puis sélectionnez la méthode d'envoi dans la liste déroulante Méthode d'envoi.

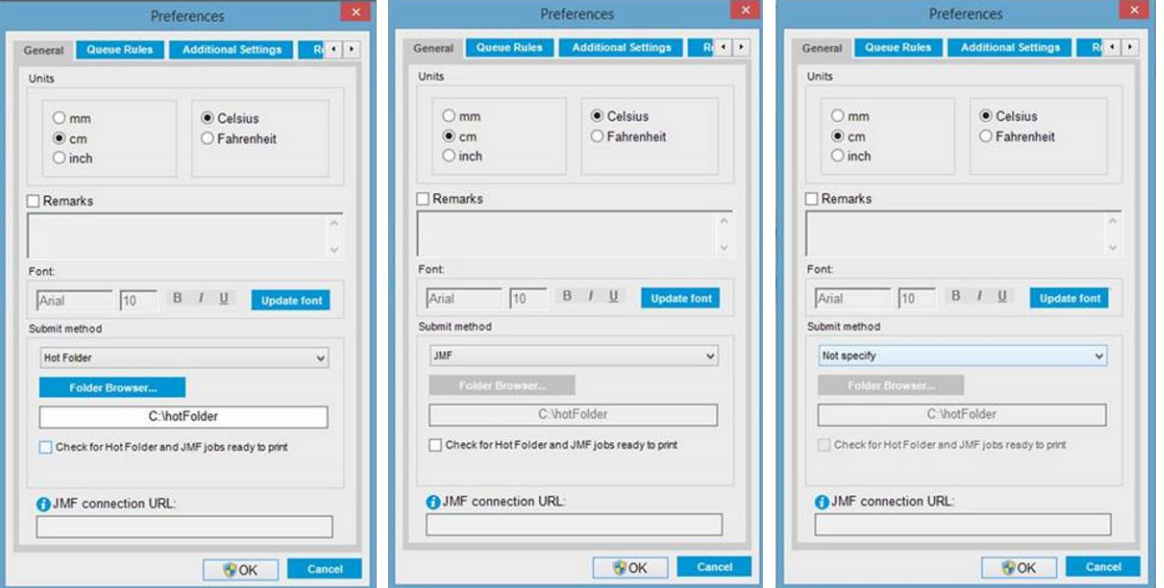

Dossier urgent : Sélectionnez un dossier partagé sur le disque dur de l'ordinateur ; le RIP y copie la tâche de sortie et l'Internal Print Server charge automatiquement les tâches dans la file d'attente.

**EX REMARQUE :** Le dossier partagé doit être le même que celui configuré dans le RIP.

- JMF : Le RIP envoie l'emplacement de la tâche via une commande JMF et l'IPS recherche automatiquement les fichiers là, puis les charge directement dans la file d'attente.
- Non spécifié : Chargez le fichier manuellement dans l'IPS Fichier > Ouvrir.

Vous pouvez retirer une tâche d'Internal Print Server ou de la file d'attente directement de l'interface du RIP, mais uniquement si elle a été envoyée à l'aide de la méthode JMF.

#### Comment intégrer l'imprimante à un système de gestion des systèmes d'information ou à un logiciel de contrôle de production

Des mises en œuvre RIP/management des systèmes d'information spécifiques nécessiteront des configurations spécifiques aux fournisseurs.

Les applications de management des systèmes d'information ou de logiciel de contrôle de production peuvent récupérer l'état de l'imprimante et des notifications, ainsi que l'état de la tâche, la consommation d'encre et de substrat, à partir de l'imprimante via l'interface HP JDF/JMF. Il est également possible de supprimer une tâche dans la file d'attente de l'imprimante via l'interface HP JDF/JMF.

Comme expliqué dans la section précédente, si le RIP combine plusieurs tâches en une avant de l'envoyer à l'imprimante, il est recommandé de connecter le système de management des systèmes d'information ou le logiciel de contrôle de production au RIP au lieu de l'IPS afin d'obtenir l'état des tâches individuelles des tâches groupées.

Veillez à attribuer des noms uniques à chaque tâche afin de les identifier dans les informations rassemblées par l'imprimante.

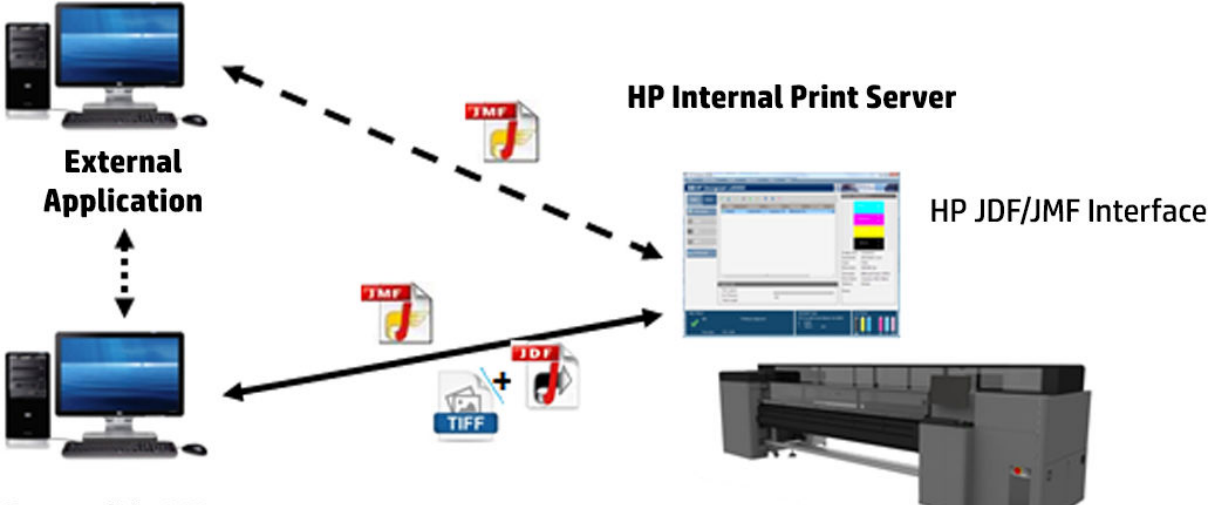

#### **Compatible RIP**

Si vous utilisez le RIP Caldera 12, le système de gestion des systèmes d'information peut communiquer à l'aide du module Caldera Nexio. Caldera Nexio est un outil qui connecte Caldera RIP et d'autres logiciels tiers à l'aide des protocoles JDF/JMF standard. Cela permet de produire des séquences automatiques d'actions qui accélèrent la production et les rapports avancés et d'améliorer ainsi les opérations. Pour en savoir plus, contactez Caldera.

Les clients Onyx qui souhaitent effectuer une intégration avec des solutions de gestion des systèmes d'information peuvent utiliser le module Onyx Connect pour communiquer via JDF. Onyx Connect ne prend pas JMF en charge pour l'instant. Pour en savoir plus, contactez Onyx.

Si vous utilisez une autre solution RIP, contactez votre fournisseur RIP spécifique pour des instructions de configuration et d'interface JDF/JMF.

Les fournisseurs ou les clients de management des systèmes d'information qui souhaitent intégrer l'imprimante directement avec une solution, peuvent obtenir le kit de développement logiciel JDF spécifiquement pris en charge par HP depuis le portail de solutions HP : [https://developers.hp.com/lfp-enroll.](https://developers.hp.com/lfp-enroll)

# 5 Gestion du substrat

- [Types de substrat pris en charge](#page-40-0)
- [Substrats HP pris en charge](#page-41-0)
- [Conseils sur les substrats](#page-42-0)
- [Configurations de substrats](#page-44-0)
- [Préparation de l'impression](#page-45-0)
- [Les supports de bords](#page-46-0)
- [Chargement d'un rouleau sur le mandrin](#page-48-0)
- [Chargement d'un rouleau dans l'imprimante](#page-49-0)
- [\\$ffichage d'informations sur le substrat](#page-54-0)
- [Déchargement d'un rouleau](#page-54-0)
- [Lumière de la platine de sortie](#page-55-0)
- Profils de substrat
- **[Exportation de profils multiples](#page-55-0)**
- [Utiliser un nouveau substrat](#page-57-0)
- [Création d'un nouveau profil de substrat](#page-57-0)
- [Modification d'un profil de substrat](#page-58-0)
- [Suppression d'un profil de substrat](#page-61-0)
- [Gestionnaire de substrats en ligne](#page-62-0)
- [Réglage de la position du chariot](#page-65-0)

## <span id="page-40-0"></span>Types de substrat pris en charge

Les types de substrat suivants sont compatibles avec votre imprimante. Pour les paramètres et profils de substrat spécifique, reportez-vous à [Gestionnaire de substrats en ligne à la page 57](#page-62-0).

#### Papier

- Densité d'encre élevée générique
- Papier grammage élevé générique
- Papier grammage moyen générique
- Papier faible grammage générique
- Papier rétro-éclairé générique
- Papier > 110 g/m<sup>2</sup> générique
- Papier 45 à 70 g/m<sup>2</sup> générique

#### **Textile**

Pour vérifier la porosité du substrat, consultez Vérification de la porosité du substrat à la page 35.

- Tissu rétro-éclairé générique
- Tissu avec problème de transparence générique
- Textile à éclairage avant générique

### 9érification de la porosité du substrat

- 1. Si un substrat est chargé dans l'imprimante, déchargez-le.
- 2. Coupez un morceau de substrat vinyle blanc brillant auto-adhésif de 15 × 50 mm.
- 3. Collez-le sur le cylindre, en recouvrant le capteur d'avance substrat.
- 4. Chargez le substrat que vous souhaitez vérifier.
- 5. Ouvrez votre logiciel RIP.
- 6. Obtenez le fichier de test à partir de l'ordinateur intégré à l'imprimante.
- 7. Imprimez le fichier test en utilisant le nombre de passages et le profil de substrat que vous avez l'intention d'utiliser à l'avenir avec ce substrat (ou un profil similaire en termes de limites d'encre).
- 8. Déchargez le substrat.
- 9. Ôtez la bande du vinyle auto-adhésif de la platine.
- 10. Observez le vinyle auto-adhésif que vous avez retiré de la platine.

Si la bande est complètement blanche (sans aucune encre), le substrat testé est non poreux et peut être utilisé pour une impression telle que décrite dans ce guide.

11. Nettoyez la zone d'impression, consulter [Nettoyage de la zone d'impression et des supports de bord du](#page-138-0)  [substrat à la page 133.](#page-138-0)

## <span id="page-41-0"></span>Substrats HP pris en charge

#### Résumé de portefeuille pour AMS

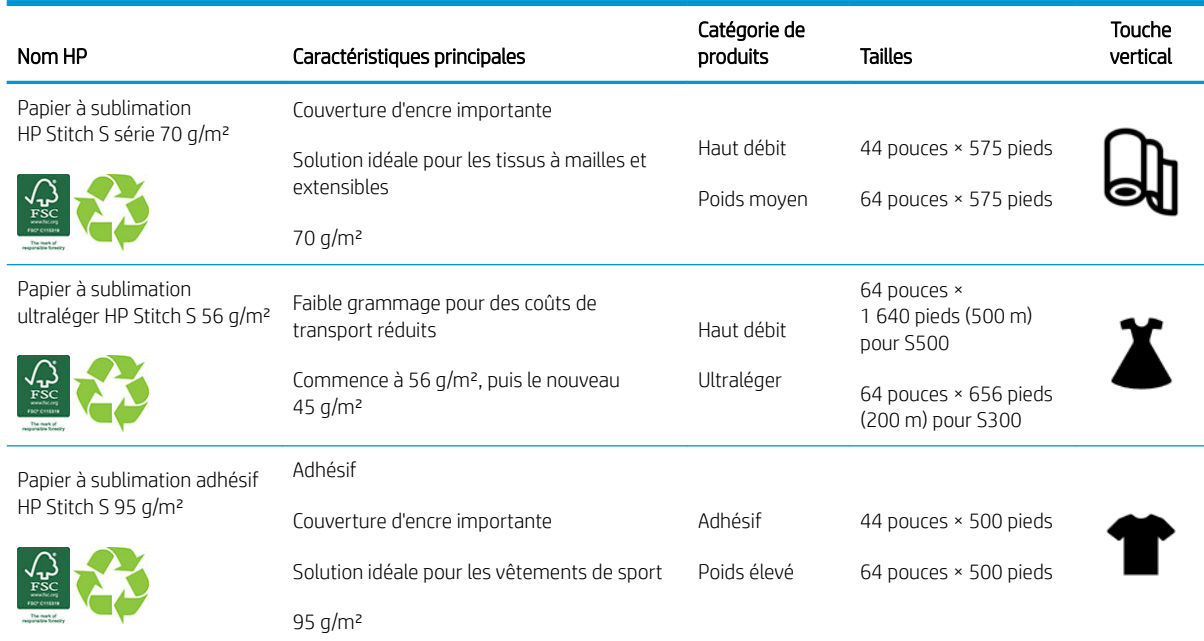

#### Résumé de portefeuille pour EMEA

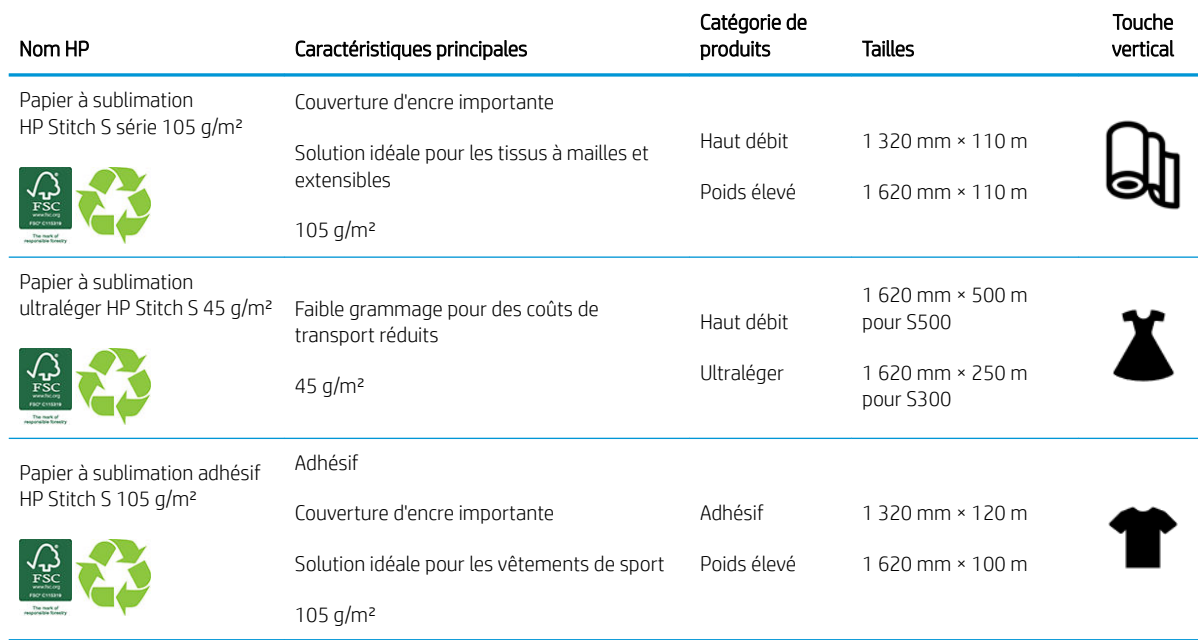

#### Catégories d'application

- 1. Vêtements de sport (collant 95 g/m ² et 105 g/m ²)
- 2. Mode (45 et 56 g/m²)
- 3. Impression sur textile (impression sur textile 70 et 95 g/m <sup>2</sup> et 105 g/m <sup>2</sup>)
- 4. Produit (70 g/m²)

<span id="page-42-0"></span>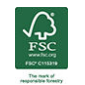

Code de marque commerciale HP FSC CO17543. Voir [http://fsc.org.](http://fsc.org)

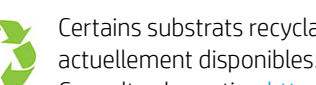

Certains substrats recyclables HP peuvent être recyclés dans le cadre des programmes de recyclage actuellement disponibles. Des programmes de recyclage n'existent peut-être pas dans votre région. Consultez la section <http://www.hp.com/recycle/> pour plus de détails.

## Conseils sur les substrats

### Maintenance des substrats

Conservez les substrats à l'abri dans leur matériau d'emballage fermé, et stockez les rouleaux à la verticale pour éviter la migration des plastifiants de certains matériaux.

Déplacez les substrats de la zone de stockage vers la zone d'impression au moins 24 heures avant leur utilisation, afin qu'ils puissent s'adapter à la température et l'humidité ambiantes.

### Conseils généraux

Manipulez les substrats non imprimés et imprimés avec précaution et, de préférence, avec des gants en coton, afin d'éviter les empreintes digitales. Pour les rouleaux lourds, utilisez un élévateur, et deux personnes équipées de chaussures de sécurité.

Avant de charger un rouleau :

- Vérifiez que la température et l'humidité dans la pièce se situent dans les normes recommandées pour l'imprimante. Reportez-vous à la section [6pécifications environnementales à la page 252.](#page-257-0)
- Vérifiez que ni le rouleau ni son noyau ne sont courbés ou déformés, ce qui peut provoquer le blocage du substrat dans l'imprimante.
- Si le rouleau a été stocké dans un lieu n'offrant pas les conditions ambiantes recommandées, veillez à respecter un temps d'adaptation aux conditions de température et d'humidité de l'environnement de l'imprimante.
- Vérifiez qu'il s'agit bien du côté à imprimer en lisant l'étiquette placée à l'intérieur du noyau ou la note insérée dans l'emballage.
- Vérifiez que le substrat est correctement fixé au noyau d'entrée. Sinon, l'Internal Print Server signale une erreur.
- Vérifiez l'épaisseur du substrat :
	- Jusqu'à 0,4 mm : imprimez normalement.
	- 0,4 à 2 mm : Soulevez le chariot et placez-le dans une position personnalisée. Les supports de bord ne sont pas nécessaires et ne doivent pas être utilisés.
	- Plus de 2 mm : non pris en charge

Lorsque vous chargez un rouleau, assurez-vous que le bord avant est parallèle et droit par rapport au noyau de sortie et fixé uniformément (commencez par fixer le substrat au noyau par le centre, puis déplacez-vous vers les bords).

Vérifiez également que les bords latéraux du rouleau d'entrée et de sortie sont correctement alignés. Un rouleau incorrectement chargé peut provoquer des ondulations ou des crispages du substrat, avec pour conséquence un maculage d'encre et une panne des têtes d'impression.

Une fois que vous avez chargé un rouleau :

- Si vous prévoyez d'utiliser des supports de bord du substrat, utilisez uniquement les supports de bord fournis avec votre imprimante.
- 9érifiez la bonne position du faisceau du chariot pour l'impression : position personnalisée pour les substrats épais, position d'impression pour les autres. Reportez-vous à la section [Réglage de la position du](#page-65-0)  [chariot à la page 60.](#page-65-0)
- Vérifiez que vous utilisez le bon profil du substrat dans l'Internal Print Server, ainsi que le bon profil ICC et les autres paramètres corrects dans le RIP.
- Les substrats HP sont optimisés pour offrir les meilleurs résultats d'impression dès leur première utilisation.
- Utilisez l'Internal Print Server pour vérifier que les étalonnages appropriés pour votre substrat ont été effectués : alignement des têtes d'impression, étalonnage de la couleur. Reportez-vous à la section [Calibrage de l'imprimante à la page 91.](#page-96-0)
- Ne coupez pas de morceaux de substrat pendant que celui-ci est chargé dans l'imprimante. Le substrat restant pourrait se bloquer.

Pour obtenir les profils ICC et les profils de substrat les plus récents, voir [http://www.hp.com/go/](http://www.hp.com/go/mediasolutionslocator) [mediasolutionslocator](http://www.hp.com/go/mediasolutionslocator).

### Cohérence des couleurs

Votre imprimante a été conçue pour fournir une excellente expérience en termes de cohérence des couleurs et de répétabilité. Cela permet de réaliser de grandes tâches (telles que des graphismes de parcs de véhicules et des revêtements muraux à imprimer en mosaïques ou en panneaux), en toute confiance quant au fait qu'une fois les panneaux terminés mis côte à côte la jonction des couleurs sera parfaite.

La variation de couleur au sein d'une tâche imprimée a été mesurée de sorte à respecter les limites suivantes.

Différence maximale de couleur (95 % de couleurs) <= 2 dE 2000

 $\mathbb{R}^n$  REMARQUE : Ceci est basé sur des mesures de réflexion sur une cible de couleur 943 selon les standards illuminants CIE D50 et CIEDE 2 000, conformément au projet de norme CIE DS 014-6/E :2012. 5 % des couleurs peuvent subir des variations au-dessus de 2 dE 2 000. Les substrats rétro-éclairés mesurés en mode transmission peuvent fournir des résultats différents.

La correspondance des couleurs dépend de nombreux facteurs externes. Prenez en compte les points suivants pour atteindre ce niveau de cohérence :

- Si une tâche importante doit être imprimée sous forme de panneaux, il peut être nécessaire d'utiliser plusieurs panneaux. Tous les rouleaux doivent être issus du même lot et stockés dans des conditions correctes conformément aux spécifications du fabricant.
- Les conditions de fonctionnement (température et humidité) doivent être constantes au cours de l'impression de l'ensemble de la tâche.
- Vérifiez les têtes d'impression et exécutez un nettoyage de routine avant de démarrer la tâche. Si le remplacement d'une tête d'impression est requise pendant la tâche, il est nécessaire d'effectuer un alignement des têtes d'impression et un étalonnage des couleurs.

Reportez-vous également à la section [Étalonnage de la couleur à la page 96.](#page-101-0)

## <span id="page-44-0"></span>Configurations de substrats

Le substrat peut être chargé dans différentes configurations pour s'adapter à vos différents besoins. Avant le chargement, accédez à l'Internal Print Server et cliquez sur Substrat charger/décharger, puis sélectionnez la configuration que vous prévoyez d'utiliser.

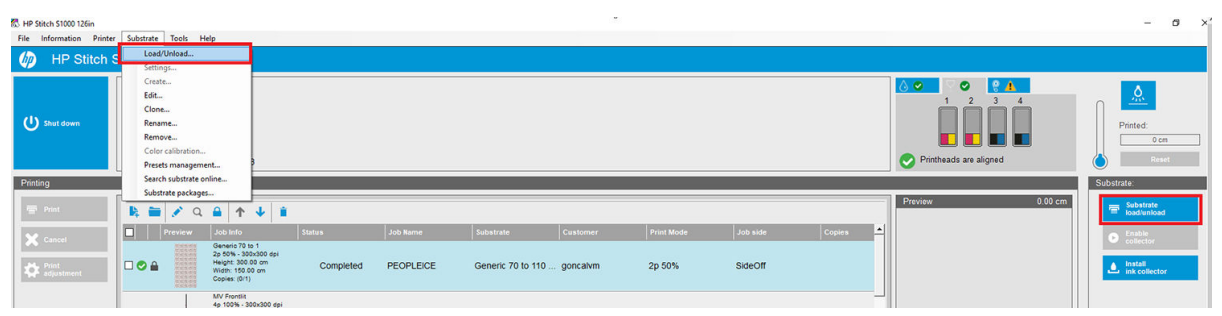

Vous pouvez également commencer à charger le substrat et lancer la procédure de chargement en appuyant sur le bouton correspondant sur le côté de l'entrée de l'imprimante.

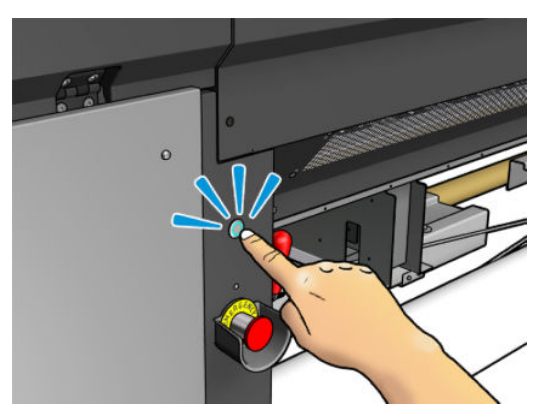

Le bouton physique est disponible lorsque son voyant est allumé.

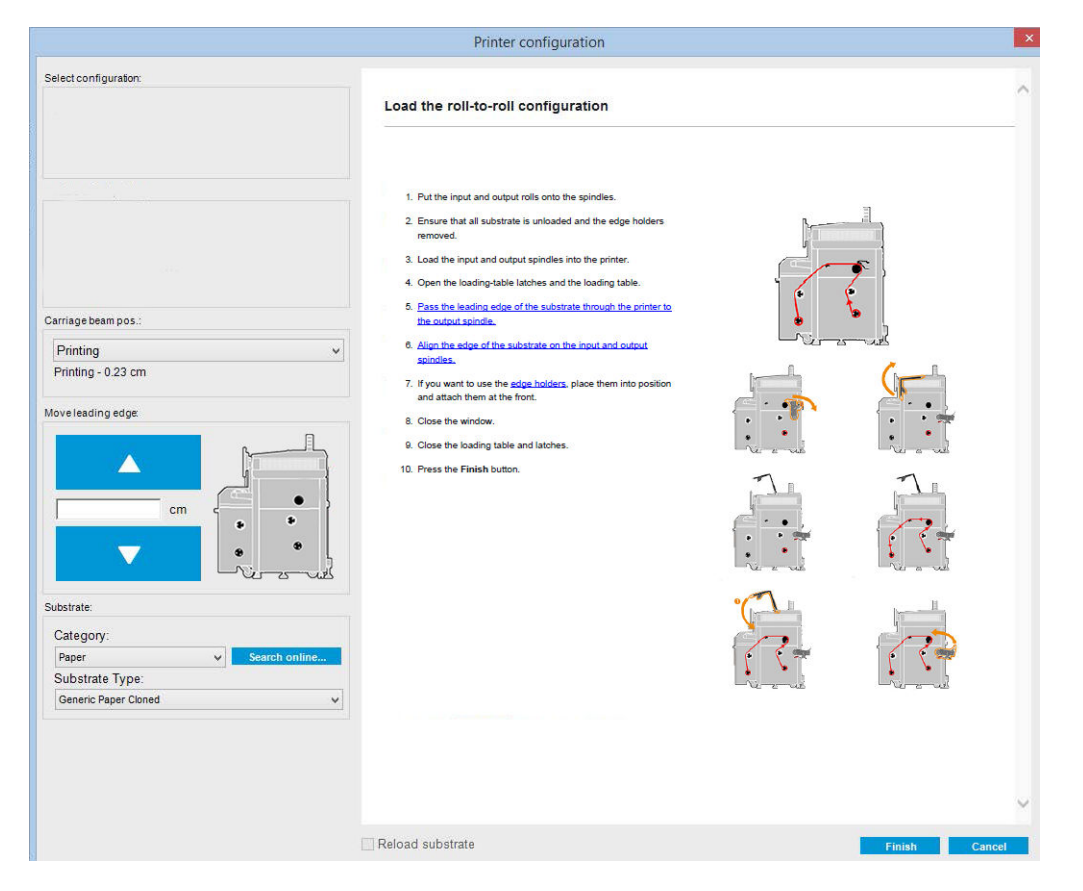

La configuration de base de l'imprimante est rouleau à rouleau.

## <span id="page-45-0"></span>Préparation de l'impression

Il est nécessaire de suivre la procédure suivante avant que l'imprimante puisse imprimer :

1. Accédez au serveur d'impression interne et cliquez sur Charger/décharger le substrat pour ouvrir la fenêtre Configuration d'imprimante ou lancez la procédure de chargement en appuyant sur le bouton physique.

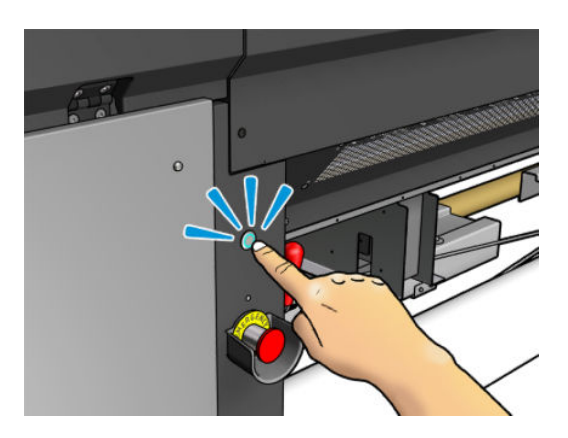

2. Sélectionnez la configuration d'imprimante que vous prévoyez d'utiliser. L'aide à l'écran apparaît à gauche.

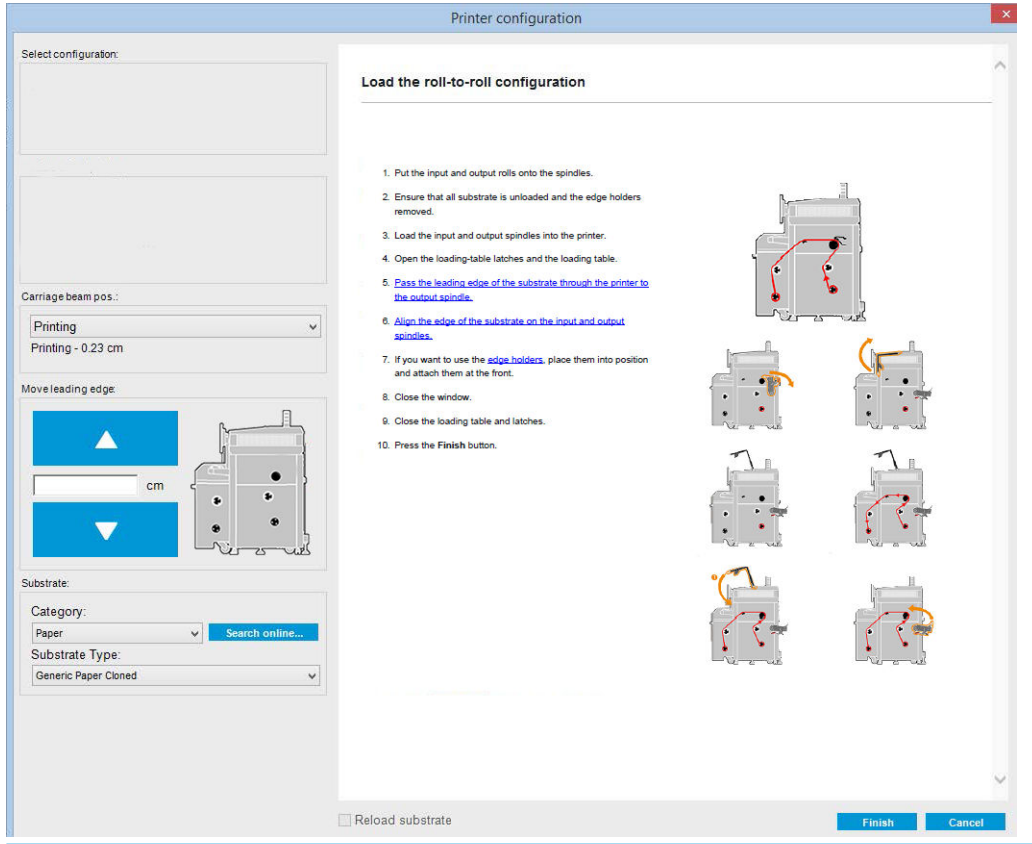

- **EX** REMARQUE : La case Vérifications de chargement du substrat ne doit être cochée que si l'imprimante avait précédemment la même configuration (le même substrat, le même profil), et suite à une erreur de système sévère, vous avez du redémarrer l'imprimante.
- 3. Chargez le substrat. Les instructions de chargement du substrat sont indiquées dans la fenêtre de l'Internal Print Server. Pour des instructions plus détaillées, voir [Chargement d'un rouleau sur le mandrin](#page-48-0) [à la page 43](#page-48-0) et [Chargement d'un rouleau dans l'imprimante à la page 44.](#page-49-0)
- <span id="page-46-0"></span>4. Sélectionnez le type de substrat.
- 5. Cliquez sur le bouton Terminer de l'Internal Print Server pour lancer la vérification du substrat, puis indiquez le type de substrat dans la fenêtre Substrat chargé.
- ☆ **CONSEIL :** Si l'imprimante est restée en mode veille toute la nuit, avec du substrat chargé, et exposée à des températures élevées ou basses, avancez le substrat de 13 à 25 cm avant d'imprimer, pour éviter d'endommager les têtes d'impression ou de créer des bavures d'encre sur le substrat.

## Les supports de bords

Le rôle des supports de bords est d'empêcher les bords du substrat de se soulever et de provoquer un bourrage lors de l'impression. Si vous rencontrez ce type de problème lors de l'impression, utilisez les supports de bord pour le résoudre.

IMPORTANT : Certains textiles ne doivent pas être utilisés avec les supports de bord ; vérifiez avant de les utiliser.

**EX REMARQUE :** Il n'est pas recommandé d'utiliser les quides latéraux lors d'une impression sur un substrat de plus de 0,4 mm d'épaisseur.

CONSEIL : Il peut être plus facile de déployer les supports de bord si vous soulevez le chariot (voir la section [Réglage de la position du chariot à la page 60\)](#page-65-0) ; cependant, il est possible de les déployer sans soulever le chariot.

La position correcte est illustrée ci-dessous. Le substrat doit pouvoir bouger librement et ne doit pas toucher les extrémités du guide latéral.

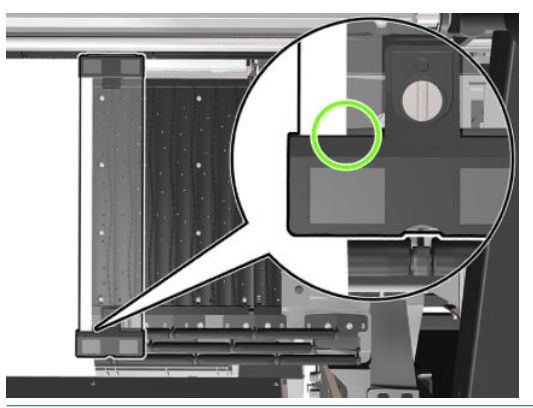

 $\triangle$  ATTENTION : Les guides latéraux mal positionnés pourraient endommager sévèrement les têtes d'impression et le chariot.

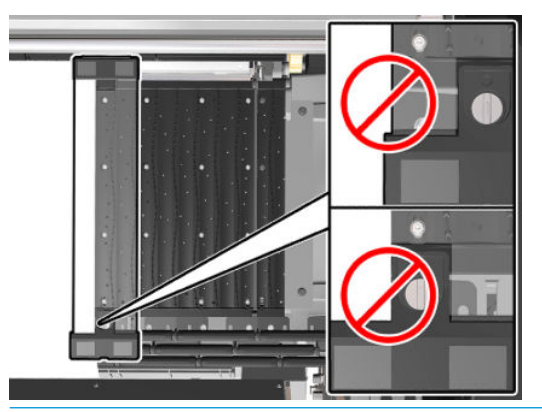

**PREMARQUE :** Si le substrat est chargé côté droit en dehors de la position 161 cm de la règle du mandrin ou côté gauche en dehors de la position -162 cm, il est impossible d'utiliser les supports de bord car ils manquent de place.

### Installation d'un guide latéral

1. En étant face à l'imprimante, placez le côté magnétique du guide latéral sur le côté opposé de la platine et couvrez le bord du substrat avec.

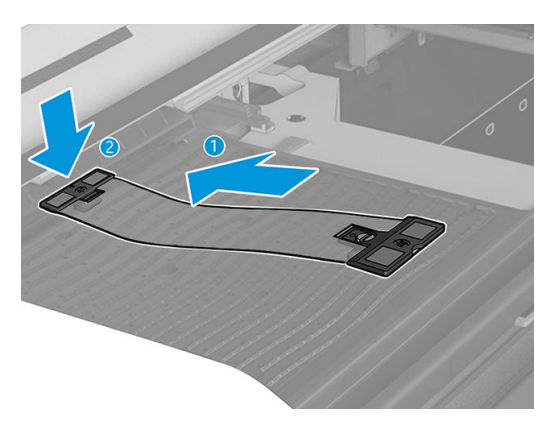

2. Fixez l'autre côté du guide latéral entre la platine et le profil de déviateur supérieures et couvrez le bord du substrat avec. Assurez-vous que chaque guide latéral est correctement positionné et non plié car cela pourrait provoquer une panne du chariot.

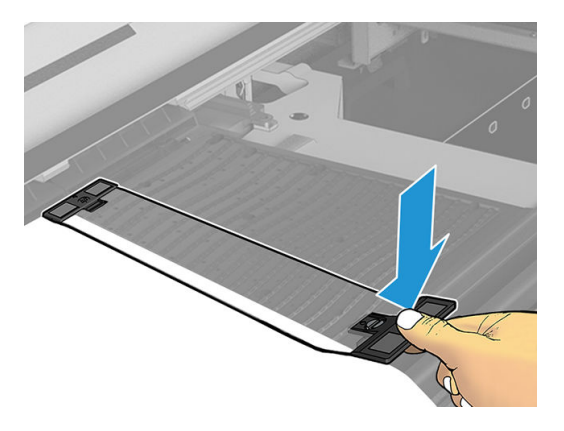

3. Tournez la vis sur la partie avant du guide latéral pour le maintenir en place.

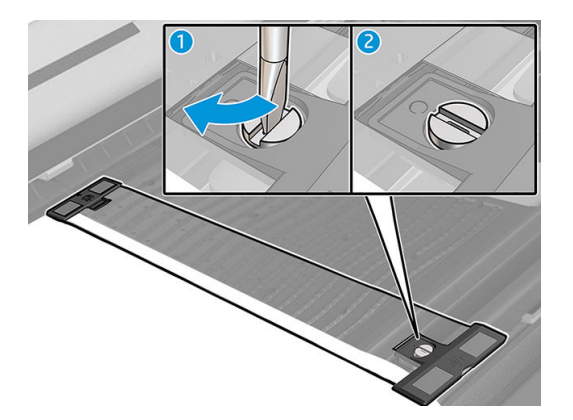

- 4. Assurez-vous que le substrat est aligné sur les guides latéraux.
- ATTENTION : Placez le support de bord avec précaution. Il doit rester parfaitement droit, sinon il pourrait endommager les têtes d'impression et le chariot.
- ☆ CONSEIL: Une fois installé, un support de bord ne peut pas être réinséré latéralement. Si vous souhaitez le déplacer sur le côté, vous devez le retirer et le remettre en place dans la nouvelle position.

### <span id="page-48-0"></span>Remplacez une bande de support de bord

Les bandes de support de bord de rechange sont fournies avec le kit de nettoyage de l'imprimante. Remplacez la bande si elle est cassée (par exemple, par un impact) ou détériorée (par exemple, par une accumulation d'encre).

- 1. S'il est installé dans l'imprimante, retirez le guide latéral de la platine.
- 2. Retirez l'ancienne bande, puis insérez la nouvelle.
- 3. Remettez en place le guide latéral sur la platine si vous avez l'intention de l'utiliser.

## Chargement d'un rouleau sur le mandrin

**EX REMARQUE :** Contactez HP pour connaître les solutions tierces recommandées pour la molette de substrat et les adaptateurs de mandrin.

### Impression à rouleau unique

Le mandrin est muni d'un connecteur pneumatique à une extrémité et d'une roue dentée à l'autre extrémité.

- 1. Vérifiez que l'engrenage est du bon côté.
- 2. Insérez le mandrin dans le rouleau en tenant compte de la direction de bobinage.
- 诊 CONSEIL: Le mandrin est assez lourd (ceci pour garantir une bonne rigidité et ainsi éviter les plis). Il est conseillé d'être deux pour réaliser cette opération.
- 3. Notez la position de l'extrémité du rouleau sur l'échelle marquée sur les deux côtés à partir du centre du mandrin. Les rouleaux d'entrée et de sortie doivent être positionnés à l'identique sur leurs mandrins respectifs.

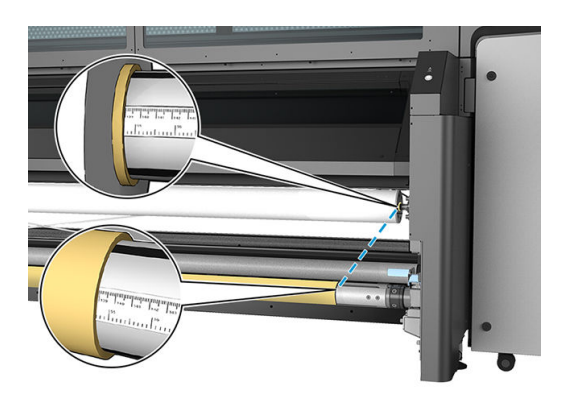

 $\hat{X}$  CONSEIL: Les rouleaux doivent être centrés pour réduire le risque de travers, plis et emboîtement.

<span id="page-49-0"></span>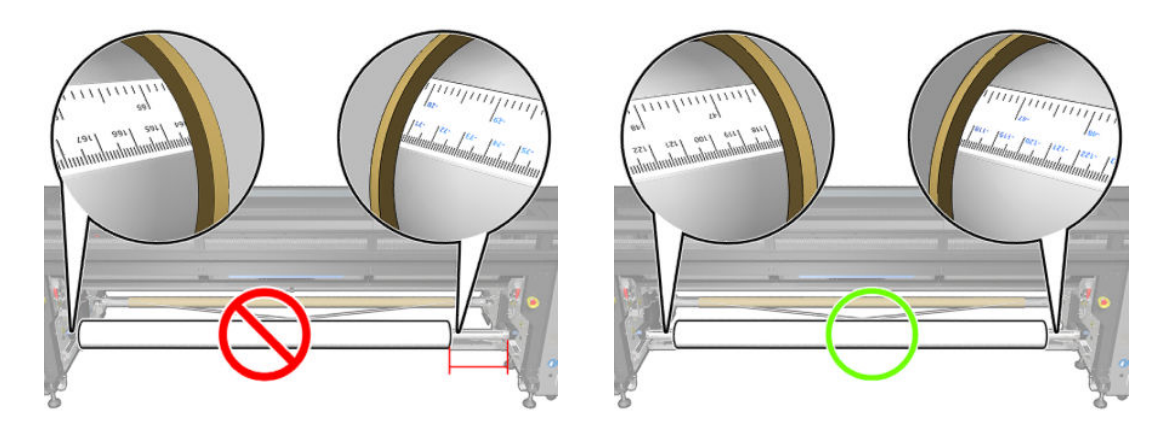

- 4. Connectez la soufflette au connecteur pneumatique sur le mandrin, et gonflez ce dernier afin qu'il ne puisse pas se déplacer à l'intérieur du rouleau.
	- ☆ CONSEIL : Avant de gonfler, utilisez le pistolet pneumatique pour souffler de l'air autour de la zone de la soupape et supprimer toute saleté.
- A AVERTISSEMENT ! Le pistolet pneumatique fourni avec l'imprimante est uniquement conçu pour gonfler le mandrin. Lorsqu'il est recommandé de l'utiliser à des fins de nettoyage, assurez-vous de le faire conformément aux réglementations locales car des dispositions supplémentaires de sécurité peuvent s'appliquer.
- ☆ CONSEIL : Si le substrat est télescopé sur le rouleau d'entrée, il y a un risque de bourrage de substrat et de dommage des têtes d'impression. Tentez de redresser les bords du substrat afin de minimiser le télescopage sur le rouleau d'entrée avant de le charger dans l'imprimante.

CONSEIL : Vérifiez que le substrat est fixé au noyau d'entrée.

Le rouleau est maintenant prêt à être chargé dans l'imprimante.

☆ CONSEIL : Si vous utilisez régulièrement différents types de substrats, vous pouvez accélérer la procédure de changement des rouleaux en préchargeant des rouleaux de différents types de substrats sur différents mandrins. Vous pouvez acheter des mandrins supplémentaires.

## Chargement d'un rouleau dans l'imprimante

L'objectif lors du chargement du substrat est d'obtenir une tension uniforme sur sa largeur et sa longueur pour minimiser le risque d'inclinaison, de froissement et d'emboîtement.

### Chargez un rouleau (configuration rouleau à rouleau)

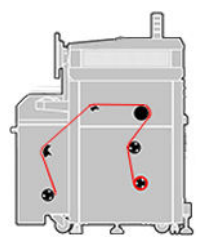

Le rouleau de substrat est monté sur le mandrin d'entrée et sera rassemblé sur le mandrin de sortie. Le substrat se déplace du mandrin d'entrée au-dessus le rouleur d'équilibre d'entrée, du rouleau principal, de la platine, du rouleur d'équilibre de sortie et termine sa course sur le mandrin de sortie.

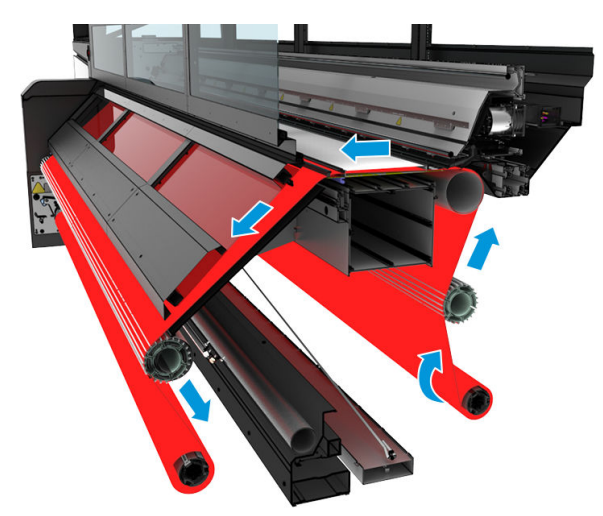

L'illustration ci-dessus montre un substrat chargé avec la face imprimée vers l'intérieur sur les rouleaux d'entrée et de sortie. Vous pouvez aussi charger le substrat, face imprimée vers l'extérieur, sur l'un des rouleaux ou sur les deux rouleaux, auquel cas le mandrin tournera dans le sens contraire. L'imprimante vous demandera quelle est la direction de rembobinage si elle ne l'a pas détectée automatiquement.

Chaque mandrin possède son propre moteur. Les moteurs maintiennent la tension sur le substrat. Afin de maintenir le substrat à plat, un vide est exercé au niveau de la platine. Le substrat est déplacé vers l'avant par le moteur du rouleau d'entraînement, sur lequel un mécanisme de pincement est exercé afin que le substrat cesse de glisser.

Avant de charger un rouleau dans l'imprimante, vous devez avoir un rouleau chargé sur un mandrin (le rouleau d'entrée) et un noyau vide chargé sur un autre mandrin (le rouleau de sortie). Reportez-vous à la section [Chargement d'un rouleau sur le mandrin à la page 43](#page-48-0).

- $R$  REMARQUE : Pour le rouleau de sortie, utilisez un seul noyau vide de la même longueur que le noyau d'entrée. Ne placez pas deux noyaux plus courts ou plus sur le même mandrin car cela pourrait causer des problèmes au niveau de l'avance substrat.
- $\frac{1}{2}$ : **CONSEIL**: Le mandrin et un rouleau de substrat peuvent être très lourds. Il est recommandé d'utiliser un élévateur ou un autre équipement pour les positionner correctement ; sinon, soulevez l'une des extrémités dans l'imprimante, puis l'autre.
	- 1. Accédez à l'Internal Print Server et cliquez sur Substrat charger/décharger, puis la configuration souhaitée.
	- 2. Dans la liste des types de substrat de l'Internal Print Server, sélectionnez celui que vous avez chargé.
	- 3. S'ils sont installés, retirez les supports de bord du substrat de la platine de l'imprimante afin qu'ils ne gênent pas lors du chargement du substrat.
		- $\triangle$  ATTENTION : Le chargement du substrat sur les quides latéraux pourrait endommager sévèrement les têtes d'impression et le chariot.
	- 4. Apportez le nouveau rouleau sur son mandrin à l'arrière de l'imprimante, avec l'extrémité dentée du mandrin sur la gauche.
	- 5. Posez les extrémités du mandrin sur les plates-formes à l'arrière de l'imprimante ; les tampons en plastique sont fournis pour absorber les chocs.
	- 6. De la même façon, chargez le mandrin avec le noyau vide à l'avant de l'imprimante. L'extrémité dentée du mandrin doit être à droite dans ce cas.

#### Chargement substrat

1. Utilisez l'Internal Print Server pour élever le faisceau du chariot à sa position de charge ou lancez la procédure de chargement en utilisant le bouton de chargement de substrat.

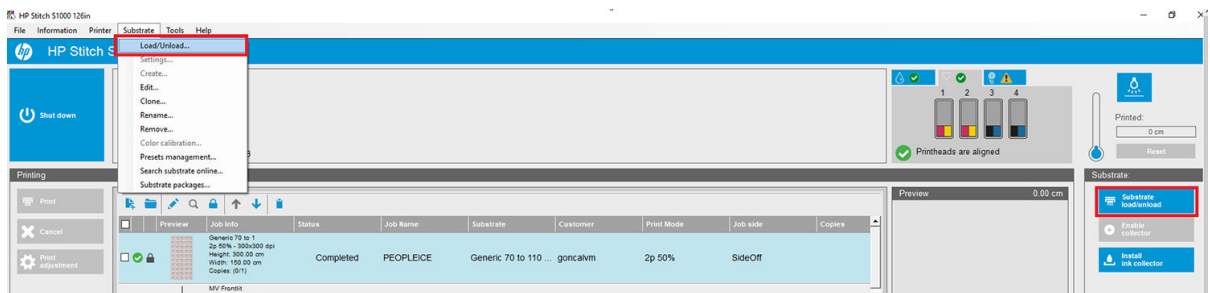

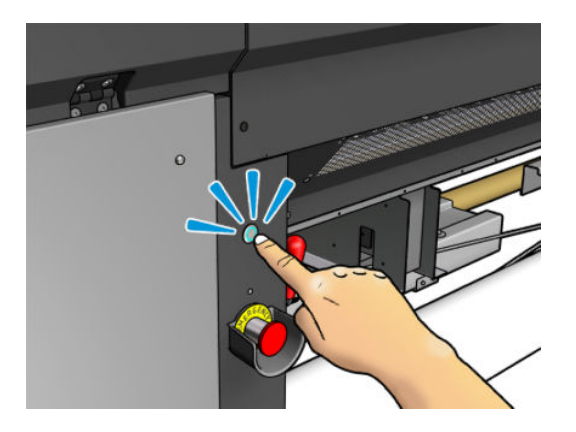

2. Ouvrez le capot.

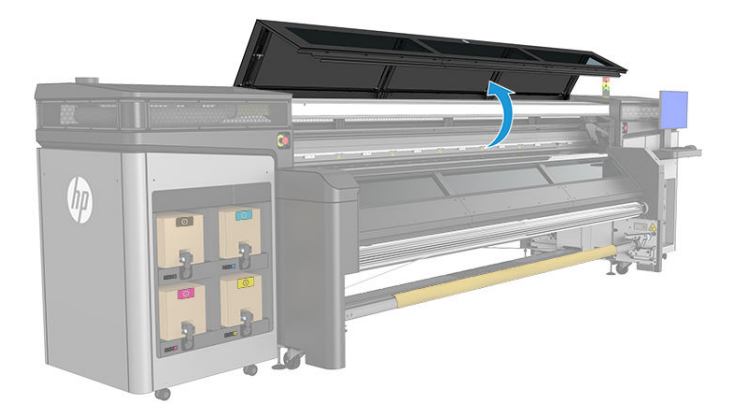

3. Ouvrez les loquets de la table de chargement.

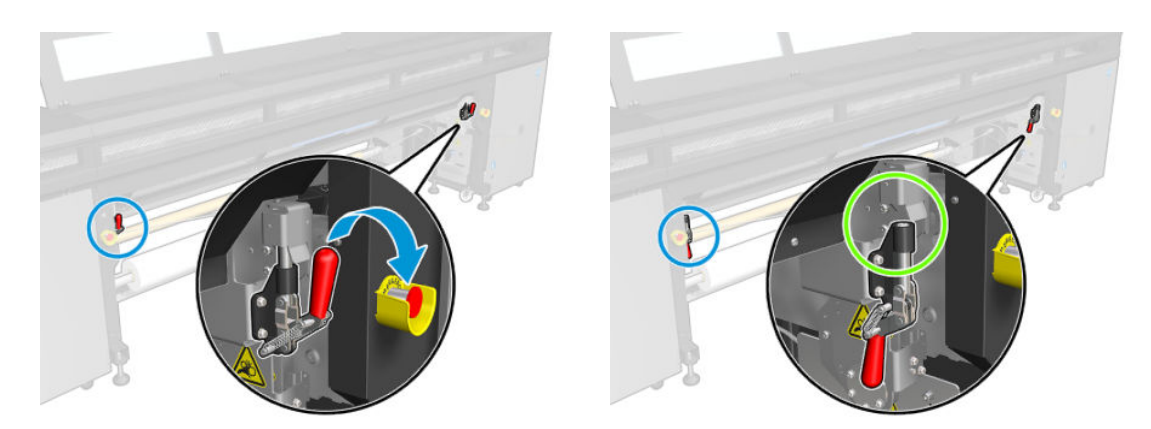

4. Ouvrez la table de chargement.

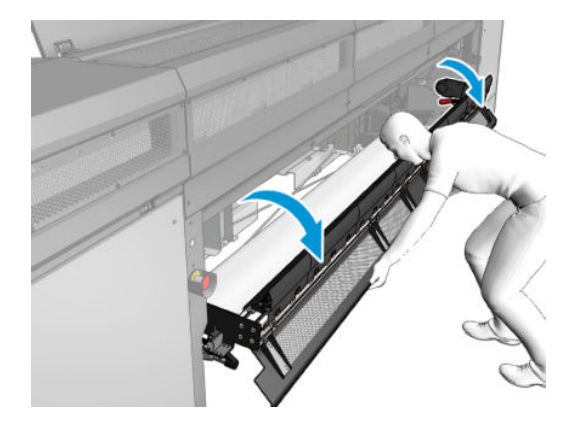

5. Déroulez une longueur du support.

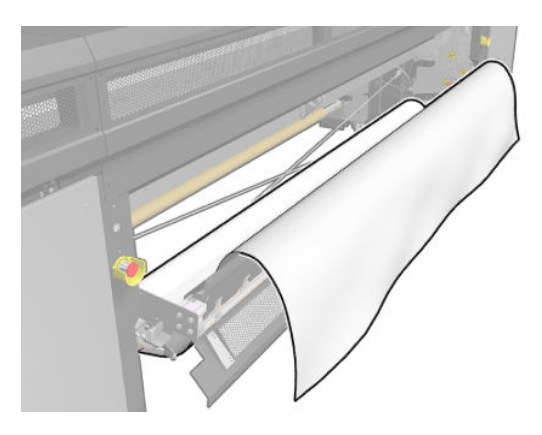

6. Placez-le dans la zone d'impression.

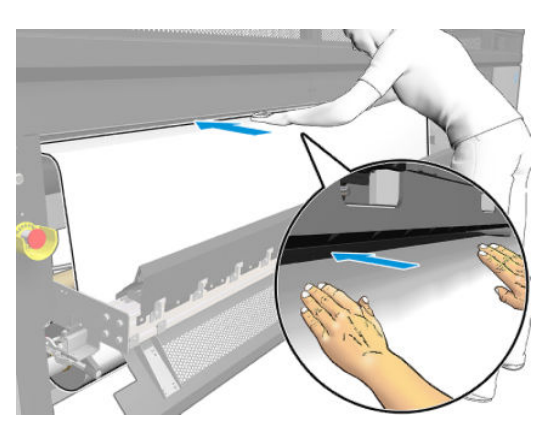

- 7. Si nécessaire, poussez le substrat dans l'imprimante jusqu'à ce qu'il atteigne le mandrin de sortie.
	- **REMARQUE :** Ceci peut être nécessaire si le substrat reste coincé en dessous du capot de sortie pendant le chargement manuel ; dans ce cas, vous devez ouvrir le capot de sortie pour éliminer le bourrage et acheminer le substrat correctement.

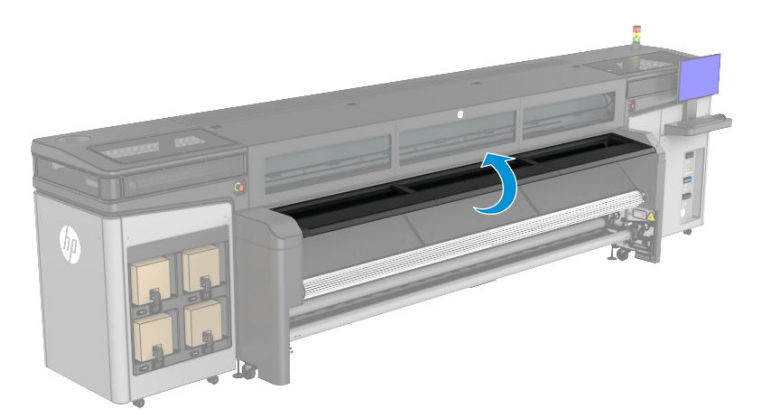

- 8. Alignez le substrat en vérifiant que le bord du substrat est dans la même position sur les mandrins d'entrée et de sortie. Ceci peut être effectué à l'aide des règles des mandrins ou en mesurant la distance entre le bord droit et la platine sur le côté.
- 9. Lorsque la tension du substrat est répartie uniformément et que celui-ci est plat, fixez ce dernier au mandrin vide avec du ruban adhésif. Fixez-le tout d'abord au centre, puis sur les côtés gauche et droit, en vous assurant de ne pas tirer le substrat de manière excessive ou de le froisser.

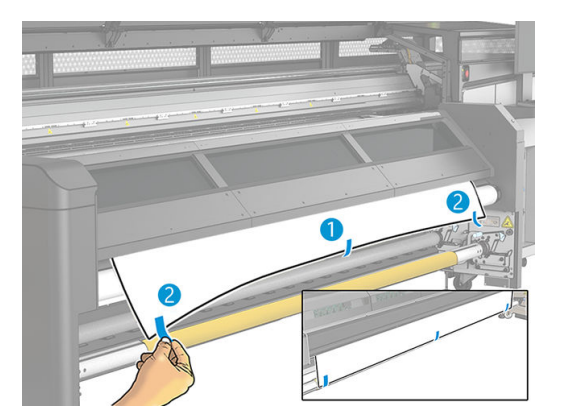

- 10. Fermez le capot.
- 11. Si vous utilisez les supports de bord, placez-les sur la platine avant de fermer le capot.
- 12. Utilisez l'Internal Print Server abaisser le chariot vers sa position d'impression.
- 13. Sur l'Internal Print Server, cliquez sur le bouton Terminer. L'imprimante fait tourner les deux rouleaux pour vérifier leurs diamètres ; elle vérifie également la largeur du rouleau, le sens de l'enroulement, l'aspirateur et l'étalonnage d'avance substrat (cette opération prend environ une minute).
- **REMARQUE :** Certains substrats (tels que les substrats transparents) ne peuvent pas être mesurés par l'imprimante de cette manière. Dans pareilles situations, il vous sera demandé de renseigner vous-même les champs Bord gauche et Largeur dans l'Internal Print Server. Utilisez la règle sur le mandrin pour vérifier ces valeurs.
- 14. Une alerte relative au suivi de l'avance substrat peut apparaître à ce moment-là. Pour plus d'informations lorsque vous souhaitez désactiver le suivi automatique, consultez [Étalonnage d'avance substrat](#page-105-0)  [à la page 100](#page-105-0).

L'imprimante est maintenant prête à imprimer.

## <span id="page-54-0"></span>Affichage d'informations sur le substrat

Vous trouverez des informations sur le substrat chargé affichées en bas de l'écran principal de l'Internal Print Server.

Pour obtenir plus d'informations, cliquez sur Substrat > Paramètres.

## Déchargement d'un rouleau

- **EX REMARQUE :** Contactez HP pour connaître les solutions tierces recommandées pour la molette de substrat et les adaptateurs de mandrin.
	- 1. Vérifiez que l'impression n'est pas en cours.
	- 2. Accédez à l'Internal Print Server et cliquez sur Substrat charger/décharger.
	- 3. Soulevez les loquets de la table de chargement à l'arrière de l'imprimante.
	- 4. Si vous devez élever le faisceau du chariot, accédez à l'Internal Print Server et cliquez sur Position du chariot > Déplacer vers la position de chargement du substrat. L'imprimante lève le chariot.
	- ☆ CONSEIL: Cette étape est facultative. Il est possible de décharger des substrats sans lever le chariot.
	- 5. Lorsque le chariot est levé, coupez le substrat.
	- 6. Coupez manuellement le substrat sur le rouleau de sortie.
	- 7. Ouvrez les deux loquets situés de chaque côté des mandrins.
	- 8. Retirez le rouleau de sortie de l'imprimante.
	- 9. Appuyez sur la valve pour déflater le mandrin et le retirer du rouleau.
		- IMPORTANT : Lorsque vous appuyez sur la valve du mandrin, assurez-vous que personne d'autre ne touche le mandrin/le rouleau pour éviter ainsi au maximum que quelqu'un se coince un doigt entre l'un des composants du mandrin et du rouleau.

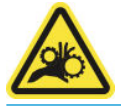

- 10. Rembobinez le substrat manuellement sur le rouleau d'entrée.
- 11. Ouvrez les deux loquets situés de chaque côté des mandrins.
- 12. Retirez le rouleau d'entrée de l'imprimante.
- 13. Appuyez sur la valve pour déflater le mandrin et le retirer du rouleau.
- **IMPORTANT :** Lorsque vous appuyez sur la valve du mandrin, assurez-vous que personne d'autre ne touche le mandrin/le rouleau pour éviter ainsi au maximum que quelqu'un se coince un doigt entre l'un des composants du mandrin et du rouleau.

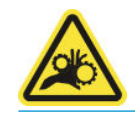

L'imprimante est maintenant prête pour charger de nouveaux rouleaux d'entrée et de sortie.

## <span id="page-55-0"></span>Lumière de la platine de sortie

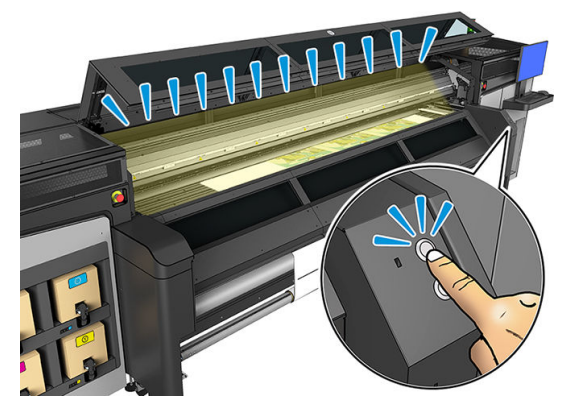

Le voyant de la platine de sortie allume la platine et l'impression en cours. Il peut être mis sous et hors tension manuellement.

## Profils de substrat

Chaque type de substrat pris en charge présente ses propres caractéristiques. Pour offrir une qualité optimale, l'imprimante modifie le mode d'impression en fonction du type de substrat. Il se peut, par exemple, que certains types nécessitent davantage d'encre et d'autres, des températures de séchage plus élevées. Il convient donc de donner à l'imprimante une description des exigences de chaque type de substrat. Cette description est ce que l'on appelle un « profil de substrat ». L'imprimante est fournie avec les profils de substrat pour certains types de substrat spécifiques, et également avec les profils pour certains types génériques.

Parcourir la liste de tous les types de substrats disponibles se révèle peu commode. Aussi, votre imprimante ne contient que les profils correspondant aux types de substrats les plus utilisés.

Vous pouvez vérifier la disponibilité du substrat à partir du [Gestionnaire de substrats en ligne à la page 57](#page-62-0).

Pour installer un nouveau profil de substrat sans .oms, accédez à l'Internal Print Server et cliquez sur Substrat > Rechercher un substrat en ligne, puis recherchez le fichier de votre substrat et cliquez sur la flèche bas de la colonne Statut.

Pour installer un nouveau profil de substrat que vous avez téléchargé, accédez à l'Internal Print Server et cliquez sur Substrat > Gestion des profils > Importation d'étiquette, puis recherchez votre fichier .oms et touchez Mettre à jour. Vous pouvez également exporter des profils de substrat à l'aide de l'option Exportation étiquette.

## Exportation de profils multiples

Plusieurs profils de substrat peuvent être exportés ensemble dans un seul fichier de substrat .oms.

#### Comment exporter plusieurs profils de substrat

1. Depuis l'Internal Print Server, touchez Substrat > Gestion du profil.

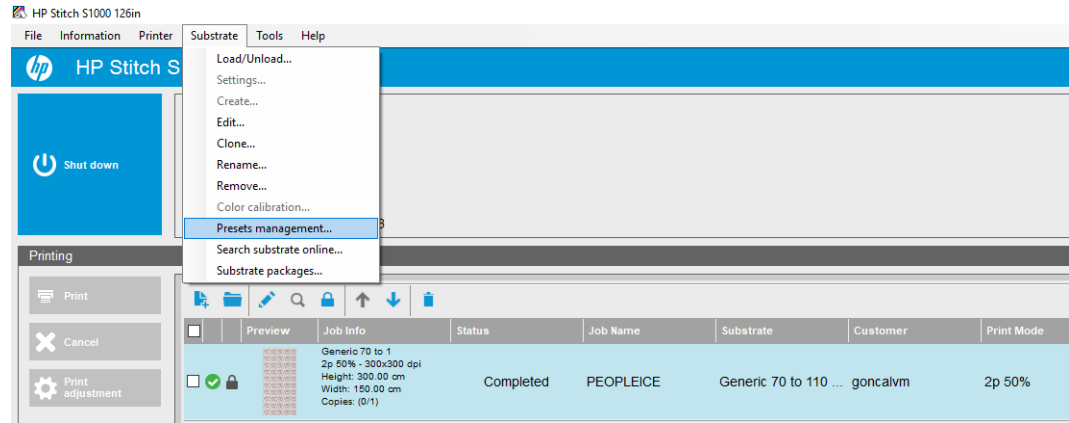

2. Cliquez sur l'onglet Exporter, sélectionnez tous les substrats à exporter et cliquez sur Exporter.

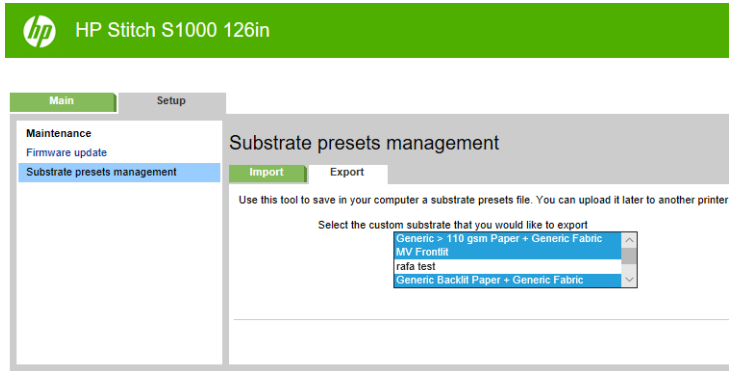

- **EX** REMARQUE : Cette fonctionnalité permet d'exporter jusqu'à 120 profils de substrat à la fois.
- 3. Une fenêtre contextuelle vous demande d'enregistrer le fichier .oms généré. Cliquez sur Enregistrer pour continuer.

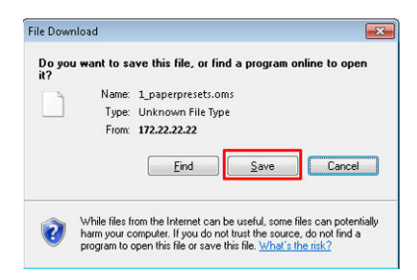

#### Comment importer le fichier .oms généré

1. Depuis l'Internal Print Server, cliquez Substrat > Gestion de profil > Importer.

<span id="page-57-0"></span>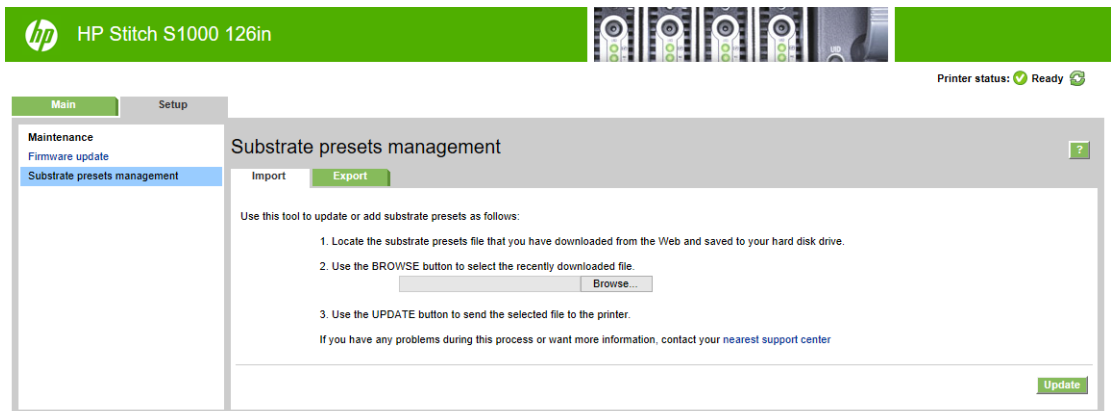

- 2. Recherchez et sélectionnez le fichier .oms (dans ce cas, « 1\_paperpresets.oms ») et cliquez sur Mettre à jour.
- 3. Lorsque le fichier .oms a été importé, les informations suivantes s'affichent :

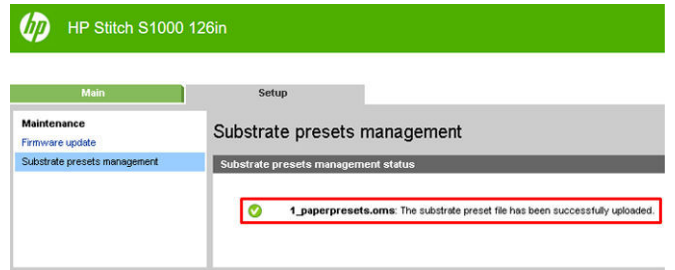

### Utiliser un nouveau substrat

Lorsque vous chargez un nouveau type de substrat dans votre imprimante, vous devez lui choisir un profil.

- 1. Si aucun profil n'apparaît dans la liste pour ce substrat, vérifiez le [Gestionnaire de substrats en ligne](#page-62-0) [à la page 57](#page-62-0) au cas où un profil pour votre substrat y est disponible. Vous pouvez également obtenir le profil auprès de votre revendeur de substrats ou de son fabricant.
- 2. Si aucun profil spécifique n'est disponible, utilisez un profil générique dans la même catégorie de substrat.
- 3. Si vous n'êtes pas satisfait des résultats, vous pouvez créer un nouveau profil pour votre substrat. Reportez-vous à la section Création d'un nouveau profil de substrat à la page 52.
- 4. Pour le contrôle complet de votre profil, clonez un profil générique (ou le profil obtenu à partir de l'assistant Ajout de nouveau substrat) et ajustez les paramètres manuellement. Reportez-vous à la section [Modification d'un profil de substrat à la page 53.](#page-58-0) Ceci est recommandé pour les utilisateurs avancés seulement.

### Création d'un nouveau profil de substrat

Pour créer un nouveau profil de substrat, vous devez cloner un profil existant, puis le modifier. Dans l'Internal Print Server, cliquez sur Substrat > Cloner.

<span id="page-58-0"></span>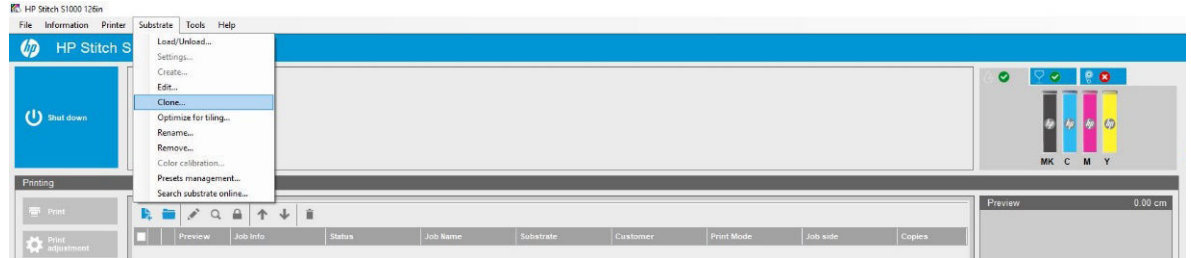

Dans la fenêtre *Cloner le substrat*, choisissez le substrat à cloner, puis choisissez un nouveau nom pour le clone.

**EX REMARQUE :** Seuls les substrats génériques peuvent être clonés. Vous ne pouvez pas cloner un clone.

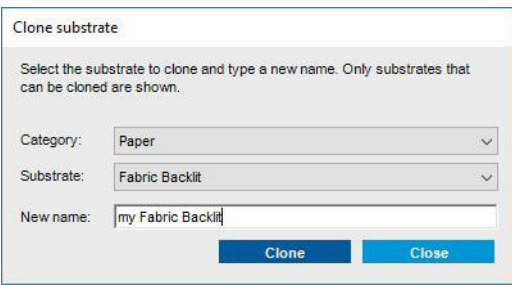

Vous pouvez ensuite modifier le nouveau profil que vous avez créé : reportez-vous à la section Modification d'un profil de substrat à la page 53.

Si vous souhaitez créer un nouveau profil de substrat à l'aide du même papier de transfert mais avec un tissu différent, sélectionnez le papier de catégorie et sélectionnez le substrat de papier de transfert que vous utilisez. Nous vous recommandons de ne pas modifier le nom du papier de transfert. Si vous la modifiez, les propriétés du substrat ne seront pas partagées.

Si vous souhaitez créer un nouveau profil de substrat à l'aide d'un autre papier de transfert, modifiez le nom du papier lors du clonage afin de ne pas partager les propriétés du substrat.

**REMARQUE :** Si vous créez un nouveau profil de substrat pour un nouveau papier de transfert ou pour un profil direct sur textile, assurez-vous que vous effectuez un étalonnage d'avance substrat (voir Étalonnage d'avance [substrat à la page 100\)](#page-105-0).

## Modification d'un profil de substrat

La modification d'un profil a plusieurs buts :

- Vous pouvez attribuer un nom de votre choix à un substrat particulier.
- Vous pouvez adapter le profil aux caractéristiques précises de votre substrat.
- Vous pouvez adapter le profil selon l'utilisation que vous souhaitez faire du substrat, qui peut varier d'impression de qualité la plus élevée à sortie de production rapide.

Pour modifier les caractéristiques techniques d'un type de substrat personnalisé, accédez à l'Internal Print Server et cliquez sur **Substrat > Modifier**. Ceci vous permet de modifier tous les paramètres importants du profil du substrat. Il est recommandé pour les utilisateurs avancés uniquement.

**EX** REMARQUE : Vous pouvez modifier uniquement les profils que vous avez créés. Les profils fournis par HP ne peuvent pas être modifiés.

Vous pouvez également créer de nouveaux modes papier dans la plupart des modes d'impression répertoriés pour chaque substrat. Vous pouvez donc modifier le débit ou le niveau d'encre si vous le souhaitez.

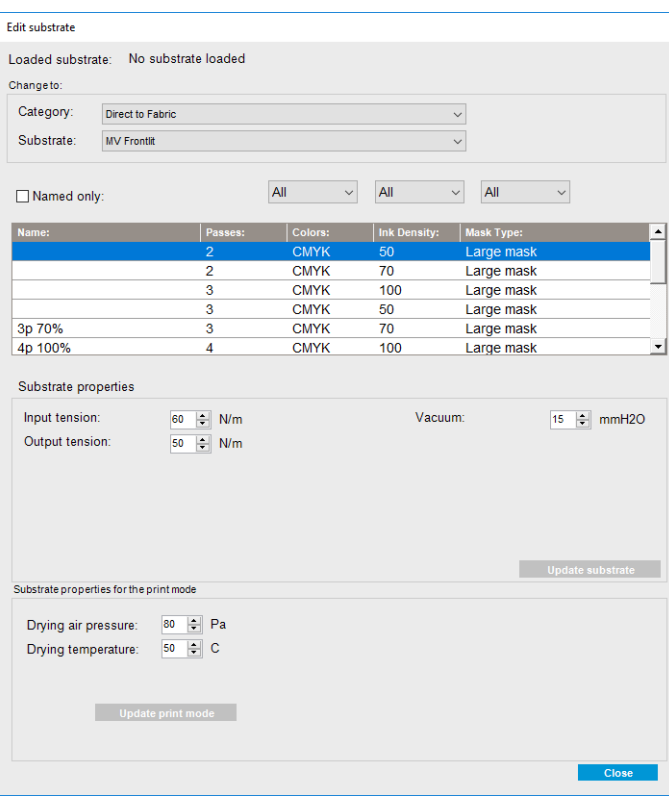

1. Dans la partie supérieure de la fenêtre Modification de support, sélectionnez la catégorie de substrat et le nom du profil de substrat spécifique que vous souhaitez modifier.

**EX REMARQUE :** Il est impossible de modifier les profils génériques.

- 2. Dans la partie centrale de la fenêtre, sélectionnez le nombre de passages, le nombre de couleurs, la densité de l'encre, ainsi que le nom de la combinaison de sorte à le rendre visible dans la boîte de dialogue Imprimer.
- 3. Dans la table de mode d'impression, modifiez les paramètres du substrat.
- 4. Si vous souhaitez changer les paramètres, cliquez sur Mettre à jour le substrat.
- 5. Dans la partie inférieure de la fenêtre, modifiez les paramètres de votre combinaison. Cliquez sur Mettre à jour le mode d'impression si vous souhaitez modifier une combinaison existante.

Pour créer un profil hautement optimisé dans un but et pour un substrat spécifiques, vous devrez peut-être régler des paramètres pour compenser. Pour obtenir un profil équilibré, il est recommandé d'utiliser l'assistant Ajout de nouveau substrat ou un profil générique.

Une fois que vous avez édité le profil de substrat, vous pouvez modifier le substrat chargé comme d'habitude : Substrat > Paramètres.

#### Réglages instantanément

Vous pouvez modifier les paramètres du substrat pendant l'impression. Sur la fenêtre principale de l'Internal Print Server, cliquez sur le bouton Ajustement d'impression et une boîte de dialogue s'ouvre.

La boîte de dialogue est divisée en sections pour l'avancement du substrat (reportez-vous à la section [Étalonnage d'avance substrat à la page 100](#page-105-0)), les températures de séchage et la tension du substrat.

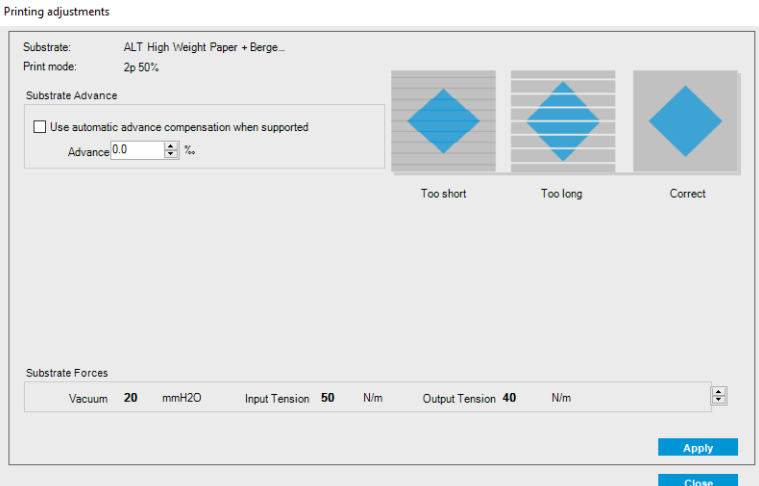

- 1. Augmentez ou diminuez le niveau de ventilation. Les tensions d'entrée et de sortie sont réglées automatiquement, en fonction du niveau de ventilation.
- 2. Illustrations des effets possibles d'une tension respectivement trop faible, trop élevée et correcte.

Pour appliquer et enregistrer les valeurs, cliquez sur le bouton Appliquer dans la boîte de dialogue avant de la fermer. Les nouveaux paramètres sont enregistrés pour ce type de substrat particulier pour les impressions actuelles et futures. Ils ne sont pas appliqués à tous les types de substrat.

**EY REMARQUE :** Seuls les réglages en temps réel peuvent être effectués à l'aide de substrats clonés. Avec les substrats génériques, cette boîte de dialogue est désactivée.

### Optimiser le profil pour une vitesse d'impression plus élevée

#### Action

Réduisez le nombre de passages.

### Optimisation de la consommation d'encre

#### Action

Réduisez la densité d'encre.

#### Points à prendre en considération

- La réduction de la densité d'encre réduit généralement la gamme et de saturation des couleurs.
- Une faible densité d'encre peut permettre un nombre de passages moins élevé.

#### Modes d'impression recommandés pour chaque type de substrat

Vert : Mode d'impression recommandé pour ce type de substrat

Jaune : Mode d'impression disponible pour ce type de substrat

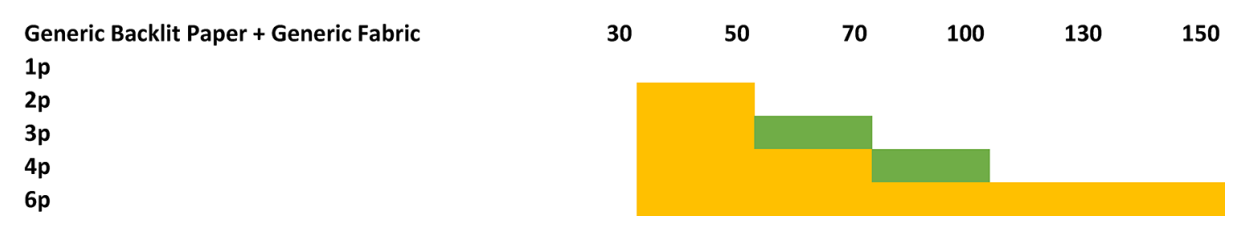

<span id="page-61-0"></span>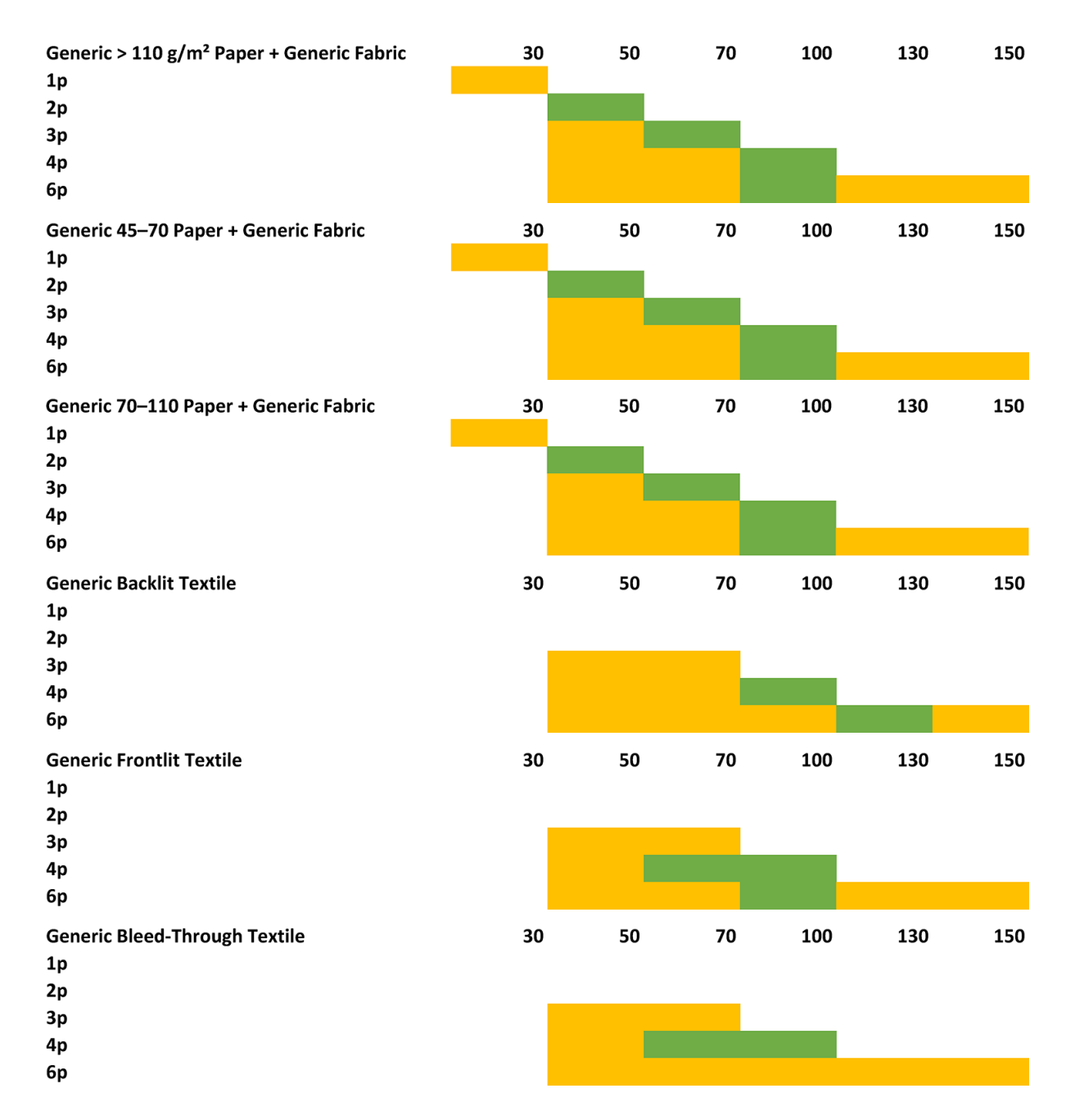

### Ajuster les procédures d'impression pour une obtenir une performance de couleur optimale

- 1. Vérifiez le statut d'étalonnage de la couleur de votre substrat et, le cas échéant, étalonnez-le en cliquant sur Substrat > Étalonnage de la couleur dans l'Internal Print Server. Reportez-vous à la section [Calibrage de](#page-96-0) [l'imprimante à la page 91](#page-96-0).
- 2. Créez des profils ICC pour votre substrat ; Consultez la documentation du RIP (Protocole de routage des informations) pour connaître les instructions.

## Suppression d'un profil de substrat

Pour supprimer un profil de substrat de votre imprimante, accédez à l'Internal Print Server et cliquez sur Substrat > Supprimer. Sélectionnez ensuite la catégorie et le type du substrat que vous souhaitez supprimer dans une liste de substrats amovibles.

## <span id="page-62-0"></span>Gestionnaire de substrats en ligne

Dans le menu, cliquez sur Substrat > Rechercher un substrat en ligne ou cliquez sur le bouton Rechercher en ligne dans la boîte de dialogue Charger la configuration de l'imprimante. Cet écran s'affiche :

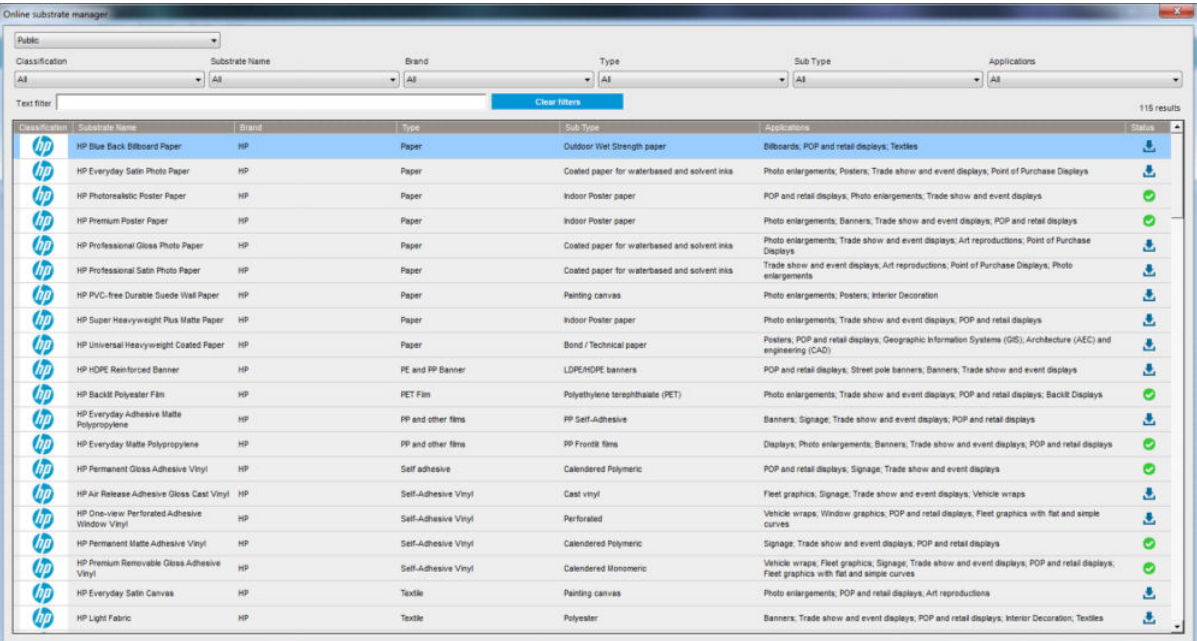

### **Tri**

Pour trier, cliquez sur le titre de la colonne, ou bien placez le pointeur de la souris sur le titre de la colonne et cliquez sur la flèche déroulante.

### Recherche structurée

Il existe plusieurs champs de recherche structurées. Vous pouvez utiliser un seul champ de recherche ou une combinaison de champs.

- Il existe plusieurs options de recherche :
	- Sélectionnez un fabricant pour trouver les substrats d'un fabricant spécifique.
	- Sélectionnez une catégorie et un niveau pour trouver les substrats d'un type spécifique.
	- Sélectionnez les applications pour trouver les substrats optimisés et certifiés.
- Application Remote Media effectue la recherche automatiquement.
- Cliquez sur Effacer les filtres pour afficher la liste complète.

### Recherche de texte libre

La recherche de texte libre repère les substrats en recherchant dans le nom du substrat, le nom du fournisseur, les commentaires et les remarques techniques, la présence de la chaîne de texte spécifiée.

- Entrez une chaîne de texte.
- Application Remote Media effectue la recherche automatiquement si le texte de la recherche contient plusieurs caractères.
- Cliquez sur Effacer les filtres pour afficher la liste complète.

### Installation d'un nouveau substrat

Pour installer un nouveau profil de substrat, accédez à l'Internal Print Server et cliquez sur Substrat > Rechercher un substrat en ligne, puis recherchez le fichier de votre substrat et cliquez sur la flèche Bas dans la colonne Statut.

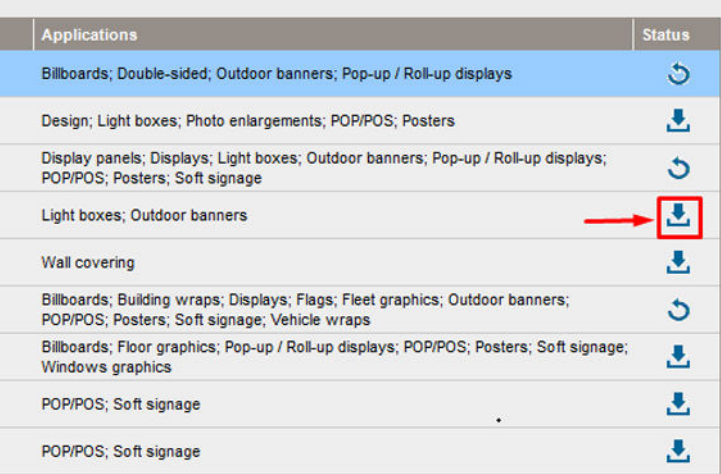

Cette boîte de dialogue d'accord s'affiche :

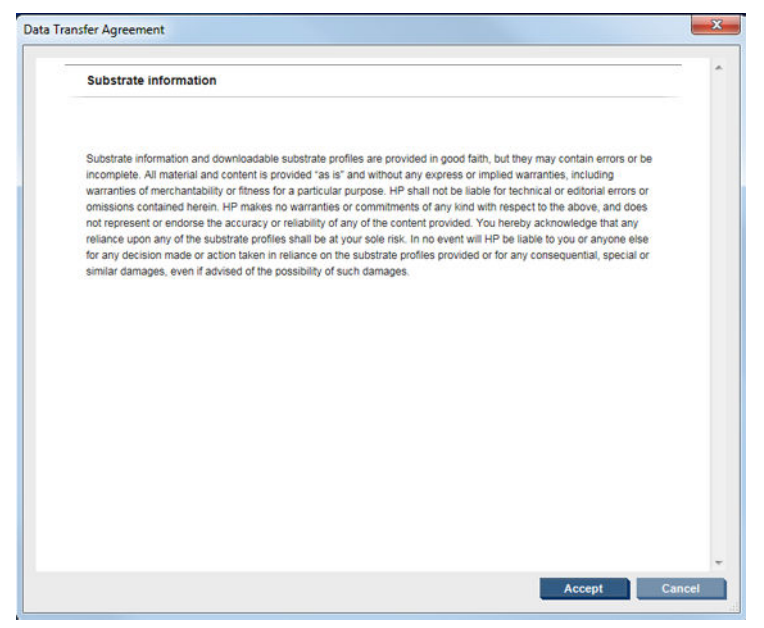

La boîte de dialogue d'accord doit être acceptée pour poursuivre l'installation.

Si l'installation réussit, une icône de vérification est indiquée dans la colonne État.

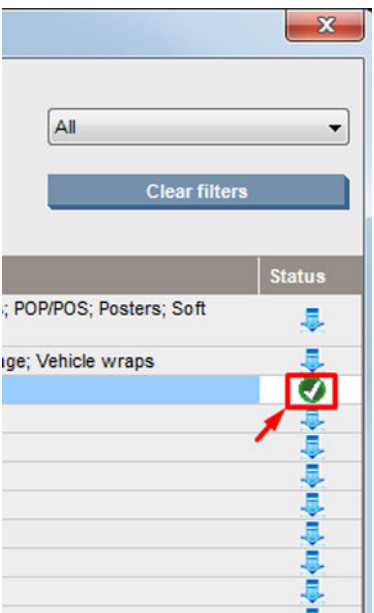

### Mettre à jour le substrat existant

L'option de mise à jour du substrat s'affiche lorsqu'une nouvelle version du substrat est disponible sur le serveur. Pour mettre à jour un substrat, accédez à l'Internal Print Server et cliquez sur Substrat > Recherche en ligne du substrat, puis cliquez sur l'icône de mise à jour du substrat dans la colonne État.

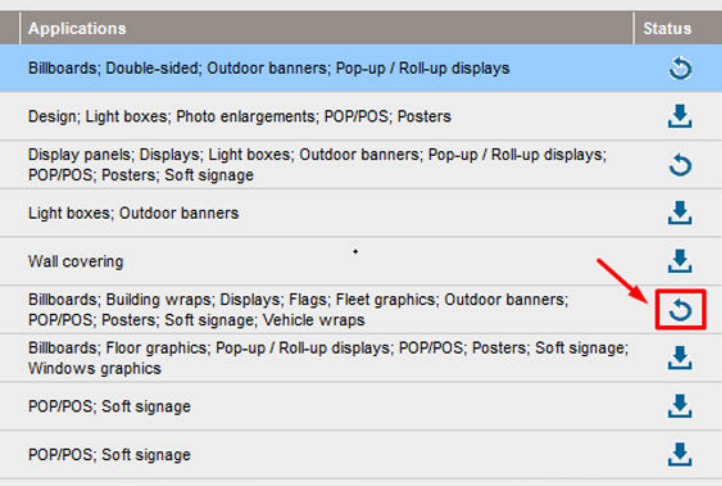

### Synchronisation des substrats

Pour vous assurer que le RIP utilise les substrats les plus récents disponibles, vérifiez la section d'aide RIP : Synchronisation des substrats.

Pour récupérer les nouveaux substrats installés dans l'imprimante à partir du RIP :

- Ouvrez le composant Support facile et sélectionnez l'imprimante.
- Une fois dans la boîte de dialogue de l'imprimante, cliquez sur Synchronisation automatique.
- Choisir entre « Les profils manquants uniquement » ou « Réinitialisation complète ».

**PY** REMARQUE : Tenez compte du fait que seuls les substrats téléchargés à partir de l'outil HP Media Locator disposent d'un profil ICC. Pour les substrats personnalisés, un profil ICC doit être créé ou importé dans le RIP.

## <span id="page-65-0"></span>Réglage de la position du chariot

La position du chariot détermine la distance verticale entre les têtes d'impression et la platine. Si cette distance est trop grande, la qualité d'impression en pâtira. Si elle est trop faible, les têtes d'impression risquent d'entrer en contact avec le substrat, causant des bavures ou des dommages.

- La position de chargement du substrat n'est pas utilisée pour l'impression : elle peut être utilisée pour le chargement de substrats épais ou pour des tâches de maintenance.
- La position d'impression est une hauteur fixe adaptée aux substrats sans plis jusqu'à 0,4 mm d'épaisseur.
- Une position **personnalisée** est utilisée pour les substrats plus épais que 0,4 mm ou pour les substrats qui se froissent légèrement en raison de la chaleur. Nous vous recommandons de définir la position personnalisée comme indiqué ci-dessous :
	- L'épaisseur du substrat plus 1,9 mm pour les substrats qui ne froissent pas.
	- L'épaisseur du substrat plus 2 à 3 mm pour les substrats qui froissent.

Vous ne pouvez pas dépasser la hauteur maximale autorisée par l'Internal Print Server.

**CONSEIL :** Essayez d'éviter le froissement en utilisant des substrats qui ne froissent pas ou en utilisant un mode d'impression plus lent qui vous permettra d'abaisser la puissance de séchage.

Pour définir la position du chariot, accédez à l'Internal Print Server et sélectionnez la position appropriée dans la liste déroulante.

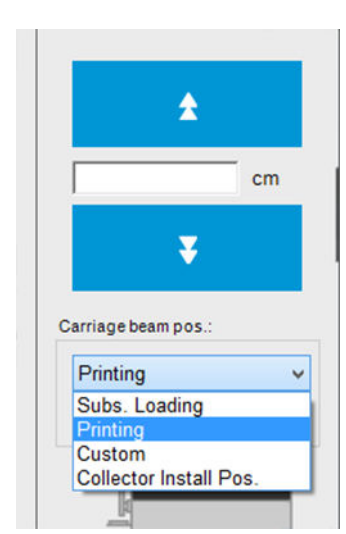

- AVERTISSEMENT ! Tenez-vous à l'écart des pièces mobiles de l'imprimante jusqu'à ce que le chariot ait atteint la position souhaitée.
- A ATTENTION : Ne modifiez pas la position du chariot lorsque le rouleau de nettoyage des têtes d'impression n'est pas en place.

# 6 Création et gestion de tâches d'impression

- [Ajout d'une nouvelle tâche d'impression](#page-67-0)
- [Pivotement d'une tâche d'impression](#page-70-0)
- [Gestion de la file d'attente d'impression](#page-70-0)
- [Suppression d'une tâche d'impression](#page-71-0)
- [Composition de l'image](#page-72-0)

## <span id="page-67-0"></span>Ajout d'une nouvelle tâche d'impression

Chaque tâche d'impression doit être créé dans votre de RIP, puis ajoutée à l'Internal Print Server.

Une fois que le RIP a généré une tâche d'impression, son dossier de sortie contient au moins trois fichiers :

- un fichier XML ou JDF contenant les paramètres de la tâche
- un fichier TIFF basse résolution pour une utilisation dans les aperçus ;
- au moins un fichier TIFF haute résolution contenant l'image à imprimer.

Le dossier de sortie doit être le dossier partagé sur l'ordinateur de l'Internal Print Server créé lors de l'installation de l'imprimante. L'Internal Print Server ne peut pas prendre directement les fichiers du réseau car l'accès ne serait pas assez rapide.

1. Accédez à l'Internal Print Server.

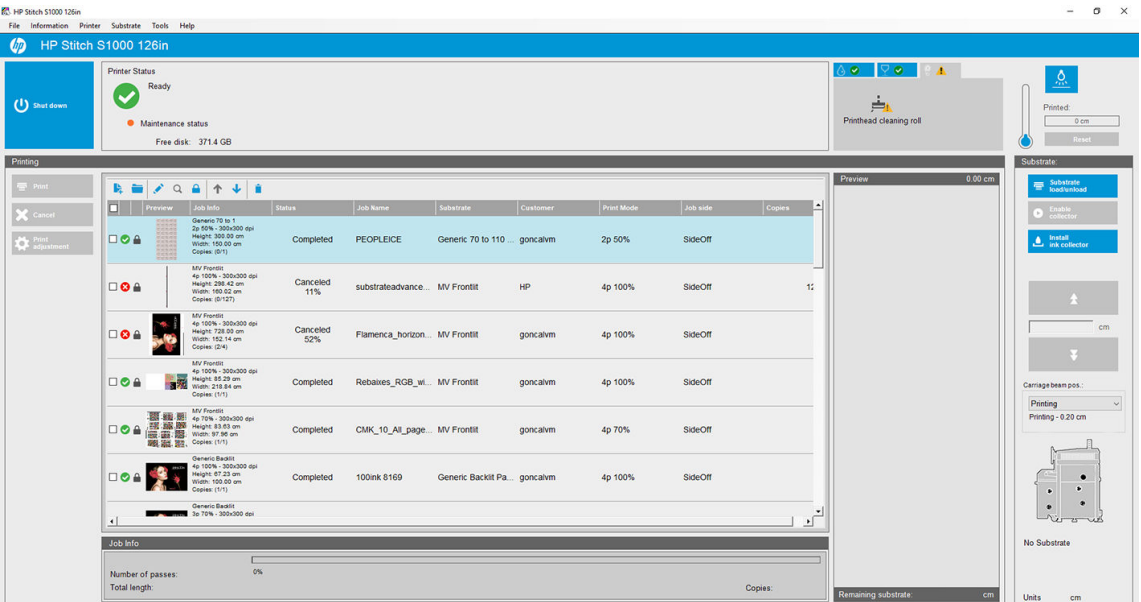

2. Sélectionnez l'icône Ajouter une nouvelle tâche  $\blacktriangleright$  ou Fichier > Ajouter une nouvelle tâche. Naviguez jusqu'au dossier qui contient les fichiers de la tâche d'impression et cliquez sur **Ouvrir** pour importer la tâche dans l'Internal Print Server.

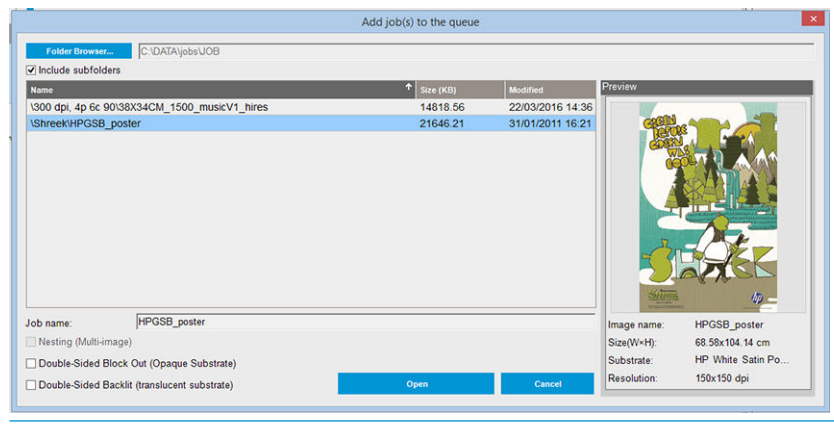

- ☆ **CONSEIL :** Il est possible de trier la liste par colonnes.
- 3. La boîte de dialogue suivante affiche des informations sur la tâche.

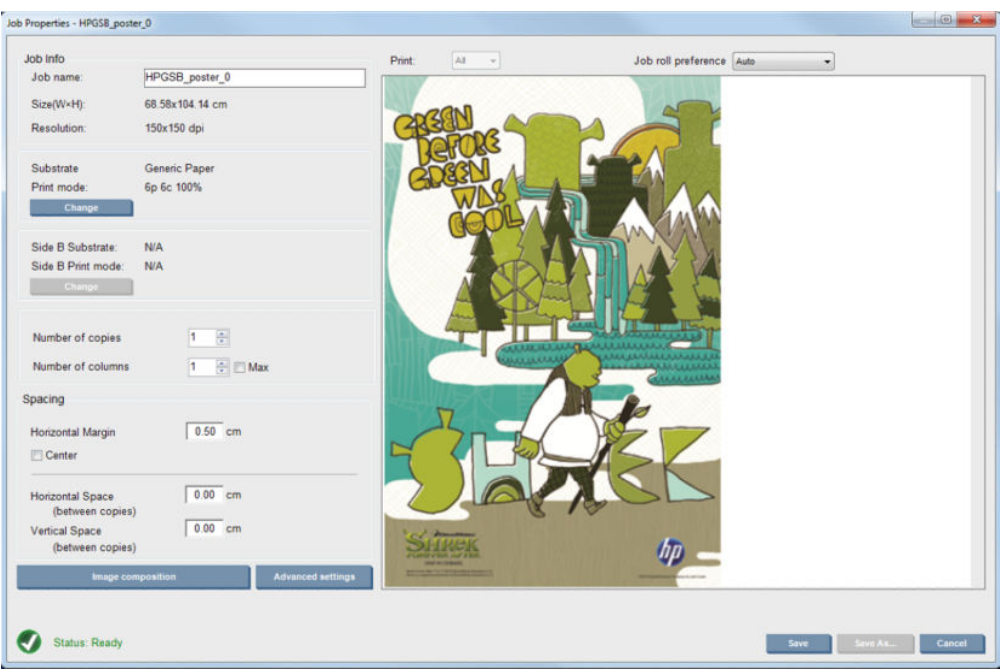

Vous pouvez changer le nom par défaut de la tâche la première fois vous ouvrez sa fenêtre de propriétés. Une fois que vous enregistrez le nom de la tâche, il ne peut plus être modifié. Cliquez sur le bouton Enregistrer sous pour créer une copie d'une tâche existant sous un autre nom.

Cette boîte de dialogue offre les options suivantes :

- Nombre de copies : le nombre total de copies à imprimer.
- Nombre de colonnes : le nombre de copies à imprimer horizontalement sur la largeur du substrat
- Max : si cette option est sélectionnée, le nombre d'étapes définies correspond au maximum pouvant tenir dans la largeur du substrat

Dans la section Espacement, cette boîte de dialogue permet de définir une marge de gauche qui est laissée vide ou de centrer vos tâches sur le substrat pour laisser la même quantité d'espace vide des deux côtés. Si le nombre de copies est supérieure à 1, alors les propriétés suivantes seront appliquées :

- Espace horizontal : l'écart horizontal entre des copies
- Espace vertical : l'écart vertical entre des copies

Bien que vous puissiez changer le substrat et le mode d'impression à partir de cette fenêtre à l'aide du bouton Modifier, il est recommandé de ne pas le faire, car cela risquerait d'affecter la qualité d'impression. Il est préférable d'effectuer ces modifications dans RIP.

La liste déroulante en haut du champ d'aperçu permet de choisir la totalité ou une seule des sections à imprimer et avec l'autre liste déroulante, vous pouvez sélectionner les préférences de rouleau pour lequel l'impression sera dans la file d'attente.

4. Pour afficher plus d'options de l'impression, cliquez sur le bouton Paramètres avancés dans la boîte de dialogue Propriétés de la tâche.

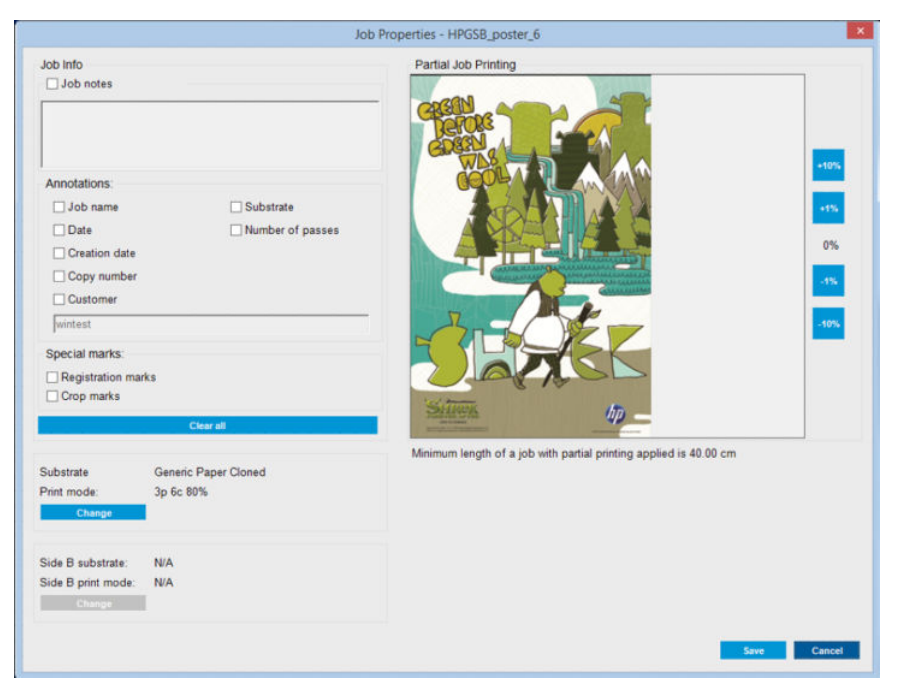

Bien que vous puissiez changer le substrat et le mode d'impression à partir de cette fenêtre à l'aide du bouton Modifier, il est recommandé de ne pas le faire, car cela risquerait d'affecter la qualité d'impression. Il est préférable d'effectuer ces modifications dans RIP.

Le paragraphe Informations sur la tâche peut servir à sélectionner des annotations et des marques spéciales à imprimer le long de l'image. Le champ Commentaires sur la tâche peut servir à ajouter du texte à imprimer en bas de chaque copie avec les annotations, s'il y en a.

La section Impression partielle de la tâche s'affiche uniquement lorsque le nombre de copies est un, la tâche n'est pas double face, contient une image entière et peut être utilisée pour sélectionner le décalage d'impression de la tâche. La partie hachurée ne s'imprimera pas.

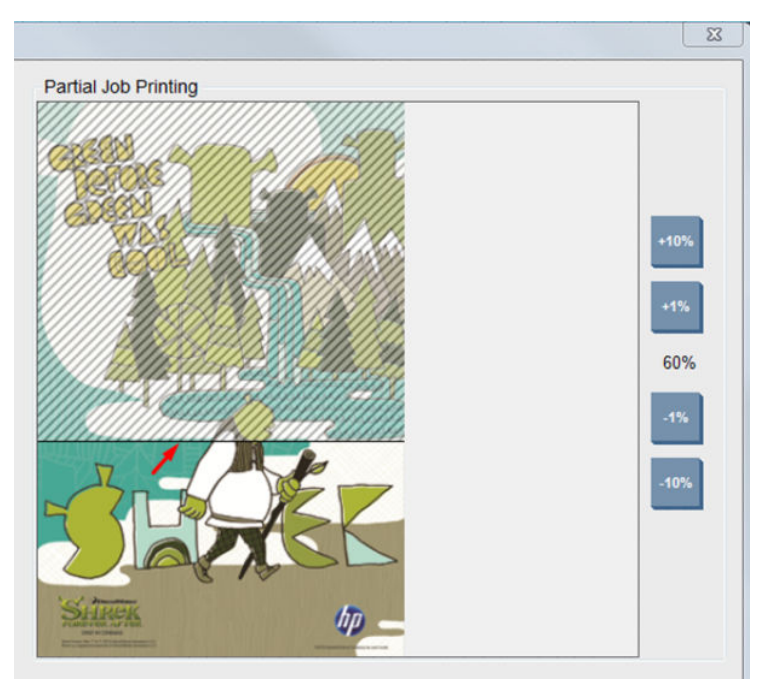

La reprise Impression facile peut être utile pour reprendre une tâche après une interruption inattendue.

Cliquez sur le bouton Enregistrer pour stocker les paramètres avancés ou sur Annuler pour les ignorer et revenir à la boîte de dialogue principale précédente.

- <span id="page-70-0"></span>5. Cliquez sur le bouton Enregistrer pour stocker la tâche sur l'Internal Print Server en vue d'un traitement ultérieur.
	- **EX REMARQUE :** L'Internal Print Server vous avertit si vous sélectionnez des modifications de disposition qui ne sont pas compatibles avec vos sélections dans le logiciel RIP.
- 6. Cliquez sur le bouton Enregistrer pour stocker la tâche dans l'Internal Print Server en vue d'un traitement ultérieur.

## Pivotement d'une tâche d'impression

Une tâche peut être pivotée de 90 degrés dans n'importe quel sens en utilisant les icônes de rotation dans l'angle supérieur droit de la fenêtre Propriétés de la tâche de la boîte de dialogue qui s'affiche lorsque vous cliquez sur le bouton Composition de l'image.

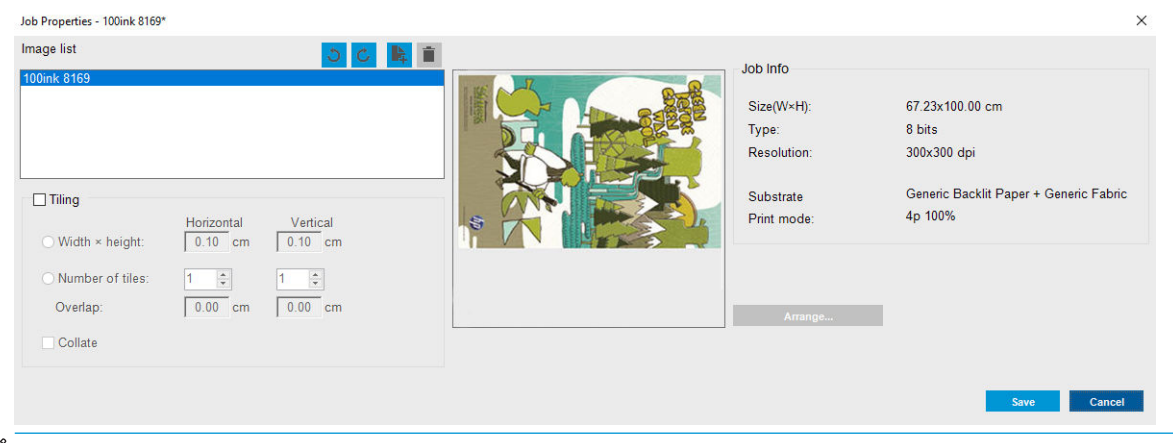

**REMARQUE :** La rotation n'est accessible que lorsque l'imprimante n'est pas en cours d'impression.

Cliquez sur le bouton Enregistrer pour stocker la rotation d'image en cours ou sur Annuler pour ignorer les modifications et revenir à la boîte de dialogue principale des propriétés de la tâche.

L'effet de la rotation s'affiche dans l'aperçu. Une fois que vous avez cliqué sur le bouton Enregistrer ou Enregistrer sous dans la fenêtre Propriétés de la tâche, la rotation réelle de la tâche a lieu. La rotation peut prendre plusieurs minutes selon la taille et la résolution de l'image, délai pendant lequel la tâche ne peut être ni imprimée, ni modifiée. Le statut de la tâche est Rotation.

## Gestion de la file d'attente d'impression

L'écran principal du serveur d'impression interne affiche la file d'attente des tâches d'impression et différentes icônes permettant de gérer la file d'attente.

**EX REMAROUE :** L'Internal Print Server vous avertit si vous sélectionnez des modifications de disposition qui ne sont pas compatibles avec vos sélections dans le logiciel RIP.

<span id="page-71-0"></span>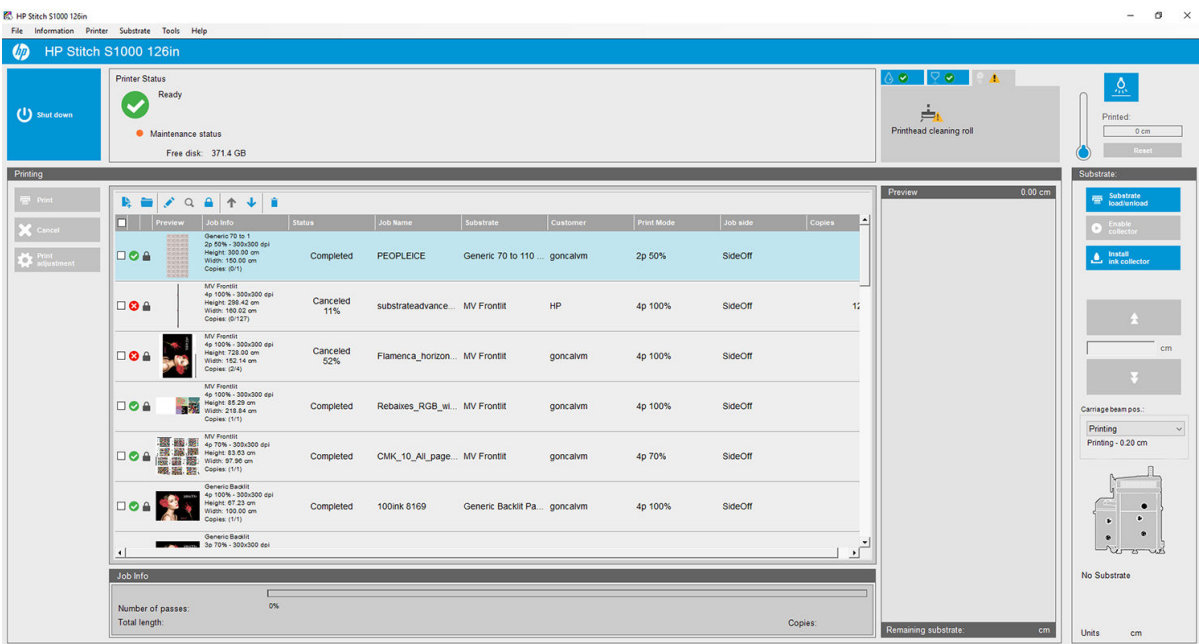

Les icônes suivantes se trouvent au-dessus de la file d'attente d'impression :

- Ajouter nouvelle tâche : : reportez-vous à la section [Ajout d'une nouvelle tâche d'impression à la page 62.](#page-67-0)
- Ajouter tâche existante : replace dans la file d'attente une tâche qui a déjà été imprimée. Les tâches imprimées restent disponibles, à moins qu'elles ne soient supprimées manuellement.
- Éditer une tâche  $\cdot$  : modifie les propriétés d'une tâche dans la file d'attente.
- $E$ preuve  $\alpha$ : corrige une tâche dans la file d'attente (non disponible pour les tâches imbriquées). Cette fonction peut être utilisée pour cadrer l'image avant l'impression.
- Verrouillez la tâche **a** : verrouillez une tâche dans la file d'attente.
- Haut  $\bigtriangleup$  : sélectionne la tâche suivante en amont dans la file d'attente.
- Bas  $\bigcup$ : sélectionne la tâche suivante en aval dans la file d'attente.
- Supprimer  $\dot{\bullet}$ : supprime la tâche sélectionnée de la file d'attente.

Vous pouvez vérifier les cartons des tâches que vous souhaitez imprimer et cliquer sur le bouton Imprimer pour les imprimer.

Vous pouvez annuler toutes les tâches de la file d'attente en cliquant sur le bouton Annuler.

Le bouton Réglage d'impression affiche l'étalonnage de l'avance substrat (qui peut être modifié).

## Suppression d'une tâche d'impression

Il s'agit de la procédure appropriée pour supprimer une tâche.

- 1. Supprimez la tâche de la file d'attente à l'aide de l'icône Supprimer i ou en cliquant avec le bouton droit sur le fichier et en cliquant l'option Supprimer. Si vous supprimez une tâche de cette façon, les fichiers peuvent avoir ou ne pas avoir été enregistrés sur le disque dur de l'imprimante et être ou ne pas être disponibles dans la liste de la fenêtre Ajouter une tâche existante, selon les paramètres définis dans Outils > Préférences > Règles de la file d'attente, dans la section Lors de la suppression de tâches de la file d'attente.
- 2. Supprimez la tâche en cliquant sur Fichier > Supprimer la tâche, sélectionnez la tâche et cliquez sur le bouton Supprimer. Le fichier ne peut alors plus être récupéré dans la fenêtre Ajouter une tâche existante.
# Composition de l'image

La fenêtre Propriétés de la tâche s'affiche lorsque vous importez une tâche dans le serveur d'impression interne ou que vous cliquez avec le bouton droit de la souris sur la file d'attente des tâches dans le serveur d'impression interne.

Cette fenêtre contient un bouton Composition de l'image qui vous permet de choisir parmi les options suivantes :

- Imbrication (multi-image) : les tâches sélectionnées sont successivement imprimées sur la largeur du substrat, s'il y a suffisamment d'espace. Vous pouvez utiliser la fenêtre Organisation de l'imbrication avancée pour modifier manuellement la mise en page. Reportez-vous à la section [Introduction à JDF](#page-33-0)  [à la page 28.](#page-33-0)
- **Double face: Bloquer.**

## Imbrication

La méthode de mise en page Imbrication vous permet de choisir la disposition relative de vos tâches imprimées sur le substrat au lieu de les imprimer consécutivement, selon la méthode normale. Les tâches peuvent être imprimées côte à côte, s'il y a suffisamment d'espace.

☆ CONSEIL : L'impression côte à côte des tâches sur le substrat accélère le débit et consomme moins de substrat.

Vous pouvez utiliser l'imbrication dans le serveur d'impression interne, à partir de la fenêtre Choisir le fichier image ou de la fenêtre Propriétés de la tâche.

## La fenêtre Choisir le fichier image

Dans la fenêtre principale à l'Internal Print Server, cliquez sur l'icône Ajouter une nouvelle tâche <sub>e</sub> pour ouvrir la fenêtre Choisir le fichier image. Vous voyez la case à cocher Imbrication dans le coin inférieur gauche de la fenêtre. Si vous sélectionnez une seule tâche, l'imbrication est impossible et la case est grisée. Si vous sélectionnez plusieurs tâches, vous pouvez cliquer sur la case pour valider l'imbrication.

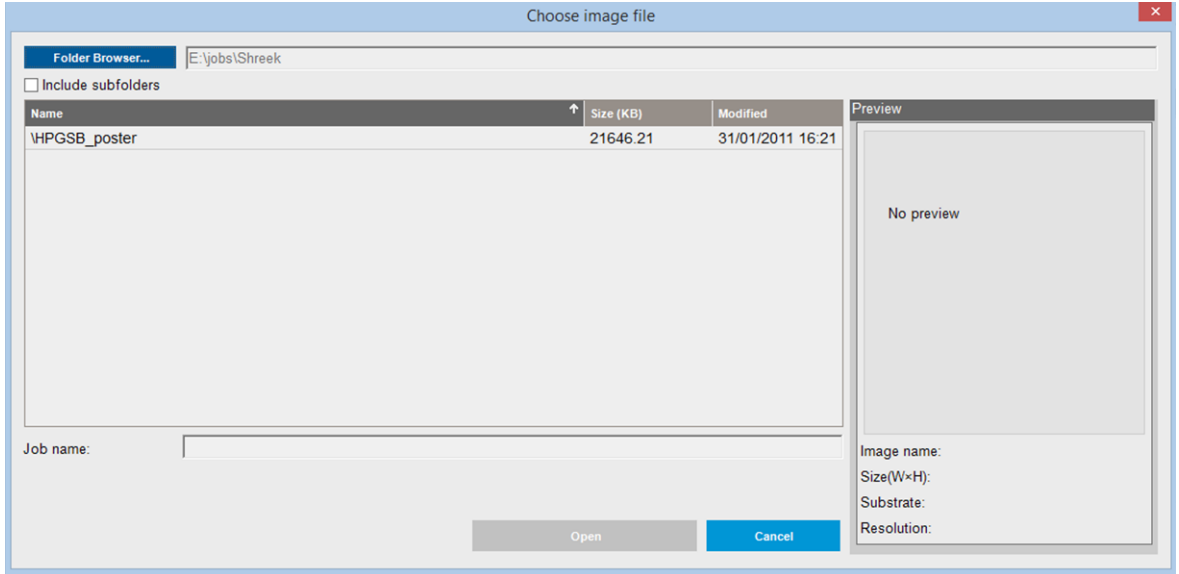

**PREMARQUE :** Pour être imbriquées entre elles, les tâches doivent avoir la même résolution et être imprimées sur le même substrat. Toute tâche incompatible est ajoutée à la file d'attente comme une tâche séparée, non imbriquée, et un message d'explication est affiché.

Lorsque vous cliquez sur le bouton Ouvrir et que l'imbrication est activée, la fenêtre Organisation de l'imbrication avancée s'ouvre (voir [La fenêtre Organisation de l'imbrication avancée à la page 69](#page-74-0)).

## La fenêtre Propriétés de la tâche

Dans la fenêtre principale de l'Internal Print Server, cliquez avec le bouton droit sur la file d'attente d'impression pour ouvrir la fenêtre Propriétés de la tâche. Dans cette fenêtre, vous pouvez cliquer sur l'icône Ajouter nouvelle tâche <sub>la</sub> pour ajouter d'autres tâches. Le cas échéant, vous voyez une section Imbrication dans le panneau Mise en page.

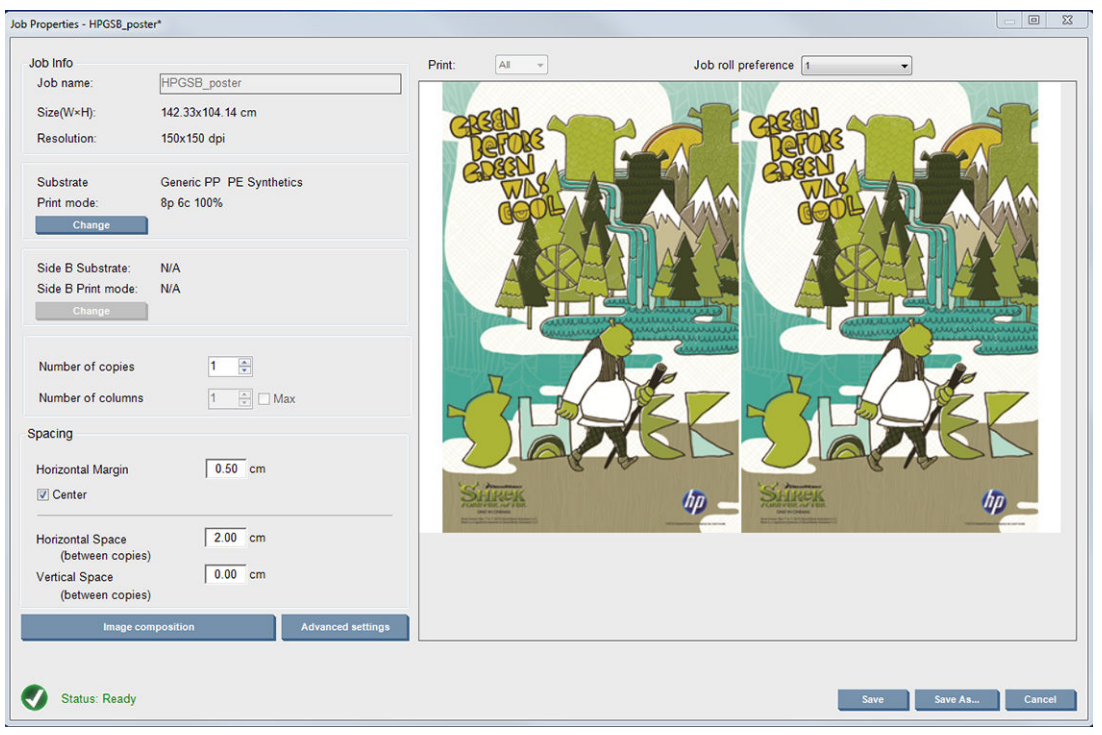

Toutes les tâches imbriquées doivent être imprimées avec le même nombre de passes. Par conséquent, le nombre de passes utilisées pour toutes les tâches est copié à partir de la première tâche.

À partir de la boîte de dialogue en cours, cliquez sur le bouton Composition de l'image pour accéder à une autre boîte de dialogue où le bouton Organiser peut être sélectionné.

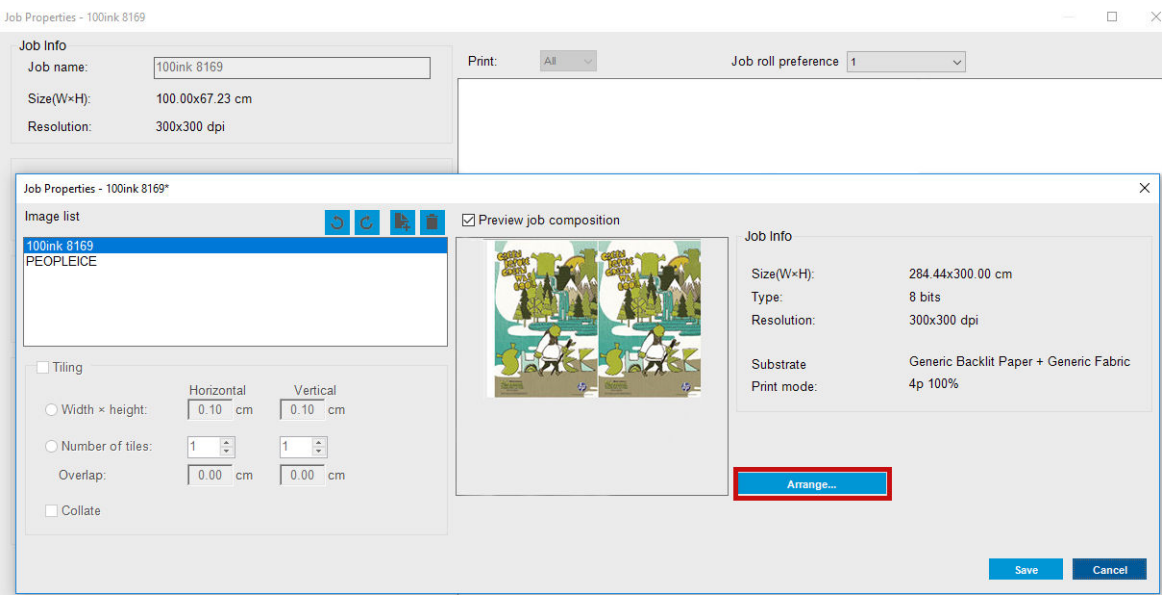

Si vous cliquez sur le bouton Organiser de cette section, la fenêtre Organisation de l'imbrication avancée s'ouvre. Si vous utilisez l'imbrication avancée, le nombre de passes utilisées pour toutes les tâches est copié à partir de la tâche ayant le plus grand nombre de passes spécifiées.

L'emplacement le plus approprié pour l'image ajoutée suivante est sélectionné automatiquement.

## <span id="page-74-0"></span>La fenêtre Organisation de l'imbrication avancée

La fenêtre Organisation de l'imbrication avancée affiche un aperçu de vos tâches et de leur mise en page sur le substrat.

- Vous pouvez modifier la mise en page en sélectionnant une tâche dans l'aperçu et changeant les valeurs Gauche et Haut ou en la faisant glisser avec la souris.
- Vous pouvez effectuer un zoom et faire défiler l'aperçu.
- Vous pouvez faire pivoter les images à n'importe quelle étape.

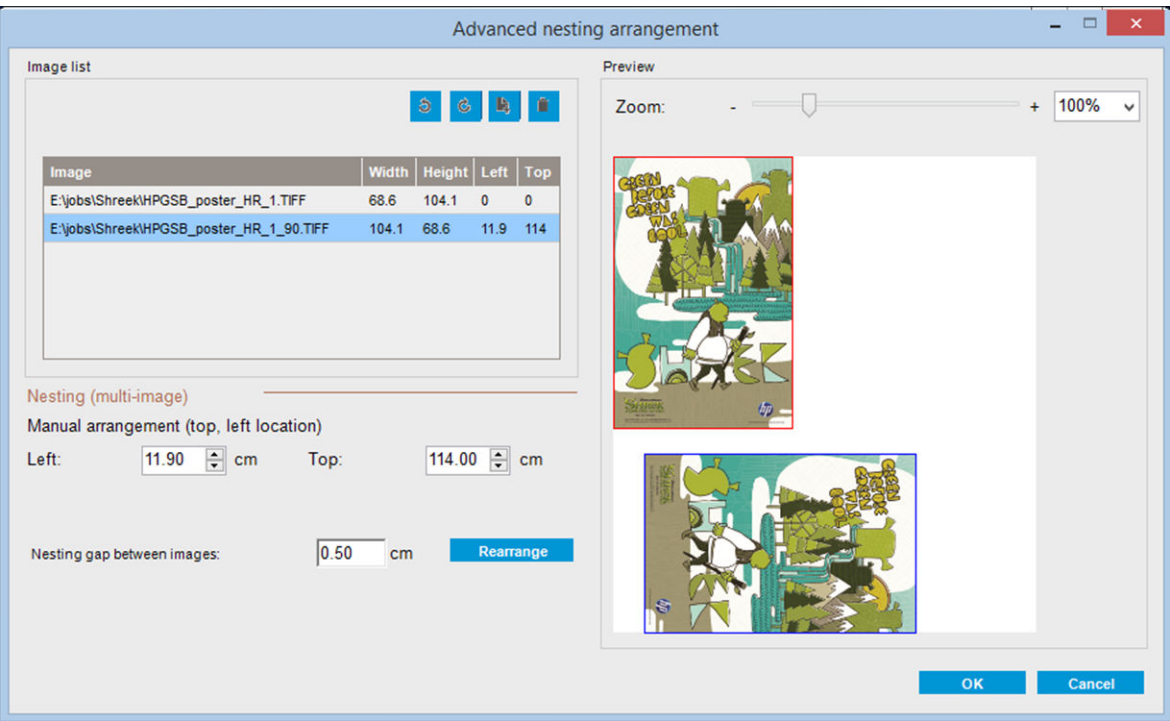

Le bouton Réorganiser optimise automatiquement la position des images en conservant la marge établie.

Lorsque vous êtes satisfait de la mise en page, cliquez sur le bouton OK.

# 7 Gestion du kit encreur

● [Composants du kit encreur](#page-76-0)

● [Procédure d'utilisation des composants du kit encreur](#page-78-0)

# <span id="page-76-0"></span>Composants du kit encreur

# Cartouches d'encre

Comme leur nom l'indique, les cartouches d'encre contiennent de l'encre. Elles sont connectées aux têtes d'impression qui déposent cette encre sur le substrat.

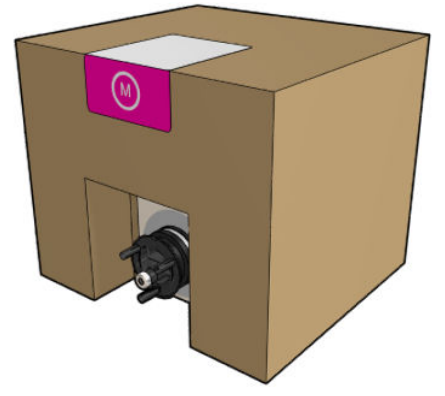

Chaque cartouche contient de l'encre à sublimation thermique HP et comprend un sac dans une boîte en carton recyclable.

ATTENTION : Il convient d'observer certaines précautions lors de la manipulation des cartouches d'encre, car ces dispositifs sont sensibles aux décharges électrostatiques (voir [Glossaire à la page 259](#page-264-0)). Évitez tout contact avec les broches, fils et circuits.

Si une cartouche est soumise à une pression lorsqu'elle est connectée à l'imprimante, la pression est transmise au capteur de pression de l'encre, qui risque de se casser. Dans ce cas de l'encre risque de fuir de la cartouche. Pour éviter de telles fuites d'encre, évitez d'appuyer sur les cartouches lorsqu'elles sont connectées à l'imprimante. En particulier :

- Débranchez toujours les cartouches de l'imprimante avant de les manipuler.
- Ne posez jamais rien de lourd (plus de 1 kg) sur une cartouche.
- Prenez soin de ne pas faire tomber une cartouche.
- N'essayez pas de forcer le reste de l'encre d'une cartouche presque vide en appuyant sur la réserve d'encre dans la cartouche.

# Têtes d'impression

Les têtes d'impression prennent l'encre dans les cartouches d'encre et la déposent sur le substrat.

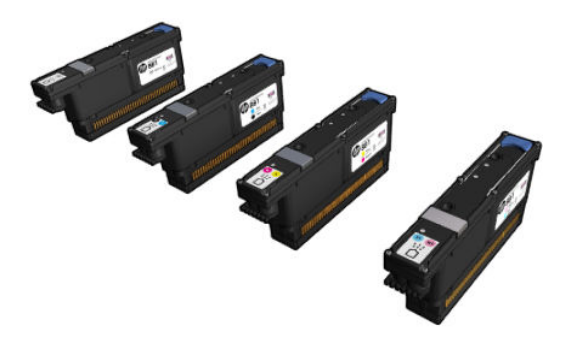

 $\triangle$  ATTENTION : Il convient d'observer certaines précautions lors de la manipulation des têtes d'impression, car ces dispositifs sont sensibles aux décharges électrostatiques (voir [Glossaire à la page 259\)](#page-264-0). Évitez tout contact avec les broches, fils et circuits.

Le système d'écriture à quatre couleurs de l'imprimante utilise quatre têtes d'impression à deux couleurs avec un total de 41 420 buses.

 $\Lambda$  AVERTISSEMENT ! Les têtes d'impression doivent être stockées verticalement : si dans des cartons, avec les flèches sur le carton pointant vers le haut ; si sorties du carton, avec le capuchon de buse vers le haut.

## Rouleau de nettoyage des têtes d'impression

Le rouleau de nettoyage des têtes d'impression est composé d'un matériau absorbant utilisé au cours du fonctionnement normal de l'imprimante pour nettoyer régulièrement les têtes d'impression (au début et à la fin de l'impression, lors de la vérification et du nettoyage des têtes d'impression et ainsi de suite). Cela permet aux têtes d'impression de fournir de l'encre de manière continue et de maintenir la qualité d'impression.

Pour éviter d'endommager les têtes d'impression, le rouleau doit être remplacé chaque fois qu'il est usagé. La fréquence de remplacement dépend de votre utilisation de l'imprimante. Chaque rouleau dure environ 80 litres ; cela représente environ un mois, à un niveau d'utilisation de 10 000 m²/mois.

Une alerte est affichée lorsque le niveau d'utilisation du rouleau atteint 75 %, et de nouveau lorsqu'il atteint 95 %. Vous pouvez choisir de remplacer le rouleau à tout moment. Une fois le rouleau utilisé à 100 %, l'imprimante n'imprime plus.

Si le rouleau n'est pas suffisant pour commencer une nouvelle tâche, l'imprimante annule la tâche.

Pour remplacer le rouleau de nettoyage des têtes d'impression, consultez [Remplacement du rouleau de](#page-90-0)  [nettoyage des têtes d'impression à la page 85](#page-90-0). Le kit de nettoyage des têtes d'impression peut être commandé normalement.

☆ CONSEIL : Ne touchez pas le rouleau de nettoyage des têtes d'impression, sauf si vous devez le remplacer. Une interaction avec le rouleau peut empêcher l'imprimante de suivre l'utilisation du rouleau et entraîner l'affichage de messages d'erreur parasites, ainsi que l'annulation inutile d'une tâche d'impression.

# Filtres aérosol

Les têtes d'impression produisent de nombreuses gouttelettes d'encre, dont la plupart sont placées précisément sur le substrat. Cependant, une petite proportion de ces gouttelettes s'échappent des deux côtés ; afin d'atteindre les têtes d'impression, les deux filtres d'aérosols sont placés sur les côtés du chariot des têtes d'impression.

Les filtres doivent être remplacés en même temps que le rouleau de nettoyage des têtes d'impression. Ils sont fournis avec le kit de nettoyage de la tête d'impression.

## Crachoir gauche

Le crachoir gauche est un rectangle de mousse qui permet aux buses de la tête d'impression d'être essuyées du côté gauche, avant d'imprimer un passage de la gauche vers la droite.

Changez une ou deux mousses dans le crachoir gauche chaque fois que le rouleau de nettoyage est remplacé. La mousse est fournie avec le kit de nettoyage des têtes d'impression.

# Dépôts d'encre

L'imprimante peut vérifier la capacité de projection de chacune des buses. Cela entraîne l'accumulation de petites quantités d'encre près du détecteur de gouttes. Cette encre forme progressivement des dépôts qui doivent être nettoyés.

# <span id="page-78-0"></span>Procédure d'utilisation des composants du kit encreur

# Cartouches d'encre

## Retrait d'une cartouche d'encre

Une cartouche d'encre doit être retirée et remplacée lorsqu'elle est vide ou que sa date d'expiration est échue. Une cartouche vide est indiquée dans le serveur d'impression interne et par un voyant orange clignotant à côté de la cartouche concernée. Vous pouvez également décider de retirer une cartouche si elle contient peu d'encre et que vous souhaitez bénéficier d'une longue période d'impression sans assistance.

L'imprimante peut continuer à imprimer sans cartouche d'encre pendant au moins 10 minutes, selon le mode d'impression et la tâche d'impression. Il est donc possible de remplacer les cartouches en cours d'impression. Une cartouche d'encre fonctionnelle est requise pour commencer une nouvelle tâche.

1. Accédez à la cartouche que vous souhaitez retirer. Les cartouches sont classées comme illustré ci-dessous.

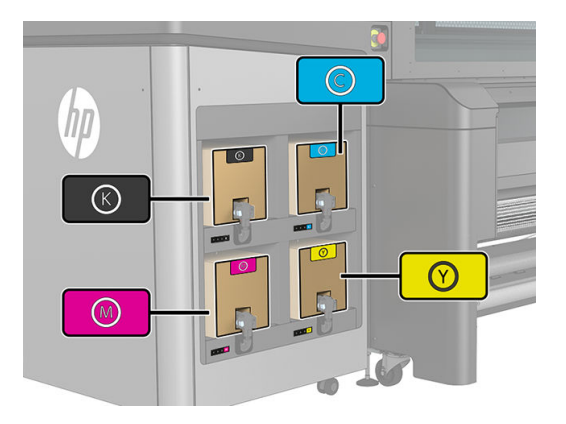

2. Déconnectez le connecteur de cartouche en appuyant sur les languettes situées de chaque côté et en l'extrayant doucement de la cartouche.

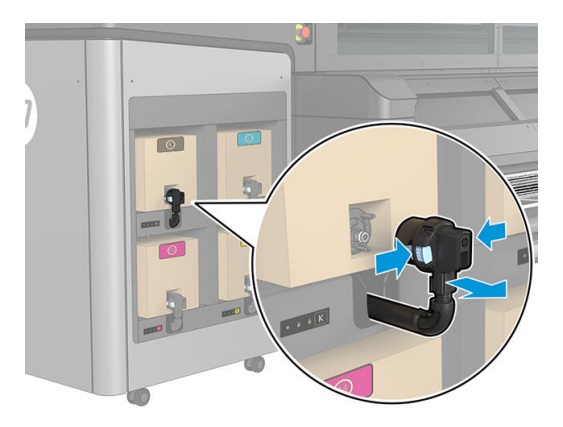

- 3. Retirez la cartouche vide de l'imprimante.
- **EX REMARQUE :** Vous pouvez vous attendre à de l'encre coincée dans la cartouche, représentant entre 2 % et 5 % du contenu d'origine.

#### Insertion d'une cartouche d'encre

- REMARQUE : La cartouche d'encre est fournie dans un sac isolant ; ne déballez pas la cartouche avant d'être prêt à l'installer.
	- 1. Vérifiez que la couleur de la nouvelle cartouche est correcte.

2. Placez la cartouche sur une surface plane et tournez-la (faites-la tourner sur 360 degrés) autant de fois qu'indiqué sur l'étiquette pour vous assurer que l'encre soit bien mélangée avant utilisation.

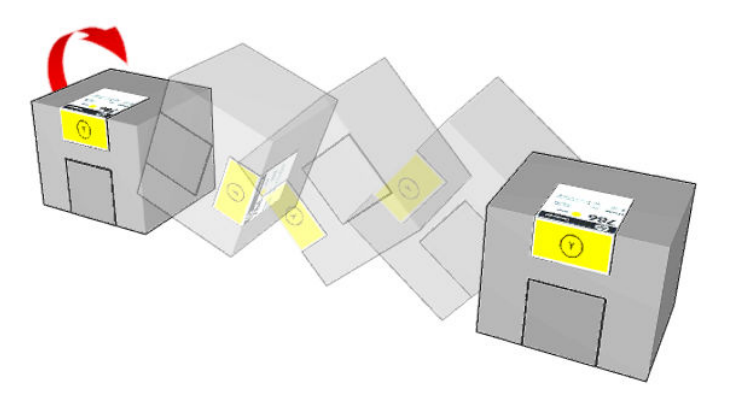

- 3. Déchirez le carré et pliez-le à l'intérieur de la poignée.
- 4. Insérez la nouvelle cartouche dans son logement correct sur l'imprimante.
- ☆ **CONSEIL :** Utilisez les deux mains : la cartouche est assez lourde.
- 5. Vérifiez que la partie en caoutchouc entourant l'aiguille du connecteur de cartouche est propre. Nettoyez avec précaution le cas échéant.
- 6. Connectez le connecteur de cartouche à la cartouche.

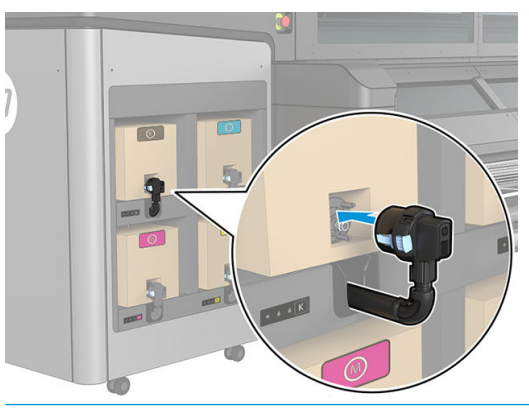

- **EX** REMARQUE : Les connecteurs de cartouche refusent la connexion à un type ou une couleur de cartouche erroné. Si vous avez des difficultés à connecter le connecteur à la cartouche, vérifiez que la cartouche est correcte.
- 7. Assurez-vous que les languettes de chaque côté du connecteur de la cartouche sont ouvertes, mais en place, indiquant connexion réussie. Vous entendrez un clic.
- 8. Quelques secondes après avoir connecté la cartouche, le voyant blanc doit être allumé. S'il n'est pas allumé au bout de 10 secondes, rebranchez la cartouche. Le voyant passe au rouge si la cartouche est expirée ou n'est pas valide. Reportez-vous au serveur d'impression interne pour plus de détails et pour connaître les mesures correctives.

Bien qu'il soit possible d'utiliser des cartouches d'encre non HP, les inconvénients sont sérieux : il peut ne pas être possible de déterminer le niveau d'encre et l'état des cartouches d'encre utilisées, reconditionnées ou contrefaites. L'entretien ou les réparations nécessaires qui en résultent ne sont pas couverts par la garantie. Il est recommandé de procéder au vidage d'encre du système, à l'étalonnage de la couleur et à l'alignement des têtes d'impression. Si vous rencontrez des problèmes de qualité d'impression, HP vous recommande d'utiliser des encres HP d'origine.

### Entretien des cartouches d'encre

Aucune maintenance particulière n'est nécessaire pendant la durée de vie d'une cartouche. Cependant, pour préserver une qualité d'impression optimale, remplacez une cartouche lorsque sa date d'expiration est atteinte. Une alerte vous informe lorsqu'une cartouche a atteint sa date d'expiration.

Vous pouvez aussi à tout moment vérifier la date d'expiration d'une cartouche : reportez-vous à la section [Etat et](#page-29-0)  [alertes de l'imprimante à la page 24.](#page-29-0)

#### 9érification de l'état des cartouches d'encre

L'Internal Print Server fournit des informations sur l'état des cartouches d'encre. Des informations supplémentaires peuvent être obtenues sur les voyants d'état en dessous de chaque cartouche d'encre (à gauche).

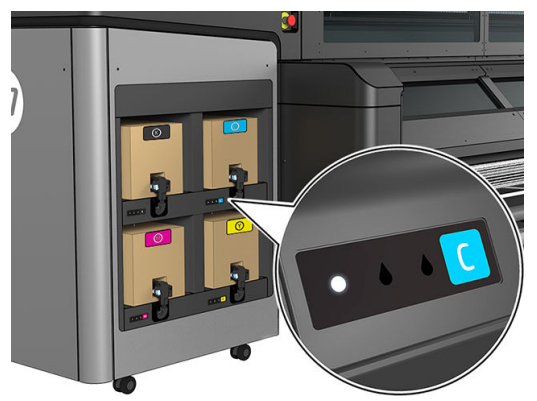

- Voyant blanc continu : aucun problème
- Voyant blanc clignotant lentement : cartouche en cours d'utilisation, ne pas toucher
- Voyant orange clignotant : cartouche vide
- Voyant rouge continu : problème ; voir le serveur d'impression interne pour plus d'informations
- Tous les voyants éteints : pas de cartouche, cartouche non connectée ou problème inconnu

Le niveau d'encre restant dans chaque couleur s'affiche dans le coin supérieur droit de l'écran principal de l'Internal Print Server. Pour obtenir de plus amples détails sur l'état des cartouches d'encre et des têtes d'impression, cliquez sur Informations > Consommables.

**REMARQUE :** Les estimations de niveau d'encre ne sont pas garanties exactes.

**EX REMARQUE :** Si le message d'état de la garantie est Voir remarque concernant la garantie, cela signifie que l'imprimante utilise une encre dont la date d'expiration est dépassée. Si le message d'état de la garantie est Hors garantie, cela signifie que l'imprimante utilise une encre non HP. Consultez le document sur la garantie limitée fourni avec votre imprimante pour savoir ce que cela implique au niveau de la garantie.

# Têtes d'impression

#### Retrait d'une tête d'impression

 $\triangle$  AVERTISSEMENT ! Cette opération ne doit être effectuée que par un personnel qualifié !

REMARQUE : Durant l'installation de l'imprimante, le personnel désigné reçoit une formation relative à la maintenance et à la sécurité de l'imprimante. Il n'est pas autorisé d'utiliser l'imprimante sans cette formation.

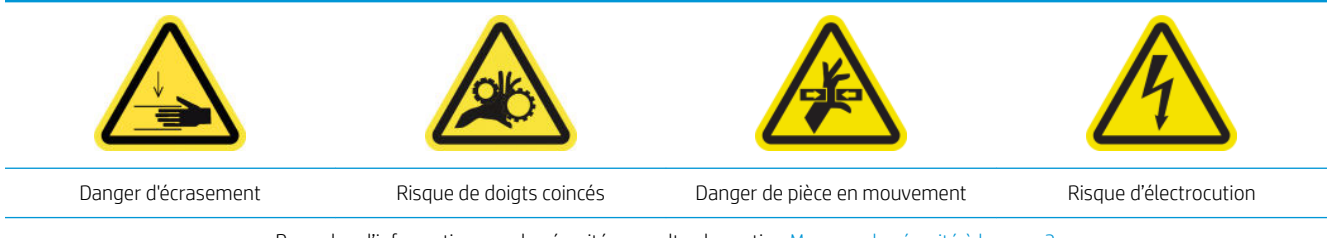

Pour plus d'informations sur la sécurité, consultez la section [Mesures de sécurité à la page 3](#page-8-0)

En cas de panne électrique ou de surchauffe d'une tête d'impression, le serveur d'impression interne indique qu'elle doit être réinstallée ou remplacée. De plus, vous pouvez remplacer une tête d'impression si sa garantie a expiré ou si vous estimez que ses performances sont inadéquates.

- 1. Assurez-vous que l'imprimante n'essaie pas d'imprimer : arrêtez la file d'attente des tâches.
- 2. Dans l'Internal Print Server, cliquez Imprimante > Remplacer les têtes d'impression.
- 3. Si le capot est ouvert, vous êtes invité à le fermer.
- 4. Le chariot se déplace automatiquement en position de maintenance. Ouvrez le capot du chariot.

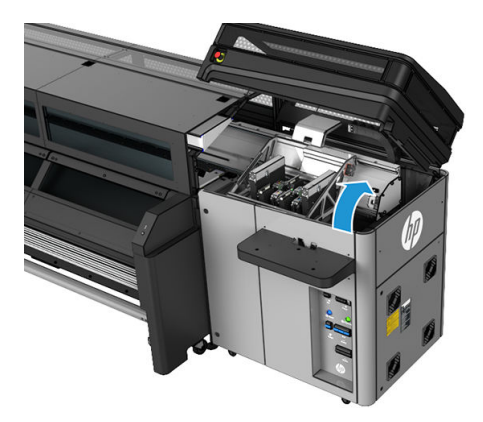

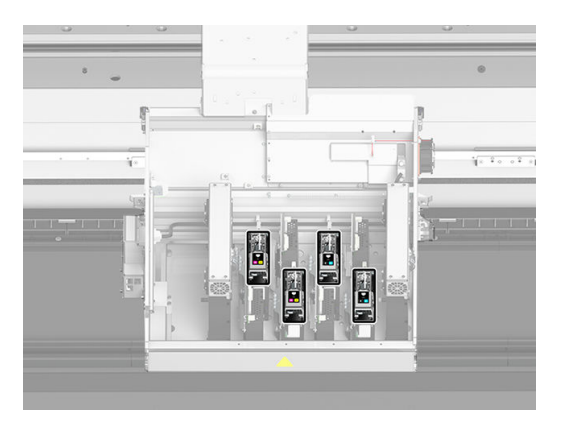

5. Le serveur d'impression interne vous indique quelle tête d'impression supprimer. Libérez le loquet qui sécurise la tête d'impression, puis soulevez-le.

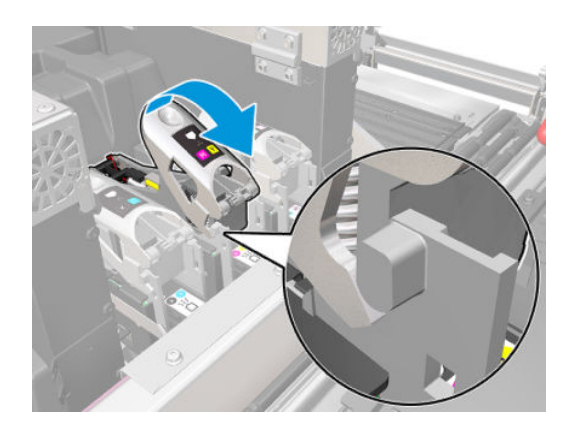

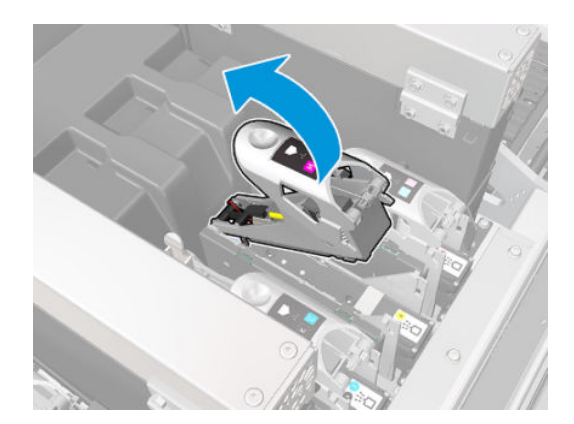

6. Relevez la poignée bleue accompagnant la tête d'impression, puis tirez délicatement la poignée vers le haut pour la déconnecter et extraire la tête d'impression du chariot.

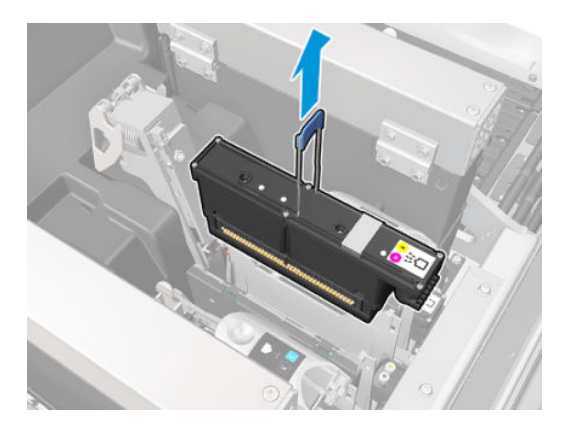

- 7. Retirez la tête d'impression de l'imprimante. L'emballage d'origine peut servir à jeter la tête d'impression usagée ou à renvoyer éventuellement la tête d'impression usagée à HP.
- **REMARQUE :** Souvenez-vous du logement de chaque tête d'impression ; l'imprimante signale une erreur si, ultérieurement, vous repositionnez une tête d'impression dans un autre logement.

#### Insertion d'une tête d'impression

- 1. Vérifiez que les couleurs de la nouvelle tête d'impression sont correctes.
	- **EX** REMARQUE : Chaque tête d'impression a une forme unique et ne peut pas être insérée dans le mauvais logement. Ne forcez donc pas.
- 2. Secouez la tête d'impression conformément aux instructions indiquées sur le conditionnement.

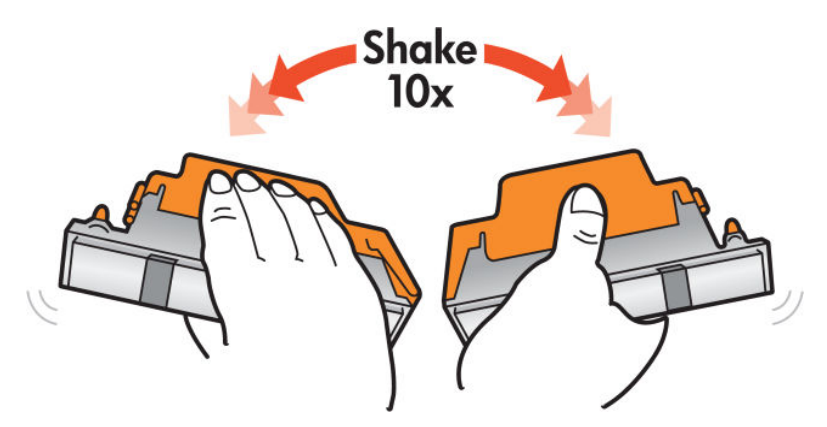

- 3. Retirez son conditionnement et ses capuchons protecteurs.
	- **CONSEIL :** Vous souhaiterez peut-être conserver les capuchons protecteurs pour une réutilisation ultérieure, dans le cas où vous voudriez retirer une tête d'impression de l'imprimante.

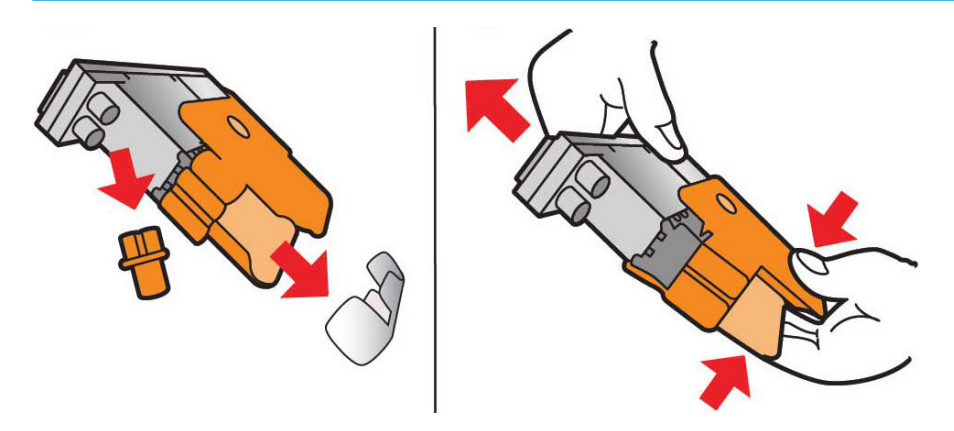

- 4. Insérez la nouvelle tête d'impression dans son logement approprié de l'imprimante et abaissez sa poignée.
	- ATTENTION : Insérez la tête d'impression doucement. Il est recommandé de l'insérer aussi verticalement que possible sans endommager les pièces du chariot ou les côtés de l'emplacement. Il peut être endommagé si vous l'insérez trop rapidement, ou si vous tapez sur quelque chose.

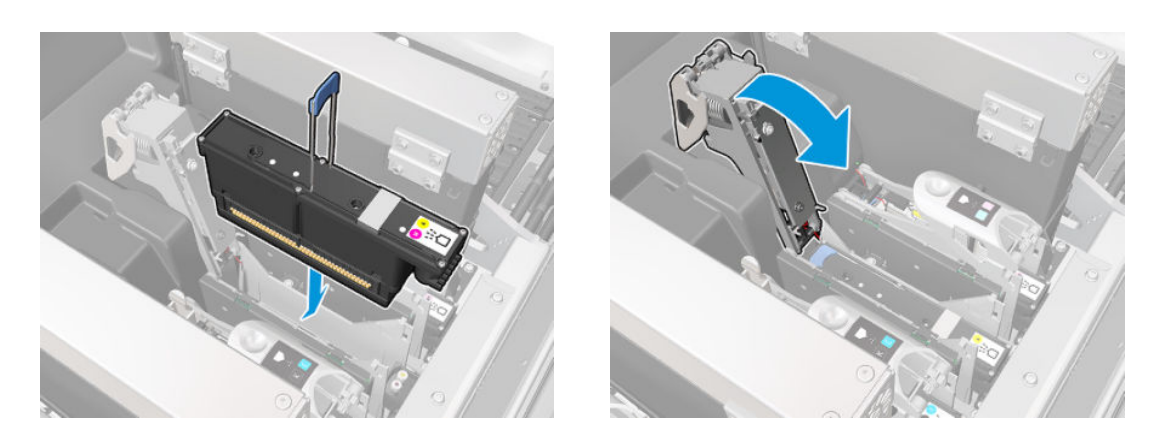

- 5. Abaissez le loquet jusqu'à ce qu'il se trouve sur la tête d'impression, mais ne le fermez pas encore.
- 6. Appuyez avec deux doigts sur la couche primaire pour vous assurer que les ports de celle-ci sont bien insérés.

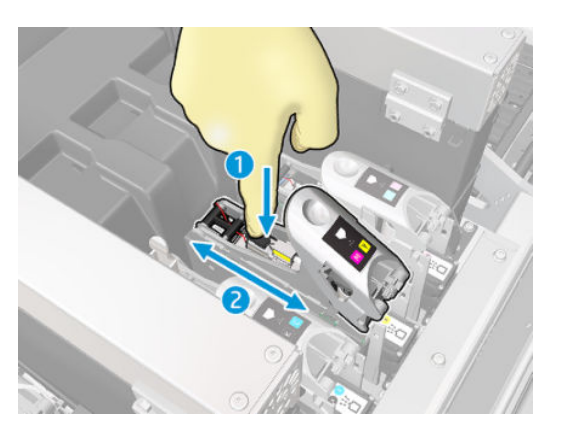

7. Verrouillez les loquets.

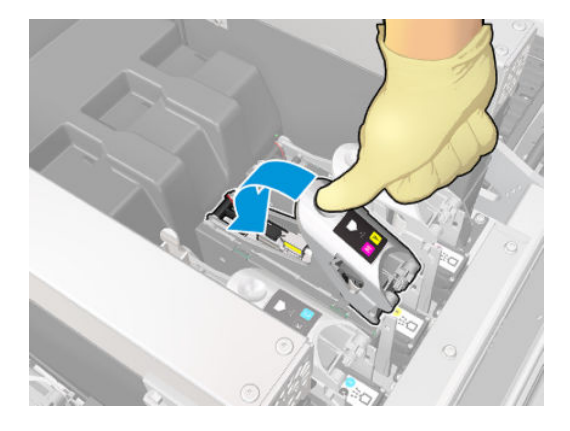

- 8. Fermez cette fenêtre et cliquez sur OK. L'imprimante vérifie que la nouvelle tête d'impression a été correctement insérée (l'état est indiqué dans l'Internal Print Server), et recommande l'alignement des têtes d'impression, qui est facultatif.
- 9. Redémarrez la file d'attente des tâches.

#### Maintenance des têtes d'impression

Il vous est conseillé d'effectuer une vérification et un nettoyage automatiques des têtes d'impression chaque matin, avant de commencer à imprimer. Pendant que l'imprimante est inactive, les composants de l'encre peuvent précipiter à l'intérieur de la tête d'impression et bloquer les buses. Le processus de vérification et de nettoyage procède à un nettoyage préalable des têtes d'impression, les vérifie à l'aide des détecteurs de gouttes, puis les nettoie à nouveau si nécessaire. En fonction de l'état des têtes d'impression, cette opération peut durer entre 10 et 30 minutes.

Pour préserver une qualité d'impression optimale, remplacez une tête d'impression lorsque sa date d'expiration est atteinte. Une alerte vous informe lorsqu'une tête d'impression a atteint sa date d'expiration.

Vous pouvez aussi à tout moment vérifier la date d'expiration d'une tête d'impression : reportez-vous à la section [Etat et alertes de l'imprimante à la page 24](#page-29-0).

Les têtes d'impression doivent de temps à autre être alignées : reportez-vous à la section Alignement des têtes [d'impression à la page 92.](#page-97-0)

☆ CONSEIL : Si vous retirez une tête d'impression encore valide de l'imprimante, en prévoyant de la réutiliser ultérieurement, le meilleur moyen de la protéger consiste à remettre les capuchons protecteurs que vous aviez ôtés avant de l'insérer dans l'imprimante.

#### 9érification et nettoyage des têtes d'impression

Cette procédure doit être réalisée quotidiennement.

1. Allez sur l'Internal Print Server et cliquez sur Imprimante > Nettoyage des têtes d'impression.

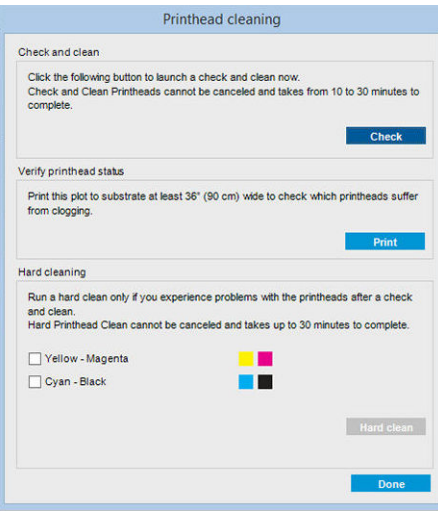

2. Cliquez sur le bouton Vérifier pour effectuer automatiquement le nettoyage habituel.

# Mode sans échec

Dans certaines conditions, y compris le fonctionnement de l'imprimante en dehors des spécifications environnementales et lorsque des cartouches reconditionnées ou contrefaites ont été détectées, l'imprimante fonctionnera en mode « sans échec ». HP n'est pas en mesure de garantir les performances du système d'impression lorsqu'il est utilisé en dehors des spécifications environnementales ou lorsqu'une cartouche d'encre utilisée, reconditionnée ou contrefaite est installée. Le mode sans échec est conçu pour protéger l'imprimante et les têtes d'impression des dégâts suite à des conditions inattendues, et est en fonctionnement lorsque l'icône

est affichée sur le panneau de commande de l'imprimante. Pour des performances optimales, utilisez des

cartouches d'encre HP d'origine. Les systèmes d'impression HP Stitch, y compris les encres et les têtes d'impression HP d'origine, est conçu de manière à fournir une qualité d'impression, une cohérence, des performances, une durabilité et une valeur sans compromis lors de chaque impression.

**REMARQUE :** Cette imprimante n'est pas conçue pour utiliser des systèmes d'encre en continu. Pour reprendre l'impression, retirez le système d'alimentation continue en encre et installez des cartouches HP authentiques (ou compatibles HP).

**EX REMARQUE :** Cette imprimante est conçue pour des cartouches d'encre à utiliser jusqu'à ce qu'elles soient vides. Le remplissage de cartouches avant déplétion peut entraîner l'échec de l'imprimante. Si cela se produit, insérez une nouvelle cartouche (HP authentique ou compatible) pour poursuivre l'impression.

# Remplacez le rouleau de nettoyage, les filtres et le crachoir des têtes d'impression.

 $\triangle$  AVERTISSEMENT! Cette opération ne doit être effectuée que par un personnel qualifié !

**EMARQUE :** Durant l'installation de l'imprimante, le personnel désigné reçoit une formation relative à la maintenance et à la sécurité de l'imprimante. Il n'est pas autorisé d'utiliser l'imprimante sans cette formation.

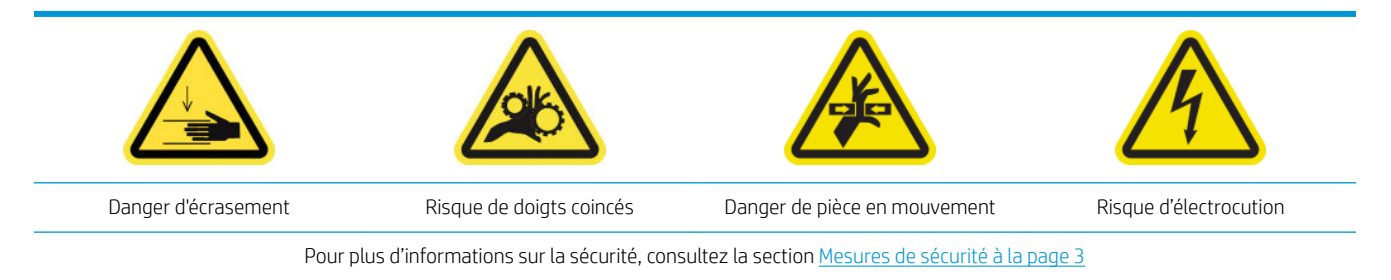

Lorsque le rouleau de nettoyage atteint sa fin, il doit être remplacé en même temps que les filtres d'aérosols et le crachoir gauche. Toutes ces pièces détachées sont fournies avec le kit de nettoyage des têtes d'impression.

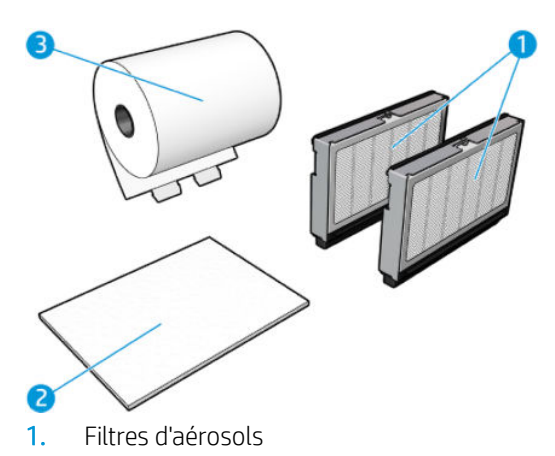

- 2. Crachoir gauche
- 3. Rouleau de nettoyage des têtes d'impression

L'Internal Print Server fournit des instructions sur le remplacement des pièces. Accédez à l'Internal Print Server et cliquez sur Imprimante > Remplacer le rouleau de nettoyage. Un assistant s'ouvre et récapitule toutes les opérations à réaliser :

- Remplacez les filtres d'aérosols.
- Remplacez le crachoir gauche.
- Videz la bouteille de récupération des condensats de nettoyage des têtes d'impression.

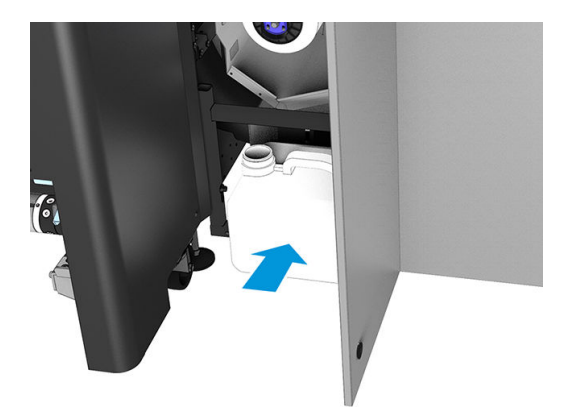

Remplacez le rouleau de nettoyage des têtes d'impression.

☆ **CONSEIL :** Nous vous recommandons de porter des gants.

Cliquez sur Suivant en bas de la fenêtre de l'assistant pour démarrer le remplacement des filtres d'aérosols.

# Remplacement des filtres d'aérosols

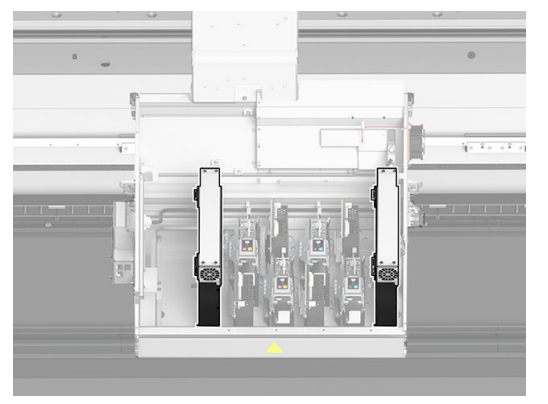

- 1. Assurez-vous que l'imprimante n'imprime pas.
- 2. Assurez-vous que toutes les fenêtres, capots et portes sont fermés et restent dans leur position initiale.
- 3. Ouvrez le capot du chariot.

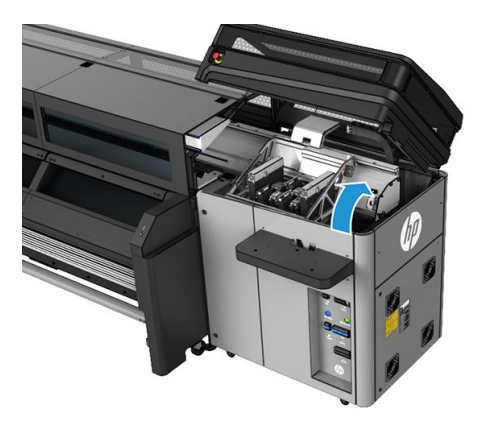

4. Ouvrez un loquet situé sur le côté droit de chaque module du filtre d'aérosols.

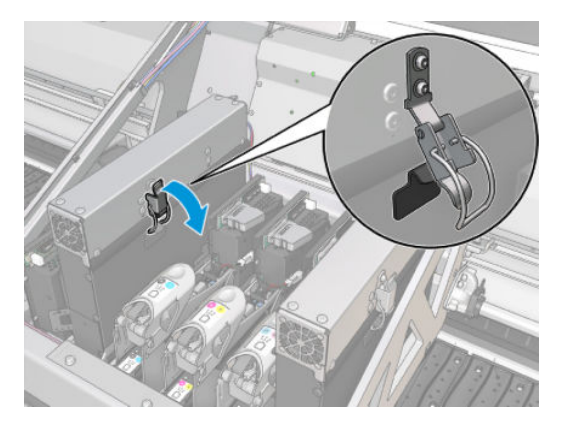

5. Ouvrez le couvercle de chaque filtre.

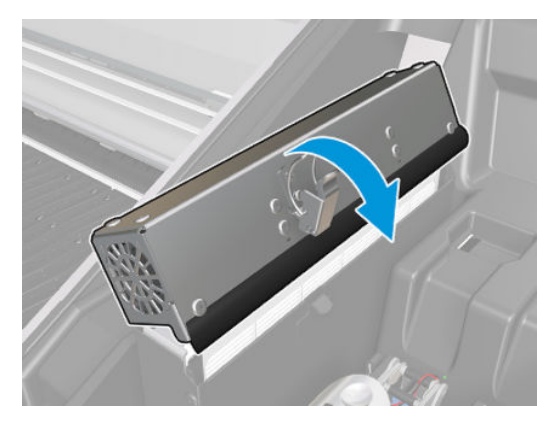

6. Extrayez le cadre du conteneur d'aérosol et retirez le filtre du cadre.

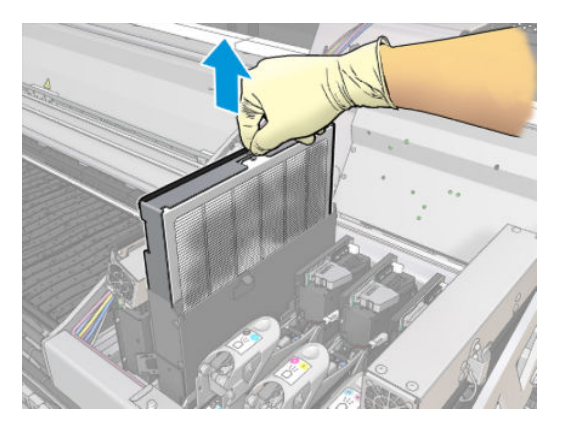

7. Nettoyez la buse de cadre à l'aide de la brosse fournie dans le kit de maintenance de l'imprimante.

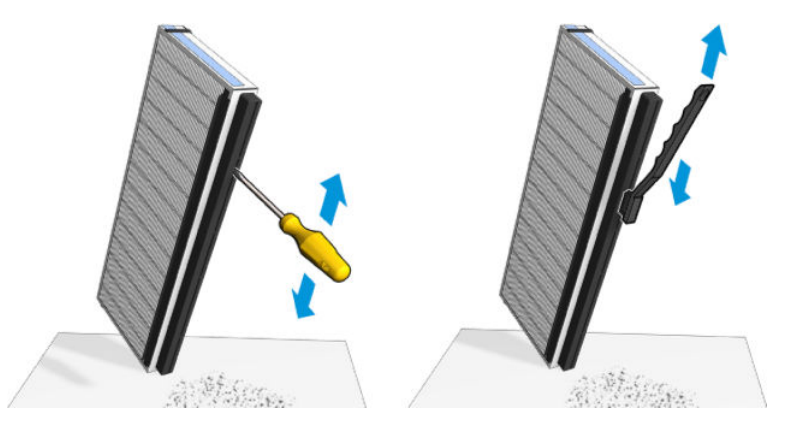

8. Nettoyez toute l'encre humide de la plaque de buse aérosol et de l'armature.

9. Insérez les deux nouveaux filtres dans chacun des cadres. Il n'y a qu'une seule façon d'insérer les cadres qui fonctionne. Si vous sentez une résistance, essayez d'insérer le cadre dans l'autre sens.

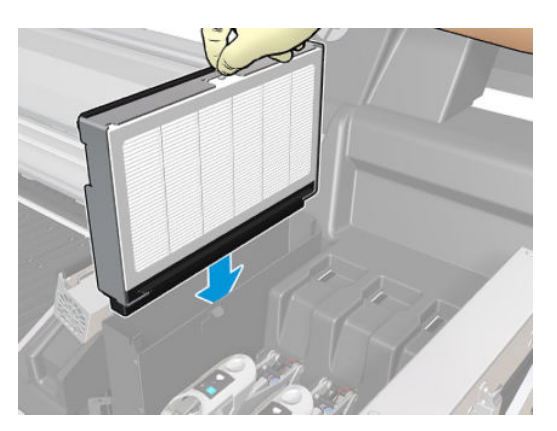

- 10. Fermez les capots.
- 11. Fermez les loquets.
- 12. Cliquez sur Suivant en bas de la fenêtre de l'assistant pour démarrer le remplacement du crachoir gauche.

## Remplacez le crachoir gauche.

- 1. Ouvrez le capot.
- 2. Repérez le crachoir gauche au niveau du côté gauche de la zone d'impression.

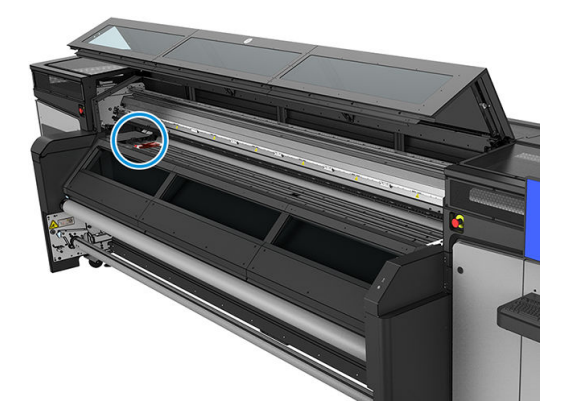

3. Retirez en faisant glisser la mousse du crachoir gauche.

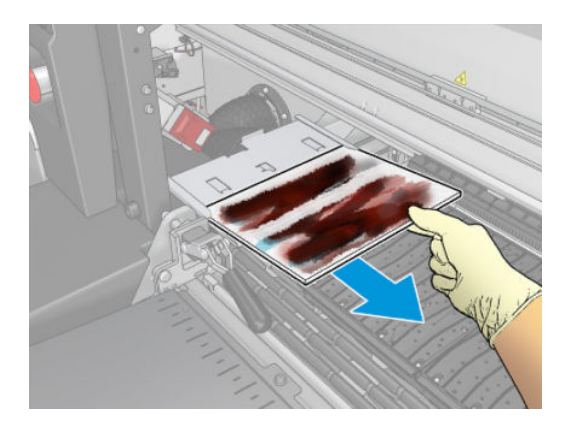

4. Insérez le crachoir gauche dans le logement du crachoir gauche. Assurez-vous qu'elle est à plat.

<span id="page-90-0"></span>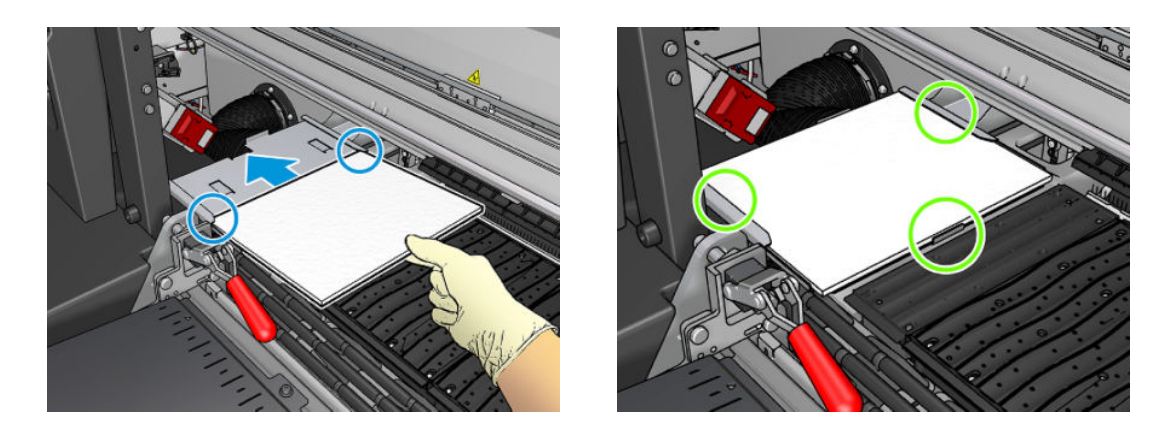

5. Cliquez sur Suivant en bas de la fenêtre de l'assistant pour démarrer le remplacement du rouleau de nettoyage de la tête d'impression.

## Remplacement du rouleau de nettoyage des têtes d'impression

- 1. Toute portion inutilisée du rouleau est alors enroulée autour du rouleau d'entraînement. Vous serez prévenu si la portion inutilisée représente plus de 5 % de l'ensemble du rouleau.
- 2. Déverrouillez et ouvrez la porte d'accès au rouleau de nettoyage des têtes d'impression, à l'avant droite de l'imprimante.

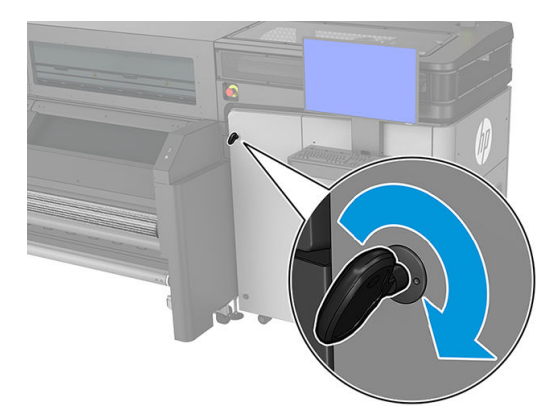

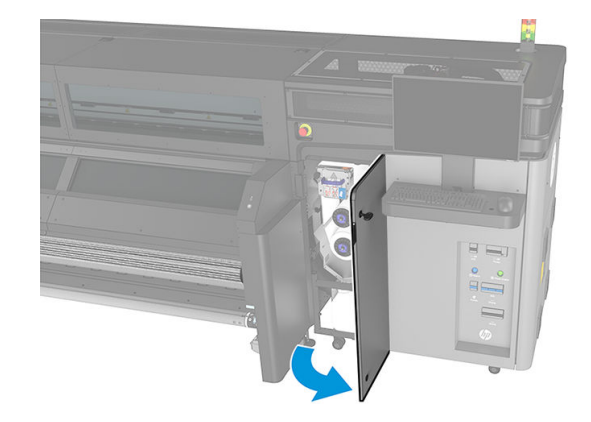

3. Ouvrez le capot du chariot.

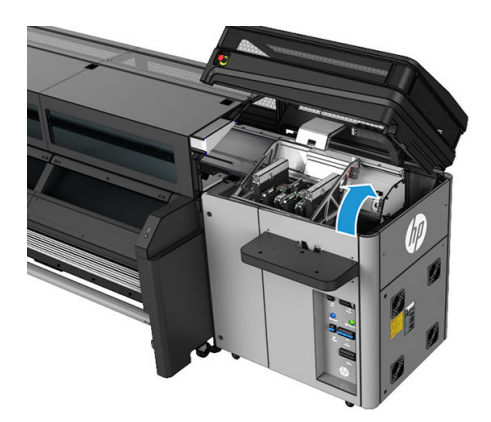

4. Tirez sur le bouton noir en haut à gauche et placez le mécanisme de pincement sur le côté.

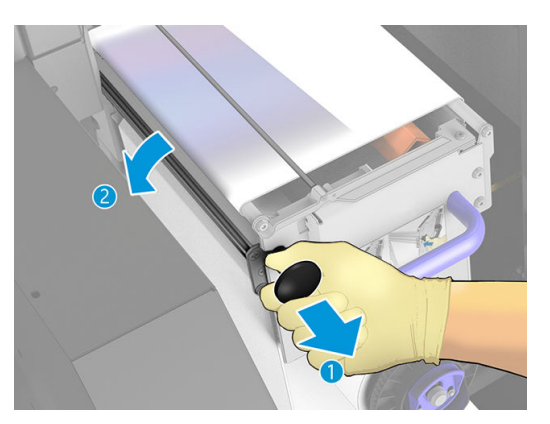

- 5. Retirez l'extrémité du rouleau et l'utiliser pour supprimer tous les résidus d'encre, d'encre sèche et de particules de fibre des composants suivants :
	- Lame de nettoyage de tête d'impression orange

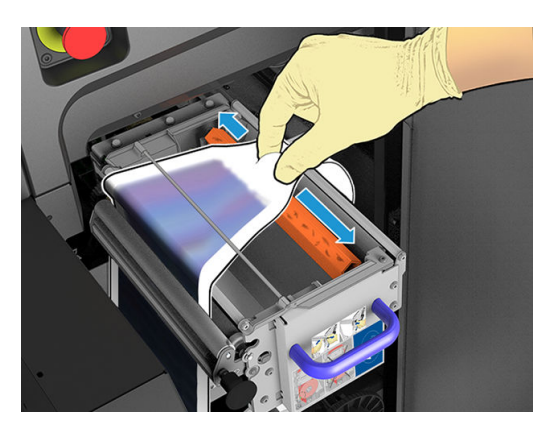

- Déviateur médian (nettoyer toute la surface)
- Surfaces en pente
- Déviateur gauche
- Loquet gauche
- Rouleau d'entraînement
- Entraînement de pincement
- Rouleau de pincement
- **IMPORTANT** : Nettoyez avec précaution le galet de pincement avec une éponge. Des problèmes peuvent se produire s'il n'est pas propre. Reportez-vous également à la section [Instructions de nettoyage générales](#page-16-0) [à la page 11.](#page-16-0)

Nettoyez également le bac sous l'entraînement de pincement.

Assurez-vous que l'interstice de vidange n'est pas bloqué.

6. Faites sortir les deux rouleaux de leurs axes et mettez au rebut le rouleau accompagné de ses matériaux de nettoyage usagés, en suivant les instructions fournies avec le nouveau rouleau. Consultez également les autorités locales pour déterminer la méthode appropriée pour se débarrasser des déchets.

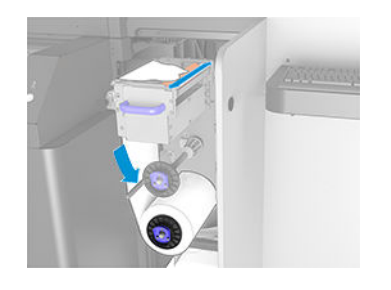

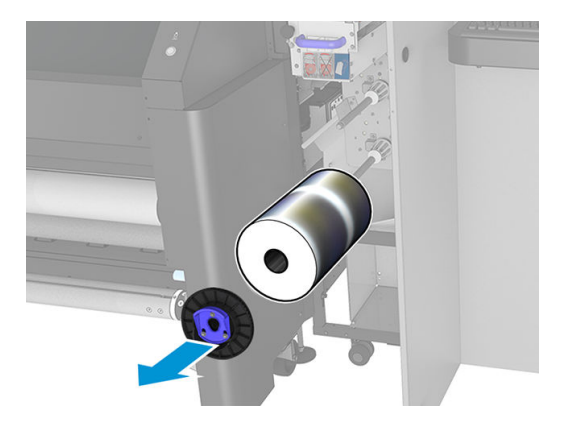

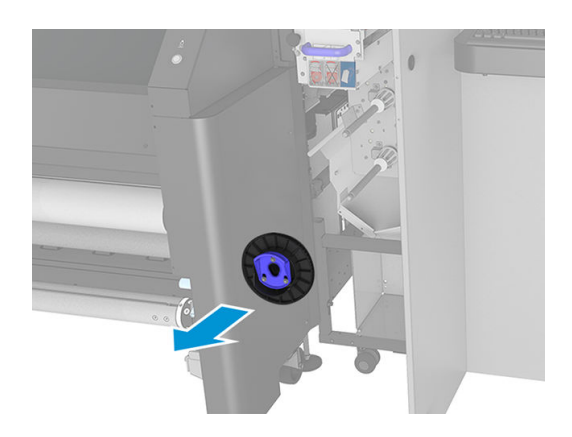

- 7. Conservez le mandrin vide pour l'utiliser comme mandrin d'entraînement.
- 8. Faites glisser le nouveau rouleau sur l'axe supérieur en appuyant sur le mandrin en plastique, et non sur le rouleau.

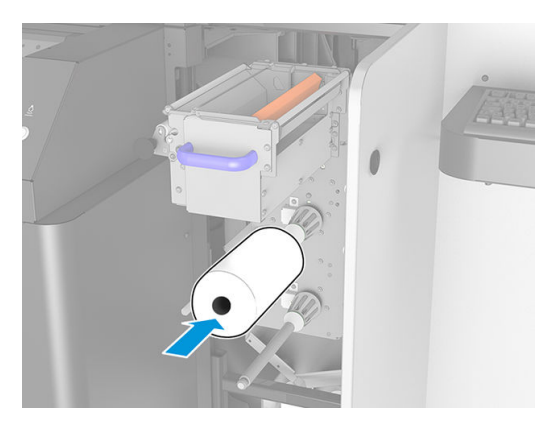

9. Insérez le capuchon d'extrémité sur l'axe supérieur, puis faites glisser l'ensemble jusqu'à ce que vous entendiez un clic, afin de positionner le rouleau correctement.

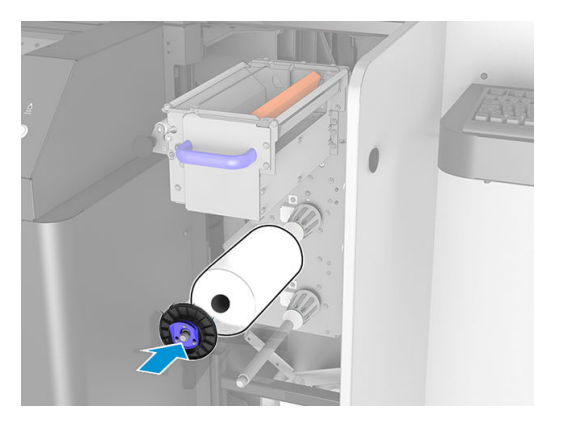

10. Passez le bord avant du rouleau de nettoyage au-dessus des déviateurs latéraux mais au-dessous du déviateur central, et filetez le matériau de nettoyage via le galet à pression à gauche.

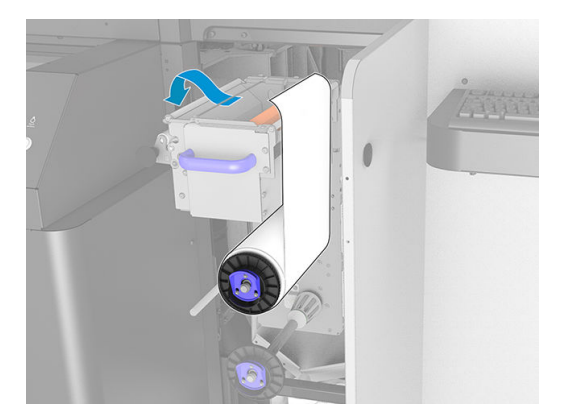

11. L'extrémité du matériel de nettoyage est pourvue d'une bande de film polyester. Insérez-la dans la fente du noyau du système d'entraînement, afin de la fixer dessus.

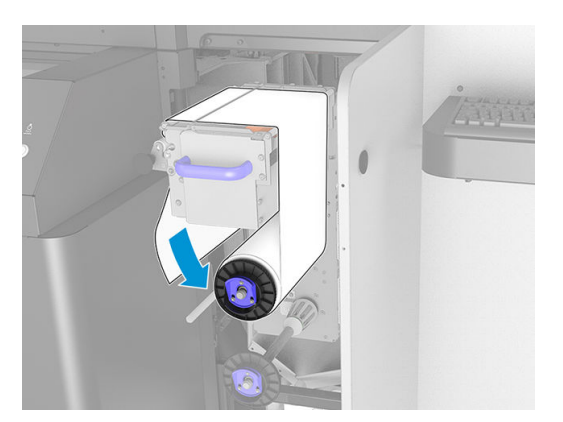

12. Faites glisser le noyau du système d'entraînement sur l'essieu inférieur.

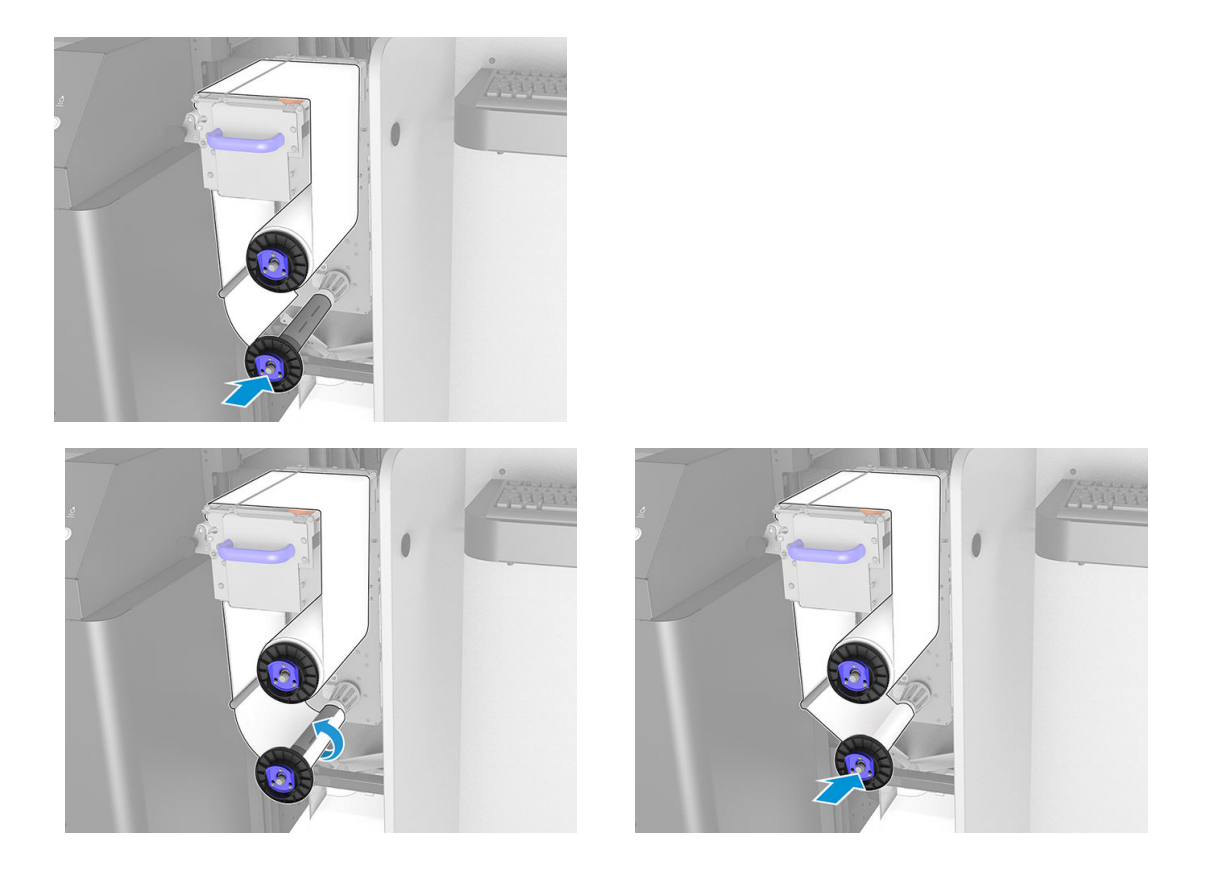

**REMARQUE :** Si le rouleau de nettoyage n'a pas été correctement installé, un message vous informe de la nécessité de débloquer le rouleau de nettoyage des têtes d'impression. Ouvrez la porte, enroulez un peu le rouleau vers l'avant, puis refermez la porte. L'imprimante effectue une nouvelle vérification du rouleau. Pour effacer les erreurs d'état, vous devez cliquer sur Réinitialiser.

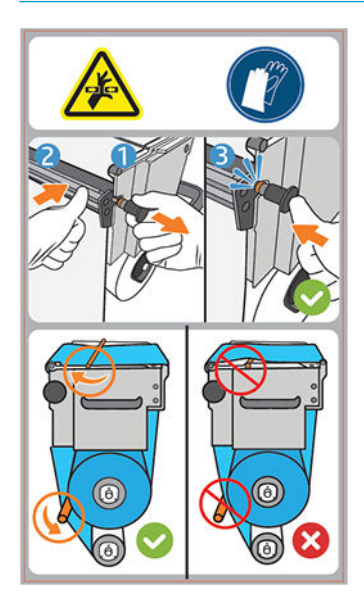

- 13. Restaurez le mécanisme de pincement en rétablissant la position d'origine du bouton noir. Si vous sentez une résistance à cause du rouleau de nettoyage trop serré, tournez légèrement le rouleau dans le sens inverse des aiguilles d'une montre.
	- **EX** CONSEIL : Il y a un anneau bleu de l'autre côté du bouton noir, qui ne devrait pas être visible et si le bouton a été placé correctement. S'il est visible, recommencez.

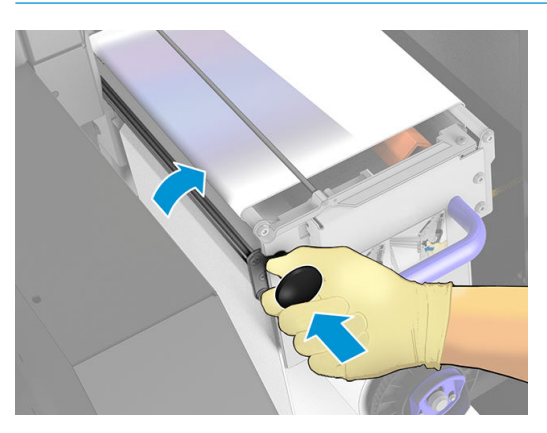

14. Videz la bouteille de récupération des condensats.

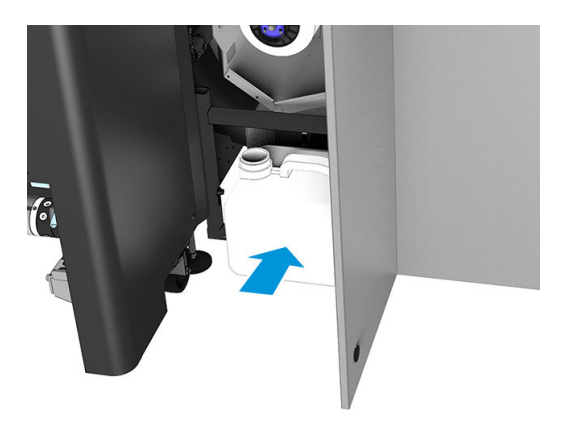

- 15. Fermez la porte et verrouillez-la.
- 16. Cliquez sur Terminer.

Le suivi de la longueur du rouleau de nettoyage des têtes d'impression est maintenant remis à 100 %.

**EMARQUE :** Si vous trafiquez les rouleaux à moitié utilisés, l'utilisation indiquée dans l'Internal Print Server ne sera pas précise et le contrôle du rouleau peut en pâtir.

# 8 Calibrage de l'imprimante

- [Alignement des têtes d'impression](#page-97-0)
- [Difficultés possibles avec l'alignement des têtes d'impression](#page-100-0)
- [Étalonnage de la couleur](#page-101-0)
- [Cohérence de la couleur entre différentes imprimantes HP Stitch](#page-103-0)
- [Émulation des couleurs d'autres modèles d'imprimantes](#page-103-0)
- · Profils de couleurs
- [Étalonnage d'avance substrat](#page-105-0)
- [Étalonnages spécifiques à un profil de substrat](#page-107-0)
- [Étalonnages recommandés après certains événements](#page-107-0)

# <span id="page-97-0"></span>Alignement des têtes d'impression

Un alignement précis des têtes d'impression se révèle essentiel pour bénéficier de couleurs fidèles, de transitions chromatiques douces et d'éléments graphiques avec des bords nets.

L'alignement des têtes d'impression est recommandé dans les cas suivants :

- Après le remplacement ou la remise en place d'une tête d'impression.
- Lorsqu'un nouveau substrat est chargé et que l'espacement entre la tête d'impression et le papier change de manière significative.
- Lorsqu'il y a des problèmes de qualité d'impression entraînés par un mauvais alignement des têtes d'impression.

Pour aligner les têtes d'impression, allez sur l'Internal Print Server et cliquez sur Imprimante > Alignement des têtes d'impression. Il existe deux types d'alignement, automatique et manuel.

L'alignement des têtes d'impression peut être affecté par des plis ou d'autres déformations du substrat dans la zone d'impression. Par conséquent, si l'imprimante a récemment imprimé, vous devez attendre quelques minutes qu'elle refroidisse. Par précaution, l'imprimante fait avancer le substrat avant d'aligner les têtes d'impression.

# Procédure d'alignement automatique

L'alignement automatique est une procédure totalement automatisée qui assure une qualité d'impression optimale dans la plupart des cas.

L'imprimante imprime trois blocs de motifs et les numérise avec le détecteur inséré intégré. Cette méthode est destinée aux substrats doux et de haute qualité (y compris les substrats en vinyle et les banderoles).

L'alignement automatique dure environ 10 minutes. Ce processus est autonome et utilise un substrat imprimé de 33 cm de large par 21 cm de haut. Pour démarrer, accédez à l'Internal Print Server et cliquez sur Imprimante > Alignement des têtes d'impression > Automatique > Aligner.

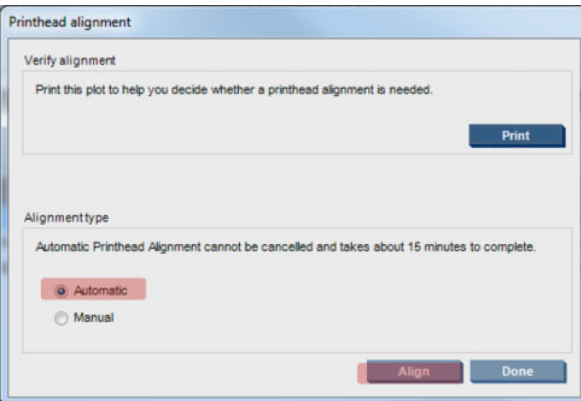

L'illustration ci-dessous montre l'alignement de chaque couleur de l'axe de numérisation à une vitesse de 60 ips.

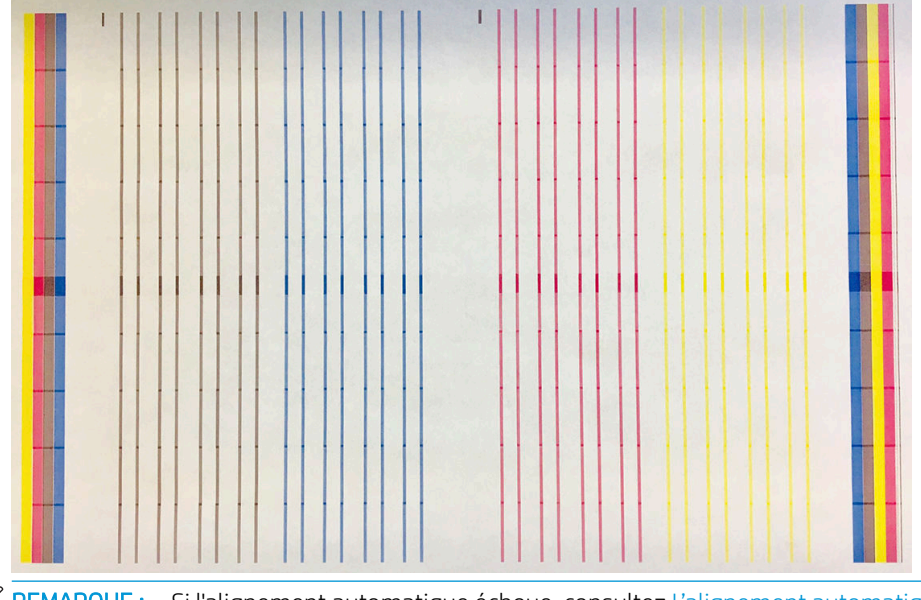

**EX REMARQUE :** Si l'alignement automatique échoue, consultez [L'alignement automatique des têtes d'impression](#page-246-0) [échoue à la page 241.](#page-246-0)

# Procédure d'alignement manuel

Pour démarrer l'alignement manuel, accédez à l'Internal Print Server et cliquez sur Imprimante > Alignement des têtes d'impression > Manuel > Aligner.

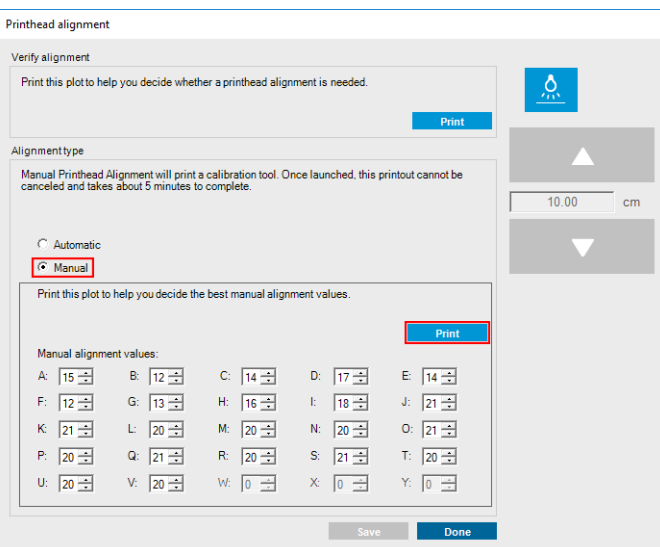

L'imprimante imprime 21 séries de motifs, chacune nommée par une lettre (de A à U). Vous devez choisir le meilleur résultat de chacune des séries (par exemple, le numéro 10 dans l'image ci-dessous).

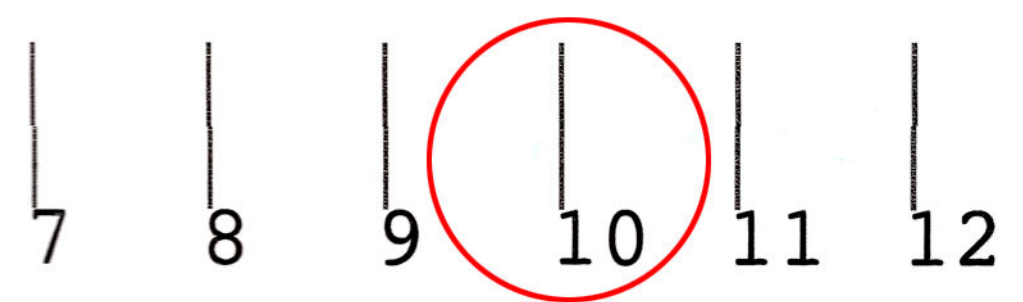

Le processus d'alignement dure environ 10 minutes. Il consomme un substrat imprimé de 75 cm de large × 55 cm de haut.

**EX** REMARQUE : En fonction de la version du micrologiciel, ce motif peut être légèrement différent.

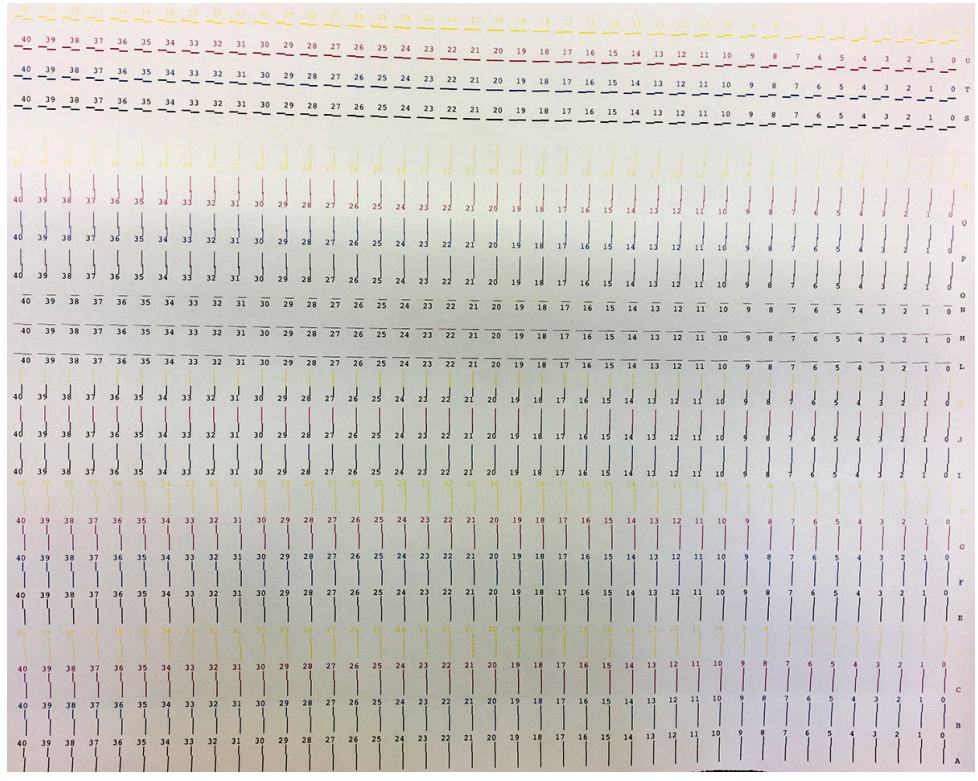

L'image ci-dessous illustre la distribution des têtes d'impression dans le chariot. Elle indique également la correspondance entre la tête d'impression et les motifs, avec des conseils sur le sens des corrections (de 0 à 40) appliquées.

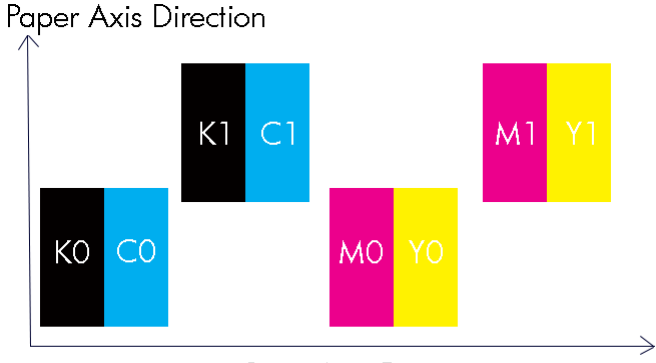

### Scan Axis Direction

Le tableau suivant résume le type de correction contrôlé par chaque motif :

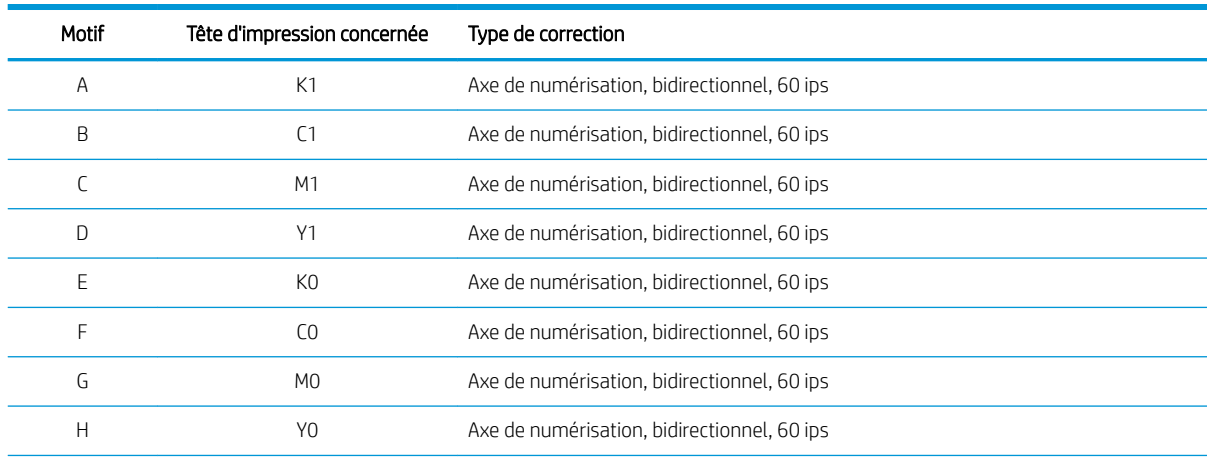

94 Chapitre 8 Calibrage de l'imprimante FRWW

<span id="page-100-0"></span>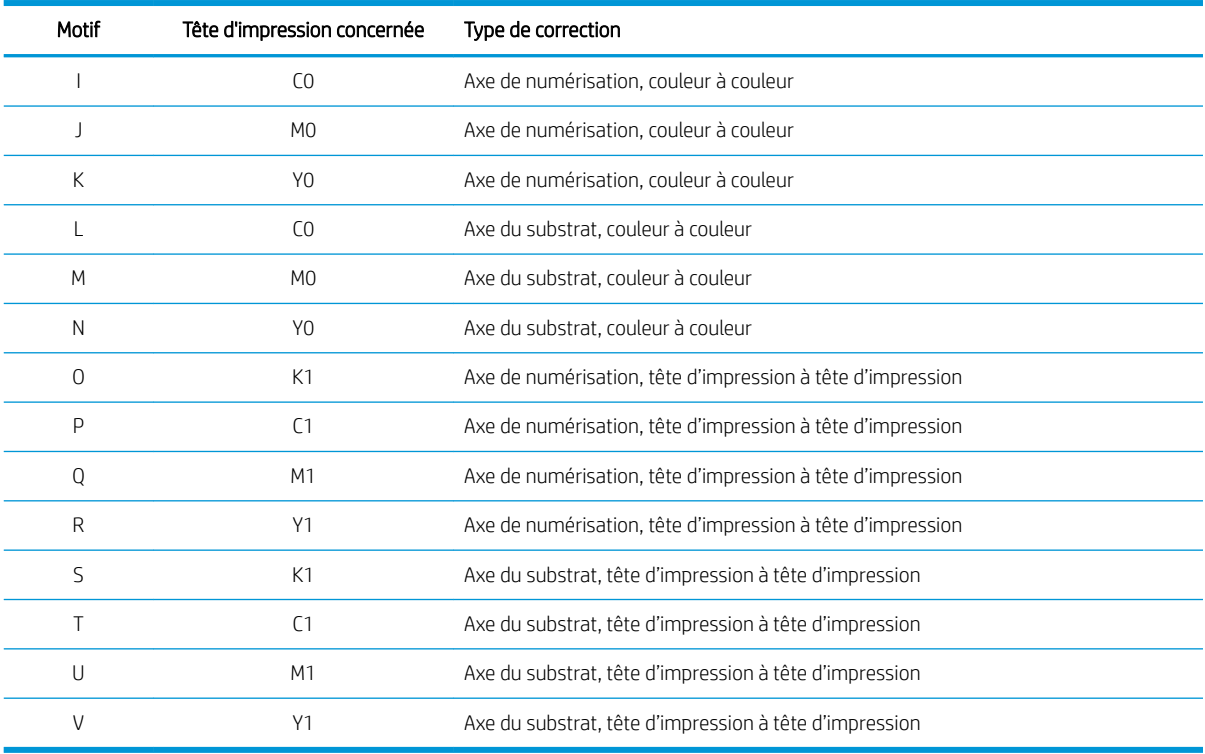

Tenez-en compte lors d'une tentative pour compenser tout mauvais alignement observé dans le tracé des diagnostics d'alignement des têtes d'impression.

La correction centrale est de 20 (15 pour A), soit la valeur par défaut pour chaque motif dans l'Internal Print Server.

# Difficultés possibles avec l'alignement des têtes d'impression

# Un motif présente plusieurs bonnes corrections

Occasionnellement, il est possible de trouver un motif présentant plusieurs bonnes corrections possibles, séparées par plusieurs étapes. Ceci peut être la conséquence de plis sur le substrat qui modifient l'espacement entre la tête d'impression et le papier, ainsi que l'axe de numérisation. Pour éviter ce problème, vérifiez que le substrat est froid avant de démarrer l'alignement et faites-le avancer d'au moins 70 cm pour vous assurer qu'il n'a pas été déformé par la tâche précédente.

# Tracé de diagnostic de l'alignement des têtes d'impression

L'imprimante permet de réaliser un tracé des diagnostics de l'alignement des têtes d'impression pour évaluer la qualité de l'alignement actuel des têtes d'impression. Pour procéder à l'impression, démarrez l'Internal Print Server et cliquez sur Imprimante > Alignement des têtes d'impression > Vérifier l'alignement > Imprimer.

**REMARQUE :** Vous pouvez utiliser le tracé de diagnostic pour vérifier l'alignement des têtes d'impression, pour ensuite régler les valeurs en suivant les instructions du tracé de diagnostic. En outre, si le substrat est similaire à l'un que vous utilisez déjà, vous pouvez imprimer uniquement le tracé de diagnostic (beaucoup plus rapide que l'alignement des têtes d'impression) et ajuster les valeurs dans l'Internal Print Server.

IMPORTANT : Le traçage de diagnostic n'est pas conçu pour régler avec précision l'alignement automatique des têtes d'impression. Dans ce cas, le traçage de diagnostic est utilisé pour vérifier l'alignement des têtes d'impression.

L'image suivante montre un exemple du tracé de diagnostic. Chaque partie est décrite suivant la terminologie de l'alignement manuel. Row0 est la ligne des têtes d'impression les plus proches de la sortie du substrat, tandis

<span id="page-101-0"></span>que Row1 est la ligne de celles les plus proches de l'entrée du substrat. En guise de référence, dans le même tracé, il existe une zone dans laquelle la disposition du chariot est décrite à l'aide des étiquettes appropriées.

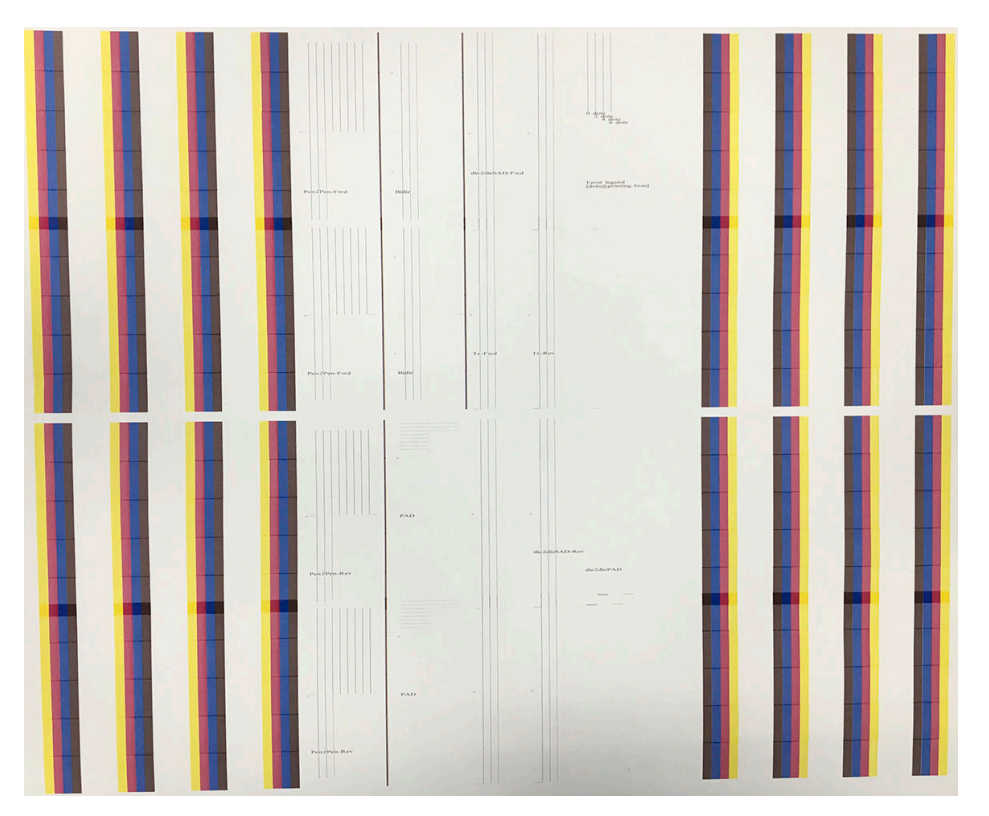

# Étalonnage de la couleur

L'étalonnage de la couleur permet à votre imprimante de produire des couleurs cohérentes avec un type de substrat spécifique, même si les têtes d'impression et les cartouches d'encre changent.

L'étalonnage de la couleur définit la restriction et la linéarisation de l'encre, qui varie avec le poids des gouttes de la tête d'impression. Cet étalonnage a été conçu pour fournir de la cohérence à mesure que la tête d'impression vieillit (dégradation liée au poids des gouttes) et d'une imprimante à une autre. Par exemple, pour atteindre une densité maximale des cyans de 0,6, une tête d'impression peut nécessiter 3 gouttes tandis qu'une autre peut nécessiter 3,5 gouttes (poids des gouttes inférieur).

Le premier étalonnage pour chaque nouveau substrat définit la référence de la couleur pour les étalonnages futurs. Les étalonnages futurs essaieront donc de faire correspondre les couleurs au moment du premier étalonnage. Ainsi, vous assurez une cohérence à mesure que la tête d'impression vieillit.

Les substrats HP chargés depuis la recherche de substrats HP en ligne contient des fichiers de référence de couleur.

Le bon état des buses est important, et les têtes d'impression doivent également être aussi neuves que possible pour des performances optimales lorsque vous faites le premier étalonnage.

Il est également important d'avoir des têtes d'impression bien alignées (reportez-vous à la section Alignement [des têtes d'impression à la page 92](#page-97-0)) et de s'assurer que l'avancement du substrat est bon (reportez-vous à la section [Étalonnage d'avance substrat à la page 100](#page-105-0)), sinon le motif de couleur peut apparaître flou ou avec des couleurs légèrement différentes.

Pour démarrer l'étalonnage de la couleur à partir de l'Internal Print Server, cliquez sur Substrat > Étalonnage de la couleur, puis cliquez sur le bouton Étalonner.

REMARQUE : Si vous imprimez sur du papier de transfert, prenez en compte que les substrats de moins de 45 g/m ² ne peuvent pas être étalonnés.

**EMARQUE :** Si vous imprimez directement sur le tissu, seuls les tissus éclairés par l'avant peuvent être étalonnés.

REMARQUE : Il n'est pas recommandé d'effectuer un étalonnage de la couleur lorsque le chariot est dans une position plus élevée que la normale.

La procédure d'étalonnage est entièrement automatisée et peut être exécutée sans surveillance après le chargement du substrat que vous souhaitez étalonner. Gardez à l'esprit que les substrats génériques ne peuvent pas être étalonnés ; seuls les substrats que vous venez de créer ou de télécharger peuvent être étalonnés. La procédure demande environ 15 minutes et comprend les étapes suivantes :

1. Une mire d'étalonnage est imprimée ; elle contient des tâches de différentes densités de chaque encre utilisée dans l'imprimante.

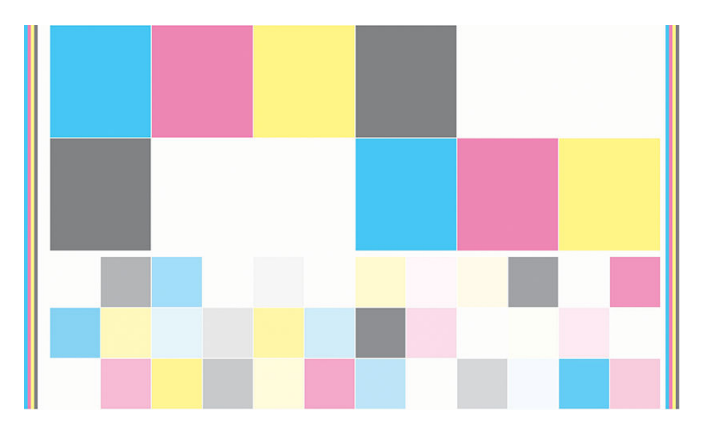

- 2. Le graphe de test est numérisé et les couleurs analysées à l'aide du spectrophotomètre intégré. Si la numérisation ne s'effectue pas correctement, l'Internal Print Server affiche un message ; reportez-vous à la section [Echec de l'étalonnage des couleurs à la page 245.](#page-250-0)
- 3. A partir des mesures effectuées par le spectrophotomètre, l'imprimante calcule les tables de correction nécessaires à appliquer à vos travaux d'impression pour des impressions couleur cohérentes sur ce type de substrat (sauf dans le cas du premier étalonnage, qui définit la référence pour les suivantes).

Voici les circonstances dans lesquelles il est conseillé de procéder à un étalonnage :

- Chaque fois que vous chargez un nouveau type de substrat non-générique qui n'a pas encore été étalonné : pour définir la référence.
- Toutes les fois que vous observez des différences de couleurs excessives entre des impressions. De telles différences de couleurs peuvent être provoquées par le vieillissement et l'usure des têtes d'impression, l'installation de nouvelles têtes d'impression, des caractéristiques différentes du substrat d'un rouleau à un autre, la modification des conditions ambiantes, etc.

Vous pouvez vérifier l'état de l'étalonnage de la couleur de vos substrats sur l'Internal Print Server : cliquez sur Substrat > Étalonnage de la couleur >  $Afficher$  tout.

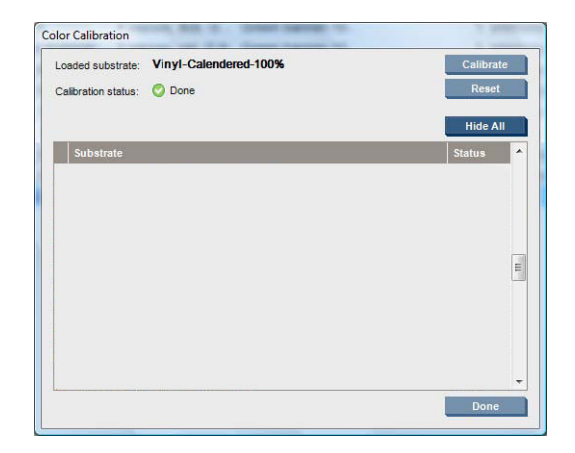

- <span id="page-103-0"></span>L'état Par défaut indique que ce substrat n'a jamais été étalonné et n'a donc pas d'état de référence défini.
- Le statut Terminé indique qu'un étalonnage de la couleur a été exécuté avec succès sur ce substrat, et par conséquent une référence couleur est définie et est à jour.
- L'état Obsolète indique que l'état de l'imprimante a changé depuis que la référence a été définie, un nouvel étalonnage doit donc être réalisé afin de maintenir la cohérence des couleurs.

L'étalonnage des couleurs se base sur une mesure de la couleur des gammes de tons imprimées, à l'aide du spectrophotomètre intégré. Certaines caractéristiques des substrats, comme la rugosité de surface ou la transparence, peuvent rendre très imprécise la mesure des couleurs réflectrices de certains types de substrats. L'étalonnage des couleurs de ces substrats échouera ou aboutira à des résultats d'impression inacceptables.

#### $\hat{X}$  CONSEIL: Si l'étalonnage de la couleur échoue à la première tentative, il est utile de réessayer.

Pour supprimer la référence d'un substrat donné, de sorte que vous pouvez créer une nouvelle référence pour ce substrat, vous devez réinitialiser l'étalonnage de la couleur. Dans l'Internal Print Server, cliquez sur Substrat > Étalonnage de la couleur > Réinitialiser.

# Cohérence de la couleur entre différentes imprimantes HP Stitch

il est possible de faire un étalonnage croisé des couleurs entre deux ou plusieurs imprimantes pour des substrats particuliers. Après avoir effectué un étalonnage croisé pour un substrat donné, vous pouvez vous attendre à obtenir des impressions très similaires d'une imprimante à l'autre lors de l'utilisation du même substrat.

- 1. Choisissez l'imprimante A comme imprimante de référence, et utilisez-la pour effectuer l'étalonnage de la couleur sur le substrat en question. Reportez-vous à la section [Étalonnage de la couleur à la page 96.](#page-101-0)
- 2. Exporter le profil de substrat étalonné. Reportez-vous à la section Profils de substrat à la page 50.
- 3. Importer le profil de substrat de l'étape 2 dans l'imprimante B. Voir Profils de substrat à la page 50.
- 4. Étalonner la couleur pour le profil avec l'imprimante B.
- 5. Les couleurs imprimées avec l'imprimante A et l'imprimante B, sur ce substrat, devraient maintenant être très similaires.
- 6. Pour ajouter plus d'imprimantes (C, D, et ainsi de suite), procédez comme vous l'avez fait pour l'imprimante B.

# Émulation des couleurs d'autres modèles d'imprimantes

Une imprimante HP Stitch S500 64 pouces peut être configurée pour émuler les couleurs imprimées par une imprimante HP Stitch S1000 126 pouces.

Le processus d'émulation est effectué en important un profil de substrat source (S1000) dans l'imprimante de destination (S500), profil qui a été créé, dont les couleurs ont été étalonnées et dont le profil ICC a été créé dans l'imprimante source. Le profil de substrat source ou d'origine contient un nombre de modes de papier et une référence de calibrage de la couleur.

Un nouveau profil de substrat est ensuite ajouté à la bibliothèque de substrats de destination qui conserve le même nom que le profil de substrat source. Ce profil de destination contient les modes de papier qui correspondent le plus aux modes sources en termes de densité d'encre et de nombre de passages. L'émulation des couleurs entre la source et la destination, pour une matière de substrat spécifique, peut être ensuite effectuée en exécutant l'étalonnage de la couleur et en créant le profil de substrat de destination.

Si les couleurs du profil de substrat source n'ont pas été calibrées, ce profil peut toujours être importé dans l'imprimante de destination. Un ensemble de modes de papier traduit sera tout de même créé, mais l'émulation des couleurs de l'imprimante source ne peut pas être optimisée.

L'émulation des couleurs entre les imprimantes de modèles différents s'appuie sur le même principe que la cohérence des couleurs entre les imprimantes de même modèle ; c'est-à-dire, l'exportation d'un profil de substrat source dont les couleurs ont été calibrées, puis son importation et le calibrage de ses couleurs dans une imprimante de destination. Lorsque le modèle d'imprimante est le même, la plupart des paramètres d'impression et des ressources de couleurs se correspondent totalement, tels que le moteur d'impression, les paramètres mécaniques, le mode de papier et les profils ICC associés. Toutefois, lors de l'émulation des couleurs d'un modèle d'imprimante différent, il vous est conseillé de suivre ces recommandations :

- Utilisez le même type de substrat dans l'imprimante source et l'imprimante de destination (cela est également conseillé entre des imprimantes du même modèle).
- Choisissez un mode de papier dans le profil de substrat de destination correspondant le plus au mode de papier actif dans le profil de substrat source.
- Utilisez le même flux de travail dans votre logiciel RIP pour imprimer sur les imprimantes source et de destination.
- ☆ CONSEIL : Une émulation des couleurs optimale peut être obtenue en définissant le mode de rendu de la colorimétrie relative dans le RIP pour les impressions sur les imprimantes source et de destination.
- Choisissez les profils ICC dans les modes de papier source et de destination qui sont tous deux faits avec le même type de spectrophotomètre et de logiciel de profil.

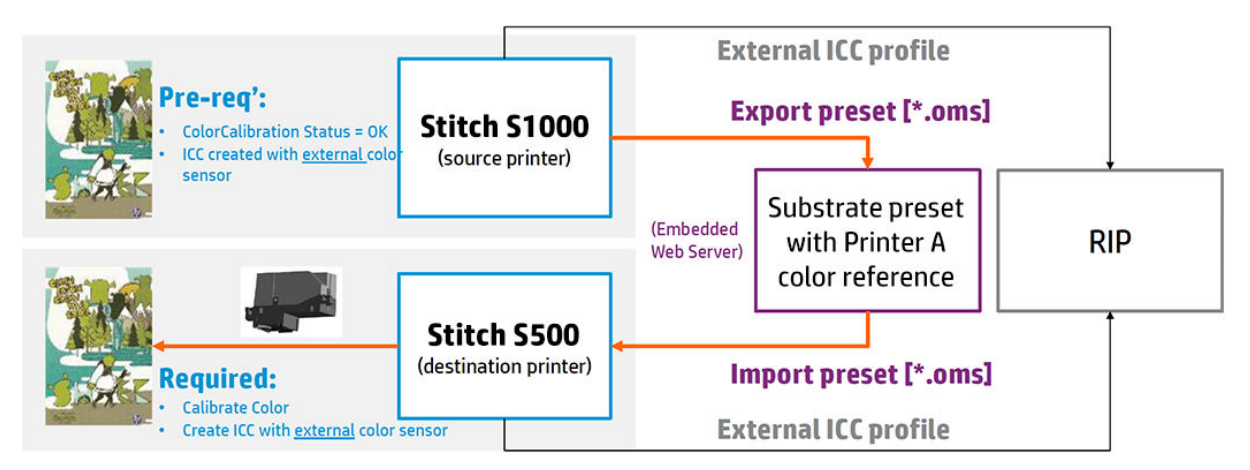

# Émulation de HP Stitch S1000 sur une imprimante HP Stitch S300 ou S500

Pour configurer un nouveau profil de substrat sur une imprimante HP Stitch S300/S500 qui fournit une émulation des couleurs d'un profil de substrat source sur une imprimante HP Stitch S1000 :

- 1. À l'aide de l'imprimante HP Stitch S1000, sélectionnez le profil de substrat souhaité.
- 2. Procédez au calibrage de la couleur.
- 3. Utilisez l'Internal Print Server pour exporter le profil de substrat étalonné.
- 4. À l'aide de l'imprimante de destination HP Stitch S300/S500, importez le nouveau profil de substrat.
- 5. Une fois l'importation réussie, une fenêtre contextuelle de confirmation s'affiche sur le panneau de commande. Cliquez sur OK pour continuer.
- 6. Accédez à la bibliothèque de substrats et sélectionnez le profil de substrat de l'émulation récemment créé en cliquant sur le bouton Sélectionner.
- 7. Cliquez sur le bouton Modifier pour consulter l'état de l'émulation des couleurs du profil. L'état initial de l'émulation des couleurs est Non prête.
- <span id="page-105-0"></span>8. Cliquez sur Terminé pour terminer le processus.
- 9. Effectuez un étalonnage de la couleur sur l'imprimante S300/S500.

# 3rofils de couleurs

L'étalonnage de la couleur permet d'obtenir des couleurs fidèles, ce qui ne signifie pas nécessairement qu'elles soient précises. Ainsi, si votre imprimante imprime toutes les couleurs en noir, ses couleurs peuvent très bien être constantes, mais en aucun cas précises.

Pour imprimer des couleurs précises, il convient de convertir toutes les valeurs chromatiques de vos fichiers en valeurs chromatiques qui produiront des couleurs correctes à partir de votre imprimante, de vos encres, de votre substrat et de votre processus de sublimation. Un profil couleur ICC est une description de la combinaison imprimante, encre, papier et du processus de sublimation qui contient toutes les informations nécessaires pour ces conversions chromatiques.

Ces conversions sont exécutées par votre RIP (Raster Image Processor), et non par l'imprimante. Pour plus d'informations sur l'utilisation des profils ICC, consultez la documentation du logiciel de votre application et de votre RIP.

Les substrats HP chargés à partir de la recherche en ligne de substrat HP contiennent généralement des profils couleur qui peuvent être utilisés (transférés) par le RIP.

# Étalonnage d'avance substrat

Une avance précise du substrat est importante pour la qualité d'impression dans la mesure où elle influe directement sur le bon positionnement des points sur le substrat. Si l'avance substrat ne couvre pas la distance requise entre deux passages des têtes d'impression, des bandes claires ou foncées apparaissent sur l'impression, ce qui risque d'accentuer la granulation de l'image.

L'imprimante dispose d'un capteur d'avance substrat et est étalonnée pour garantir une progression correcte de tous les substrats apparaissant dans l'Internal Print Server. Lorsque le substrat est chargé, le capteur d'avance substrat vérifie le substrat et détermine s'il peut être ajusté automatiquement ou non. Si ce n'est pas le cas, le réglage automatique est désactivé.

L'imprimante est configurée en usine à l'aide d'un profil générique pour le capteur, étalonné pour les substrats génériques. Pour améliorer les performances d'avance substrat pour chaque substrat, HP recommande de régler l'avance substrat pour chaque profil spécifique. Si vous souhaitez régler plusieurs substrats, ceci doit être réalisé pour chaque profil.

L'étalonnage d'avance substrat vous aide à ajuster l'avance substrat avec plus de précision. Dans l'Internal Print Server, cliquez sur **Substrat > Étalonnage de l'avance**. L'imprimante imprime une répétition d'un motif spécial numéroté vous aidant à appliquer le bon réglage d'avance substrat.

**REMARQUE :** Les têtes d'impression doivent être alignées correctement avant de procéder à l'étalonnage et le capteur d'avance substrat doit être propre. Dans le cas contraire, il peut être nécessaire de répéter l'étalonnage après le nettoyage du capteur et l'alignement des têtes d'impression. Reportez-vous aux sections [Nettoyage du](#page-140-0)  [capteur d'avance substrat à la page 135](#page-140-0) et [Alignement des têtes d'impression à la page 92.](#page-97-0)

#### Procédure d'étalonnage

REMARQUE : L'étalonnage de l'avance substrat n'est pas disponible pour les substrats génériques. Si vous souhaitez étalonner ce type de substrat, vous devrez cloner le profil générique, puis étalonner le clone.

- 1. Chargez le substrat que vous souhaitez étalonner.
- 2. Dans l'Internal Print Server, cliquez sur Substrat > Étalonnage de l'avance.

3. Cliquez sur Imprimer le tracé d'étalonnage. L'imprimante commence à imprimer.

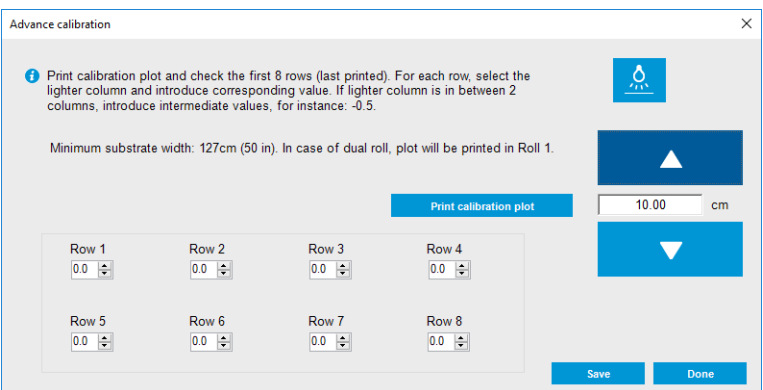

- 4. Entrez les huit dernières valeurs du tracé de diagnostic. Sélectionnez la colonne la plus claire et entrez la valeur correspondante. Suivez les instructions à l'écran.
- $\frac{1}{2}$  **CONSEIL :** Si le tracé indique deux valeurs possibles (deux colonnes continues), la valeur à utiliser est la moyenne des deux valeurs. Par exemple, si le tracé indique que la valeur peut être + 2,0 ou + 3,0, vous pouvez utiliser + 2,5.
- 5. Cliquez sur Enregistrer pour terminer l'étalonnage. Chaque fois que vous chargez le profil, l'imprimante applique ce résultat d'étalonnage.

**PREMARQUE :** L'étalonnage obtenu est uniquement utilisable avec le type de substrat chargé.

IMPORTANT : La valeur d'étalonnage ne peut pas être utilisée sur une autre imprimante. Si vous souhaitez utiliser le même substrat sur plusieurs imprimantes (même sur le même modèle), vous devez passer par tout le processus sur chaque imprimante.

# Étalonnage manuel de l'avance substrat

Lors de l'impression, vous pouvez à tout moment afficher et modifier l'étalonnage de l'avance substrat actuellement chargé dans l'Internal Print Server en sélectionnant la tâche d'impression, puis le bouton Ajust. impress., ou en cliquant sur Imprimante > Ajustement de l'impression.

Autrement, vous pouvez également utiliser le bouton Réglage d'impression dans la fenêtre principale de l'Internal Print Server. Une boîte de dialogue s'ouvre avec une section sur l'étalonnage d'avance, dans laquelle il y a trois zones principales :

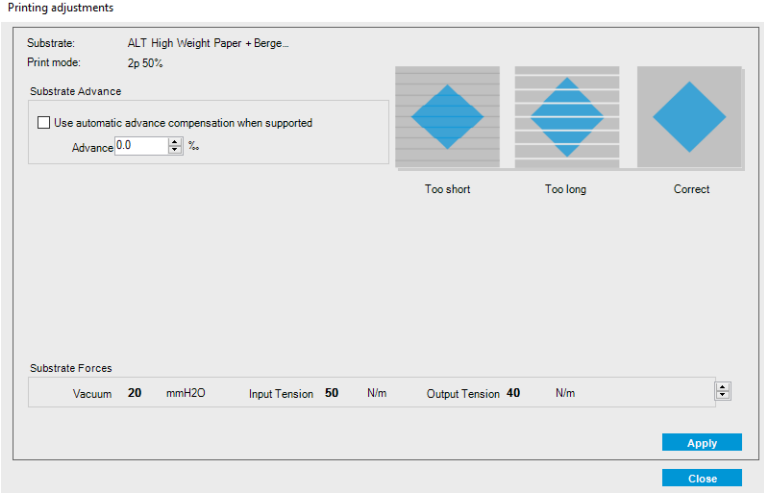

- <span id="page-107-0"></span>1. Cochez la case pour activer le capteur d'avance substrat. S'il est automatiquement désactivé lors du chargement, vous pouvez le réactiver. Cependant, si vous le désactivez vous-même, vous pouvez le réactiver.
- 2. Si le capteur d'avance substrat est désactivé, vous pouvez augmenter ou diminuer l'étalonnage d'avance substrat.
- 3. Trois images de défauts possibles en raison de problèmes de l'avance substrat, pour vous aider à décider si l'étalonnage d'avance substrat doit être augmenté ou diminué.

Pour appliquer et enregistrer les valeurs, cliquez sur le bouton **Appliquer** dans la boîte de dialogue avant de la fermer. Puis la valeur de l'étalonnage d'avance substrat est enregistrée pour ce substrat donné. Les autres substrats ne sont pas affectés.

Si vous utilisez un profil de substrat générique, il est recommandé de cloner le profil (Substrat > Cloner) et de s'en servir avant de régler l'étalonnage de l'avance substrat, car le réglage de l'impression n'est pas disponible pour les profils génériques. Reportez-vous à la section [Modification d'un profil de substrat à la page 53](#page-58-0).

# Étalonnages spécifiques à un profil de substrat

Certains étalonnages réalisés par l'imprimante sont spécifiques au substrat chargé au moment de l'étalonnage, et certains ne le sont pas. Les étalonnages spécifiques au substrat chargé doivent être réalisés à nouveau si le substrat est modifié. Ci-dessous figurent les étalonnages spécifiques au substrat chargé et ceux qui ne le sont pas :

- Alignement des têtes d'impression : Ceci s'applique à tous les profils et modes d'impression. En général, lors du passage d'un substrat à un autre, il est inutile de réaligner les têtes d'impression. Cependant, si l'espace entre les têtes d'impression et le papier a considérablement changé (épaisseur différente, par exemple), alors il est nécessaire de réaligner les têtes d'impression.
- **Étalonnage de l'avance substrat**: Ceci est spécifique à chaque profil de substrat.
- **Étalonnage de la couleur** : Ceci est spécifique à chaque profil de substrat.

# Étalonnages recommandés après certains événements

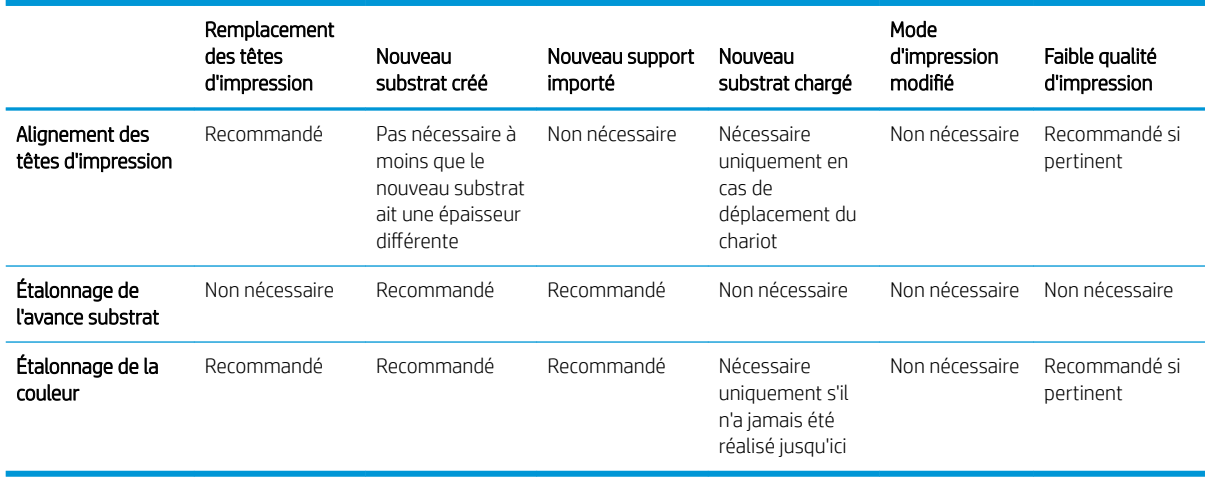
# <span id="page-108-0"></span>9 HP Print Care

Print Care est un programme qui vous aide à maintenir votre imprimante dans un état optimal et vous conseille sur la façon de résoudre les problèmes qui se produisent. Il peut également vous donner des informations complètes sur l'état actuel et sur l'historique de l'imprimante.

Le programme est déjà installé sur l'ordinateur intégré à l'imprimante ; vous pouvez l'exécuter en cliquant sur son icône dans la barre d'outils Lancement rapide de Windows ou en double-cliquant sur certains éléments du serveur d'impression interne (par exemple, Etat de Print Care).

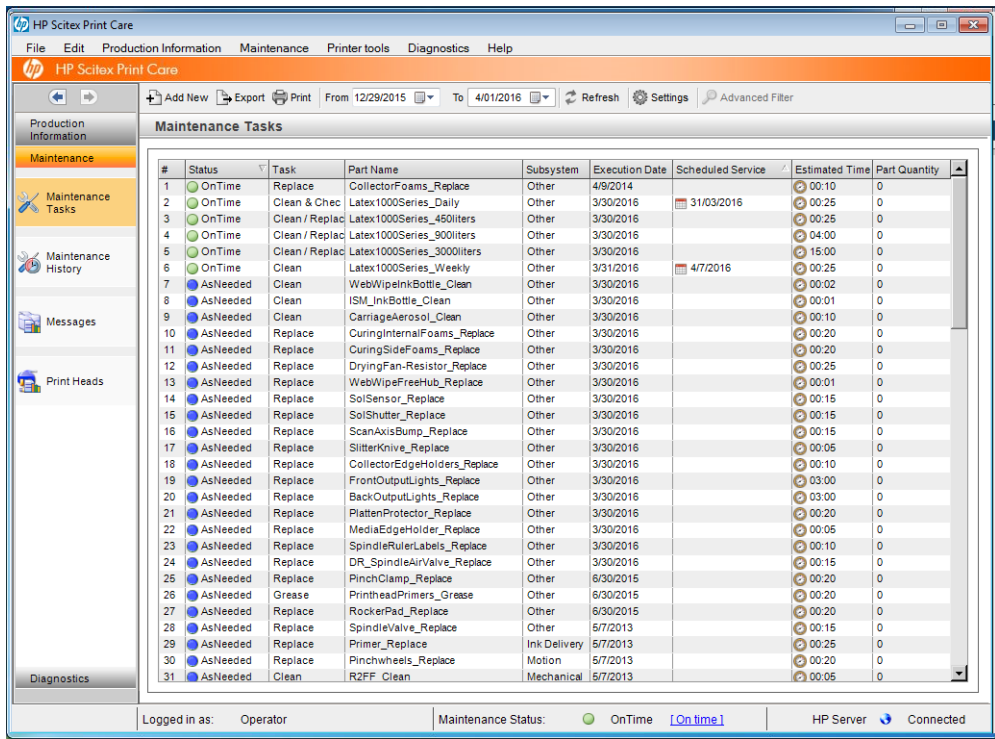

Ses fonctionnalités sont divisées en plusieurs catégories suivantes :

- L'option Informations de production affiche des informations sur l'état de l'imprimante et sur l'historique d'impression (utilisation du papier, utilisation de l'encre, tâches). Il est possible d'afficher les informations sous forme de diagrammes ou de rapports texte, que vous pouvez filtrer pour sélectionner différents sousensembles d'informations.
- L'option Maintenance vous invite à effectuer des tâches de maintenance et fournit des instructions sur la procédure à suivre en ce sens. Elle peut aussi répertorier les tâches de maintenance qui ont été réalisées préalablement, ainsi que les messages de l'imprimante qui ont été affichés.
- L'option Diagnostics peut exécuter des tests de fonctionnement sur des systèmes et des composants de l'imprimante pour vérifier la présence d'échecs et de dysfonctionnements. Chaque diagnostic génère un rapport qui fournit des résultats détaillés et des instructions de dépannage. Il peut également répertorier les tests qui ont été exécutés préalablement. Consultez la section [Diagnostics de Print Care à la page 104](#page-109-0) pour plus d'informations.
- <span id="page-109-0"></span>**REMARQUE :** Il est impossible de sélectionner des tests individuellement ; l'ensemble de la série de tests est exécuté automatiquement.
- L'option Outils imprimante vous aide à effectuer des opérations de maintenance sans connexion Internet.

Le programme Print Care dispose d'une aide en ligne qui explique toutes ses fonctions dans le détail.

Pour modifier les unités de mesure dans Print Care, cliquez sur Modifier > Préférences > Unités.

Print Care utilise la langue sélectionnée dans les Options régionales et linguistiques de Windows ; pour changer de langue, voir [Changement de la langue du serveur d'impression interne HP à la page 20](#page-25-0).

# Diagnostics de Print Care

Les diagnostics de Print Care vous aident à minimiser les temps d'arrêt. Lorsque vous appelez votre représentant du service d'assistance pour signaler un problème, transmettez les résultats de tout diagnostic que vous avez effectué.

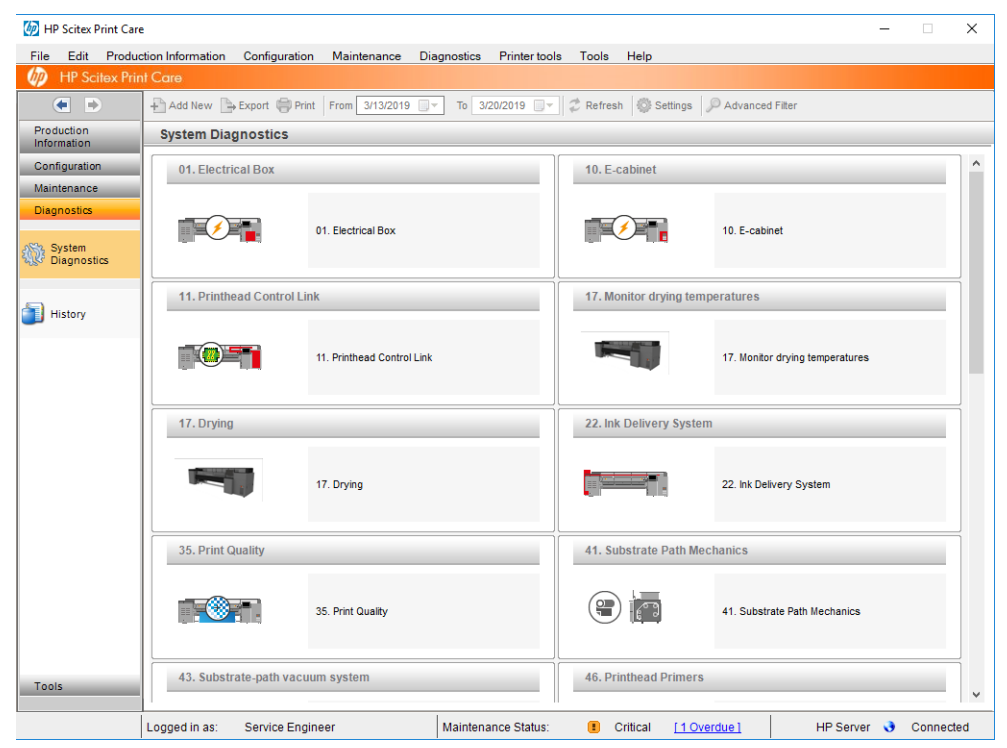

La plupart de ces diagnostics peuvent être exécutés avec l'imprimante démarrée normalement. Toutefois, si vous rencontrez une erreur grave dans la procédure de démarrage qui vous empêche d'exécuter des diagnostics, un mode de démarrage supplémentaire a été fourni pour y remédier. Pour l'utiliser, rendez-vous sur Print Care et cliquez sur Outils imprimante > Options d'alimentation > Redémarrer en mode diagnostic. Ensuite, l'imprimante se contente de démarrer un ensemble réduit de composants, de sorte que la barre de progression dans l'Internal Print Server s'arrête à 20 % et affiche Mode diagnostic. Vous pouvez alors vous rendre à la section Diagnostics et exécuter le diagnostic dont vous avez besoin.

**P** REMARQUE: Lisez les descriptions des diagnostics et suivez les instructions.

IMPORTANT : Quand l'imprimante est mise en mode de diagnostic, il est impossible d'imprimer.

Lorsque vous avez terminé le diagnostic, cliquez Outils imprimante > Options d'alimentation > Redémarrer pour redémarrer l'imprimante normalement.

Lorsque vous obtenez un message de l'imprimante présentant un code numérique sous la forme XX.XX.XX.XX.; nous vous recommandons de repérer les deux premiers chiffres dans le tableau suivant pour identifier le bon diagnostic.

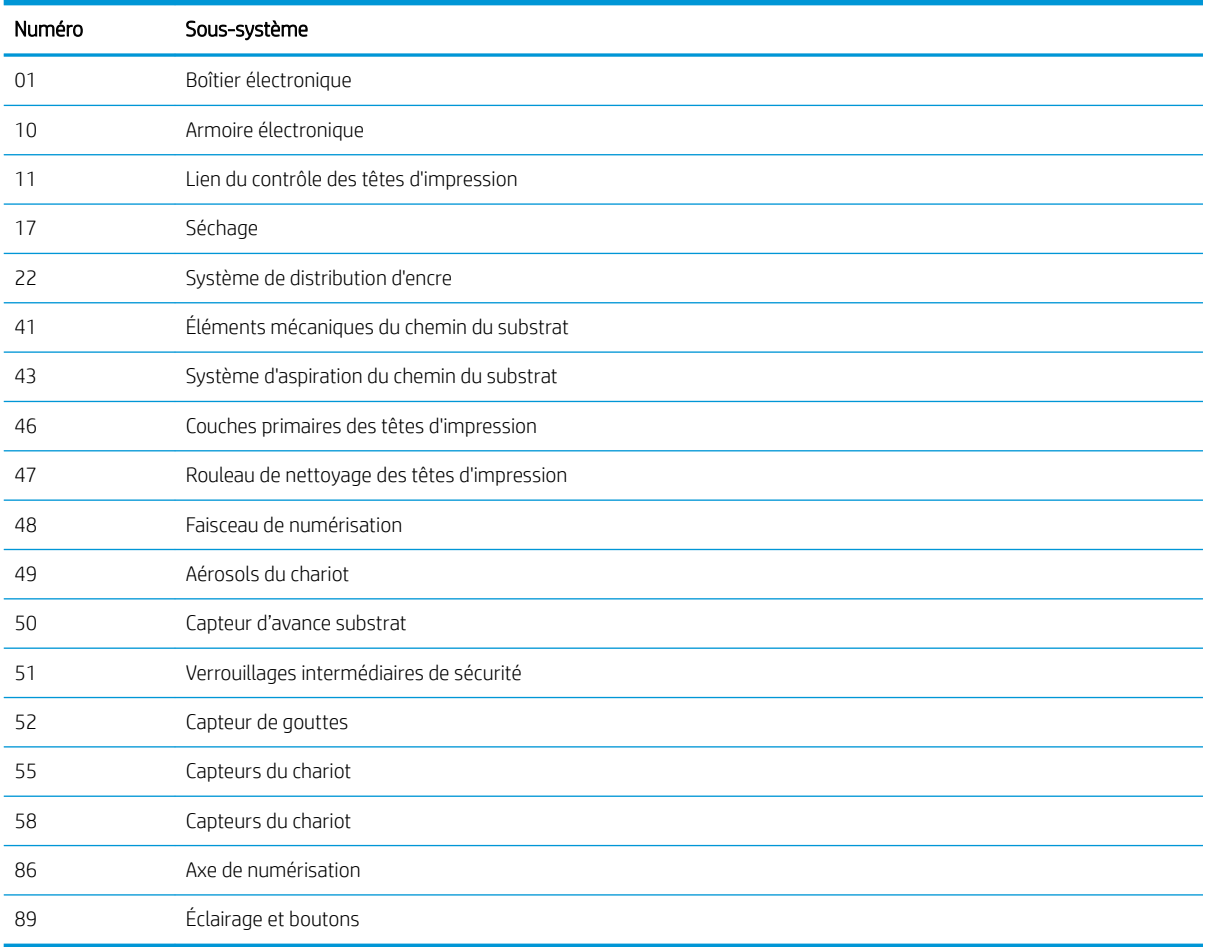

**EX** REMARQUE : Certains de ces sous-systèmes peuvent être disponibles uniquement pour les techniciens de maintenance, parce qu'ils requièrent des connaissances spécifiques ou pour des raisons de sécurité.

**EX REMARQUE :** Dans tous les cas, nous vous recommandons d'exécuter les diagnostics de sécurité afin de vous assurer que l'impression n'est pas désactivée par un verrouillage de sécurité.

# 10 Collecteur d'encre

- [Utilisation du collecteur d'encre](#page-112-0)
	- [Éléments du kit](#page-112-0)
	- [Espace de solution recommandée](#page-112-0)
	- [Installation du kit](#page-113-0)
	- [Désinstallation du kit](#page-116-0)
- [Maintenance du collecteur d'encre](#page-117-0)
	- [Résumé des opérations de maintenance](#page-117-0)
	- [Nettoyage de la plaque des buses de l'aérosol et des filtres](#page-117-0)
	- [Nettoyage de la platine de sortie](#page-117-0)
	- [Nettoyage des modules du collecteur d'encre](#page-117-0)
	- [Maintenance de l'imprimante](#page-117-0)
	- [Nettoyage de la zone d'impression](#page-118-0)
	- [Remplacement des mousses du collecteur d'encre](#page-118-0)
	- [Remplacement des filtres des extracteurs aérosol](#page-119-0)
- [Dépannage pour les substrats activés par le collecteur d'encre](#page-121-0)
	- [Ce sont des traces sur le substrat activé par le collecteur d'encre](#page-121-0)
	- [Netteté du texte et du grain](#page-121-0)
	- [Cohérence des couleurs](#page-121-0)

# <span id="page-112-0"></span>Utilisation du collecteur d'encre

Avant d'imprimer sur des substrats poreux (textiles, drapeaux ou voiles), vous devez installer le kit collecteur d'encre disponible comme accessoire pour protéger l'imprimante de l'encre s'écoulant au travers du substrat. Le kit doit être retiré avant d'imprimer sur des substrats non-poreux.

 $\triangle$  ATTENTION : Assurez-vous que la température de fonctionnement du substrat ne dépasse pas celle recommandée par le fabricant. Si cette information n'est pas disponible, demandez au fabricant.

ATTENTION : Un entretien approprié et des consommables HP authentiques sont nécessaires pour s'assurer que l'imprimante fonctionne en toute sécurité comme prévu. L'utilisation de consommables non-HP (mousses, filtres, rouleau de nettoyage des têtes d'impression et encres) peut présenter un risque d'incendie.

ATTENTION : Ne chargez pas des substrats ayant des températures d'auto-inflammation inférieures à 250 °C. Vérifiez qu'aucune source d'allumage n'est à proximité du substrat.

# Éléments du kit

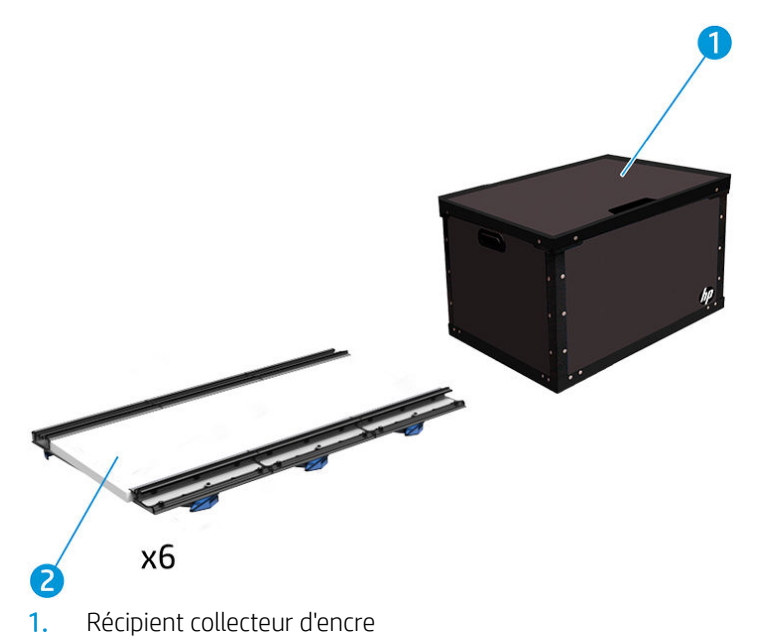

- 2. Collecteur d'encre avec éponges de remplacement
- **PEMARQUE :** Conservez le récipient collecteur d'encre pour protéger et stocker les pièces du collecteur d'encre lorsque vous ne l'utilisez pas.

### Espace de solution recommandée

Utilisez toujours les paramètres de mode d'impression par défaut comme point de démarrage pour votre substrat. Les paramètres suivants fournissent une bonne qualité à des conditions d'impression nominales sur des matériaux génériques.

Vert : Mode d'impression recommandé pour ce type de substrat

Jaune : Mode d'impression disponible pour ce type de substrat

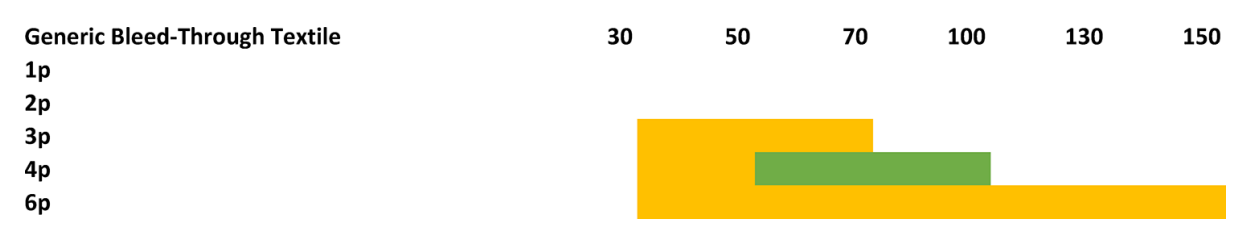

# <span id="page-113-0"></span>Installation du kit

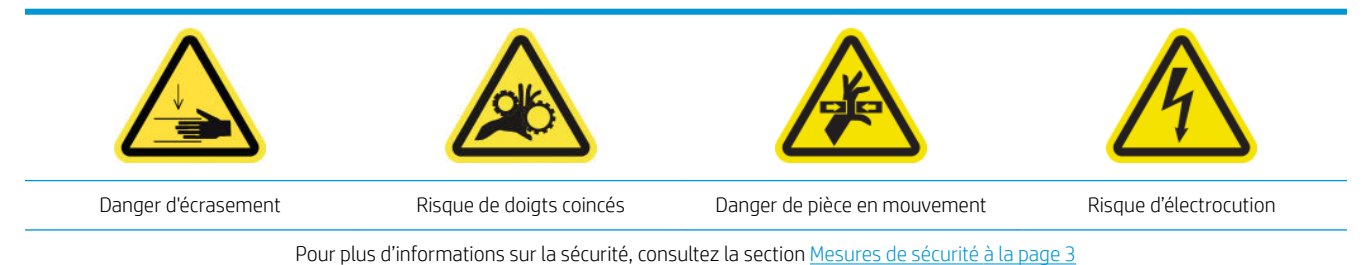

 $\triangle$  ATTENTION : Assurez-vous que les modules de collecteur d'encre sont bien entreposés dans la boîte comportant les loquets bleus vers le haut. Laissez-les descendre doucement dans le bac de la boîte.

Lors de la manipulation des modules du collecteur d'encre, ne les maintenez pas par les loquets bleus. Utilisez les loquets bleus uniquement pour fixer les modules une fois qu'ils sont installés sur la platine d'impression.

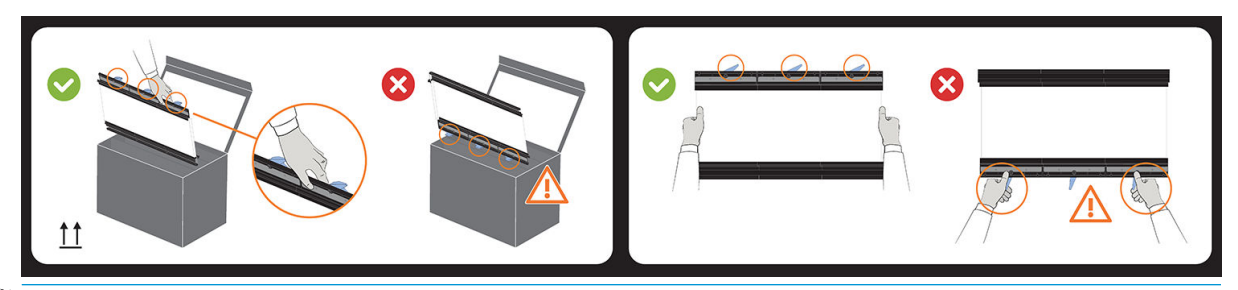

**REMARQUE :** Selon le modèle de votre imprimante, la conception du collecteur d'encre peut varier.

☆ CONSEIL: Nous vous recommandons de porter des gants.

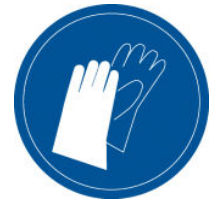

#### Installez les six modules du collecteur d'encre

- 1. Assurez-vous que l'imprimante n'est pas en train d'imprimer.
- 2. Si un substrat est chargé, déchargez-le. Puis écartez les guides latéraux du chemin du substrat.
- 3. Afin de faciliter l'installation du module, HP recommande de relever le chariot jusqu'à sa position d'installation, en cliquant sur le bouton Soulever le chariot sur sa position d'installation.
- 4. Assurez-vous que toutes les fenêtres et les portes, ainsi que tous les capots, sont fermés et dans leur position d'origine.
- 5. Ouvrez le récipient du collecteur d'encre et vérifiez que les mousses du collecteur d'encre sont suffisamment sèches et propres pour être utilisées.

Vérifiez également que les éponges entrent dans les espaces qui leur sont réservés. Si elles ont gonflé et n'y entrent plus, remplacez-les.

- **REMARQUE :** Assurez-vous de jeter les mousses utilisées correctement. Consultez les instructions de votre autorité locale.
- 6. Accédez à l'Internal Print Server et cliquez sur le bouton Installer le collecteur d'encre sur l'écran principal.
- 7. Suivez les instructions de l'Internal Print Server pour terminer l'installation. Si vous avez besoin de plus amples informations, consultez les étapes ci-dessous.
	- ATTENTION : Si le kit n'est pas correctement installé, certaines pièces de l'imprimante peuvent être endommagées.
- 8. Assurez-vous que les loquets du module sont ouverts (tournés vers la gauche).
	- **EX** REMARQUE : Selon le modèle de votre imprimante, vous pouvez ignorer cette étape.
- 9. Afin de faciliter l'installation du module, nous vous recommandons de relever le chariot sur sa position d'installation.
- 10. Ouvrez le capot.

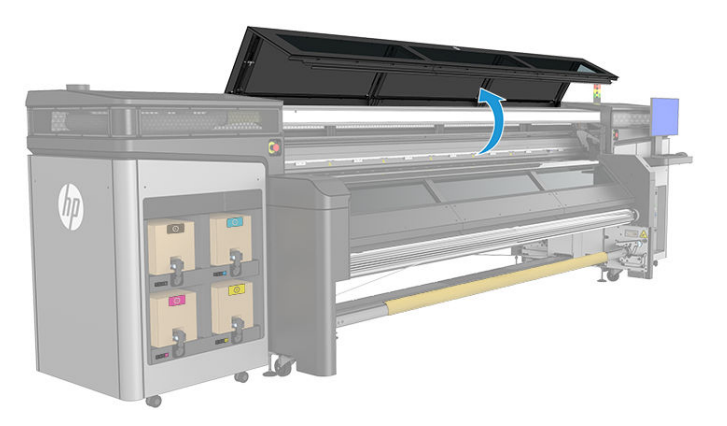

- 11. Assurez-vous que l'étiquette sous le premier module que vous placez est propre.
- 12. Depuis l'avant sur le côté droit, installez le premier module et insérez-le dans le guide.
	- **PY** REMARQUE : À ce stade, vous devez avoir un meilleur accès si vous avez relevé le chariot.

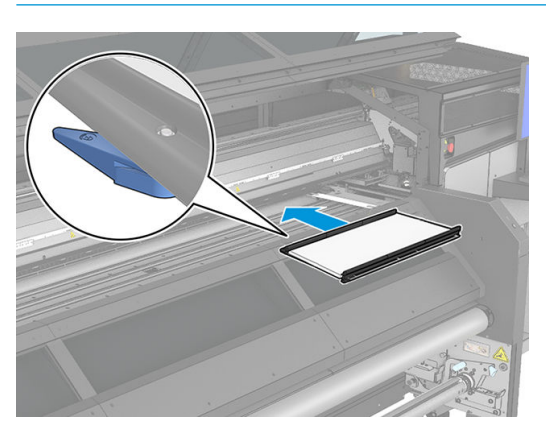

13. Faites glisser le module vers le centre jusqu'à la butée.

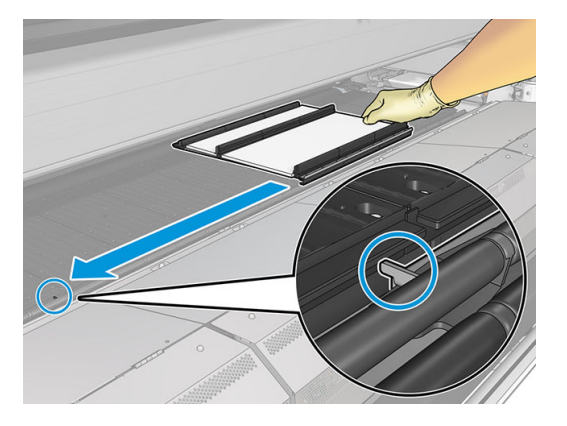

14. Insérez tous les modules du collecteur d'encre de chaque côté de celui au centre.

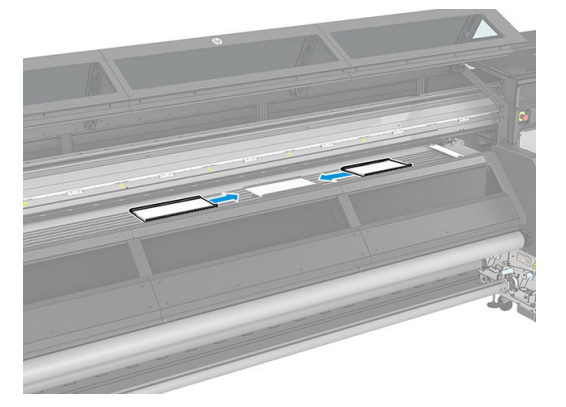

15. Fixez tous ceux insérés à un module qui est déjà en place.

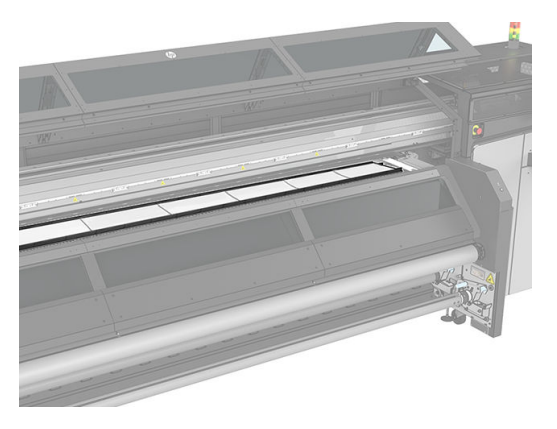

16. Vérifiez que tous les modules collecteurs d'encre sont alignés et qu'il ne persiste aucun écart entre eux.

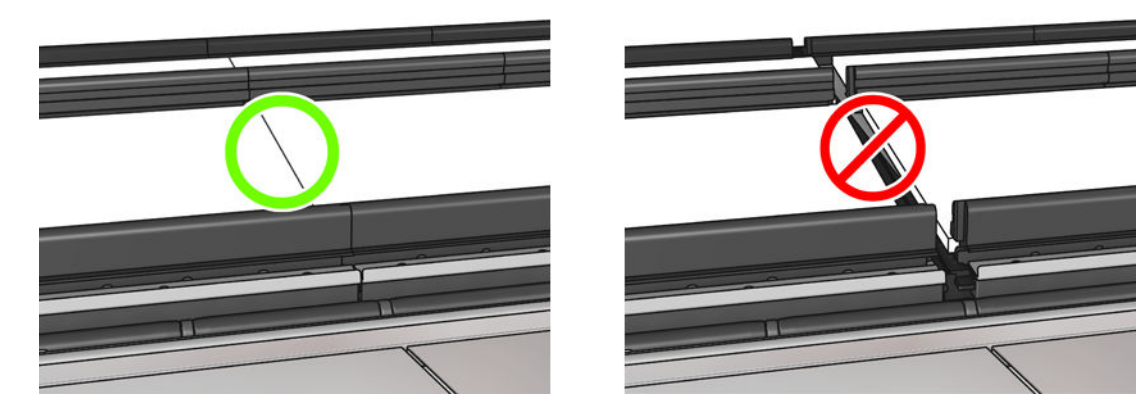

- <span id="page-116-0"></span>17. Fermez les loquets de tous les modules (tournés à droite).
	- **EX REMARQUE :** Vous pouvez le faire de l'avant ou de l'arrière de l'imprimante.
	- **EX REMARQUE :** Selon le modèle de votre imprimante, vous pouvez ignorer cette étape.

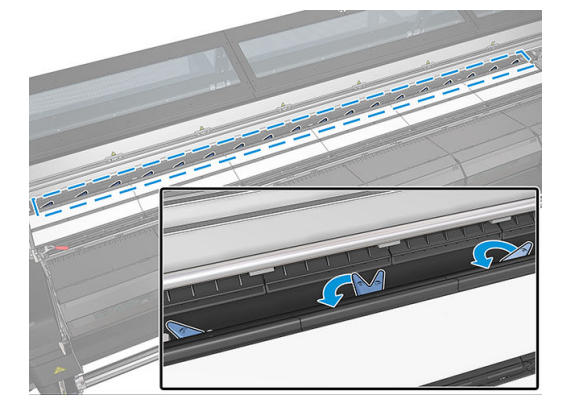

- 18. Installez éventuellement les guides latéraux sur les modules du collecteur d'encre. Reportez-vous à la section [Installation d'un guide latéral à la page 42](#page-47-0).
- 19. Fermez le capot.
- 20. Cliquez sur Terminer pour terminer l'installation du collecteur d'encre. Le faisceau du chariot s'ajustera à la hauteur du collecteur d'encre.

### Désinstallation du kit

 $\hat{X}$  **CONSEIL :** Nous vous recommandons de porter des gants.

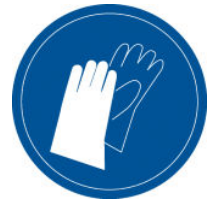

Déchargez le substrat et retirez le mandrin de sortie.

Pour faciliter la désinstallation du module, il est recommandé d'élever le faisceau du chariot sur la position d'installation, en cliquant le bouton Lever le chariot en position d'installation.

#### Désinstallez les six modules collecteurs d'encre

1. Ouvrez les trois loquets de chaque module.

 $\mathbb{R}$  REMARQUE : Selon le modèle de votre imprimante, vous pouvez ignorer cette étape.

- 2. Depuis l'avant de l'imprimante, retirez chaque module.
- 3. Cliquez sur Terminer pour terminer le processus de retrait. Le chariot se déplace vers le bas et le long de la platine pour une vérification.
- 4. Vérifiez si les mousses doivent être remplacées. Si tel est le cas, remplacez-les. Stockez-les dans le récipient du collecteur d'encre, avec les loquets en haut.
- 5. Effectuez les opérations de maintenance recommandées après la désinstallation du kit (voir [Résumé des](#page-117-0) [opérations de maintenance à la page 112](#page-117-0)).

# <span id="page-117-0"></span>Maintenance du collecteur d'encre

## Résumé des opérations de maintenance

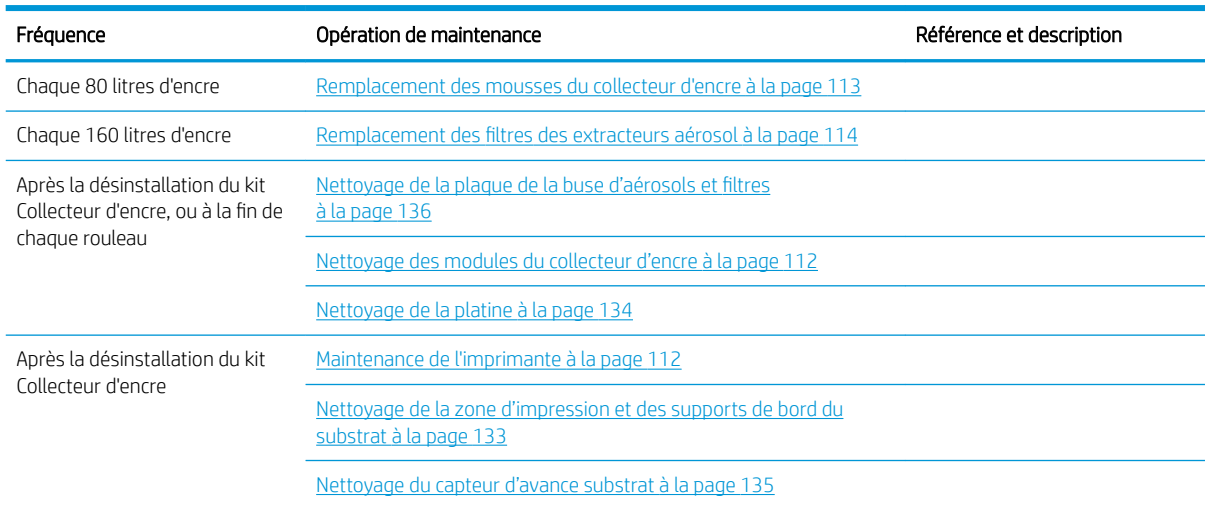

# Nettoyage de la plaque des buses de l'aérosol et des filtres

Reportez-vous à la section [Nettoyage de la plaque de la buse d'aérosols et filtres](#page-141-0) à la page 136.

## Nettoyage de la platine de sortie

Reportez-vous à la section [Nettoyage de la platine à la page 134.](#page-139-0)

# Nettoyage des modules du collecteur d'encre

Nettoyez toutes les surfaces sales, en particulier les rainures en contact avec le substrat (reportez-vous à la section [Nettoyage des rainures du collecteur d'encre à la page 139\)](#page-144-0). Si nécessaire, remplacez les éponges (reportez-vous à la section [Remplacement des mousses du collecteur d'encre à la page 113](#page-118-0)).

 $\triangle$  ATTENTION : Un entretien approprié et des consommables HP authentiques sont nécessaires pour s'assurer que l'imprimante fonctionne en toute sécurité comme prévu. L'utilisation de consommables non-HP (mousses, filtres, rouleau de nettoyage des têtes d'impression ou encres) peut présenter un risque d'incendie.

### Maintenance de l'imprimante

Tout d'abord, assurez-vous que vous avez mis l'imprimante hors tension, et veillez à suivre les précautions de sécurité appropriées.

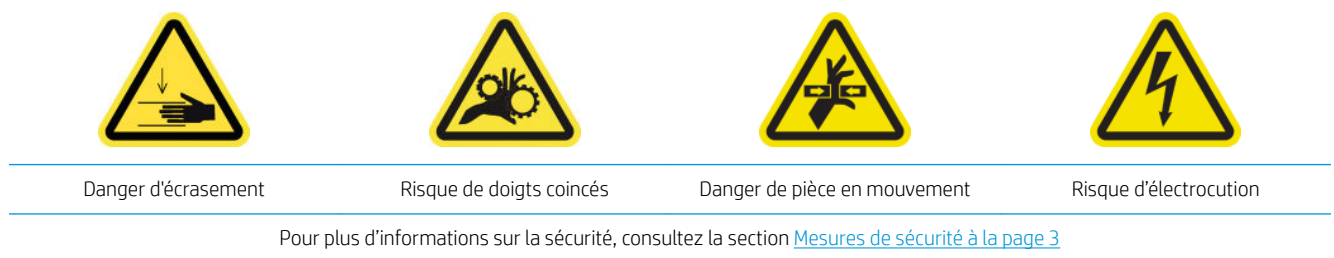

Après l'utilisation du kit de collecteur d'encre, les parties suivantes de l'imprimante peuvent-être sales. Vérifiezles comme suit.

#### <span id="page-118-0"></span>Plaque inférieure

- 1. Ouvrez le capot de sortie de façon à pouvoir accéder à la plaque inférieure.
- 2. Essuyez la plaque du bas à l'aide d'un chiffon non pelucheux humidifié avec de l'eau distillée et assurezvous que la platine est sèche avant d'imprimer. Reportez-vous également à la section [Instructions de](#page-16-0) [nettoyage générales à la page 11.](#page-16-0)

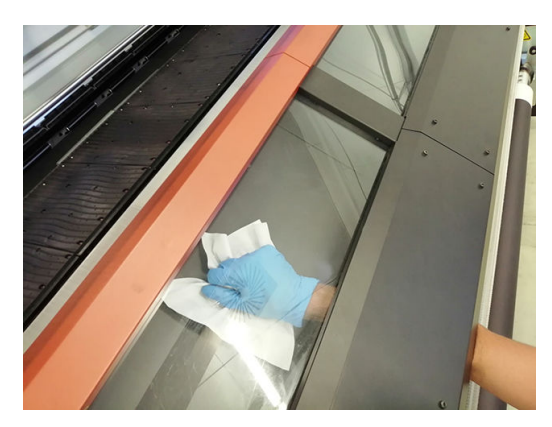

#### Profil du déviateur supérieur

1. Essuyez le profil du déviateur supérieur à l'aide d'un chiffon non pelucheux humidifié avec de l'eau distillée et assurez-vous que la platine est sèche avant d'imprimer. Reportez-vous également à la section [Instructions de nettoyage générales à la page 11](#page-16-0).

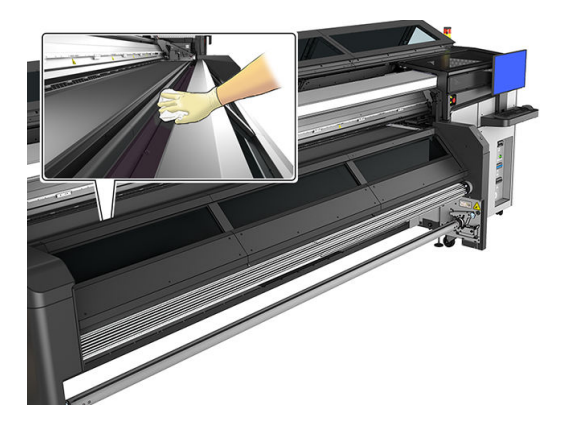

2. Fermez le capot.

### Nettoyage de la zone d'impression

Reportez-vous à la section Nettoyage de la zone d'impression et des supports de bord du substrat [à la page 133](#page-138-0).

# Remplacement des mousses du collecteur d'encre

- ☆ CONSEIL : Faites-le loin de l'imprimante pour éviter que des gouttes d'encre tombent sur l'imprimante.
	- 1. Faites glisser les anciennes mousses sales.

<span id="page-119-0"></span>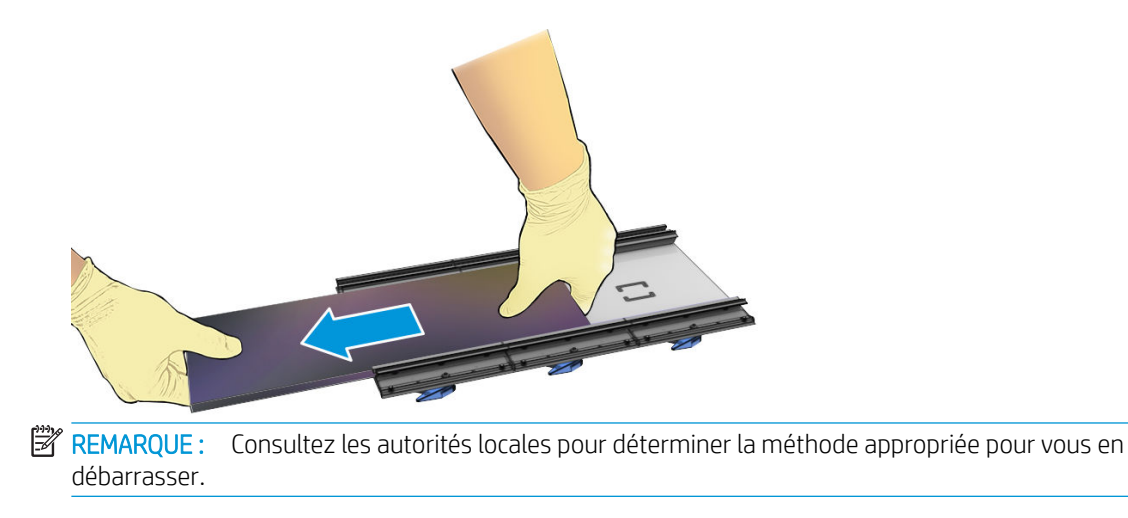

- 2. Faites glisser les nouvelles mousses.
	- ATTENTION : Un entretien approprié et des consommables HP authentiques sont nécessaires pour s'assurer que l'imprimante fonctionne en toute sécurité comme prévu. L'utilisation de consommables non-HP (mousses, filtres, rouleau de nettoyage des têtes d'impression ou encres) peut présenter un risque d'incendie.

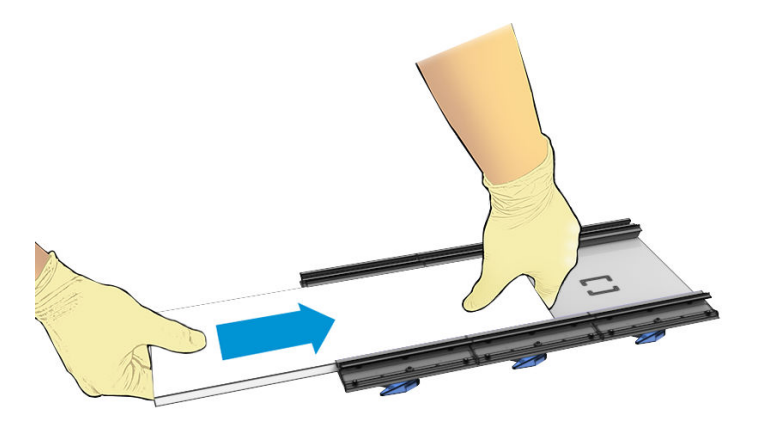

# Remplacement des filtres des extracteurs aérosol

- 1. HP recommande le port de gants pour cette tâche.
- 2. Ouvrez la fenêtre principale pour accéder aux filtres de l'extracteur aérosol.

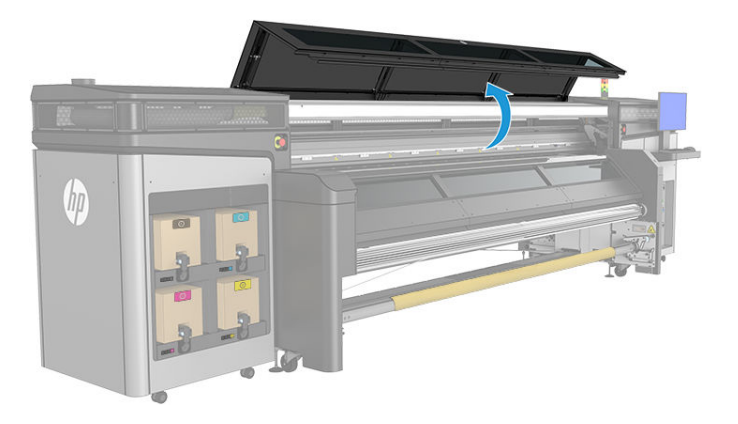

3. Retirez les filtres sales.

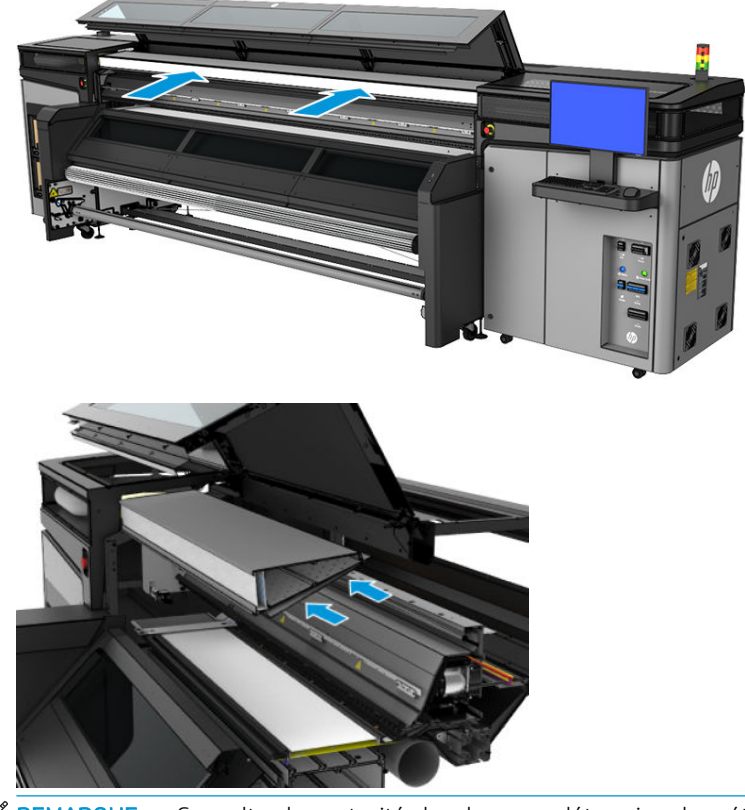

REMARQUE : Consultez les autorités locales pour déterminer la méthode appropriée pour vous en débarrasser.

4. Insérez les filtres neufs. Assurez-vous que les nouveaux filtres restent dans le cadre de l'extracteur et veillez à ne pas laisser d'écart entre eux.

# <span id="page-121-0"></span>Dépannage pour les substrats activés par le collecteur d'encre

### Ce sont des traces sur le substrat activé par le collecteur d'encre

Ce problème peut se produire si un composant quelconque en contact avec le substrat est sale ou endommage le substrat ou son revêtement. Vérifiez que la pression des galets de pression est correcte, vérifiez s'il y a de la saleté excessive dans le déviateur, la platine d'impression et en particulier les mousses du collecteur d'encre et nettoyez-les si nécessaire.

Si les marques sont continues le long de l'avance du traçage, vérifiez la condition du substrat en regardant si le revêtement du matériel est bien régulier dans le côté de l'entrée de l'imprimante.

### Netteté du texte et du grain

Ce problème se produit surtout lorsque l'étalonnage des têtes d'impression ou l'avance substrat ne sont pas corrects.

L'alignement des têtes d'impression sur un substrat poreux peut être difficile parce que les lignes de traçage de l'alignement peuvent être imprimées dans les mailles et ainsi ne pas être visibles. Dans ce cas, il est recommandé d'exécuter l'alignement des têtes d'impression sur un vinyle auto-adhésif ou un substrat avec une largeur similaire au substrat sur lequel imprimer.

Avec l'avance substrat lors de l'utilisation du collecteur d'encre, OMAS est automatiquement désactivé et l'avance substrat est ainsi contrôlé par l'encodeur de galet d'entraînement. Le réglage d'étalonnage d'avance manuel peut être utilisé pendant l'impression pour corriger le facteur d'avance et obtenir de meilleurs résultats avec le support utilisé. Si vous rencontrez des problèmes d'avance substrat, faites attention à la déformation du substrat car les matériaux textiles peuvent facilement être détendus lorsque les mauvaises tensions sont appliquées et ainsi créer des problèmes d'avance. Reportez-vous aux paramètres par défaut pour votre matériau.

### Cohérence des couleurs

En raison de la porosité et de l'irrégularité des matériaux textiles et des banderoles en mailles, l'étalonnage de la couleur n'est pas activé et l'homogénéité des couleurs entre les rouleaux, les têtes d'impression ou les imprimantes n'est pas garantie. Afin d'améliorer l'homogénéité des couleurs pour les gros volumes, assurezvous que les substrats utilisés sont du même lot. Pour garantir l'homogénéité des couleurs entre les imprimantes, la création de profil externe du matériel est requise.

Voici ci-dessous un exemple des différences de couleurs en utilisant le même matériau de différents lots :

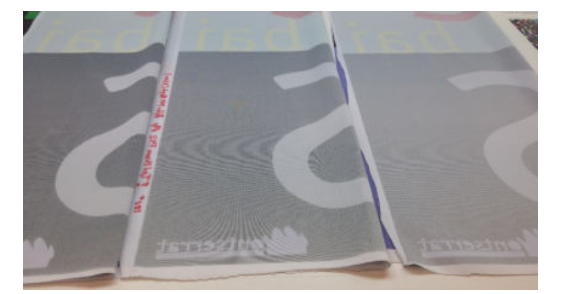

# 11 Accessoire de double rouleau

Cette imprimante est compatible avec l'accessoire double rouleau. Pour de plus amples informations sur son utilisation, consultez le Guide de l'utilisateur ou le Guide de maintenance et de dépannage de l'accessoire.

# 12 Maintenance du matériel

AVERTISSEMENT ! La maintenance du matériel doit être effectuée par du personnel qualifié uniquement. Durant l'installation de l'imprimante, le personnel désigné reçoit une formation relative à la maintenance et à la sécurité de l'imprimante. Il n'est pas autorisé d'utiliser l'imprimante sans cette formation.

- [Mesures de sécurité](#page-124-0)
- [Ressources liées à la maintenance](#page-124-0)
- [Résumé des opérations et des kits de maintenance](#page-128-0)
- [Procédure des opérations de maintenance](#page-132-0)
- [Procédure de mise hors et sous tension de l'imprimante pour des opérations de maintenance](#page-135-0)
- [Maintenance hebdomadaire](#page-136-0)
- [Maintenance des 80 litres](#page-145-0)
- [Maintenance des 750 litres](#page-161-0)
- [Maintenance des 1500 litres](#page-168-0)
- [Si nécessaire](#page-187-0)

# <span id="page-124-0"></span>Mesures de sécurité

Lisez et suivez la section sur les consignes de sécurité afin de vous assurer que vous utilisez le matériel en toute sécurité : reportez-vous à [Mesures de sécurité à la page 3.](#page-8-0)

L'utilisateur doit avoir été formé de manière adaptée et posséder l'expérience nécessaire pour être conscient des risques auxquels il s'expose en réalisant une tâche. Il doit également prendre les mesures qui s'imposent pour minimiser les risques pour lui-même et les autres.

# Ressources liées à la maintenance

### Kits de maintenance et outils

Les opérations de maintenance utilisateur et leur calendrier sont décrits dans le graphique suivant.

L'imprimante est livrée avec un kit de nettoyage, des matériaux et un kit de maintenance de l'imprimante. Ils couvrent toutes les opérations de maintenance les premiers mois, qui consistent principalement en des opérations de nettoyage demandées par l'imprimante via Print Care.

Le kit de maintenance du service (SMK) est également demandé par l'imprimante et doit être acheté. L'équipe de service ou le support technique devraient effectuer les opérations du kit de maintenance du service.

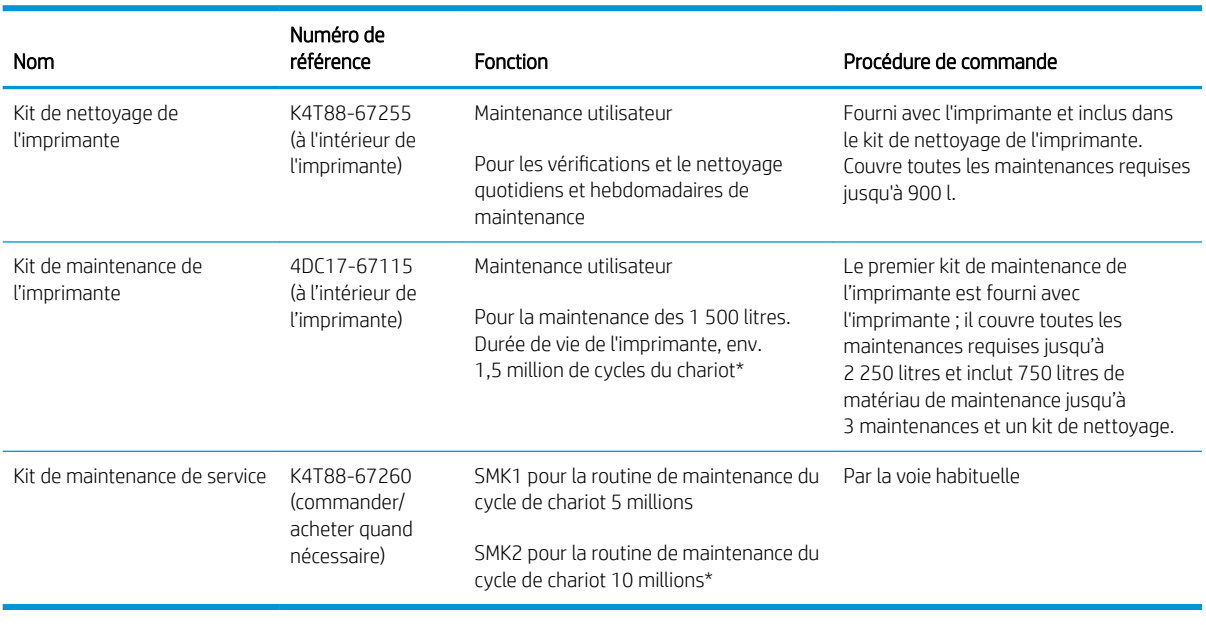

Les kits et les pièces requis pour les opérations de maintenance sont indiqués ci-dessous :

学 REMARQUE : Pour obtenir les dernières informations sur les kits disponibles pour votre imprimante et leur contenu, reportez-vous à la section <http://hp.com>.

\*Les fréquences ne sont que des estimations et dépendent de l'utilisation du mode d'impression.

# Kits de pièces de rechange utilisateur de fonctionnement

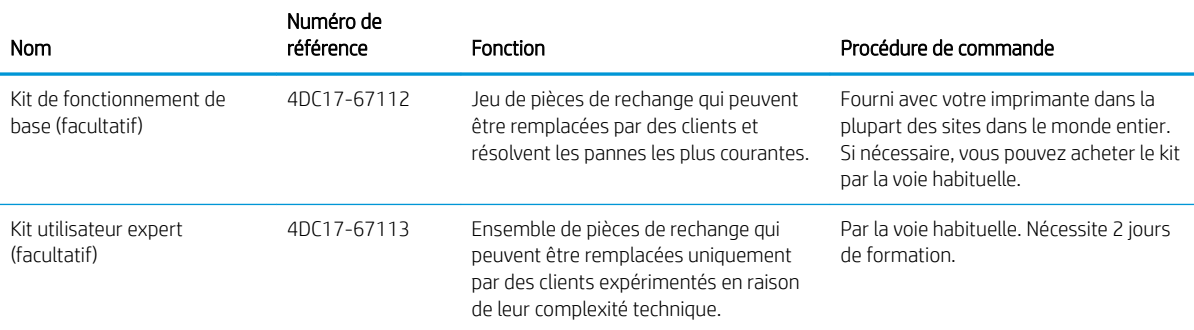

#### Contenu du kit de fonctionnement de base

- Deux supports de bords et 24 sangles
- Fusibles de l'armoire électrique
- Capuchons du poste d'entretien
- Réservoir intermédiaire du module de consommables d'encre
- Caoutchouc de nettoyage des têtes d'impression
- Moyeu sans gomme de nettoyage des têtes d'impression
- Primer et loquet
- Obturateur du spectrophotomètre

#### Contenu du kit utilisateur expert

- Valve à air du mandrin
- Buté de l'axe de numérisation
- Courroie d'impulsion
- Tendeur d'impulsion
- Spectrophotomètre
- Interconnexion des têtes d'impression
- Pompe à air du système de livraison d'encre et valve
- Diffuseur de séchage
- Ventilateur/Chauffage de séchage
- PCA de séchage
- Feutres de lubrification du chariot
- Capteur de pression ISM

# Contenu du kit de nettoyage de l'imprimante

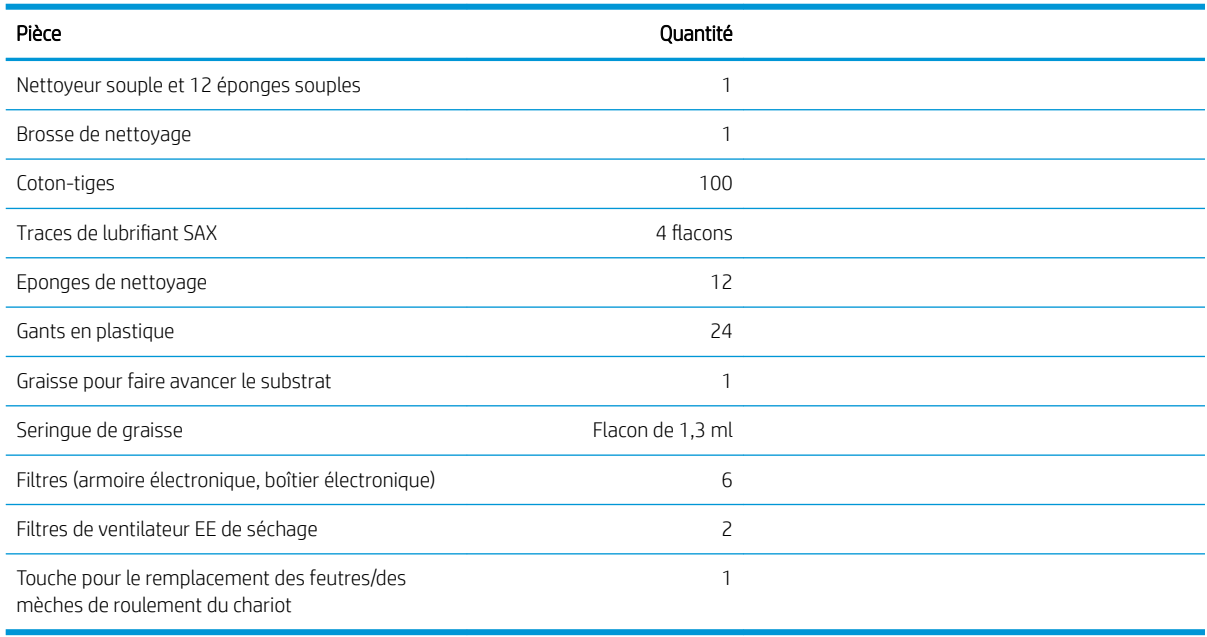

# Contenu du kit de maintenance de l'imprimante

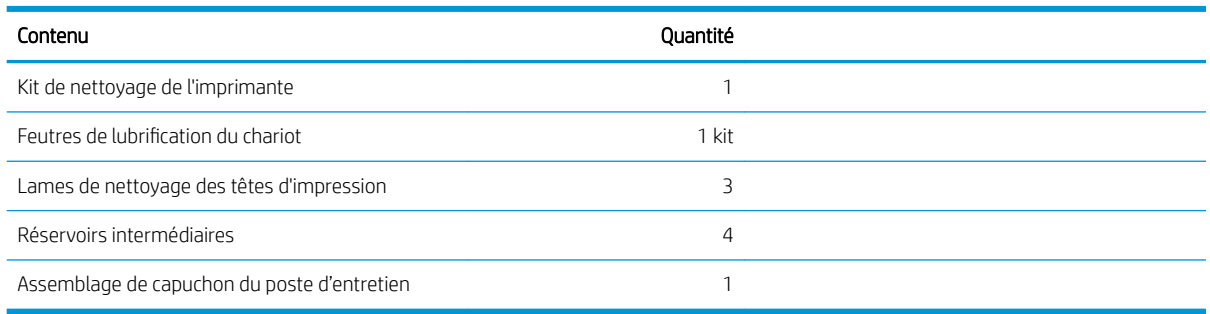

REMARQUE : Le contenu du kit peut varier.

REMARQUE : Certaines clés sont fournies avec l'imprimante. Consultez la section Mesures de sécurité [à la page 3](#page-8-0) pour identifier celle dont vous aurez besoin pour les opérations de maintenance.

Utilisez les clefs uniquement pour l'accès aux portes appropriées et gardez-les toujours sous votre contrôle. Rangez-les en lieu sûr et sécurisé.

# Outils de maintenance recommandés mais non fournis

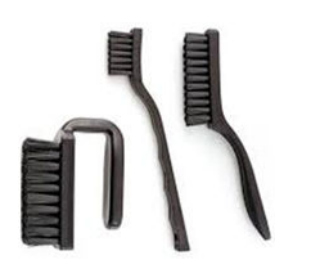

Brosses en spirale, pour [Nettoyage du bas](#page-146-0)  [du chariot et du capteur inséré](#page-146-0) [à la page 141](#page-146-0)

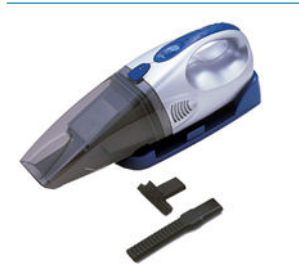

Aspirateur, pratique ou normal, avec des accessoires de buses ; pour [Nettoyage du](#page-189-0)  [faisceau de l'axe de numérisation](#page-189-0)  [à la page 184](#page-189-0)

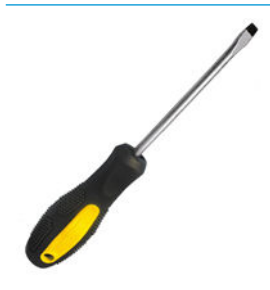

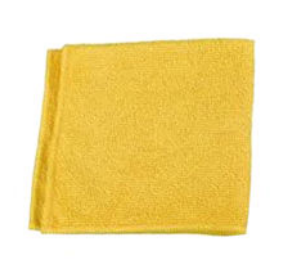

Chiffon absorbant tout usage, pour nettoyer Eau distillée pour le nettoyage général les capots, les capteurs et les pièces délicates

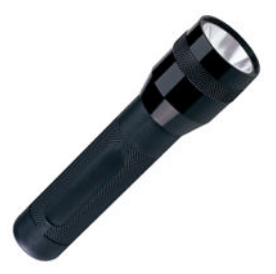

Lampe de poche, pour une utilisation générale

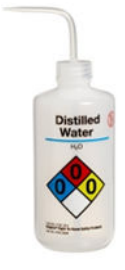

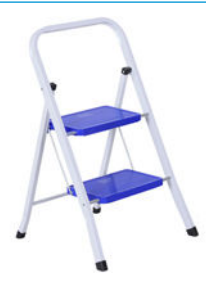

Marches escamotables, pour une utilisation générale

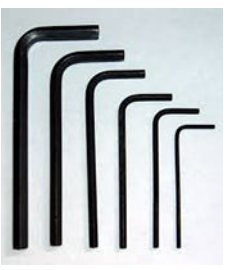

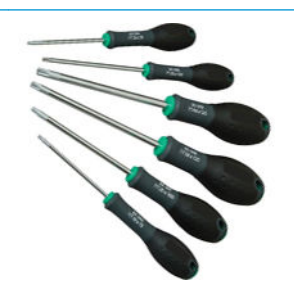

Un tournevis plat **Clés Allen** Clés Allen Jeu de tournevis Torx

# <span id="page-128-0"></span>Résumé des opérations et des kits de maintenance

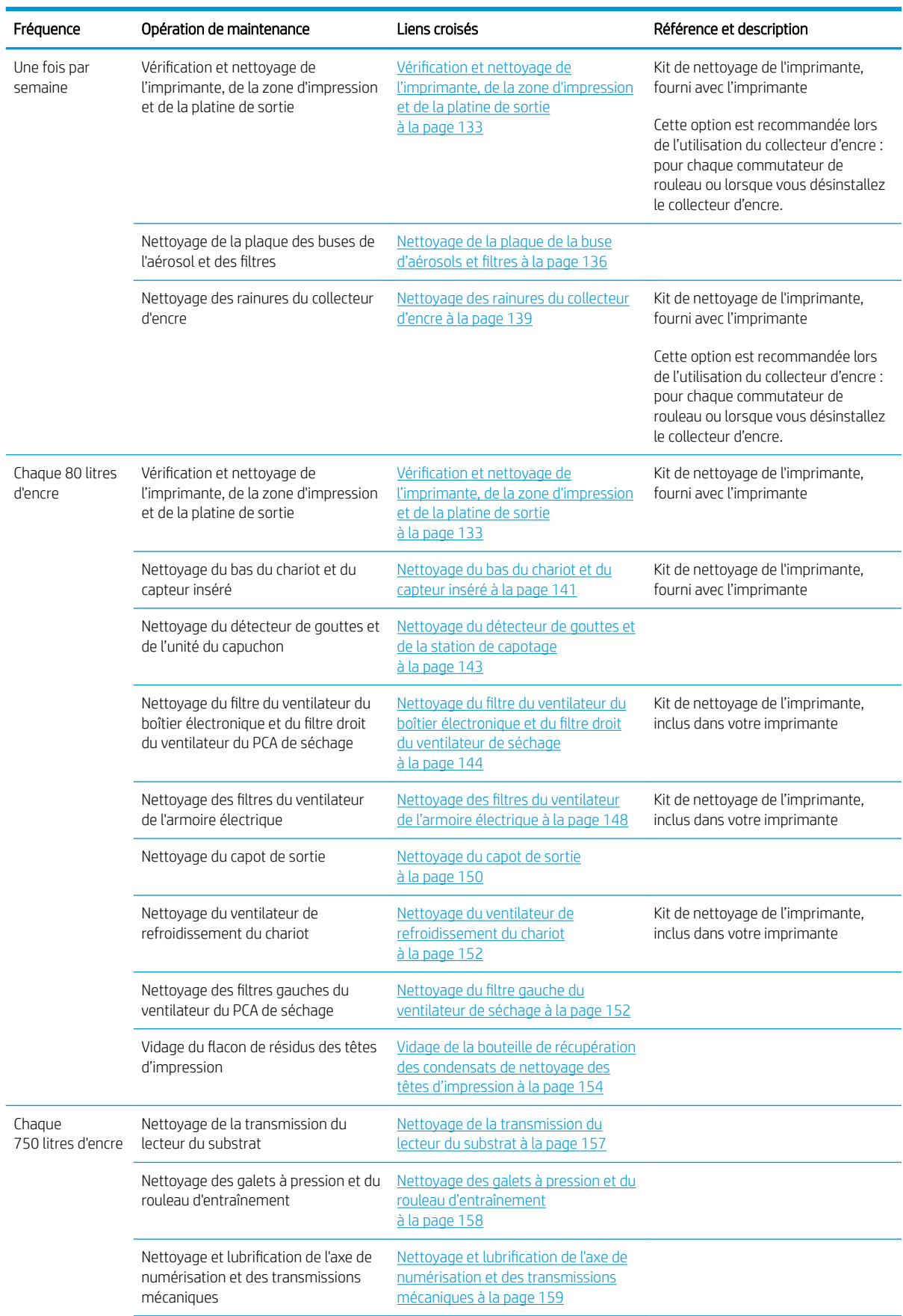

#### Opérations d'entretien périodique

#### Opérations d'entretien périodique (suite)

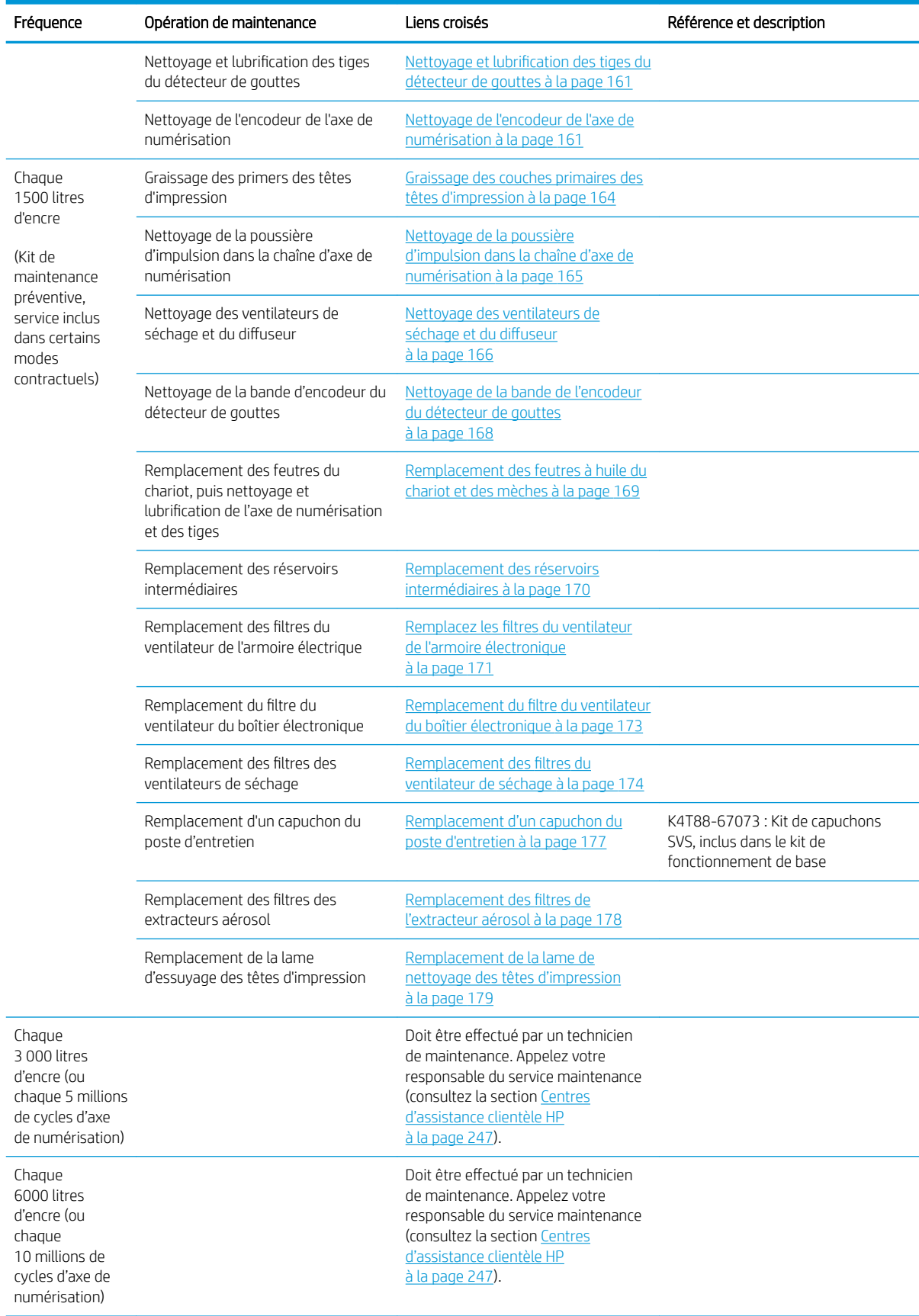

#### Quand requis lors des opérations de maintenance

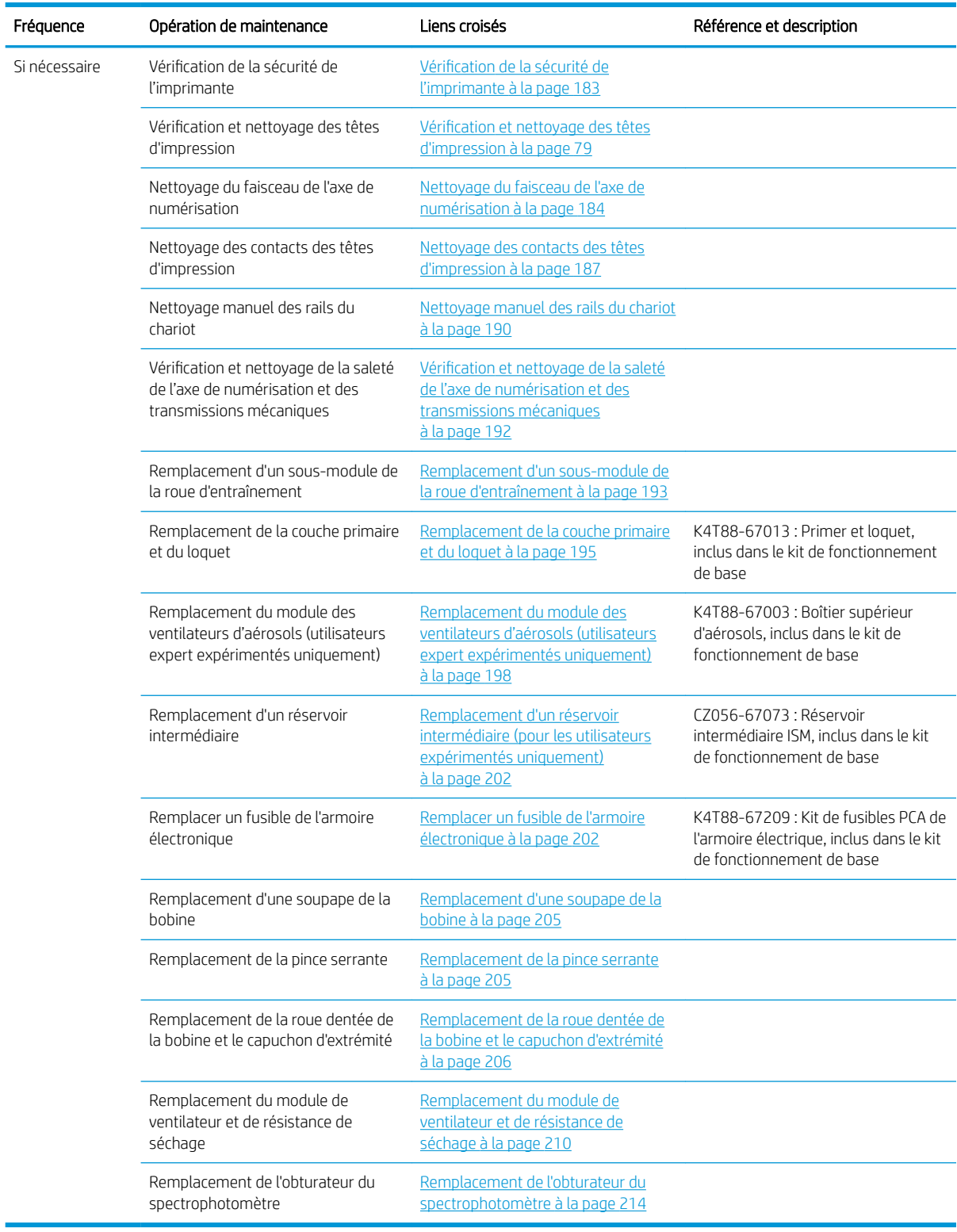

Le tableau ci-dessous inclut le nettoyage ou le remplacement de pièces de base. Les outils sont inclus dans les kits.

#### Opérations de lubrification et de graissage à la demande

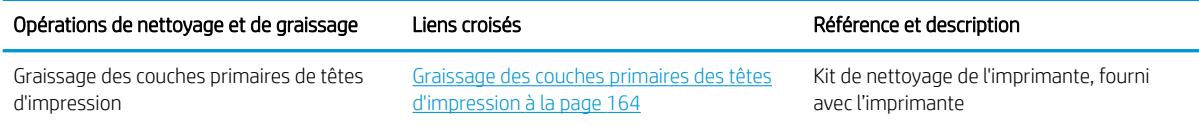

#### Opérations à la demande et pièces remplaçables par le client (CSR)

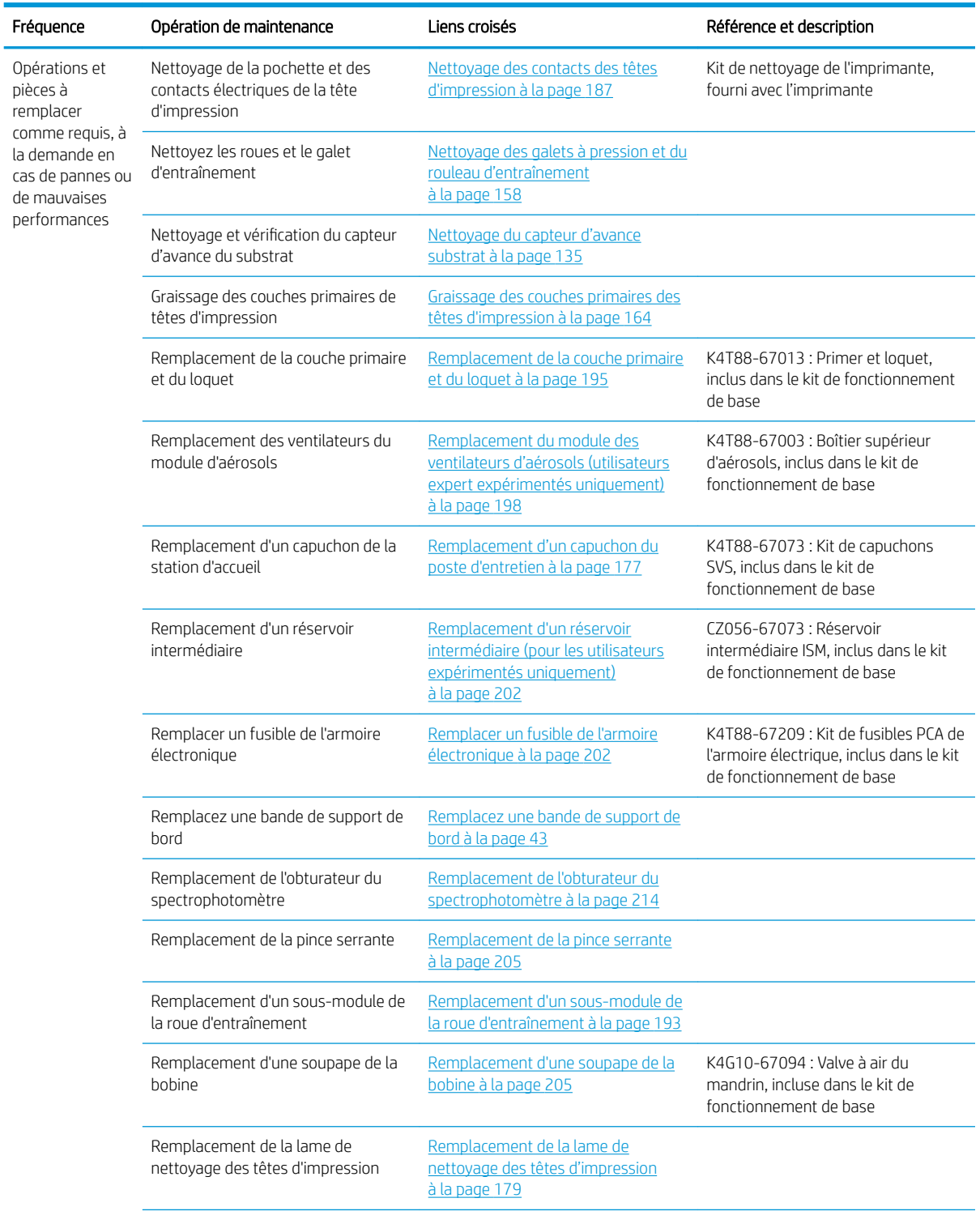

<span id="page-132-0"></span>Opérations à la demande et pièces remplaçables par le client (CSR) (suite)

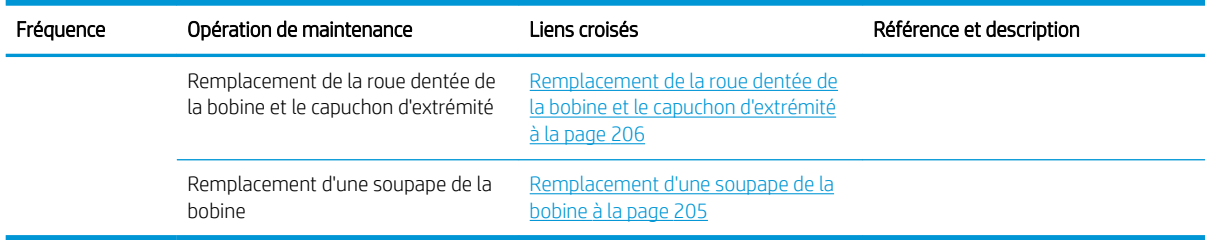

# Procédure des opérations de maintenance

La section Maintenance du programme Print Care (consultez la section [HP Print Care à la page 103\)](#page-108-0) vous alerte lorsqu'une opération de maintenance matérielle régulière doit être effectuée.

### Effectuer la maintenance avec les assistants Print Care

Si votre imprimante est connectée à Internet, Print Care fournit des conseils (assistants) pour vous aider à effectuer les opérations de maintenance correctement. Cliquez sur l'opération de maintenance et l'assistant apparaît ; suivez ensuite ces instructions.

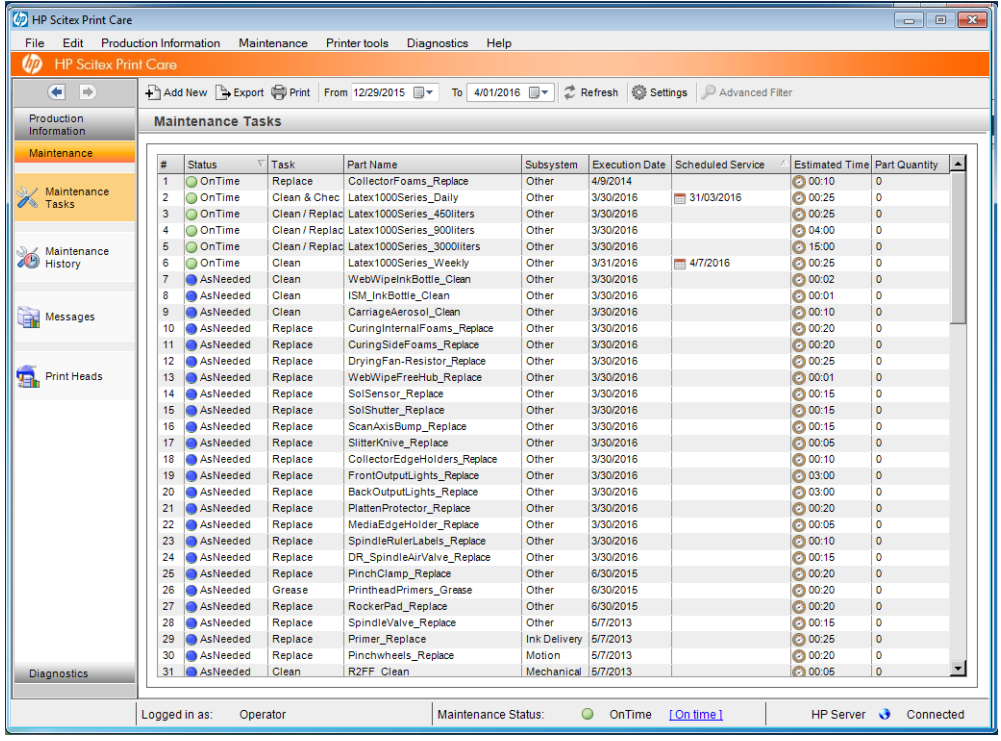

IMPORTANT : Suivez chacune des étapes recommandées pour des raisons de sécurité. Par exemple, la mise hors tension de l'imprimante vous protège, entre autres, des chocs électriques et des pièces dangereuses en mouvement ; elle peut également être requise pour d'autres raisons.

IMPORTANT : Suivez les instructions de l'assistant jusqu'au bout pour que l'alerte appropriée soit automatiquement réinitialisée.

L'assistant comporte les boutons nécessaires afin que toutes les actions de l'imprimante, telles que le déplacement du chariot, puissent être effectuées directement à partir de l'assistant lorsque cela s'avère nécessaire.

Il fournit également des instructions pour le remplacement des pièces et la résolution des pannes les plus courantes.

Etant donné que ces informations se trouvent dans le Cloud HP, HP peut les mettre à jour et les améliorer de manière à ce que Print Care affiche toujours la version la plus récente.

# Effectuer la maintenance sans les assistants Print Care

IZ IMPORTANT : Si votre imprimante n'est pas connectée à Internet, vous devez effectuer des opérations de maintenance manuellement à l'aide de ce guide. Sans connexion

- Les alertes ne sont jamais réinitialisées. Le serveur d'impression interne et Print Care affichent tous les deux une alerte rouge pour l'état de la maintenance.
- Le suivi des maintenances doit être effectué manuellement, en fonction de l'heure et des seuils d'utilisation de l'encre affichés dans le [Résumé des opérations et des kits de maintenance à la page 123.](#page-128-0)
- Ce manuel apparaît dans la fenêtre Print Care, pour que puissiez vous y référer, au lieu de la liste des maintenances.

HP vous recommande vivement de disposer d'une connexion à Internet, car cela facilite le traitement des tâches de maintenance de l'imprimante. En outre, cette connexion permet d'accéder à la mise à jour automatique de la procédure de maintenance, ainsi qu'à la notification automatique des mises à niveaux du microprogramme. Pour plus d'informations, contactez votre responsable du service maintenance.

IMPORTANT : Suivez chacune des étapes recommandées pour des raisons de sécurité. Par exemple, la mise hors tension de l'imprimante vous protège, entre autres, des chocs électriques et des pièces dangereuses en mouvement ; elle peut également être requise pour d'autres raisons.

Les déplacements et processus suivants des systèmes de l'imprimante sont nécessaires pendant les opérations d'entretien. Le menu Outils imprimante de Print Care peut être utilisé lorsque l'imprimante n'est pas connectée à Internet. N'oubliez pas de suivre toutes les consignes de sécurité.

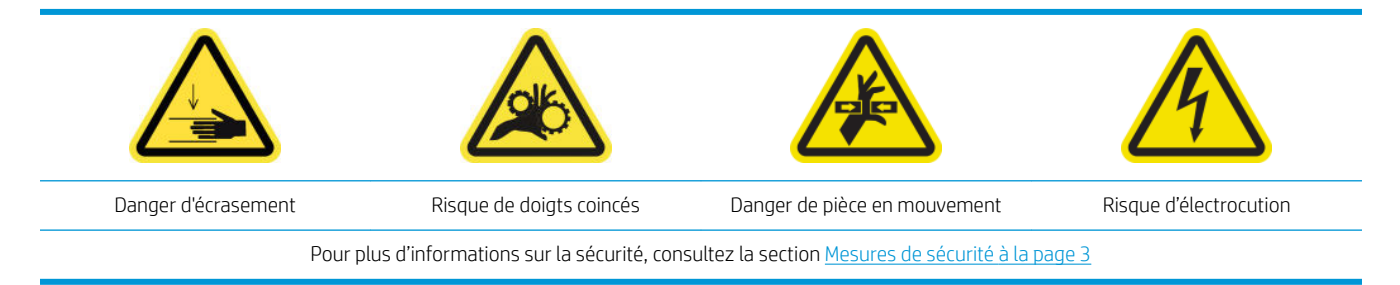

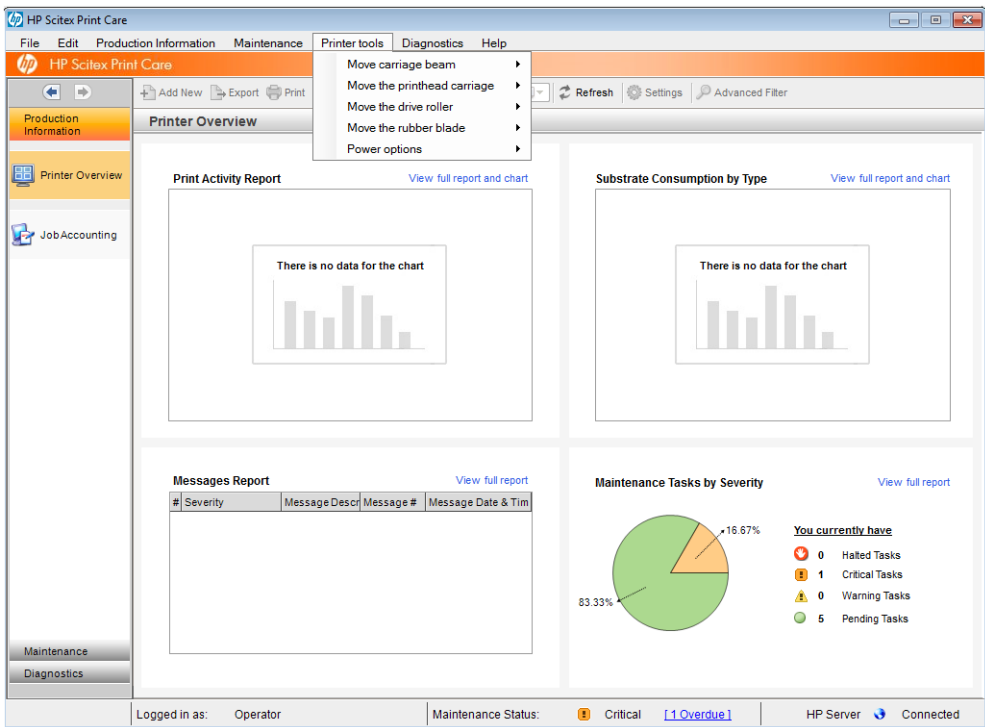

- Pour pouvoir déplacer le chariot, cliquez sur Outils imprimante > Déplacer le chariot.
	- Monter
	- **Descendre**

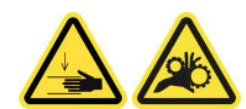

- Pour déplacer le chariot des têtes d'impression, cliquez sur Outils imprimante > Déplacer le chariot des têtes d'impression.
	- Déplacer vers la position de maintenance
	- Déplacer vers la position la plus à gauche
	- Mettez-le en position normale.

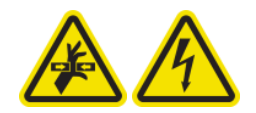

- Pour déplacer le rouleau d'entraînement, cliquez sur **Outils imprimante > Déplacer le rouleau** d'entraînement.
	- Déplacer (vers l'arrière)
	- Déplacer (vers l'avant)
	- Arrêter

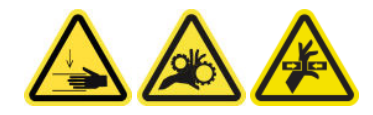

#### <span id="page-135-0"></span>Autres avertissements

- Tenez vos vêtements et toute partie de votre corps à l'écart des pièces mobiles de l'imprimante.
- Évitez le port de colliers, de bracelets et de tout autre objet pendant.
- Si vos cheveux sont longs, essayez de les attacher afin qu'ils ne tombent pas dans l'imprimante.
- Ne touchez ni les engrenages ni les rouleaux en mouvement durant une impression.
- Pour déplacer la lame en caoutchouc, cliquez sur Outils imprimante > Déplacer la lame en caoutchouc.
	- Mettre en position de maintenance
	- Mettre en position normale

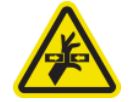

# Procédure de mise hors et sous tension de l'imprimante pour des opérations de maintenance

IMPORTANT : Lors de la réalisation d'opérations de maintenance, mettez toujours l'imprimante hors tension et sous tension comme décrit ci-dessous. Ne suivez pas la procédure normale.

IMPORTANT : Suivez chacune des étapes recommandées pour des raisons de sécurité.

**EMARQUE :** Si votre imprimante est connectée à Internet, vous n'avez pas besoin de retenir ces instructions, car elles sont incluses dans les assistants de maintenance.

### Mise hors tension de l'imprimante

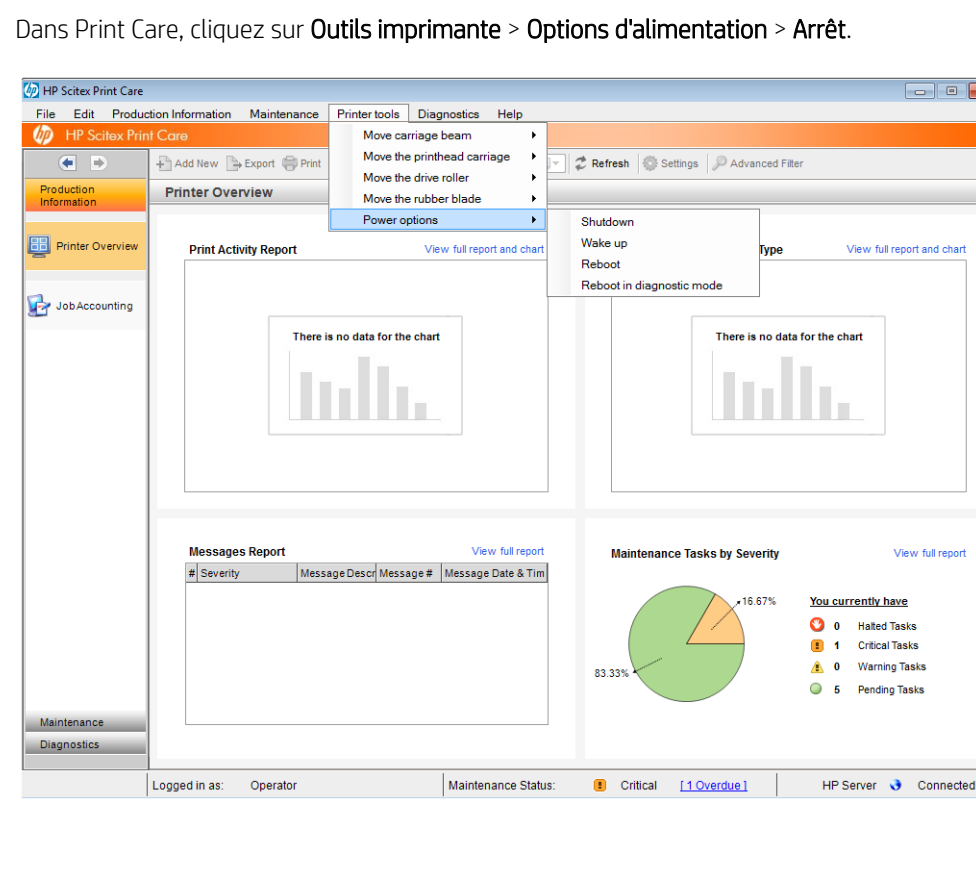

1. Dans Print Care, cliquez sur Outils imprimante > Options d'alimentation > Arrêt.

- <span id="page-136-0"></span>ATTENTION : Le processus d'arrêt prend un certain temps pour se terminer. Attendez que le voyant vert de l'alimentation soit éteint avant de continuer.
- 2. Mettez l'imprimante hors tension à l'aide de l'interrupteur d'alimentation situé à l'avant et à droite de l'imprimante.

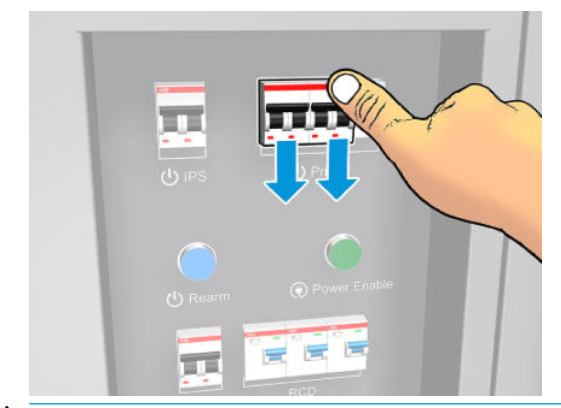

 $\triangle$  ATTENTION : Avec cette procédure, le chariot des têtes d'impression ne reviendra pas à la position normale, par conséquent, les têtes d'impression resteront décapuchonnées. Prenez soin de réaliser cette opération de maintenance rapidement pour minimiser le temps pendant lequel les têtes d'impression sont décapuchonnées.

### Mettez l'imprimante sous tension

1. Mettez l'imprimante sous tension à l'aide de l'interrupteur d'alimentation situé à l'avant et à droite de l'imprimante.

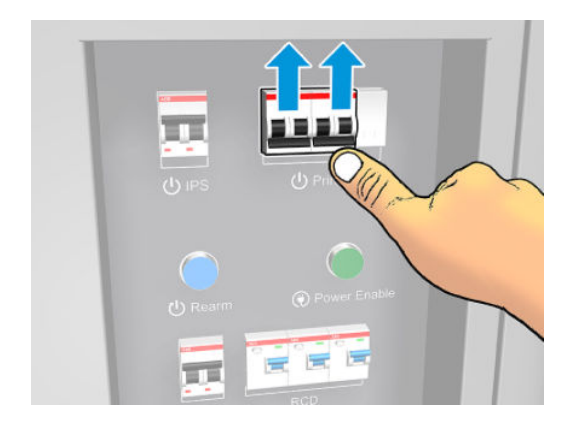

2. Faites attention au serveur d'impression interne et réarmez l'imprimante lorsque vous y êtes invité, comme d'habitude.

 $\Delta$  ATTENTION : Dans certaines procédures de maintenance, le chariot se trouve en haut lorsque vous mettez l'imprimante sous tension et il se déplace lors de l'initialisation. Evitez de placer une partie de votre corps dans la zone d'impression.

# Maintenance hebdomadaire

Avant toute opération de maintenance de nettoyage, assurez-vous que vous avez mis l'imprimante hors tension, et veillez à suivre les précautions de sécurité appropriées.

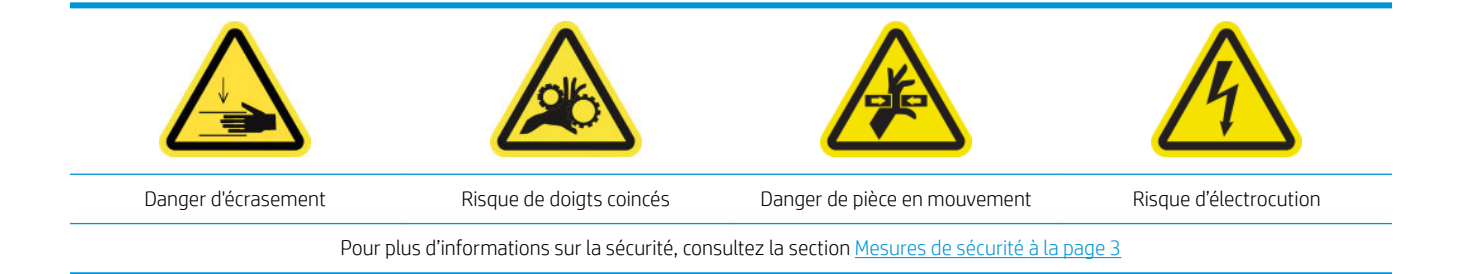

Il est nécessaire d'effectuer les procédures de maintenance suivantes chaque semaine :

- Préparation pour la maintenance hebdomadaire
- Vérification et nettoyage de l'imprimante, de la zone d'impression et de la platine de sortie
- [Nettoyage de la plaque de la buse d'aérosols et filtres](#page-141-0)
- [Nettoyage des rainures du collecteur d'encre](#page-144-0)
- [Réalisation de la maintenance hebdomadaire](#page-144-0)

## Préparation pour la maintenance hebdomadaire

- 1. Assurez-vous que l'imprimante n'est pas en train d'imprimer.
- 2. Déchargez le substrat.
- 3. Assurez-vous que toutes les fenêtres, capots et portes sont fermés et restent dans leur position initiale.
- 4. Mettez l'imprimante hors tension comme il se doit pour les opérations de maintenance : reportez-vous à la section [Mise hors tension de l'imprimante à la page 130](#page-135-0).

# <span id="page-138-0"></span>9érification et nettoyage de l'imprimante, de la zone d'impression et de la platine de sortie

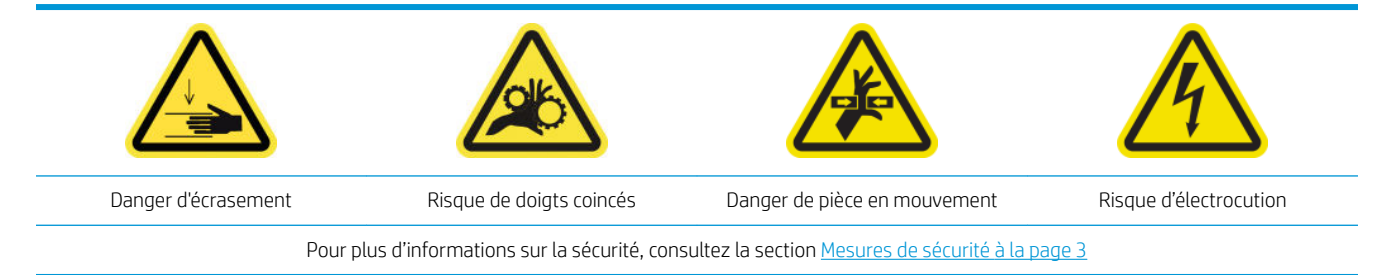

#### 9érification et nettoyage de l'imprimante

- 1. Vérifiez que l'imprimante n'a pas de poussière et d'aérosols sur les capots, fenêtres, écran de l'ordinateur, etc.
- 2. Si de la condensation se forme à l'intérieur du capot au-dessus du milieu de l'imprimante, essuyez-le avec un chiffon sec. Utilisez les marches d'escamotage pour accéder à l'intérieur de la fenêtre.

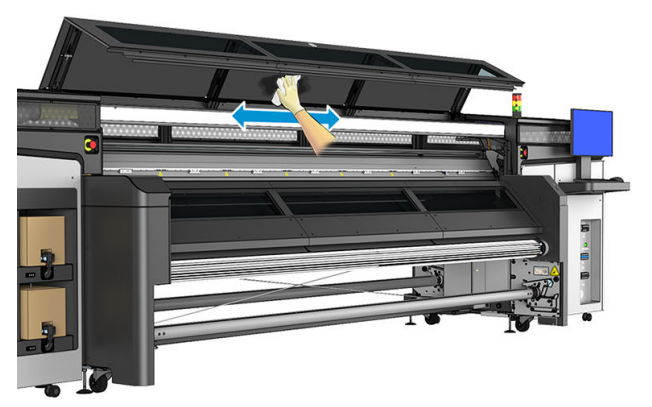

\*Certaines opérations de nettoyage sont à la demande en fonction du cycle d'utilisation, des substrats ou des modes d'impression utilisés et de l'environnement de votre imprimante.

#### Nettoyage de la zone d'impression et des supports de bord du substrat

La platine doit être nettoyée dès qu'elle semble sale, ou que vous remarquez des marques à l'arrière du substrat.

Si parfois vous effectuez des impressions avec des marges latérales très petites et en utilisant les supports de bords, vous risquez de voir de l'encre s'accumuler sur les supports de bords avec la possibilité de provoquer des bavures sur vos impressions et de bloquer les buses des têtes d'impression.

#### Nettoyez les supports de bord du substrat (s'ils sont utilisés).

1. Ouvrez le capot.

<span id="page-139-0"></span>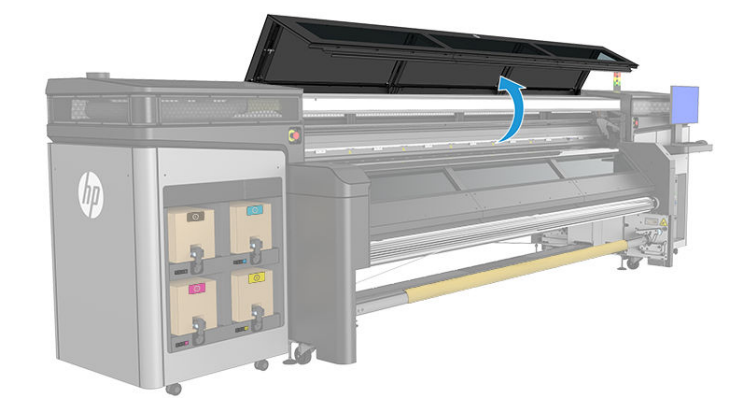

- 2. Retirez les deux supports de bord du substrat de la platine.
- 3. Vérifiez que les supports de bords du substrat ne présentent ni encre séchée, ni aucun autre défaut. Nettoyez l'encre à l'aide d'un chiffon non pelucheux humidifié avec de l'eau distillée.
- 4. Si nécessaire, replacez les bandes de support de bords. Reportez-vous à la section Remplacez une bande [de support de bord à la page 43](#page-48-0).

#### Nettoyage de la platine

- 1. Nettoyez la platine avec un chiffon propre légèrement humidifié avec de l'eau distillée. Faites attention à ne pas toucher les têtes d'impression.
- 2. Vérifiez la zone d'impression et retirez toute saleté, aérosol ou encre de la platine. Vérifiez et nettoyez les chemins du substrat en vous concentrant sur la zone de la plaque inférieure. Vérifiez que les zones de sortie d'impression ne présentent ni gouttelette d'encre, ni aérosol, ni condensation.

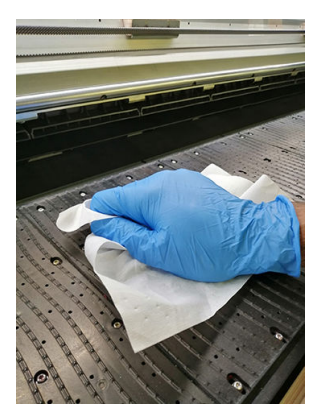

Reportez-vous également à la section [Instructions de nettoyage générales à la page 11.](#page-16-0)

#### Nettoyage des voyants de la platine de sortie

▲ Nettoyez les voyants de la platine de sortie avec un chiffon propre ou un morceau de papier cellulose légèrement humidifié avec de l'eau distillée. Reportez-vous également à la section Instructions de [nettoyage générales à la page 11.](#page-16-0)

<span id="page-140-0"></span>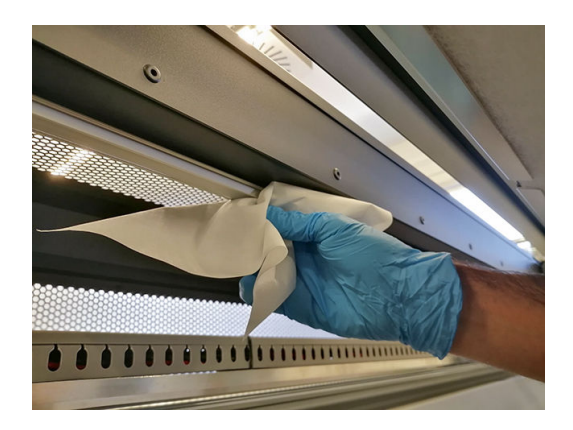

#### Nettoyage de la plaque du bas

- 1. Pour nettoyer la plaque inférieure, accédez-y à partir du haut du capot de sortie. Reportez-vous à la section [Instructions de nettoyage générales à la page 11](#page-16-0).
- 2. Après le nettoyage, assurez-vous que les pièces nettoyées sont complètement sèches et exemptes de vapeur.

#### Nettoyage du capteur d'avance substrat

N'oubliez pas que les substrats poreux, ou avec doublure poreuse, ne sont pas pris en charge sans l'accessoire du collecteur d'encre et ne doivent pas être utilisés avec votre imprimante. Toutefois, dans des conditions normales d'impression avec des substrats non poreux, des saletés, des poussières et de l'aérosol d'encre peuvent atteindre le capot du capteur d'avance substrat et entraver les performances du capteur.

1. Ouvrez le capot.

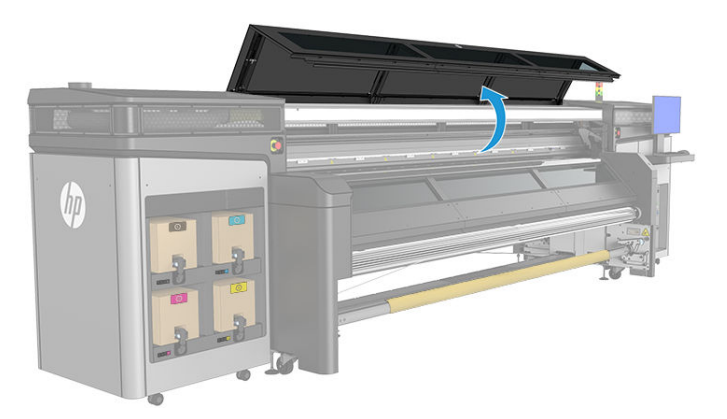

2. Repérez le capteur au milieu de la platine.

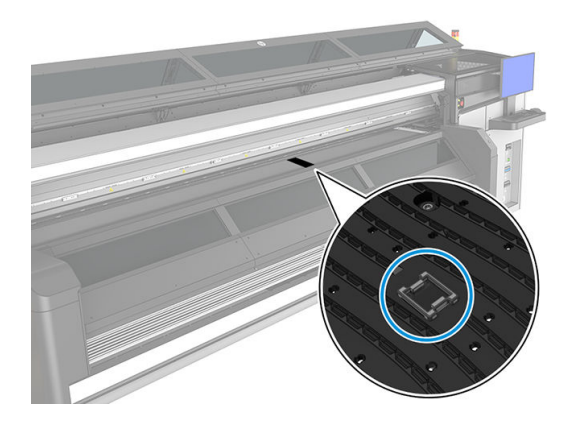

<span id="page-141-0"></span>3. Nettoyez en profondeur la zone de la platine autour du capteur avec un chiffon non pelucheux et humidifié avec de l'eau distillée. Reportez-vous à la section [Instructions de nettoyage générales à la page 11](#page-16-0).

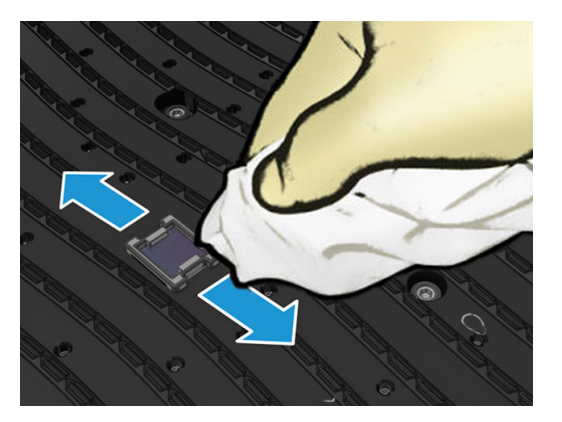

4. Essuyez la fenêtre du capteur avec un coton-tige. Si la fenêtre du capteur est lourdement encombrée par l'encre séchée, vous devrez peut-être appliquer une petite pression sur le coton-tige pour absorber l'encre. Reportez-vous également à la section [Instructions de nettoyage générales à la page 11.](#page-16-0)

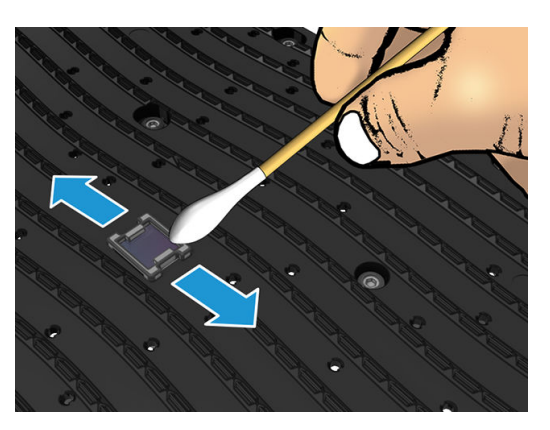

- 5. Continuez à nettoyer avec des cotons tiges neufs jusqu'à ce que le coton reste propre et que la fenêtre du capteur semble propre.
- ☆ **CONSEIL :** Lorsqu'il renvoie la lumière ambiante, une fenêtre de capteur propre émet un reflet de couleur bleue qui doit s'étendre uniformément sur toute sa surface. Vous pouvez voir ce reflet en vous approchant et en modifiant légèrement votre angle de vue.
- 6. Fermez le capot.

# Nettoyage de la plaque de la buse d'aérosols et filtres

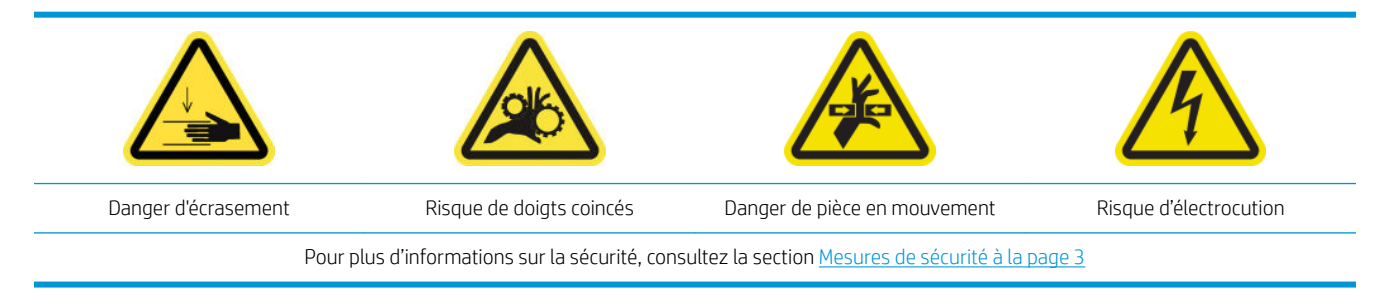

La plaque des buses de l'aérosol et les filtres doivent être propres pour des performances et une fiabilité optimales. Dans certaines situations d'impression, avec un axe de numérisation élevé ou des matériaux textiles, plus d'aérosol est généré, ce qui peut bloquer le filtre ou la buse du système de retrait aérosol.

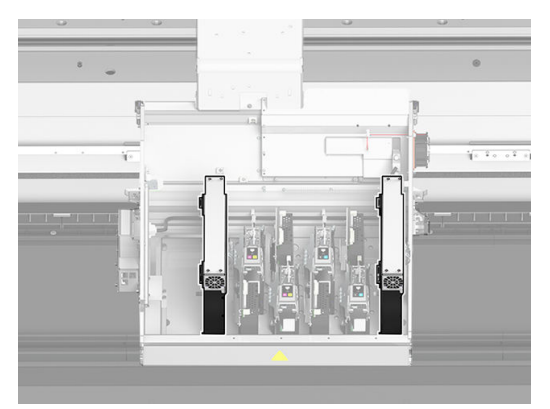

1. Ouvrez le capot du chariot.

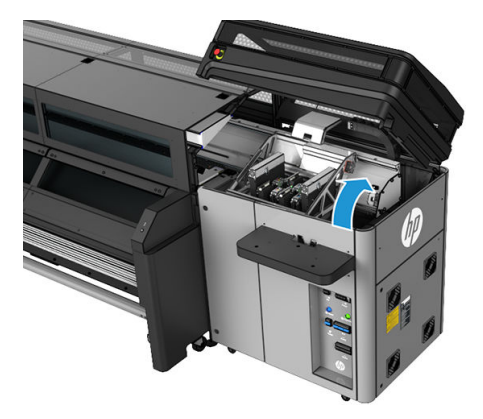

2. Ouvrez un loquet situé sur le côté droit de chaque module du filtre d'aérosols.

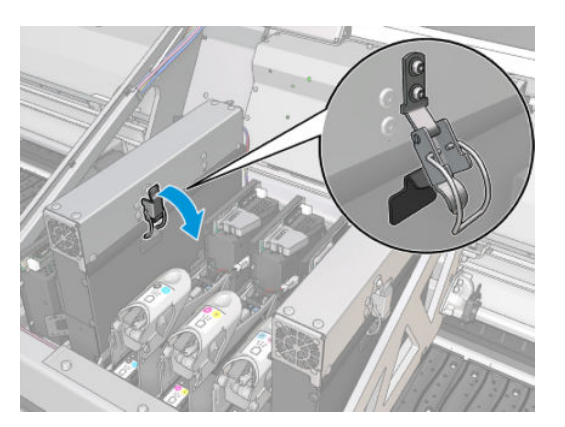

3. Ouvrez le couvercle de chaque filtre.

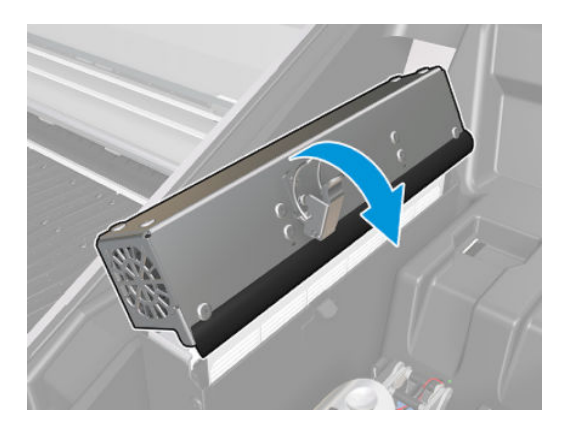

4. Retirez les deux filtres d'aérosols, en utilisant leurs poignées.

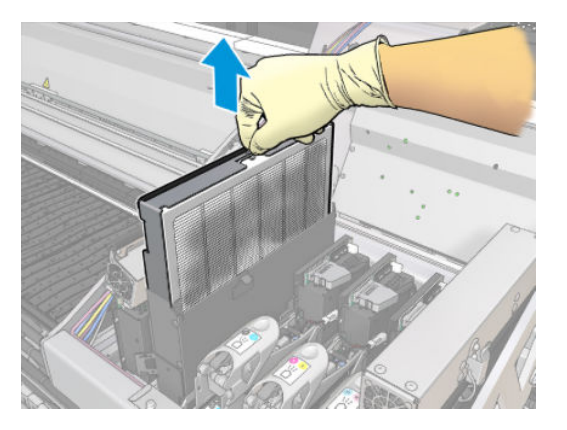

5. Utilisez un tournevis à tête plate pour retirer l'aérosol sec, puis une brosse pour ôter la poussière restante. Essayez d'éviter que de la saleté tombe dans le filtre.

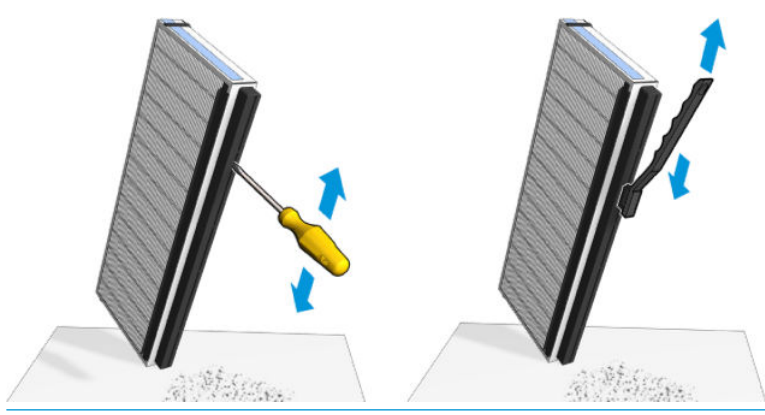

- $\mathcal{X}$  **CONSEIL**: Il est recommandé de retirer le filtre du cadre pour accéder plus facilement à la plaque de buse.
- IMPORTANT : Veillez à réinstaller le filtre sur le cadre avant de le réinstaller sur l'imprimante.
- 6. Nettoyez toute l'encre humide de la plaque de buse aérosol et de l'armature.
- 7. Réinsérez les deux filtres. Il n'y a qu'une seule façon de les insérer qui fonctionne. Si vous sentez une résistance, essayez d'insérer le filtre dans l'autre sens.

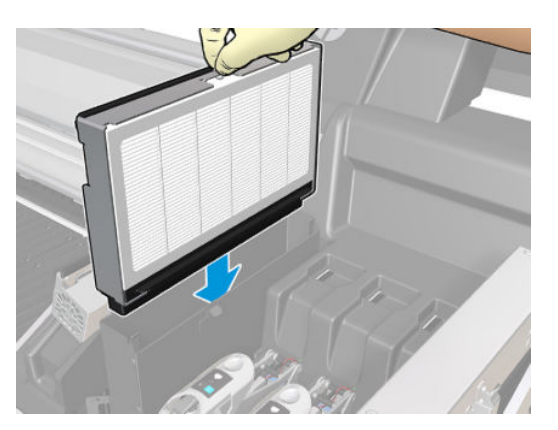

- 8. Fermez les capots.
- 9. Fermez les loquets.
- 10. Replacez manuellement le chariot des têtes d'impression à droite, sur la partie supérieure du poste de capotage.
- 11. Fermez le capot du chariot.
## Nettoyage des rainures du collecteur d'encre

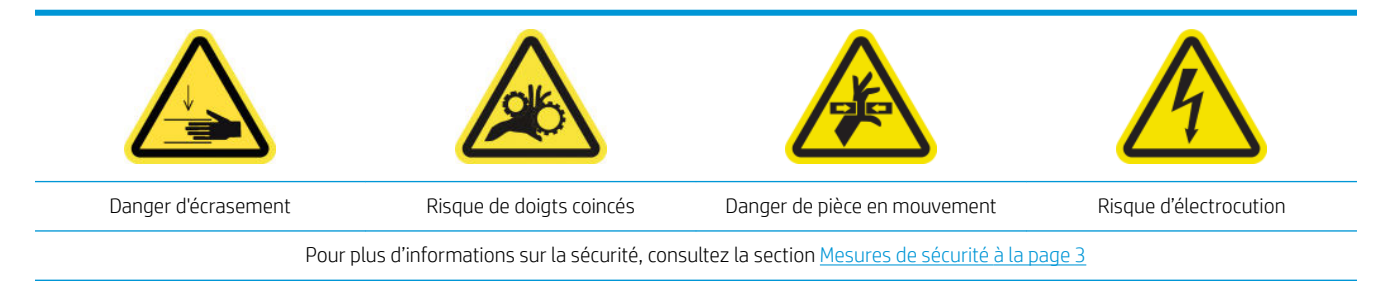

Les rainures doivent être nettoyées dès qu'elles semblent sales, ou que vous remarquez des marques à l'arrière du substrat.

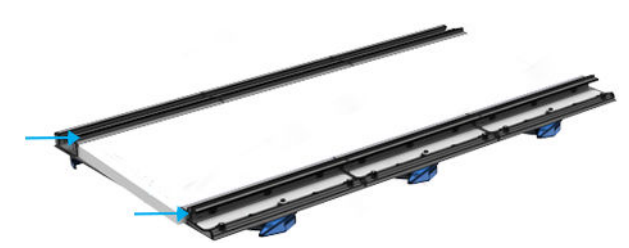

#### Nettoyage des rainures

Nettoyez les rainures avec un chiffon propre légèrement humidifié avec de l'eau distillée. Reportez-vous également à la section [Instructions de nettoyage générales à la page 11](#page-16-0).

 $\triangle$  ATTENTION : Faites attention aux prises de séchage afin d'éviter de vous couper les doigts.

#### Réalisation de la maintenance hebdomadaire

- 1. Assurez-vous que les pièces nettoyées sont sèches et que toute humidité a disparu.
- 2. Assurez-vous que toutes les fenêtres, capots et portes sont fermés et restent dans leur position initiale.
- 3. Mettez l'imprimante sous tension de la manière appropriée pour les opérations de maintenance : reportezvous à la section [Mettez l'imprimante sous tension à la page 131](#page-136-0).
- 4. Cliquez sur Suivant pour exécuter un test de diagnostic afin de vérifier que le capteur d'avance substrat fonctionne correctement.

# Maintenance des 80 litres

Avant toute opération de maintenance de nettoyage, assurez-vous que vous avez mis l'imprimante hors tension, et veillez à suivre les précautions de sécurité appropriées.

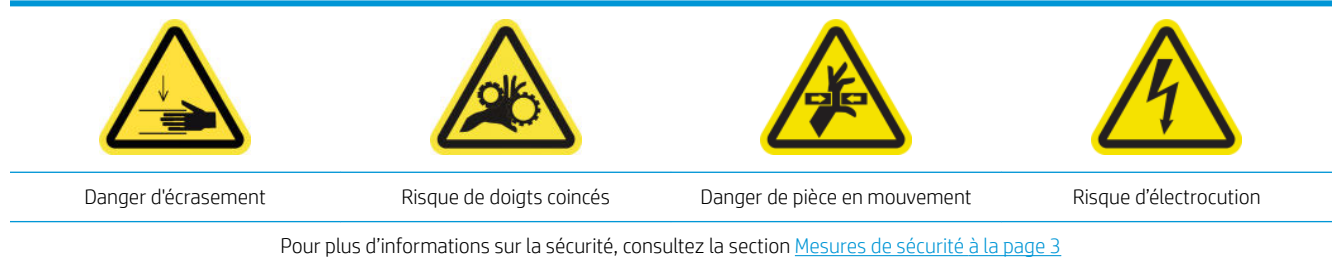

Il est nécessaire d'effectuer les procédures de maintenance suivantes tous les 80 litres :

- Préparation pour la procédure de maintenance des 80 litres
- [Nettoyage du bas du chariot et du capteur inséré](#page-146-0)
- [Nettoyage du détecteur de gouttes et de la station de capotage](#page-148-0)
- [Nettoyage du filtre du ventilateur du boîtier électronique et du filtre droit du ventilateur de séchage](#page-149-0)
- [Nettoyage des filtres du ventilateur de l'armoire électrique](#page-153-0)
- [Nettoyage du capot de sortie](#page-155-0)
- [Nettoyage du ventilateur de refroidissement du chariot](#page-157-0)
- [Nettoyage du filtre gauche du ventilateur de séchage](#page-157-0)
- [Vidage de la bouteille de récupération des condensats de nettoyage des têtes d'impression](#page-159-0)
- [Fin de la procédure de maintenance des 80 litres](#page-160-0)

### Préparation pour la procédure de maintenance des 80 litres

- 1. Assurez-vous que l'imprimante n'est pas en train d'imprimer.
- 2. Déchargez le substrat.
- 3. Assurez-vous que toutes les fenêtres, capots et portes sont fermés et restent dans leur position initiale.
- 4. Dans Print Care, cliquez sur Outils de l'imprimante > Déplacer le chariot > Monter pour déplacer le chariot vers sa position la plus haute.
- 5. Cliquez sur Suivant pour exécuter le diagnostic pour déplacer le détecteur de gouttes et le chariot en position d'entretien.

# <span id="page-146-0"></span>Nettoyage du bas du chariot et du capteur inséré

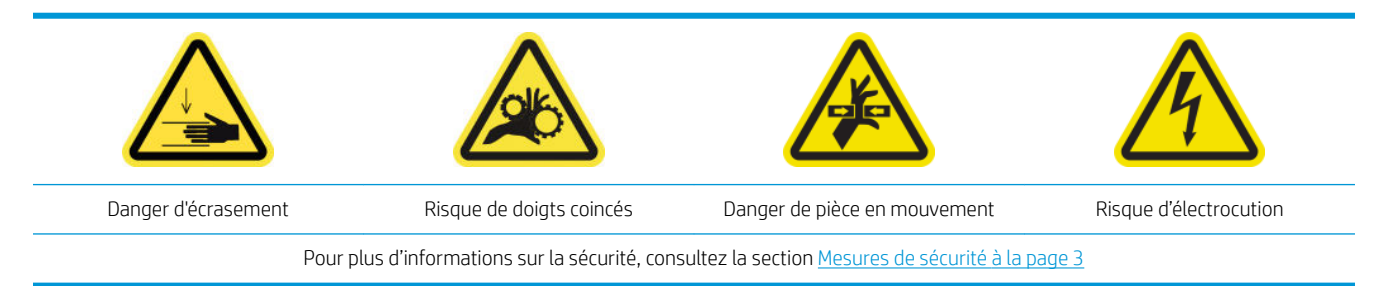

Outils nécessaires :

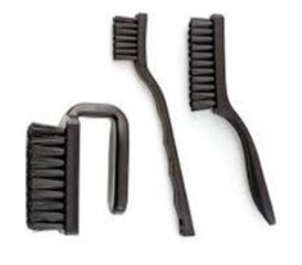

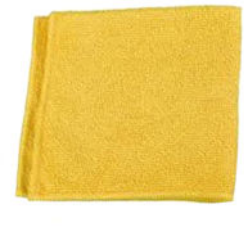

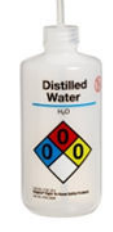

#### Nettoyage du bas du chariot

1. Ouvrez le capot.

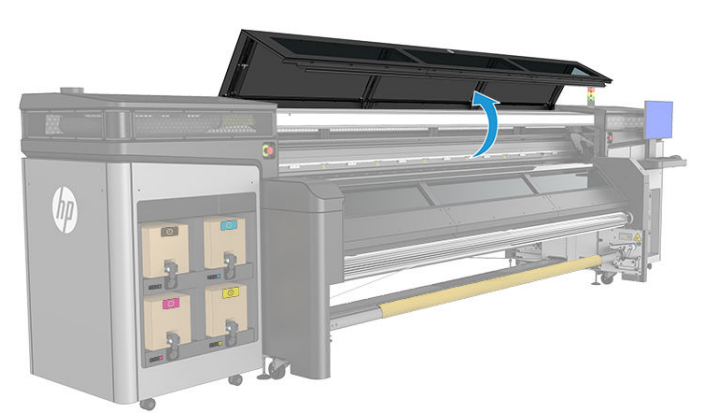

2. Ouvrez le capot du chariot.

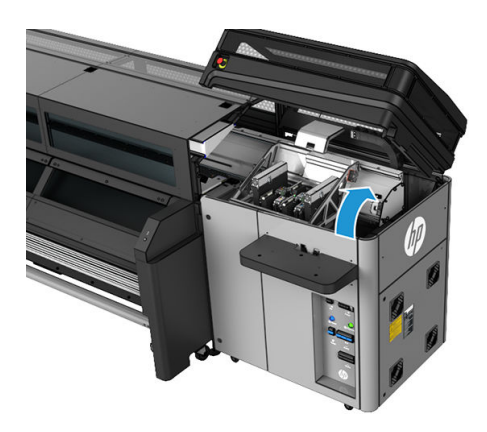

- 3. Déplacez manuellement le chariot des têtes d'impression et placez-le au-dessus du rouleau de nettoyage des têtes d'impression.
- 4. Déverrouillez et ouvrez la porte d'accès au rouleau de nettoyage des têtes d'impression.

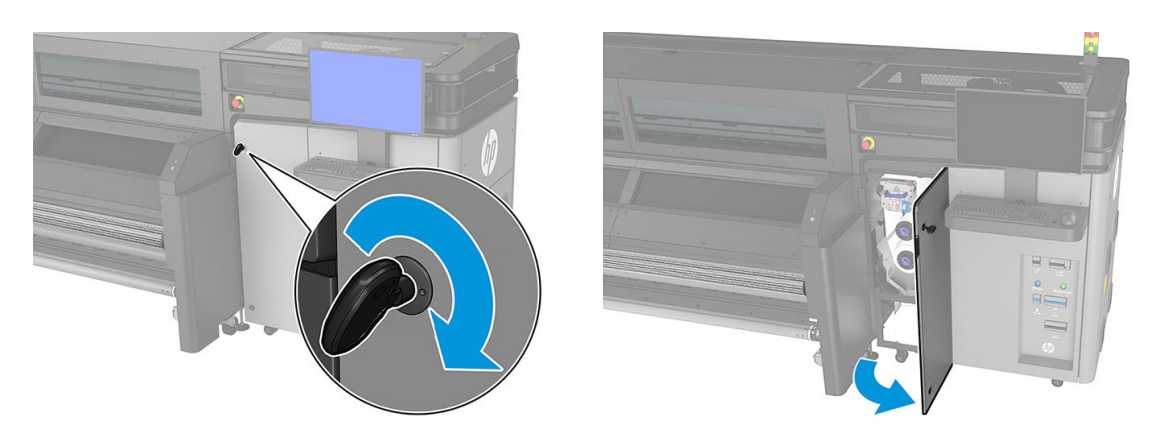

5. Nettoyez le bas du chariot à l'aide d'un chiffon non pelucheux humidifié avec de l'eau distillée. Faites attention à ne pas toucher les buses des têtes d'impression. Reportez-vous également à la section [Instructions de nettoyage générales à la page 11](#page-16-0).

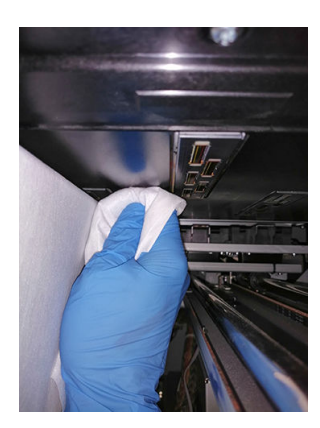

#### Nettoyage des capteurs

▲ Essuyez les deux détecteurs de ligne et le spectrophotomètre avec l'un des cotons-tiges fournis dans le kit de nettoyage de l'imprimante, légèrement humecté (reportez-vous à la section [Instructions de nettoyage](#page-16-0) [générales à la page 11](#page-16-0)).

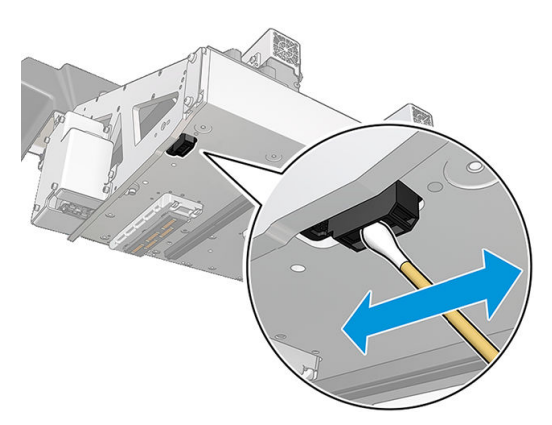

#### Terminez de nettoyer le bas du chariot

Déplacez manuellement le chariot à droite, sur la partie supérieure du poste de capotage.

## <span id="page-148-0"></span>Nettoyage du détecteur de gouttes et de la station de capotage

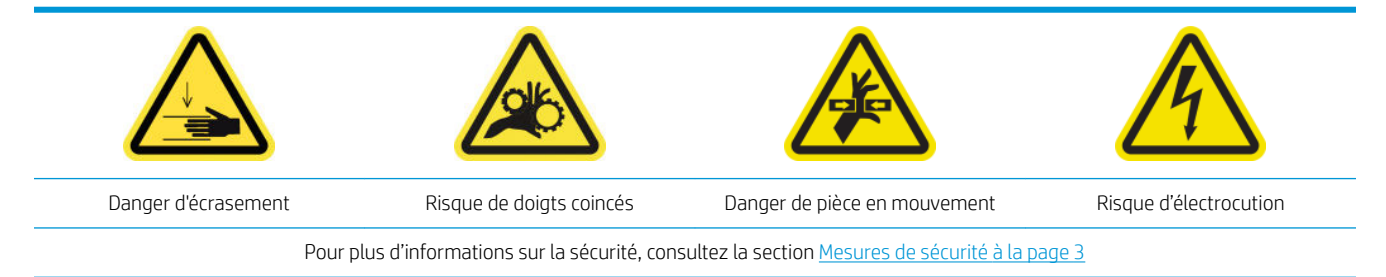

#### Nettoyage du détecteur de gouttes

1. Ouvrez le capot du chariot.

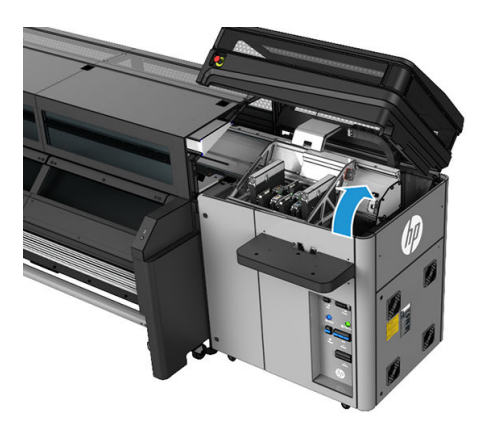

- 2. Protégez vos mains en portant des gants.
- 3. Nettoyez la surface supérieure du poste d'entretien avec un chiffon non pelucheux humide. Reportez-vous à la section [Instructions de nettoyage générales à la page 11](#page-16-0).

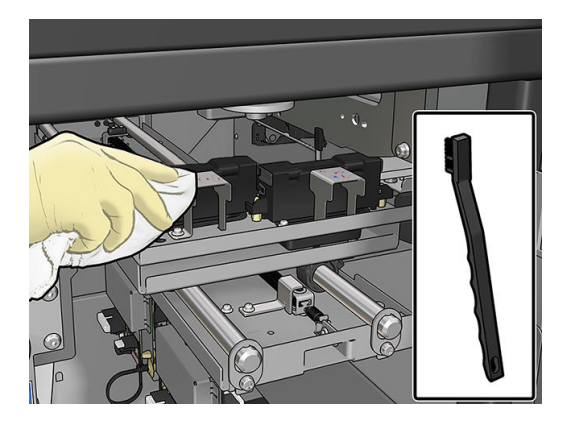

<span id="page-149-0"></span>4. Faites attention en nettoyant les plaques métalliques près du module du détecteur de gouttes.

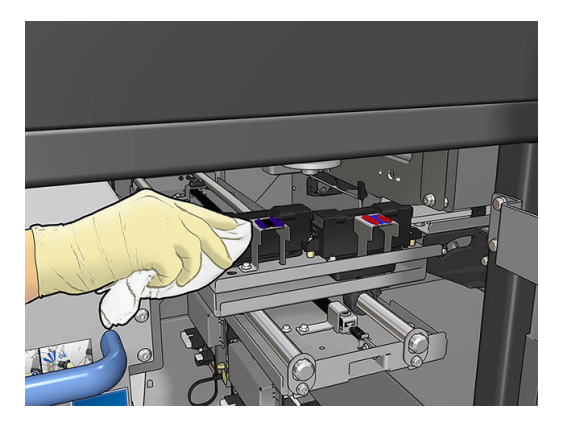

#### Nettoyage de la station de capotage

- 1. Déplacez manuellement le chariot des têtes d'impression vers la gauche pour accéder au poste de capotage.
- 2. Nettoyez la partie supérieure des modules du poste de capotage à l'aide d'un chiffon non pelucheux humecté d'eau distillée.

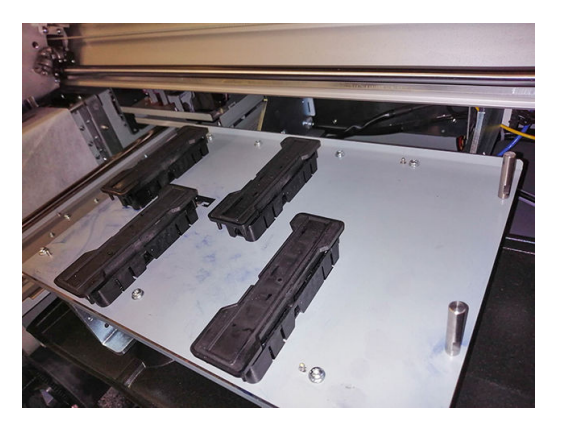

3. Déplacez manuellement le chariot à droite, sur la partie supérieure du poste de capotage.

### Nettoyage du filtre du ventilateur du boîtier électronique et du filtre droit du ventilateur de séchage

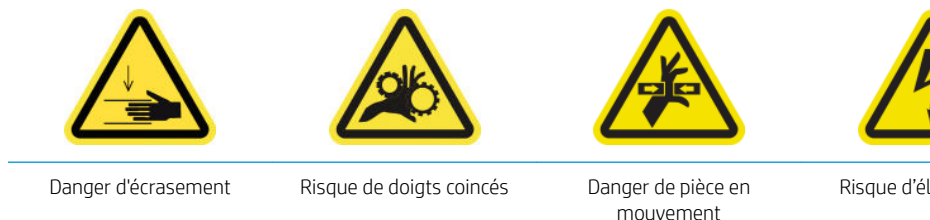

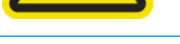

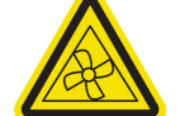

Risque d'électrocution Déplacement des lames du ventilateur

Pour plus d'informations sur la sécurité, consultez la section [Mesures de sécurité à la page 3](#page-8-0)

#### Nettoyage des filtres du ventilateur du boîtier électronique

1. Localisez l'assemblage du panneau arrière droit.

2. Retirez les deux vis T-20 vis qui fixent l'assemblage du panneau arrière droit.

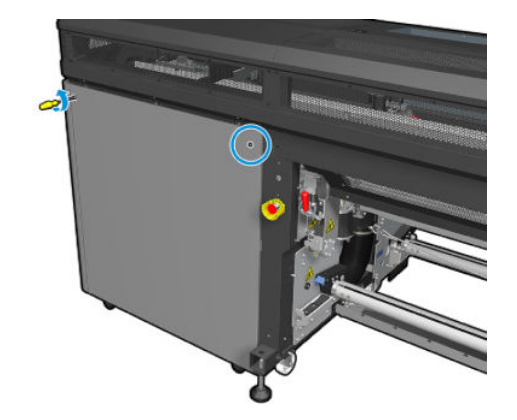

3. Retirez l'assemblage du panneau arrière droit.

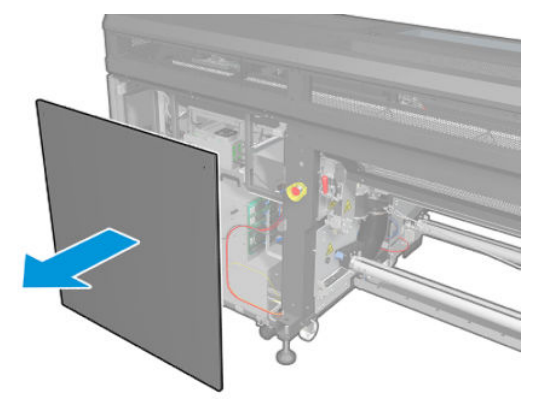

4. Retirez la vis T-20 du support du boîtier électronique et retirez-le avec précaution.

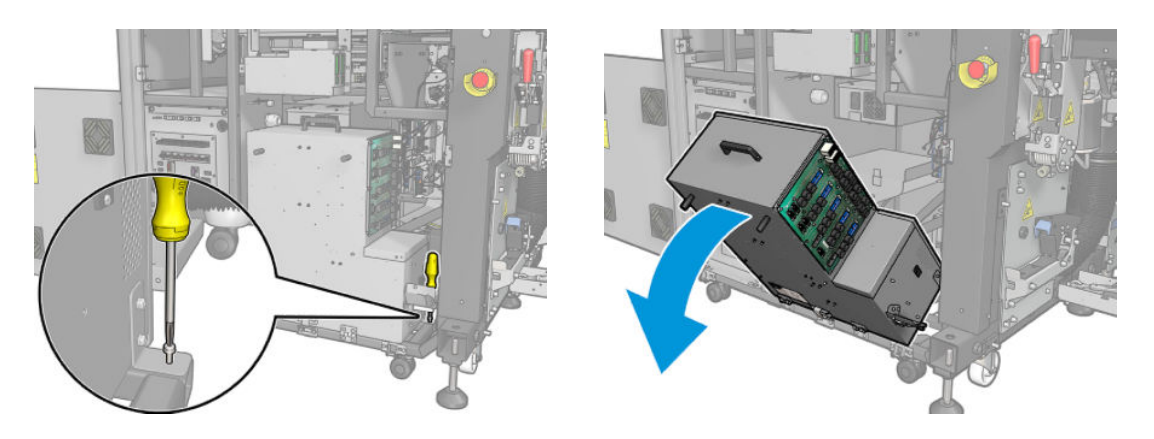

5. Retirez le capot en plastique du filtre du ventilateur.

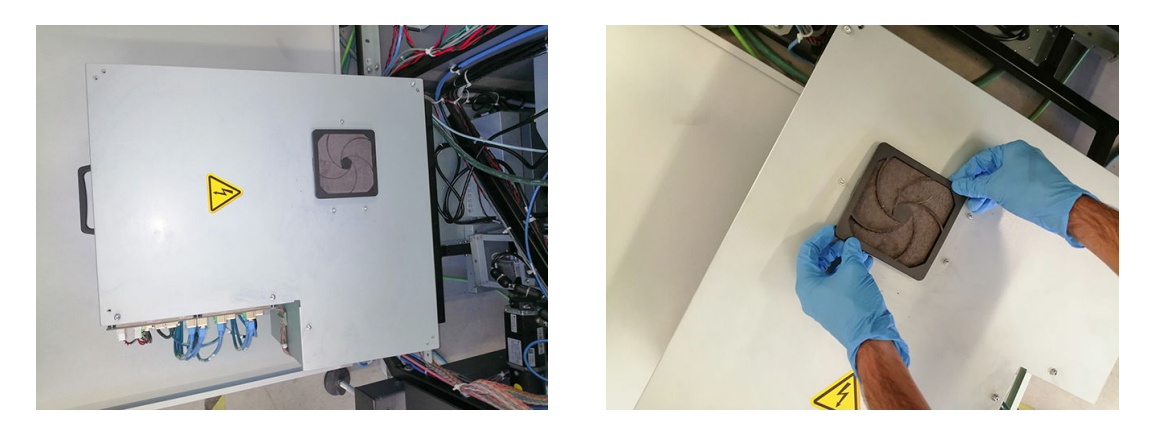

- 6. Prenez le filtre du ventilateur et nettoyez-le en soufflant de l'air dessus à l'aide de la soufflette. Veillez à le remettre correctement : il doit couvrir la surface carrée du ventilateur.
	- $\triangle$  AVERTISSEMENT ! Le pistolet pneumatique fourni avec l'imprimante est uniquement conçu pour gonfler le mandrin. Lorsqu'il est recommandé de l'utiliser à des fins de nettoyage, assurez-vous de le faire conformément aux réglementations locales car des dispositions supplémentaires de sécurité peuvent s'appliquer.

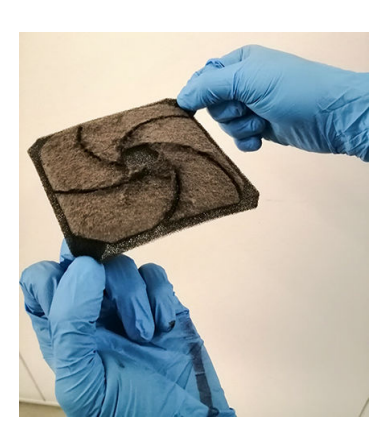

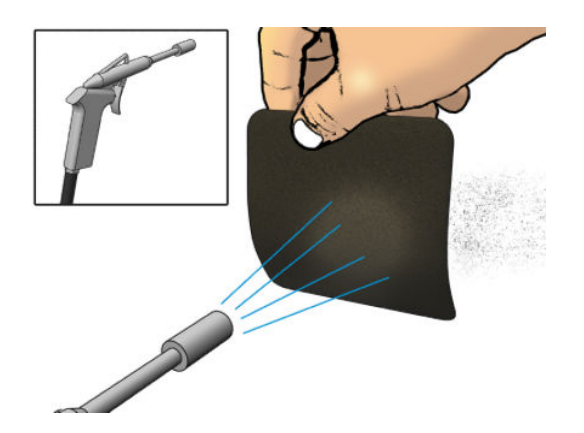

7. Remettez le capot des ventilateurs.

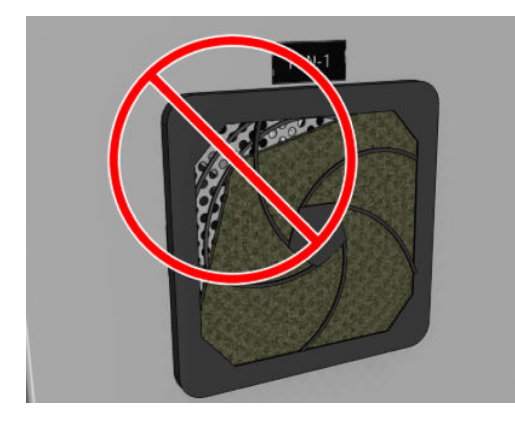

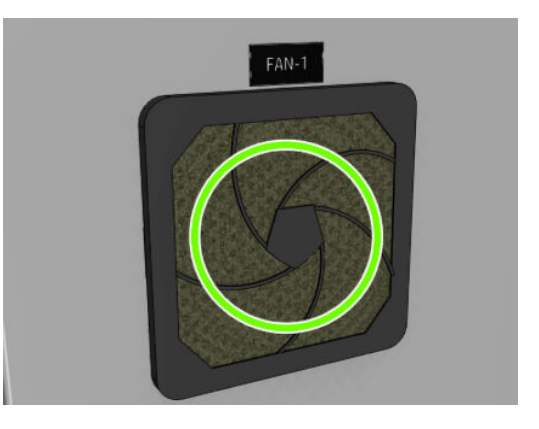

8. Replacez le boîtier électronique en position verticale ; insérez et serrez la vis T-20.

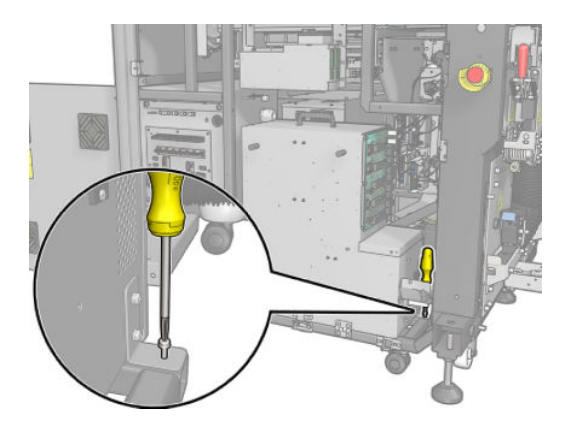

#### Nettoyage du filtre droit du ventilateur de séchage

1. Retirez les deux vis T-20 vis qui fixent l'assemblage du panneau arrière droit.

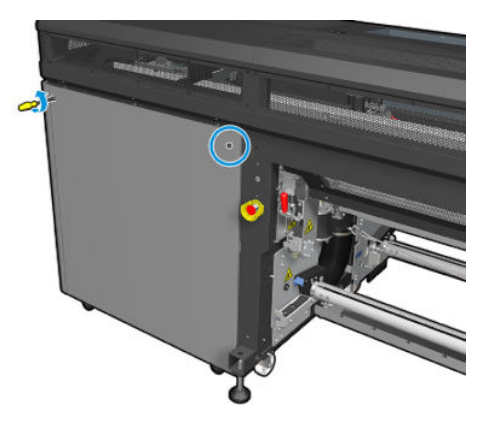

2. Retirez l'assemblage du panneau droit arrière et localisez le premier filtre du ventilateur de séchage.

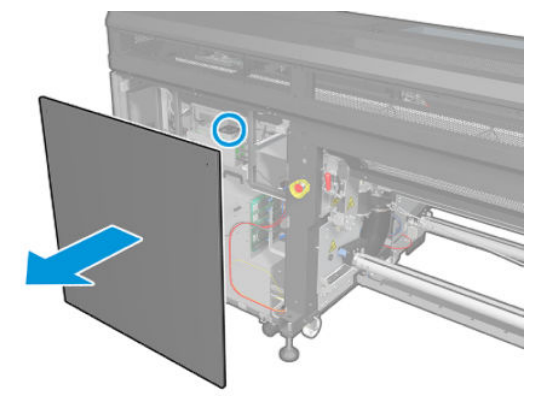

3. Retirez le capot en plastique du filtre du ventilateur.

- <span id="page-153-0"></span>4. Prenez le filtre du ventilateur et nettoyez-le en soufflant de l'air dessus à l'aide de la soufflette.
	- AVERTISSEMENT! Le pistolet pneumatique fourni avec l'imprimante est uniquement conçu pour gonfler le mandrin. Lorsqu'il est recommandé de l'utiliser à des fins de nettoyage, assurez-vous de le faire conformément aux réglementations locales car des dispositions supplémentaires de sécurité peuvent s'appliquer.

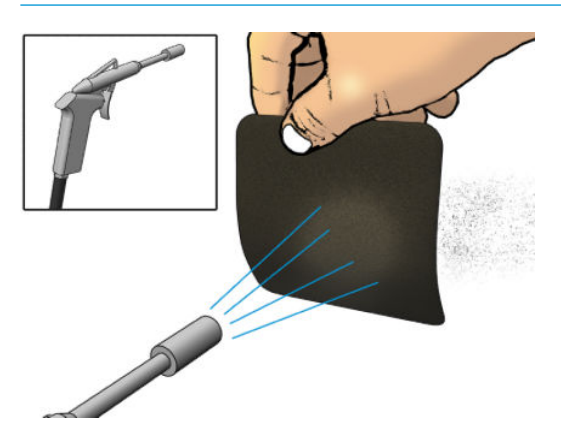

5. Remettez le capot des ventilateurs. Veillez à le remettre correctement : il doit couvrir la surface carrée du ventilateur.

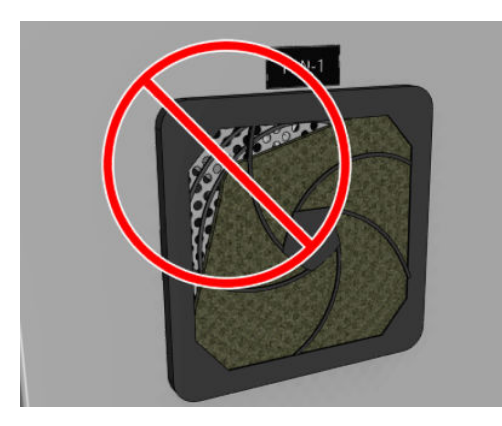

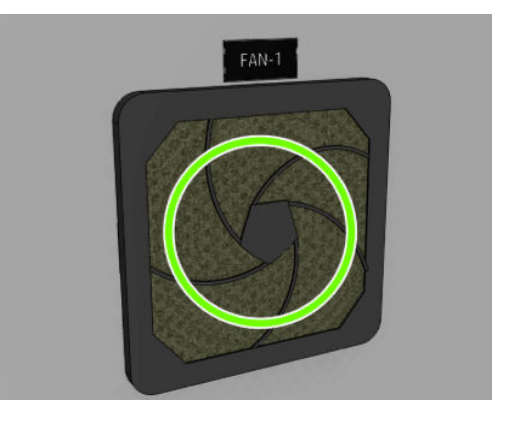

6. Replacez l'assemblage du panneau droit arrière et fixez-le à l'aide des deux vis T-20.

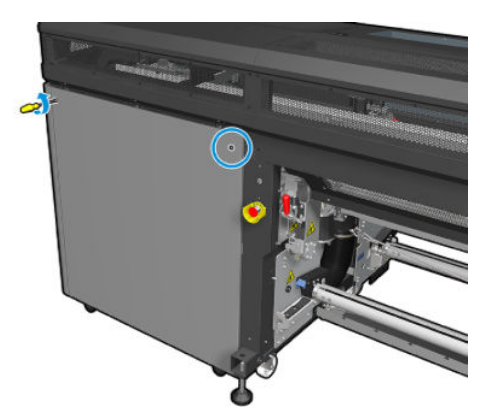

### Nettoyage des filtres du ventilateur de l'armoire électrique

1. Repérez les filtres des ventilateurs sur l'imprimante.

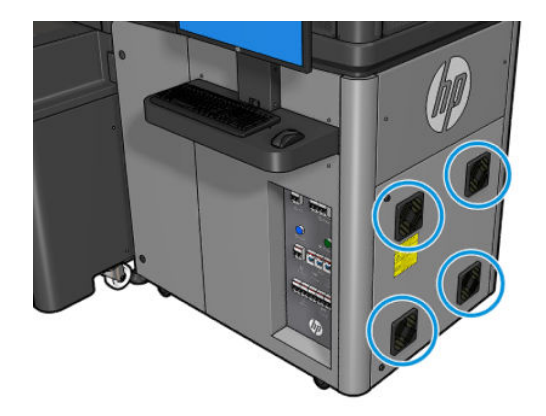

2. Retirez le couvercle en plastique du filtre du ventilateur.

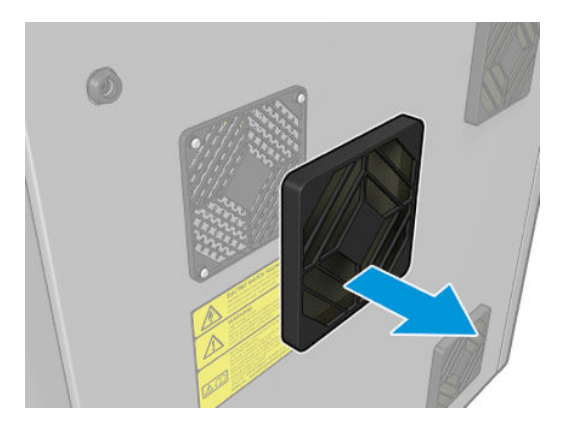

- 3. Pour chaque ventilateur, prenez le filtre du ventilateur et nettoyez-le en soufflant de l'air dessus à l'aide de la soufflette. Veillez à le remettre correctement : il doit couvrir la surface carrée du ventilateur.
	- AVERTISSEMENT ! Le pistolet pneumatique fourni avec l'imprimante est uniquement conçu pour gonfler le mandrin. Lorsqu'il est recommandé de l'utiliser à des fins de nettoyage, assurez-vous de le faire conformément aux réglementations locales car des dispositions supplémentaires de sécurité peuvent s'appliquer.

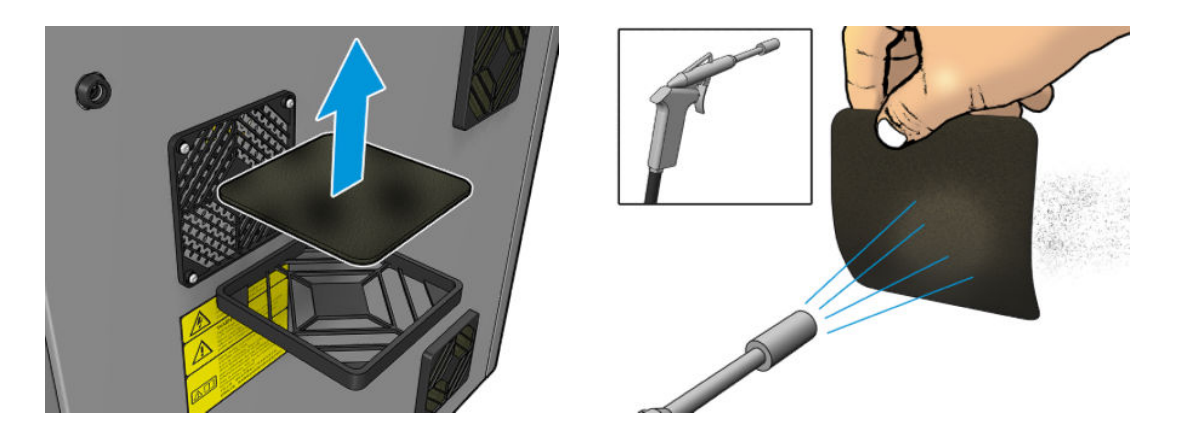

4. Remettez le capot des ventilateurs.

<span id="page-155-0"></span>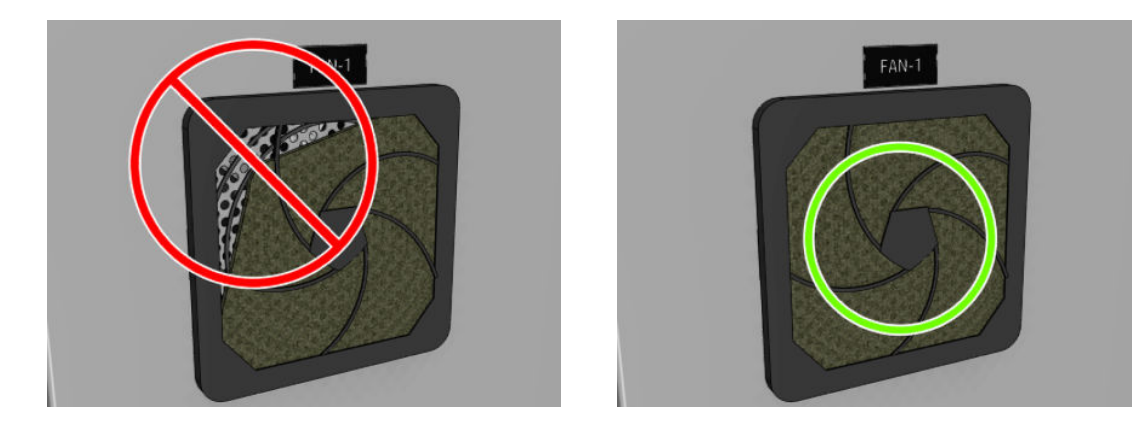

## Nettoyage du capot de sortie

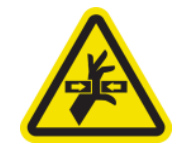

Danger de pièce en mouvement

Pour plus d'informations sur la sécurité, consultez la section [Mesures de sécurité à la page 3](#page-8-0)

- 1. Si de la condensation se forme à l'intérieur de la vitre au-dessus du milieu de l'imprimante, essuyez-le à l'aide d'un chiffon sec.
- 2. Retirez la butée à l'aide d'un tournevis plat.

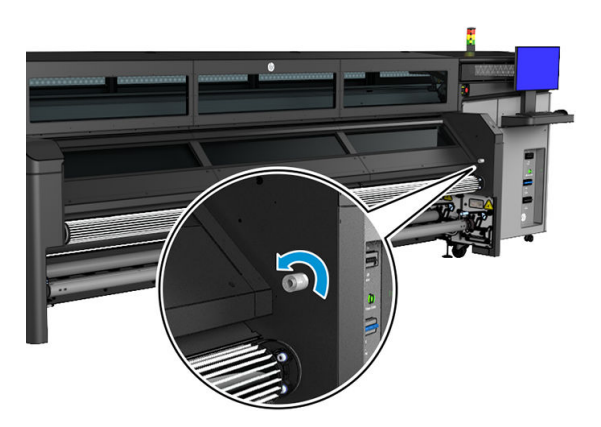

3. Ouvrez le capot de sortie.

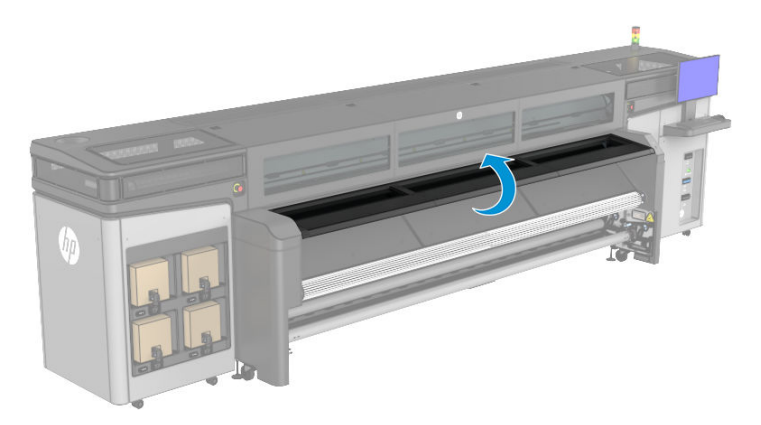

4. Utilisez un chiffon sec pour retirer l'aérosol de la surface interne du capot de sortie.

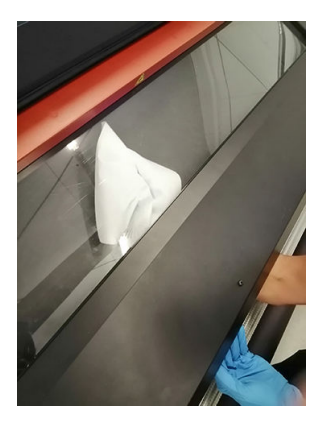

5. Utilisez un chiffon sec pour retirer l'aérosol de la surface de la plaque inférieure.

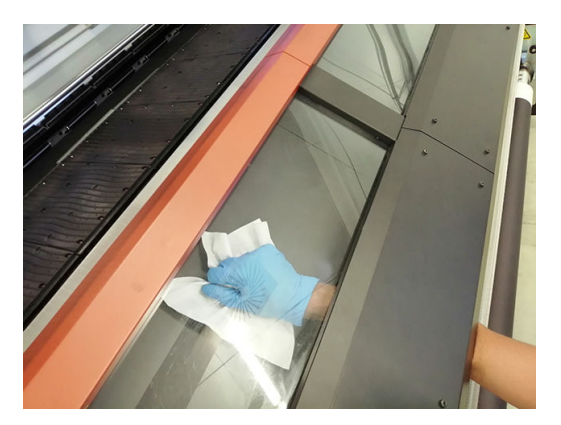

- 6. Fermez le capot de sortie.
- 7. Fixez la butée à l'aide d'un tournevis plat.

## <span id="page-157-0"></span>Nettoyage du ventilateur de refroidissement du chariot

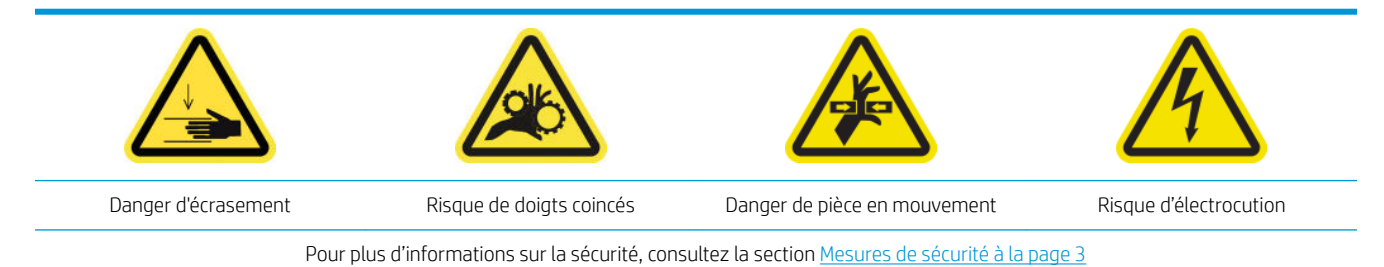

1. Ouvrez le capot du chariot.

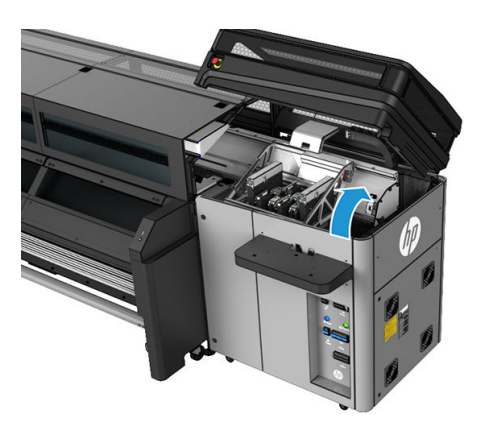

- 2. Déplacez manuellement le chariot vers le côté gauche si nécessaire pour accéder au ventilateur de refroidissement du chariot.
- 3. Nettoyez le ventilateur de refroidissement du chariot à l'aide d'un chiffon non pelucheux humidifié avec de l'eau distillée. Reportez-vous également à la section [Instructions de nettoyage générales à la page 11.](#page-16-0)

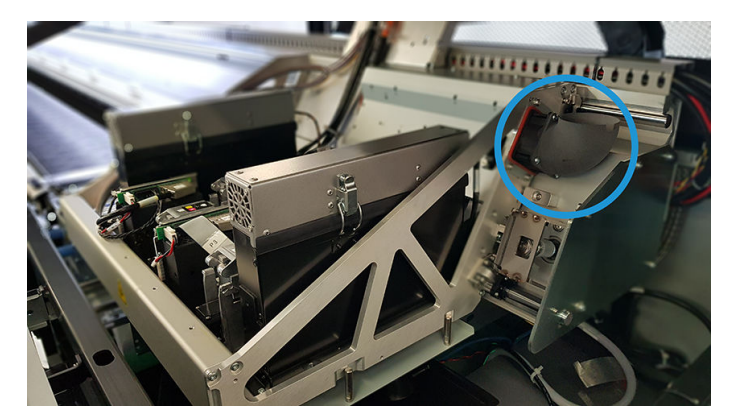

- 4. Assurez-vous que les pièces nettoyées sont sèches et exemptes de vapeur.
- 5. Déplacez manuellement le chariot à droite, sur la partie supérieure du poste de capotage.
- 6. Fermez le capot du chariot.

## Nettoyage du filtre gauche du ventilateur de séchage

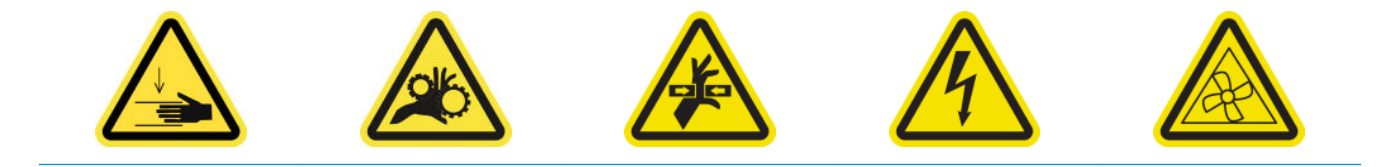

Pour plus d'informations sur la sécurité, consultez la section [Mesures de sécurité à la page 3](#page-8-0)

- 1. Localisez l'assemblage du panneau arrière droit.
- 2. Retirez les sept vis qui fixent la plaque en métal perforée supérieure gauche.

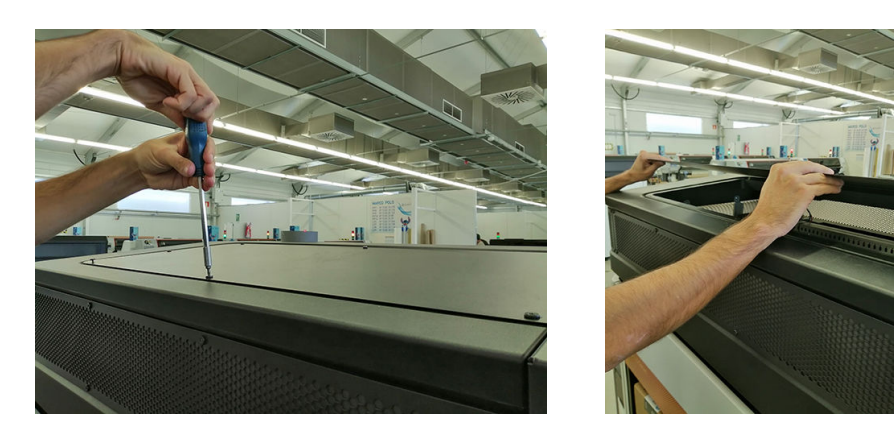

3. Repérez le ventilateur et retirez le capot du filtre du ventilateur en plastique.

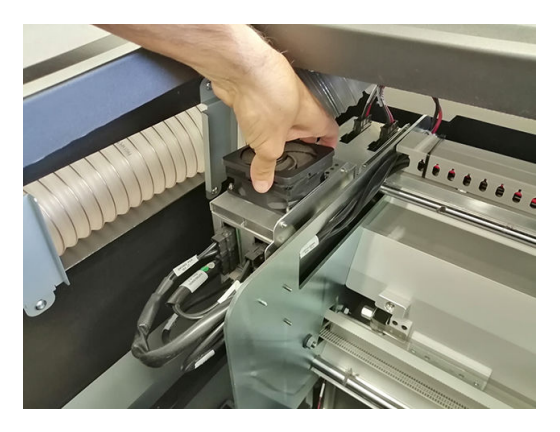

- 4. Prenez le filtre du ventilateur et nettoyez-le en soufflant de l'air dessus à l'aide de la soufflette.
- AVERTISSEMENT! Le pistolet pneumatique fourni avec l'imprimante est uniquement conçu pour gonfler le mandrin. Lorsqu'il est recommandé de l'utiliser à des fins de nettoyage, assurez-vous de le faire conformément aux réglementations locales car des dispositions supplémentaires de sécurité peuvent s'appliquer.

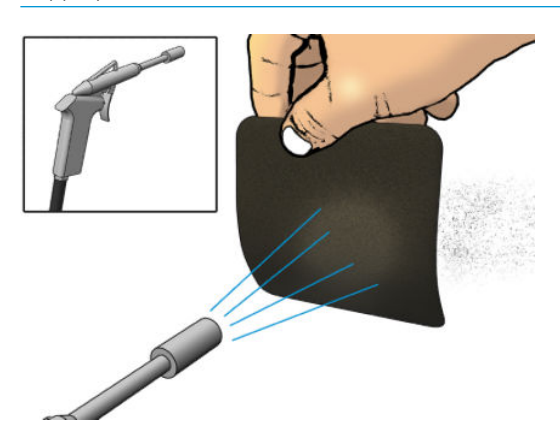

<span id="page-159-0"></span>5. Remettez le capot des ventilateurs. Veillez à le remettre correctement : il doit couvrir la surface carrée du ventilateur.

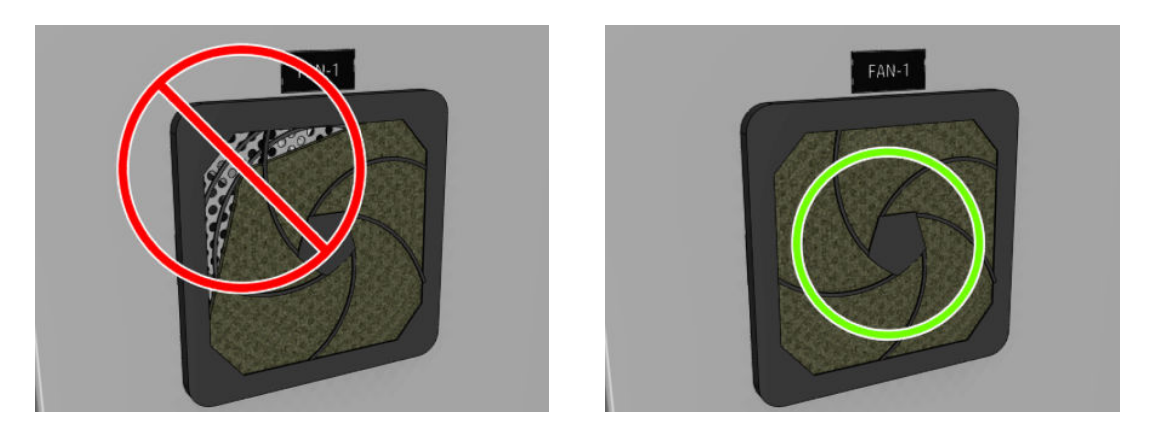

### Vidage de la bouteille de récupération des condensats de nettoyage des têtes d'impression

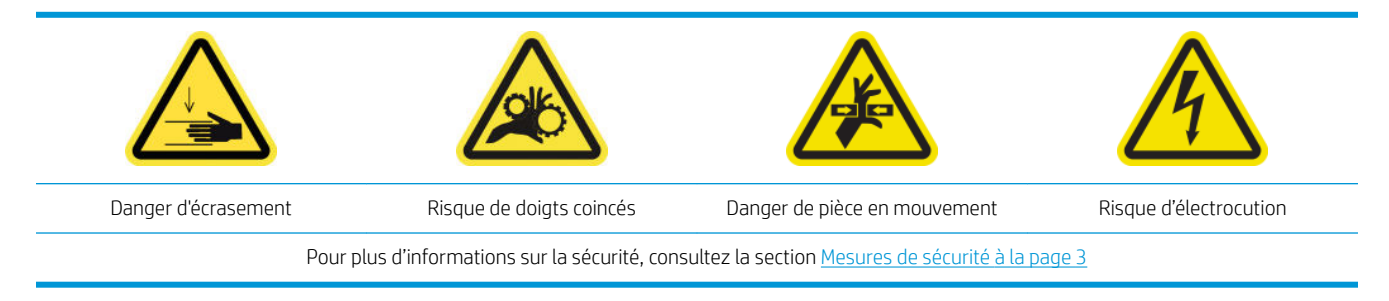

1. Déverrouillez et ouvrez la porte du rouleau de nettoyage des têtes d'impression.

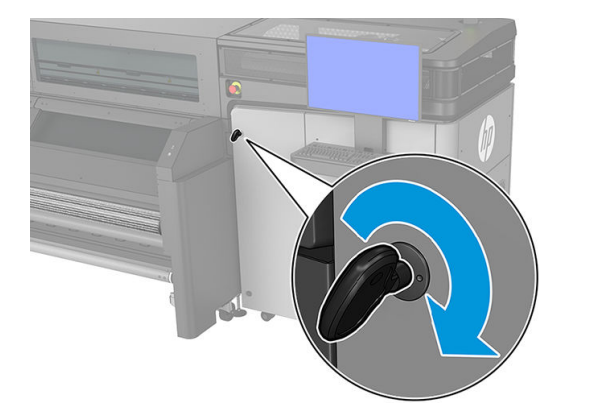

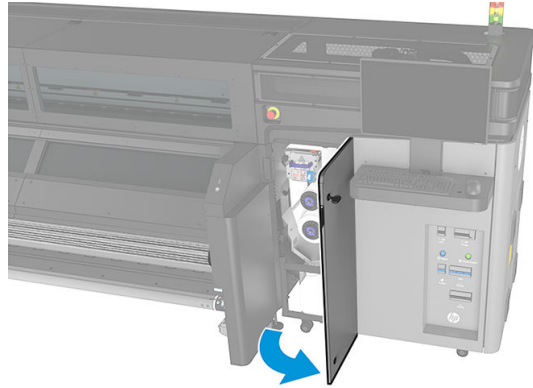

- <span id="page-160-0"></span>2. Retirez la bouteille de récupération des condensats.
	- $\hat{X}$  **CONSEIL :** Nous vous recommandons de porter des gants durant ces opérations.

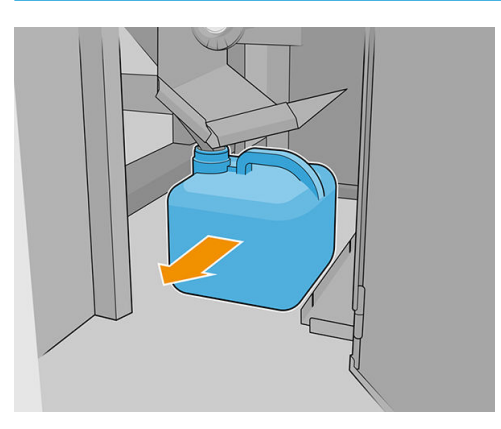

- 3. Videz la bouteille de récupération des condensats.
- $\mathbb{R}^n$  REMAROUE : La bouteille contient un mélange d'additifs d'encre et d'eau. Mettez ce mélange au rebut conformément à la réglementation locale. Vous pouvez consulter les Fiches de données de sécurité (FDS) de l'encre à l'adresse suivante : <http://www.hp.com/go/msds>.
- 4. Remettez le flacon vidé en place. Prenez garde à ce que le goulot de la bouteille soit bien positionné pour recevoir le liquide qui tombe dedans.

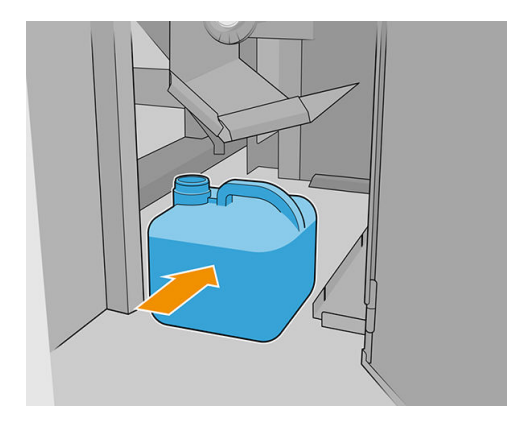

5. Fermez et verrouillez la porte du rouleau de nettoyage des têtes d'impression.

### Fin de la procédure de maintenance des 80 litres

- 1. Assurez-vous que les pièces nettoyées sont sèches et que toute humidité a disparu.
- 2. Assurez-vous que toutes les fenêtres, capots et portes sont fermés et restent dans leur position initiale.
- 3. Mettez l'imprimante sous tension de la manière appropriée pour les opérations de maintenance : reportezvous à la section [Mettez l'imprimante sous tension à la page 131](#page-136-0).
- 4. Terminez le diagnostic du détecteur de gouttes. Cliquez sur Suivant même si le diagnostic échoue car le nettoyage est déjà terminé.

# Maintenance des 750 litres

Avant toute opération de maintenance de nettoyage, assurez-vous que vous avez mis l'imprimante hors tension, et veillez à suivre les précautions de sécurité appropriées.

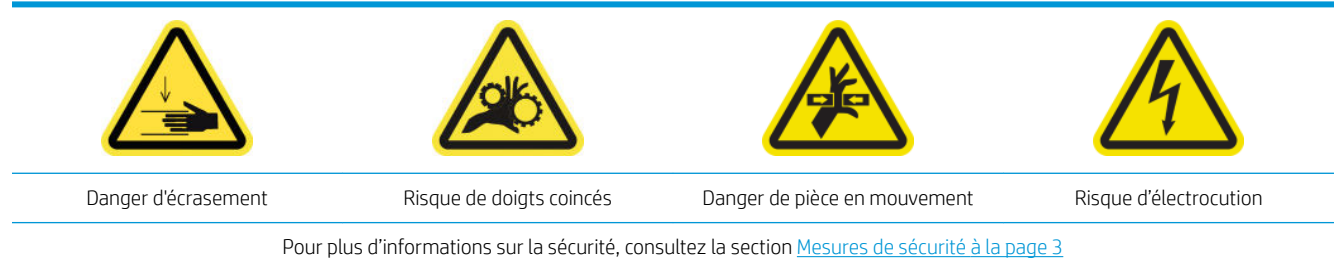

Il est nécessaire d'effectuer les procédures de maintenance suivantes tous les 750 litres :

- [Nettoyage de la transmission du lecteur du substrat](#page-162-0)
- [Nettoyage des galets à pression et du rouleau d'entraînement](#page-163-0)
- [Nettoyage et lubrification de l'axe de numérisation et des transmissions mécaniques](#page-164-0)
- [Nettoyage et lubrification des tiges du détecteur de gouttes](#page-166-0)
- [Nettoyage de l'encodeur de l'axe de numérisation](#page-166-0)
- [Fin de la procédure de maintenance des 750 litres](#page-167-0)

## <span id="page-162-0"></span>Nettoyage de la transmission du lecteur du substrat

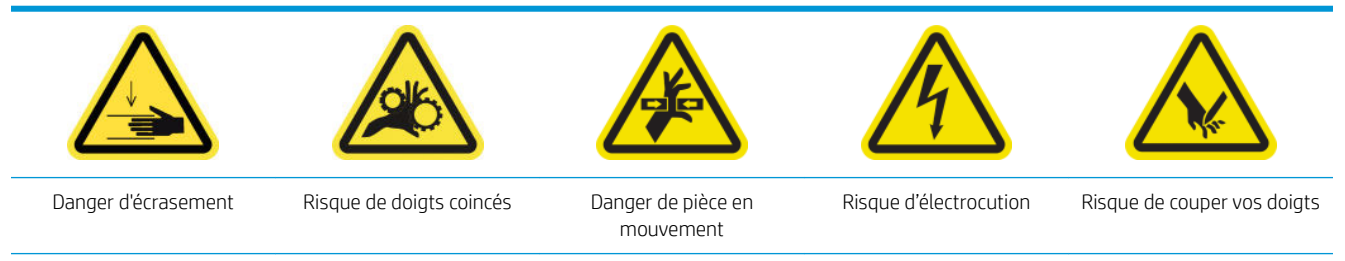

Pour plus d'informations sur la sécurité, consultez la section [Mesures de sécurité à la page 3](#page-8-0)

- 1. Mettez l'imprimante hors tension comme il se doit pour les opérations de maintenance : reportez-vous à la section [Mise hors tension de l'imprimante à la page 130.](#page-135-0)
- 2. Ouvrez la table de chargement.

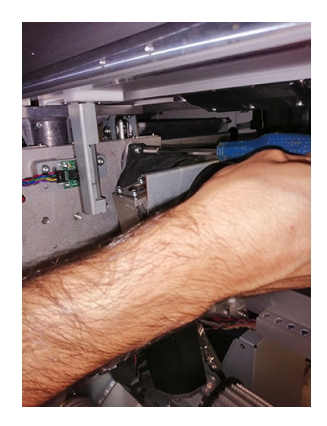

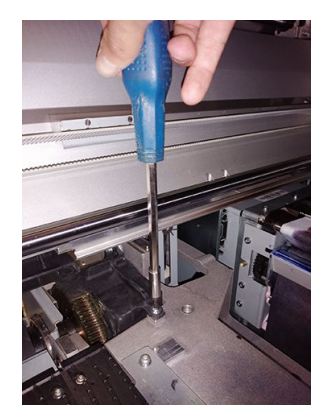

- 3. Soulevez doucement le capot en plastique.
- 4. Nettoyez l'engrenage en bronze à travers l'espace créé, en veillant à ne pas endommager l'encodeur.
- 5. Graissez la transmission en passant par l'interstice.
- $\frac{1}{2}$  **CONSEIL** : Vous pouvez acheter la graisse dans votre magasin local. HP recommande SHELL—Gadus S2 V220 2 ou similaire.

## <span id="page-163-0"></span>Nettoyage des galets à pression et du rouleau d'entraînement

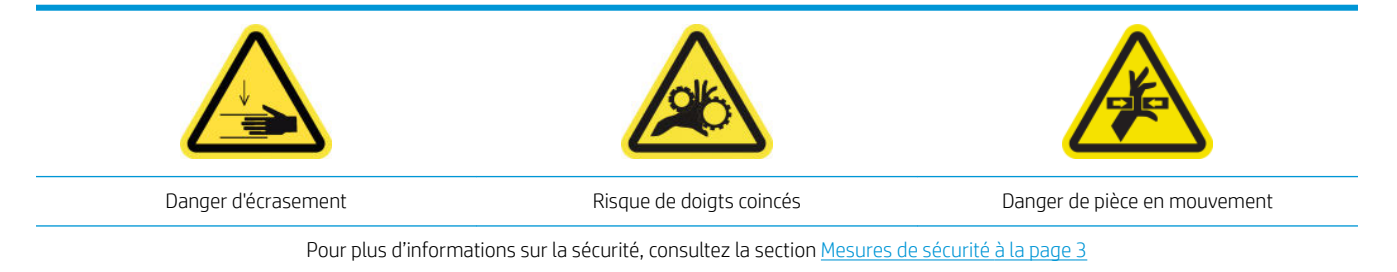

Le rouleau d'entraînement doit être nettoyé dès qu'il est visiblement sale, ou que vous remarquez que l'avance substrat ne s'effectue plus de manière douce et régulière.

#### Préparation pour le nettoyage des galets à pression et du rouleau d'entraînement

- 1. Assurez-vous que l'imprimante n'est pas en train d'imprimer.
- 2. Déchargez le substrat.

#### Nettoyage des galets à pression

1. Ouvrez les loquets.

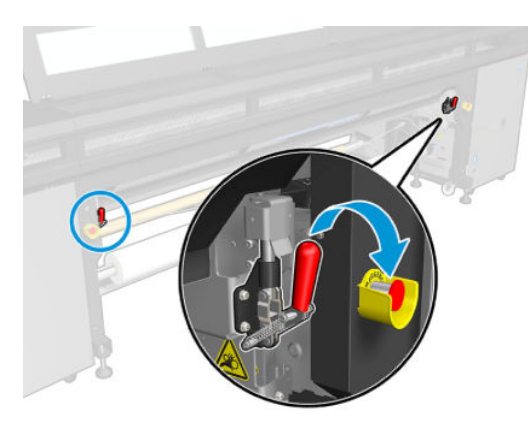

2. Tirez le module des galets à pression vers sa position la plus basse.

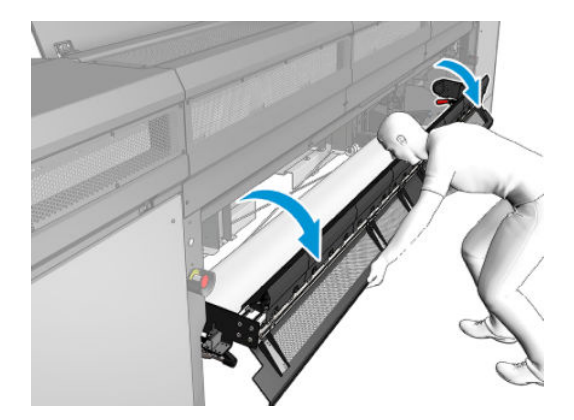

<span id="page-164-0"></span>3. Nettoyez les galets à pression avec précaution à l'aide d'un chiffon humidifié avec de l'eau ; N'utilisez pas de liquides de nettoyage à base de pétrole.

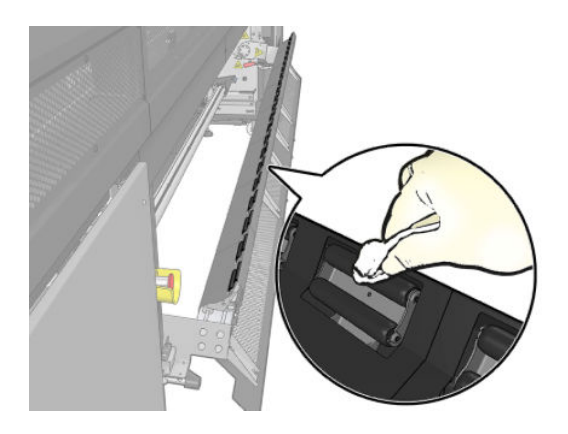

#### Nettoyage du rouleau d'entraînement

- 1. Dans Print Care, cliquez sur Outils de l'imprimante > Déplacer le rouleau d'entraînement > Déplacer (vers l'arrière) pour démarrer le déplacement du rouleau d'entraînement vers l'arrière.
- 2. Nettoyez le rouleau avec un chiffon propre légèrement humide. N'utilisez pas de liquides de nettoyage à base de pétrole.
- $\triangle$  ATTENTION : Prenez soin de ne pas vous coincer les mains dans le galet pendant le nettoyage (cela est moins probable s'il se déplace vers l'arrière).

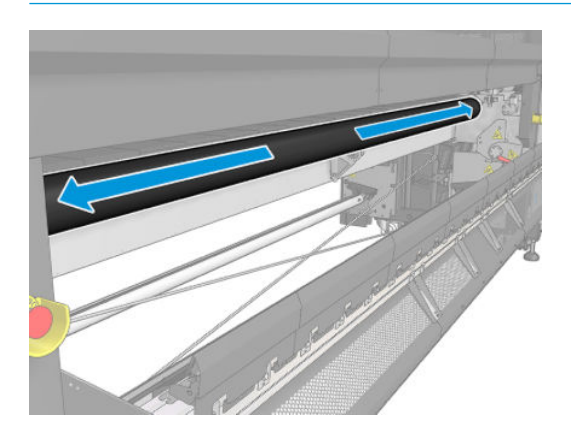

- 3. Arrêtez le rouleau d'entraînement.
- 4. Attendez que le rouleau soit sec.
- 5. Remettez le module des roues d'entraînement dans sa position d'origine et fermez les loquets.

### Nettoyage et lubrification de l'axe de numérisation et des transmissions mécaniques

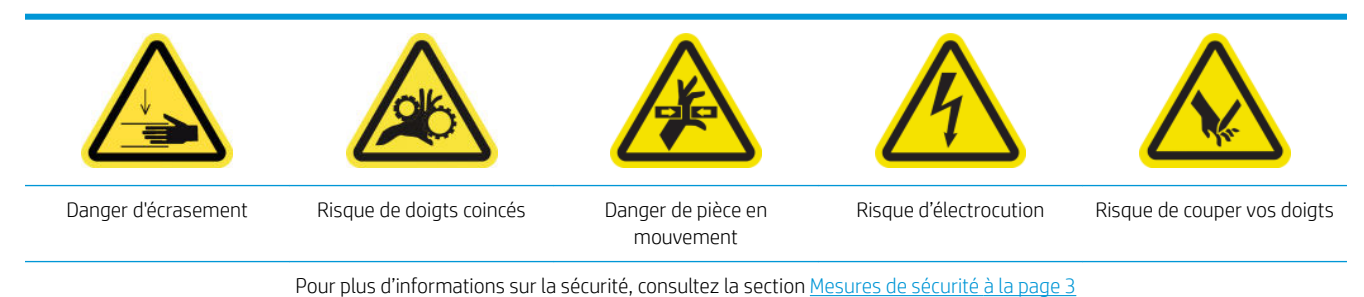

- 1. Assurez-vous que l'imprimante n'est pas en train d'imprimer.
- 2. Déchargez le substrat.
- 3. Assurez-vous que toutes les fenêtres, capots et portes sont fermés et restent dans leur position initiale.
- 4. Mettez l'imprimante hors tension comme il se doit pour les opérations de maintenance : reportez-vous à la section [Mise hors tension de l'imprimante à la page 130](#page-135-0).
- 5. Ouvrez le capot du chariot.

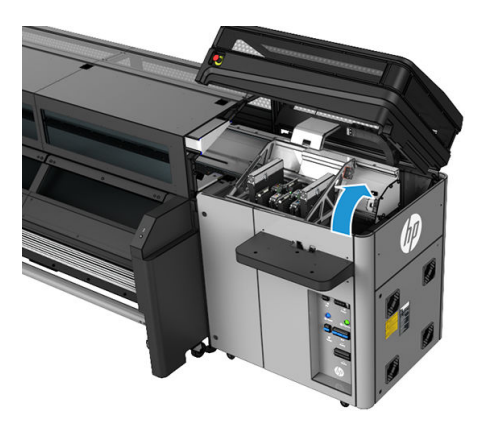

6. Nettoyez les rails du chariot avec un chiffon. Faites attention pour nettoyer les côtés.

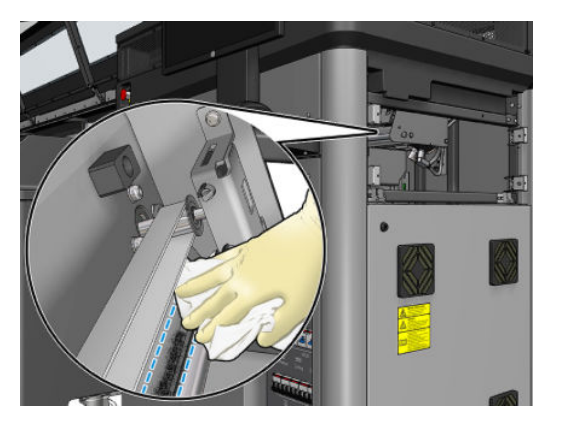

7. Lubrifiez les rails du chariot avec quelques gouttes d'huile.

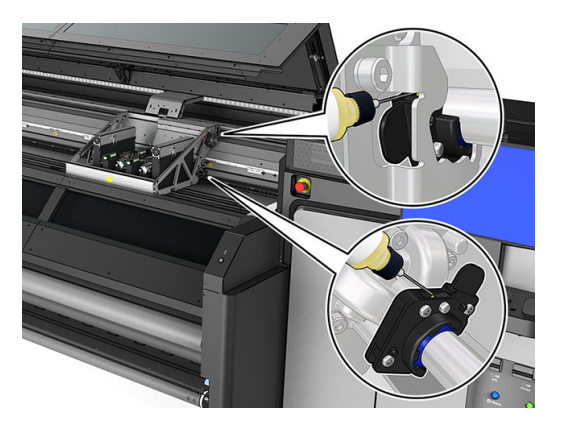

## <span id="page-166-0"></span>Nettoyage et lubrification des tiges du détecteur de gouttes

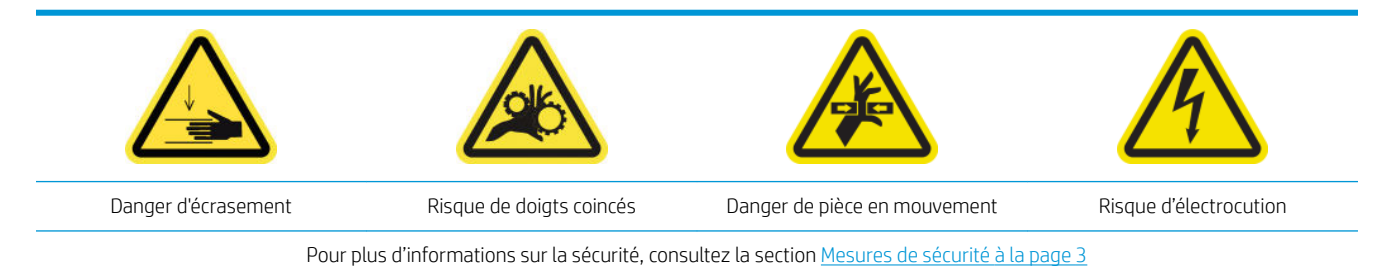

- 1. Mettez l'imprimante hors tension comme il se doit pour les opérations de maintenance : reportez-vous à la section [Mise hors tension de l'imprimante à la page 130](#page-135-0).
- 2. Ouvrez le capot du chariot.

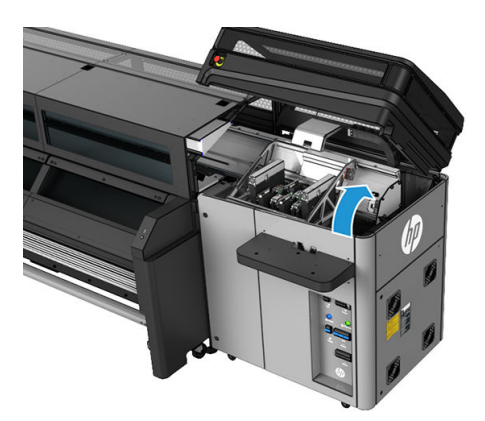

- 3. Protégez vos mains en portant des gants.
- 4. Nettoyez les deux tiges avec un chiffon non pelucheux humide. Reportez-vous à la section Instructions de [nettoyage générales à la page 11.](#page-16-0)
- 5. Mettez quelques gouttes d'huile le long des tiges du détecteur de gouttes.
- 6. Fermez le capot du chariot.

### Nettoyage de l'encodeur de l'axe de numérisation

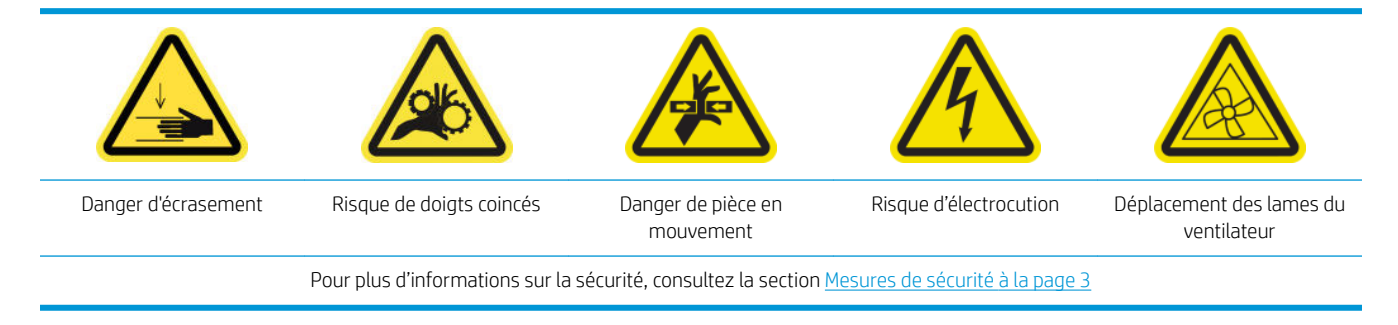

1. Mettez l'imprimante hors tension comme il se doit pour les opérations de maintenance : reportez-vous à la section [Mise hors tension de l'imprimante à la page 130.](#page-135-0)

<span id="page-167-0"></span>2. Ouvrez le capot.

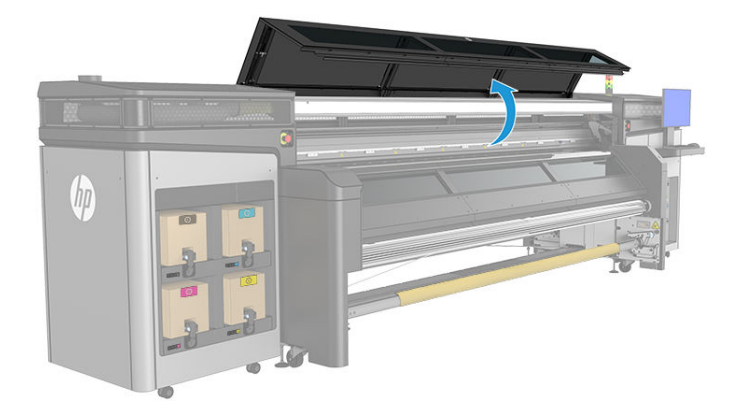

3. Vérifiez si la bande de l'encodeur doit être nettoyée. Si tel est le cas, nettoyez-la avec précaution à l'aide d'un chiffon sec et non pelucheux. Faites attention car la bande est fragile et se casse facilement. Nettoyez que les zones sales.

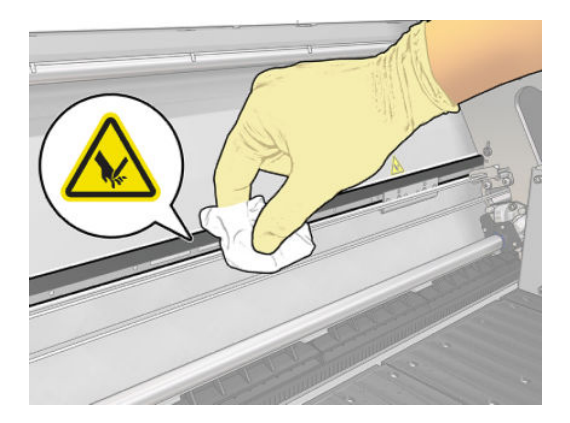

### Fin de la procédure de maintenance des 750 litres

- 1. Assurez-vous que les pièces nettoyées sont sèches et que toute humidité a disparu.
- 2. Assurez-vous que toutes les fenêtres, capots et portes sont fermés et restent dans leur position initiale.
- 3. Mettez l'imprimante sous tension de la manière appropriée pour les opérations de maintenance : reportezvous à la section [Mettez l'imprimante sous tension à la page 131](#page-136-0).
- 4. Exécutez le test de diagnostic de longueur de l'axe de numérisation.
- 5. HP recommande également d'exécuter le test de diagnostic des rails du chariot.

# Maintenance des 1500 litres

Avant toute opération de maintenance de nettoyage, assurez-vous que vous avez mis l'imprimante hors tension, et veillez à suivre les précautions de sécurité appropriées.

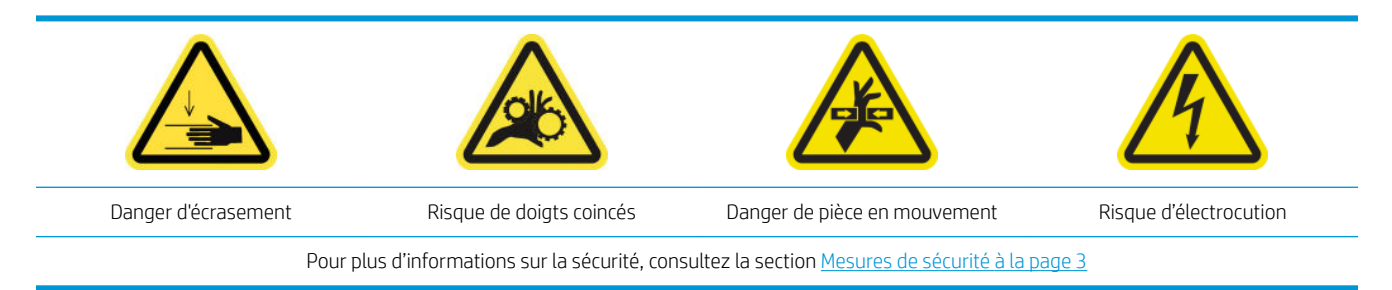

Il est nécessaire d'effectuer les procédures de maintenance suivantes tous les 1500 litres :

- Préparation à la maintenance des 1 500 litres
- [Graissage des couches primaires des têtes d'impression](#page-169-0)
- [Nettoyage de la poussière d'impulsion dans la chaîne d'axe de numérisation](#page-170-0)
- [Nettoyage des ventilateurs de séchage et du diffuseur](#page-171-0)
- [Nettoyage de la bande de l'encodeur du détecteur de gouttes](#page-173-0)
- [Remplacement des feutres à huile du chariot et des mèches](#page-174-0)
- [Remplacement des réservoirs intermédiaires](#page-175-0)
- [Remplacez les filtres du ventilateur de l'armoire électronique](#page-176-0)
- [Remplacement du filtre du ventilateur du boîtier électronique](#page-178-0)
- [Remplacement des filtres du ventilateur de séchage](#page-179-0)
- [Remplacement d'un capuchon du poste d'entretien](#page-182-0)
- [Remplacement des filtres de l'extracteur aérosol](#page-183-0)
- [Remplacement de la lame de nettoyage des têtes d'impression](#page-184-0)
- [Fin de la procédure de maintenance des 1500 litres](#page-185-0)

### Préparation à la maintenance des 1 500 litres

- 1. Assurez-vous que l'imprimante n'est pas en train d'imprimer.
- 2. Déchargez le substrat.
- 3. Assurez-vous que toutes les fenêtres, capots et portes sont fermés et restent dans leur position initiale.
- 4. Dans Print Care, cliquez sur Outils de l'imprimante > Déplacer le chariot > Monter pour déplacer le chariot vers sa position la plus haute.
- 5. Mettez l'imprimante hors tension comme il se doit pour les opérations de maintenance : reportez-vous à la section [Mise hors tension de l'imprimante à la page 130](#page-135-0).

## <span id="page-169-0"></span>Graissage des couches primaires des têtes d'impression

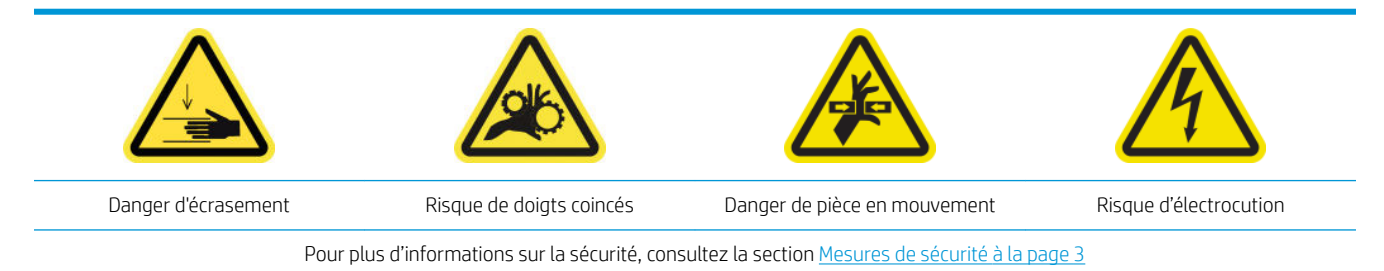

#### **EX REMARQUE :** Effectuez cette procédure lorsque l'erreur système 46.02.0Y:06 apparaît.

1. Ouvrez le capot du chariot.

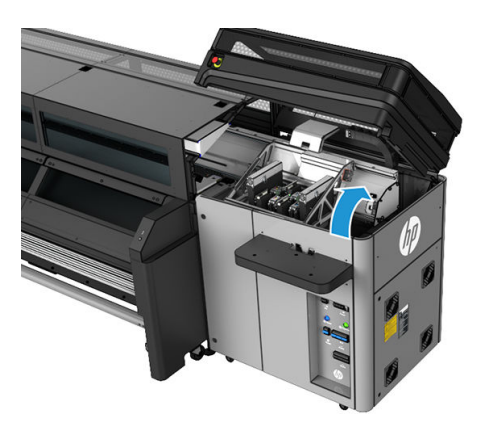

- 2. Déplacez manuellement le chariot des têtes d'impression vers la gauche.
- 3. Après avoir soulevé le couvercle de la tête d'impression, vous pouvez voir deux joints toriques qui scellent les joints entre le couvercle de la tête d'impression et la tête d'impression proprement dite.

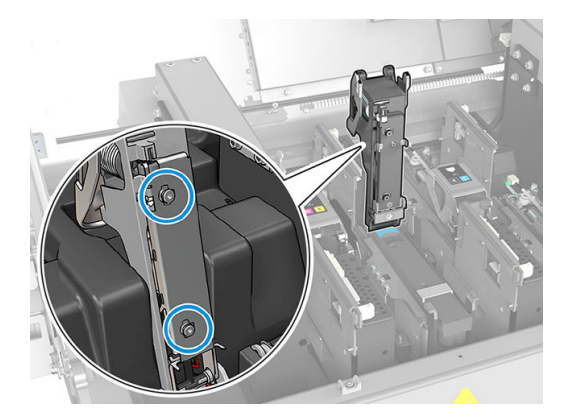

- <span id="page-170-0"></span>4. Du doigt, appliquez un peu de graisse sur les joints toriques pour améliorer leurs performances.
	- ☆ **CONSEIL** : Vous pouvez acheter la graisse dans votre magasin local. HP recommande SHELL—Gadus S2 V220 2 ou similaire.

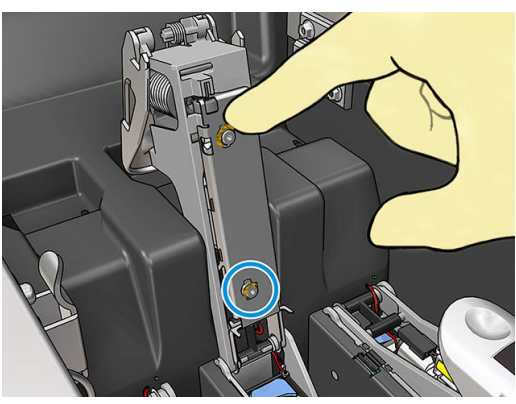

La graisse doit uniquement être appliquée sur la pièce en caoutchouc noir. Si de la graisse se trouve dans le trou central, retirez-la avec un cure-dent ou un outil similaire.

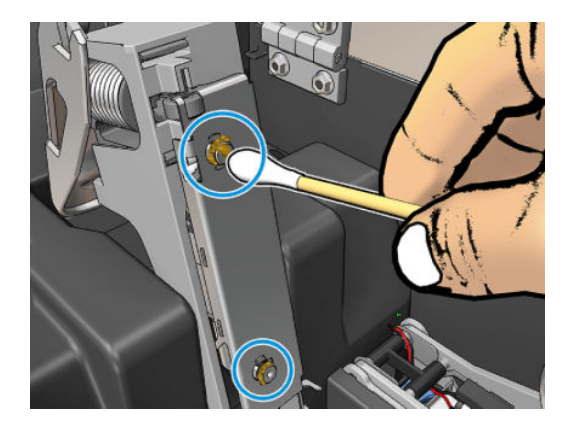

5. Fermez le couvercle de la tête d'impression, le capot du chariot et la porte d'accès à la tête d'impression.

### Nettoyage de la poussière d'impulsion dans la chaîne d'axe de numérisation

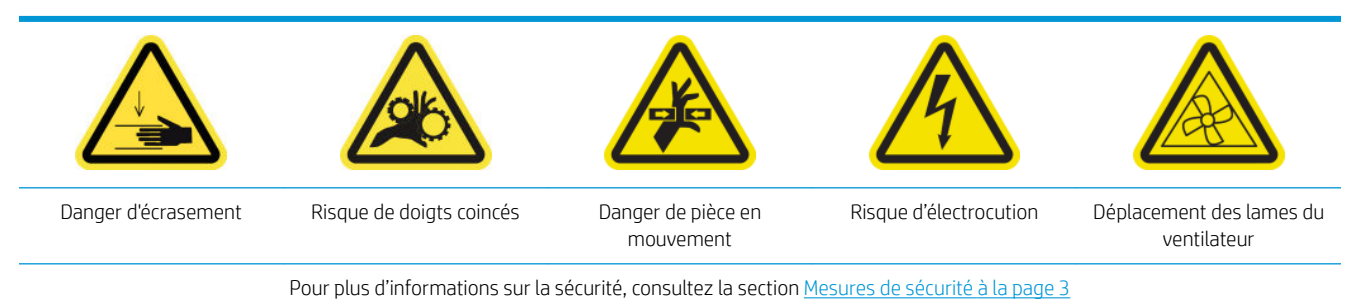

1. Ouvrez le capot.

<span id="page-171-0"></span>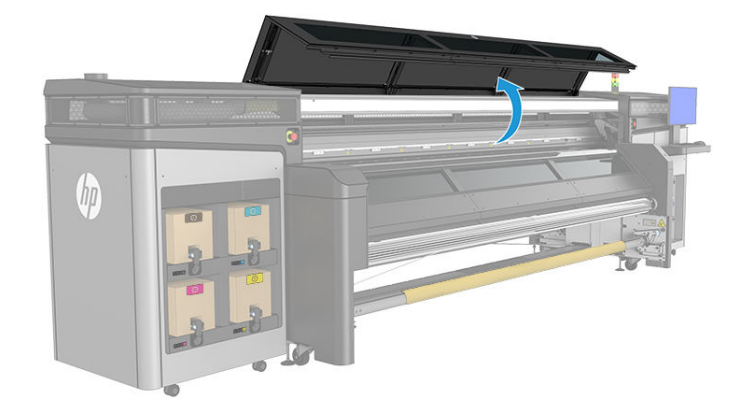

- 2. Contrôlez visuellement la chaîne du chariot et vérifiez l'absence de poussière, de débris, de morceaux de caoutchouc, de l'aérosol, etc.
- 3. Si l'un de ces éléments est présent, nettoyez la chaîne du chariot à l'aide d'un aspirateur portatif.

## Nettoyage des ventilateurs de séchage et du diffuseur

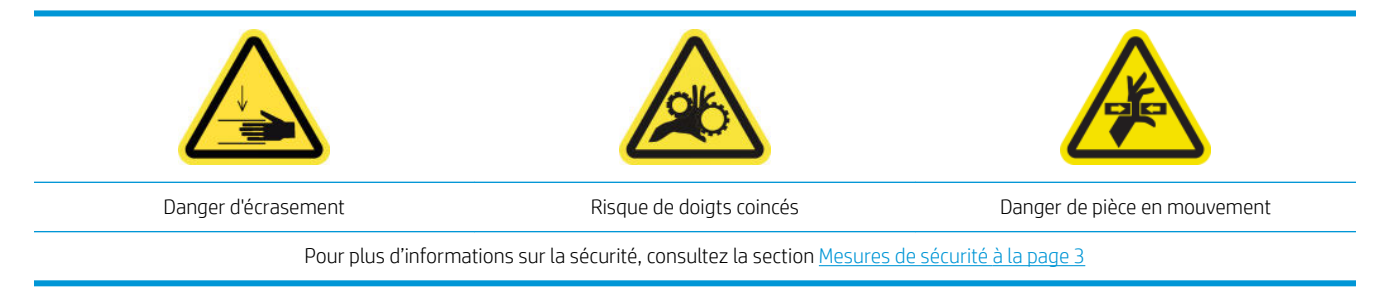

1. Ouvrez les loquets.

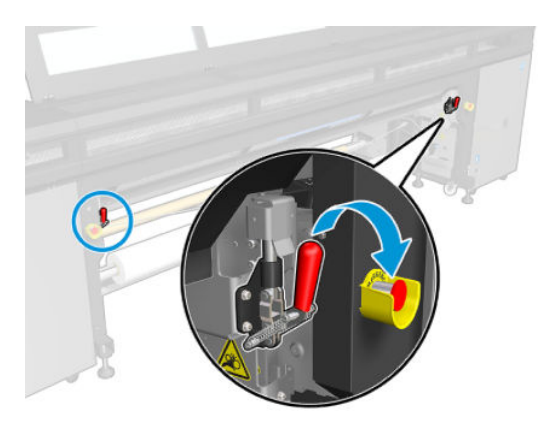

2. Tirez le module des roues d'entraînement vers sa position la plus basse.

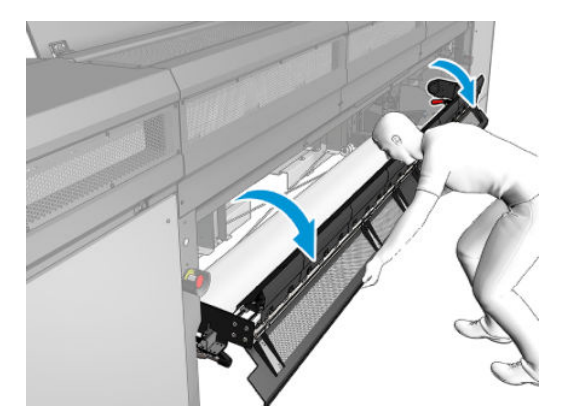

3. Retirez toute poussière des ventilateurs de séchage avec un chiffon non pelucheux humecté d'eau distillée. Reportez-vous à la section [Instructions de nettoyage générales à la page 11](#page-16-0).

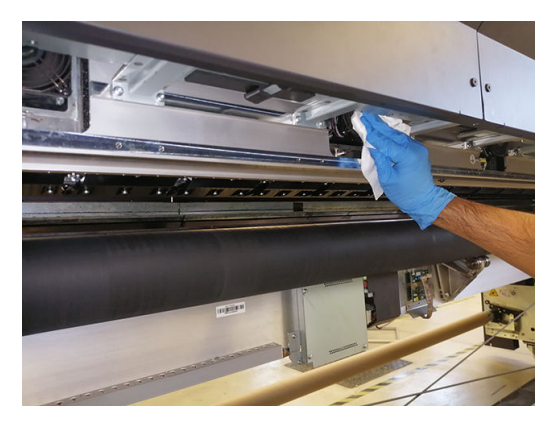

- 4. Attendez que les ventilateurs de séchage soient secs.
- 5. Remettez le module des roues d'entraînement dans sa position d'origine et fermez les loquets.
- 6. Ouvrez le capot.

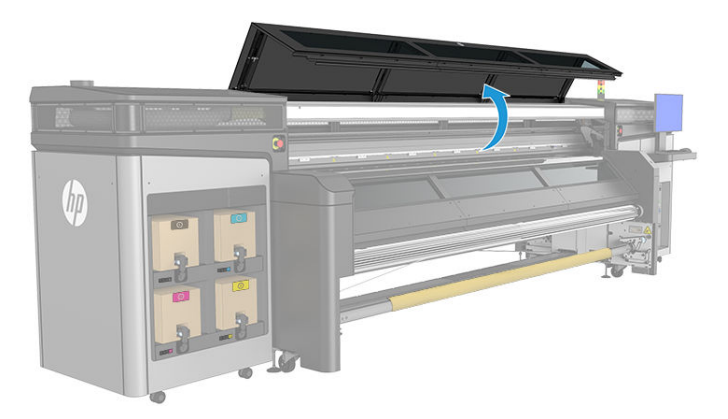

<span id="page-173-0"></span>7. Retirez toute poussière du diffuseur de séchage, nettoyez avec une brosse et aspirez la buse de sortie des diffuseurs de chaleur. Aucune désinstallation n'est nécessaire.

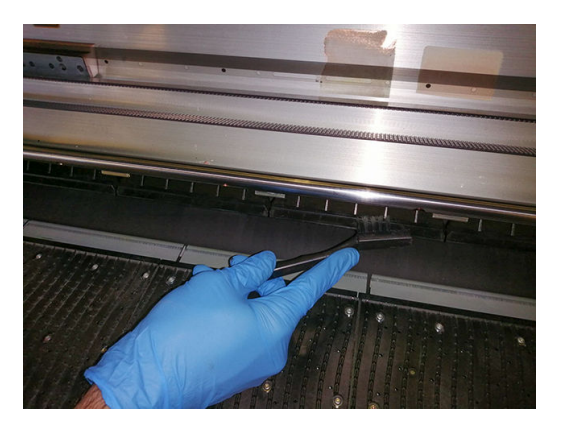

8. Fermez le capot.

## Nettoyage de la bande de l'encodeur du détecteur de gouttes

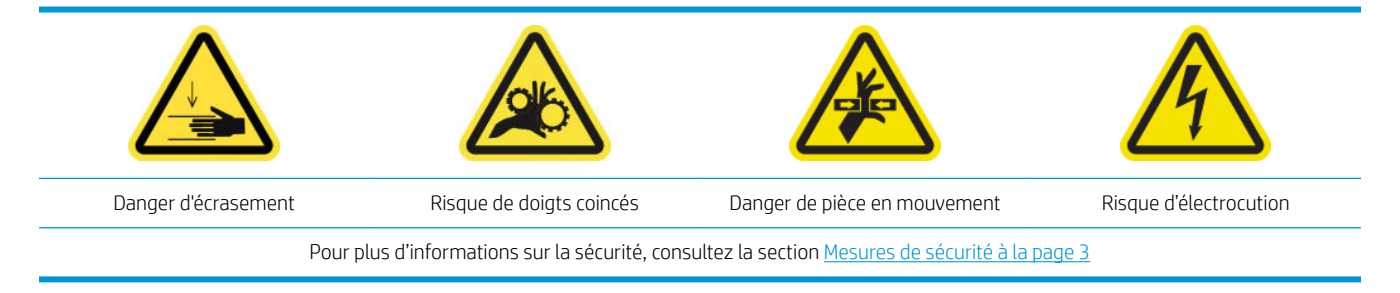

1. Ouvrez le capot du chariot.

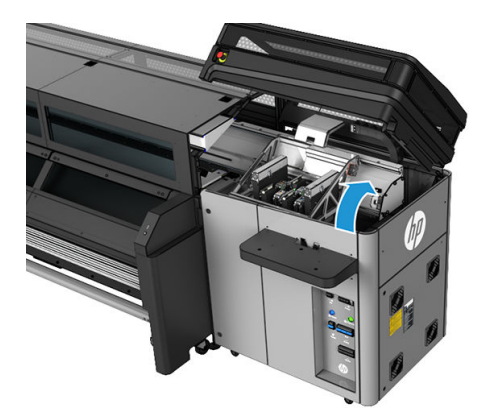

- 2. Protégez vos mains en portant des gants.
- 3. Si elle semble sale, nettoyez la bande d'encodeur du détecteur de gouttes avec un chiffon non pelucheux humecté d'eau distillée (3 dans l'illustration ci-dessous). Reportez-vous à la section [Instructions de](#page-16-0) [nettoyage générales à la page 11.](#page-16-0)

<span id="page-174-0"></span>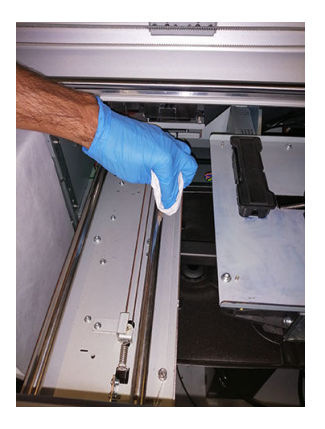

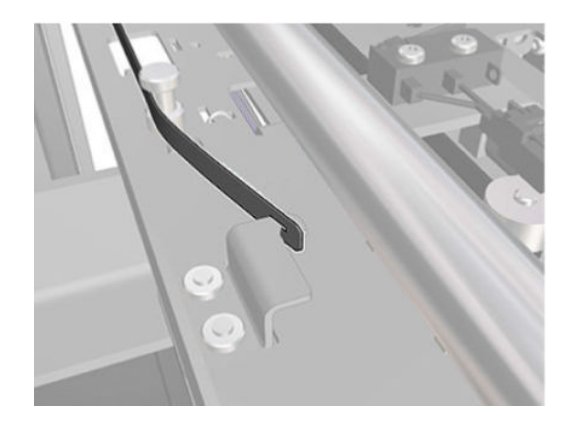

- 4. Assurez-vous que la bande nettoyée est complètement sèche.
- 5. Fermez le capot du chariot.

### Remplacement des feutres à huile du chariot et des mèches

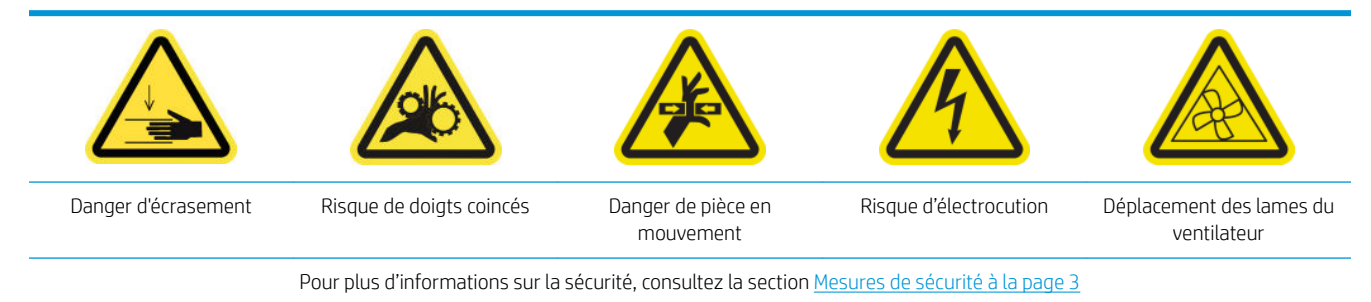

1. Ouvrez le capot du chariot.

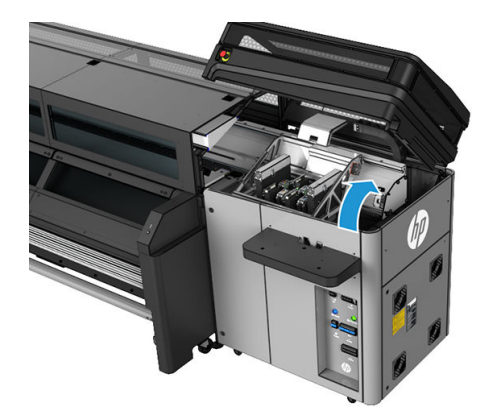

2. Déplacez manuellement le chariot vers la gauche, mais ne laissez pas le chariot hors de sa position habituelle trop longtemps.

<span id="page-175-0"></span>3. Dévissez les dispositifs de retenue des feutres et des mèches comme indiqué.

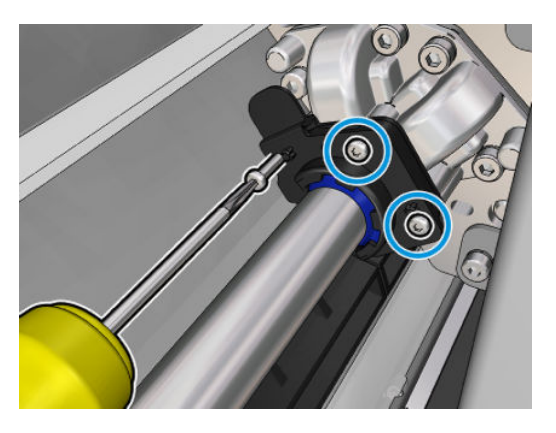

4. Remplacez les pièces requises (mousses et/ou mèches).

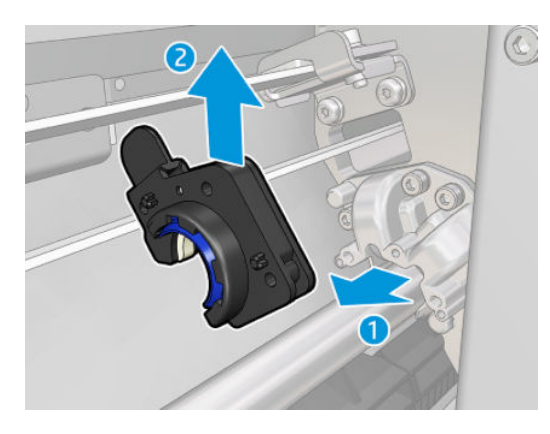

- 5. Déplacez manuellement le chariot à droite, sur la partie supérieure du poste de capotage.
- 6. Fermez le capot du chariot.

### Remplacement des réservoirs intermédiaires

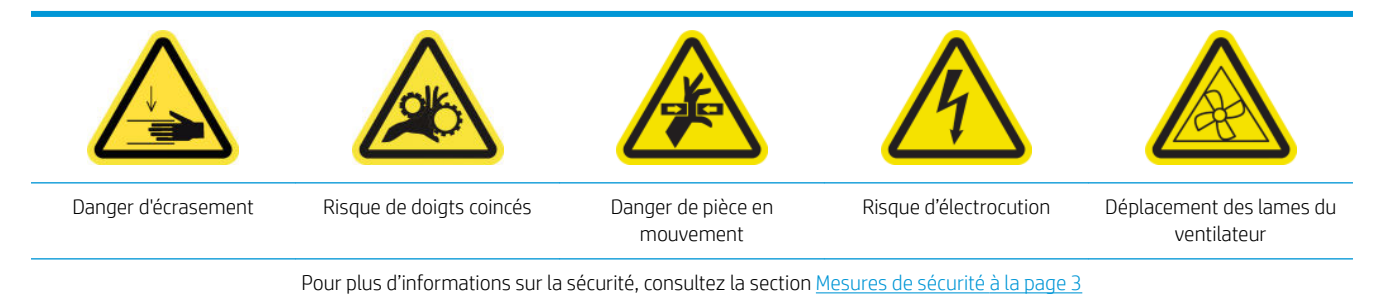

- 1. Assurez-vous de disposer du kit de réservoir intermédiaire, qui est inclus dans le kit de fonctionnement de base.
- 2. Retirez les vis et le capot pour accéder aux réservoirs intermédiaires.

<span id="page-176-0"></span>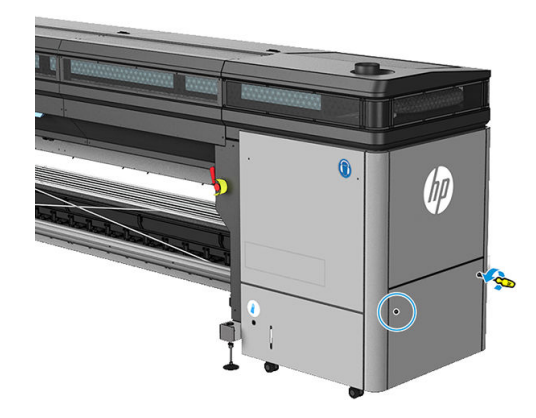

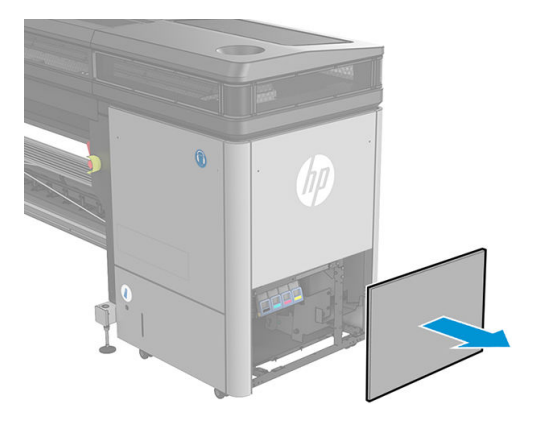

3. Remplacez tous les réservoirs intermédiaires.

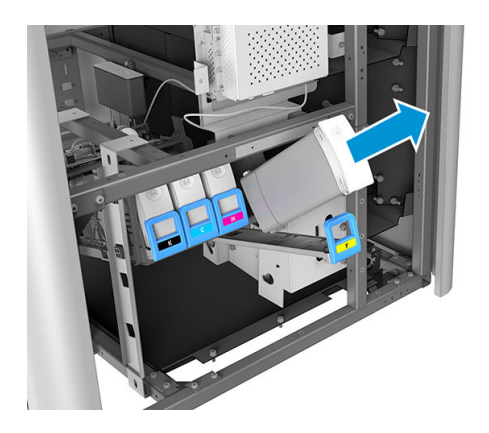

- 4. Réinstallez tous les réservoirs intermédiaires.
- 5. Remettez le capot en place et fixez-le avec les vis.

## Remplacez les filtres du ventilateur de l'armoire électronique

Des filtres de ventilateur de l'armoire électrique sont fournis avec votre imprimante dans le kit de nettoyage de l'imprimante. Deux ensembles de filtres sont fournis ; un seul ensemble est nécessaire pour cette opération.

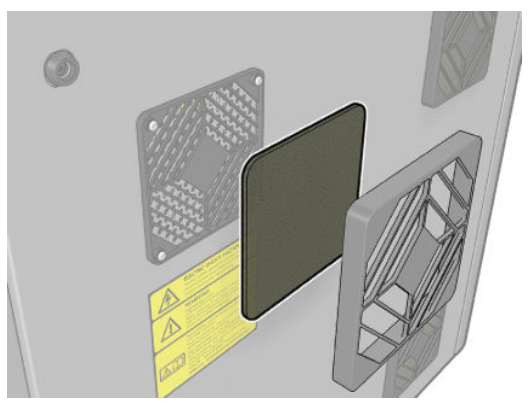

1. Repérez les filtres des ventilateurs sur l'imprimante.

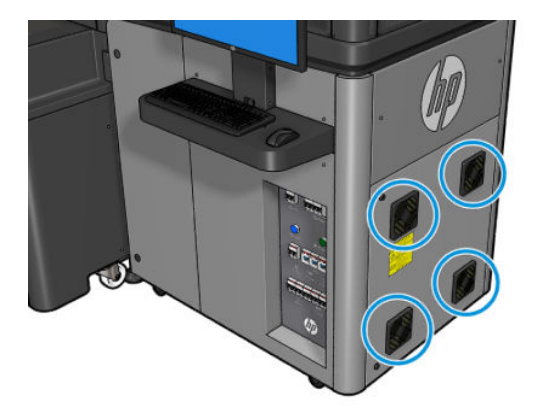

2. Retirez le couvercle en plastique du filtre du ventilateur.

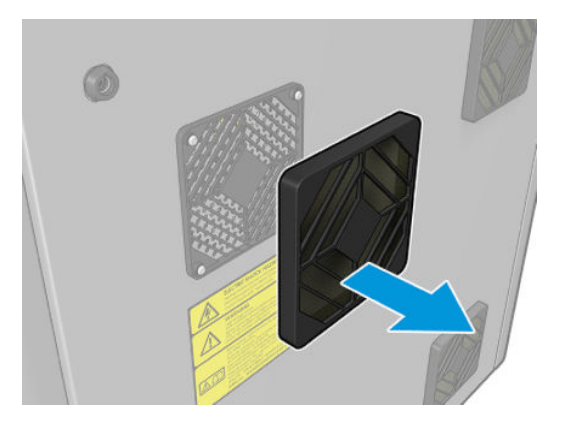

3. Pour chaque ventilateur, changez le filtre du ventilateur par le nouveau fourni. Assurez-vous qu'il est correctement positionné : il doit couvrir la surface carrée du ventilateur.

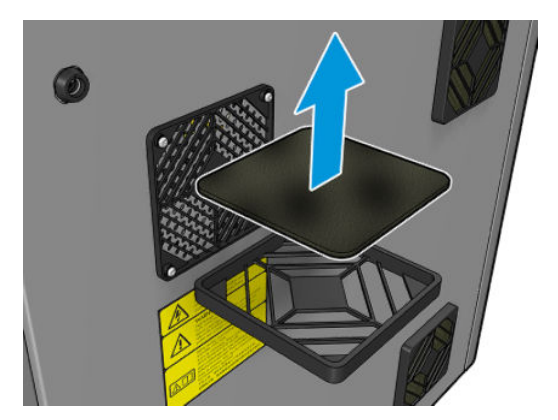

4. Remettez le capot des ventilateurs.

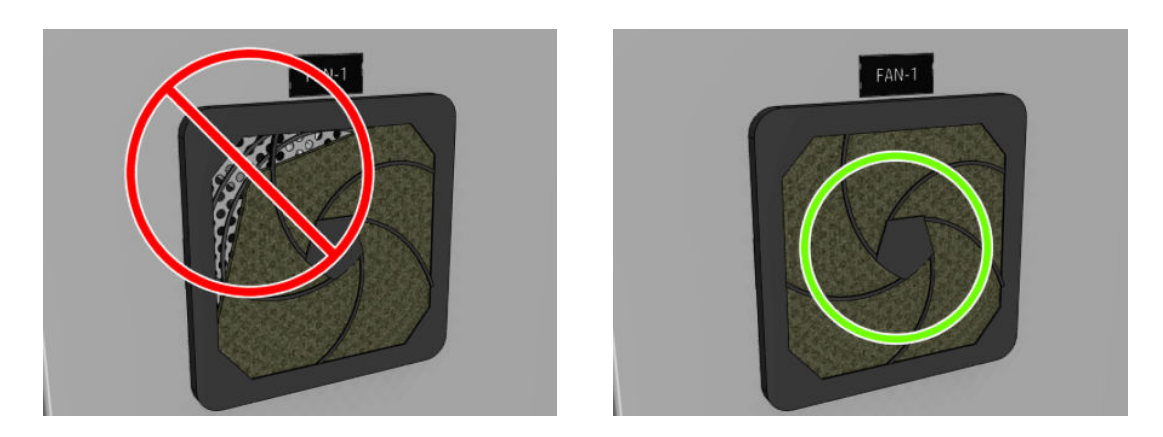

## <span id="page-178-0"></span>Remplacement du filtre du ventilateur du boîtier électronique

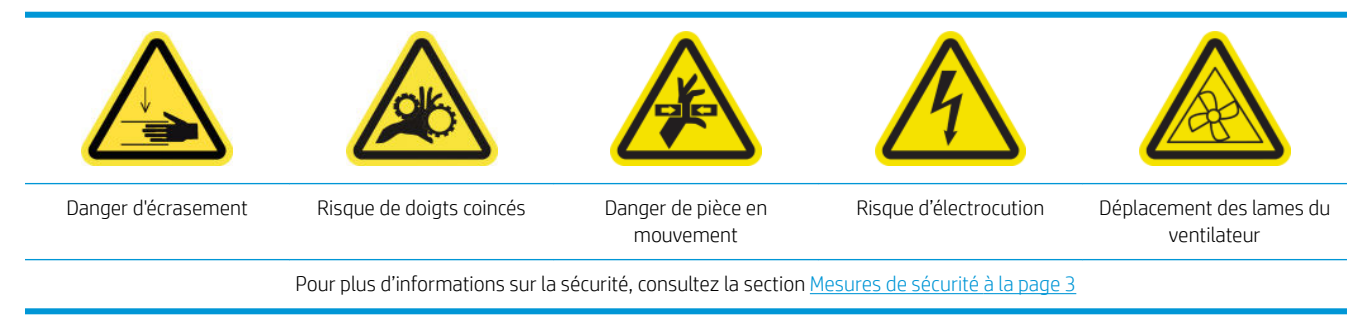

Les filtres du ventilateur du boîtier électronique sont fournis avec l'imprimante dans le kit de nettoyage de l'imprimante.

- 1. Localisez l'assemblage du panneau arrière droit.
- 2. Retirez les deux vis T-20 vis qui fixent l'assemblage du panneau arrière droit.

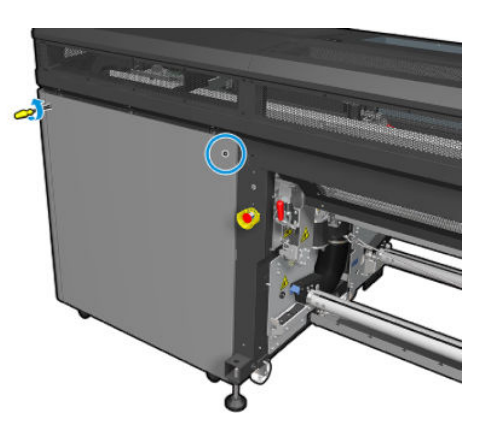

3. Retirez l'assemblage du panneau arrière droit.

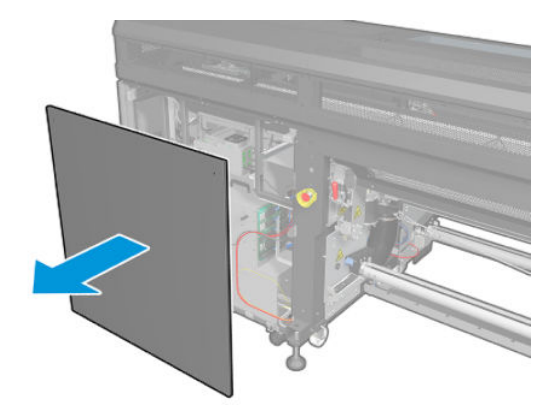

4. Retirez les deux vis T-20 du support du boîtier électronique et retirez-le avec précaution.

<span id="page-179-0"></span>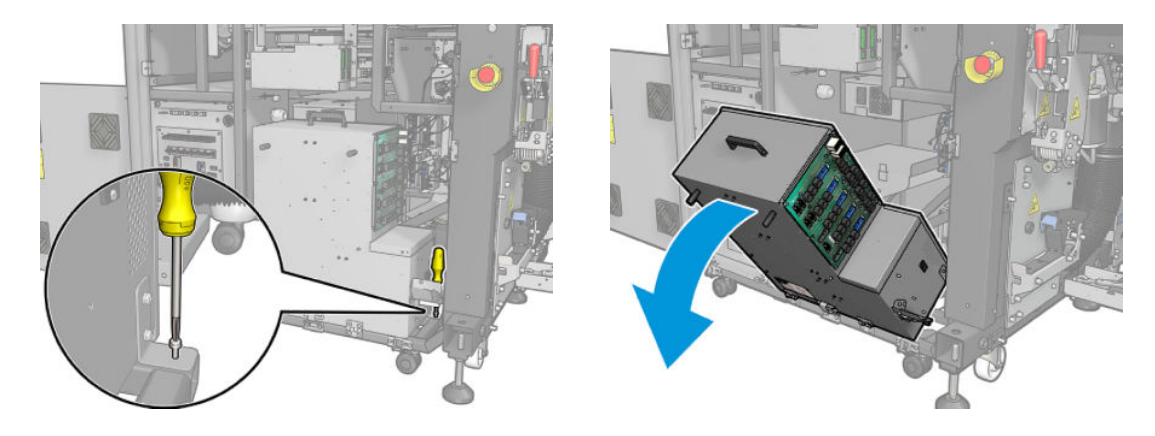

5. Retirez le couvercle en plastique du filtre du ventilateur.

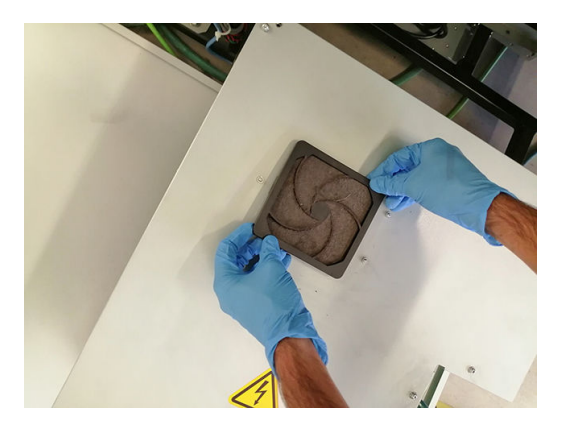

- 6. Changez le filtre du ventilateur par le nouveau fourni. Assurez-vous qu'il est correctement positionné : il doit couvrir la surface carrée du ventilateur.
- 7. Remettez le capot des ventilateurs.

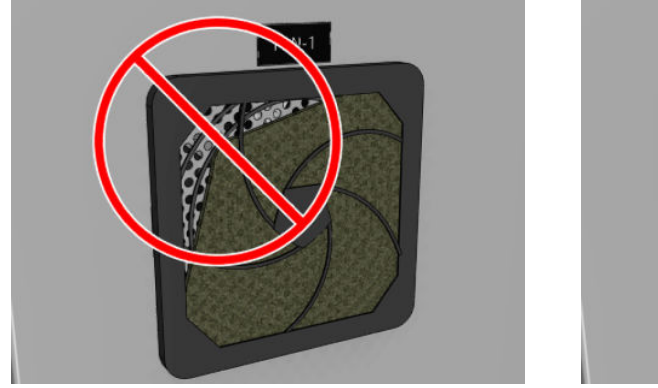

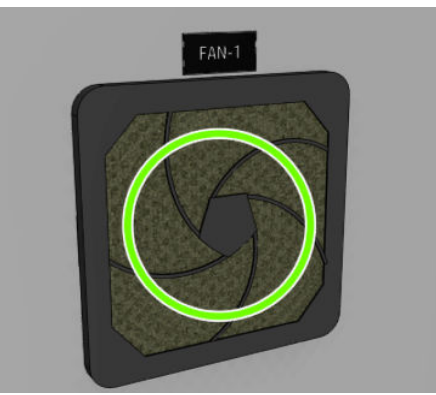

## Remplacement des filtres du ventilateur de séchage

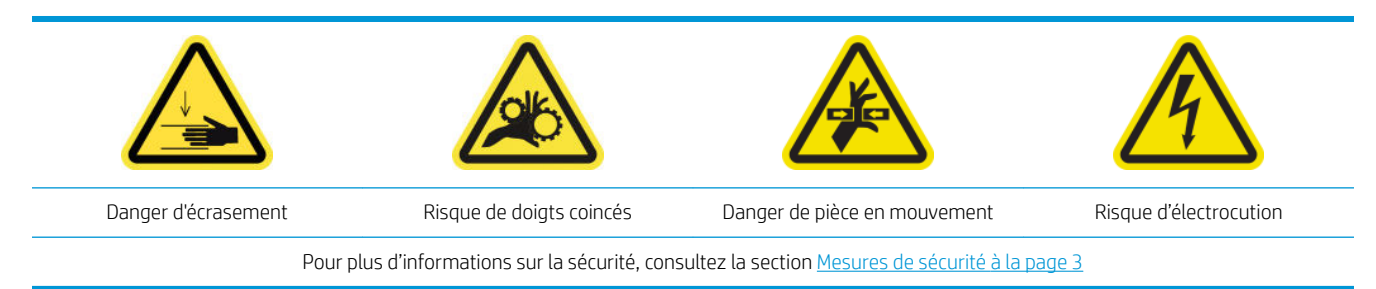
$\triangle$  ATTENTION : Veillez à ne pas vous faire mal aux mains.

ATTENTION : Veillez à ne pas salir les autres pièces de l'imprimante.

### Remplacement du filtre droit du ventilateur de séchage

1. Retirez les deux vis T-20 vis qui fixent l'assemblage du panneau arrière droit.

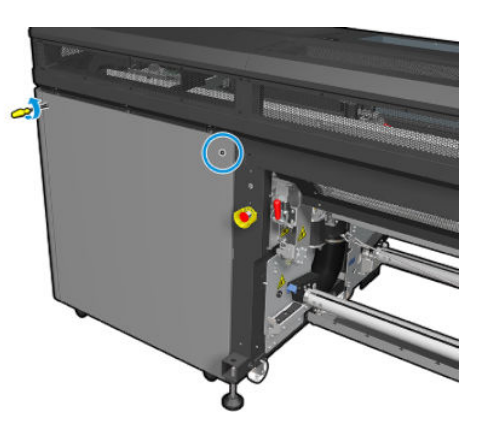

2. Retirez l'assemblage du panneau droit arrière et localisez le premier filtre du ventilateur de séchage.

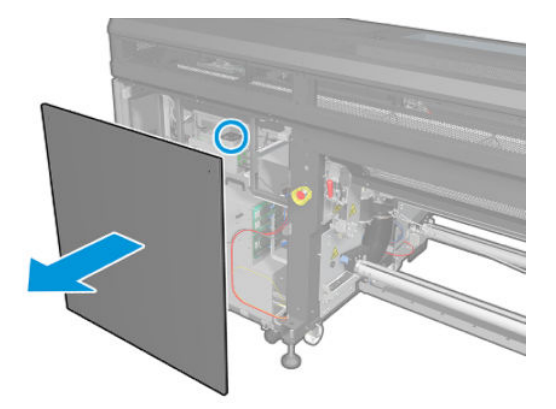

- 3. Retirez le capot en plastique du filtre du ventilateur.
- 4. Changez le filtre de ventilateur par le nouveau fourni dans le kit de maintenance de l'imprimante. Assurezvous qu'il est correctement positionné : il doit couvrir la surface carrée du ventilateur.

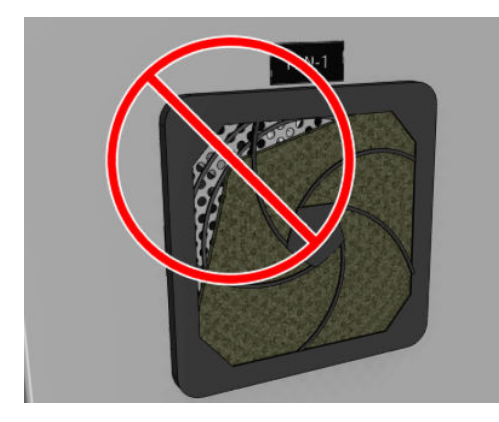

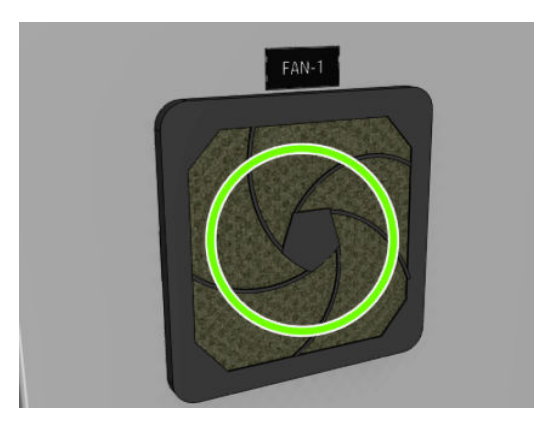

5. Replacez l'assemblage du panneau droit arrière et fixez-le à l'aide des deux vis T-20.

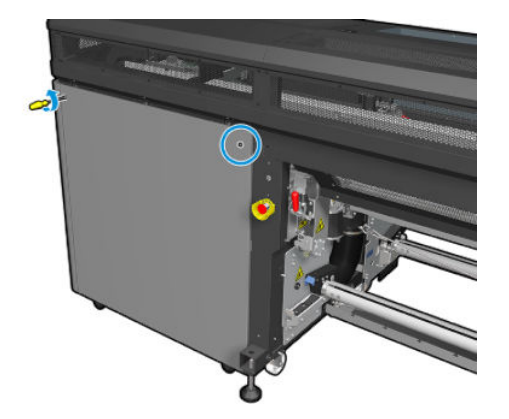

### Remplacement du filtre droit du ventilateur de séchage

1. Restant avec l'assemblage du panneau droit arrière, retirez les sept vis qui fixent la plaque métallique perforée gauche supérieure.

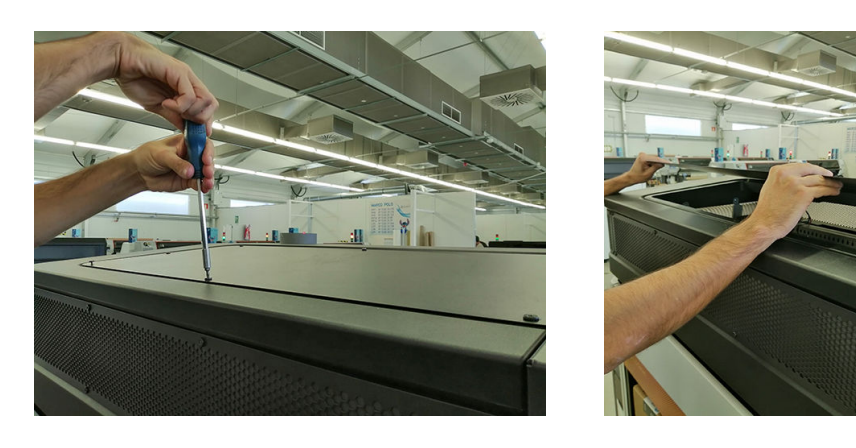

2. Repérez le ventilateur et retirez le capot du filtre du ventilateur en plastique.

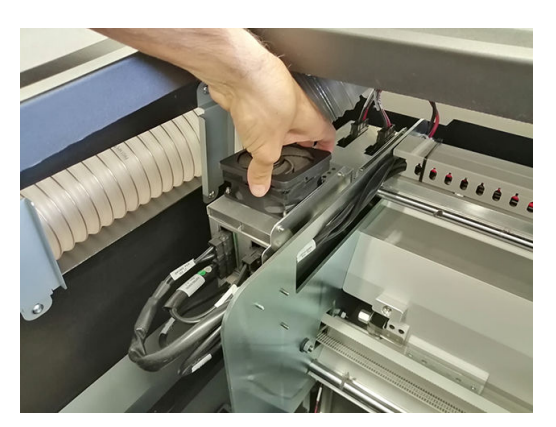

3. Changez le filtre de ventilateur par le nouveau fourni dans le kit de maintenance de l'imprimante. Assurezvous qu'il est correctement positionné : il doit couvrir la surface carrée du ventilateur.

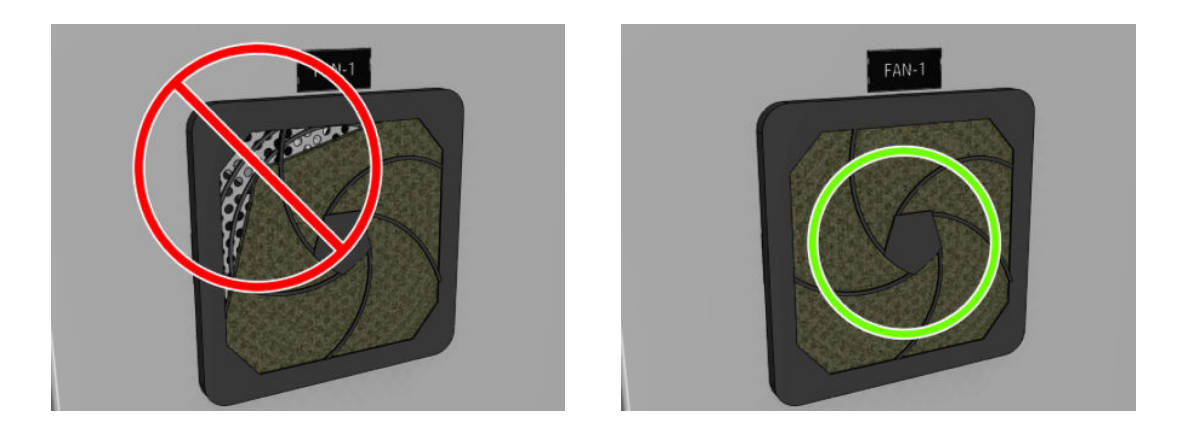

# Remplacement d'un capuchon du poste d'entretien

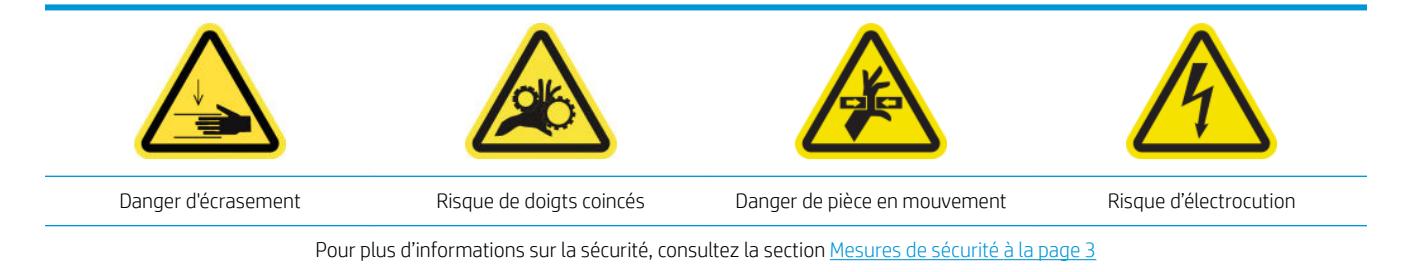

- 1. Assurez-vous de disposer du kit de capuchons du poste d'entretien, qui est inclus dans le kit de fonctionnement de base.
- 2. Ouvrez le capot du chariot.

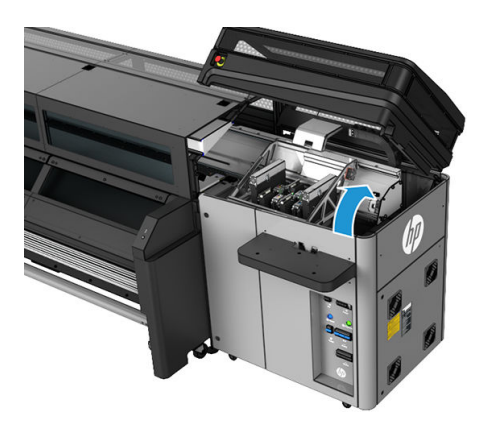

3. Déplacez manuellement le chariot des têtes d'impression vers la gauche.

4. Retirez le capuchon du poste d'entretien en appuyant sur les quatre fixations latérales (deux de chaque côté) et en tirant vers le haut.

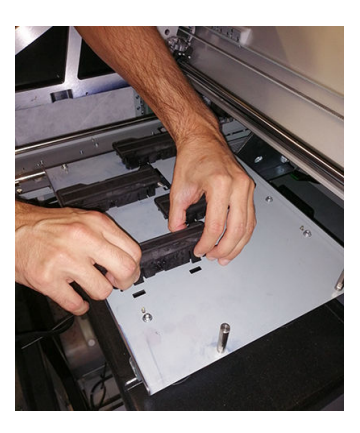

- 5. Prenez le nouveau capuchon du poste d'entretien et installez-le en appuyant sur les fixations pour le verrouiller en place.
	- I IMPORTANT : Une fois en place, assurez-vous que la surface en caoutchouc qui couvre le capuchon du poste d'entretien est bien placé sur les quatre broches.

Répétez cette procédure de remplacement pour tous les capuchons de poste d'entretien qui doivent être remplacés.

- 6. Déplacez manuellement le chariot à droite, sur la partie supérieure du poste de capotage.
- 7. Fermez le capot du chariot.

### Remplacement des filtres de l'extracteur aérosol

- 1. HP recommande le port de gants pour cette tâche.
- 2. Ouvrez le capot.

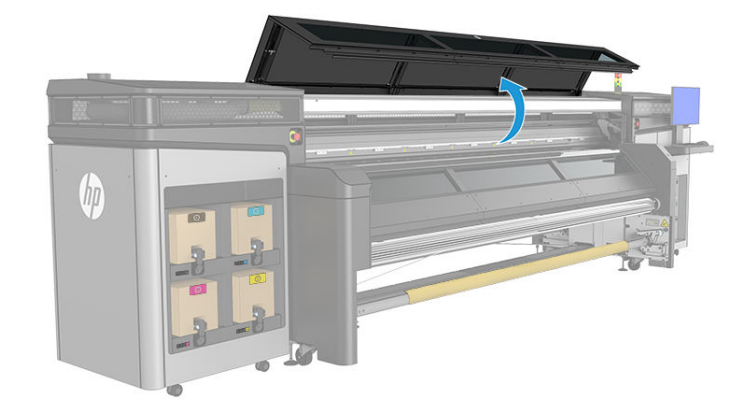

3. Retirez les filtres sales.

**EX** REMARQUE : Consultez les autorités locales pour déterminer la méthode appropriée pour mettre les filtres au rebut.

4. Installez les nouveaux filtres. Assurez-vous que les nouveaux filtres restent dans le cadre de l'extracteur et veillez à ne pas laisser d'écart entre eux.

# Remplacement de la lame de nettoyage des têtes d'impression

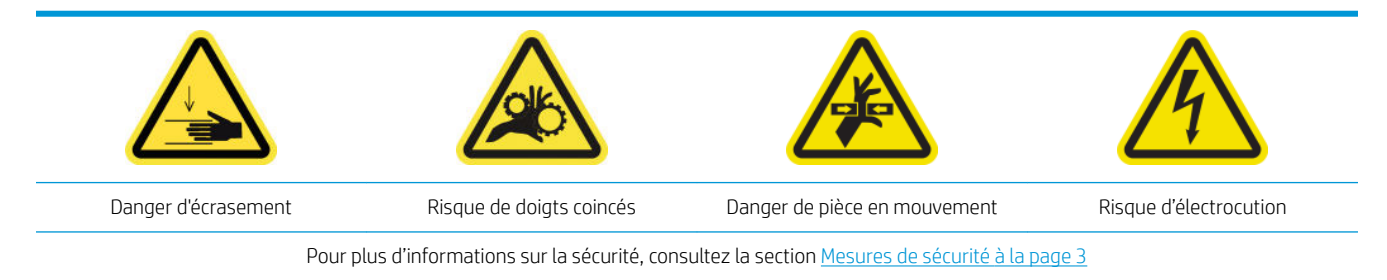

- 1. Assurez-vous de disposer du kit de lame en caoutchouc du rouleau de nettoyage des têtes d'impression, qui est inclus dans le kit de maintenance de l'imprimante. Il est possible de l'acheter séparément.
- 2. Ouvrez le capot du chariot.

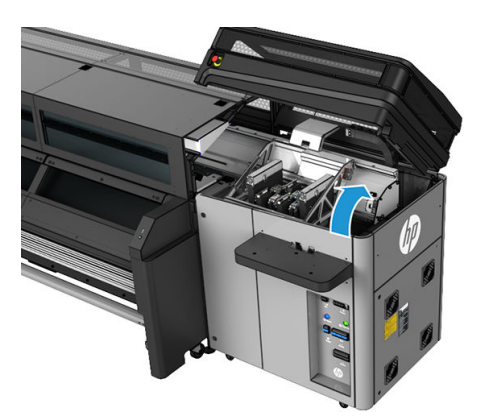

- 3. Protégez vos mains en portant des gants.
- 4. Ouvrez le galet à pression (tirez sur le bouton en plastique noir et faites-le pivoter).

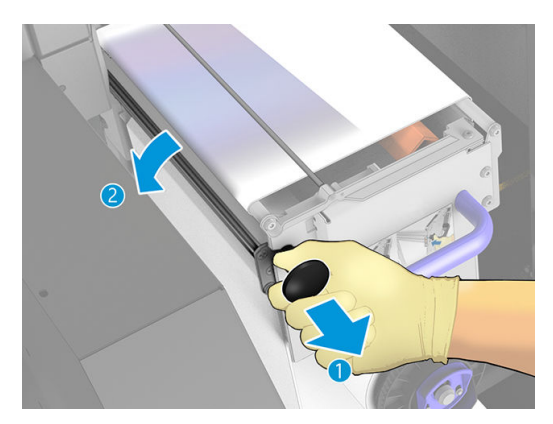

5. Mettez le matériel de nettoyage des têtes d'impression de côté afin de découvrir la lame en caoutchouc.

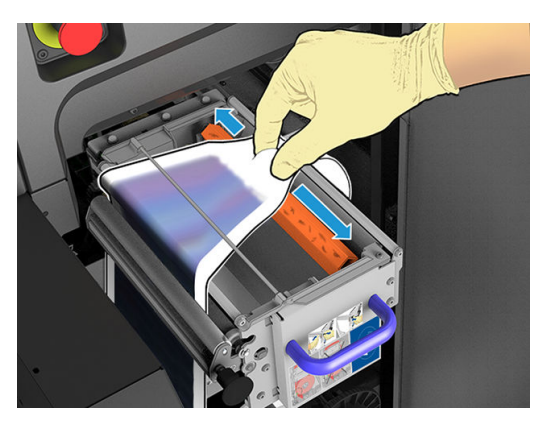

6. Mettez la lame de caoutchouc sur la position de remplacement et retirez-la.

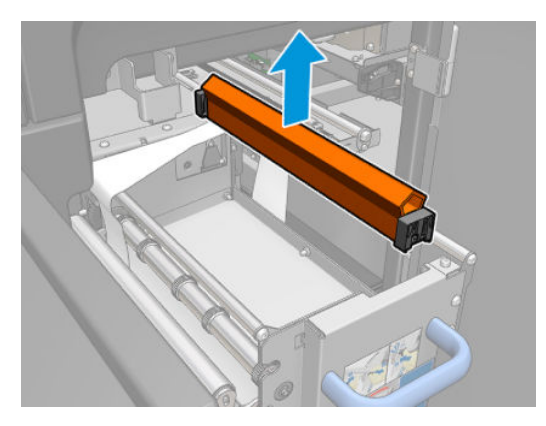

7. Placez la nouvelle.

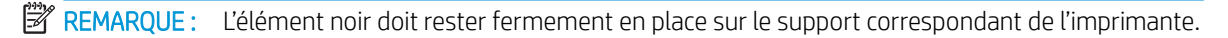

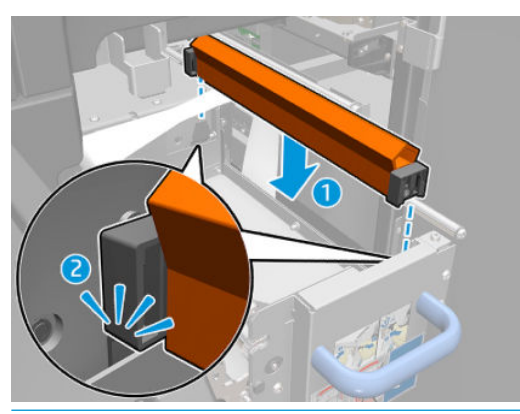

- **IMPORTANT** : Prenez soin de ne pas endommager le matériel de nettoyage des têtes d'impression lorsque vous remplacez la lame de caoutchouc.
- 8. Remettez le matériel de nettoyage des têtes d'impression en place et fermez les galets à pression (à l'aide du bouton en plastique noir).
- 9. Fermez le capot du chariot.

### Fin de la procédure de maintenance des 1500 litres

- 1. Assurez-vous que les pièces nettoyées sont sèches et que toute humidité a disparu.
- 2. Assurez-vous que toutes les fenêtres, capots et portes sont fermés et restent dans leur position initiale.
- 3. Mettez l'imprimante sous tension de la manière appropriée pour les opérations de maintenance : reportezvous à la section [Mettez l'imprimante sous tension à la page 131](#page-136-0).
- 4. Cliquez sur Suivant pour exécuter les tests de diagnostic qui sont nécessaires.

IMPORTANT : L'élément noir doit rester fermement en place sur le support correspondant de l'imprimante.

# Si nécessaire

Avant toute opération de maintenance de nettoyage, assurez-vous que vous avez mis l'imprimante hors tension, et veillez à suivre les précautions de sécurité appropriées.

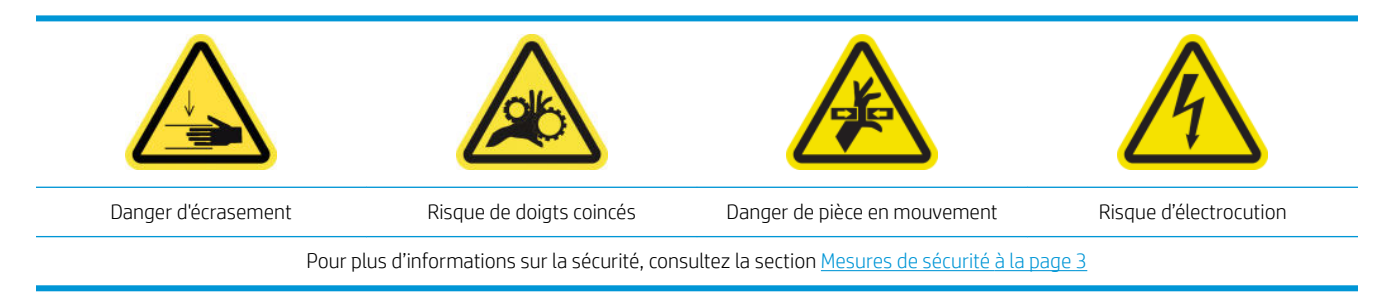

Outre le cycle périodique et la consommation d'encre en fonction des procédures de maintenance, il existe d'autres tâches de maintenance qui doivent être effectuées lorsque nécessaire :

- Vérification de la sécurité de l'imprimante
- Vérification et nettoyage des têtes d'impression
- [Nettoyage du faisceau de l'axe de numérisation](#page-189-0)
- [Nettoyage des contacts des têtes d'impression](#page-192-0)
- [Nettoyage manuel des rails du chariot](#page-195-0)
- Vérification et nettoyage de la saleté de l'axe de numérisation et des transmissions mécaniques
- [Remplacement d'un sous-module de la roue d'entraînement](#page-198-0)
- [Remplacement de la couche primaire et du loquet](#page-200-0)
- [Remplacement du module des ventilateurs d'aérosols \(utilisateurs expert expérimentés uniquement\)](#page-203-0)
- [Remplacement d'un réservoir intermédiaire \(pour les utilisateurs expérimentés uniquement\)](#page-207-0)
- [Remplacer un fusible de l'armoire électronique](#page-207-0)
- [Remplacement d'une soupape de la bobine](#page-210-0)
- [Remplacement de la pince serrante](#page-210-0)
- [Remplacement de la roue dentée de la bobine et le capuchon d'extrémité](#page-211-0)
- [Remplacement du module de ventilateur et de résistance de séchage](#page-215-0)
- [Remplacement de l'obturateur du spectrophotomètre](#page-219-0)

# <span id="page-188-0"></span>Vérification de la sécurité de l'imprimante

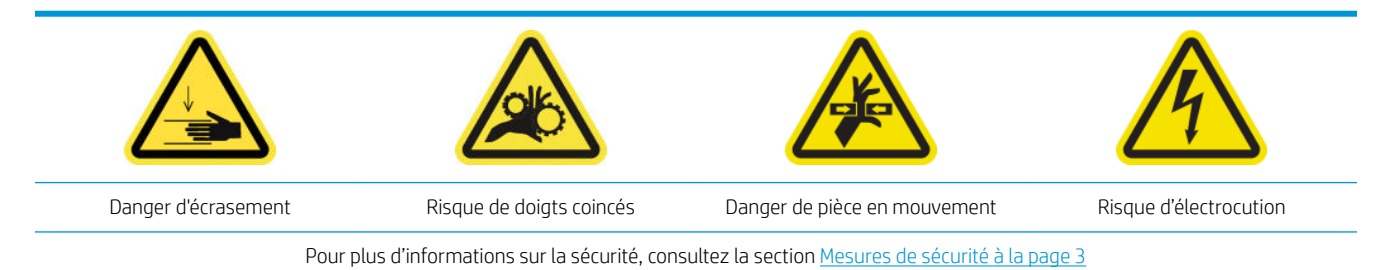

Vérifiez l'état des alarmes dans l'IPS. Vérifiez que le système de statut fonctionne et qu'il n'existe aucune erreur critique. Vérifiez l'état de la porte et des capots, assurez-vous qu'ils sont tous fermés avant de commencer l'impression. Assurez-vous que le faisceau du chariot est en bonne position et que la table de chargement est bien fermée.

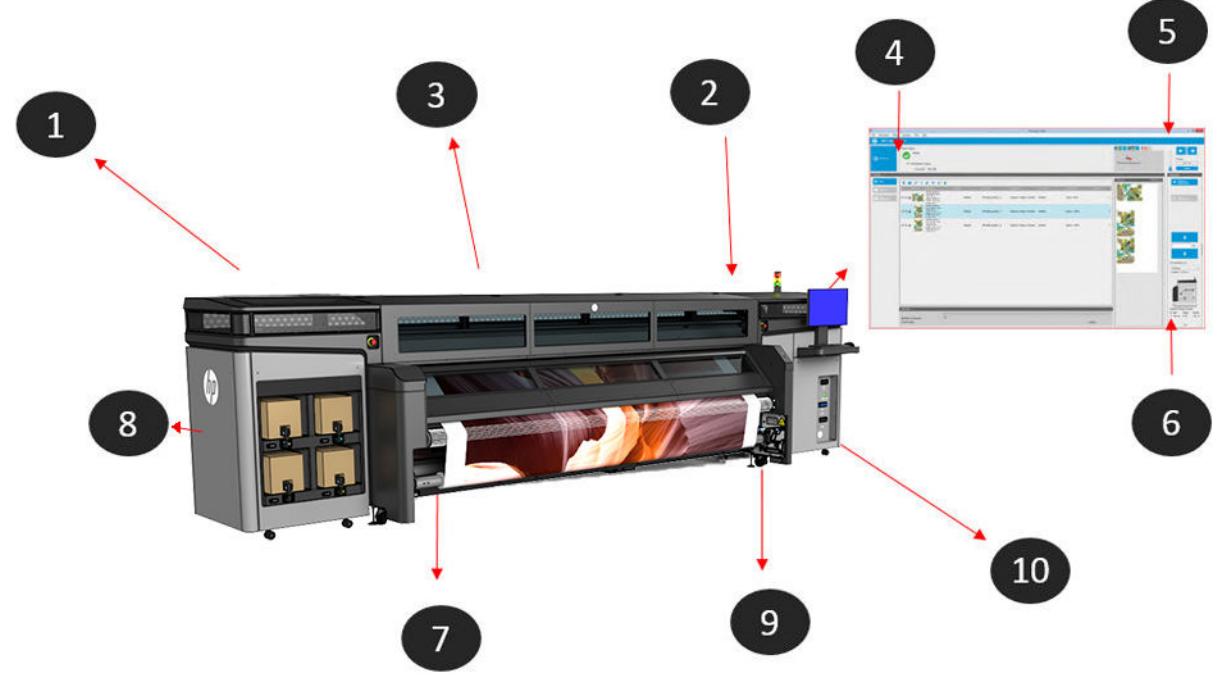

- 1. Vérifiez que toutes les portes et tous les capots sont fermés avant de commencer à imprimer.
- 2. Vérifiez que la balise indique Prêt.
- 3. Vérifiez que le faisceau du chariot est dans la position appropriée pour la tâche à effectuer, reportez-vous à la section [Réglage de la position du chariot à la page 60](#page-65-0) pour plus d'informations. Assurez-vous qu'il ne reste aucun élément qui ne devrait pas être dans la zone d'impression.
- 4. Vérifiez que le serveur d'impression interne indique Prêt sans aucune alerte ou maintenance requise. Effectuez les actions correspondantes si nécessaire.
- 5. Vérifiez le serveur d'impression interne qu'il n'y a aucun message correspondant aux consommables.
- 6. Vérifiez le serveur d'impression interne qu'il n'y a aucun message correspondant au chargement du substrat.
- 7. Vérifiez que le substrat est correctement chargé, que la table de chargement est fermée et que les supports de bords sont en place.
- 8. Vérifiez que les cartouches et le flacon de résidus sont corrects, videz le flacon de résidus si nécessaire.
- <span id="page-189-0"></span>9. Vérifiez que le flacon de résidus de nettoyage des têtes d'impression est correct et videz-le si nécessaire.
- 10. Vérifiez que les filtres de l'armoire électronique sont propres et que l'armoire électronique est fermée.

# 9érification et nettoyage des têtes d'impression

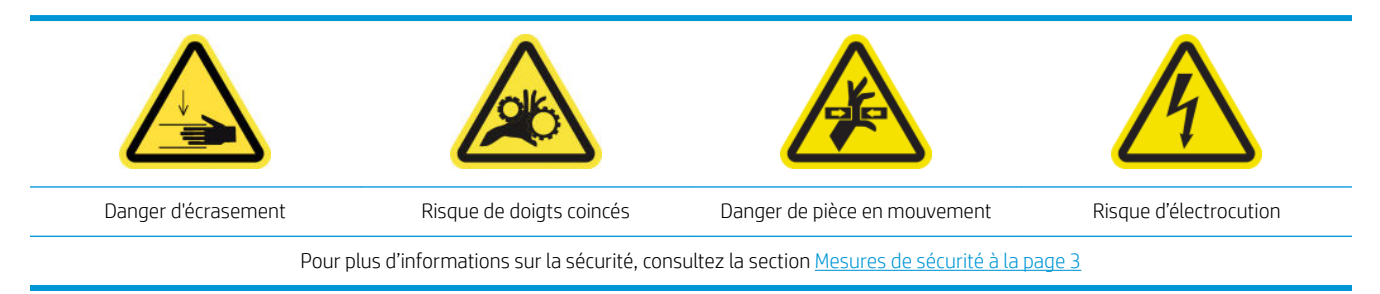

1. Allez sur l'Internal Print Server et cliquez sur Imprimante > Nettoyage des têtes d'impression.

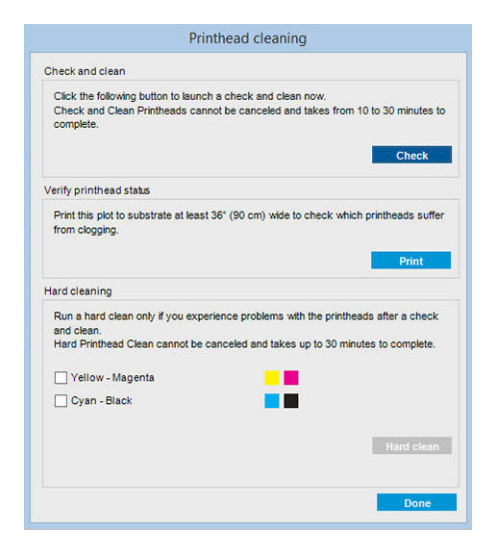

2. Cliquez sur le bouton Vérifier pour effectuer automatiquement le nettoyage habituel.

### Nettoyage du faisceau de l'axe de numérisation

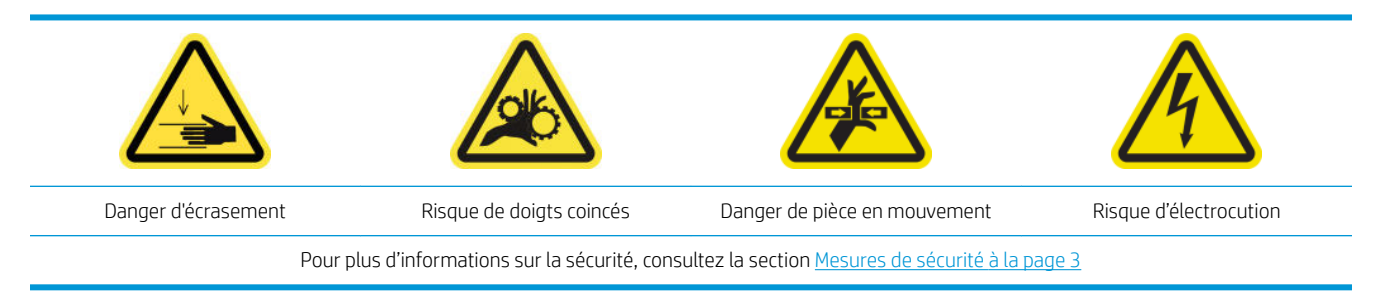

### Préparation pour nettoyer l'axe de numérisation arrière

1. Assurez-vous de disposer d'un aspirateur et d'un chiffon absorbant tout usage (non fourni).

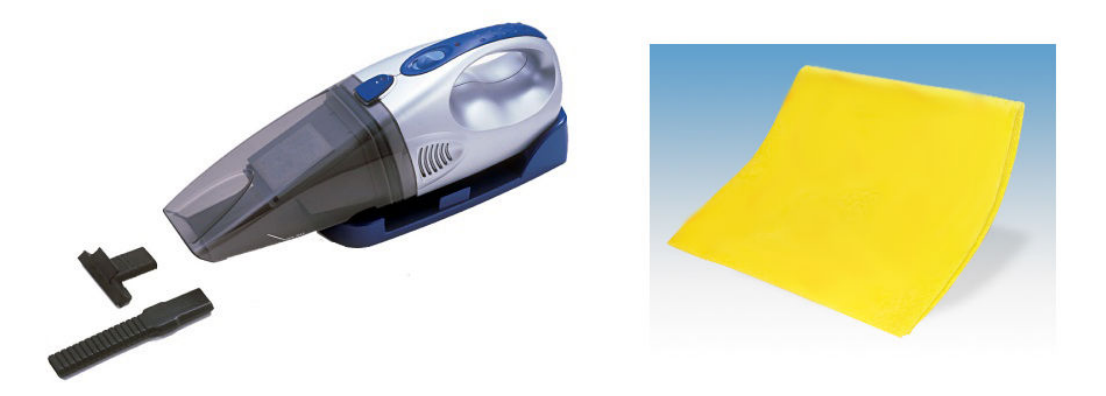

- 2. Assurez-vous que l'imprimante n'imprime pas.
- 3. Assurez-vous que toutes les fenêtres, capots et portes sont fermés et restent dans leur position initiale.
- 4. Déplacez le chariot le plus à gauche possible.
- 5. Mettez l'imprimante hors tension comme il se doit pour les opérations de maintenance : reportez-vous à la section [Mise hors tension de l'imprimante à la page 130.](#page-135-0)

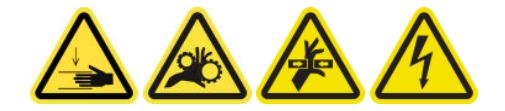

### Nettoyage de l'axe de numérisation arrière

1. Ouvrez le capot.

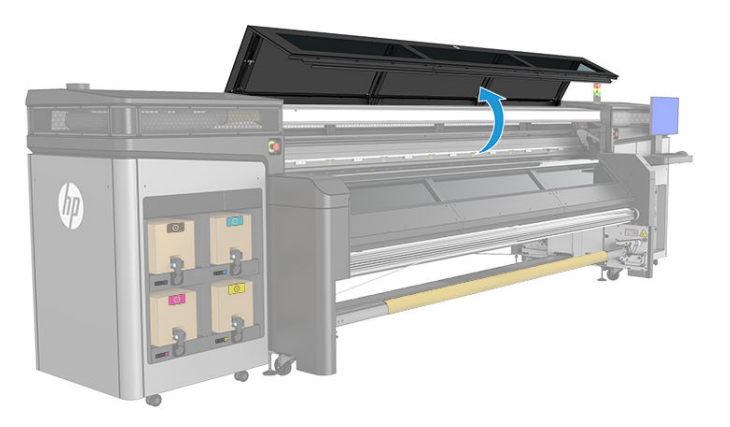

2. Déplacez le chariot vers le côté IDS de l'imprimante.

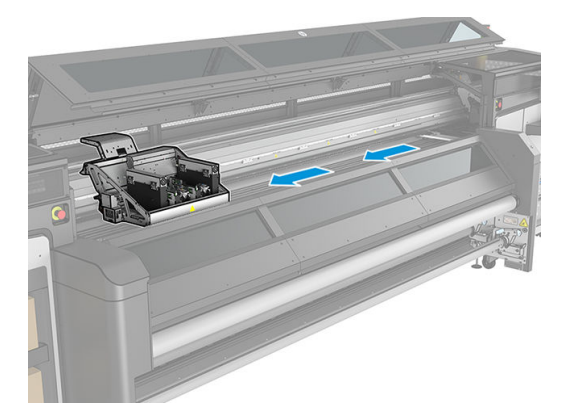

3. Retirez les vis indiquées ci-dessous et retirez les capots.

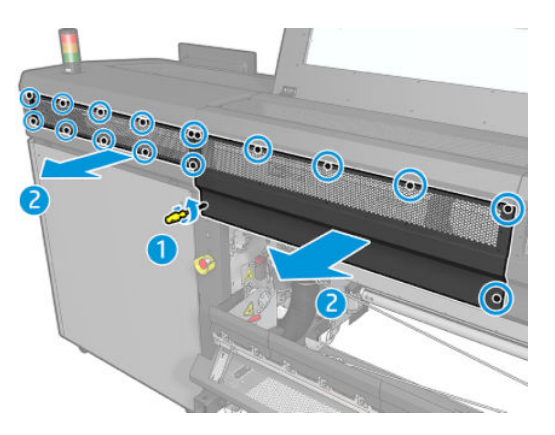

4. Nettoyez la poussière sur l'axe de numérisation arrière, à l'aide d'un aspirateur.

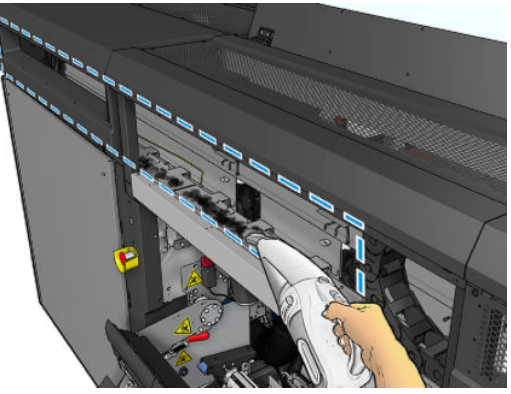

Vous pouvez également utiliser un chiffon absorbant, humidifié avec de l'eau déminéralisée, pour nettoyer la poussière. Assurez-vous que la poussière adhère au chiffon et qu'elle ne tombe pas dans l'imprimante.

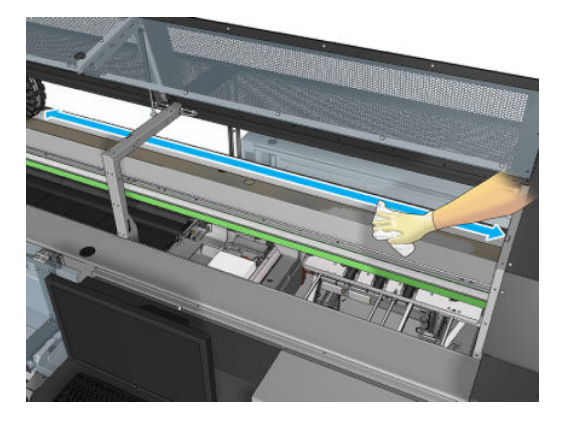

5. Utilisez le chiffon absorbant, humidifié avec de l'eau déminéralisée, pour nettoyer toute autre saleté collée sur l'axe de numérisation arrière.

### Terminez en nettoyant l'axe de numérisation arrière

- 1. Abaissez le couvercle transparent et vissez-le.
- 2. Mettez l'imprimante sous tension de la manière appropriée pour les opérations de maintenance : reportezvous à la section [Mettez l'imprimante sous tension à la page 131](#page-136-0).

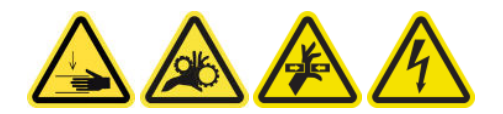

# <span id="page-192-0"></span>Nettoyage des contacts des têtes d'impression

AVERTISSEMENT ! Cette opération ne doit être effectuée que par un personnel qualifié !

REMARQUE : Durant l'installation de l'imprimante, le personnel désigné reçoit une formation relative à la maintenance et à la sécurité de l'imprimante. Il n'est pas autorisé d'utiliser l'imprimante sans cette formation.

A AVERTISSEMENT ! Lisez et suivez la section sur les consignes de sécurité afin de vous assurer que vous utilisez le matériel en toute sécurité : reportez-vous à la section [Mesures de sécurité à la page 3.](#page-8-0) L'utilisateur doit avoir été formé de manière adaptée et posséder l'expérience nécessaire pour être conscient des risques auxquels il s'expose en réalisant une tâche. Il doit également prendre les mesures qui s'imposent pour minimiser les risques pour lui-même et les autres.

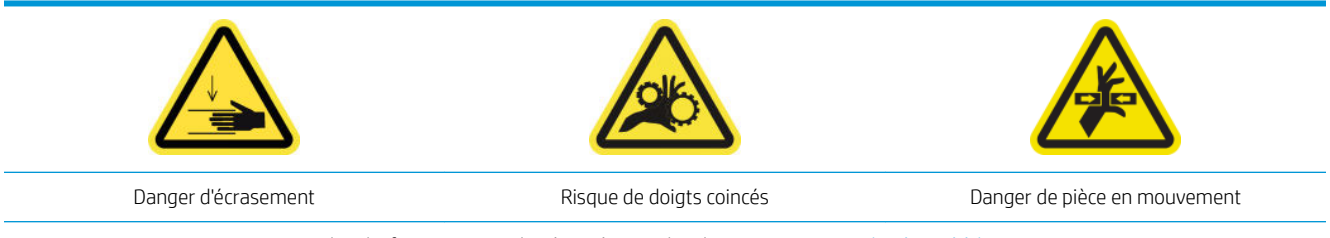

Pour plus d'informations sur la sécurité, consultez la section [Mesures de sécurité à la page 3](#page-8-0)

#### Préparation pour nettoyer les contacts des têtes d'impression

- 1. Assurez-vous de disposer du kit de nettoyage de l'imprimante, qui est fourni avec l'imprimante.
- 2. Assurez-vous que l'imprimante n'imprime pas.
- 3. Identifiez les têtes d'impression qui doivent être nettoyées, généralement après que le serveur d'impression interne recommande leur remplacement ou leur remise en place.
- 4. Assurez-vous que toutes les fenêtres, capots et portes sont fermés et restent dans leur position initiale.
- 5. Déplacez le chariot des têtes d'impression vers la position de maintenance.
- 6. Mettez l'imprimante hors tension comme il se doit pour les opérations de maintenance : reportez-vous à la section [Mise hors tension de l'imprimante à la page 130](#page-135-0).

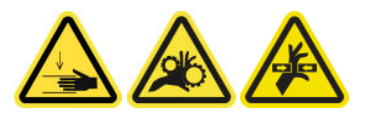

7. Ouvrez le capot du chariot.

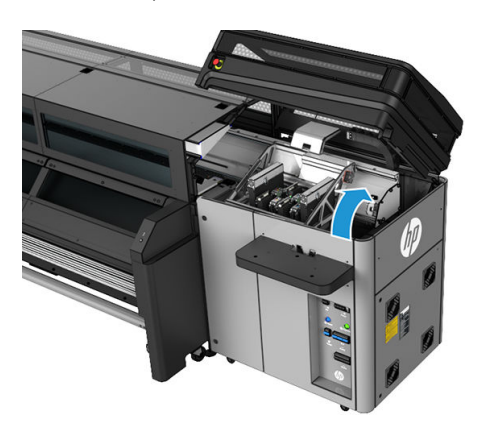

### Nettoyage des contacts des têtes d'impression (dans le logement du chariot)

1. Retirez du chariot avec précaution les têtes d'impression susceptibles de nécessiter un nettoyage et protégez-les en utilisant leurs capuchons adhésifs orange.

ATTENTION : Assurez-vous que chaque tête d'impression utilise son propre capuchon de couleur.

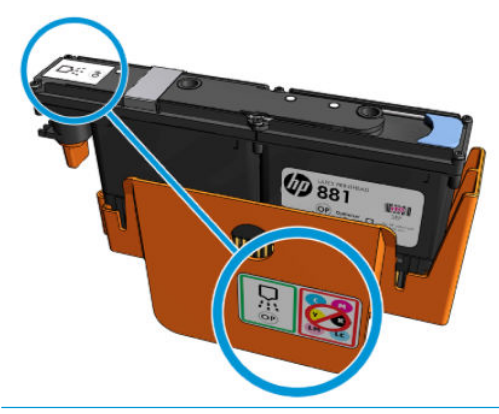

- ☆ CONSEIL : Souvenez-vous du logement de chaque tête d'impression ; l'imprimante signale une erreur si, ultérieurement, vous remettez une tête d'impression dans un logement incorrect.
- 2. Eclairez le logement de la tête d'impression dans le chariot et recherchez de la saleté au niveau des raccordements électriques de la tête d'impression.
- ☆ CONSEIL : Le placement de papier blanc derrière les connexions électriques améliore le contraste et peut vous aider à localiser de la saleté.

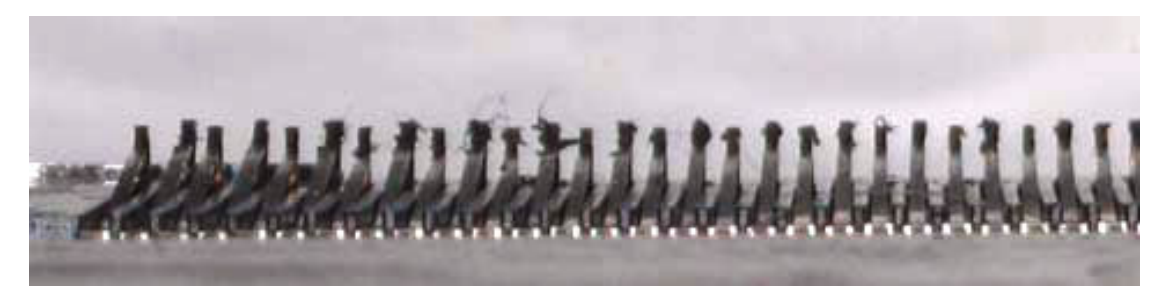

- 3. Nettoyez bien les connexions sales avec précaution à l'aide d'un chiffon non pelucheux. Un morceau de papier ou un chiffon peuvent être utilisés pour retirer la saleté.
- **IMPORTANT** : Nettoyez dans le sens vertical car horizontalement, cela peut endommager les broches.

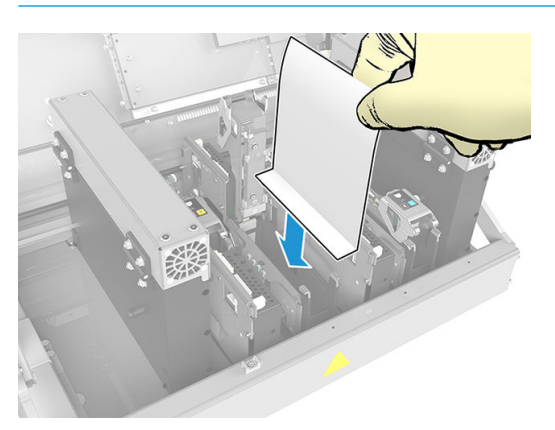

4. Retirez le morceau de papier ou le chiffon pour éviter que la poussière se propage.

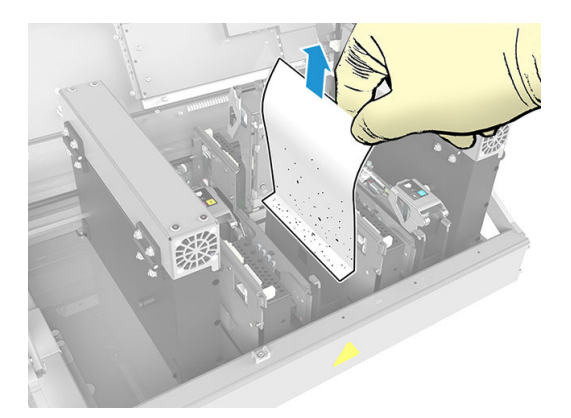

5. Eclairer à nouveau le logement de la tête d'impression afin de vérifier que les connexions électriques sont maintenant propres et qu'elles ne sont pas endommagées.

### Nettoyage des contacts des têtes d'impression (sur la tête d'impression)

- 1. Utilisez un chiffon approprié qui ne peluche pas pour nettoyer avec précaution les connecteurs EE.
- 2. Avertissement : Appliquez uniquement des mouvements verticaux car les connecteurs EE peuvent être endommagés si nettoyés dans un autres sens.
- 3. Faites très attention en nettoyant la partie inférieure de la poche des têtes d'impression
- 4. Retirez le capuchon de la tête d'impression et localisez les contacts.

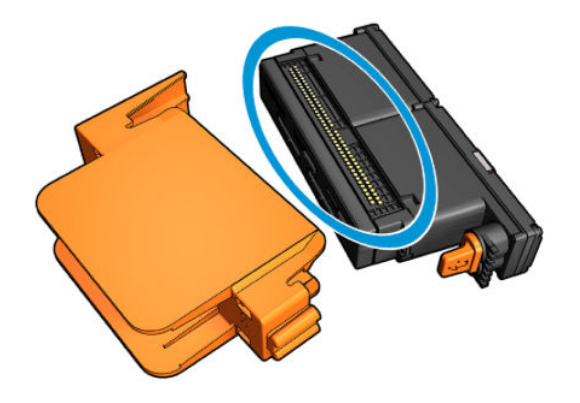

<span id="page-195-0"></span>5. Nettoyez les contacts.

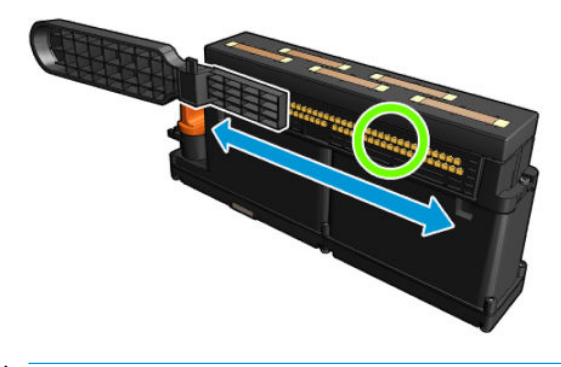

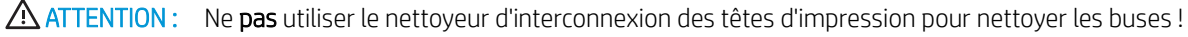

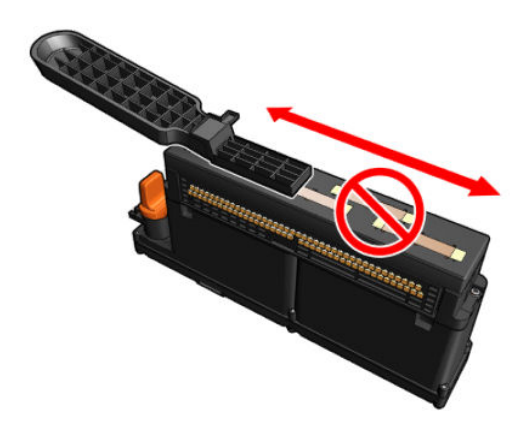

#### Terminez en nettoyant les contacts des têtes d'impression

- 1. Attendez que les contacts soient secs.
- 2. Remettez les têtes d'impression en place, chacune dans son logement d'origine.
- 3. Fermez le capot du chariot.
- 4. Mettez l'imprimante sous tension de la manière appropriée pour les opérations de maintenance : reportezvous à la section [Mettez l'imprimante sous tension à la page 131](#page-136-0).

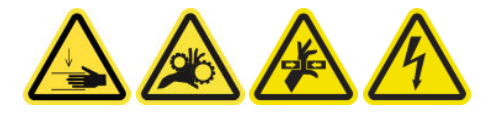

### Nettoyage manuel des rails du chariot

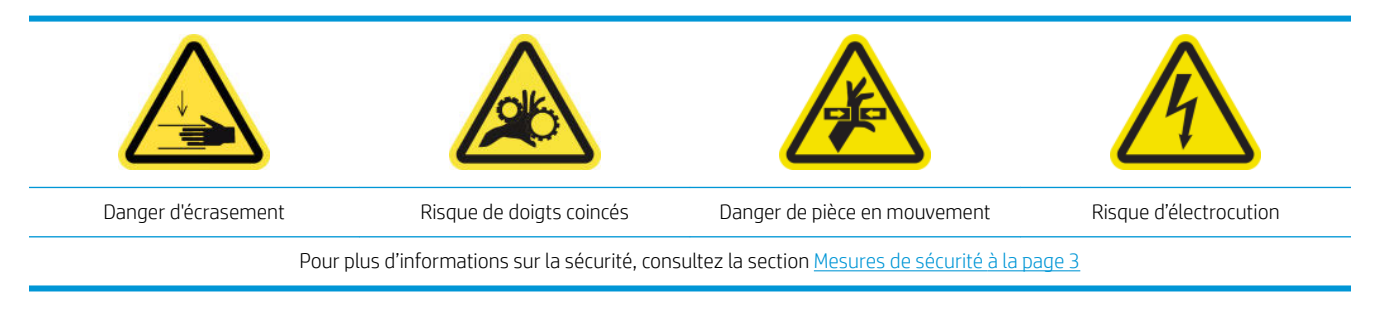

**PP** REMARQUE : Effectuez cette procédure uniquement si la procédure de nettoyage automatique échoue.

#### Préparation pour nettoyer les rails du chariot manuellement

- 1. Assurez-vous que l'imprimante n'imprime pas.
- 2. Nous vous recommandons de porter des gants.
- 3. Assurez-vous que toutes les fenêtres, capots et portes sont fermés et restent dans leur position initiale.
- 4. Déplacez le faisceau du chariot à sa position la plus élevée.
- 5. Mettez l'imprimante hors tension comme il se doit pour les opérations de maintenance : reportez-vous à la section [Mise hors tension de l'imprimante à la page 130.](#page-135-0)

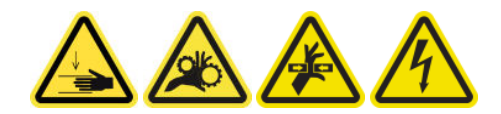

6. Ouvrez la porte avant.

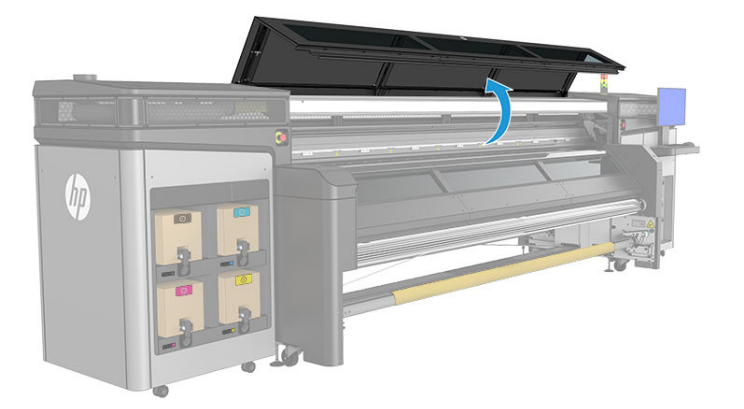

### Nettoyage manuel des rails du chariot

1. En vous tenant debout devant l'imprimante, nettoyez le rail avant à l'aide d'un chiffon non pelucheux humidifié avec de l'eau distillée. Reportez-vous à la section [Instructions de nettoyage générales](#page-16-0) [à la page 11.](#page-16-0)

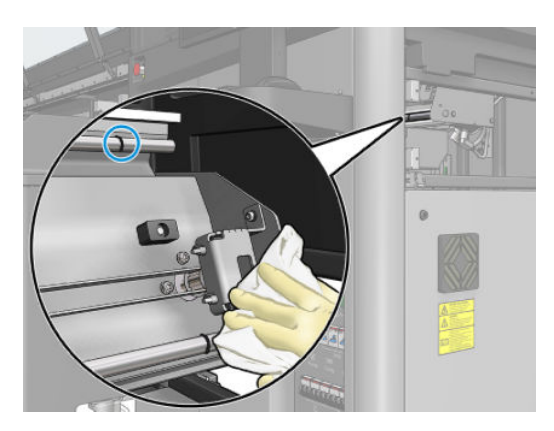

- 2. Refermez la porte d'accès avant.
- 3. Tenez-vous à l'arrière de l'imprimante et ouvrez la table de chargement.

<span id="page-197-0"></span>4. En vous tenant debout derrière l'imprimante, nettoyez le rail arrière de la même façon. Vous pouvez accéder au rail par en dessous, à travers l'interstice entre la platine et le faisceau.

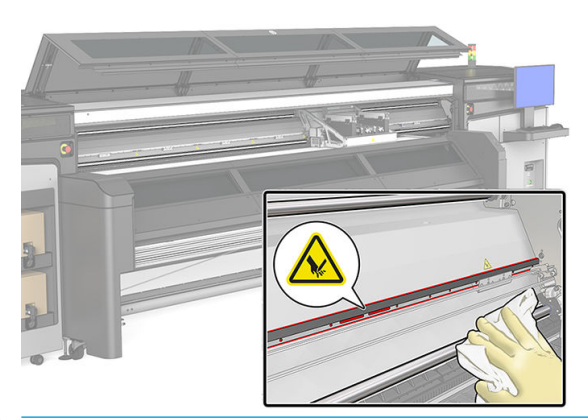

- A ATTENTION : Faites très attention à ne pas toucher la bande de codage. Gardez le chiffon loin du logement du codeur.
- 5. Assurez-vous que les pièces nettoyées sont complètement sèches et exemptes de vapeur.
- 6. Fermez la table de chargement.

#### Terminez en nettoyant les rails du chariot manuellement

- 1. Assurez-vous que toutes les fenêtres, capots et portes sont fermés et restent dans leur position initiale.
- 2. Mettez l'imprimante sous tension de la manière appropriée pour les opérations de maintenance : reportezvous à la section [Mettez l'imprimante sous tension à la page 131](#page-136-0).

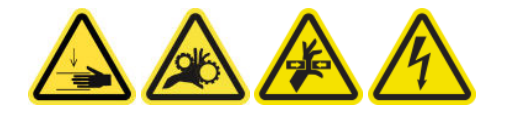

### 9érification et nettoyage de la saleté de l'axe de numérisation et des transmissions mécaniques

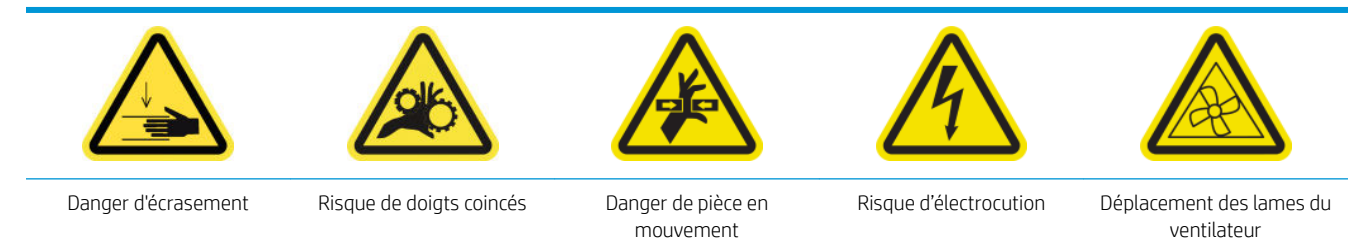

Pour plus d'informations sur la sécurité, consultez la section [Mesures de sécurité à la page 3](#page-8-0)

#### **Processus**

- 1. Mettez l'imprimante hors tension.
- 2. Ouvrez le capot.

<span id="page-198-0"></span>3. Nettoyez les rails de l'axe de numérisation avec un chiffon. Faites attention pour nettoyer les côtés.

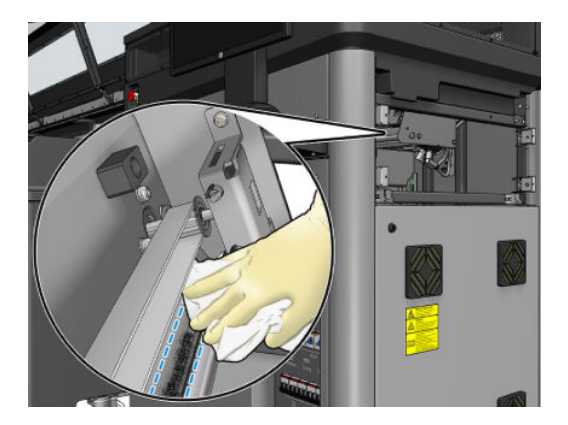

4. Lubrifiez les 2 tiges avec quelques gouttes d'huile.

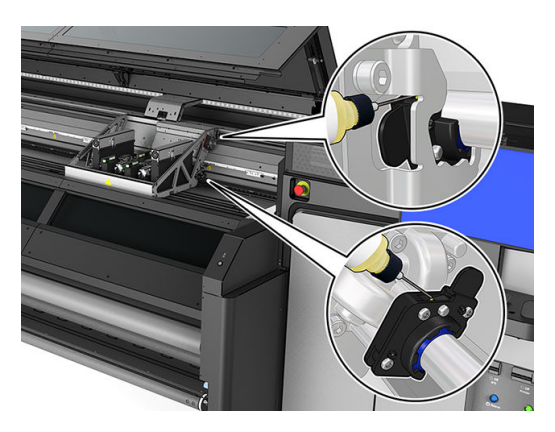

5. Exécutez le test de diagnostic de longueur de l'axe de numérisation.

### Remplacement d'un sous-module de la roue d'entraînement

### Préparation pour remplacer un sous-module de la roue d'entraînement

▲ Assurez-vous de disposer de l'assemblage du galet à pression, qui est inclus dans le kit de fonctionnement de base.

### Remplacement d'un sous-module de la roue d'entraînement

- 1. Ouvrez la table de chargement.
- 2. Repérez le sous-module de la roue d'entraînement doit être remplacé.

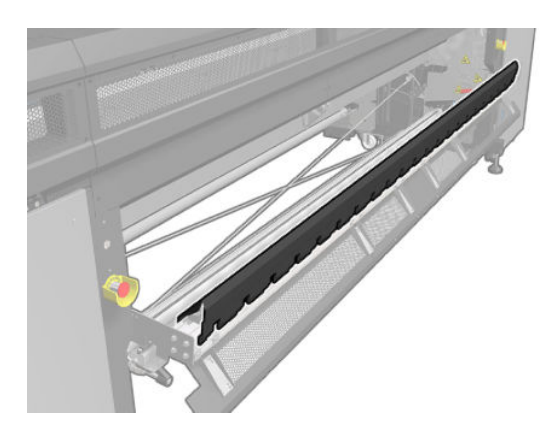

3. Retirez les vis indiquées ci-dessous.

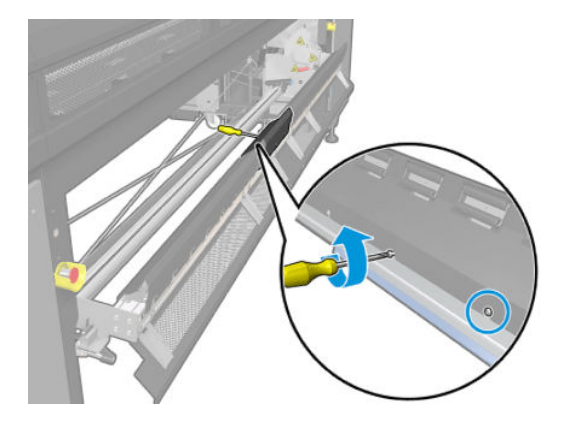

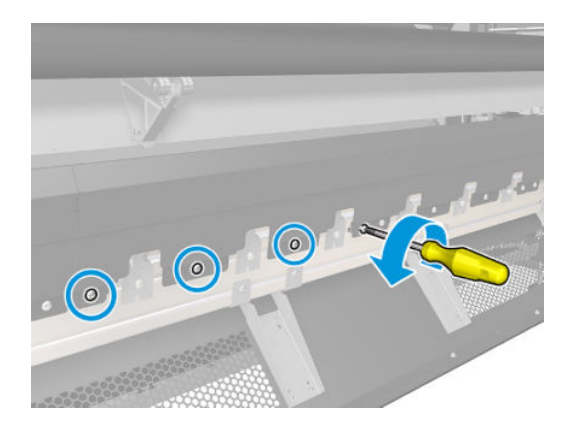

4. Retirez le capot de la roue d'entraînement.

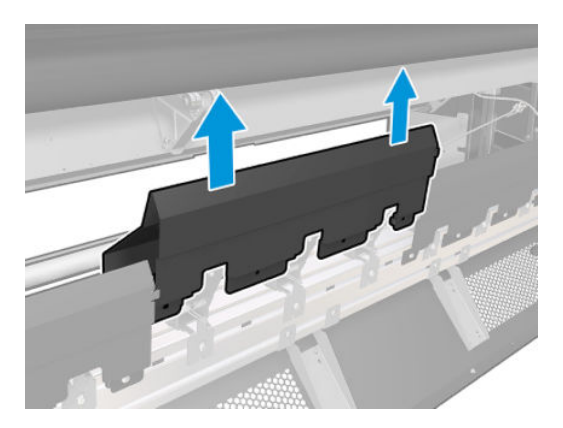

5. Retirez les vis de fixation du sous-module de la roue d'entraînement.

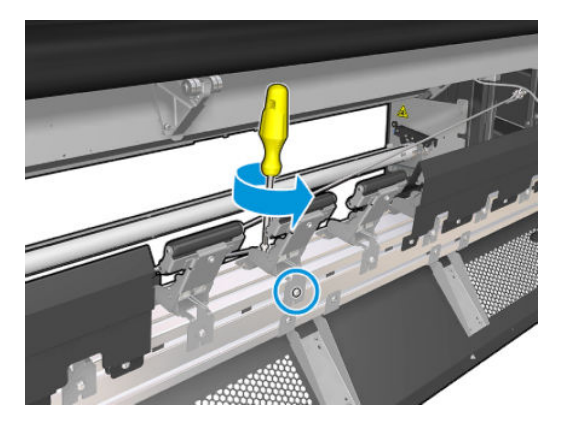

6. Retirez le sous-module cassé.

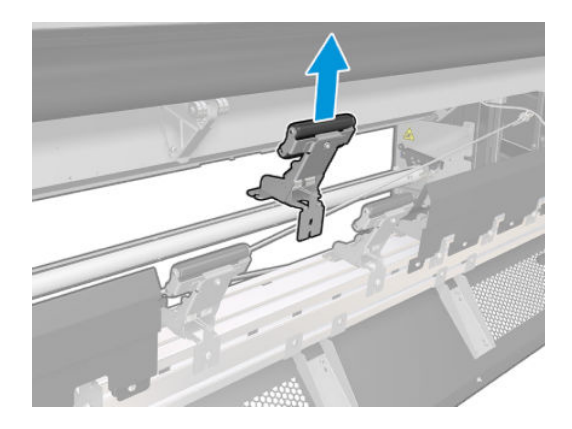

- <span id="page-200-0"></span>7. Placez le nouveau sous-module et fixez les vis.
- 8. Placez le capot et insérez les vis.
- 9. Fermez la table de chargement.

### Remplacement de la couche primaire et du loquet

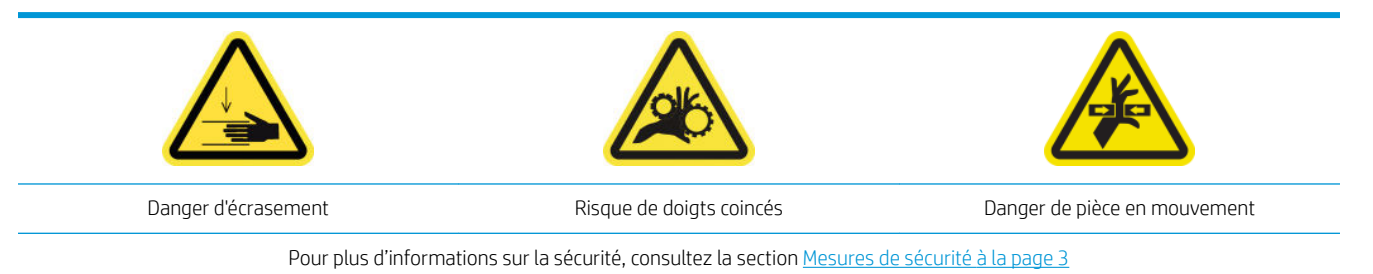

### Préparation pour remplacer une couche primaire

- 1. Assurez-vous de disposer du kit de primer et loquet, qui est inclus dans le kit de fonctionnement de base.
- 2. Assurez-vous que l'imprimante n'imprime pas.
- 3. Assurez-vous que toutes les fenêtres, capots et portes sont fermés et restent dans leur position initiale.
- 4. Déplacez le chariot vers la position de maintenance.
- 5. Mettez l'imprimante hors tension comme il se doit pour les opérations de maintenance : reportez-vous à la section [Mise hors tension de l'imprimante à la page 130](#page-135-0).

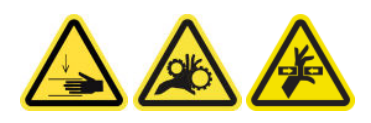

6. Ouvrez le capot du chariot.

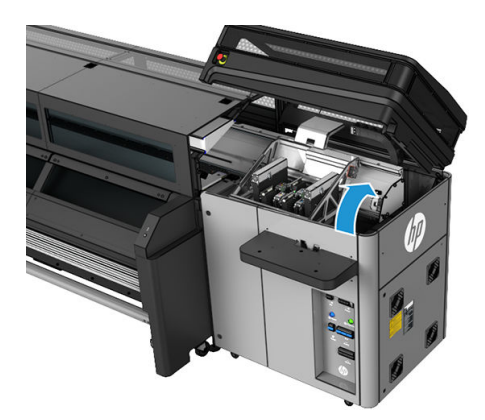

#### Remplacement de la couche primaire et du loquet

1. Débranchez les deux connecteurs du câble du primer à l'arrière de la tête d'impression qui nécessite le remplacement du primer.

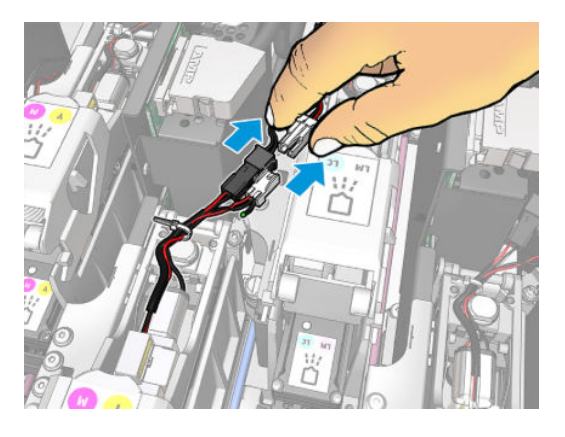

2. Relâchez la poignée. En général, il n'est pas nécessaire de retirer la tête d'impression.

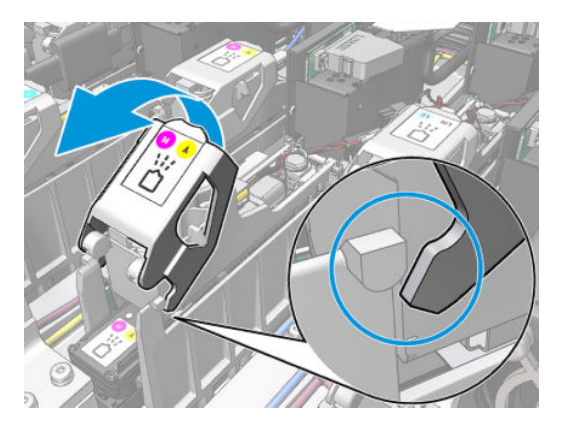

3. Desserrez la vis T10 (ne retirez par la vis, il suffit juste de la desserrer) et relâchez la languette métallique.

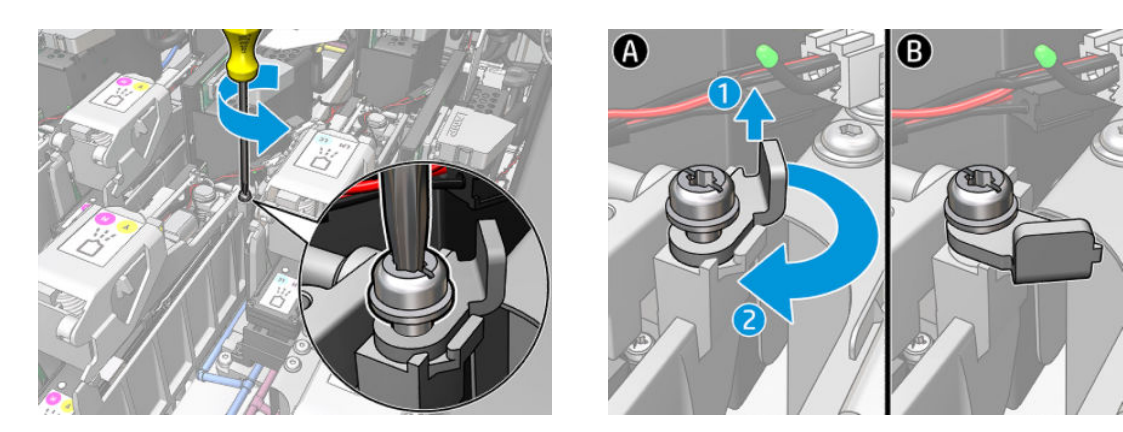

4. Retirez le loquet.

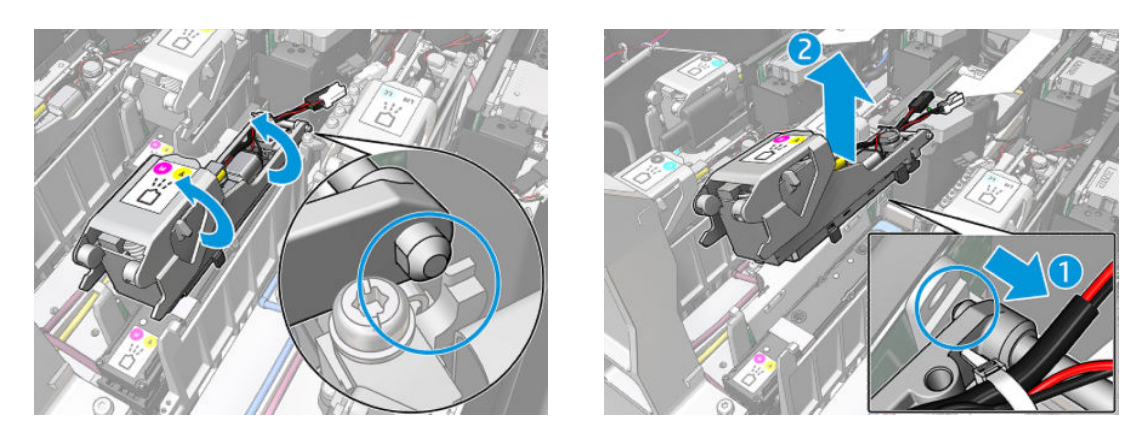

- 5. Collez l'étiquette de couleur correspondant à la tête d'impression sur le loquet. Faites attention à l'orientation.
- 6. Installez le nouveau loquet avec le primer. Ne refermez pas tout de suite la poignée.

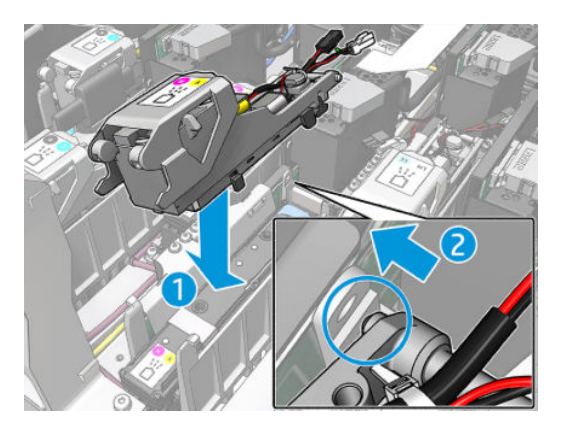

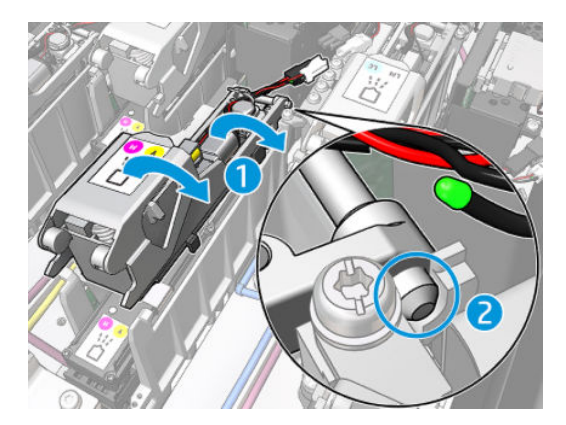

7. Fermez l'onglet métallique et serrez la vis T10.

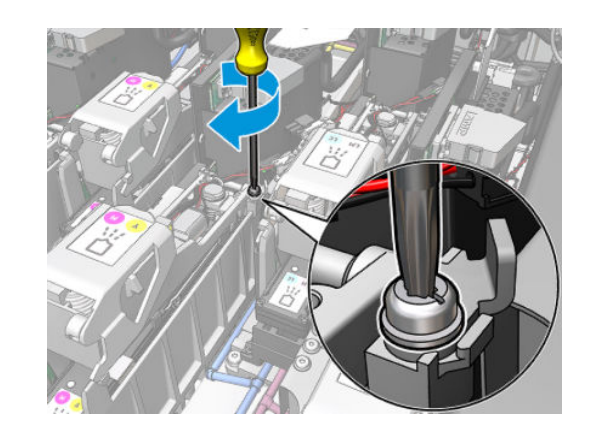

<sup>B</sup>

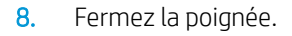

**A** 

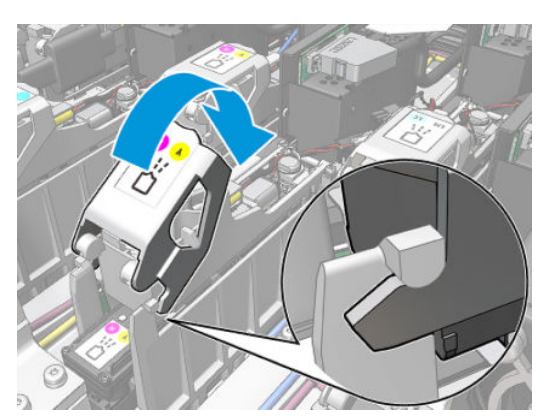

<span id="page-203-0"></span>9. Branchez les deux connecteurs du câble du primer.

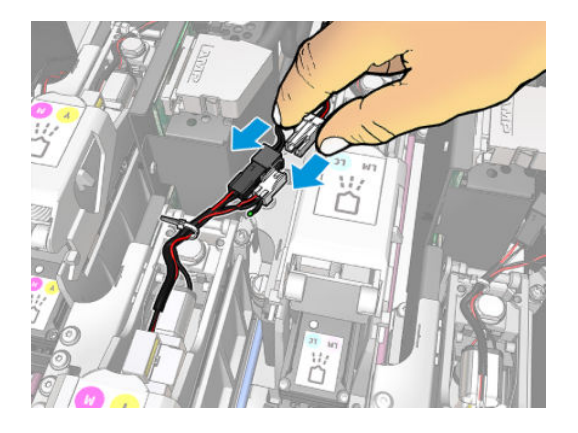

### Terminez en remplaçant une couche primaire

- 1. Fermez le capot du chariot.
- 2. Mettez l'imprimante sous tension de la manière appropriée pour les opérations de maintenance : reportezvous à la section [Mettez l'imprimante sous tension à la page 131](#page-136-0).

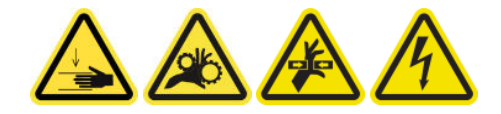

- 3. Exécutez un test de diagnostic pour vérifier que la nouvelle couche primaire fonctionne correctement, et calibrez-la.
- 4. Mettez au rebut l'ancienne couche primaire.

### Remplacement du module des ventilateurs d'aérosols (utilisateurs expert expérimentés uniquement)

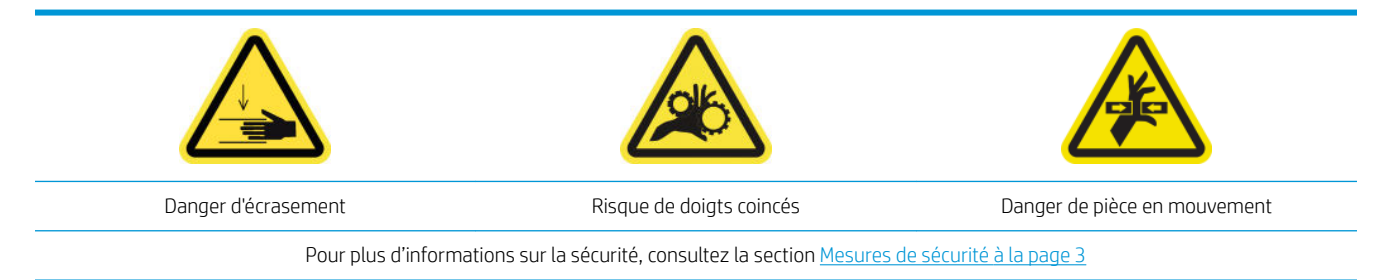

#### Préparation pour remplacer le module des ventilateurs d'aérosols

- 1. Assurez-vous de disposer du module de ventilation aérosol, qui est inclus dans le kit de fonctionnement de base.
- 2. Assurez-vous que l'imprimante n'imprime pas.
- 3. Assurez-vous que toutes les fenêtres, capots et portes sont fermés et restent dans leur position initiale.
- 4. Déplacez le chariot vers la position de maintenance.

5. Mettez l'imprimante hors tension comme il se doit pour les opérations de maintenance : reportez-vous à la section [Mise hors tension de l'imprimante à la page 130.](#page-135-0)

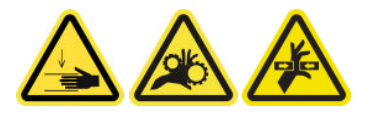

6. Ouvrez le capot du chariot.

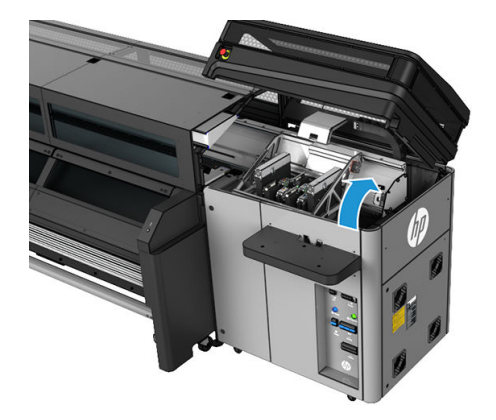

### Remplacement du module des ventilateurs d'aérosols

1. Ouvrez le capot du ventilateur d'aérosols, comme si vous alliez remplacer les filtres. Reportez-vous à la section [Remplacement des filtres d'aérosols à la page 82.](#page-87-0)

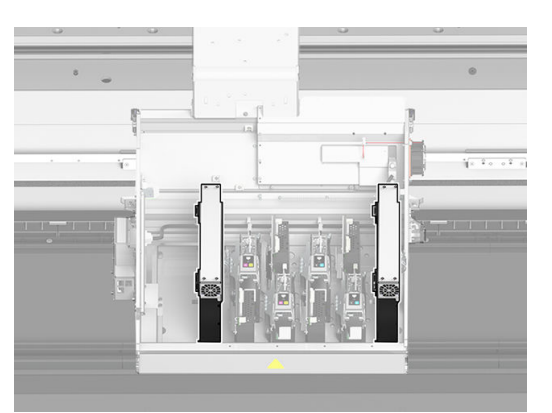

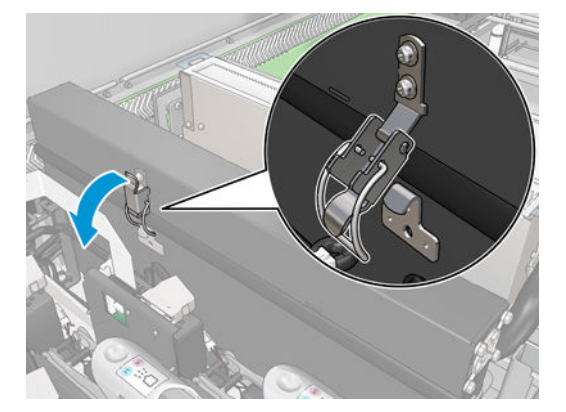

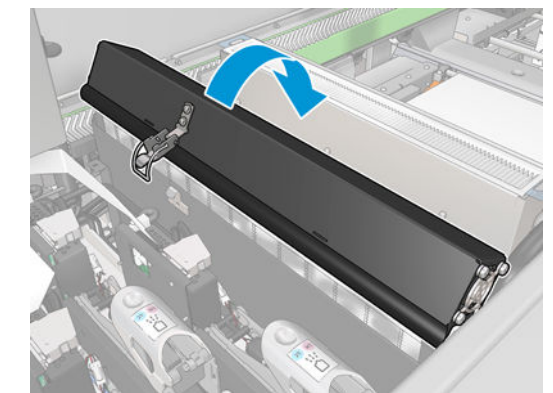

2. Retirez les deux vis qui fixent le capot et retirez ce dernier.

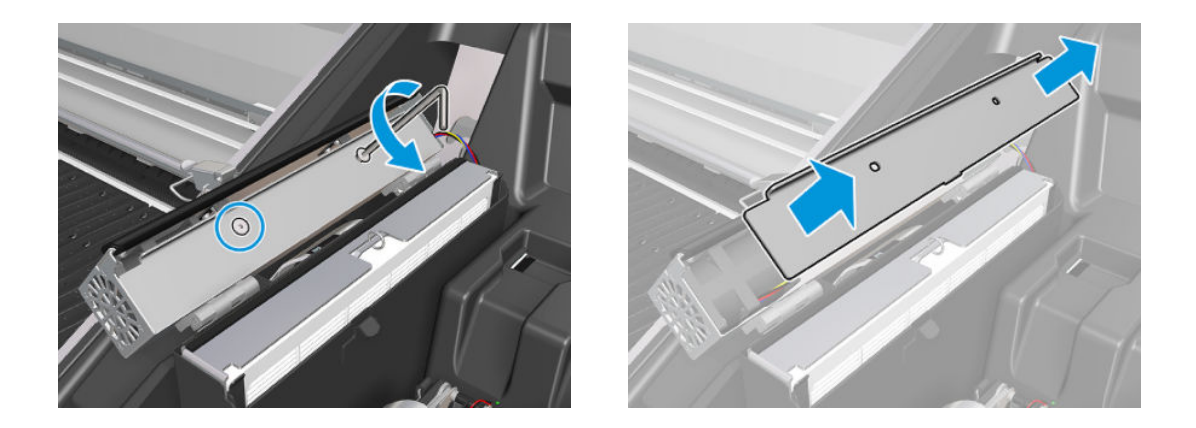

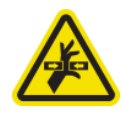

3. Débranchez le connecteur du câble des ventilateurs d'aérosols.

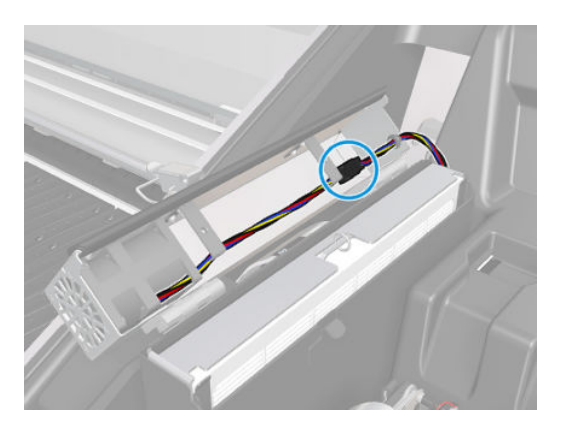

4. Retirez le faisceau principal de câbles du logement du capot.

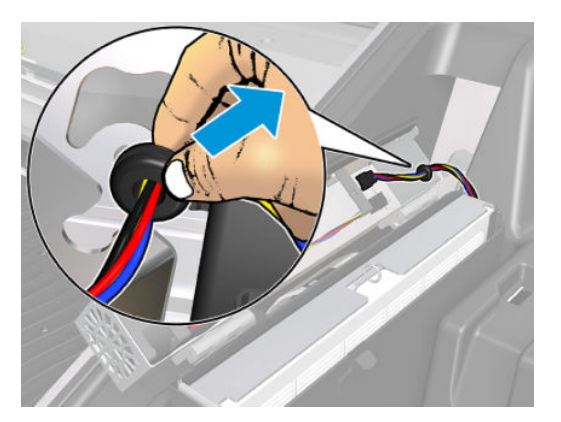

5. Refermez le capot.

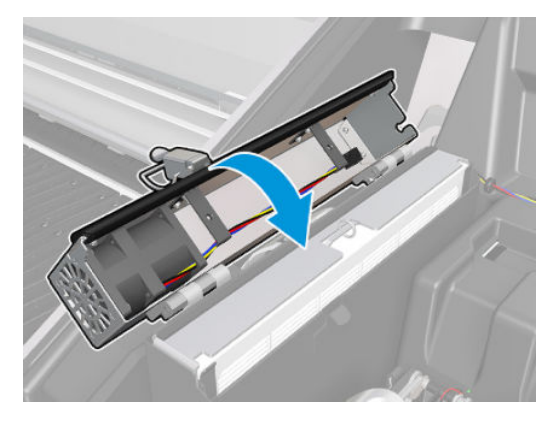

6. Retirez les boulons des charnières. Vous devez tenir les écrous pour éviter qu'ils tombent et soient perdus à l'intérieur du chariot.

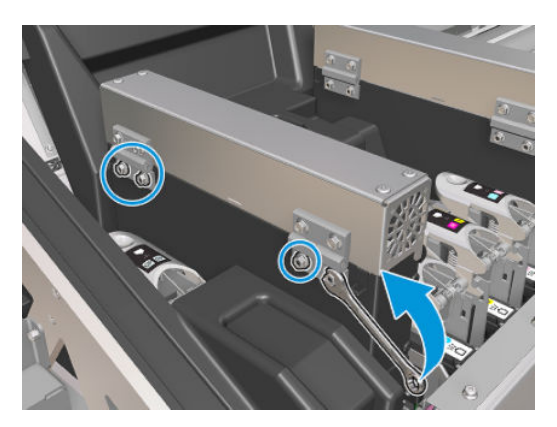

7. Retirez le module des ventilateurs d'aérosols, puis insérez le nouveau.

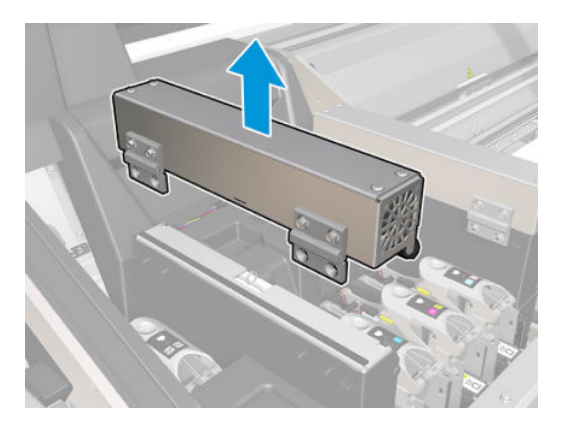

- 8. Placez les charnières arrière en place, remettez les écrous et vissez-les.
- 9. Ouvrez le capot des nouveaux ventilateurs d'aérosols.
- 10. Retirez les deux vis qui fixent le capot des nouveaux ventilateurs et retirez ce dernier.
- 11. Branchez les connecteurs du câble des ventilateurs d'aérosols.

**IMPORTANT :** Assurez-vous que le câble des ventilateurs est correctement connecté.

12. Faites passer le faisceau principal de câbles et insérez l'œillet dans le logement du capot. Assurez-vous que les câbles ne sont pas tendus à l'intérieur du capot.

- <span id="page-207-0"></span>13. Installez le capot du ventilateur d'aérosols et mettez en place les deux vis.
- 14. Refermez le capot.

### Terminez en remplaçant le module du ventilateur d'aérosols

1. Fermez le capot du chariot.

 $\triangle$  ATTENTION : Ne laissez rien dans le passage du chariot.

2. Mettez l'imprimante sous tension de la manière appropriée pour les opérations de maintenance : reportezvous à la section [Mettez l'imprimante sous tension à la page 131](#page-136-0).

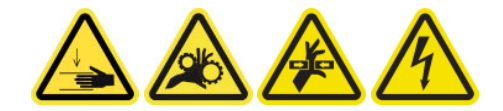

- 3. Exécutez un test de diagnostic pour vérifier si les ventilateurs d'aérosols fonctionnent correctement.
- 4. Mettez au rebut les anciens modules des ventilateurs d'aérosols

### Remplacement d'un réservoir intermédiaire (pour les utilisateurs expérimentés uniquement)

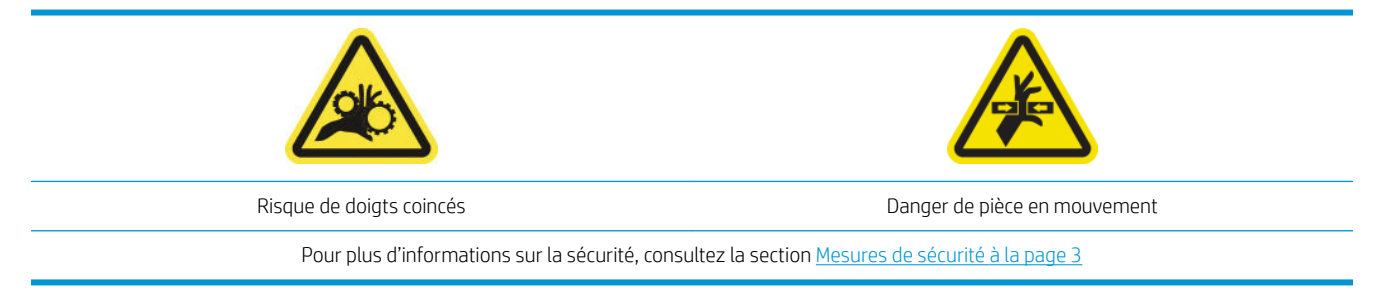

Si la pochette se déchire, il sera nécessaire de remplacer un réservoir intermédiaire.

- 1. Assurez-vous de disposer du kit de réservoir intermédiaire, qui est inclus dans le kit de fonctionnement de base.
- 2. Assurez-vous que l'imprimante n'imprime pas.
- 3. Dans Print Care, accédez au menu Diagnostics et exécutez le diagnostic 22018 : Remplacement des réservoirs intermédiaires
- 4. Suivez les étapes expliquées dans le diagnostic et remplacez la couleur indiquée dans l'alerte.

### Remplacer un fusible de l'armoire électronique

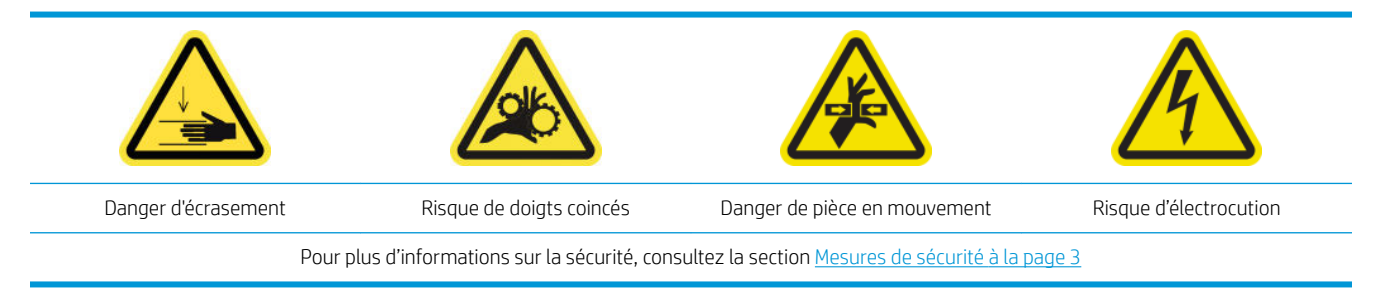

A ATTENTION : N'essayez pas de remplacer d'autres fusibles que ceux qui sont dans cette zone spécifique de l'armoire électronique. Ce sont les seuls que vous êtes autorisé à remplacer. Appelez votre représentant de service dans tous les autres cas.

### Préparation pour remplacer un fusible de l'armoire électronique

- 1. Assurez-vous du kit de fusibles PCA de l'armoire électrique, qui est inclus dans le kit de fonctionnement de base.
- 2. Consultez le journal des messages d'erreur de Print Care pour localiser le fusible qui a besoin d'être remplacé.
- 3. Mettez l'imprimante hors tension comme il se doit pour les opérations de maintenance : reportez-vous à la section [Mise hors tension de l'imprimante à la page 130.](#page-135-0)

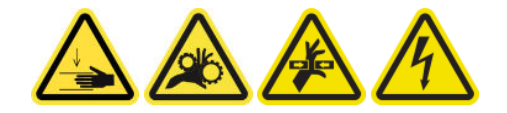

### Remplacer un fusible de l'armoire électronique

- 1. Assurez-vous que l'imprimante n'imprime pas.
- 2. Retirez les vis indiquées ci-dessous, puis retirez le capot arrière droit.

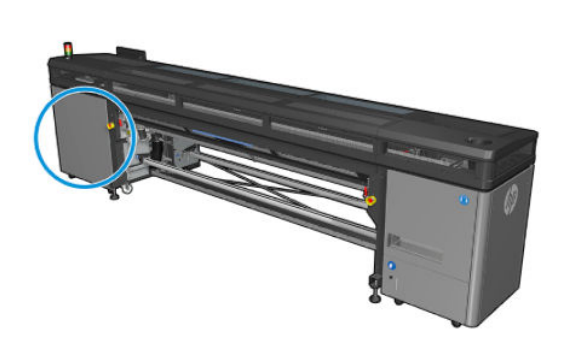

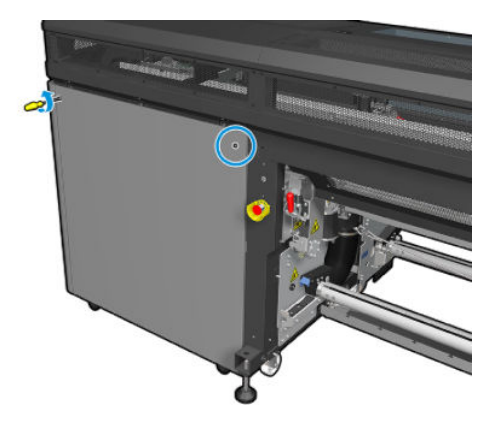

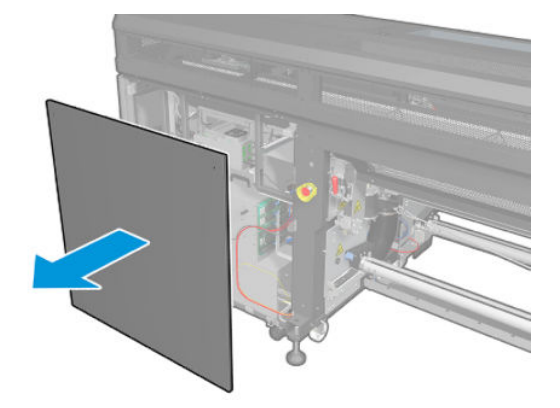

3. Repérez les fusibles de l'armoire électronique.

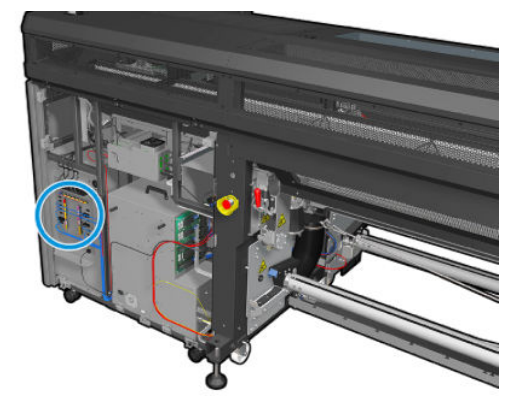

4. Repérez le fusible défaillant identifié par les journaux de messages d'erreur de Print Care.

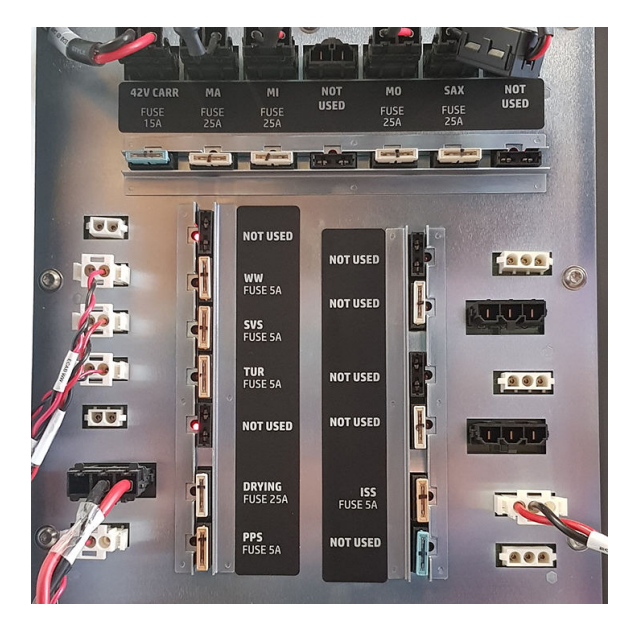

- 5. Sortez le fusible et insérez un nouveau. Assurez-vous que le nouveau fusible correspond à l'ancien en matière de taille, de classification et de couleur.
- 6. Exécuter un test de diagnostic pour vérifier que le nouveau fusible fonctionne correctement.

 $\triangle$  ATTENTION : Risque d'incendie ! Un fusible qui a sauté peut signaler un dysfonctionnement des circuits électriques du système. Si un fusible saute à plusieurs reprises, appelez votre représentant de service et n'essayez pas de remplacer le fusible par un autre présentant un ampérage plus élevé.

- 7. Mettez au rebut l'ancien fusible.
- 8. Remontez le capot arrière droit et remettez les vis en place.
- 9. Mettez l'imprimante sous tension de la manière appropriée pour les opérations de maintenance : reportezvous à la section [Mettez l'imprimante sous tension à la page 131](#page-136-0).

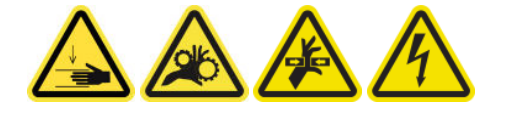

# <span id="page-210-0"></span>Remplacement d'une soupape de la bobine

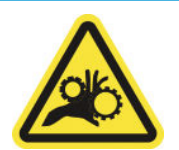

Risque de doigts coincés

Pour plus d'informations sur la sécurité, consultez la section [Mesures de sécurité à la page 3](#page-8-0)

#### Préparation pour remplacer une soupape de la bobine

- 1. Assurez-vous de disposer de la soupape à air du mandrin, qui est incluse dans le kit de fonctionnement de base.
- 2. Assurez-vous de disposer d'une clé à pipe de 11 mm et du pistolet pneumatique.
- 3. Assurez-vous que l'imprimante n'imprime pas.
- 4. Appuyez sur la soupape pour dégonfler la bobine.

### Remplacement d'une soupape de la bobine

1. Retirez la soupape de la bobine avec la clé à pipe.

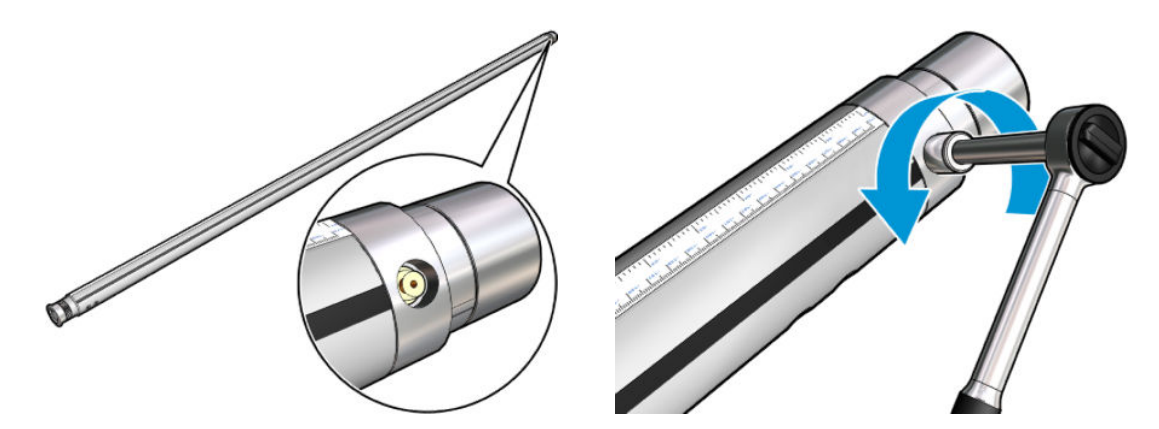

2. Insérez la nouvelle soupape et serrez-la. La soupape doit être bien positionnée et serrée avec fermeté, mais ne la forcez pas avec la clé.

#### Terminez en remplaçant une soupape de la bobine

▲ Testez la nouvelle soupape en gonflant et en dégonflant la bobine.

### Remplacement de la pince serrante

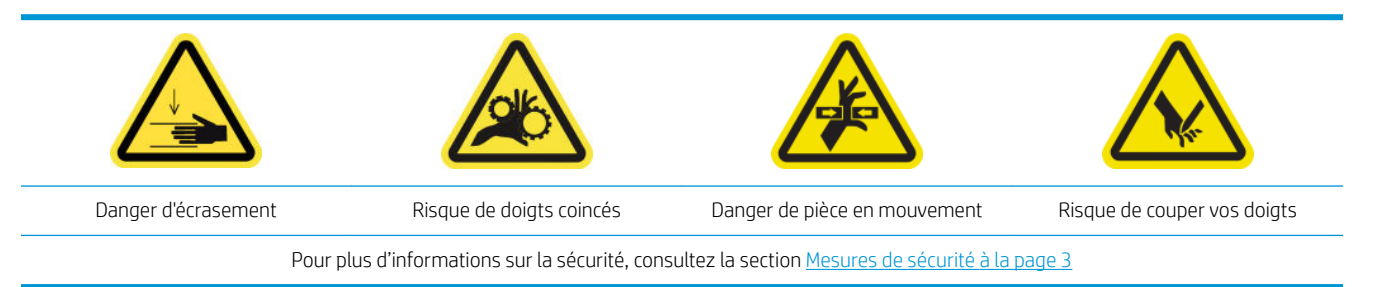

### <span id="page-211-0"></span>Retrait

- 1. Assurez-vous que l'imprimante n'imprime pas.
- 2. Mettez l'imprimante et l'interrupteur d'alimentation hors tension.

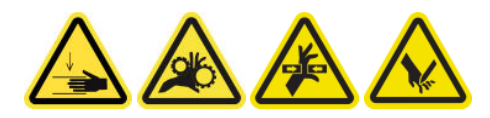

- 3. Repérez la pince serrante à remplacer et ouvrez-la.
- 4. Retirez les quatre vis T-30 et la pince serrante.

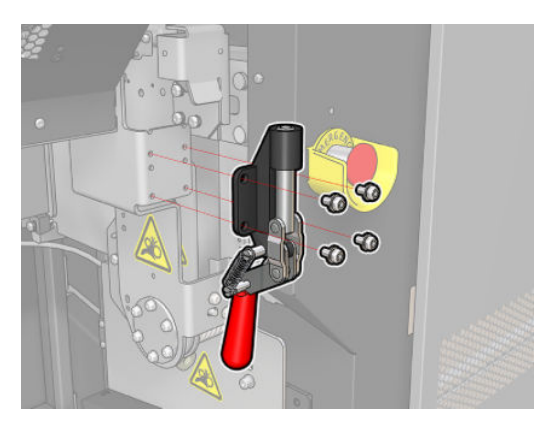

### Installation

- 1. Installez la nouvelle pince serrante et fixez-la avec les vis.
- 2. Exécution du diagnostic de verrouillage de sécurité (51001)

## Remplacement de la roue dentée de la bobine et le capuchon d'extrémité

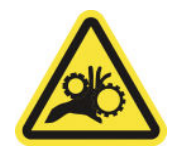

Risque de doigts coincés

Pour plus d'informations sur la sécurité, consultez la section [Mesures de sécurité à la page 3](#page-8-0)

IMPORTANT : Vérifiez les engrenages à installer dans chaque bobine, car tous ne peuvent pas être utilisés dans chacune.

### Retrait

1. Retirez la bobine de l'imprimante.

2. Placez le côté de la roue dentée à une position élevée.

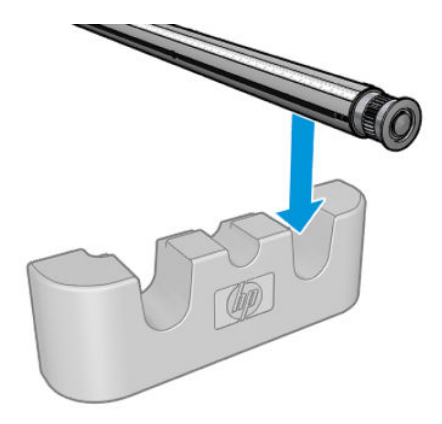

3. Retirez le trombone.

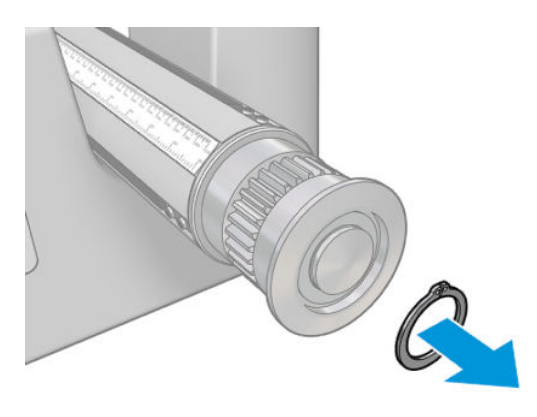

4. Retirez le capuchon d'extrémité. Si nécessaire, vous pouvez utiliser l'extracteur d'engrenage pour retirer le capuchon d'extrémité.

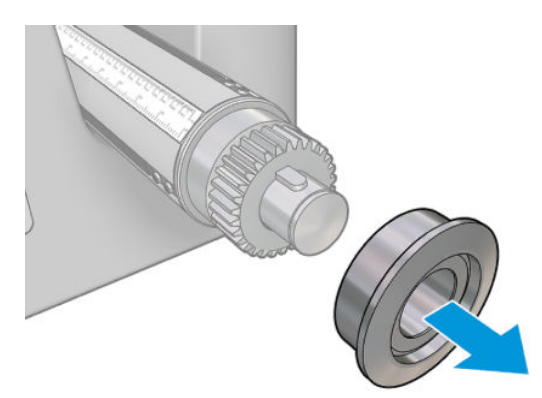

5. Retirez la roue dentée en utilisant l'extracteur d'engrenage.

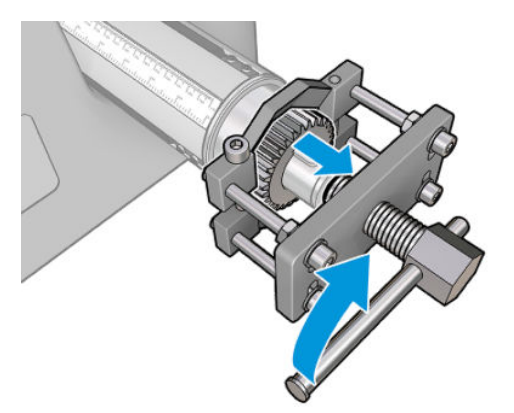

### Installation

1. Si nécessaire, utilisez du papier de verre pendant 5 minutes pour augmenter le diamètre de l'engrenage. La même opération peut être effectuée pour le capuchon d'extrémité.

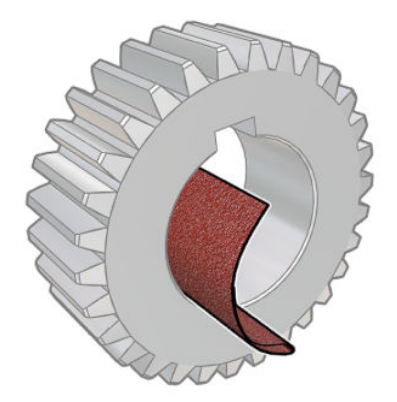

Un petit morceau de papier de verre est fourni avec le kit de mise à niveau. Si cela ne suffit pas, utilisez un papier du même type.

2. Dans certains cas, il est possible que l'engrenage noir ne soit pas bien positionné : l'axe sur lequel l'engrenage glisse peut présenter de la marge. Lors du positionnement de la roue dentée, il est important qu'il n'y ait aucun relâchement ou il ne sera pas possible de placer le trombone. Les positions des deux axes sont indiquées ci-dessous, avec la roue dentée dans deux positions différentes :

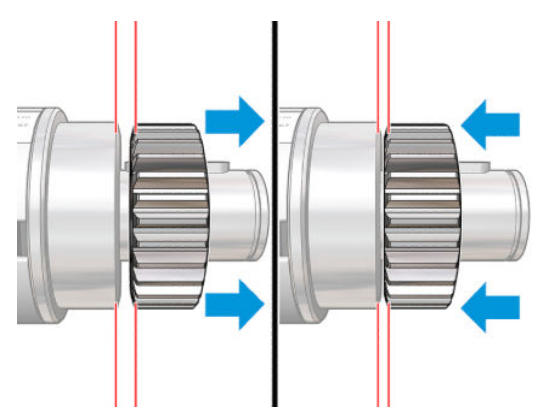

Il peut y avoir jusqu'à 2 mm de relâchement lorsque l'engrenage est déplacé à gauche et à droite.

Un petit cylindre en acier est fourni dans le kit :

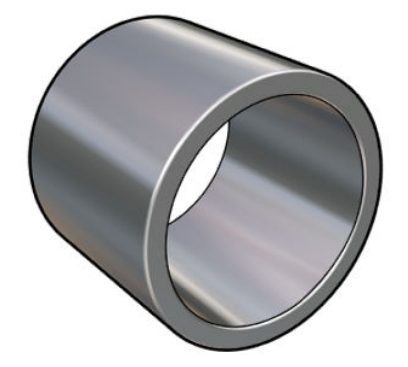

- a. Déplacez la roue dentée vers la gauche jusqu'au maximum.
- b. Placez le cylindre fourni dans le kit comme indiqué dans l'image ci-dessous, et maintenez-le en place.

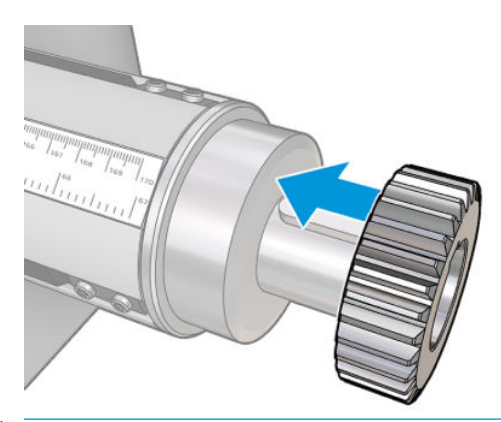

ATTENTION : Faites attention de ne pas vous coincer les doigts.

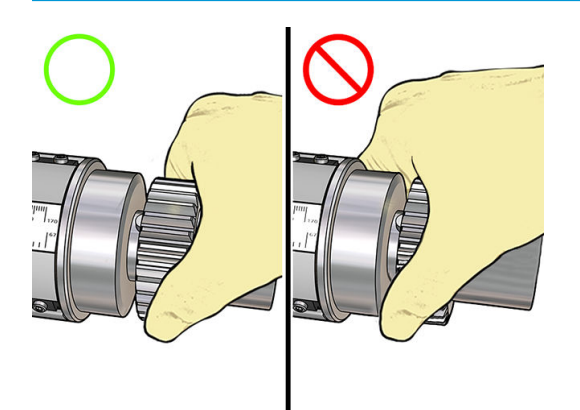

c. Tapez avec un marteau (non fourni) sur l'extrémité droite du cylindre pour forcer l'engrenage sur l'axe.

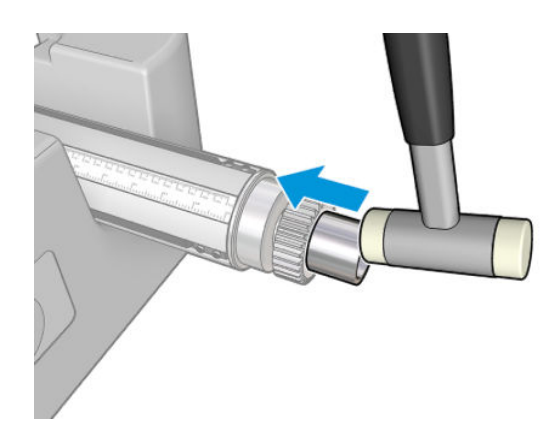

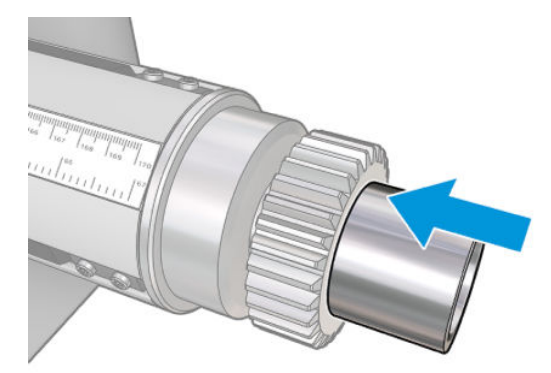

Si nécessaire, essayez de nouveau après avoir utilisé le papier de verre.

<span id="page-215-0"></span>3. Insérez le couvercle d'extrémité. Utiliser du papier de verre si nécessaire.

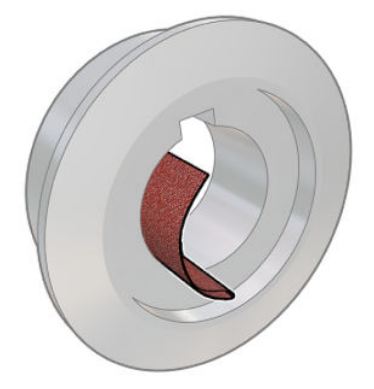

Vous pouvez également utiliser un tournevis plat pour fixer l'axe en place (comme illustré ci-dessous) et tapez avec un marteau en nylon sur le couvercle d'extrémité.

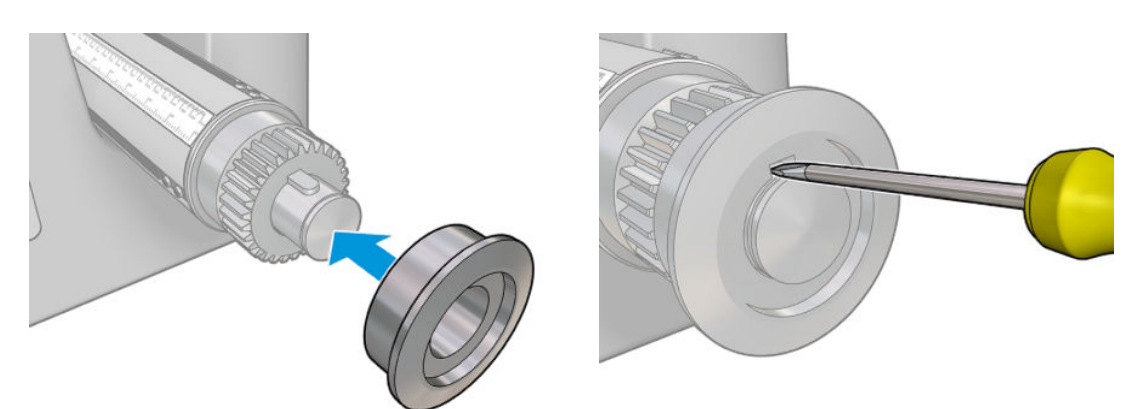

4. Insérez le trombone.

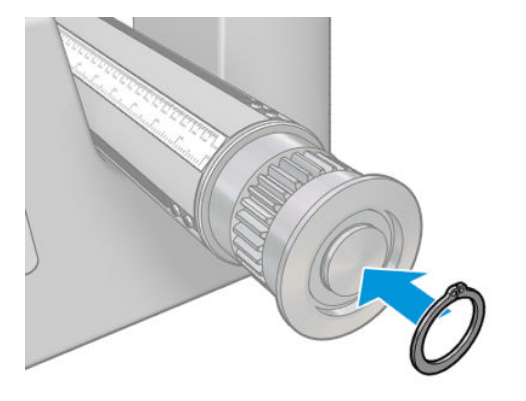

5. Replacez la bobine dans l'imprimante.

# Remplacement du module de ventilateur et de résistance de séchage

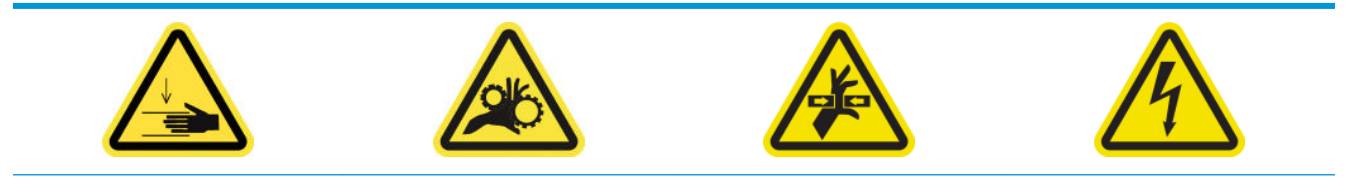
Pour plus d'informations sur la sécurité, consultez la section [Mesures de sécurité à la page 3](#page-8-0)

#### Préparation

- 1. Abaissez le faisceau du chariot sur la position de chargement.
- 2. Mettez l'imprimante et l'interrupteur d'alimentation hors tension.
- 3. Ouvrez la table de chargement.

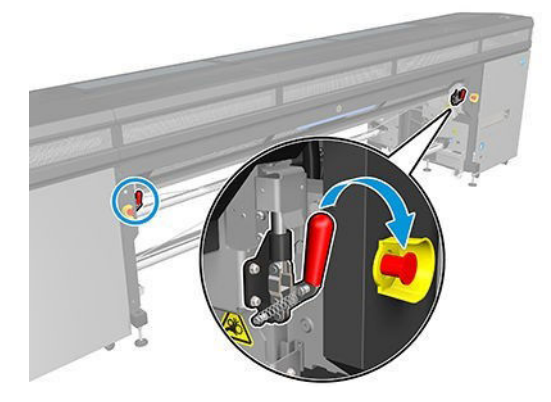

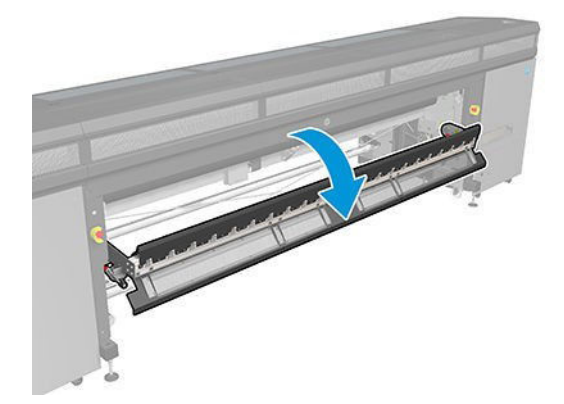

#### Retrait

1. Retirez les sept vis du capot.

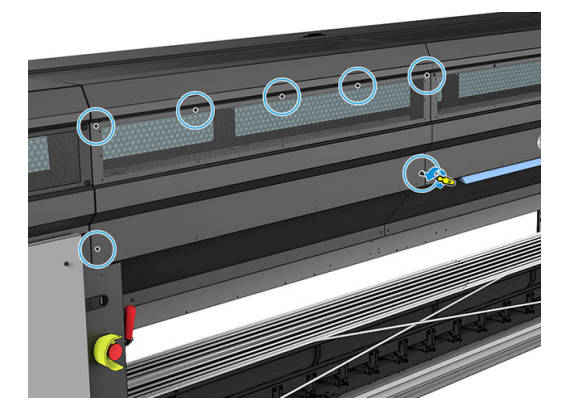

2. Retirez le capot.

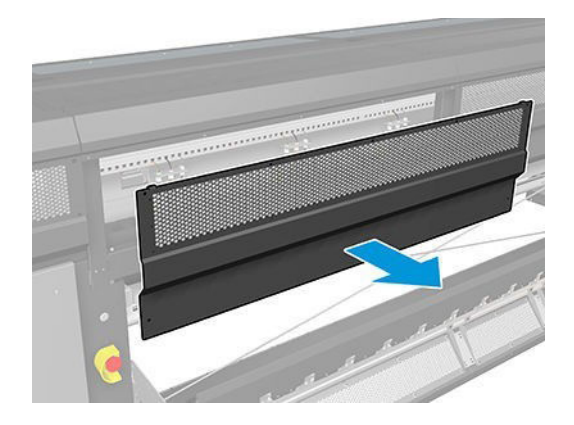

3. Retirez l'autre vis.

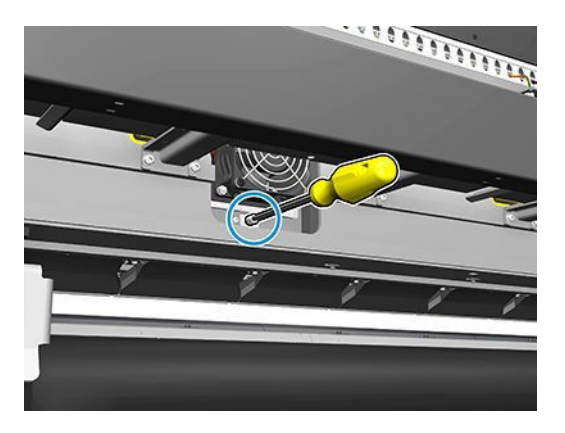

- 4. Déconnectez et déroutez les câbles (de l'attache de câble du moteur où marqué).
- REMARQUE : Le câble rouge passe par l'attache gauche de câble et est connecté au connecteur gauche. Le câble de couleur passe par l'attache droite de câble et est connecté au connecteur du milieu. Le câble le plus fin passe par l'attache droite de câble et est connecté au connecteur droit.
- 5. Retirez le ventilateur.

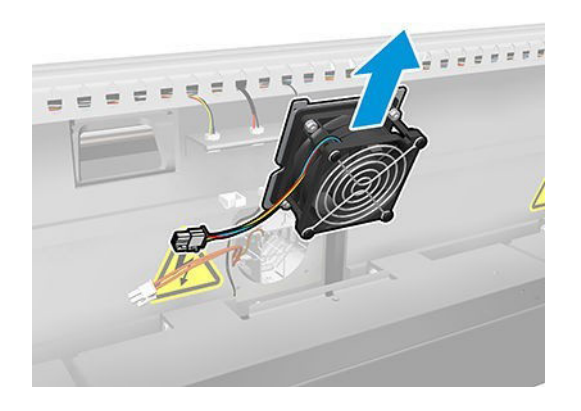

6. Retirez le radiateur.

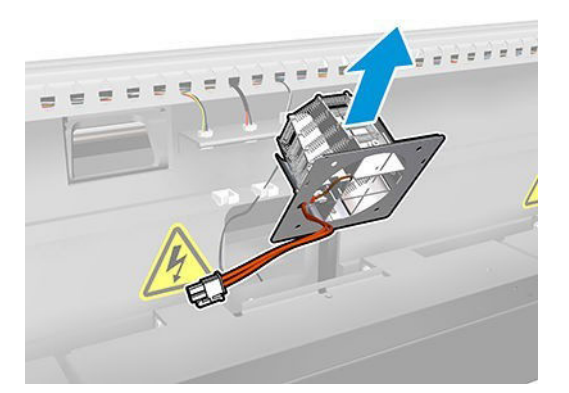

#### Installation

1. Placez le radiateur avec ses broches.

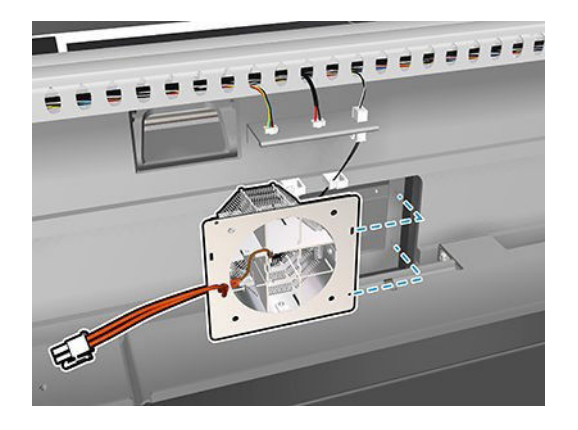

- 2. Placez le ventilateur avec ses les broches.
- **IMPORTANT :** Le câble du ventilateur doit être inséré avec le crochet face vers la gauche.

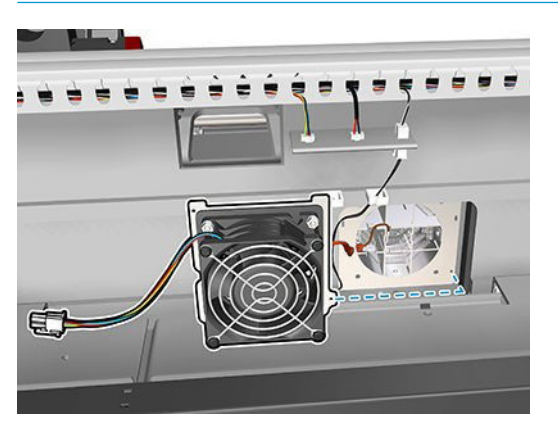

3. Insérez et serrez la vis.

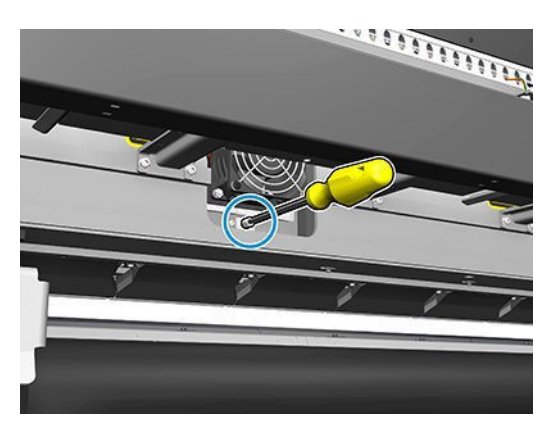

4. Rebranchez les câbles.

5. Rattachez le capot avec ses sept vis.

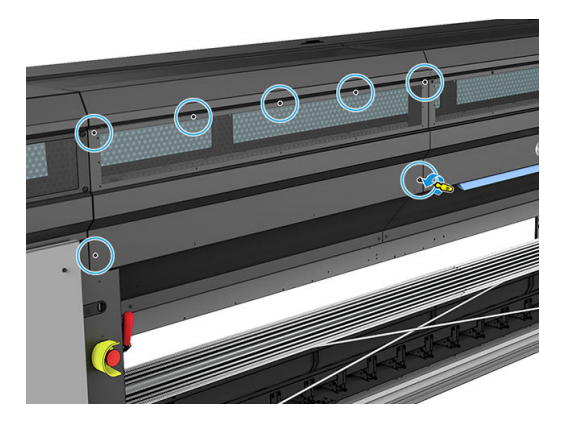

#### **Conclusion**

- 1. Fermez la table de chargement.
- 2. Mettez l'imprimante sous tension de la manière appropriée pour les opérations de maintenance : reportezvous à la section [Mettez l'imprimante sous tension à la page 131](#page-136-0).

## Remplacement de l'obturateur du spectrophotomètre

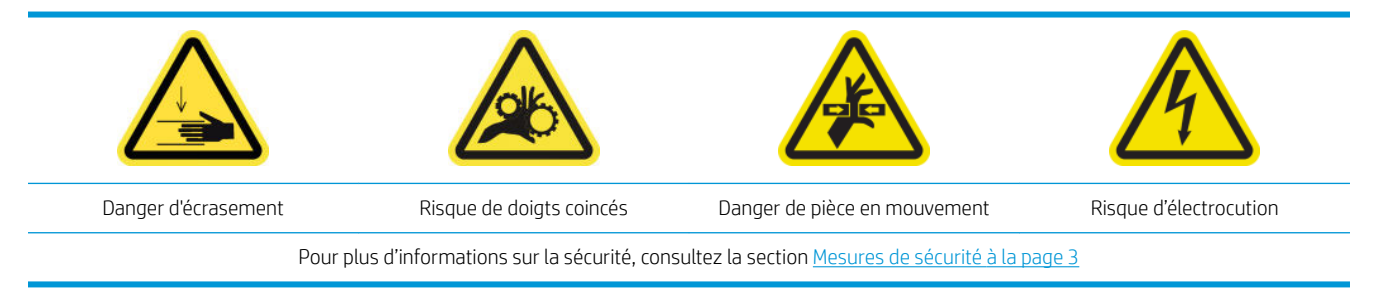

#### Retrait

- 1. Mettez l'imprimante et l'interrupteur d'alimentation hors tension.
- 2. Retirez les deux vis du capot gauche avant.

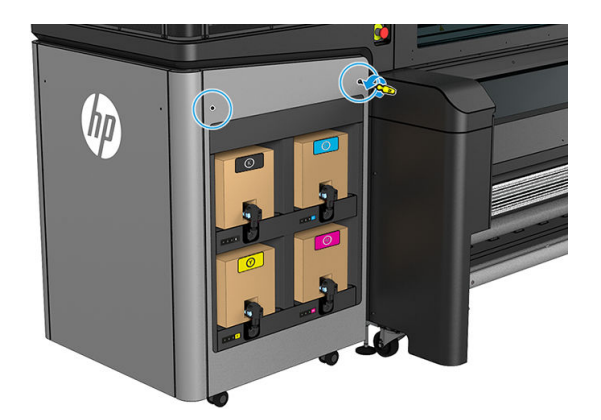

3. Retirez le panneau arrière avant.

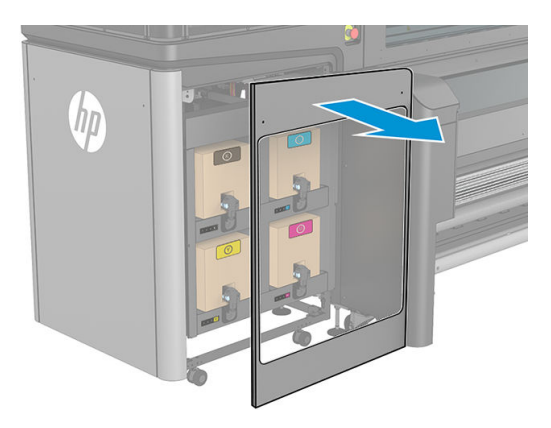

- 4. Situez l'obturateur du spectrophotomètre.
- 5. Débranchez le câble d'alimentation.

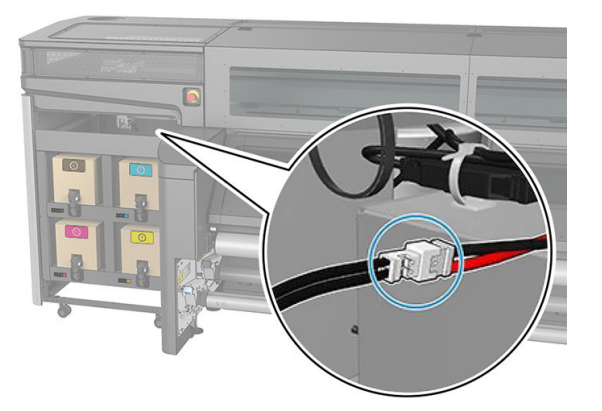

6. Retirez la vis et gardez-la pour le nouveau spectrophotomètre.

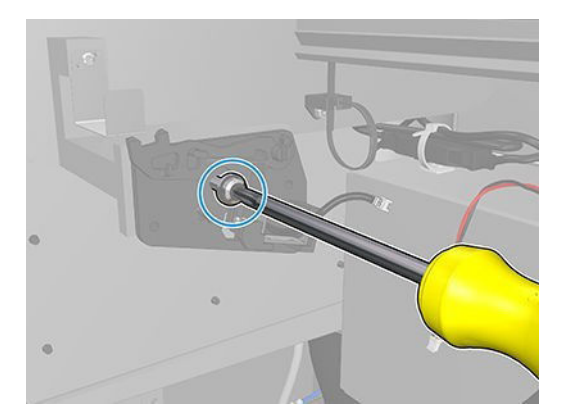

7. Retirez l'obturateur du spectrophotomètre.

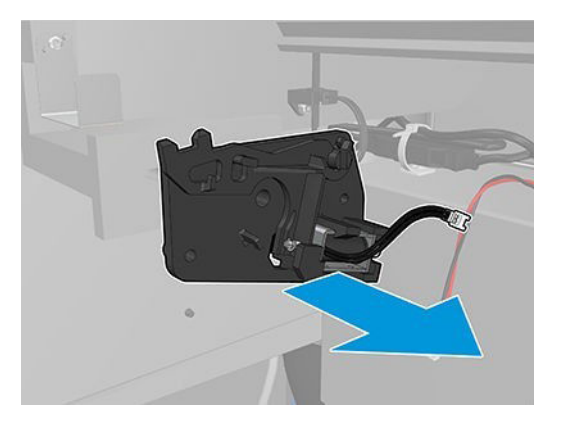

#### Installation

- 1. Localisez le nouvel obturateur du spectrophotomètre dans le kit approprié.
- 2. Placez-le là où l'ancien était installé et fixez-le avec la vis.

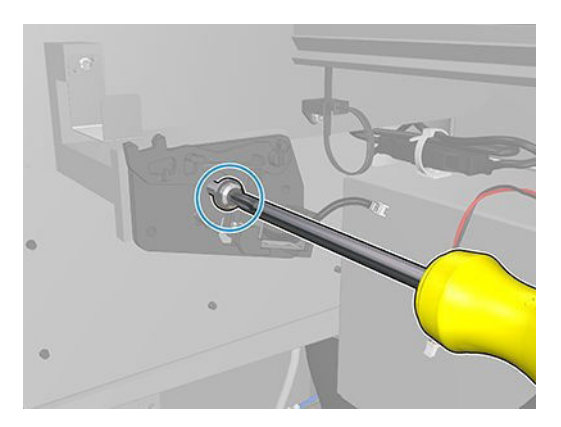

- 3. Branchez le câble du capot.
- 4. Réinstallez le capot gauche avant.
- 5. Allumez l'interrupteur d'alimentation et l'imprimante.

# <span id="page-222-0"></span>13 Résolution des problèmes de substrat

- [Problèmes de chargement](#page-223-0)
- [Problèmes d'impression](#page-225-0)
- [Problèmes de longueur d'impression](#page-229-0)

# <span id="page-223-0"></span>Problèmes de chargement

### Chargement du substrat impossible

- Un substrat ne peut être chargé que lorsque tous les sous-systèmes de l'imprimante (par exemple le kit encreur) sont prêts.
- Vérifiez que le mandrin est correctement gonflé.
- A l'aide de l'Internal Print Server, essayez d'avancer le substrat sur au moins 3 m, puis de le déplacer vers l'arrière et refaites une tentative de chargement. S'il ne se charge pas, peut-être que le substrat n'est pas fixé au noyau d'entrée : essayez un rouleau différent.
- Si l'Internal Print Server affiche un message du type 'La hauteur du chariot ne convient pas au chargement du substrat', appelez votre représentant de service (consultez la section [Centres d'assistance clientèle HP](#page-252-0)  [à la page 247](#page-252-0)).

### Le substrat est coincé

Si l'imprimante signale un bourrage du substrat, suivez ces étapes.

1. Appuyez sur un bouton arrêt d'urgence aussi rapidement que possible pour réduire au minimum les dommages aux têtes d'impression.

**EX REMARQUE :** L'imprimante peut s'éteindre elle-même automatiquement.

- 2. Attendez environ 10 minutes, le temps que l'imprimante refroidisse.
- 3. Ouvrez la porte avant.

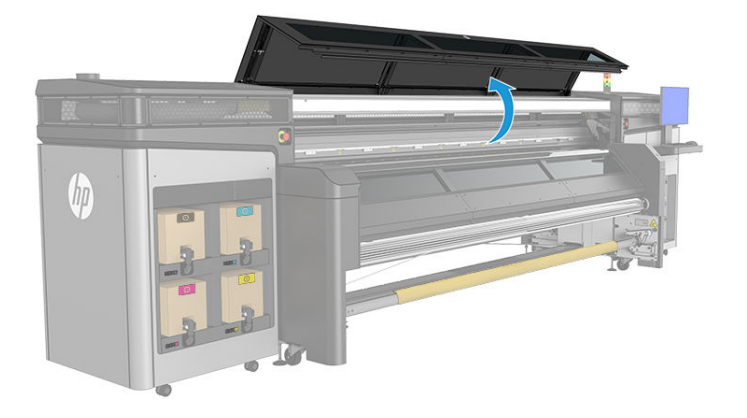

- 4. Retirez le substrat et tous ses morceaux de la zone d'impression et de tout autre endroit de l'imprimante où il a pu tomber. Assurez-vous qu'aucun obstacle ne bloque le chemin du substrat. Si vous ne parvenez pas à tous les retirer, appelez votre responsable du service maintenance (voir Centres d'assistance clientèle [HP à la page 247\)](#page-252-0).
- 5. Utilisez Print Care pour démarrer l'imprimante en mode entretien.
- 6. Utilisez le menu de diagnostic Print Care pour relever le chariot, et vérifiez dessous s'il reste des morceaux de substrat.
- 7. Utilisez le même menu pour abaisser le chariot et le mettre sur sa position normale.
- 8. Avant de redémarrer l'imprimante, vérifiez que tous les disjoncteurs fonctionnent et que tous les boutons d'arrêt d'urgence sont débloqués.
- 9. Utilisez Print Care pour redémarrer l'imprimante en mode normal.
- 10. Rechargez le substrat.

### Le substrat n'est pas fixé au noyau et/ou au mandrin

Si l'imprimante détecte un manque de tension pendant la vérification du substrat après chargement, elle vous demande de confirmer la direction de bobinage.

Si le rouleau n'est pas fermement attaché pendant l'impression, vous risquez de voir des effets de bande sur vos impressions ou d'entendre des bruits métalliques.

Si le message d'erreur 41.00.00.62 ou 41.00.01.62 s'affiche en cours d'impression, soit le substrat s'est détaché du mandrin, soit le noyau glisse sur le mandrin. Ceci peut très bien indiquer que vous avez atteint la fin du rouleau ou que le mandrin n'est pas correctement gonflé. Si cette erreur se produit, le substrat est automatiquement déchargé.

Pour résoudre le problème, vérifiez les points suivants :

- Vérifiez que vous n'avez pas atteint la fin d'un rouleau.
- Vérifiez que le mandrin est correctement gonflé.
- Vérifiez que le diamètre interne de chaque noyau de substrat n'est pas trop large pour le mandrin.

Si le rouleau n'est pas solidement attaché au noyau d'entrée, procédez comme suit.

- 1. Déchargez le rouleau du mandrin d'entrée et chargez-le sur le mandrin de sortie. Prenez soin d'éviter un mauvais alignement.
- 2. Soulevez les pinces et à l'aide de l'Internal Print Server, soulevez le chariot jusqu'à sa hauteur maximale.
- 3. Déchargez le substrat du rouleau et passez-le vers l'arrière par l'imprimante vers le mandrin d'entrée. Fixez-le au noyau vide sur le mandrin d'entrée en vous servant du ruban adhésif. Emballez le noyau d'entrée par deux tours de substrat. Prenez soin d'aligner le substrat avec le rouleau de sortie.
- 4. Abaissez les galets de pression.
- 5. Accédez à l'Internal Print Server et cliquez sur **Substrat charger/décharger**, puis sélectionnez la configuration de l'imprimante et cliquez sur Charger.
- 6. Sélectionnez le substrat approprié dans l'Internal Print Server.
- 7. Dans l'Internal Print Server, cliquez sur la touche Déplacer le substrat, puis sur la touche Précédent, et attendez que la totalité du rouleau se soit enroulée sur mandrin d'entrée.
- 8. Vous pouvez décider d'annuler le rembobinage lorsque le substrat est détaché du rouleau de sortie. Fixezle ensuite au noyau de sortie pour imprimer immédiatement, ou rembobinez-le complètement sur le noyau d'entrée pour retirer le rouleau.

#### Le substrat n'est pas plat

Si le substrat ne repose pas à plat lorsqu'il sort de l'imprimante, mais est parcouru de petites ondulations, des défauts visibles risquent d'apparaître sur l'image imprimée (des bandes verticales, par exemple). Ce phénomène peut se produire en cas d'utilisation d'un substrat fin saturé d'encre. cela peut également être engendré par l'association de la chaleur et de la pression d'aspiration qui est appliquée au substrat.

<span id="page-225-0"></span>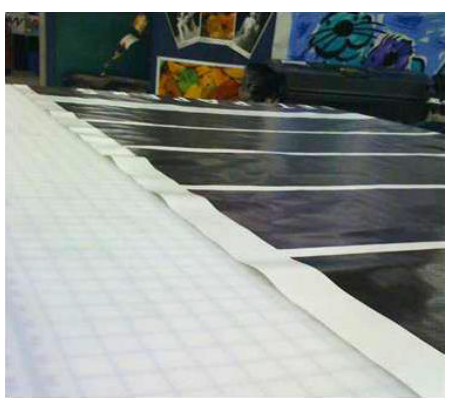

- 1. Vérifiez que le type de substrat chargé correspond à celui sélectionné dans l'Internal Print Server et dans votre logiciel.
- 2. Si vous utilisez un substrat à base de papier, essayez un substrat plus épais ou réduisez la quantité d'encre.

# Problèmes d'impression

### Un loquet de la bobine s'ouvre soudainement pendant le fonctionnement de l'imprimante

Si un loquet de la bobine n'est pas fermé avant de lancer le chargement du substrat, ou qu'il a été ouvert une fois la bobine en mouvement ou pendant que le substrat était sous tension, la bobine peut sortir de son logement. Dans ces conditions, la fermeture du loquet peut être incomplète, puis au bon d'un moment le loquet peut s'ouvrir totalement de manière spontanée.

La meilleure solution est d'éliminer la tension du substrat, d'éviter les mouvements de la bobine, puis de fermer le loquet correctement. Pour ce faire, revenez au menu Charger/décharger un substrat, vérifiez que la bobine est correctement en place (en cas de doute, sortez-la légèrement, puis remettez-la en place), puis fermez le loquet (la partie bleue doit maintenant descendre complètement).

## Le substrat avance en émettant un bruit fort et continu de vibrations.

L'émission d'un bruit fort et continu de vibrations au cours de l'avance substrat peut avoir pour origine :

- la bobine d'entrée n'applique pas de tension ;
- de mauvais paramètres de tension ou d'aspiration entraînent un déséquilibre des forces sur le galet principal.

Si vous entendez ce bruit, voici quelques suggestions :

- 1. Vérifiez que le substrat que vous utilisez est du même type que celui que vous avez sélectionné dans le serveur d'impression interne.
- 2. Vérifiez que vous utilisez les profils de substrats génériques de la catégorie. L'utilisation de valeurs incorrectes peut avoir pour résultat un comportement incorrect du substrat.

**EX** REMARQUE : Seuls les substrats avec friction élevée le long de la platine ou ceux qui se froissent facilement avec la température nécessitent des valeurs de tension de sortie élevées. Vérifiez que votre tension de sortie est recommandée pour votre substrat.

3. Vérifiez l'absence de télescopage du rouleau d'entrée.

- <span id="page-226-0"></span>4. Rechargez le support et essayez de réduire les risques d'inclinaison pendant le chargement. Vérifiez que vous utilisez la bonne procédure de chargement.
- 5. Augmenter la tension d'entrée par étapes de +5 N/m à partir du paramètre recommandé pour chaque catégorie jusqu'à ce que vous éliminiez le problème.

#### La bobine de sortie présente une inclinaison ou un emboîtement.

La présence d'une inclinaison (environ 10 mm de crête à crête) et d'emboîtement importants dans le mandrin de sortie peut avoir trois origines principales :

- le substrat n'a pas été chargé et aligné correctement au cours de la procédure de chargement ;
- le rouleau chargé sur la bobine d'entrée est incliné, et cette inclinaison est transférée à la bobine de sortie ;
- le rouleau chargé sur la bobine d'entrée a été enroulé avec des tensions différentes à ses deux extrémités.

L'impression sur des rouleaux qui ne sont pas enroulés avec précision lors de la fabrication peut entraîner des plis et des problèmes d'inclinaison et, en général, ce problème peut être facilement identifié car vous pouvez voir une perte de tension à l'un des côtés du substrat entre le rouleau d'entrée et le rouleur principal. Dans ce cas, consultez les informations pertinentes fournies dans la section Présence de plis et de traînées d'encre sur le substrat à la page 221.

☆ CONSEIL: En cas d'inclinaison extrême qui tend à augmenter (normalement avec des substrats hautement sensibles à la température), essayez d'utiliser un noyau plus épais qui n'est pas déformé par les mouvements de traction du caoutchouc sur la bobine lorsqu'elle est gonƮée. Puis suivez les instructions ci-dessous pour réduire l'inclinaison.

Généralement, la principale origine d'une inclinaison est un chargement de substrat imprécis, et les effets sont encore pires avec les rouleaux larges. Cependant, si vous constatez une certaine inclinaison ou emboîtement mais que cela n'affecte pas la qualité d'impression et ne génère pas de plis sur le substrat (voir Présence de plis et de traînées d'encre sur le substrat à la page 221), il est inutile de prendre des mesures. Toutefois, il est recommandé de recharger le substrat afin d'éliminer tout problème potentiel.

Certains rouleaux de substrat sont livrés inclinés ; dans ce cas les recommandations sont les suivantes :

- 1. Essayez de charger le substrat en suivant la procédure correcte, en prenant comme référence de la largeur moyenne du rouleau entre les pics d'inclinaison.
- 2. Commencez par la configuration recommandée pour chaque substrat, et augmentez l'aspiration et la tension étape par étape, par paliers de 5 mmH<sub>2</sub>O pour aspirateur et de 5 N m pour la tension.

#### Présence de plis et de traînées d'encre sur le substrat

La présence de plis dans le substrat indique que les paramètres du substrat qui contrôlent la forme de ce dernier ne sont pas optimisés. Cela peut causer divers défauts d'impression :

- Bandes colorées dans les motifs de remplissage à proximité des plis
- Maculage d'encre si la tête d'impression touche le substrat
- **Crispage**
- Blocage du substrat si le mouvement de la tête d'impression au-dessus du substrat est entravé

La présence de plis lors de l'impression peut avoir plusieurs origines :

- Chargement incorrect du substrat
- Acheminement incorrect du substrat dans l'imprimante
- Guides latéraux mal positionnés
- Température de séchage trop élevée pour le substrat
- Extension du différentiel du substrat en raison des variations de température
- Paramètres de tension insuffisants
- Tension non uniforme sur l'ensemble du substrat lors du chargement
- le rouleau chargé sur la bobine d'entrée a été enroulé avec des tensions différentes à ses deux extrémités.

REMARQUE : Lors de l'impression avec les rouleaux qui n'ont pas été enroulés précisément avec la même la tension le long de leur largeur pendant la fabrication, vous pouvez remarquer que, lors de l'impression, un des côtés du substrat entre la bobine d'entrée et le rouleur principal perd toute la tension. Ceci peut entraîner des froissements sur la platine ou un emboîtement sur la bobine de sortie.

Si vos impressions ne présentent aucun des défauts causés par plis, voici quelques suggestions.

- 1. Vérifiez que le substrat que vous utilisez est du même type que celui que vous avez sélectionné dans le serveur d'impression interne.
- 2. Vérifiez que vous utilisez les profils de substrats génériques de la catégorie. L'utilisation de valeurs incorrectes peut avoir pour résultat un comportement incorrect du substrat.
- 3. Vérifiez l'absence de télescopage du rouleau d'entrée.
- 4. Rechargez le support et essayez de réduire les risques d'inclinaison pendant le chargement. Vérifiez que vous utilisez la bonne procédure pour charger le substrat.
- 5. Si vous avez rencontré un blocage de substrat en raison d'un bord de substrat pas assez plat dans la zone d'impression, et que ce substrat est soulevé ou même partiellement coupé faute d'utiliser les supports de bords, il est recommandé d'utiliser ces derniers.

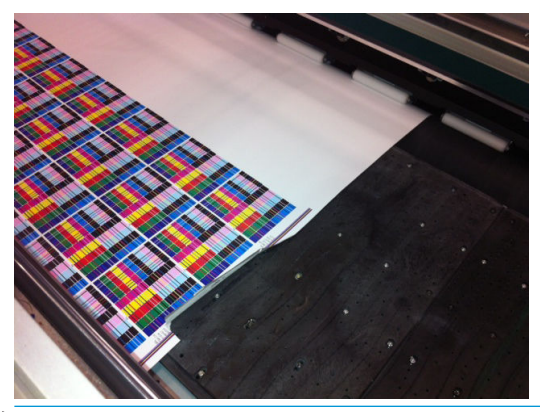

- **EX REMARQUE :** Si vous utilisez déjà des supports de bord, vérifiez qu'ils sont positionnés correctement (consultez la section [Les supports de bords à la page 41\)](#page-46-0).
- 6. Commencez par la configuration recommandée pour chaque substrat, et augmentez l'aspiration et la tension étape par étape, par paliers de 5 mmH<sub>2</sub>O pour aspirateur et de 5 N m pour la tension.
- 诊 CONSEIL: Si vous avez rencontré un blocage de substrat, essayez en commençant par l'étape iv et en le déplaçant vers le haut de la table jusqu'à ce que vous trouviez les paramètres qui fonctionnent.
- 7. Augmentez le flux d'air de séchage pour faciliter le séchage du substrat.
- 8. Essayez d'élever le chariot légèrement, afin que la tête d'impression ne soit pas aussi proche que le substrat.

Pour plus d'informations sur les paramètres de l'imprimante, consultez la section [Modification d'un profil de](#page-58-0) [substrat à la page 53](#page-58-0).

### Il y a des traces d'encre sur le substrat

Ce problème peut se produire si n'importe quel composant en contact avec le substrat est sale. Vérifiez les galets à pression, la plaque inférieure, la platine d'impression, le capot de sortie et le rouleur, puis nettoyez-les si nécessaire.

Si des traces d'encre apparaissent sur les côtés du substrat et non en son centre, vérifiez que vous utilisez les supports de bord du substrat et qu'ils sont correctement placés et propres.

### Le substrat colle à la platine

Lorsque le substrat colle à la platine, les causes les plus probables sont une chaleur excessive appliquée par le système, une aspiration excessive ou une platine sale, ce qui augmente le frottement et peut empêcher l'avancement du substrat. Dans ce dernier cas, le substrat peut se soulever, en créant une bulle ou ondulation avant d'atteindre la platine.

Voici quelques suggestions pour corriger le problème.

- 1. Vérifiez que le substrat que vous utilisez est du même type que celui que vous avez sélectionné dans le serveur d'impression interne.
- 2. Vérifiez que vous imprimez sur le bon côté du substrat.
- 3. Vérifiez que vous utilisez les profils de substrats génériques de la catégorie. L'utilisation de valeurs incorrectes pourrait entraîner un mauvais comportement du substrat.
- 4. Rechargez le support et essayez de réduire les risques d'inclinaison pendant le chargement. Vérifiez que vous utilisez la bonne procédure pour charger le substrat.
- 5. Commencez par la configuration recommandée pour chaque substrat, et augmentez l'aspiration et la tension étape par étape, par paliers de 5 mmH<sub>2</sub>O pour aspirateur et de 5 N m pour la tension.

#### Présence de marques sur le substrat

Cela ne peut se produire lorsque des substrats sensibles aux déformations permanentes sont utilisés. Ces marques apparaissent habituellement dans des zones isolées, principalement en raison de la tension du substrat.

Voici quelques suggestions pour corriger le problème.

- 1. Vérifiez que le substrat que vous utilisez est du même type que celui que vous avez sélectionné dans le serveur d'impression interne.
- 2. Vérifiez que vous utilisez les profils de substrats génériques de la catégorie. L'utilisation de valeurs incorrectes pourrait entraîner un mauvais comportement du substrat.
- 3. Rechargez le support et essayez de réduire les risques d'inclinaison pendant le chargement. Vérifiez que vous utilisez la bonne procédure pour charger le substrat.
- 4. Commencez par la configuration recommandée pour chaque substrat, et diminuez l'aspiration et la tension étape par étape, par paliers de 5 mmH<sub>2</sub>O pour l'aspiration et de 5 N m pour la tension.

## <span id="page-229-0"></span>Présence de gouttes d'encre sur le substrat

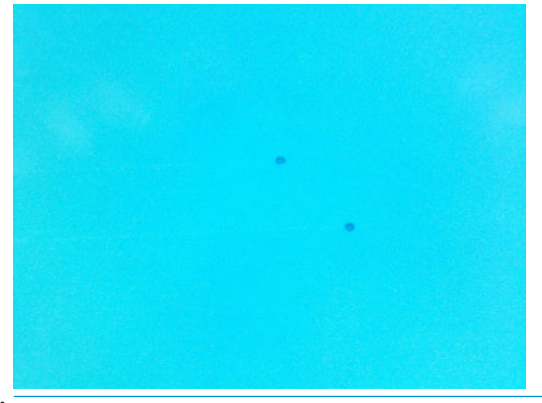

- **EX** REMARQUE : Dans l'exemple ci-dessus, la distance entre les gouttes est d'environ 1 cm.
	- 1. Si vous utilisez les supports de bord du substrat, nettoyez-les.
	- 2. Nettoyez les côtés des têtes d'impression et de leurs logements.
	- 3. Nettoyez les connexions électriques des têtes d'impression. Consultez la section [Le serveur d'impression](#page-242-0) [interne conseille de remplacer ou de réinsérer une tête d'impression à la page 237.](#page-242-0)

# Problèmes de longueur d'impression

#### Impression est plus courte que prévu

Certains substrats se contractent naturellement lorsqu'ils sont imprimés et séchés, cela peut s'expliquer par le fait que la longueur totale de l'impression est plus petite que prévu. Dans ce cas, vous pouvez étendre la longueur de l'impression à partir du RIP, afin de compenser la contraction du substrat. Pour réduire la contraction, il est également possible d'utiliser un substrat moins dépendant de la température.

#### Procédure pour obtenir une plus grande cohérence entre les tâches de la même longueur

L'imprimante a été conçue pour maximiser la cohérence au niveau de la longueur du substrat imprimé. Cependant, il existe des variables externes qui peuvent entraîner des variations : variations de substrats et conditions environnementales.

- 1. Sélectionnez un substrat moins sujet à l'extension lorsqu'il est imprimé. La plupart des substrats à base de papier ont tendance à s'allonger.
	- Si vous devez imprimer sur un substrat susceptible de s'étendre :
		- Assurez-vous que la densité d'encre est similaire entre chaque mosaïque (si ce n'est pas le cas, la mosaïque contenant moins d'encre peut être plus courte).
		- Si possible, diminuez la température de chauffage.
		- Réduisez les restrictions d'encre autant que possible.
	- Assurez-vous que le rouleau reste dans la pièce où se trouve l'imprimante pendant au moins 24 heures pour qu'il soit complètement à la même température que l'imprimante.
- 2. Ne touchez pas les ajustements de l'impression (aucun changement de l'étalonnage de l'avance substrat) entre les mosaïques.
- 3. Imprimez toutes les mosaïques en même temps.
- Ne fractionnez pas les tâches à différents moments (une mosaïque un jour et la deuxième le deuxième jour).
- Ne changez pas le mode d'impression ou la largeur de substrat entre les mosaïques.

Pour imprimer toutes les mosaïques en même temps, nous recommandons de procéder de la manière suivante :

- a. Créez les mosaïques à partir du serveur d'impression interne.
- b. Si vous créez les mosaïques à partir du RIP, assurez-vous que vous envoyez toutes les mosaïques dans les mêmes tâches envoyées à l'imprimante et au serveur d'impression interne.

L'objectif est de s'assurer qu'il n'y a aucune pause entre les mosaïques. Lors de l'utilisation du mode File d'attente dans le serveur d'impression interne, il y a toujours un petit délai entre les tâches. Cela peut entraîner une plus grande variation entre les longueurs des mosaïques.

4. Pour vous assurer que même la première mosaïque présente une différence de longueur moins importante par rapport aux autres, ajoutez une marge supérieure de 50 cm.

Si vous devez réimprimer une mosaïque pour vérifier que la longueur sera la plus proche possible des tâches précédentes :

- Assurez-vous que le substrat ainsi que la température ambiante de l'imprimante sont identiques à ceux de la tâche d'impression précédente.
- Ajoutez une marge supérieure de 50 cm.

Dans tous les cas, lorsque vous avez besoin de réimprimer une mosaïque ultérieurement, la probabilité que la longueur soit différente d'une mosaïque à l'autre est plus importante. La reproduction de la longueur totale dépend du substrat, des changements des conditions d'ambiance et du contenu de chaque tâche (principalement lorsque le substrat réagit différemment en fonction de la densité de l'encre).

# <span id="page-231-0"></span>14 Dépannage des problèmes de qualité d'impression

- [Conseils généraux](#page-232-0)
- [Ce qui pourrait affecter la qualité de l'impression](#page-232-0)
- [Dépannage de la qualité d'impression](#page-234-0)

# <span id="page-232-0"></span>Conseils généraux

La conception de votre imprimante répond aux normes les plus élevées pour fournir le meilleur compromis entre qualité d'impression et la productivité. Les impressions pour une utilisation extérieure peuvent tolérer des défauts plus visibles, car elles sont visualisées sur une longue distance. Pour des distances plus courtes, comme pour une publicité à l'intérieur d'un bâtiment, les défauts doivent être moins visibles.

En général, suivez ces recommandations :

- Évitez de toucher le substrat lorsque l'impression est en cours.
- Évaluez la qualité d'impression une fois que l'impression a été complètement traitée. Dans certains cas, des défauts constatés lors de l'impression disparaissent une fois l'image passée au calendrage.
- Vérifiez que les conditions ambiantes (température et humidité de la pièce) se situent dans les plages recommandées. Reportez-vous à la section Spécifications environnementales à la page 252.

Avant de commencer à suivre la procédure de dépannage, vérifiez les points suivants :

- Pour optimiser les performances de votre imprimante, utilisez uniquement des accessoires et des fournitures HP authentiques. Fiables et performants, ces articles ont fait l'objet de tests complets pour garantir un fonctionnement sans problème et des impressions de grande qualité.
- Vérifiez que le type de substrat sélectionné dans l'Internal Print Server HP est le même que le type de substrat chargé dans l'imprimante.
- $\triangle$  ATTENTION : La sélection d'un type de substrat incorrect peut se traduire par une qualité d'impression médiocre et des couleurs incorrectes, voire endommager les têtes d'impression.
- Vérifiez que vous imprimez sur le bon côté du substrat.
- Vérifiez que vous utilisez le bon profil de substrat dans le logiciel RIP, qui inclut le profil ICC pour votre substrat et votre mode d'impression.
- Vérifiez s'il existe des alertes en suspens provenant de l'imprimante dans l'Internal Print Server. Réagissez à l'alerte, comme indiqué dans ce guide.

En particulier :

- Vérifiez que le substrat est plat et ne présente pas de plis. Reportez-vous à la section Résolution des [problèmes de substrat à la page 217](#page-222-0).
- Vérifiez que le substrat ne présente ni inclinaison, ni emboîtement. Vérifiez que vous utilisez le bon processus de chargement du substrat. Reportez-vous à la section [Chargement d'un rouleau dans](#page-49-0) [l'imprimante à la page 44](#page-49-0).
- Pour les problèmes de cohérence des couleurs, vérifiez que l'étalonnage de la couleur a été effectué lorsque le substrat a été ajouté à l'Internal Print Server. Reportez-vous à la section [Utiliser un nouveau](#page-57-0) [substrat à la page 52](#page-57-0).
- Assurez-vous qu'il a également été effectué dans les conditions actuelles, en tenant compte en particulier du lot de substrats et des têtes d'impression. Reportez-vous à la section [Étalonnage de la couleur](#page-101-0) [à la page 96.](#page-101-0)

# Ce qui pourrait affecter la qualité de l'impression

#### Mode d'impression

Le choix du mode d'impression définit le nombre de passes à l'impression de la tâche et la quantité d'encre utilisée pour l'impression. Cela peut donc avoir un effet naturel sur la qualité d'impression générale. Par exemple, la réduction du nombre de passe réduit le temps que le substrat passe dans la zone d'impression, de sorte qu'il

<span id="page-233-0"></span>diminue le temps de séchage, ce qui peut avoir des conséquences variées telles que l'étalement d'encre ; et l'augmentation de la quantité d'encre peut entraîner une coalescence.

La gestion des modes d'impression est décrite dans la rubrique [Création et gestion de tâches d'impression](#page-66-0)  [à la page 61.](#page-66-0) Vous pouvez également concevoir des modes d'impression personnalisés pour des substrats clonés, comme décrit dans la rubrique [Gestion du substrat à la page 34.](#page-39-0)

### État des buses

Un mauvaise état des têtes d'impression (buses obstruées) peut entraîner divers défauts, tels que des bandes horizontales.

Reportez-vous à la section Vérification et nettoyage des têtes d'impression à la page 184. Le processus de vérification et de nettoyage vérifie les têtes d'impression, récupère celles dont les buses sont obstruées et vous aide à remplacer les buses toujours obstruées par de nouvelles pour l'impression.

#### Paramètres du substrat

Les paramètres du substrat contiennent les paramètres d'impression du système utilisés par l'imprimante pour un substrat donné. Ces paramètres sont les suivants : tension d'entrée et de sortie, aspiration, température de séchage et pression de séchage. Tous ces paramètres peuvent avoir un impact significatif sur la qualité d'impression. Par exemple, une température de séchage insuffisante peut entraîner un étalement de l'encre.

Les substrats génériques possèdent des paramètres de substrat prédéfinis qui ne sont pas modifiables. Mais il est possible de cloner des substrats génériques et de modifier les paramètres des substrats clonés, comme expliqué dans la section [Modification d'un profil de substrat à la page 53.](#page-58-0)

### Avance substrat

Une avance substrat incorrecte ou incohérente peut être à l'origine de divers défauts de qualité d'impression, notamment des bandes horizontales.

Vous pouvez exécuter le test de diagnostic Pixar à partir de la fenêtre Print Care, qui vous indiquera si le capteur d'avance substrat fonctionne correctement ou non (sale ou endommagé).

Si le capteur est sale, reportez-vous à la section [Nettoyage du capteur d'avance substrat à la page 135](#page-140-0). Cette opération doit être effectuée de façon hebdomadaire dans tous les cas, dans le cadre de la maintenance habituelle.

Même si le capteur fonctionne correctement, le substrat n'est peut-être pas navigable, ce qui signifie que le capteur ne peut pas le voir correctement (comme dans le cas de substrats transparents ou avec une couche verso très lisse). Dans ce cas, le capteur se désactive automatiquement et HP vous recommande d'utiliser une autre méthode : reportez-vous à la section [Étalonnage d'avance substrat à la page 100](#page-105-0).

#### Alignement des têtes d'impression

La conception et l'utilisation de l'alignement des têtes d'impression sont expliquées dans la rubrique [Calibrage de](#page-96-0)  [l'imprimante à la page 91](#page-96-0). De nombreux défauts de qualité d'impression peuvent provenir d'un mauvais alignement des têtes d'impression. Par exemple, un grain peut être causé par un mauvais alignement bidirectionnel dans le sens de l'axe de numérisation. De même, un effet de bande horizontal peut être causé par un défaut d'alignement des couleurs dans le sens de l'axe d'impression.

HP recommande un alignement automatique : [Procédure d'alignement automatique à la page 92](#page-97-0). Cependant, si vous préférez, vous pouvez choisir un alignement manuel : [Procédure d'alignement manuel à la page 93.](#page-98-0)

Pour vérifier l'alignement, reportez-vous à la section [Tracé de diagnostic de l'alignement des têtes d'impression](#page-100-0) [à la page 95.](#page-100-0)

# <span id="page-234-0"></span>Dépannage de la qualité d'impression

Voici la liste des défauts les plus courants. Pour chaque défaut, plusieurs causes sont possibles : elles peuvent être vérifiées et résolues selon une ou plusieurs des méthodes décrites ci-dessus.

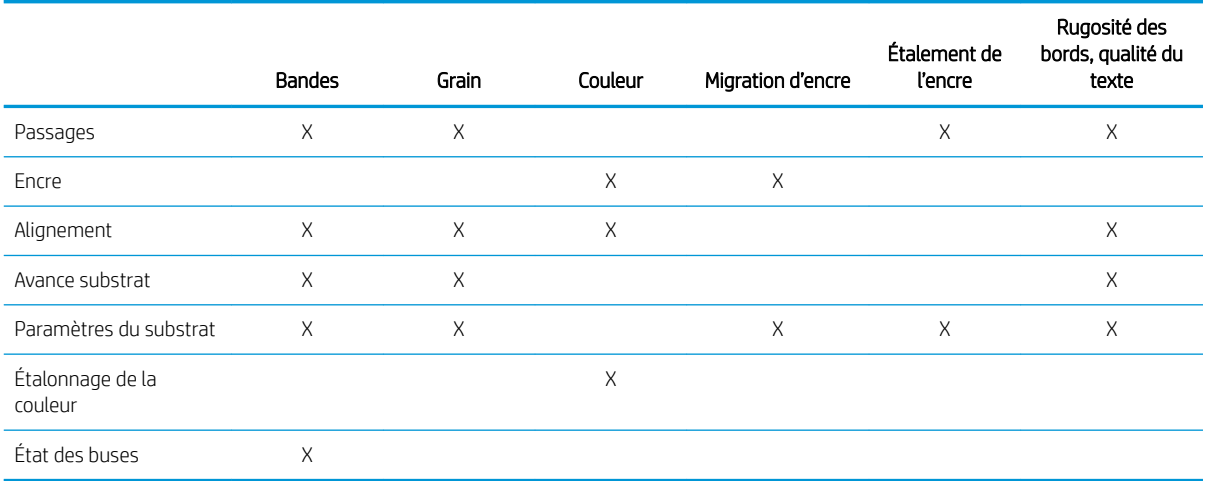

## **Bandes**

### Lignes horizontales fines

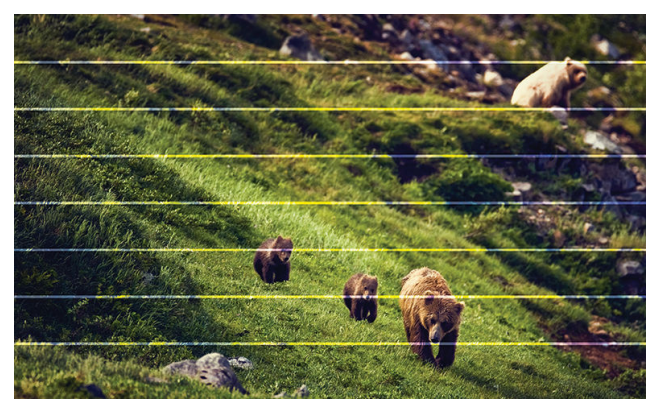

Il s'agit de lignes fines en travers de toute l'impression, à intervalles réguliers, les plus visibles dans les motifs de remplissage unis.

- Mauvais alignement entre les couleurs. Reportez-vous à la section [Alignement des têtes d'impression](#page-233-0) [à la page 228](#page-233-0).
- Avance de substrat incorrecte. Une avance trop faible entraînent des lignes sombres, une avance trop importante entraîne des lignes claires. Reportez-vous à la section [Avance substrat à la page 228.](#page-233-0)
- Des buses obstruées peuvent provoquer des lignes claires. Reportez-vous à la section [État des buses](#page-233-0) [à la page 228](#page-233-0).

#### Bandes de zone sombre/claire horizontales

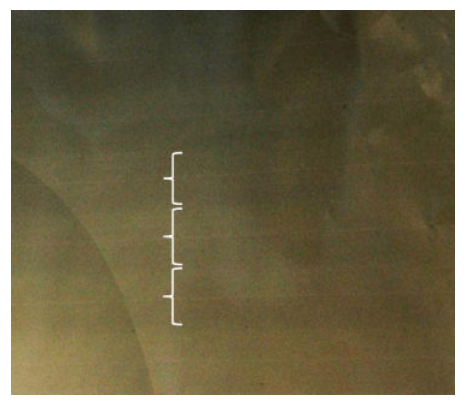

Ce sont des bandes horizontales régulières formées d'une bande claire et d'une bande plus foncée, plus facilement visible sur des motifs de remplissage unis (comme violet clair ou gris).

#### Causes probables

- Mauvais alignement bidirectionnel ou des couleurs. Reportez-vous à la section [Alignement des têtes](#page-233-0) [d'impression à la page 228](#page-233-0).
- Coalescence, en raison d'un excès d'encre. Changez pour un plus grand nombre de passes avec une faible densité d'encre. Reportez-vous à la section [Mode d'impression à la page 227.](#page-232-0)
- Avance substrat inexact (avance trop faible). Reportez-vous à la section [Avance substrat à la page 228](#page-233-0).
- Séchage insuffisant. Reportez-vous à la section [Paramètres du substrat à la page 228](#page-233-0).

#### Vers d'air

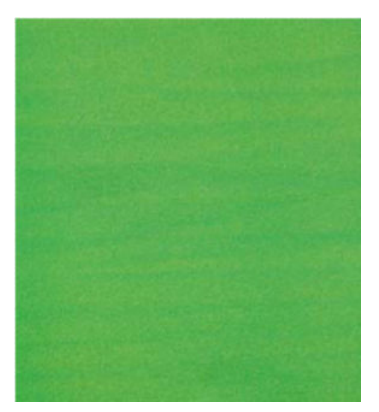

Les vers d'air sont des bandes fines avec une densité plus élevée que la zone avoisinante. Ils mesurent environ 6 cm de long et sont généralement à l'horizontale, mais ils sont courbés comme des vers. Leur présence n'est pas continue sur le substrat et ils semblent apparaître de manière aléatoire.

- Mode d'impression : Augmentez le nombre de passes ou réduisez la densité de l'encre. Reportez-vous à la section [Mode d'impression à la page 227](#page-232-0).
- Vérifiez que les filtres d'aérosols ne sont pas saturés ou cassés. Reportez-vous à la section Remplacement [des filtres d'aérosols à la page 82.](#page-87-0)

#### Bandes verticales

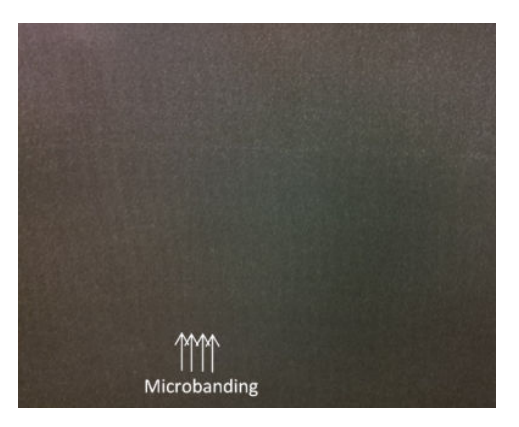

#### Causes probables

- Un mauvais alignement peut entraîner une microbande verticale. Reportez-vous à la section [Alignement](#page-233-0)  [des têtes d'impression à la page 228.](#page-233-0)
- Si l'aspiration est trop élevée, le substrat peut être déformé par la platine. Diminuez le paramètre d'aspiration. Reportez-vous à la section [Paramètres du substrat à la page 228.](#page-233-0)

### Couleur

#### Mauvais alignement

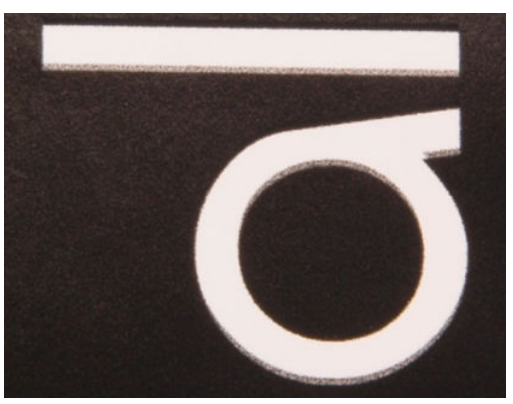

Défaut d'alignement des couleurs. En général, les lignes et le texte sont les plus touchés par ce problème.

#### Causes probables

Mauvais alignement entre les couleurs. Reportez-vous à la section [Alignement des têtes d'impression](#page-233-0) [à la page 228](#page-233-0).

#### Précision

Idéalement, les couleurs que vous voyez à l'écran doivent correspondre aux couleurs d'impression. Dans la pratique, vous constaterez peut-être que les couleurs ne sont pas suffisamment précises.

#### Causes probables

- L'étalonnage de la couleur permet d'obtenir des couleurs fidèles, ce qui ne signifie pas nécessairement qu'elles soient précises. Cependant, si l'association du substrat et des têtes d'impression n'a pas été étalonné récemment (voire jamais), il y a là une source possible d'imprécision des couleurs. Vous pouvez éliminer la possibilité d'effectuer un étalonnage de la couleur. Reportez-vous à la section Étalonnage de la [couleur à la page 96.](#page-101-0)
- Si vous utilisez le mauvais profil ICC, vos couleurs sont susceptibles d'être inexactes. Vérifiez quel est le profil que vous utilisez. Si nécessaire, vous pouvez créer vos propres profils ICC pour l'imprimante, les têtes d'impression, les modes d'impression et le substrat que vous utilisez. Reportez-vous aux sections Mode [d'impression à la page 227](#page-232-0) et [Paramètres du substrat à la page 228](#page-233-0).
- La densité de l'encre affecte la saturation des couleurs. Si la saturation des couleurs de votre impression semble incorrecte, essayez de modifier la densité d'encre dans le profil du substrat ; il vous sera peut-être nécessaire de changer le nombre de passages en même temps. Reportez-vous à la section Paramètres du [substrat à la page 228.](#page-233-0)

#### Grain

L'impression présente un niveau de grain plus élevé que prévu, soit tout au long de l'impression ou dans des zones spécifiques. Les exemples ci-dessous illustrent la morphologie du grain classique dans les échantillons de textile et de papier.

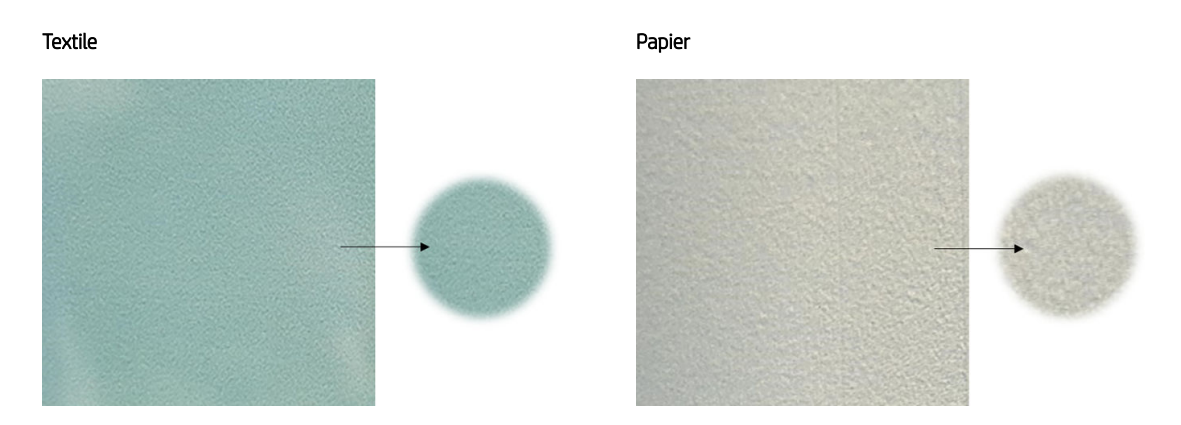

- Mauvais alignement bidirectionnel ou des couleurs. Reportez-vous à la section [Alignement des têtes](#page-233-0) [d'impression à la page 228](#page-233-0).
- Avance de substrat incorrecte. Reportez-vous à la section [Avance substrat à la page 228](#page-233-0).
- Coalescence en raison d'un séchage insuffisant :
	- Changez pour un plus grand nombre de passes avec une faible densité d'encre. Reportez-vous à la section [Mode d'impression à la page 227](#page-232-0).
	- Séchage insuffisant. Reportez-vous à la section [Paramètres du substrat à la page 228](#page-233-0).

Si vous voyez des taches au grain élevé dans certaines zones localisées de l'impression, cela peut être s'expliquer par la présence de plis sur le substrat. Reportez-vous à la section [Présence de plis et de traînées](#page-226-0) [d'encre sur le substrat à la page 221](#page-226-0).

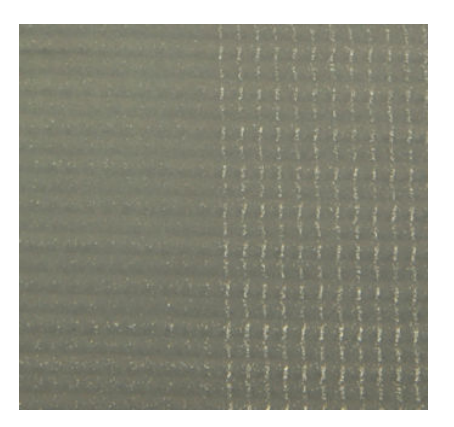

## Étalement de l'encre

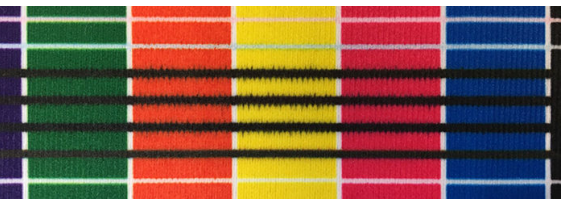

Il arrive parfois qu'une petite migration de couleur soit observée à la frontière entre les différentes couleurs (étalement de l'encre). Cela peut également se produire à la frontière entre une couleur et un substrat vierge (absence d'encre), réduisant la netteté de la bordure.

#### Causes probables

- Changez pour un plus grand nombre de passes avec une faible densité d'encre. Reportez-vous à la section [Mode d'impression à la page 227](#page-232-0).
- Séchage insuffisant. Reportez-vous à la section [Paramètres du substrat à la page 228](#page-233-0).

### Rugosité des bords, qualité du texte

Les bords des objets peuvent apparaître rugueux ou flous ; ceci est particulièrement perceptible dans le texte. Cidessous se trouve des exemples de rugosité des bords dans les échantillons de textile et de papier.

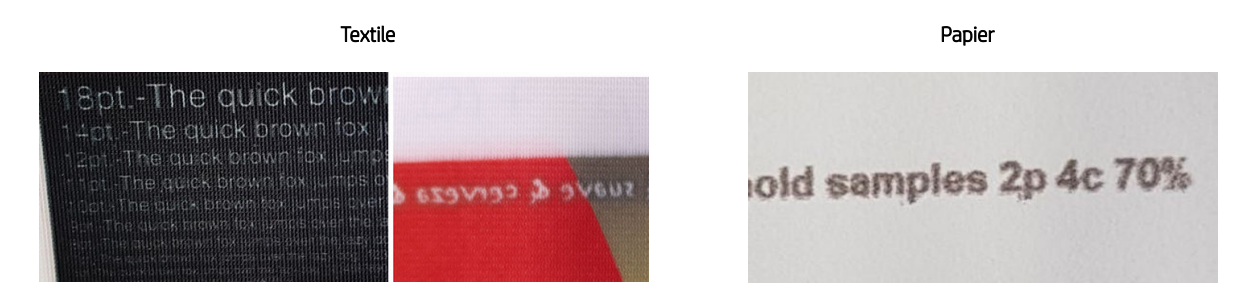

- Changez pour un plus grand nombre de passes avec une faible densité d'encre. Reportez-vous à la section [Mode d'impression à la page 227](#page-232-0).
- Séchage insuffisant. Reportez-vous à la section [Paramètres du substrat à la page 228](#page-233-0).
- Problèmes d'alignement bidirectionnel Reportez-vous à la section [Alignement des têtes d'impression](#page-233-0) [à la page 228](#page-233-0).
- Avance de substrat incorrecte. Reportez-vous à la section [Avance substrat à la page 228](#page-233-0).

### Migration d'encre

L'encre ne sèche pas complètement lors de l'impression d'applications directement sur textile. Lors du laminage du substrat après l'impression, l'encre est transférée sur le mauvais côté du substrat imprimé.

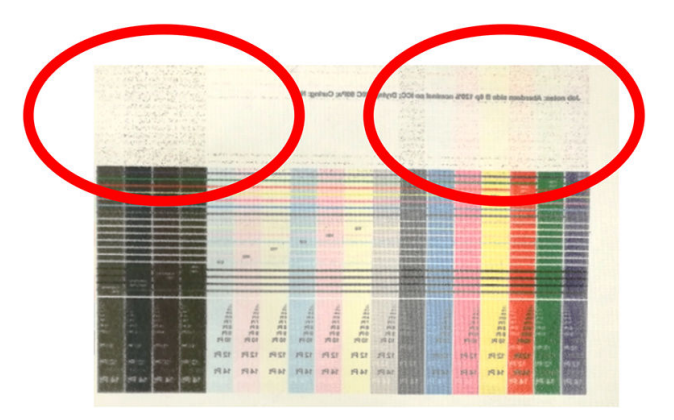

- Séchage insuffisant. Reportez-vous à la section [Paramètres du substrat à la page 228](#page-233-0).
- Changez pour un plus grand nombre de passes avec une faible densité d'encre. Reportez-vous à la section [Mode d'impression à la page 227](#page-232-0).

# 15 Résolution des problèmes liés aux cartouches d'encre et aux têtes d'impression

- [Cartouches d'encre](#page-241-0)
- [Têtes d'impression](#page-242-0)
- [Erreurs du rouleau de nettoyage des têtes d'impression](#page-246-0)

# <span id="page-241-0"></span>Cartouches d'encre

### Impossible d'insérer une cartouche d'encre

- 1. Vérifiez qu'il s'agit de la cartouche (type et capacité) correspondant à cette imprimante. Reportez-vous à la section <http://www.hp.com> pour obtenir les dernières informations sur les consommables de l'imprimante.
- 2. Utilisez la procédure correcte pour remplacer les cartouches d'encre, via l'Internal Print Server. Reportezvous à la section [Retrait d'une cartouche d'encre à la page 73](#page-78-0).
- 3. Vérifiez que le connecteur de cartouches d'encre n'est pas obstrué.
- 4. Vérifiez que la couleur de la cartouche d'encre est correcte. Un connecteur refusera de se connecter à une cartouche de couleur incorrecte.
- 5. Vérifiez l'orientation de la cartouche d'encre (par rapport aux autres).

#### L'Internal Print Server ne reconnaît pas une cartouche d'encre

- 1. Assurez-vous que vous avez inséré la cartouche correctement et complètement. Vous devriez entendre un déclic.
- 2. Assurez-vous que les languettes de chaque côté du connecteur de la cartouche sont ouvertes, mais en place, indiquant connexion réussie.
- 3. Si le problème persiste, vérifiez le connecteur de la cartouche d'encre (voir Connecteur de cartouche d'encre courbé à la page 236).
- 4. Si le problème persiste encore, appelez votre responsable du service maintenance (voir Centres [d'assistance clientèle HP à la page 247\)](#page-252-0).

#### L'Internal Print Server conseille de remplacer ou de réinsérer une cartouche d'encre

- 1. Déconnectez la cartouche d'encre.
- 2. Reconnectez la cartouche d'encre et vérifiez le message de l'Internal Print Server.
- 3. Si le problème persiste, vérifiez le connecteur de la cartouche d'encre (voir Connecteur de cartouche d'encre courbé à la page 236).
- 4. Si le problème persiste, insérez une nouvelle cartouche d'encre.
- 5. Si le problème persiste encore, appelez votre responsable du service maintenance (voir [Centres](#page-252-0)  [d'assistance clientèle HP à la page 247\)](#page-252-0).

#### Connecteur de cartouche d'encre courbé

Il se peut que les connecteurs de la cartouche d'encre soient courbés lors de la déconnexion de la cartouche (consultez la section [Retrait d'une cartouche d'encre à la page 73\)](#page-78-0). Cela signifie qu'ils ne peuvent pas se connecter correctement et un message s'affiche, vous invitant à les remettre en place.

Pour corriger ce problème, utilisez une pince pour redresser les connecteurs afin qu'ils s'insèrent correctement dans leurs logements.

# <span id="page-242-0"></span>Têtes d'impression

## Impossible d'insérer une tête d'impression

- 1. Vérifiez que vous insérez la tête d'impression dans le logement approprié.
- 2. Utilisez la procédure correcte pour remplacer les têtes d'impression, via l'Internal Print Server. Reportezvous aux sections [Retrait d'une tête d'impression à la page 75](#page-80-0) et [Insertion d'une tête d'impression](#page-82-0) [à la page 77.](#page-82-0)
- 3. Vérifiez que le logement des têtes d'impression n'est pas obstrué.
- 4. Vérifiez l'orientation de la tête d'impression (par rapport aux autres).

### Le serveur d'impression interne conseille de remplacer ou de réinsérer une tête d'impression

#### Recommandations générales

- 1. Retirez la tête d'impression.
- 2. Réinsérez la tête d'impression dans le chariot et vérifiez le message du serveur d'impression interne.
- 3. Si le problème persiste, vérifiez si les contacts des têtes d'impression présentent de la saleté ou d'aérosols et nettoyez-les si nécessaire. Consultez la section [Nettoyage des contacts des têtes d'impression](#page-192-0)  [à la page 187](#page-192-0).
- 4. Pour plus d'informations sur le dépannage, consultez les sections suivantes, Problème en raison d'une surchauffe à la page 237 et Problème en raison du système de couche primaire à la page 237.
- 5. Si le problème persiste, insérez une nouvelle tête d'impression.
- 6. Si aucune tête d'impression ne fonctionne dans l'emplacement, appelez votre responsable du service maintenance (consultez la section [Centres d'assistance clientèle HP à la page 247\)](#page-252-0).

#### Problème en raison d'une surchauffe

Une tête d'impression peut surchauffer pour plusieurs raisons :

- La température de la pièce peut être trop élevée.
- Des buses de la tête d'impression peuvent être obstruées. Vous pouvez peut-être résoudre ce problème en nettoyant les têtes d'impression (voir Vérification et nettoyage des têtes d'impression à la page 79).
- la tête d'impression est peut-être défectueuse, auquel cas elle devrait être remplacée.

#### Problème en raison du système de couche primaire

Couches primaires et état des buses des têtes d'impression sont intimement liés. Lorsqu'une couche primaire pose problème, le serveur d'impression interne affiche les messages suivants.

#### Pendant le remplacement d'une tête d'impression

- Message invitant à remettre en place une tête d'impression en particulier
- Message de remise en place incomplète d'une tête d'impression
- Un code numérique d'erreur commençant par 46 (46.0X. 0Y:ZZ)

#### Au cours d'une procédure d'entretien des têtes d'impression

- Message invitant à remettre en place une tête d'impression en particulier
- Un code numérique d'erreur commençant par 46 (46.0X. 0Y:ZZ)

Le message 46.05.0Y:06 – fuite détectée sur la couche primaire 0Y indique que l'un des systèmes de couche primaire fuit. Le code 0Y, dans lequel Y va de 1 à 7, indique la couche primaire qui fuit.

Il est recommandé d'effectuer ce qui suit :

- Exécutez le test de diagnostic de couche primaire dans la fenêtre de Print Care pour confirmer l'origine de l'erreur.
- Réinstallez la tête d'impression. Assurez-vous de mettre la couche primaire en place, en la poussant, avant de verrouiller le loquet. Lors de l'exécution du test, vous l'aurez déjà fait au moins une fois.

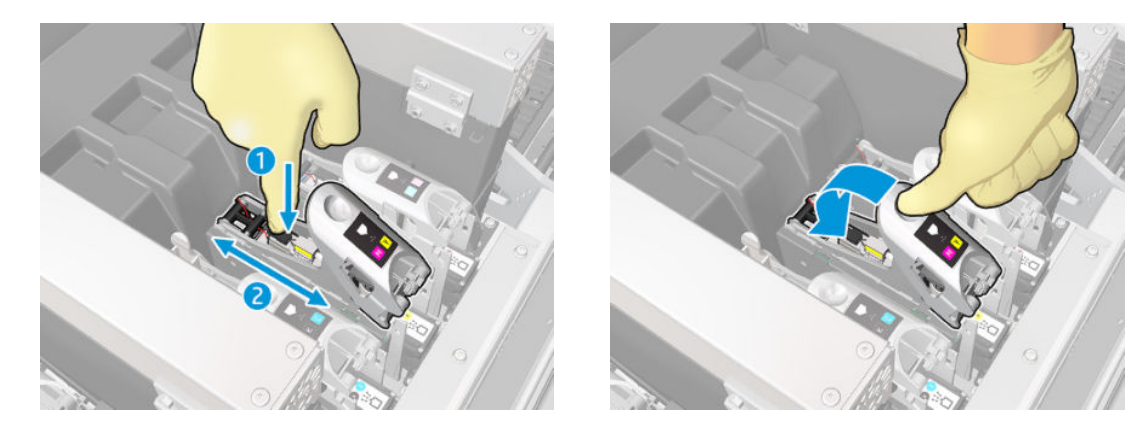

Vérifiez que les anneaux dans les ports de la couche primaire ne sont pas cassés ou endommagés. Si l'un des anneaux est manquant ou dentelé, remplacez la couche primaire.

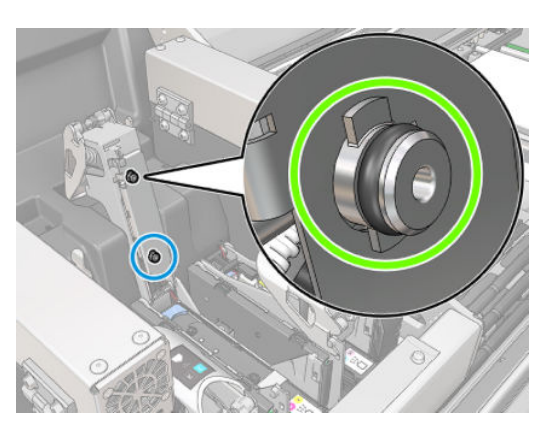

- Remplacez la couche primaire. Consultez la section [Remplacement de la couche primaire et du loquet](#page-200-0) [à la page 195](#page-200-0).
- Graissez les couches primaires de têtes d'impression. Consultez la section Graissage des couches primaires [des têtes d'impression à la page 164.](#page-169-0)

Si aucune de ces actions ne permet de résoudre le problème, appelez votre responsable du service de maintenance.

Si le message 46.01.0Y:YY, exécutez le test de diagnostic de la couche primaire dans la fenêtre de Print Care pour confirmer l'origine de l'erreur.

Si le test vous demande de remplacer la couche primaire, remplacez-la. Consultez la section Remplacement de la [couche primaire et du loquet à la page 195](#page-200-0). Sinon, contactez votre responsable du service de maintenance avec les résultats du test à portée de main.

### Dépannage de l'état des têtes d'impression

Il existe deux diagnostics pour vérifier l'état des têtes d'impression : le tracé de l'état des têtes d'impression et les diagnostics du détecteur de gouttes dans Print Care. Utilisez toujours les deux, car ils fournissent des informations complémentaires.

#### Traçage de l'état des têtes d'impression

Pour imprimer le tracé de l'état des têtes d'impression, rendez-vous sur l'Internal Print Server, cliquez sur Imprimante > Nettoyage des têtes d'impression et cliquez sur le bouton Imprimer.

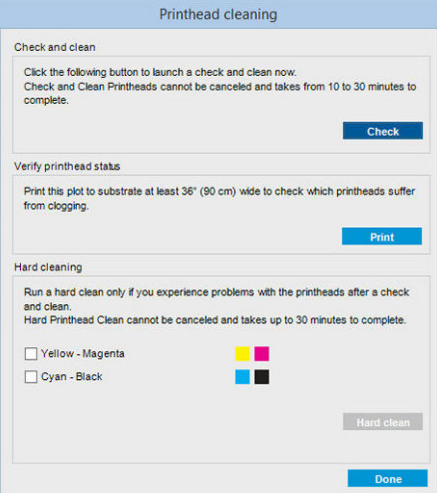

L'image ci-dessous est imprimée.

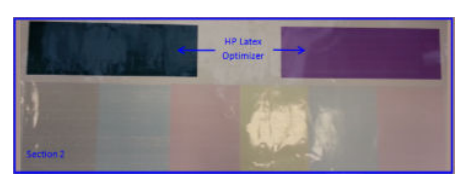

L'image ci-dessous montre clairement les buses de chaque tête d'impression qui impriment et celles qui n'impriment pas.

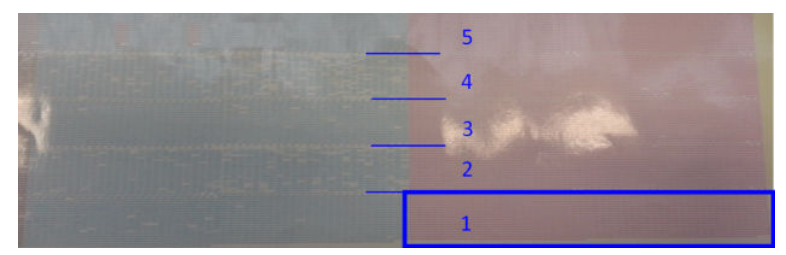

Pour référence, chacune des 5 zones (carré dans l'image et de 1 à 5) de chaque couleur correspond à environ 1 000 buses.

#### Diagnostics du détecteur de gouttes

Exécuter les diagnostics du détecteur de gouttes à partir de la fenêtre de Print Care. Ceci permettra d'identifier les buses bloquées sur chaque tête d'impression.

#### Tableau de prise de décision

Le tableau suivant résume les données qui peuvent être consultées dans chaque diagnostic, les origines possibles des problèmes et les décisions.

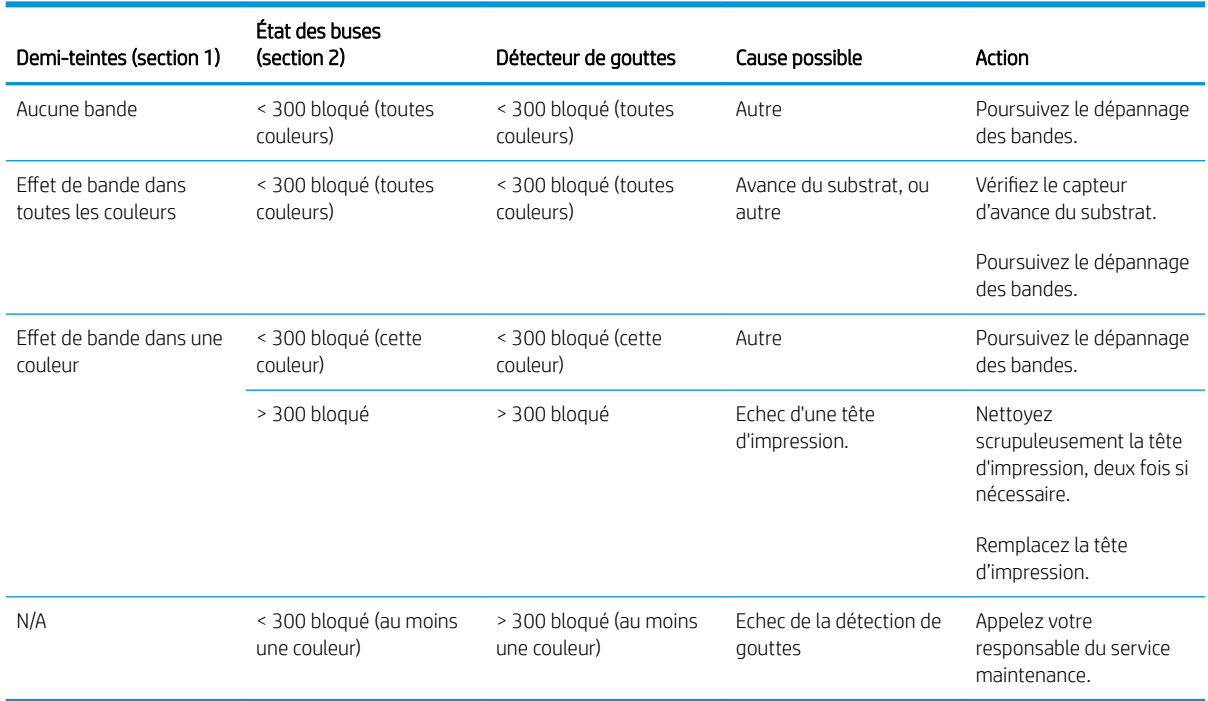

### Nett. physique

Pour effectuer une procédure de nettoyage approfondi, rendez-vous sur l'Internal Print Server, cliquez sur Imprimante > Nettoyage des têtes d'impression, sélectionnez les têtes à nettoyer et cliquez sur le bouton Nettoyage approfondi.

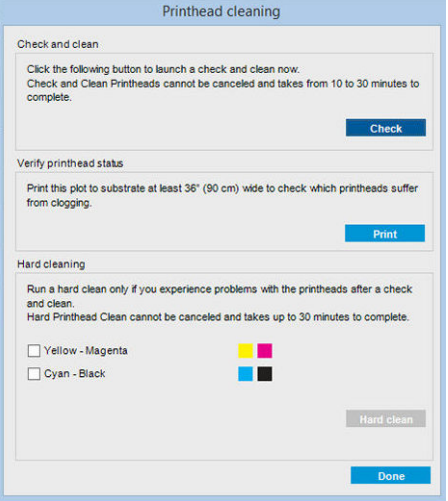

Il arrive parfois que, lorsque la tête d'impression est très endommagée, le fait d'exécuter deux fois la procédure de nettoyage approfondi permette à la tête d'impression de récupérer ses performances.

### Nouvelle tête d'impression rejetée

Si l'imprimante n'accepte pas une nouvelle tête d'impression, essayez les étapes suivantes dans l'ordre indiqué :

- 1. Assurez-vous que la tête d'impression a été correctement stockée dans son capuchon de couleur orange.
- 2. Assurez-vous que les contacts électriques sont propres.
- 3. Exécutez le diagnostic du système de couche primaire.
- <span id="page-246-0"></span>4. Supposons que la tête d'impression soit défectueuse, et essayez-en une autre.
- 5. Si aucune tête d'impression ne fonctionne dans l'emplacement, appelez votre responsable du service maintenance.

### L'alignement automatique des têtes d'impression échoue

L'alignement automatique des têtes d'impression peut parfois échouer. Le message d'alerte Alignement des têtes d'impression automatique annulé en raison d'erreurs de numérisation peut apparaître. Divers problèmes peuvent en être à l'origine.

- Les numérisations des blocs imprimés ne peuvent pas être réalisées de façon fiable sur le substrat actuel. Les numérisations de motifs peuvent s'avérer inefficaces voire impossibles sur des substrats non blancs, transparents ou translucides ou dont la surface est très rugueuse ou perforée. Pour ces substrats, l'alignement des têtes d'impression automatique à l'aide du détecteur inséré intégré peut ne pas être possible.
- Quelques motifs du tracé d'alignement des têtes d'impression automatique sont défectueux pour les raisons suivantes :
	- Des taches ou des marques des têtes d'impression sur le substrat, qui peuvent être facilement décelées par une inspection visuelle des trois blocs dans le tracé. Vérifiez que le substrat ne contient aucune tache avant d'exécuter l'alignement des têtes d'impression automatique.
	- Un blocage de tête d'impression peut se produit si le substrat est froissé. Reportez-vous à la section [Présence de plis et de traînées d'encre sur le substrat à la page 221](#page-226-0)
	- Mauvaise qualité d'impression en général en raison de buses obstruées. Reportez-vous à la section [9érification et nettoyage des têtes d'impression à la page 79.](#page-84-0)
- Le détecteur inséré intégré ne fonctionne pas correctement ou n'est pas bien étalonné. L'alignement des têtes d'impression automatique utilise le colorant noir comme référence pour aligner le reste des colorants. Par conséquent le capteur de ligne a un étalonnage spécifique qui enregistre la bonne distance entre le capteur de ligne et la tête d'impression noire (consultez [Diagnostics de Print Care à la page 104\)](#page-109-0). Si l'étalonnage LsToK (capteur de ligne sur noir) n'est pas effectué, cela se voit en inspectant visuellement le tracé. Dans ce cas, le correctif noir chevauche les barres du premier bloc de motifs, illustré ci-dessous :

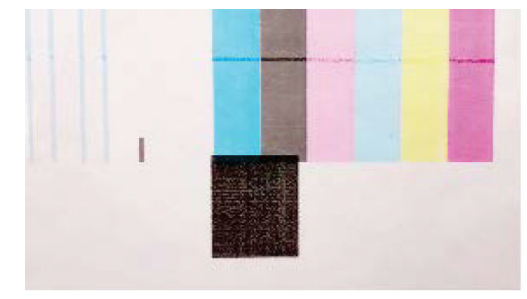

**Incorrect calibration of LstoK** 

Successful calibration of LsToK

Si le problème persiste, appelez votre représentant technique (consultez [Centres d'assistance clientèle HP](#page-252-0)  [à la page 247](#page-252-0)).

# Erreurs du rouleau de nettoyage des têtes d'impression

Ne touchez pas le rouleau de nettoyage des têtes d'impression, sauf si vous devez le remplacer.

Lorsque le rouleau de nettoyage des têtes d'impression atteint sa fin, il doit être remplacé. Procédez toujours en suivant l'assistant du serveur d'impression interne. Consultez la section [Remplacez le rouleau de nettoyage, les](#page-85-0) [filtres et le crachoir des têtes d'impression. à la page 80](#page-85-0).

Une manipulation du rouleau peut empêcher l'imprimante de suivre l'utilisation du rouleau et entraîner l'affichage de messages d'erreurs parasites, ainsi que l'annulation inutile d'une tâche d'impression.

# 16 Résolution d'autres problèmes

- [L'imprimante ne démarre pas](#page-249-0)
- [L'imprimante n'imprime pas](#page-249-0)
- [L'imprimante ne peut pas être redémarrée à partir du serveur d'impression interne](#page-249-0)
- [L'imprimante semble fonctionner au ralenti](#page-249-0)
- [Demande pour réinitialiser le chariot](#page-250-0)
- [Le serveur d'impression interne ne détecte pas l'imprimante](#page-250-0)
- [Print Care redémarre spontanément](#page-250-0)
- [Echec de l'étalonnage des couleurs](#page-250-0)

# <span id="page-249-0"></span>L'imprimante ne démarre pas

- 1. Assurez-vous que la source d'alimentation de l'imprimante fonctionne.
- 2. Vérifiez que l'interrupteur d'alimentation principal et l'interrupteur PC sont en marche.
- 3. Vérifiez que les voyants d'alimentation principale sont allumés et que les disjoncteurs sont en position haute.
- 4. Vérifiez que le système de prévention d'intrusion fonctionne sans présenter d'alerte.
- 5. Éteignez l'interrupteur d'alimentation principale (pas l'interrupteur PC) et rallumez-le après 10 secondes.
- 6. Si l'un des disjoncteurs se déclenche (de haut en bas) pendant le fonctionnement de l'imprimante, coupez l'alimentation de l'imprimante et appelez votre responsable du service maintenance (voir [Centres](#page-252-0)  [d'assistance clientèle HP à la page 247\)](#page-252-0).

# L'imprimante n'imprime pas

Si tout est en ordre (substrat chargé, tous les composants d'encre installés et aucune erreur de fichier), il est encore possible que l'impression d'un fichier envoyé depuis votre ordinateur ne démarre pas comme prévu :

- Il peut s'agir d'un problème d'alimentation électrique. Si l'imprimante et son ordinateur intégré ne présentent aucune activité, vérifiez que les câbles d'alimentation sont bien branchés et qu'une tension est présente au niveau de la prise d'alimentation.
- Il peut s'agir d'un phénomène électromagnétique inhabituel, par exemple de puissants champs électromagnétiques ou des perturbations électriques graves, susceptibles d'entraîner un fonctionnement inattendu de l'imprimante, voire son arrêt total. Dans ce cas, désactivez l'imprimante, attendez jusqu'à ce que l'environnement électromagnétique soit revenu à la normale, puis rallumez-la. Si les problèmes persistent, contactez votre responsable du service maintenance (voir [Centres d'assistance clientèle HP](#page-252-0)  [à la page 247](#page-252-0)).

## L'imprimante ne peut pas être redémarrée à partir du serveur d'impression interne

Dans de rares cas, l'imprimante peut ne pas répondre aux boutons Eteindre et Sortie de veille. Si cela se produit, éteignez l'interrupteur d'alimentation principale, puis rallumez-le après 10 secondes et redémarrez l'ordinateur intégré.

# L'imprimante semble fonctionner au ralenti

Vous pouvez subir un temps d'attente temporaire pendant la période de préchauffage des modules de séchage.

Dans certaines circonstances, l'imprimante imprimera délibérément plus lentement que d'habitude afin d'empêcher les têtes d'impression de surchauffer. Plusieurs raisons peuvent expliquer la surchauffe d'une tête d'impression.

- La température de la pièce est trop élevée.
- Des buses de la tête d'impression sont obstruées (voir Vérification et nettoyage des têtes d'impression [à la page 79\)](#page-84-0).
- La tête d'impression est défectueuse et doit être remplacée.

# <span id="page-250-0"></span>Demande pour réinitialiser le chariot

Dans certains cas, vous pouvez être invité à réinitialiser le chariot. Cette opération redémarre certains soussystèmes mécaniques, évitant ainsi le besoin de redémarrer l'imprimante en entier.

# Le serveur d'impression interne ne détecte pas l'imprimante

Si le serveur d'impression interne ne peut pas établir de communication avec l'imprimante, sans raison apparente après la modification des propriétés Windows, procédez comme suit :

- 1. Utilisez le bouton Sortie de veille dans le menu Outils pour essayer de réactiver l'imprimante.
- 2. Eteignez l'interrupteur d'alimentation principale de l'imprimante, puis rallumez-le après 10 secondes et redémarrez l'ordinateur intégré.
- 3. Vérifiez le câble connectant l'ordinateur intégré à l'imprimante.
- 4. Vérifiez que le serveur d'impression interne est correctement configuré.
- 5. Contactez votre technicien d'assistance.

# Print Care redémarre spontanément

Le logiciel Print Care peut redémarrer tout seul lorsqu'il détecte que le microprogramme de l'imprimante, le serveur d'impression interne ou certains de leurs composants ont été mis à jour. Cela peut donc se produire de temps à autre.

# Echec de l'étalonnage des couleurs

L'étalonnage automatique des couleurs peut parfois échouer. Le message d'alerte Étalonnage des couleurs annulé en raison d'erreurs de numérisation peut apparaître. Plusieurs problèmes peuvent en être à l'origine :

- Des mesures de couleurs réflectrices d'une cible imprimée ne peuvent pas être réalisées de façon fiable sur le substrat actuel. La mesure de couleurs réflectives peut s'avérer inefficace voire impossible sur des substrats non blancs, transparents ou translucides, très brillant ou dont la surface est très rugueuse ou perforée. Pour ces substrats, l'étalonnage automatisé des couleurs à l'aide du spectrophotomètre intégré peut ne pas être possible.
- Certaines des mesures des couleurs du test d'étalonnage des couleurs sont défectueuses et s'expliquent par :
	- Des taches ou des marques de blocage des têtes d'impression sur le substrat, qui peuvent être facilement décelées par une inspection visuelle du graphique imprimé ; Vérifiez que le substrat ne contient aucune tache avant d'exécuter le calibrage de la couleur. Un blocage de tête d'impression peut se produit si le substrat est froissé. Consultez la section [Présence de plis et de traînées d'encre](#page-226-0)  [sur le substrat à la page 221.](#page-226-0)
	- Des faux-plis ou des bulles dans le substrat, même si aucun blocage de tête d'impression ne s'est produit.
	- Une qualité d'impression généralement médiocre (des bandes, par exemple). Consultez la section [Dépannage des problèmes de qualité d'impression à la page 226.](#page-231-0)
- Mauvais fonctionnement du spectrophotomètre intégré ou du détecteur de ligne. Si le problème persiste, appelez votre responsable du service maintenance (voir [Centres d'assistance clientèle HP à la page 247\)](#page-252-0).

# 17 Que faire en cas de problème

L'assistance HP est disponible, utilisez l'option HP d'assistance à distance, dans le menu Aide IPS pour se connecter. Appelez votre technicien d'assistance à distance et suivez ses instructions. Saisissez le code à 6 caractères fourni par l'opérateur pour permettre la connexion à distance : La diffusion par Webcam est désormais possible. L'appel peut prendre la forme d'un chat, d'un accès au bureau à distance et d'un partage de fichiers, d'images et de vidéos.

 $\mathbb{R}^n$  REMARQUE : L'assistance à distance peut ne pas être disponible si vous n'êtes pas directement pris en charge par HP ou si vous n'avez pas accepté l'Accord de transfert de données. Pour activer l'assistance HP, rendez-vous sur l'Internal Print Server, cliquez sur **Outils > Préférences > Assistance à distance**, et assurez-vous que la case d'option Activer l'assistance à distance est cochée.

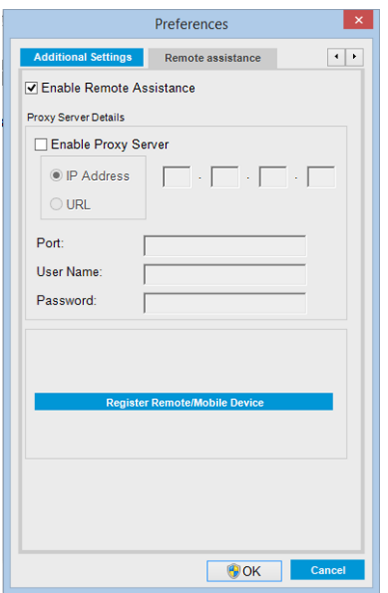

# HP Proactive Support

HP Proactive Support vous aide à réduire les périodes d'indisponibilité de l'imprimante, particulièrement coûteuses, en identifiant, en diagnostiquant et en résolvant les problèmes avant qu'ils ne surviennent. Cet outil est conçu pour aider les entreprises de toutes tailles à réduire les coûts d'assistance et à optimiser la productivité, et ce, d'un simple clic de la souris.

Ce composant de la suite de services d'imagerie et d'impression HP vous permet de contrôler votre environnement d'impression. L'outil HP Proactive Support s'articule autour de trois axes : optimiser la valeur de votre investissement, augmenter la durée de disponibilité de l'imprimante et réduire les coûts de gestion de l'imprimante.

HP vous conseille vivement d'activer l'outil HP Proactive Support dès maintenant afin de gagner un temps précieux et de prévenir l'apparition de problèmes susceptibles de réduire le temps de disponibilité de votre imprimante et les coûts y afférents. Outre l'exécution de diagnostics, Proactive Support vérifie la disponibilité de mises à jour de logiciels et de micrologiciels.
<span id="page-252-0"></span>Vous pouvez activer l'outil HP Proactive Support dans l'Internal Print Server en cliquant sur Outils > Proactive Support, et en indiquant à cet endroit la fréquence des connexions entre votre ordinateur et le serveur Web de HP, ainsi que la fréquence des diagnostics, (que vous pouvez également exécuter à tout moment).

Si l'outil HP Proactive Support détecte un problème potentiel, il vous en informe au moyen d'une alerte qui vous explique le problème et vous suggère une solution. Dans certains cas, la solution peut être appliquée automatiquement ; dans d'autres cas, il se peut que vous soyez invité à effectuer une procédure visant à résoudre le problème.

# HP Customer Care

HP Customer Care propose un support d'excellente qualité pour vous aider à bénéficier de toutes les fonctionnalités de votre imprimante. Ce service fournit une expertise de support complète et éprouvée et tire profit des nouvelles technologies, afin d'offrir à ses clients un support technique unique de bout en bout. Les services incluent installation et configuration, outils de dépannage, mises à niveau de garantie, services de réparation et de remplacement, support via le Web et par téléphone, mises à jour logicielles et services d'automaintenance. Pour plus d'informations sur HP Customer Care, accédez à l'adresse :

#### <http://www.hp.com/go/graphic-arts/>

ou contactez-nous par téléphone (voir Centres d'assistance clientèle HP à la page 247). Pour enregistrer votre garantie :

<http://register.hp.com/>

# Centres d'assistance clientèle HP

Vous pouvez obtenir de l'aide par téléphone. Pour connaître les numéros de téléphone correspondant à votre région, consultez [http://www.hp.com/go/StitchS1000126in/support.](http://www.hp.com/go/StitchS1000126in/support)

#### Avant d'appeler :

- Examinez les propositions de dépannage de ce manuel.
- Consultez, le cas échéant, la documentation RIP.
- Assurez-vous de disposer des informations suivantes à portée de main :
	- L'imprimante que vous utilisez : référence du produit et numéro de série, inscrits sur l'autocollant sur la porte du composant électrique.
	- S'il y a un code d'erreur dans la fenêtre Internal Print Server, notez-le ; reportez-vous à la section [Messages de l'imprimante à la page 254](#page-259-0).
	- L'ID de service de l'imprimante.
	- Le nom et le numéro de version du logiciel RIP que vous utilisez.
	- Le nom et le numéro de version de l'application logicielle que vous utilisez.
	- Si vous rencontrez un problème directement lié à un composant de fourniture d'encre (tête d'impression, cartouche d'encre), notez le numéro de référence produit et de la date de fin de garantie.
	- Le texte affiché par Internal Print Server lorsque vous cliquez sur Aide > A propos de.

# <span id="page-253-0"></span>Informations d'entretien

L'imprimante peut, sur demande, fournir une liste des différents paramètres caractérisant son état en cours. Certains d'entre eux peuvent être utiles à un ingénieur du service maintenance essayant de résoudre un problème. Il existe deux façons différentes de demander cette liste :

- Dans l'Internal Print Server, cliquez sur Informations > Informations d'entretien.
- Depuis un ordinateur ayant accès à Internet, saisissez l'URL de votre imprimante dans un navigateur Web, suivi de /hp/device/webAccess/allServicePlot.htm. Par exemple, si l'URL de votre imprimante est http://123.123.123.123, saisissez http://123.123.123.123/hp/device/webAccess/ allServicePlot.htm.

Vous pouvez demander la liste complète, ce qui prend un certain temps à générer ou vous pouvez demander une partie précise de cette liste. En cas de doute, il vous est conseillé de demander la liste entière (cliquez sur Toutes les pages).

Si vous devez envoyer la liste par courrier électronique, vous pouvez enregistrer la page sous la forme d'un fichier à partir de votre navigateur Web, et envoyer le fichier ultérieurement.

# 18 Spécifications de l'imprimante

- **•** Spécifications fonctionnelles
- **•** Spécifications physiques
- · Spécifications de la mémoire pour l'ordinateur de l'Internal Print Server
- [6pécifications d'alimentation](#page-256-0)
- [Configuration requise pour l'alimentation en air \(bobine pneumatique\)](#page-256-0)
- **•** Spécifications écologiques
- **•** Spécifications environnementales
- [6pécifications acoustiques](#page-257-0)
- [6pécifications d'évacuation](#page-257-0)

# <span id="page-255-0"></span>Spécifications fonctionnelles

#### Fournitures d'encre

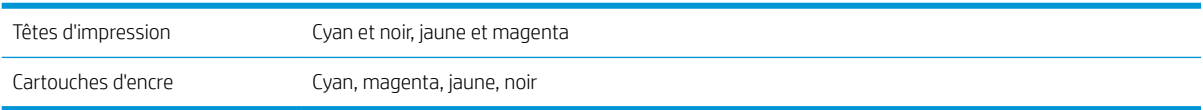

#### Formats de substrat

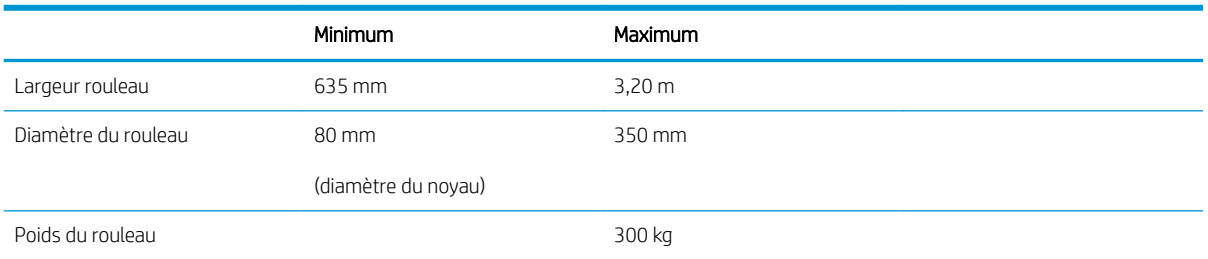

**EMARQUE :** Les substrats étroits, s'ils sont trop fragiles, peuvent être endommagés lors de l'impression.

#### Extensibilité du substrat

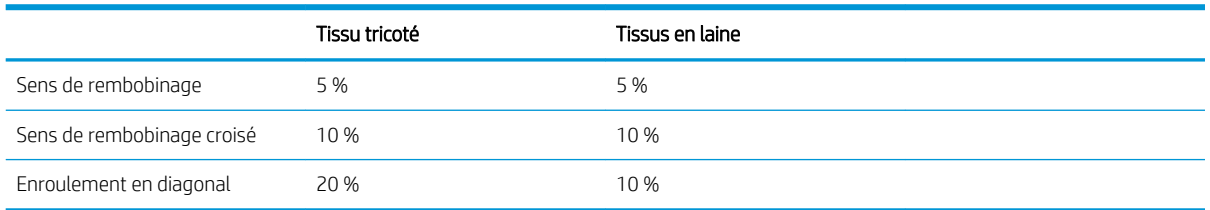

#### Résolutions et vitesses d'impression

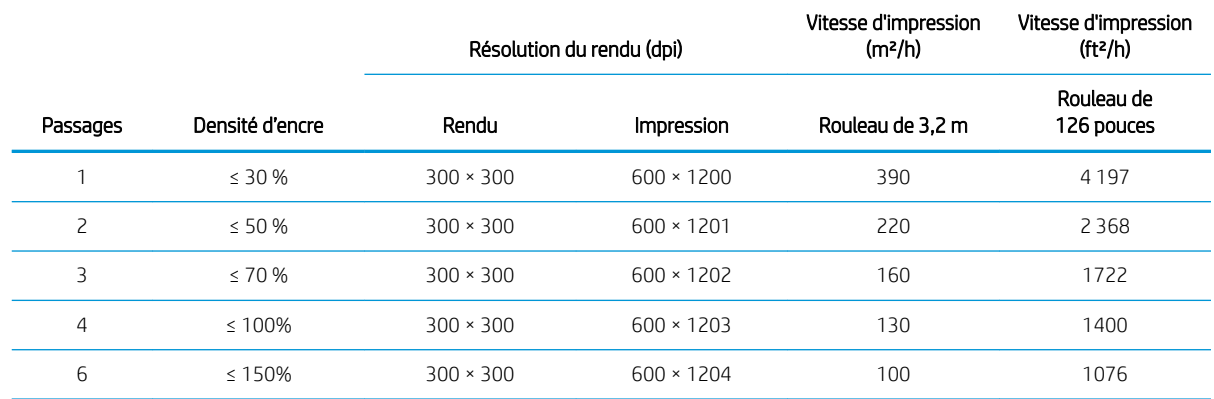

# 6pécifications physiques

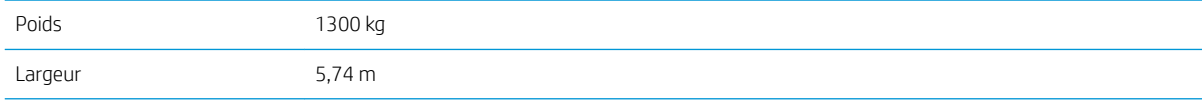

<span id="page-256-0"></span>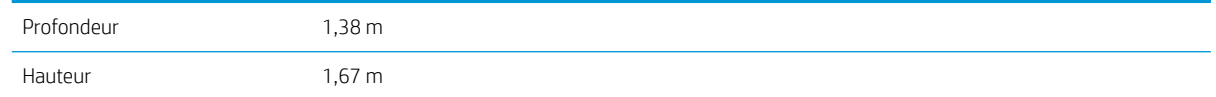

# 6pécifications de la mémoire pour l'ordinateur de l'Internal Print Server

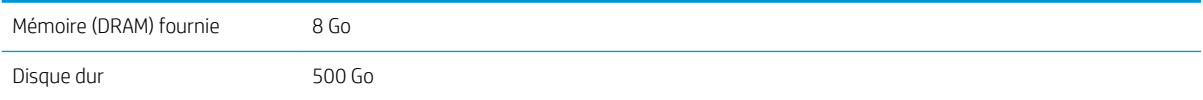

# 6pécifications d'alimentation

Les composants de séchage sont alimentés avec une ligne triphasée qui requiert une unité d'alimentation (UDP).

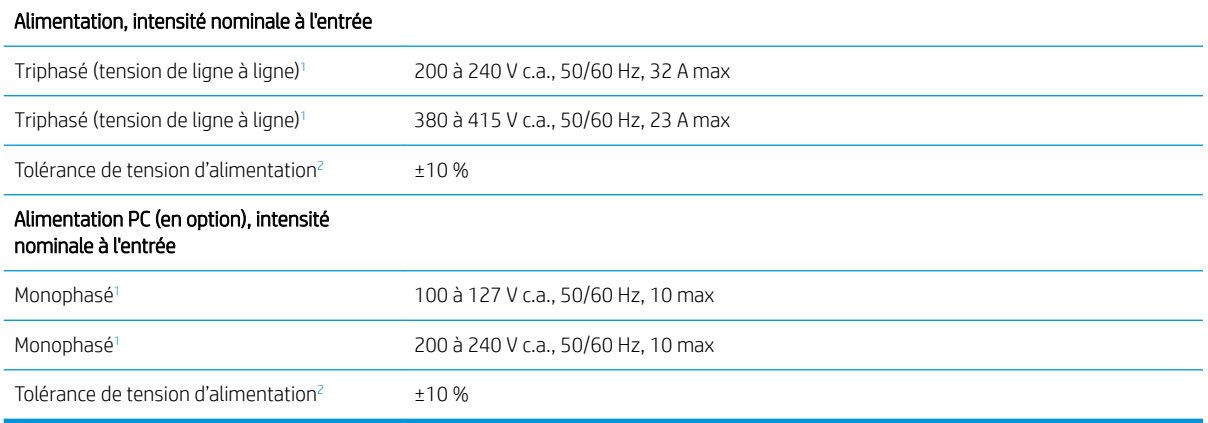

La tension du site doit être comprise dans la plage spécifiée.

<sup>2</sup> Les imprimantes HP sont testées pour résister à des fluctuations de ±10 % pour la tension d'alimentation et à des perturbations telles que tensions transitoires, des creux de tension, des chutes de tension, et ainsi de suite. Contactez votre représentant de l'assistance si vous souhaitez obtenir plus d'informations à ce sujet.

# Configuration requise pour l'alimentation en air (bobine pneumatique)

# Alimentation en pression atmosphérique

La bobine pneumatique nécessite que le client dispose d'un compresseur d'air ou d'une ligne d'air pressurisé.

诊 CONSEIL: L'utilisation d'une jauge de pression indiquant la pression dans les barres est recommandée.

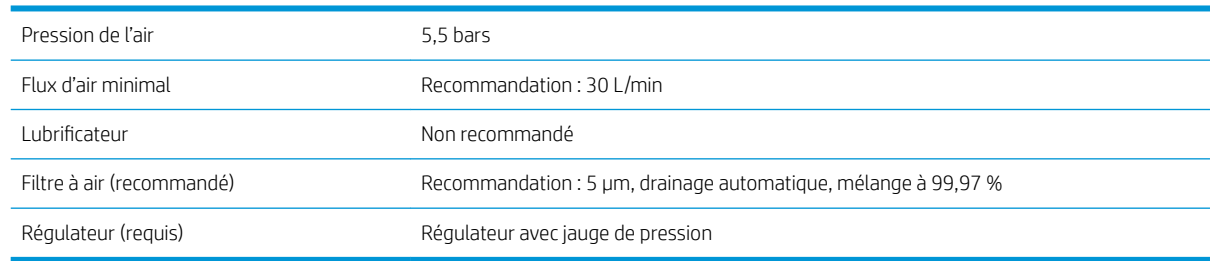

# <span id="page-257-0"></span>Connecteur pneumatique

L'imprimante est fournie avec une soufflette que vous devez brancher à votre alimentation en air. Pour connecter votre alimentation en air à la soufflette, vous devez remplir les conditions suivantes :

- Connecteur femelle de 9,84 mm avec fil BSP ou NPT
- Bande pour renforcer la connexion et empêcher les fuites d'air

# 6pécifications écologiques

Pour obtenir les dernières informations concernant les spécifications écologiques de votre imprimante, rendezvous sur <http://www.hp.com/>et effectuez une recherche sur les termes « spécifications écologiques ».

# 6pécifications environnementales

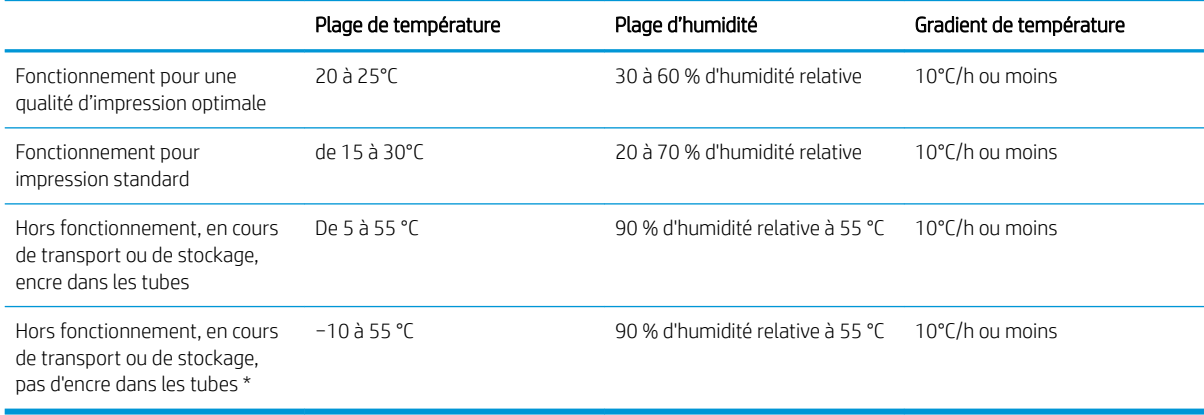

\* Si l'imprimante est maintenue à une température inférieure à 5°C, appelez votre responsable du service maintenance pour vider l'encre des tubes.

Altitude de fonctionnement maximale : 3000 m.

L'imprimante ne doit pas être exposée aux rayons directs du soleil ou à tout autre forte source lumineuse, et il ne doit pas être utilisé dans un environnement poussiéreux.

# 6pécifications acoustiques

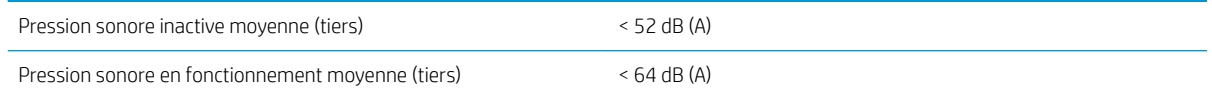

# 6pécifications d'évacuation

L'extracteur aérosol fourni contient uniquement des éléments passifs. L'évacuation de sortie, d'un diamètre de 114 mm, doit être connectée à l'installation d'évacuation du client, ce qui garantit un flux d'air minimum de 300 m<sup>3</sup>/h et une pression minimum de −1500 Pa, mesurée sur l'évacuation d'extracteur aérosol de l'imprimante.

HP recommande d'utiliser le système d'évacuation indépendamment de l'application. Cependant, pour des applications spécifiques où le collecteur d'encre est nécessaire, le système d'évacuation doit être connecté. De plus, HP recommande de diriger l'air d'évacuation en dehors de la pièce.

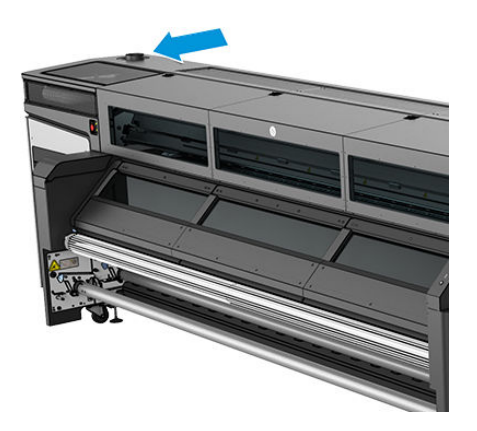

# <span id="page-259-0"></span>A Messages de l'imprimante

Parfois, des messages tels que les suivants peuvent s'afficher dans la fenêtre du serveur d'impression interne.

Il en existe de deux types : des messages de texte, à titre informatif, et des messages contenant des codes numériques, ce qui signifie que l'imprimante a détecté un problème ou un dysfonctionnement.

Lorsqu'un de ces messages apparaît, suivez les instructions fournies par l'imprimante et consultez les tableaux ci-dessous. Si vous avez des doutes sur la réponse apportée, ou si vous avez suivi la procédure mais que le problème persiste, contactez votre représentant de maintenance. Consultez la section [Centres d'assistance](#page-252-0) [clientèle HP à la page 247](#page-252-0).

#### Messages texte

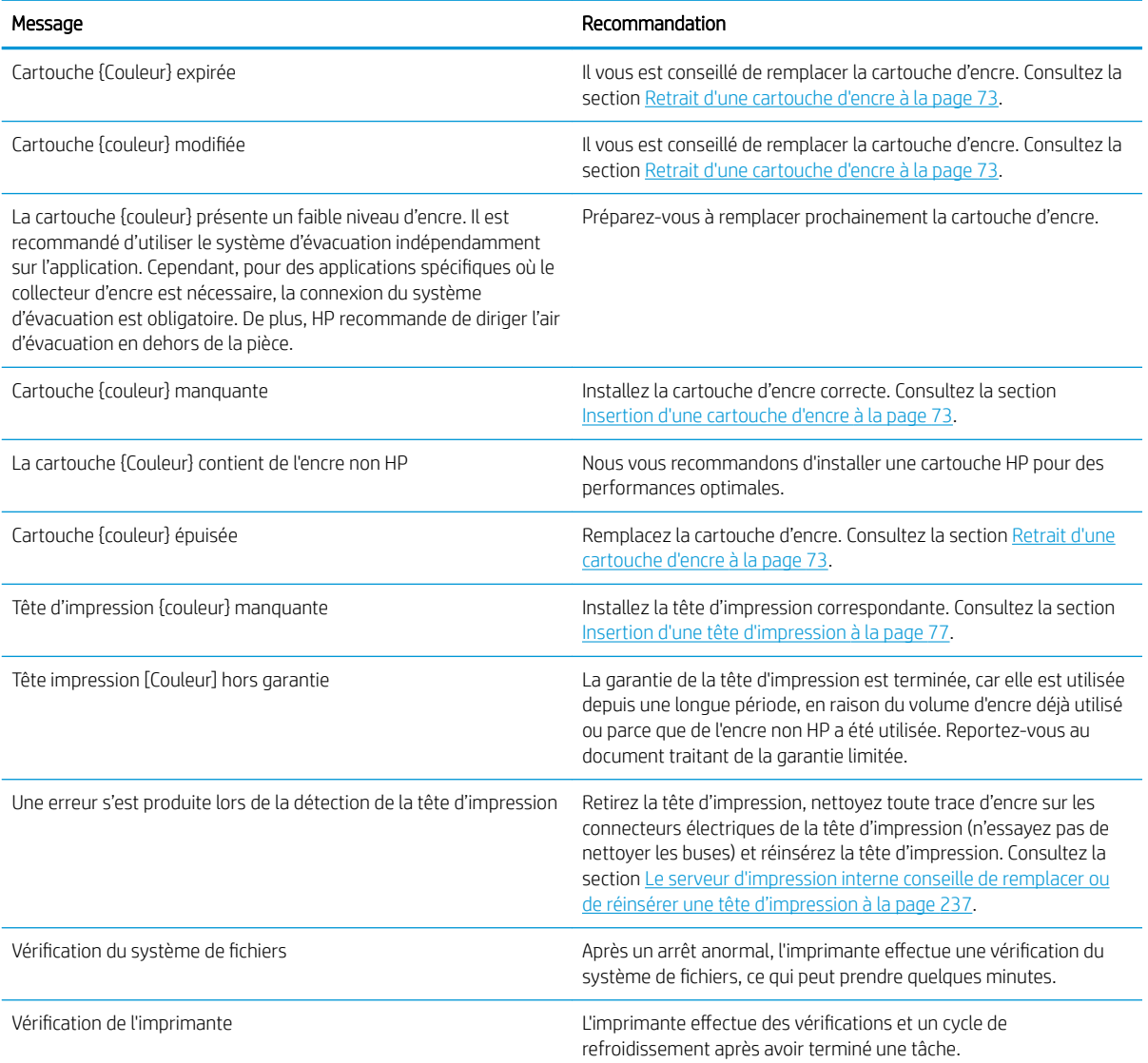

#### Messages texte (suite)

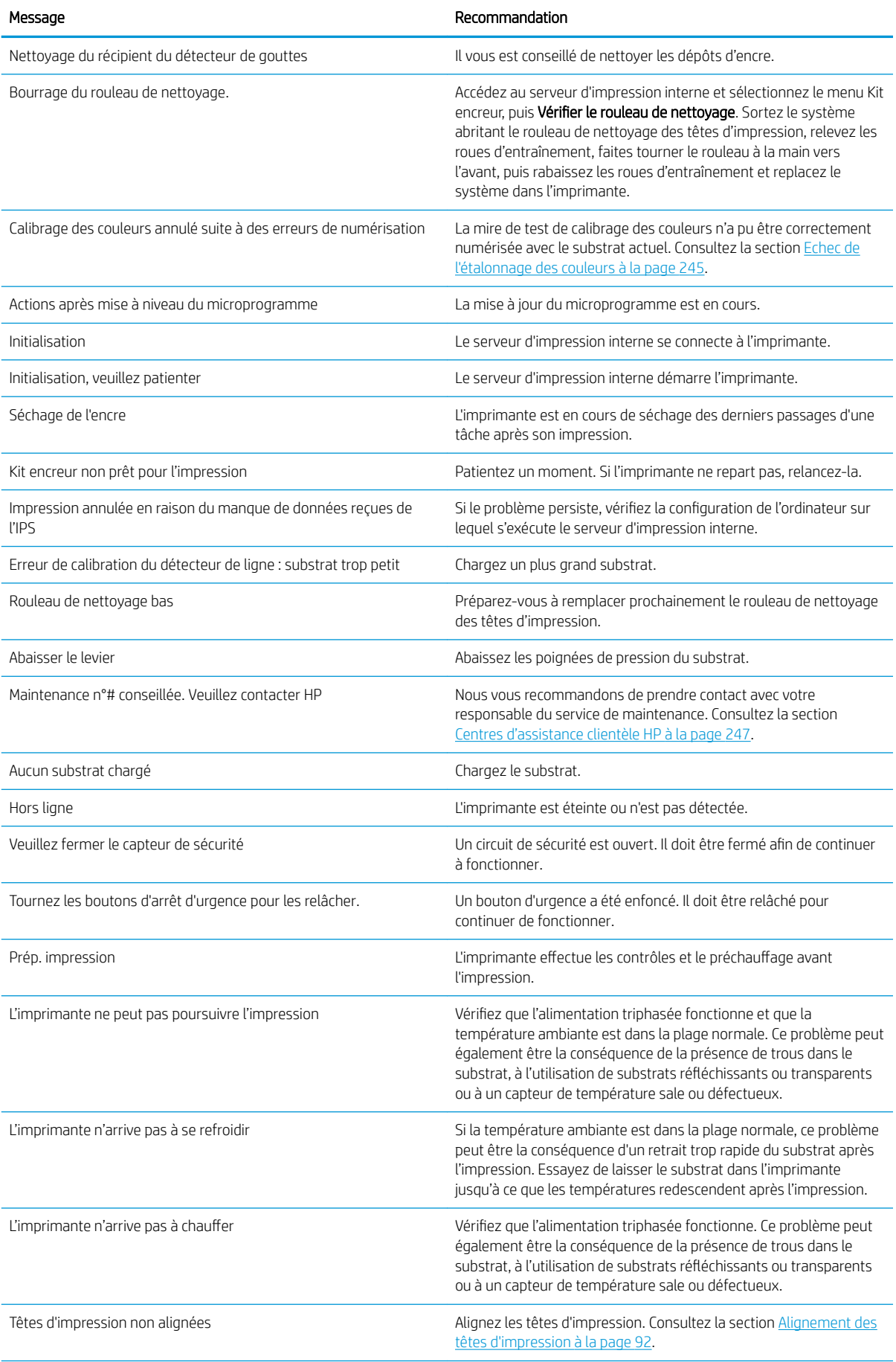

#### Messages texte (suite)

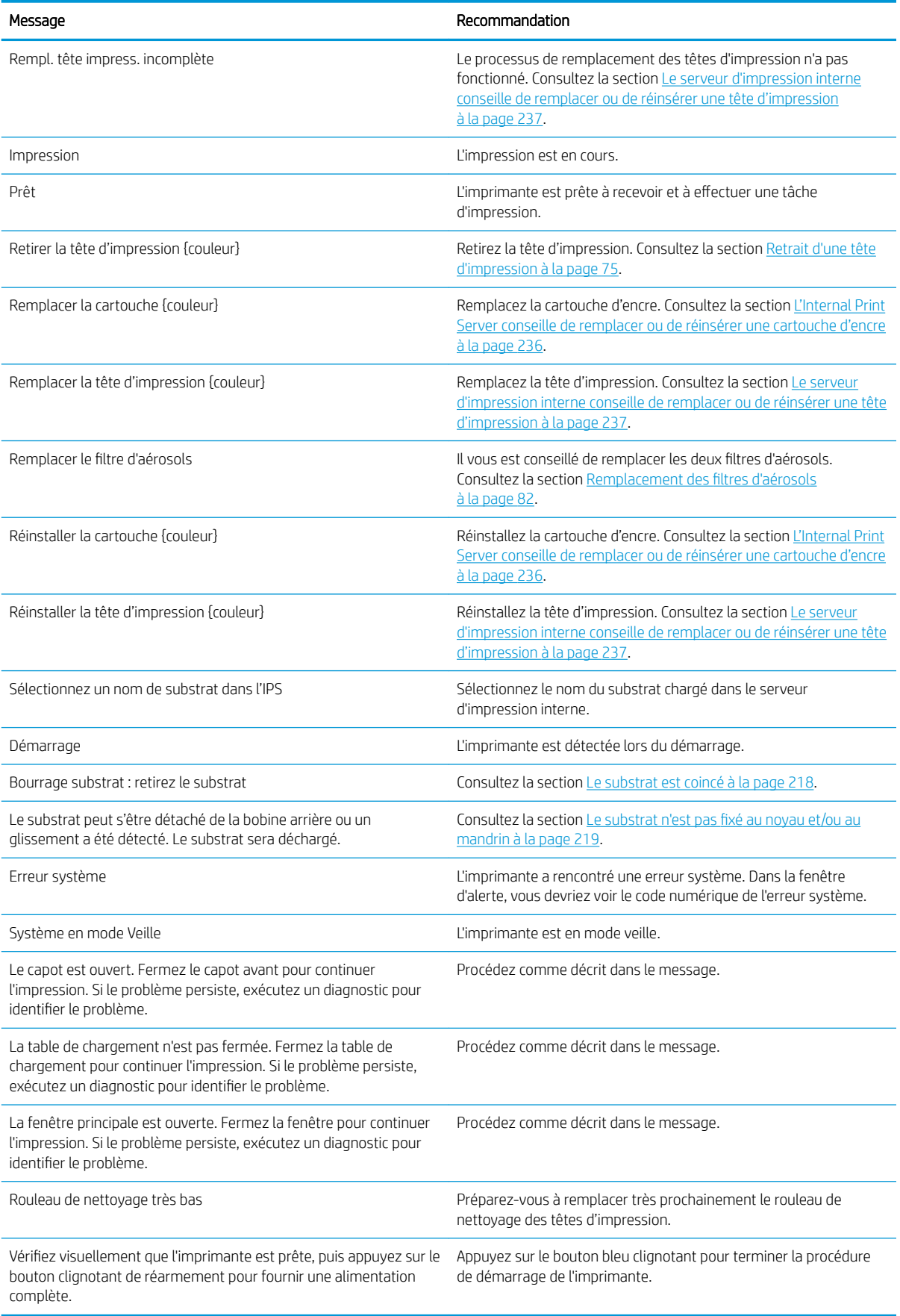

#### Codes d'erreur numériques

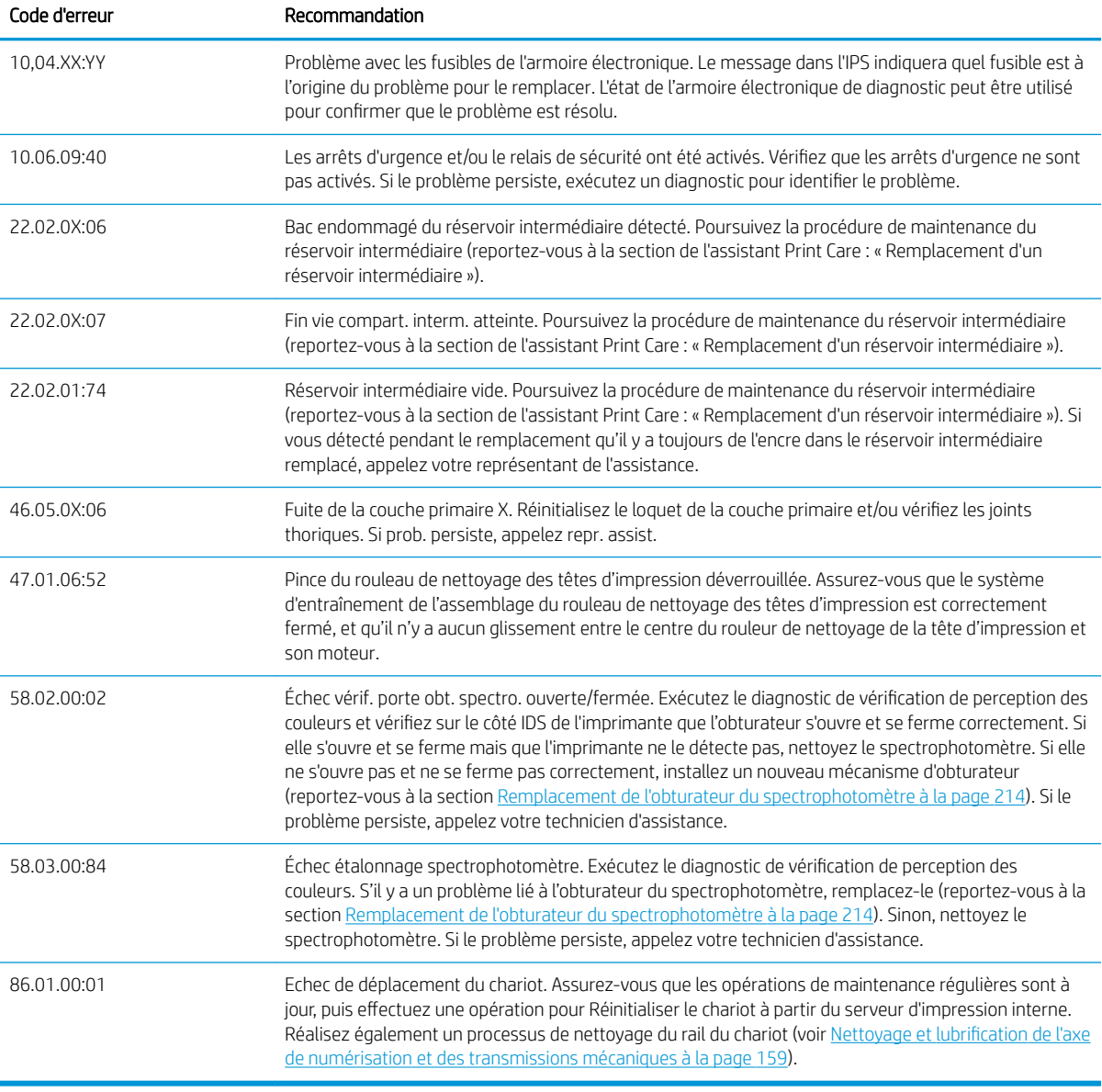

**EMARQUE :** Le tableau ci-dessus comprend la plupart des codes numériques. Si vous recevez un code d'erreur qui n'est pas dans le tableau, suivez les instructions qui s'affichent dans le message.

# B Résumé des problèmes de sublimation courants

Ceci est le tableau des problèmes de sublimation courants et des paramètres pouvant être modifiés pour résoudre le problème. Certains effets secondaires sont également indiqués. Pour traiter un problème particulier de manière plus détaillée, consultez le chapitre approprié.

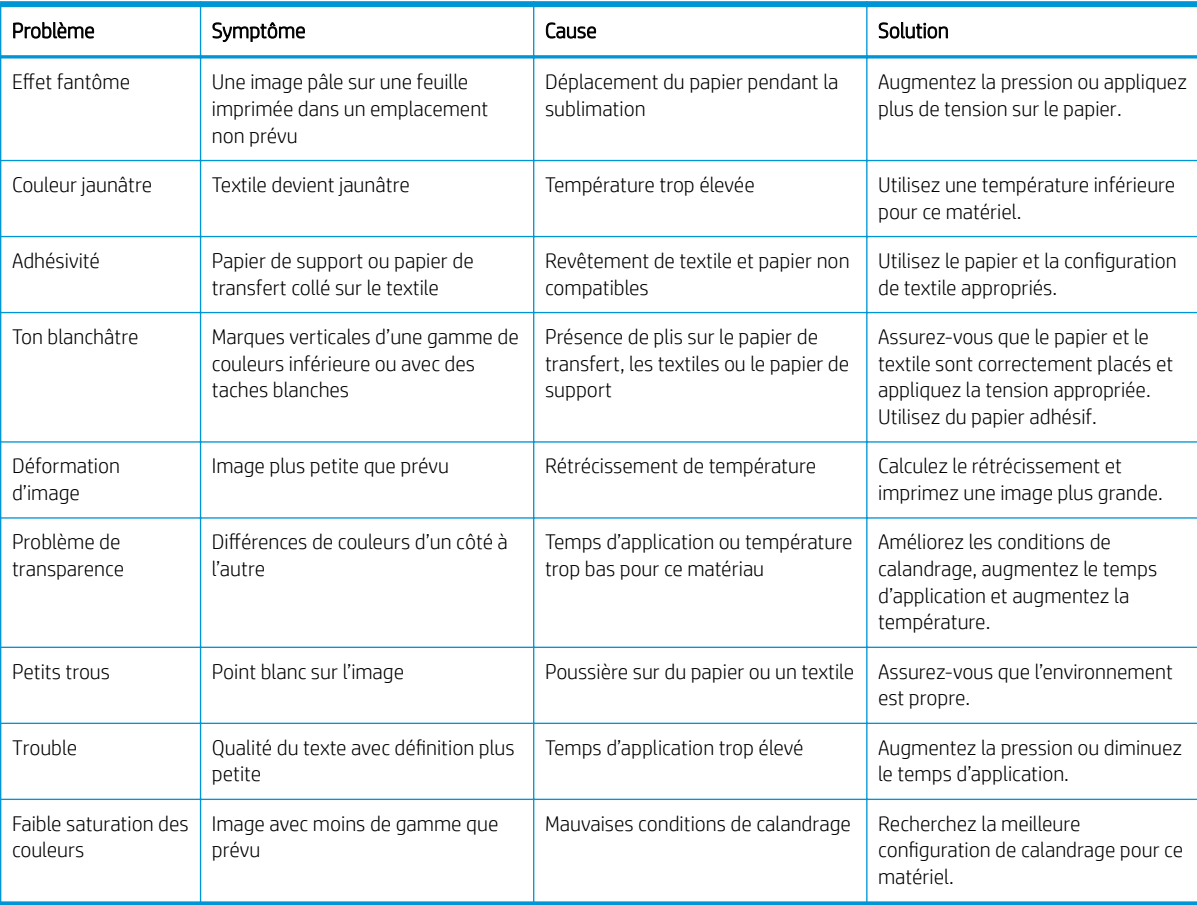

# Glossaire

#### Axe de rotation

Tige sur laquelle prend place le rouleau de substrat lors du processus d'impression.

#### Buse

L'un des minuscules orifices d'une tête d'impression à travers lesquels l'encre est déposée sur le substrat.

#### Cartouche d'encre

Composant amovible de l'imprimante qui stocke de l'encre d'une couleur donnée et la distribue à la tête d'impression.

#### Coalescence

Un défaut de qualité d'impression se traduisant par un niveau de grain plus élevé, plus blanc.

#### Constance des couleurs

Capacité à imprimer les mêmes couleurs, impression après impression et sur des imprimantes différentes.

#### Crispage

Condition du substrat dans laquelle il n'est pas parfaitement à plat, mais se soulève et descend légèrement en formant des vagues creuses.

#### **CSR**

Pièces remplaçables par le client.

#### Décharge électrostatique

Décharge électrostatique. L'électricité statique fait partie de la vie quotidienne ; c'est l'étincelle qui se produit lorsque l'on touche la portière de la voiture, quand on retire un vêtement, etc. Alors que l'électricité statique contrôlée a des applications bien utiles, les décharges électrostatiques non contrôlées constituent l'un des principaux dangers pour les produits électroniques. Aussi, pour éviter tout dommage, il convient de prendre certaines précautions lors de l'installation du produit ou de la manipulation d'appareils sensibles à l'électricité statique. Les dommages engendrés par les décharges électrostatiques peuvent en effet réduire l'espérance de vie des appareils ou les rendre inutilisables. L'une des méthodes conseillées pour minimiser ces décharges non contrôlées et, partant, réduire ce type de dommage, consiste à toucher une pièce du produit mise à la terre (principalement des pièces métalliques) avant de manipuler des appareils sensibles à ce phénomène (tels que les têtes d'impression ou cartouches d'encre). De plus, pour réduire la génération de charge électrostatique dans le corps, évitez de travailler dans une pièce dont le sol est recouvert de moquette et réduisez au maximum vos mouvements lors de la manipulation des appareils sensibles à l'électricité statique. Evitez également de travailler dans des environnements à faible humidité.

#### DEL

Acronyme de Diode électroluminescente : dispositif à semi-conducteur qui émet de la lumière lorsqu'elle est stimulée électriquement.

#### Densité d'encre

Quantité relative d'encre déposée sur le substrat par unité de zone.

#### Dépôt d'encre

Les têtes d'impression expulsent quelquefois une petite quantité d'encre dans les dépôts d'encre afin de vérifier l'état de chaque buse.

#### E/S

Entrée/Sortie : ce terme décrit le passage des données entre deux périphériques.

#### Espace couleur

Modèle de couleur qui représente chaque couleur par un jeu de numéros spécifique. Plusieurs espaces couleur différents utilisent le même modèle de couleur : par exemple, les moniteurs utilisent généralement le modèle de couleur RVB mais ils ont des espaces couleur différents car un jeu de numéros RVB spécifique donne des couleurs différentes selon les moniteurs.

#### Etalement de l'encre

Défaut de qualité d'impression qui se produit lorsque l'encre s'étale sur le substrat à travers les zones de couleurs différentes.

#### Ethernet

Technologie informatique très répandue destinée aux réseaux informatiques.

#### Faisceau du chariot

Faisceau prenant en charge le chariot des têtes d'impression en se déplaçant de long en large à travers l'imprimante.

#### Filtre d'aérosols

Les têtes d'impression produisent de nombreuses gouttelettes d'encre, dont la plupart sont placées précisément sur le substrat. Cependant, une petite proportion de ces gouttelettes s'échappent des deux côtés ; afin d'atteindre les têtes d'impression, les deux filtres d'aérosols sont placés sur les côtés du chariot des têtes d'impression.

#### Gamme

Gamme de couleurs et de valeurs de densité reproductibles sur un périphérique de sortie, comme une imprimante ou un moniteur.

#### ICC

International Color Consortium : nom d'un groupe de sociétés ayant développé une norme commune pour les profils de couleurs.

#### IP, adresse

Identifiant unique qui désigne un nœud particulier sur un réseau TCP/IP. Cette adresse est constituée de quatre nombres entiers séparés par des points.

#### Limites d'encre

Moyen de spécifier la quantité maximale d'encre de toutes les couleurs qui peut être posée sur un substrat donné.

#### Microprogramme

Logiciel qui contrôle les fonctionnalités de votre imprimante et qui est stocké de manière semi-permanente dans l'imprimante (ce logiciel peut être mis à jour).

#### Modèle de couleur

Système de représentation des couleurs par numéros, comme RGB ou CMYK.

#### Passages

Le nombre de passages spécifie le nombre de fois que les têtes d'impression imprimeront sur la même zone de substrat.

#### Platine

Surface plane à l'intérieur de l'imprimante sur laquelle passe le substrat en cours d'impression.

#### Précision des couleurs

Capacité à imprimer des couleurs correspondant le plus fidèlement possible à l'image d'origine, en tenant compte du fait que tous les périphériques possèdent une gamme de couleurs limitée et peuvent se révéler incapables de reproduire certaines couleurs avec précision.

#### Pression à vide

Le vide appliqué au substrat dans la zone d'impression aide à maintenir le substrat enfoncé dans la platine d'impression, en gardant la distance des têtes d'impression constante.

#### Restrictions d'encre

Moyen de spécifier la quantité maximale d'encre de chaque couleur qui peut être posée sur un substrat donné.

#### Rouleau de nettoyage des têtes d'impression

Rouleau de matière absorbante utilisé pour nettoyer le surplus d'encre des têtes d'impression après chaque passage sur le substrat.

#### Séchage

La chaleur appliquée sur la zone d'impression retire de l'eau et fixe l'image au substrat.

#### **Substrat**

Matériau fin et plat conçu pour l'impression.

#### TCP/IP

Transmission Control Protocol/Internet Protocol : protocoles de communication qui constituent l'ossature d'Internet.

#### **Tension**

La tension est appliquée à l'entrée et la sortie de l'imprimante. Elle doit également être exercée tout le long de la largeur du substrat, le chargement du substrat est donc une opération critique.

#### Tête d'impression

Composant amovible de l'imprimante qui prélève l'encre d'une certaine couleur de la cartouche correspondante et la dépose sur le substrat, via un ensemble de buses.

# Index

## A

ajout d'une tâche d'impression [62](#page-67-0) ajustement d'impression [54](#page-59-0) ajustement instantané [54](#page-59-0) alertes erreurs [24](#page-29-0) alertes, avertissements [24](#page-29-0) alignement des têtes d'impression ; défaut [241](#page-246-0) assistance téléphonique [247](#page-252-0) avertissement [8](#page-13-0) axe de numérisation vérification du nettoyage [192](#page-197-0) axe de numérisation, nettoyage [159](#page-164-0) axe de numérisation arrière nettoyer [184](#page-189-0)

#### B

balise d'état de l'imprimante [18](#page-23-0) bande du détecteur de gouttes nettoyage [168](#page-173-0) bas du chariot nettoyage [141](#page-146-0) bienvenue dans votre imprimante [2](#page-7-0) bouteille de récupération des condensats de nettoyage des têtes d'impression vidage [154](#page-159-0) boutons d'arrêt d'urgence [10](#page-15-0)

## $\Gamma$

capot de sortie, nettoyage [150](#page-155-0) capuchon du poste d'entretien remplacement [177](#page-182-0) cartouche d'encre à propos [71](#page-76-0) état [75](#page-80-0) insertion [73](#page-78-0) insertion impossible [236](#page-241-0) maintenance [75](#page-80-0) non reconnu [236](#page-241-0) retirer [73](#page-78-0) spécification [250](#page-255-0)

cartouche encre connecteur courbé [236](#page-241-0) cartouches d'encre réinsertion [236](#page-241-0) chaîne d'axe de numérisation nettoyage de la poussière d'impulsion [165](#page-170-0) chargement de substrat dans l'imprimante [44](#page-49-0) chargement de substrat sur le mandrin [43](#page-48-0) chargement du substrat chargement impossible [218](#page-223-0) chariot réinitialiser [245](#page-250-0) cohérence de la couleur entre les imprimantes [98](#page-103-0) cohérence des couleurs [38](#page-43-0) composants de l'imprimante [13](#page-18-0) composition de l'image [67](#page-72-0) configuration requise pour l'alimentation en air [251](#page-256-0) configuration rouleau à rouleau [44](#page-49-0) contacts des têtes d'impression nettoyer [187](#page-192-0) couches primaires de têtes d'impression graisse [164](#page-169-0) crachoir à propos de [72](#page-77-0) remplacement [84](#page-89-0) Customer Care [247](#page-252-0)

## D

déchargement de substrat [49](#page-54-0) déplacement de l'imprimante [17](#page-22-0) dépôts d'encre à propos de [72](#page-77-0) diffuseur nettoyer [166](#page-171-0) documentation [2](#page-7-0)

# E

émulation des couleurs [98](#page-103-0) encodeur de l'axe de numérisation nettoyage [161](#page-166-0) étalonnage de la couleur [96](#page-101-0) état de l'imprimante [24](#page-29-0) Étiquettes, avertissement [8](#page-13-0) Étiquettes de sécurité [8](#page-13-0) Étiquettes d'avertissement [8](#page-13-0) exportations multiples exportation [50](#page-55-0)

## F

faire pivoter une tâche d'impression [65](#page-70-0) feutres/mèches à huile du chariot remplacement [169](#page-174-0) file d'attente d'impression [65](#page-70-0) filtre du ventilateur de séchage nettoyage droit [147](#page-152-0) nettoyage gauche [152](#page-157-0) remplacement droit [175](#page-180-0) remplacement gauche [176](#page-181-0) filtre du ventilateur du boîtier électronique nettoyage [144](#page-149-0) Filtre du ventilateur du boîtier électronique remplacer [173](#page-178-0) filtres aérosol à propos de [72](#page-77-0) filtres aérosols nettoyage [136](#page-141-0) filtres d'aérosols remplacement [82](#page-87-0) filtres de l'extracteur aérosol remplacement [178](#page-183-0) filtres du ventilateur de l'armoire électronique remplacer [171](#page-176-0) filtres du ventilateur de l'armoire électrique nettoyage [148](#page-153-0)

fonctionnalités de l'imprimante [2](#page-7-0) fonctionnalités principales de l'imprimante [2](#page-7-0) fusible de l'armoire électronique remplacer [202](#page-207-0)

## G

galets à pression nettoyage [158](#page-163-0)

## H

HP Customer Care [247](#page-252-0) HP Proactive Support [246](#page-251-0)

## I

Imbrication... [67](#page-72-0) impression des infos d'entretien [248](#page-253-0) impression lente [244](#page-249-0) imprimante déplacement [17](#page-22-0) Système de statut [18](#page-23-0) vérification et nettoyage [133](#page-138-0) imprimante non détectée [245](#page-250-0) imprimante sous/hors tension [16](#page-21-0) imprimante sous tension/hors tension première utilisation [16](#page-21-0) instructions de mise au rebut [11](#page-16-0) Internal Print Server démarrage [20](#page-25-0) introduction de jdf [28](#page-33-0)

## K

kit de maintenance de l'imprimante [121](#page-126-0) kit de nettoyage de l'imprimante [121](#page-126-0) kits de maintenance [119](#page-124-0)

## L

l'imprimante n'imprime pas [244](#page-249-0) l'imprimante ne démarre pas [244](#page-249-0) l'imprimante ne redémarre pas [244](#page-249-0) le loquet de la bobine s'ouvre [220](#page-225-0) Logiciel de l'imprimante [15](#page-20-0) logiciels [15](#page-20-0) loquet de la couche primaire remplacer [195](#page-200-0) lumière platine de sortie [50](#page-55-0) lumière de la platine de sortie [50](#page-55-0)

#### M

maintenance activée/désactivée [130](#page-135-0) maintenance avec Print Care [127](#page-132-0) maintenance sans Print Care [128](#page-133-0) messages d'erreur [254](#page-259-0)

mesures de sécurité [3](#page-8-0) mise à jour du microprogramme [25](#page-30-0) mise en garde [8](#page-13-0) mode sans échec [80](#page-85-0) module de la résistance du ventilateur de séchage remplacer [210](#page-215-0) module des ventilateurs d'aérosols remplacer [198](#page-203-0)

#### N

nettoyage, instructions générales [11](#page-16-0) nettoyage de la lame remplacement [179](#page-184-0)

## O

orage [244](#page-249-0) outils de maintenance [122](#page-127-0)

## P

perturbations électromagnétiques [244](#page-249-0) Pince serrante remplacer [205](#page-210-0) Position du chariot [60](#page-65-0) préparation de l'impression [40](#page-45-0) principaux composants de l'imprimante [13](#page-18-0) Print Care redémarre [245](#page-250-0) Proactive Support [246](#page-251-0) problèmes de bandes [100](#page-105-0) problèmes de qualité d'impression généralités [227](#page-232-0) profils de couleurs [100](#page-105-0)

## R

rails du chariot nettoyage manuel [190](#page-195-0) rainures du collecteur d'encre nettoyage [139](#page-144-0) réservoir intermédiaire remplacer [202](#page-207-0) réservoirs intermédiaires remplacement [170](#page-175-0) résolutions d'impression [250](#page-255-0) RIP [15](#page-20-0) ajout de tâches à partir de [62](#page-67-0) RIP (Raster Image Processor) [15](#page-20-0) rogner [66](#page-71-0) roue dentée de la bobine et capuchon d'extrémité remplacer [206](#page-211-0) rouleau d'entraînement nettoyage [158](#page-163-0)

rouleau de nettoyage des têtes d'impression à propos de [72](#page-77-0) erreurs [241](#page-246-0) remplacement [85](#page-90-0)

### S

sachet rompu [202](#page-207-0) Serveur d'impression interne Langue [20](#page-25-0) mise à niveau [25](#page-30-0) préférences [21](#page-26-0) unités de mesure [21](#page-26-0) services d'assistance HP Customer Care [247](#page-252-0) HP Proactive Support [246](#page-251-0) soupape de la bobine remplacer [205](#page-210-0) sous-module de la roue d'entraînement remplacer [193](#page-198-0) spécifications acoustiques [252](#page-257-0) alimentation [251](#page-256-0) alimentation en air [251](#page-256-0) consommables d'encre [250](#page-255-0) disque dur [251](#page-256-0) environnementales [252](#page-257-0) évacuation [252](#page-257-0) fonctionnelles [250](#page-255-0) format de substrat [250](#page-255-0) mémoire [251](#page-256-0) physiques [250](#page-255-0) résolutions d'impression [250](#page-255-0) vitesses d'impression [250](#page-255-0) spécifications acoustiques [252](#page-257-0) spécifications d'alimentation [251](#page-256-0) spécifications de la mémoire [251](#page-256-0) spécifications du disque dur [251](#page-256-0) spécifications d'évacuation [252](#page-257-0) spécifications écologiques [252](#page-257-0) spécifications environnementales [252](#page-257-0) spécifications fonctionnelles [250](#page-255-0) spécifications physiques [250](#page-255-0) spectrophotomètre remplacer [214](#page-219-0) station de capotage du détecteur de gouttes nettoyage [143](#page-148-0) substrat adhérence à la platine [223](#page-228-0) affichage d'informations [49](#page-54-0) bruit de vibrations [220](#page-225-0)

chargement dans l'imprimante [44](#page-49-0) chargement impossible [218](#page-223-0) chargement sur le mandrin [43](#page-48-0) coincé [218](#page-223-0) configurations [39](#page-44-0) conseils [37](#page-42-0) créer un profil [52](#page-57-0) déchargement [49](#page-54-0) détaché du noyau [219](#page-224-0) de travers [221](#page-226-0) emboîtement [221](#page-226-0) étalonnage d'avance [100](#page-105-0) formats (max et min) [250](#page-255-0) gestionnaire en ligne [57](#page-62-0) gouttes d'encre [224](#page-229-0) HP pris en charge [36](#page-41-0) maintenance [37](#page-42-0) marques [223](#page-228-0) modifier le profil [53](#page-58-0) nouveau [52](#page-57-0) pas à plat [219](#page-224-0) plis [221](#page-226-0) profil [50](#page-55-0) rétrécissement [224](#page-229-0) rétrécissement variable [224](#page-229-0) rouleau à rouleau [44](#page-49-0) suppression d'un profil [56](#page-61-0) tâches d'encre [223](#page-228-0) types pris en charge [35](#page-40-0) suivi automatique [100](#page-105-0) supports [41](#page-46-0) supports de bords [41](#page-46-0) suppression d'une tâche d'impression [66](#page-71-0)

## T

tâches d'impression [61](#page-66-0) tête d'impression alignement [92](#page-97-0) à propos de [71](#page-76-0) insertion [77](#page-82-0) insertion impossible [237](#page-242-0) maintenance [79](#page-84-0) réinsérer [237](#page-242-0) retirer [75](#page-80-0) vérification et nettoyage [79](#page-84-0) tête d'impression rejetée [240](#page-245-0) tête d'impression spécification [250](#page-255-0) tiges du détecteur de gouttes nettoyage [161](#page-166-0) tracé de diagnostic de l'alignement des têtes d'impression [95](#page-100-0)

transmission du lecteur du substrat, nettoyage [157](#page-162-0) transmissions mécaniques mécaniques nettoyage [159](#page-164-0)

#### U

utilisation de jdf [28](#page-33-0)

## V

ventilateur de refroidissement du chariot nettoyage [152](#page-157-0) ventilateurs de séchage nettoyer [166](#page-171-0) vérification de la porosité [35](#page-40-0) vitesses d'impression [250](#page-255-0)

## Z

zone d'impression nettoyage [133](#page-138-0)